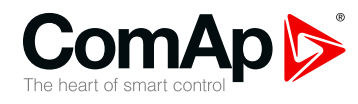

# **InteliDrive DCU Marine**

## **Expandable engine controller**

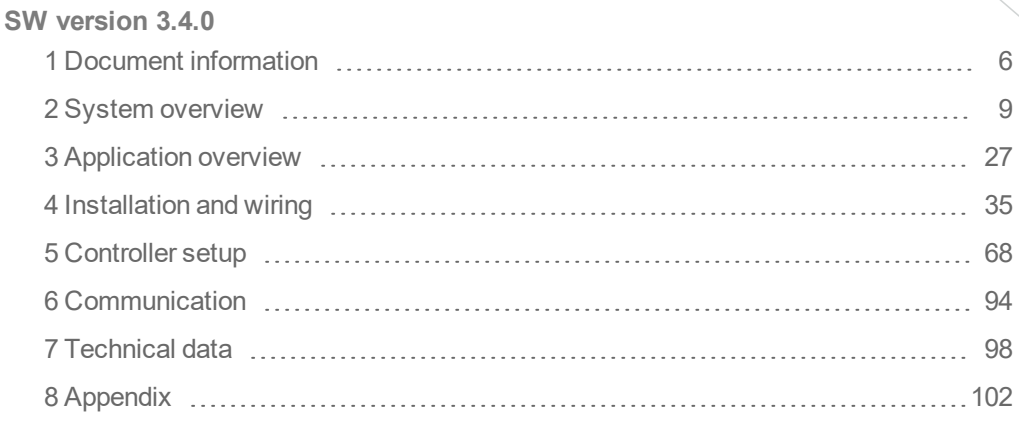

Copyright © 2019 ComAp a.s. Written by Jan Kovačka Prague, Czech Republic ComAp a.s., U Uranie 1612/14a, 170 00 Prague 7, Czech Republic Tel: +420 246 012 111 Trustagre 7, Czech Republic<br>Tel: +420 246 012 111<br>E-mail: info@comap-control.com, www.comap-control.com **Global** Guide

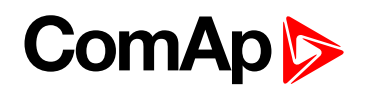

# <span id="page-1-0"></span>**Table of contents**

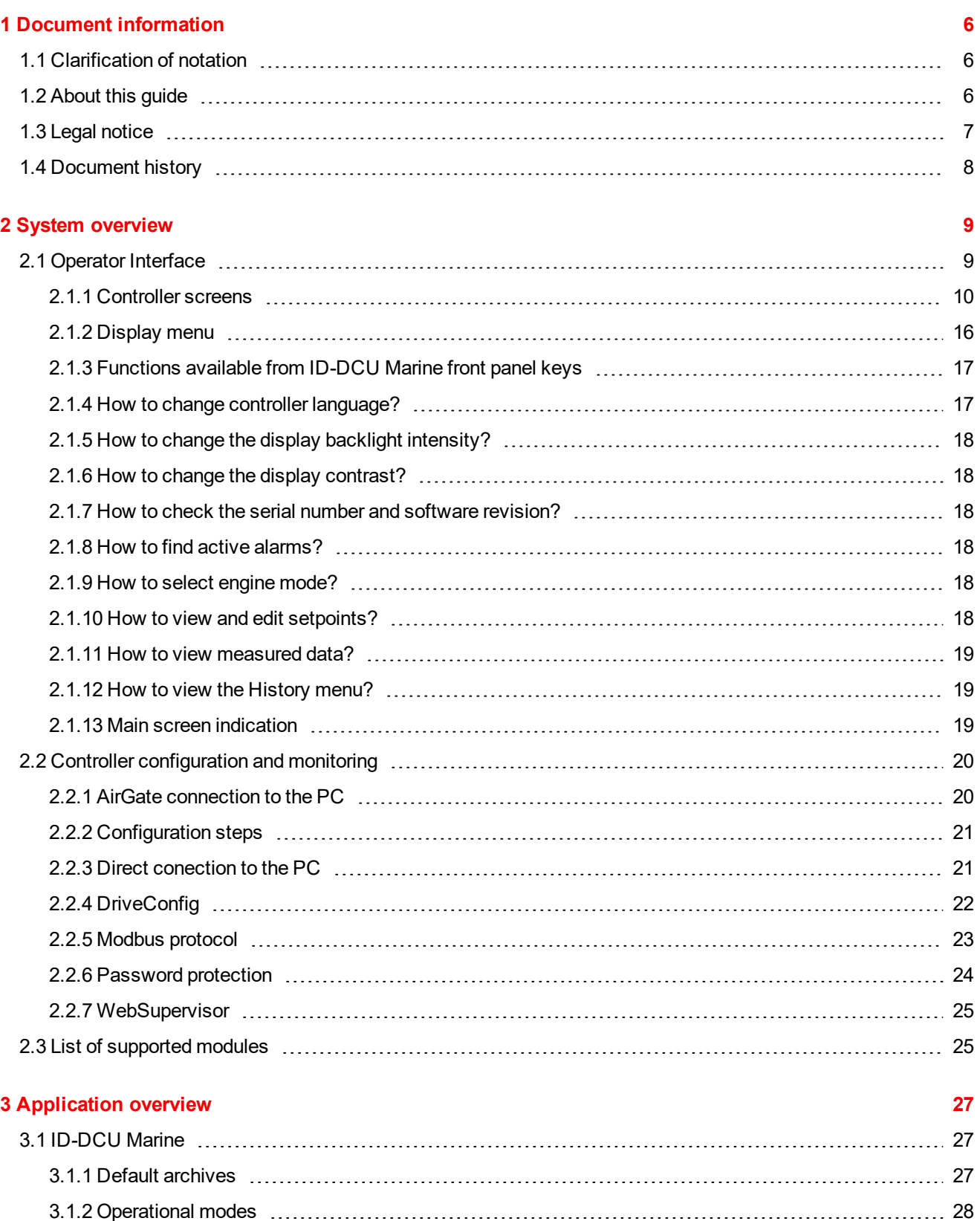

3.3.1 [Universal](#page-28-0) states [29](#page-28-0)

3.4 [ID-RPU](#page-29-0) [30](#page-29-0)

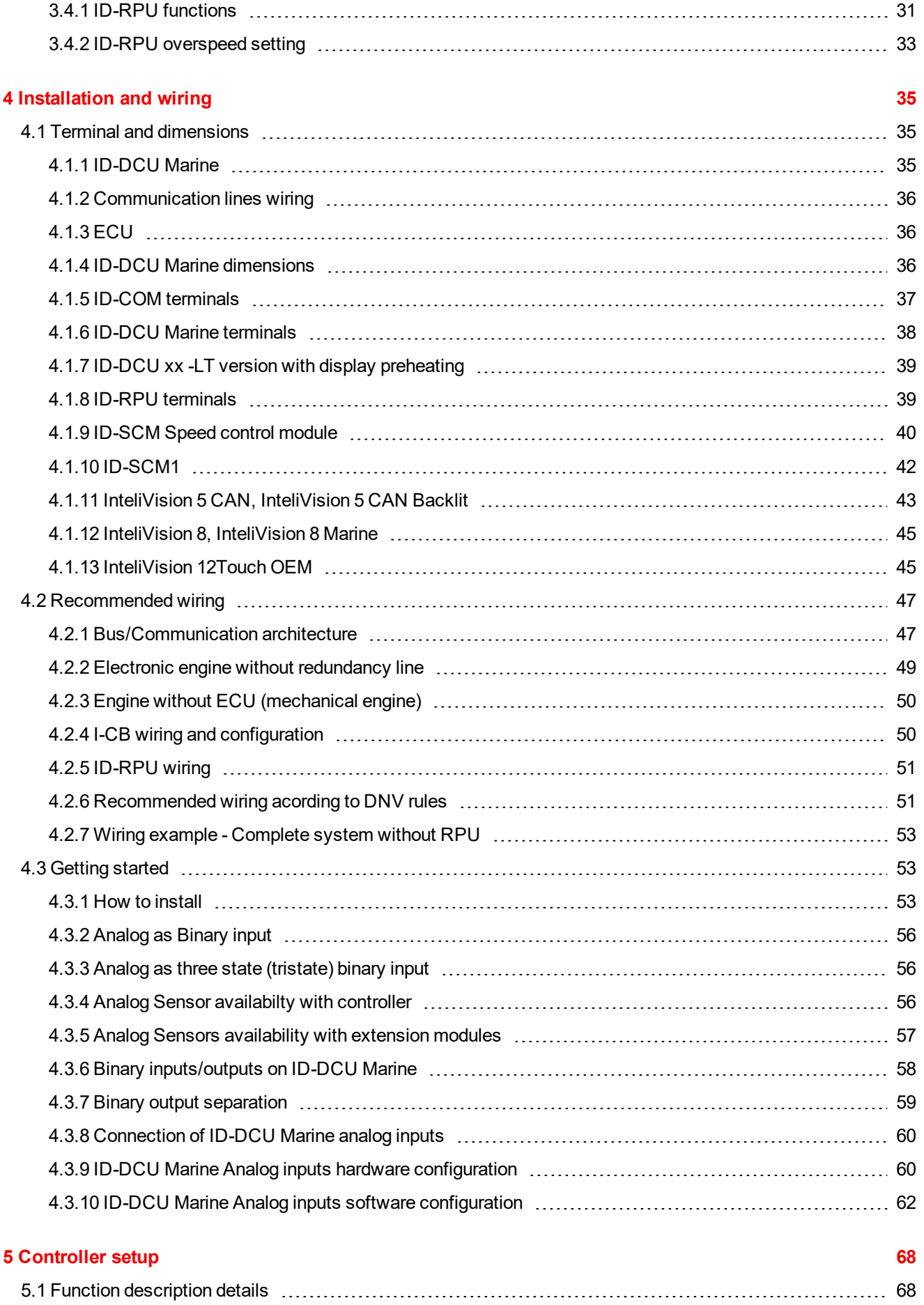

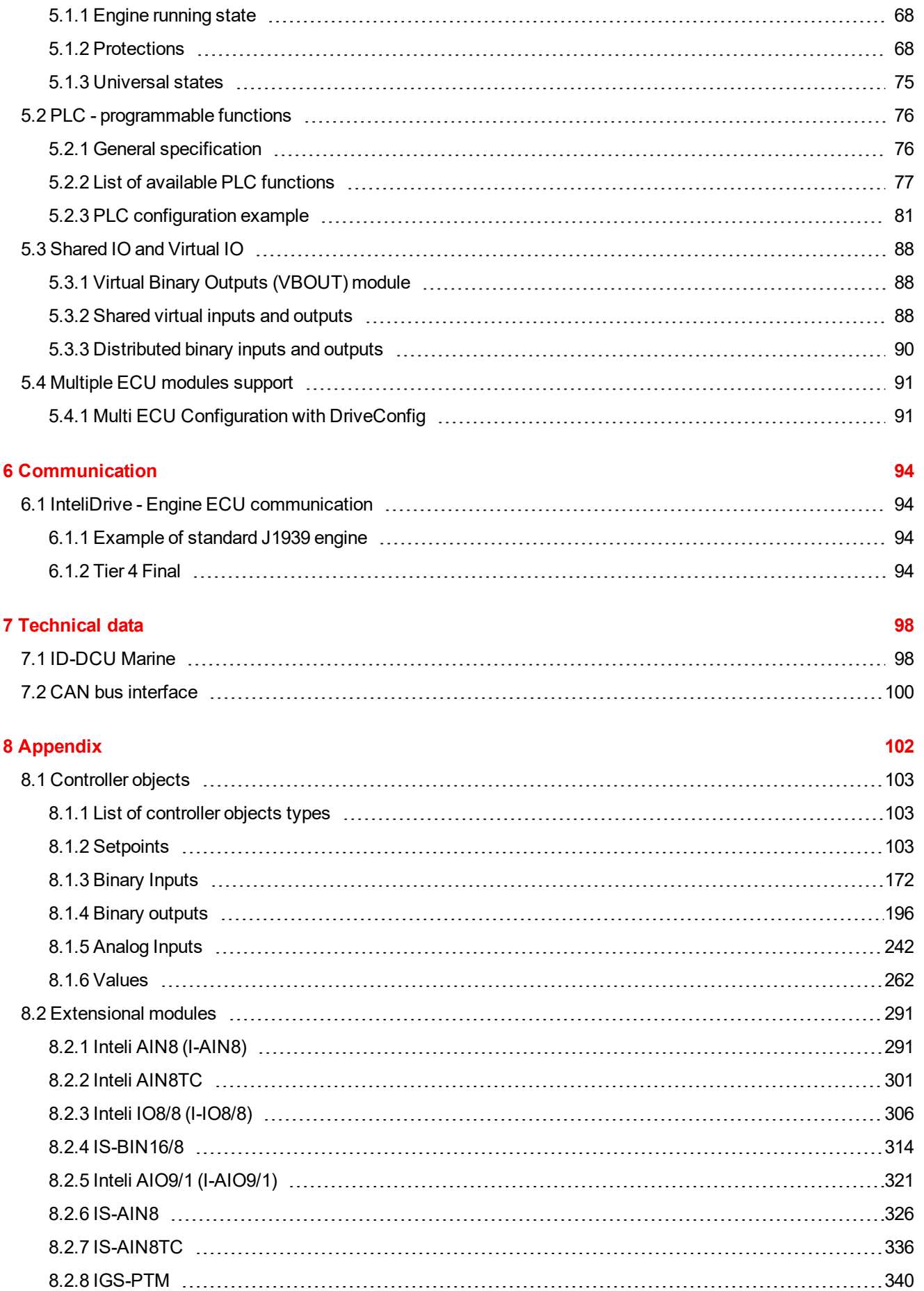

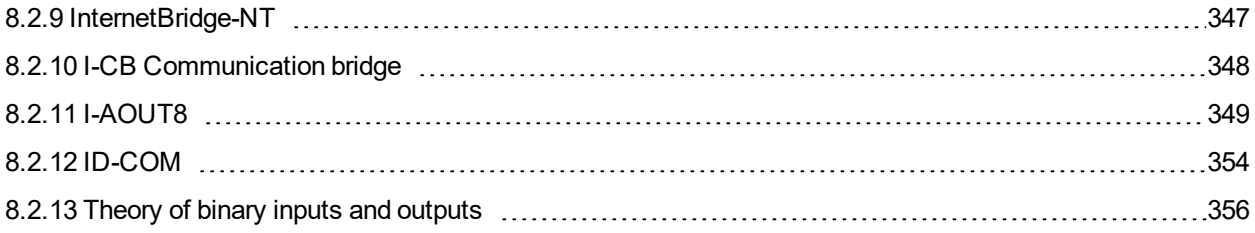

# <span id="page-5-0"></span>**1 Document information**

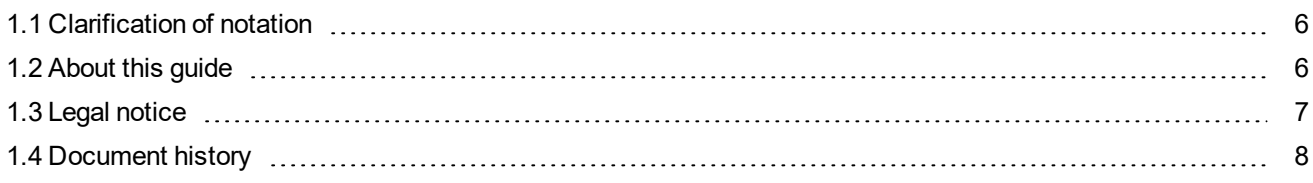

## <span id="page-5-1"></span>**1.1 Clarification of notation**

*Note: This type of paragraph calls readers attention to a notice or related theme.*

**IMPORTANT: This type of paragraph highlights a procedure, adjustment etc., which can cause a damage or improper function of the equipment if not performed correctly and may not be clear at first sight.**

<span id="page-5-2"></span>**Example:** This type of paragraph contains information that is used to illustrate how a specific function works.

## **1.2 About this guide**

InteliDrive DCU Marine is a specialized engine controller for Marine applications. It controls, monitors and protects the engine in single (Auxiliary) or variable (Propulsion) speed operational modes. The controller can communicate with Engine Management System via the CAN serial line using standard J1939 or another (KWP2000) communication protocol.

InteliDrive controllers are equipped with a monochromatic graphic display with icons, symbols and bar-graphs for intuitive operation, which together with high functionality sets new standards in engine controls.

#### **Engine functions**

- Engine sequencing and control (start/stop, warm-up and cool-down, pre-lubrication etc.)
- Engine monitoring and protections (2 or more level analog inputs protection, adjustable delays)
- Speed measurement from magnetic pick-up or from ECU
- Running hours meter, number of starts counter
- Configurable 14 Binary inputs and Outputs and 8 Analog inputs
- Setpoints are adjustable via InteliDrive panel or via PC software
- 3 level password protection
- **On screen Alarm and ECU Alarm indication**
- Event and time driven engine history for back tracing
- Two or more languages selectable in controller

#### **Communication**

- RS232 / Modbus RTU
- Analog or GSM modem
- **•** Internet

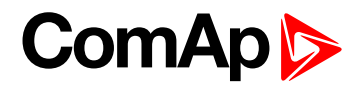

- Engines with Engine Electronic Control Unit: J1939, J1587, KWP2000
- Extension units for more I/O and Remote Display panel.

#### **Physical**

- 180x120 mm front panel mounted case
- Graphic back-lit LCD display 128x64 pixel resolution with icons and bar graphs
- LED status indicators / Lamp test
- **ID – RPU Redundant Protection Unit**
	- 1 Emergency stop input
	- 5 Shutdown inputs
	- 1 RPM input
	- Common warning and common shutdown output terminals
	- Stop solenoid, fuel solenoid outputs
	- Redundant power supply
	- I/O broken wire detection

## <span id="page-6-0"></span>**1.3 Legal notice**

**This End User's Guide/Manual** as part of the Documentation is an inseparable part of ComAp's Product and may be used exclusively according to the conditions defined in the "END USER or Distributor LICENSE AGREEMENT CONDITIONS – COMAP CONTROL SYSTEMS SOFTWARE" (License Agreement) and/or in the "ComAp a.s. Global terms and conditions for sale of Products and provision of Services" (Terms) and/or in the "Standardní podmínky projektů komplexního řešení ke smlouvě o dílo, Standard Conditions for Supply of Complete Solutions" (Conditions) as applicable.

ComAp's License Agreement is governed by the Czech Civil Code 89/2012 Col., by the Authorship Act 121/2000 Col., by international treaties and by other relevant legal documents regulating protection of the intellectual properties (TRIPS).

The End User and/or ComAp's Distributor shall only be permitted to use this End User's Guide/Manual with ComAp Control System Registered Products. The Documentation is not intended and applicable for any other purpose.

Official version of the ComAp's End User's Guide/Manual is the version published in English. ComAp reserves the right to update this End User's Guide/Manual at any time. ComAp does not assume any responsibility for its use outside of the scope of the Terms or the Conditions and the License Agreement.

Licensed End User is entitled to make only necessary number of copies of the End User's Guide/Manual. Any translation of this End User's Guide/Manual without the prior written consent of ComAp is expressly prohibited!

Even if the prior written consent from ComAp is acquired, ComAp does not take any responsibility for the content, trustworthiness and quality of any such translation. ComAp will deem a translation equal to this End User's Guide/Manual only if it agrees to verify such translation. The terms and conditions of such verification must be agreed in the written form and in advance.

**For more details relating to the Ownership, Extent of Permitted Reproductions Term of Use of the Documentation and to the Confidentiality rules please review and comply with the ComAp's License Agreement, Terms and Conditions available on [www.comap-control.com](http://www.comap.cz/).**

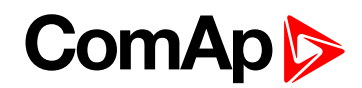

## <span id="page-7-0"></span>**1.4 Document history**

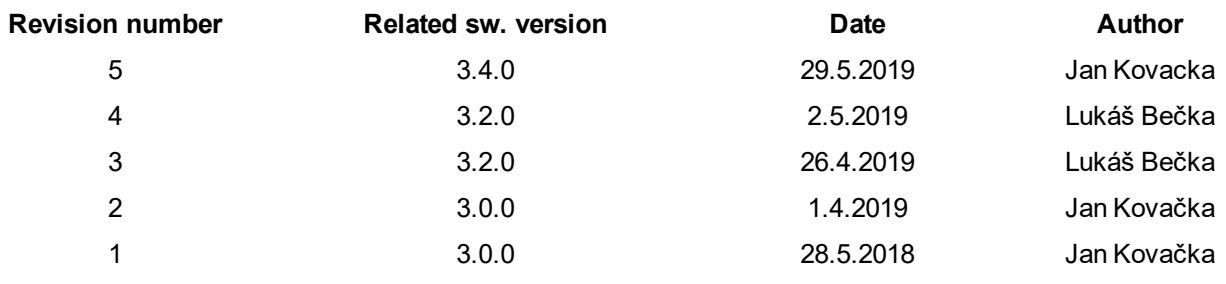

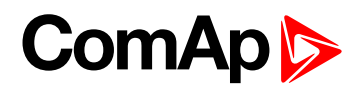

# <span id="page-8-0"></span>**2 System overview**

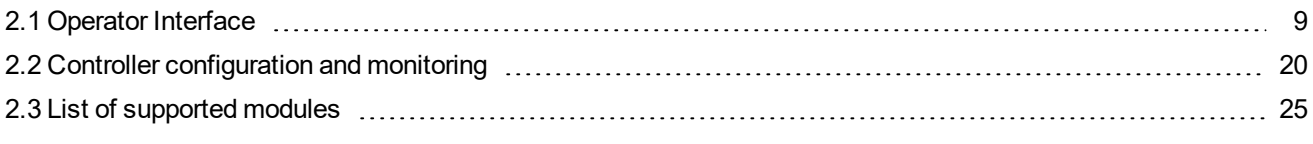

<span id="page-8-1"></span>6 **back to Table of [contents](#page-1-0)**

## **2.1 Operator Interface**

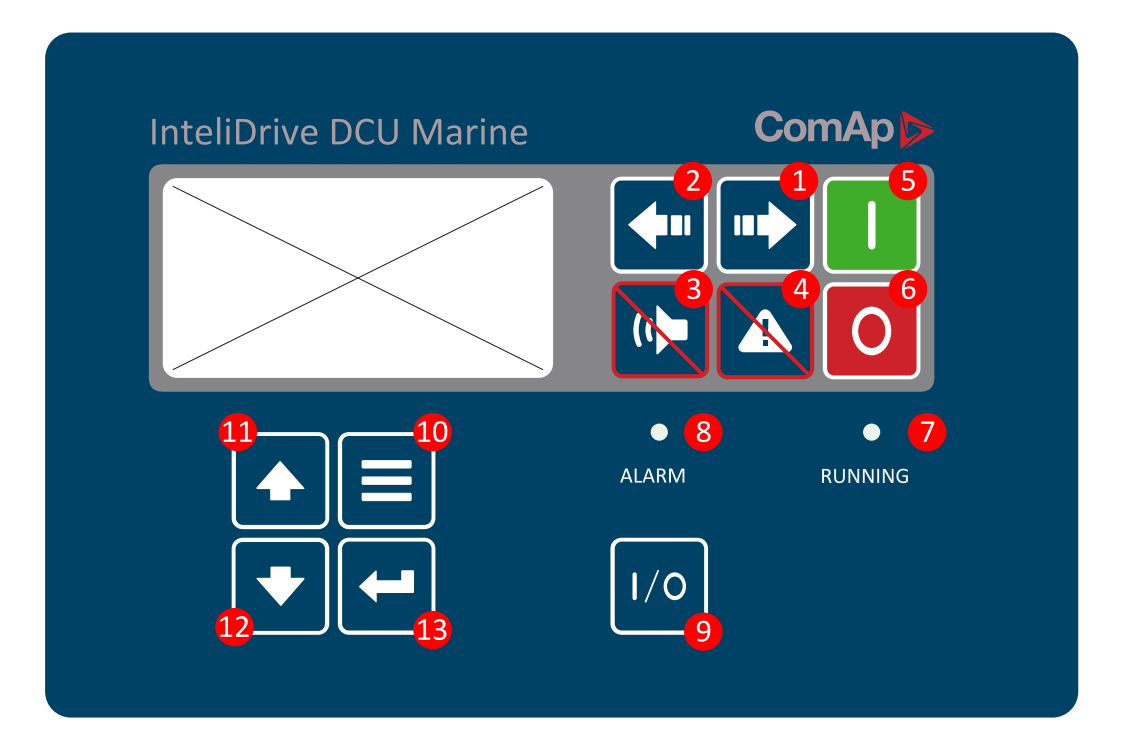

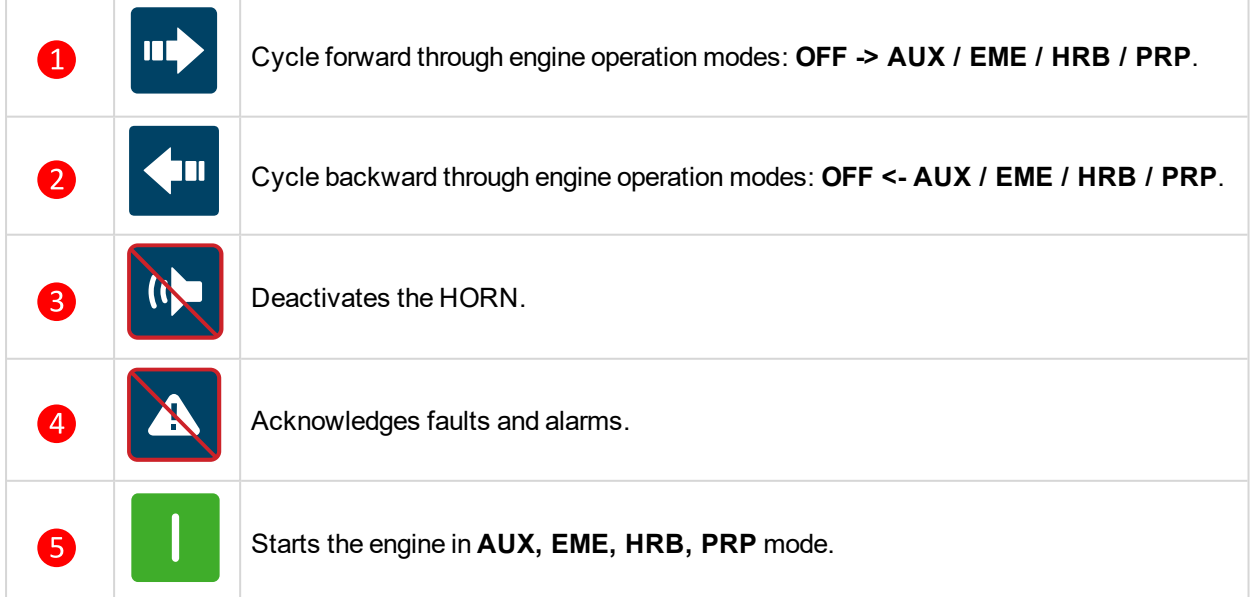

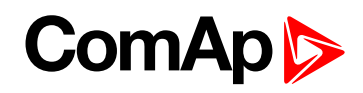

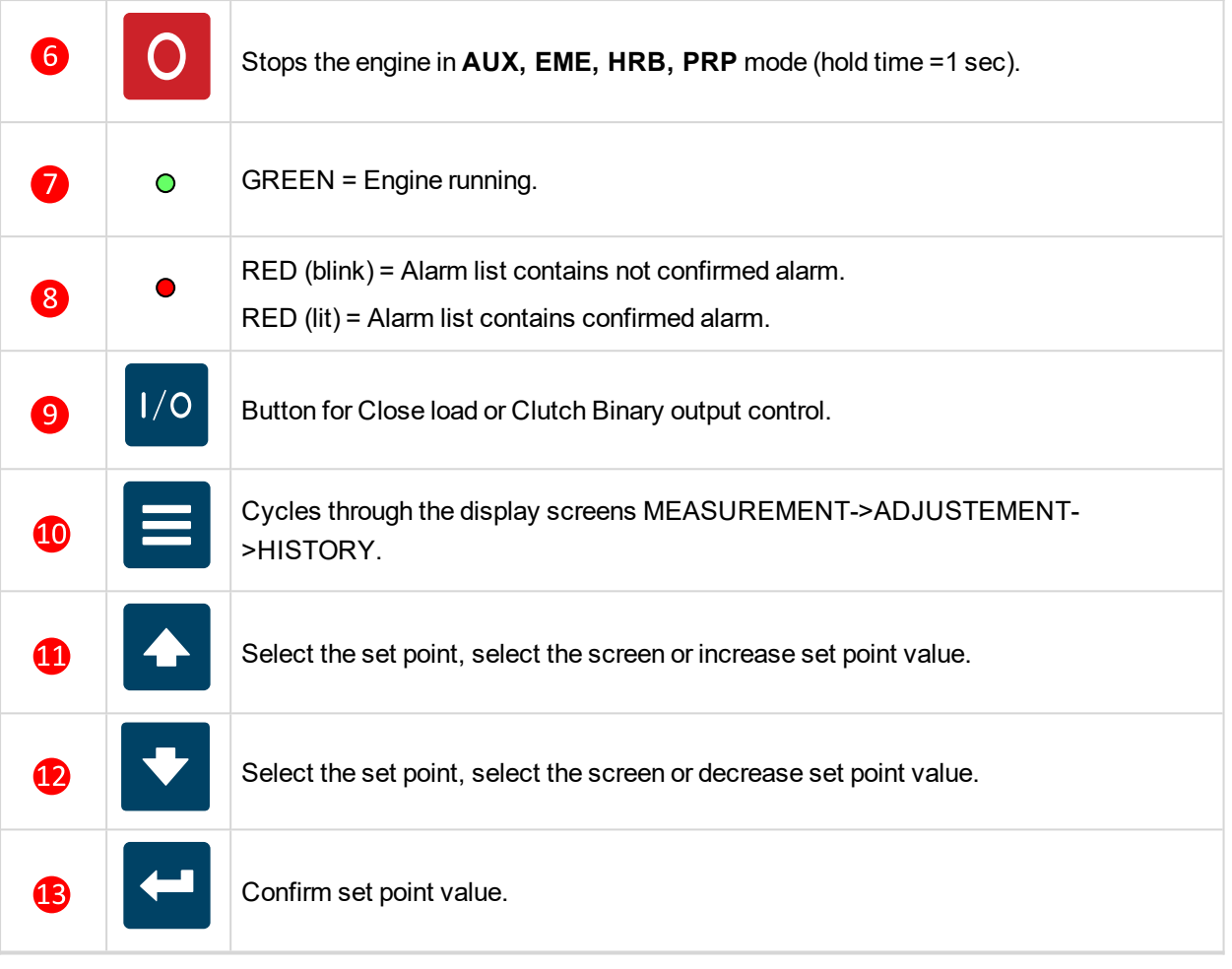

#### *Note:*

*Stop button hold time is 0,5 sec. to avoid unwanted engine stop.*

The 2nd (0,5 sec) push of the Stop button cancels the 'cooling state' of the engine and stops the engine immediately. To avoid the cancel of the 'cooling state' by the 2nd push of the Stop button, use LBI card of the DriveConfig tool and make the association of Access Lock to the Cooling logical binary output of the 'Source' *column. It causes locking of the front panel buttons during the Cooling state.*

## <span id="page-9-0"></span>**2.1.1 Controller screens**

There are three screen groups available on ID controller: Measuring – Setpoints – History. Measuring screen will be divided to more groups – ID-DCU Marine, BIN/BOUT, AIN.

## **Measuring (instruments) screens**

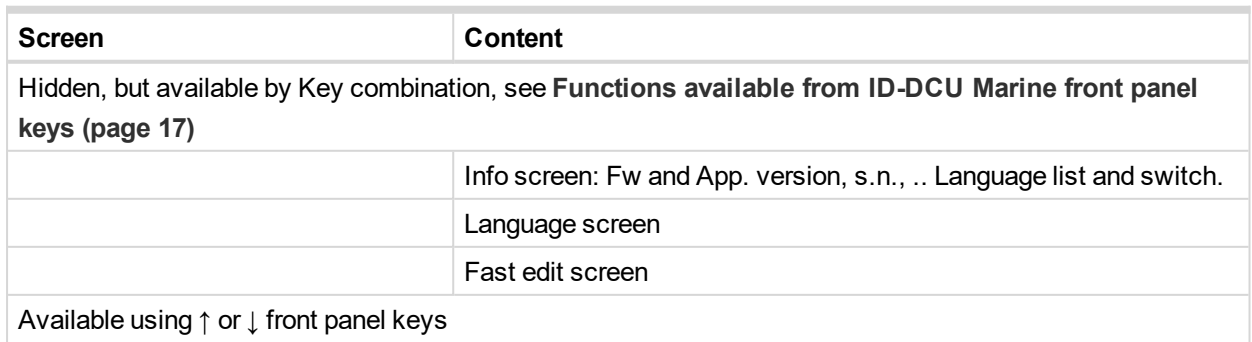

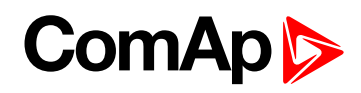

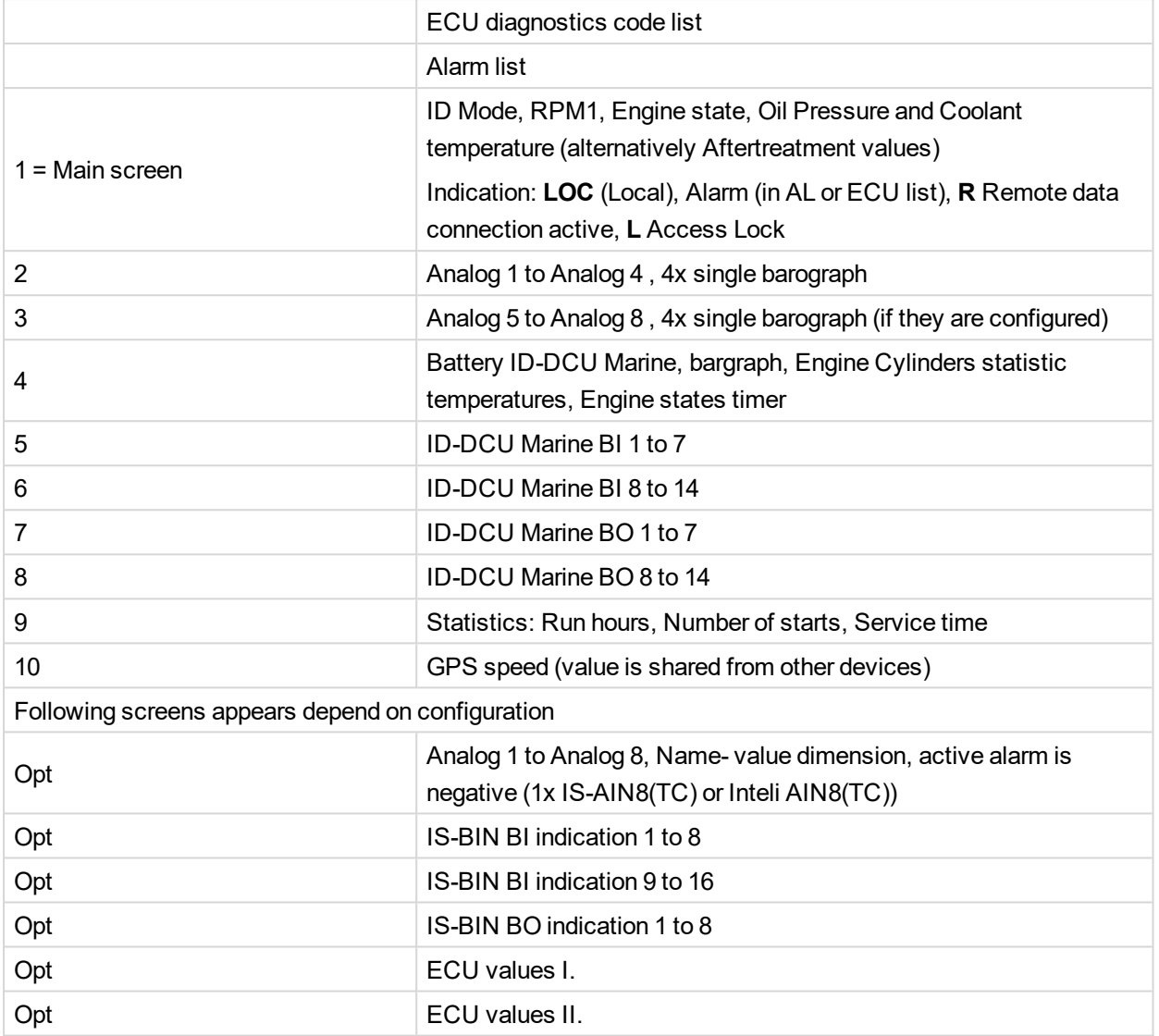

**Setpoints screens** correspond with Setpoint table above.

## **Alarm indication**

Possible Alarm list and History record prefixes

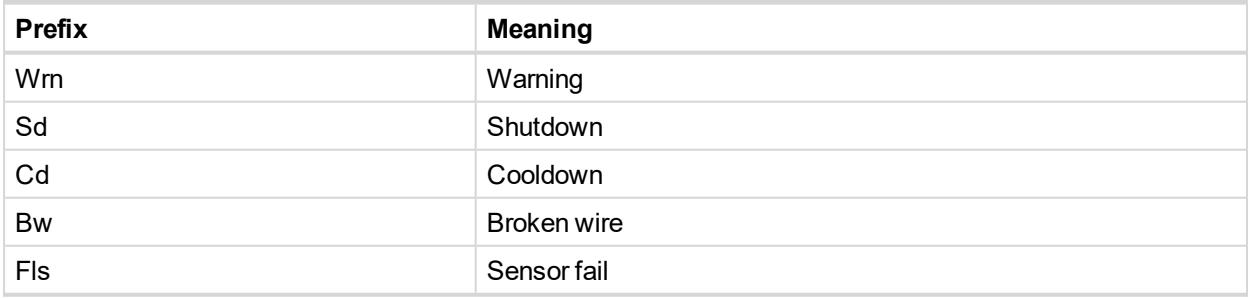

#### Three state Alarm list indication

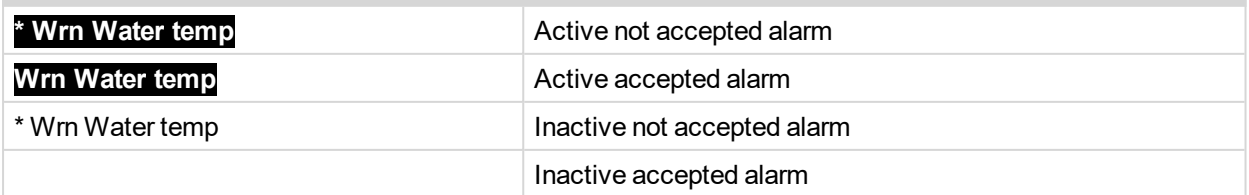

### **ECU Alarm list - SPN/FMI codes screen**

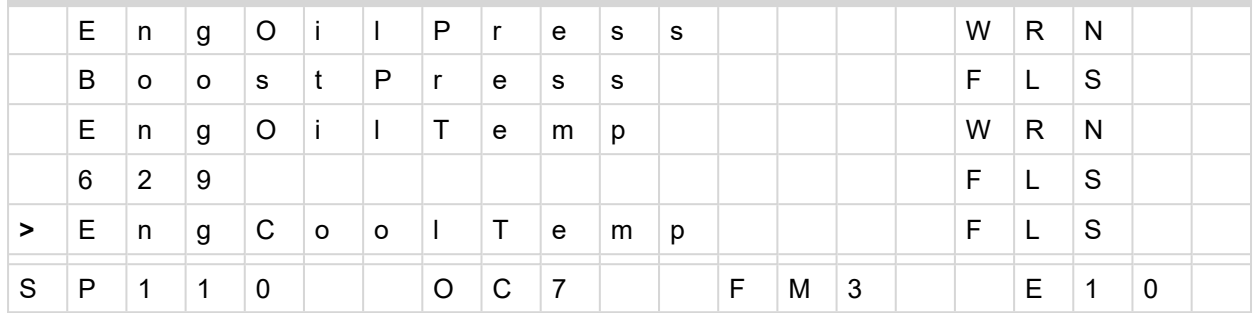

SP SPN number (Suspect Parameter Number) is a particular code for each fault

OC OC number (Occurrence Count) is ECU internal counter for each combination of SPN and FMI

FM FMI number (Failure Mode Identifier) is a particular code for each cause of fault

E Module index of ECU module, which transmits a fault

#### **Info screen**

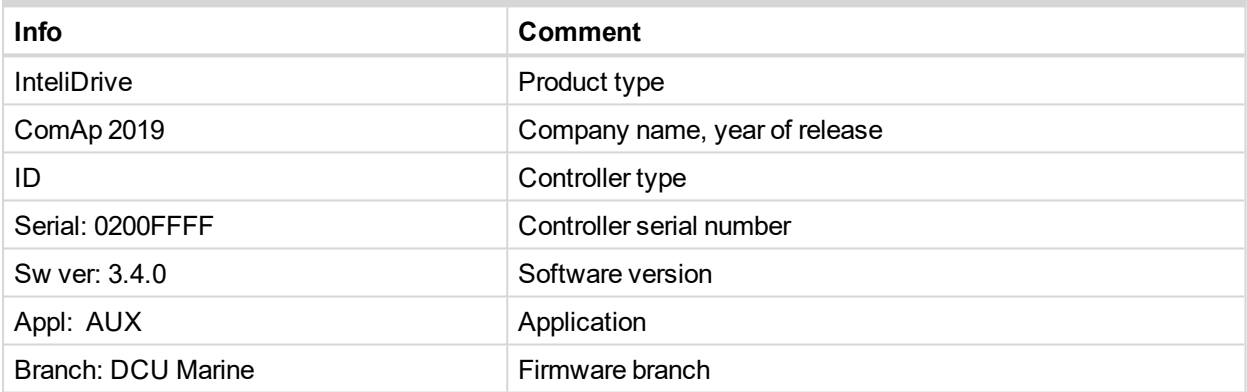

## **Statistic values**

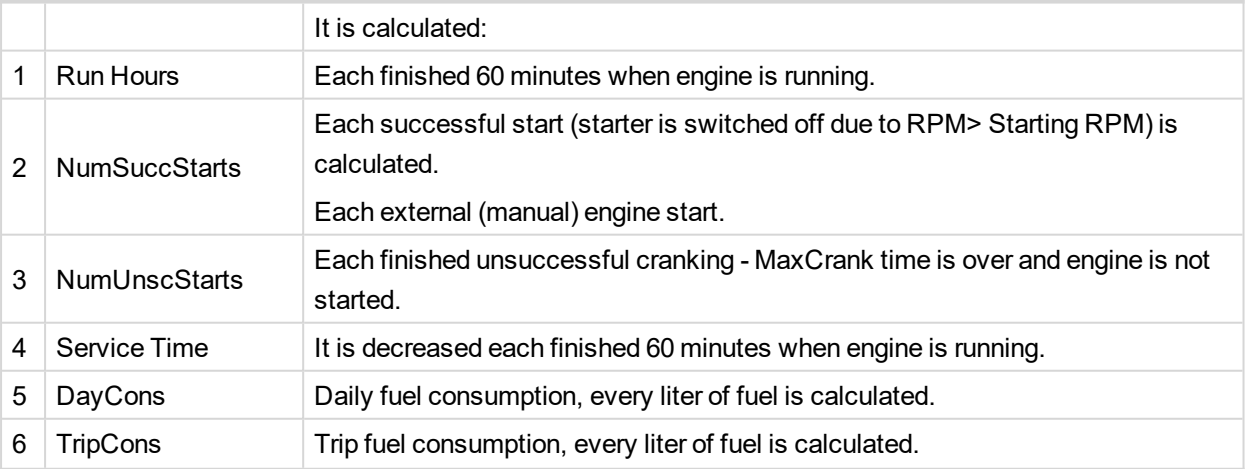

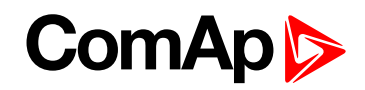

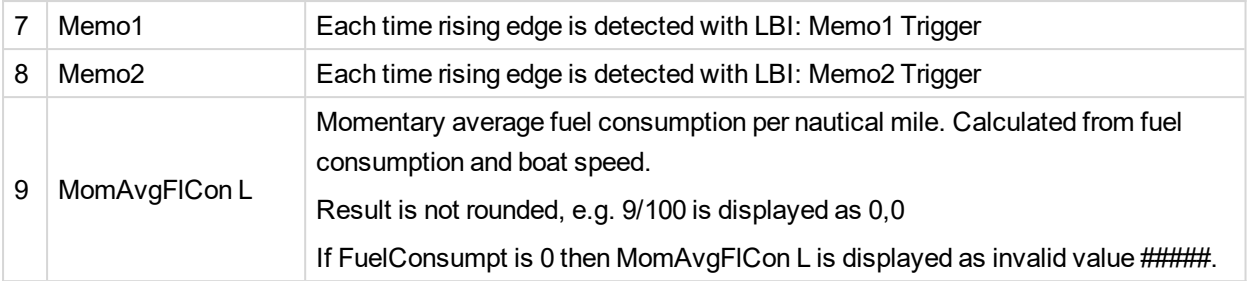

*Note: Statistic values can be adjusted from InteliMonitor, password 3 level protected by default.*

Note: Internal display does not support Unsigned Long values so it does not display correctly values higher than 2, 147, 483, 647. Could be roughly says that issue is connected with values having 10 digits and more. If there is higher value, it treats it as Signed long and show it as negative with "-" (minus sign). Workaround: If *numbers with 10 digits has unlogically minus mark number should be recalculated.*

#### **History records**

Following table does not contain Wrn, Sd and Fls messages from external units.

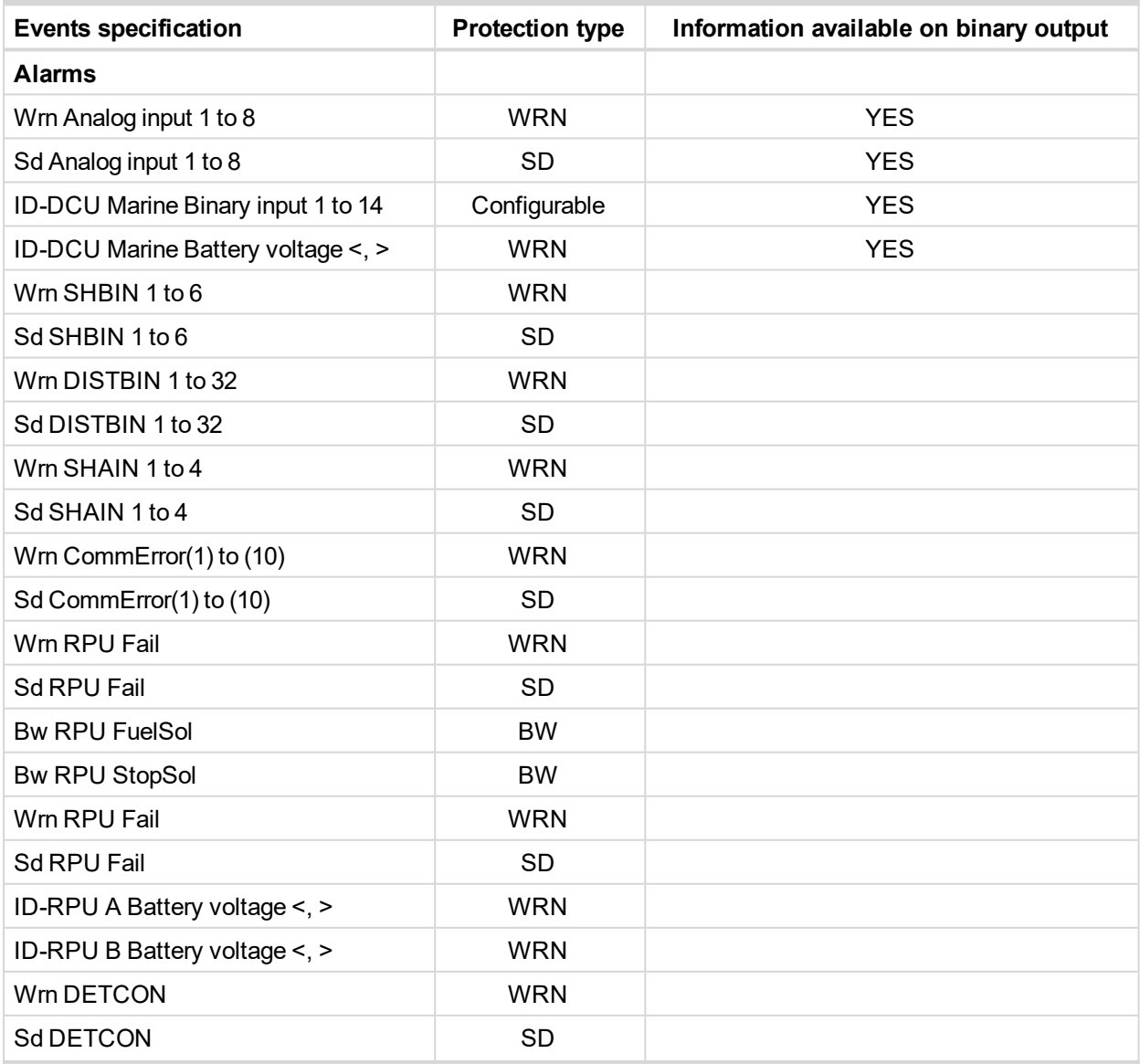

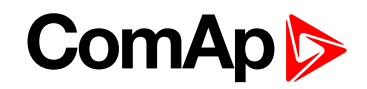

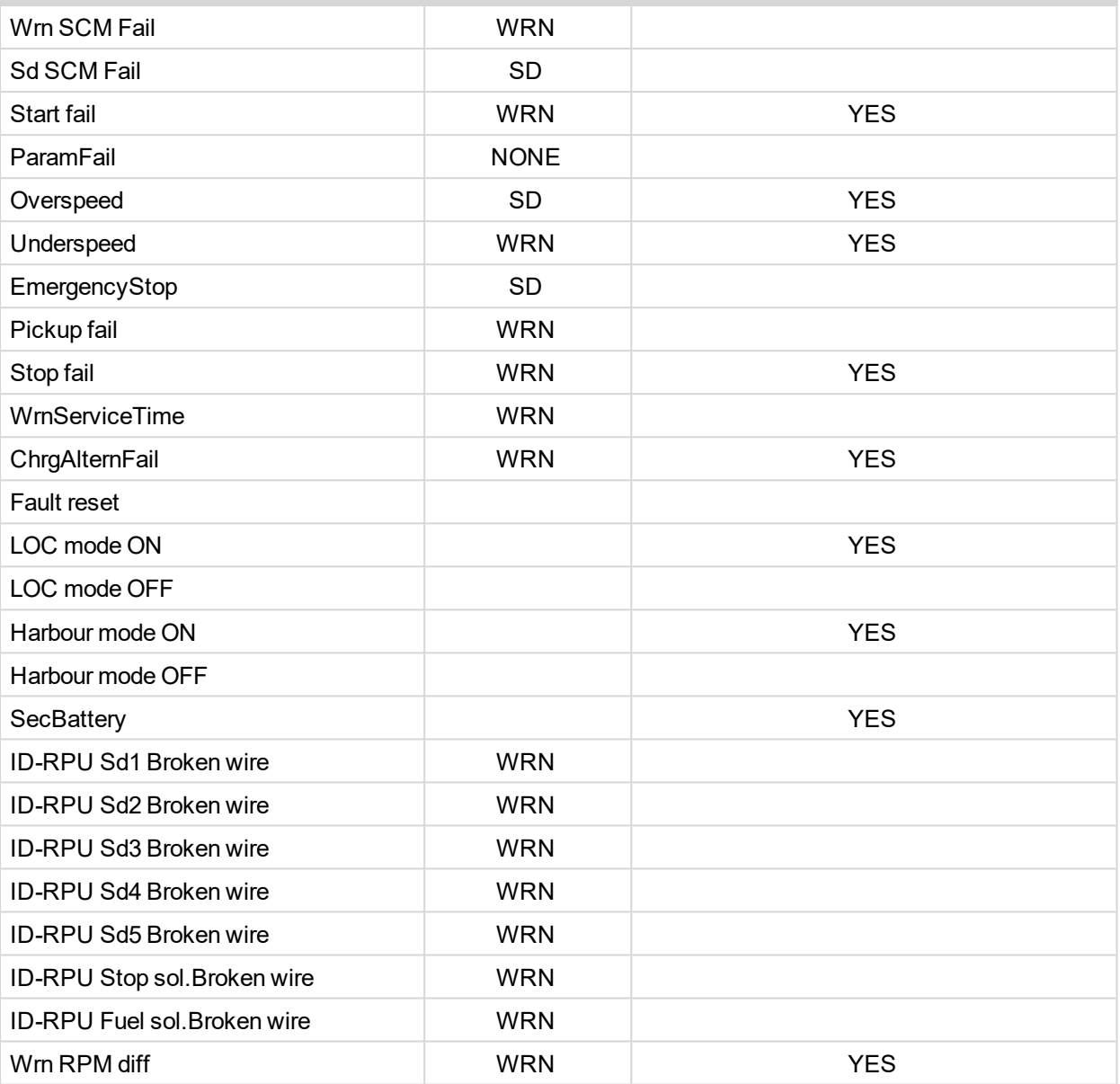

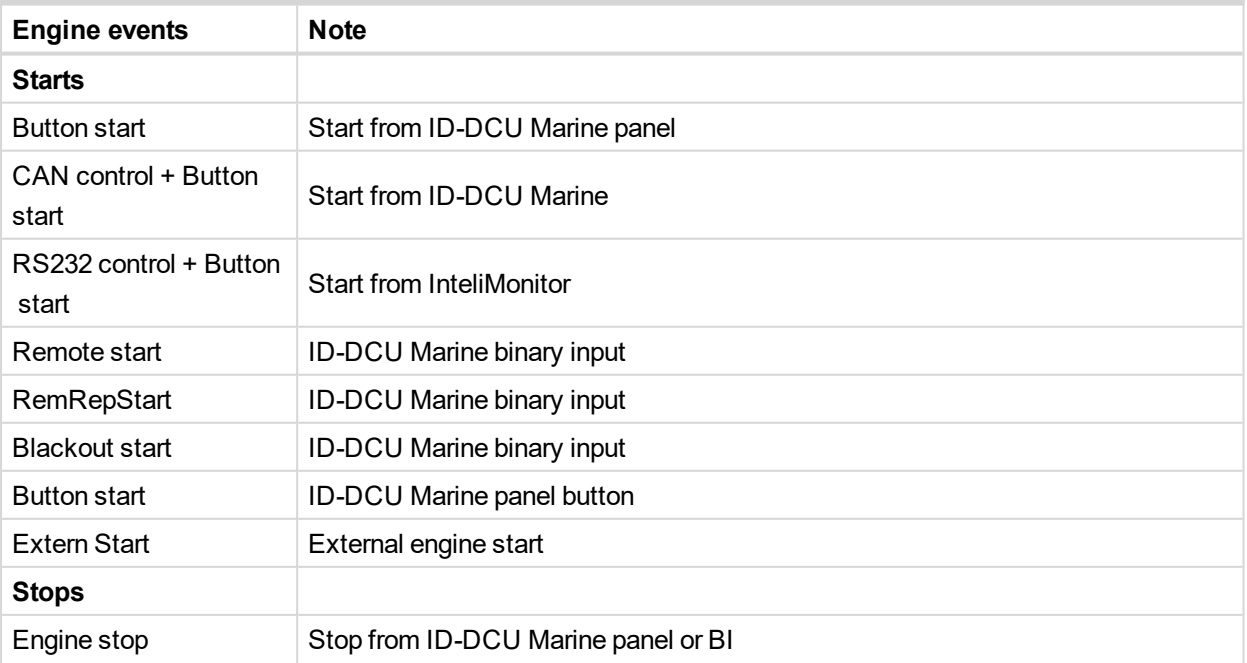

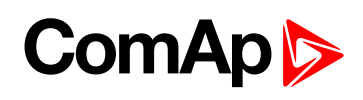

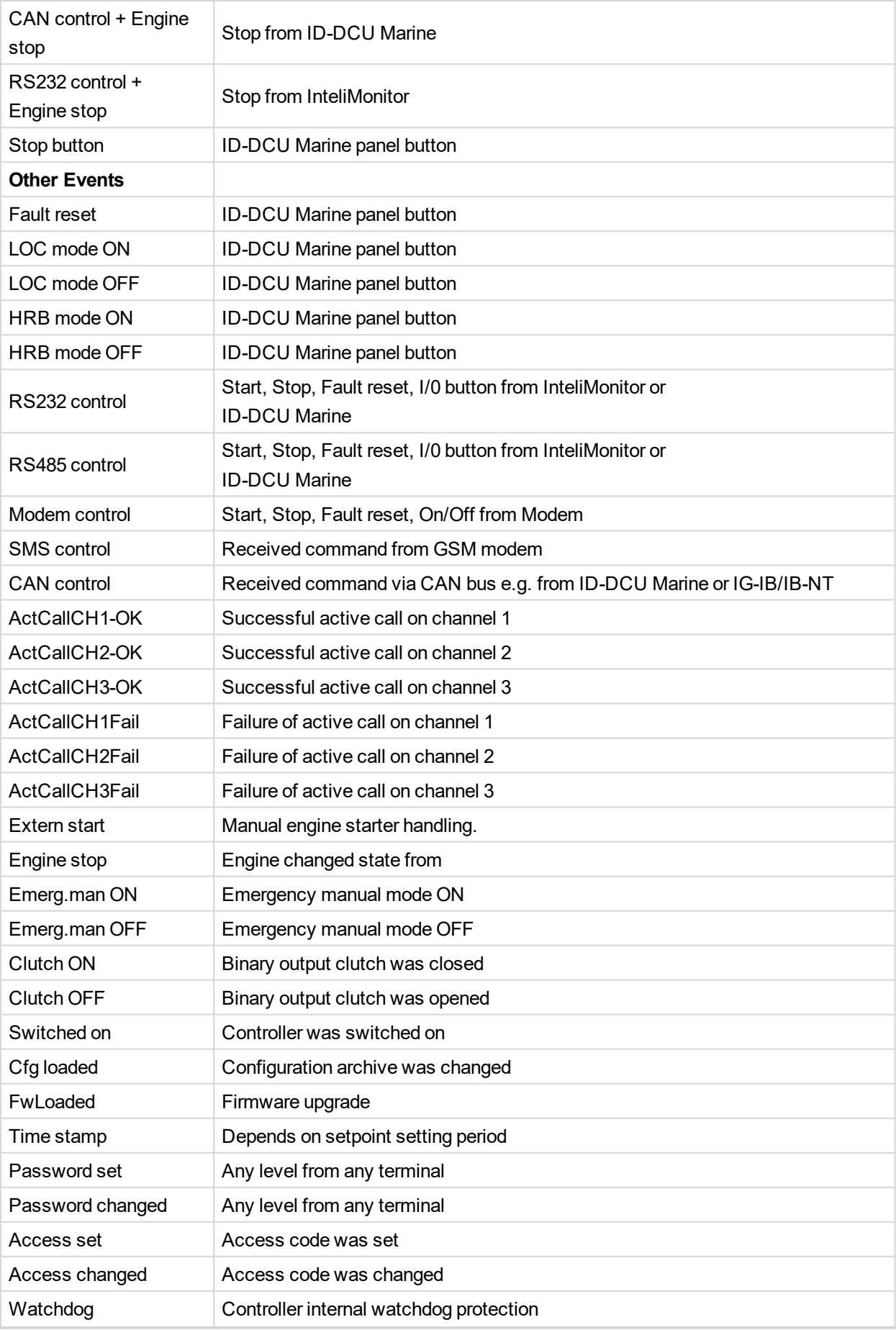

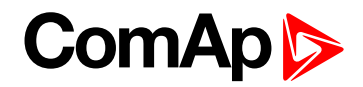

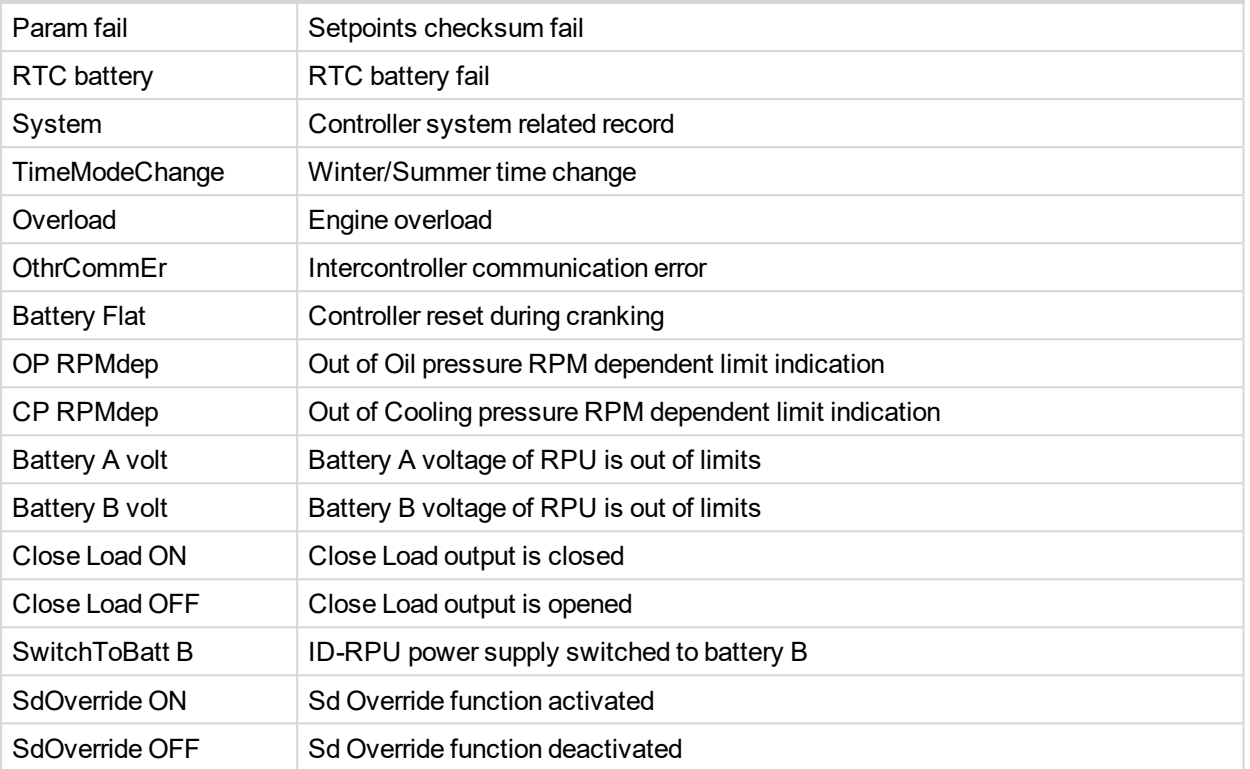

Note: Value name can't exceed 11 characters to be recorded to History file with prefix (Wrn, Fls etc.). Longer *names characters are canceled.*

Corresponding Sd BINx, Sd BOUTx or Sd AINx is indicated in Alarm list and history record when communication with any extension units (IS-BIN, IS-AIN, IGS-PTM) is interrupted.

**Example:** When IS-BIN16/8 is configured for addresses: Binary inputs = BIN1, BIN2 and Binary outputs = BOUT1, then three messages Sd BIN1, Sd BIN2, Sd BOUT1 are indicated after communication is interrupted.

<span id="page-15-0"></span>*Note: Any "State" information can be configured to any binary output by DriveConfig software.*

## **2.1.2 Display menu**

There are 4 display menus available: MEASUREMENT, External measurement, ADJUSTMENT and HISTORY.

Each menu consists of several screens. Pressing the Page button repeatedly will scroll the user through the menu screens.

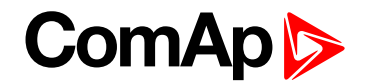

## <span id="page-16-0"></span>**2.1.3 Functions available from ID-DCU Marine front panel keys**

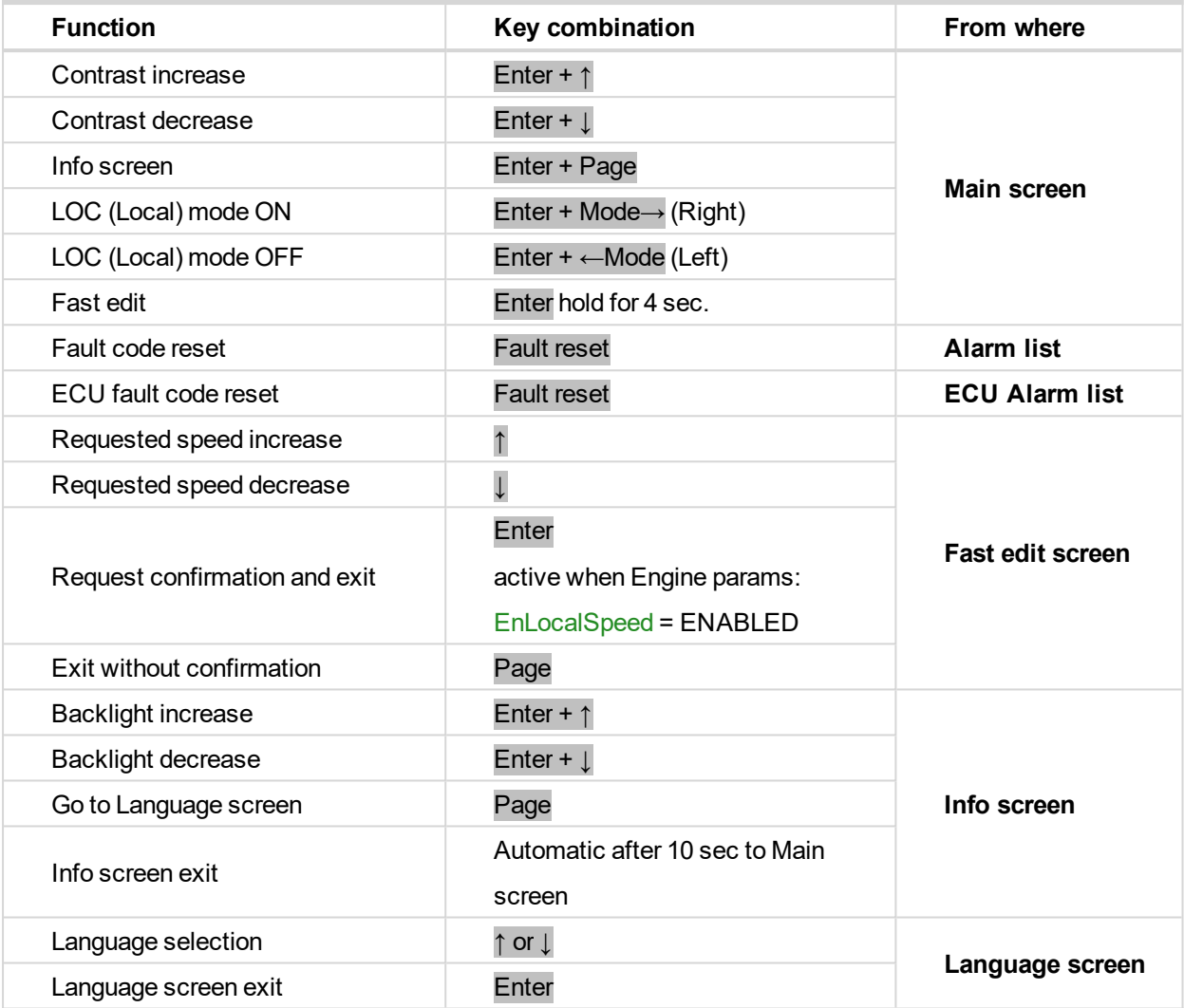

- $\blacktriangleright$  The system supports following character sets:
	- West European Code page 1252 in Windows
	- East European Code page 1250 in Windows
	- Russian Code page 1251 in Windows
	- Turkish Code page 1254 in Windows
	- Simplified Chinese Code page 936 in Windows.

Note: If the configuration table has a code page that is not supported in the display processor, "Unsupported *code page" message appears on the ID-DCU Marine screen. Press Page to return back to Language selection.*

Note: The Fast Edit function is available only in case of accessible parameter, i.e. if entered password level on *ID-DCU Marine corresponds to protected level of parameter associated to Fast Edit function.*

## <span id="page-16-1"></span>**2.1.4 How to change controller language?**

Go to Info screen by pressing **Page** + **Enter**. Press **Page** to go to Language screen. Select language ↑ or ↓ a press Page to confirm selection and exit window.

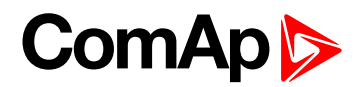

## <span id="page-17-0"></span>**2.1.5 How to change the display backlight intensity?**

Press **Enter** and ↑ or **Lat the same time to adjust the best display backlight.** 

<span id="page-17-1"></span>*Note: Only in INFO screen.*

## **2.1.6 How to change the display contrast?**

Press **Enter** and ↑ or ↓ at the same time to adjust the best display contrast.

<span id="page-17-2"></span>*Note: Only in MEASUREMENT menu.*

## **2.1.7 How to check the serial number and software revision?**

Hold down the **Enter** and the press **Page**. On the display you can see Controller INFO screen for 10 seconds:

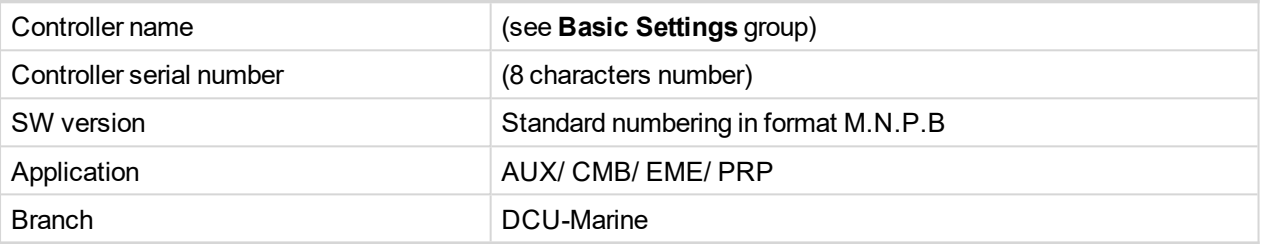

<span id="page-17-3"></span>*Note: Only in MEASUREMENT screen.*

## **2.1.8 How to find active alarms?**

Active alarm list and J1939 alarm list are the last two screens in the MEASUREMENT menu.

Select MEASUREMENT menu. Press ↑ and you will see the list of all active alarms with the number of alarms at the top-right corner. Inverted alarms are still active. Non-inverted alarms are not active, but not yet confirmed.

Press **Fault reset** accepts alarms of active (visible screen). Non-active alarms immediately disappear from the list.

Active alarm list appears on the screen when a new alarm comes up and Main MEASUREMENT screen is active.

#### *Note:*

*Alarm list does not activate when you are reviewing the values, parameters or history.* The Fault reset button is inactive when controller screen is switched to any other than Alarm list or ECU Alarm *list.*

## <span id="page-17-4"></span>**2.1.9 How to select engine mode?**

Use **Mode →** or **Mode ←** to select requested engine operation mode.

Note: Switching to OFF mode is blocked on running engine as well as the automatic switching prior to controller *programming.*

## <span id="page-17-5"></span>**2.1.10 How to view and edit setpoints?**

- 1. Pressing the **Page** button repeatedly will scroll the user through the menu screens. Select the ADJUSTMENT screen.
- 2. Use ↑ or **↓** to select requested set points group.

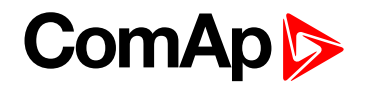

- 3. Press **Enter** to confirm.
- 4. Use ↑ or ↓ to select requested set point.
- 5. Set points marked "**\***" are password protected.
- 6. Press **Enter** to edit.
- 7. Use **↑** or **↓** to modify the set point. When **↑** or **↓** is pressed for 2 sec, auto repeat function is activated.
- 8. Press **Enter** to confirm or **Page** to leave without change.
- <span id="page-18-0"></span>9. Press **Page** to leave selected set points group.

## **2.1.11 How to view measured data?**

Pressing the **Page** button repeatedly will scroll the user through the menu screens. Select the MEASUREMENT screen. Use **↑** and **↓** to select the screen with requested data.

## <span id="page-18-1"></span>**2.1.12 How to view the History menu?**

- 1. Pressing the **Page** button repeatedly will scroll the user through the menu screens. Select the HISTORY screen.
- 2. Use ↑ or ↓ to select a requested record.
- <span id="page-18-2"></span>3. Use **Enter** to select requested screen (record items) within displayed records

## **2.1.13 Main screen indication**

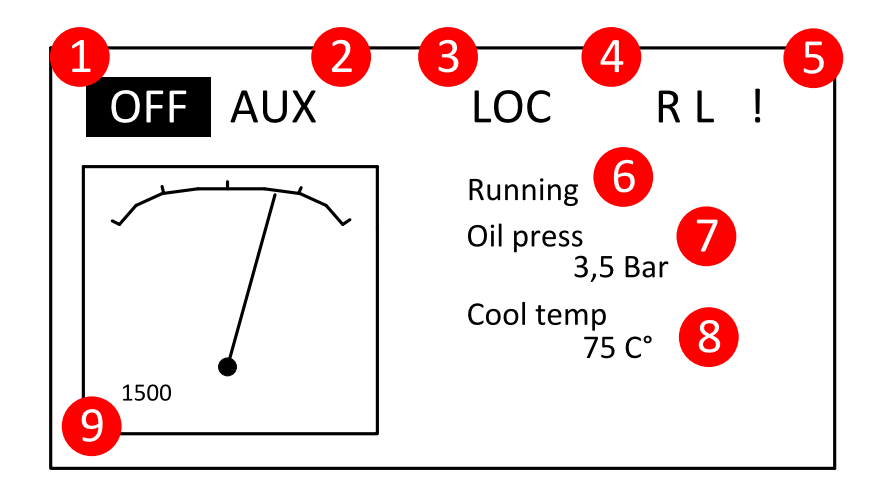

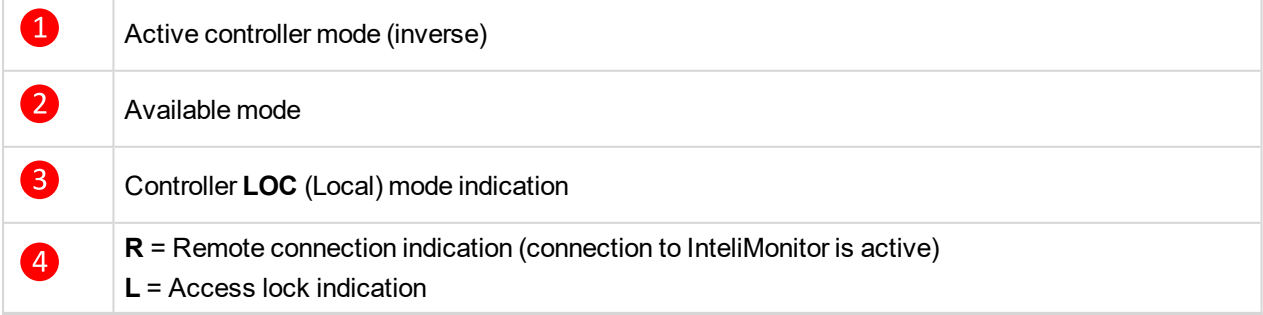

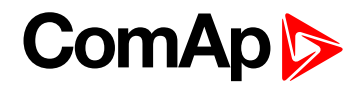

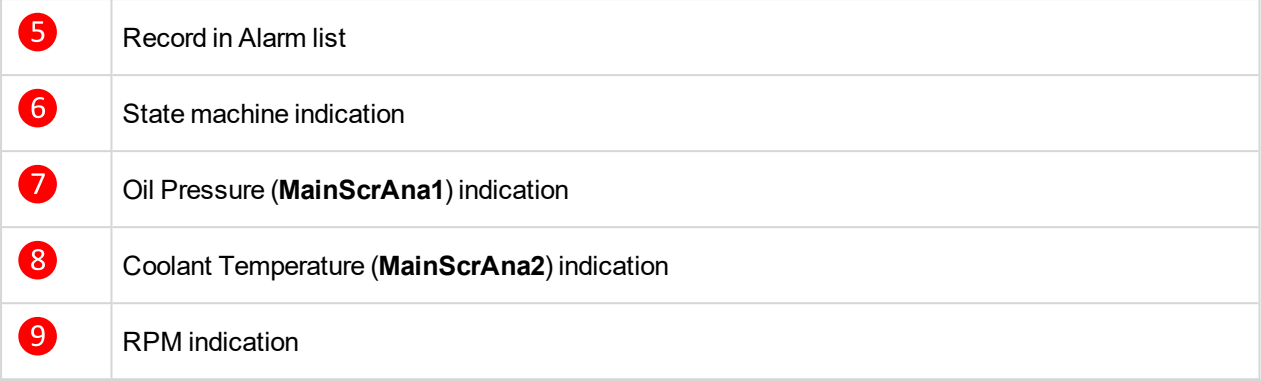

## <span id="page-19-0"></span>**2.2 Controller configuration and monitoring**

InteliDrive Install Suite is pack contains separate PC software tools related to ComAp products. The main components are: DriveConfig (DC), InteliMonitor (IMON) and InteliDDE server.

<span id="page-19-1"></span>DriveConfig and InteliMonitor is based on Windows Vista/Win7/Win8 or higher platform.

## **2.2.1 AirGate connection to the PC**

This connection type is used for connection to controller (s), that are connected to the Internet, however they do not have public and static IP address. The controllers connect by InternetBridge-NT module to the AirGate server and cyclically ask whether there is a connection request from a client or not. On the other side the clients (only ComAp PC applications - DriveConfig, InteliMonitor and WebSupervisor) connect to the AirGate server instead of connecting directly to the controller. The server then creates a "tunnel" between the client and the controller.

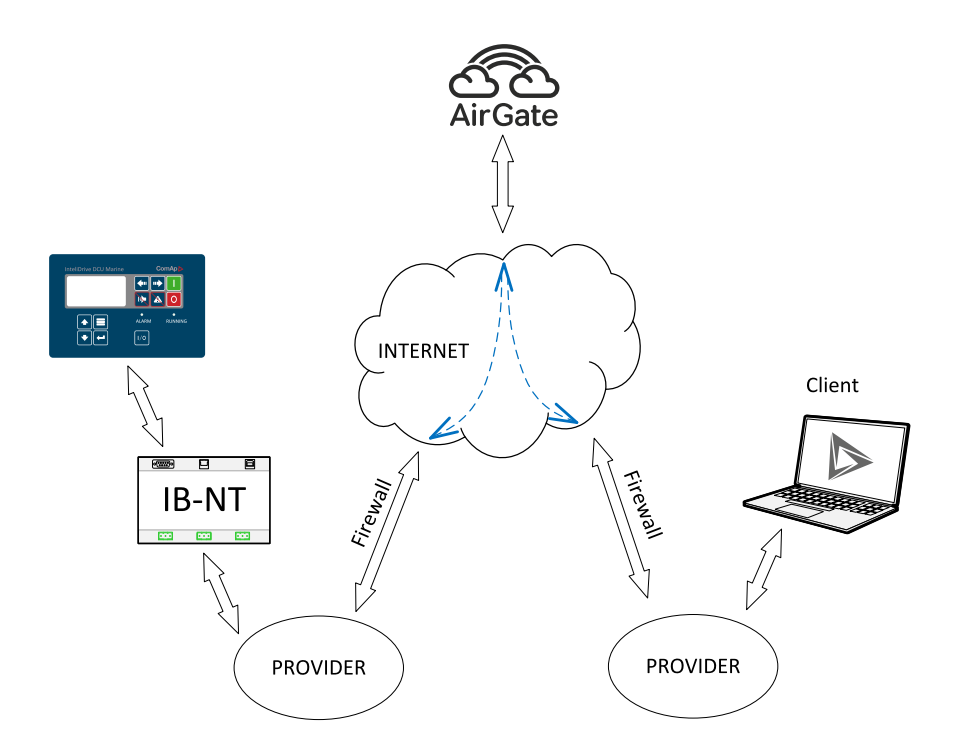

*Note: InternetBridge-NT (IB-NT) connection into Internet network can be done via Ethernet or Cellular* connection. The Ethernet connection can be realized by direct access using fixed and public IP address as well as by private network access using dynamic non-public IP address (behind Firewall, NAT, DHCP server etc. *situation illustrated in the picture above).*

*Note: AirGate ID needed as parameter for connection creation is assigned to InternetBridge-NT (IB-NT) module. Second parameter for connection to a particular controller is controller's address (there can be connected up to 8 ID-DCU Marine controllers via CAN2 bus to one IB-NT module).*

## <span id="page-20-0"></span>**2.2.2 Configuration steps**

Following configuration steps are available in DriveConfig software:

- Configure addresses of Extension modules when more inputs and outputs are required
- ▶ Configure J1939 interface when Electronic engine is connected
- ▶ Configure Binary inputs as Protection or Function
- ▶ Configure Binary outputs
- ▶ Configure Analog inputs as Protection or Function
- **Define user sensors**
- ▶ Configure History record
- ▶ Configure password protection
- ▶ Configure additional PLC logic
- Modify screens for InteliVision displays
- Manage ECU Fault codes
- Add/Translate the language

### **Translator**

The Translator enables to translate all or some texts to up 5 languages that could be available in controller. Controller language can be changed from panel buttons. It is possible to operate different languages on each ID-DCU Marine, Remote panel and InteliMonitor.

<span id="page-20-1"></span>*Note: Check all screens if some texts are not shortened.*

## **2.2.3 Direct conection to the PC**

InteliDrive can be connected directly with PC via RS232 interface. Use the standard cable RS232 cable to connect PC with InteliDrive controller.

Note: Make sure the grounding system on controller and PC - COM port (negative of the PC DC supply) are identical – before the first direct connection. There must not be any voltage between these two points otherwise *the internal PTC protection activates and interrupts RS232 communication. In such case disconnect RS232* line wait a minute for PTC recovery and try again. The simple solution is to assure, that the PC supply 240/20V *is ground free (GND terminal is not connected).*

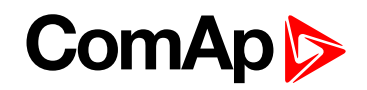

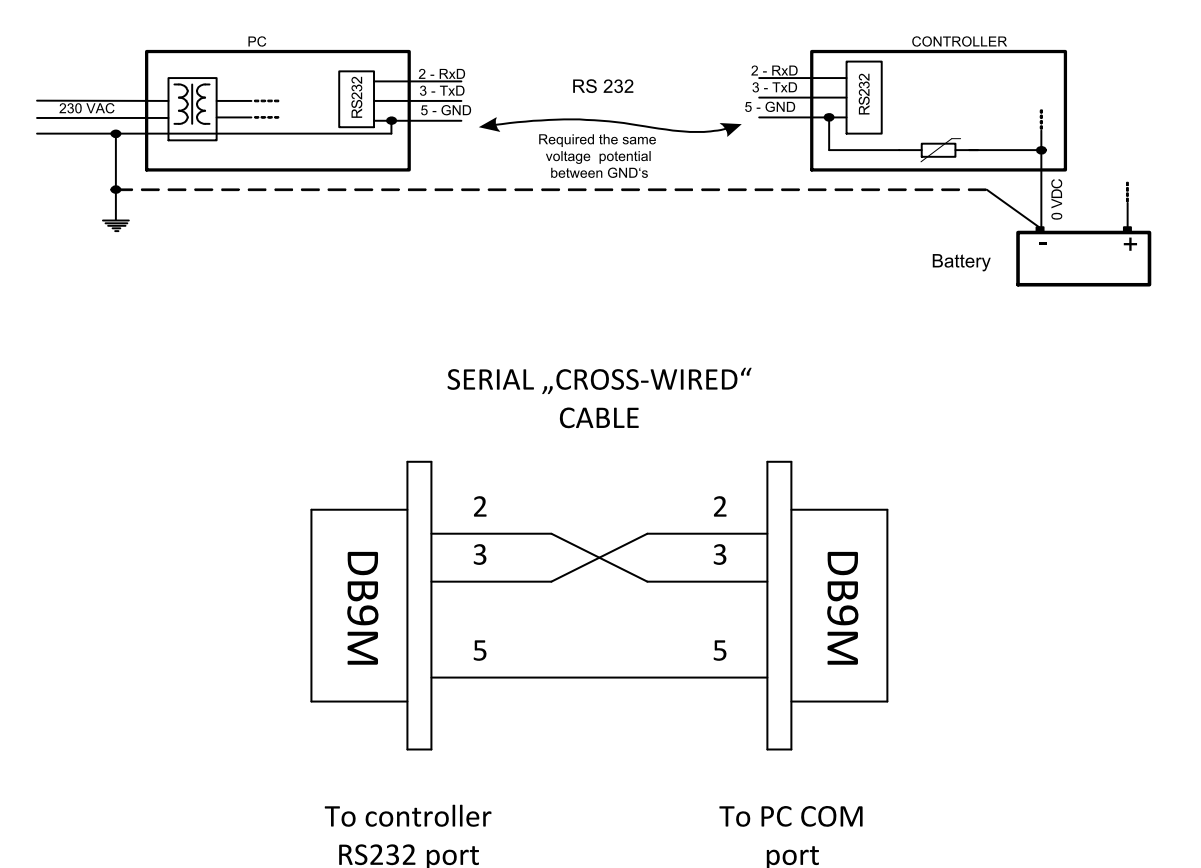

## <span id="page-21-0"></span>**2.2.4 DriveConfig**

Standard installation pack contains following controller file types:

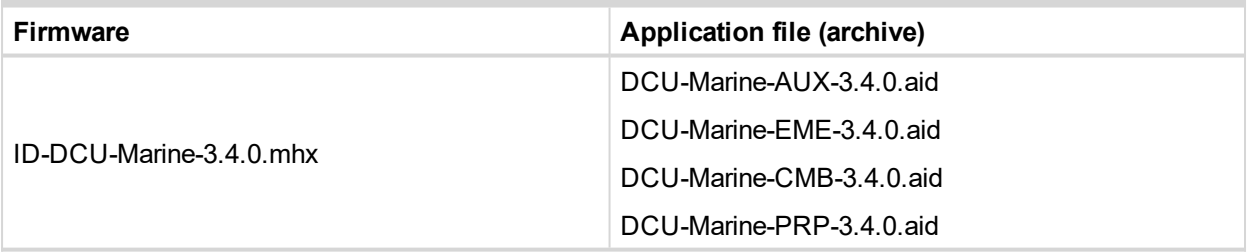

Delivered controller contains firmware and default configuration. Any Application file can be modified by customer using DriveConfig PC software. It is possible to download Application file from the controller, modify it and download back. There must be corresponding version of Application file with firmware in controller.

*Note: Configuration aid file does not contain the History record when had been read from the InteliDrive controller by DriveConfig.*

*Note: To load History file from InteliDrive use InteliMonitor software only.*

## **Application file - archive**

There exists one binary type of configuration file only. Config file "\*.aid" contains:

- ▶ Complete I/O configuration (include extension modules if any)
- Setpoints setting
- All available languages

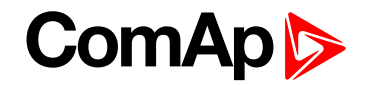

Configuration file can be opened (Open file or Load from ID) modified and stored to the PC (Save, Save as) or downloaded to Controller (Store to ID).

## **DriveConfig functions**

Tool for ID-DCU Marine controller and extension modules configuration

- Extension modules addressing
- All I/O function or protection configuration
- $\blacktriangleright$  Setpoints adjusting
- $\blacktriangleright$  Sensor characteristics modification
- History record modification
- **Password level protection modification (password value must be changed in InteliMonitor)**
- Additional PLC logic creating
- $\blacktriangleright$  InteliVision displays screens modification
- ECU Fault codes management
- ▶ Controller firmware (mhx file) upgrade
- ▶ Controller application file Up/Down load
- ▶ Language translator enables (not available in version 1.0)
	- Create Dictionary between two languages (Dictionary can be used repeatedly)
	- Translate current text in Controller (in any language)
	- Add new language (up to controller memory limit)

### **PC to ID-DCU Marine controller connection**

- Duploading or downloading procedure only (no continuous on-line connection)
- Direct RS232 connection
- <span id="page-22-0"></span>Modem and internet connection

## **2.2.5 Modbus protocol**

- Direct connection: RS232, RS485
- $\blacktriangleright$  Modem connection
- ▶ 9600, 19200, 38400, 57600 or 115200 bps, 8 data bits, 1 stop bit, no parity
- Transfer mode RTU
- Function 3 (Read Multiply Registers)
- ▶ Function 6 (Write Single Register)
- **Function 16 (Write Multiply Registers)**
- The response to an incoming message is sent with minimum 4.096 ms delay after message reception

The complete description of Modbus communication protocol can be found in Modbus Protocol Reference Guide [PI\\_MBUS\\_300.pdf](http://modbus.org/docs/PI_MBUS_300.pdf) and Open Modbus Specification Release 1.0. Both documents are available from web site at [Modbus\\_TCP\\_Standard.doc](http://irtfweb.ifa.hawaii.edu/modbus/Modbus_TCP_Standard.doc).

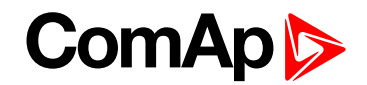

## **Communication object vs. Register**

All the data intended for communication has its representation as communication objects in the controller. The communication object is represented by the n-byte array in the controller memory and identified by the unique 16-bit communication object number. The register, according to Modbus communication protocol, represents a two-byte data and in communication functions is referenced by 16-bit register address. Further in the description of communication functions the communication object number will always be used as a register address and length of the communication object will be expressed by number of registers. Just one communication object can be read or written by one communication function.

*Note: It is possible to download the Actual InteliDrive controller object description corresponding to actual configuration from on-line controller or from aid archive using DriveConfig software. Detail Modbus command description see in ComAp Communication guide.*

## <span id="page-23-0"></span>**2.2.6 Password protection**

Password is a four-digit number. Only setpoints associated with the entered password level can be modified.

There are three levels of password protection.

- **0** User level allows change of non-protected setpoints only
- **1** Operator level allows change of setpoints protected by Operator level 1.
- **2** Master level allows change of setpoints protected by Operator 1. and Master level 2.
- **3** Supervisor highest level allows all setpoints or configuration changes, firmware upgrade.

There can be password protected:

- Setpoints (depends on configuration)
- Statistics values (Level 3 only)
- **Engine commands (depends on configuration)**

Even though one level may have been set from the front panel, the affected setpoints are not accessible from InteliMonitor (direct or Modem) until this level is set in InteliMonitor (direct or Modem). Setpoints opened from front panel are automatically closed 15 minutes after the last key has been depressed or when wrong value of password is set.

- Any password can be changed once that level password or higher has been entered if the change is made from InteliMonitor PC tool.
- **Password level 3 must be entered at first to change any password if the change is made by controller front** panel buttons.

#### *Note:*

*"Engine Cmd" Password protection blocks Engine commands: Start, Fault reset, Horn reset from front panel ID-DCU Marine, by InteliMonitor, Modbus, ID-DCU Marine, InteliVision 5 CAN (Backlit), InteliVision 8 Marine or SMS.*

*"Engine Cmd" Password protection does not block: activation via Binary inputs.*

*The following three options protect against modification of statistics values from InteliMonitor.*

*There is no other access to modify statistics - i.e. can not be changed from panel.*

*Clear statistics is common protection for all three statistic values.*

*Setting of statistic is possible protect separately - from Monitor only*

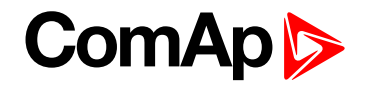

## <span id="page-24-0"></span>**2.2.7 WebSupervisor**

WebSupervisor is web based system designed for monitoring and controlling ComAp controllers via the Internet. This system offers a number of beneficial features that help optimize revenue for machinery fleets, as each piece of equipment can be individually monitored for all important operation values.

### **ID-DCU Marine connection into WebSupervisor**

Connection of ID-DCU Marine controllers can be realized in two different ways:

- 1. Internet connection via AirGate using InternetBridge-NT (IB-NT). No fixed and public IP address is needed.
- 2. Internet connection without AirGate using InternetBridge-NT (IB-NT) or IG-IB module. The module has to have fixed and public IP address.

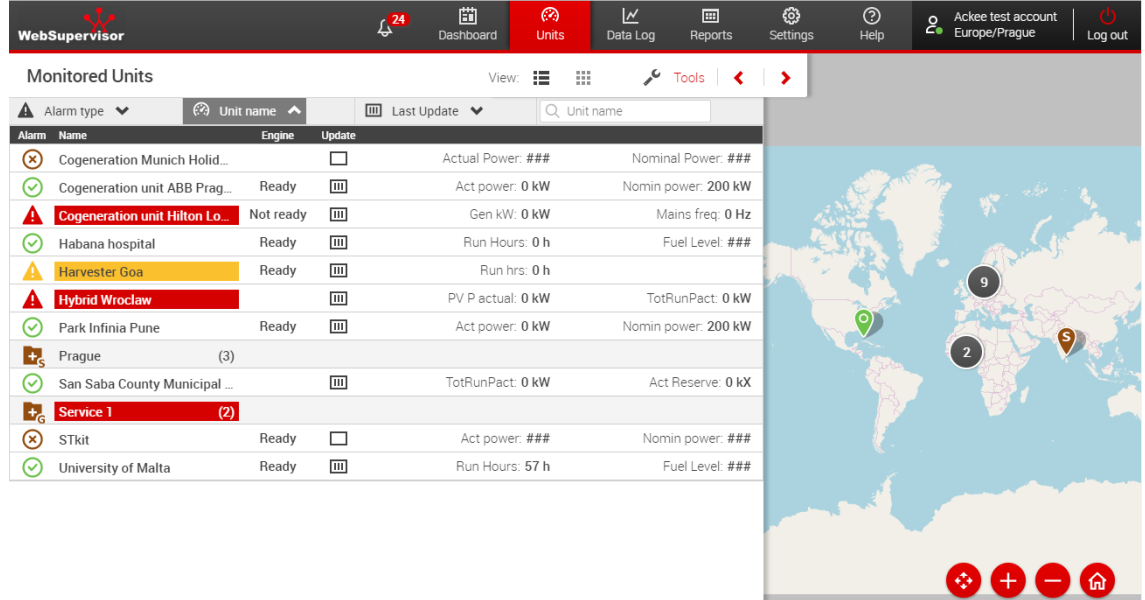

<span id="page-24-1"></span>*Note: The WebSupervisor ComAp tool is supported from ID-DCU Marine version 2.2 , specifically from ID-DCU-MARINE-W-2.2.mhx firmware.*

## **2.3 List of supported modules**

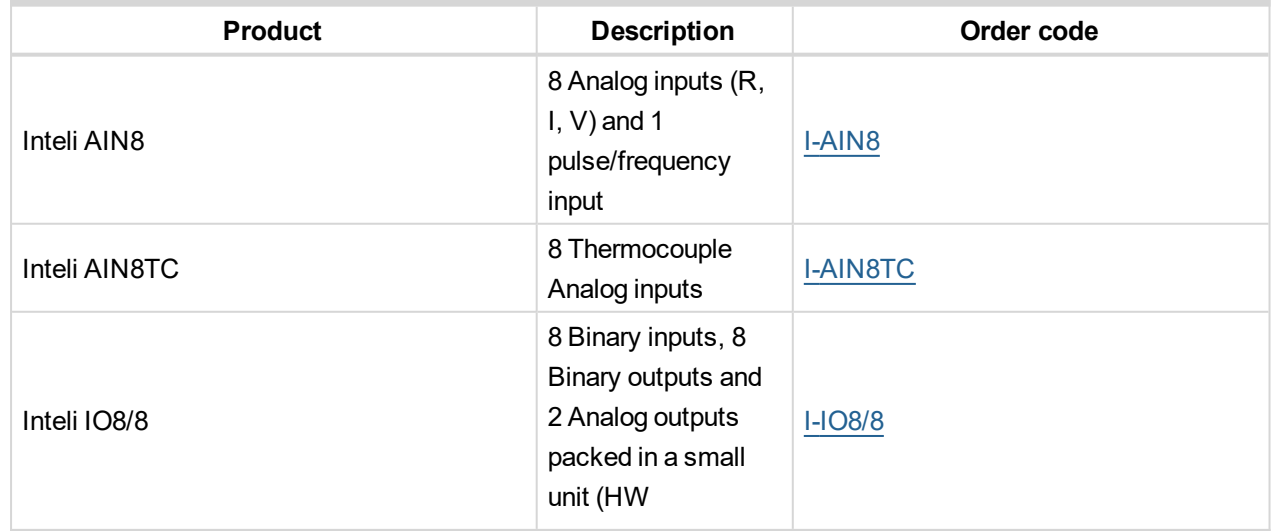

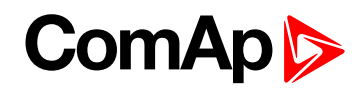

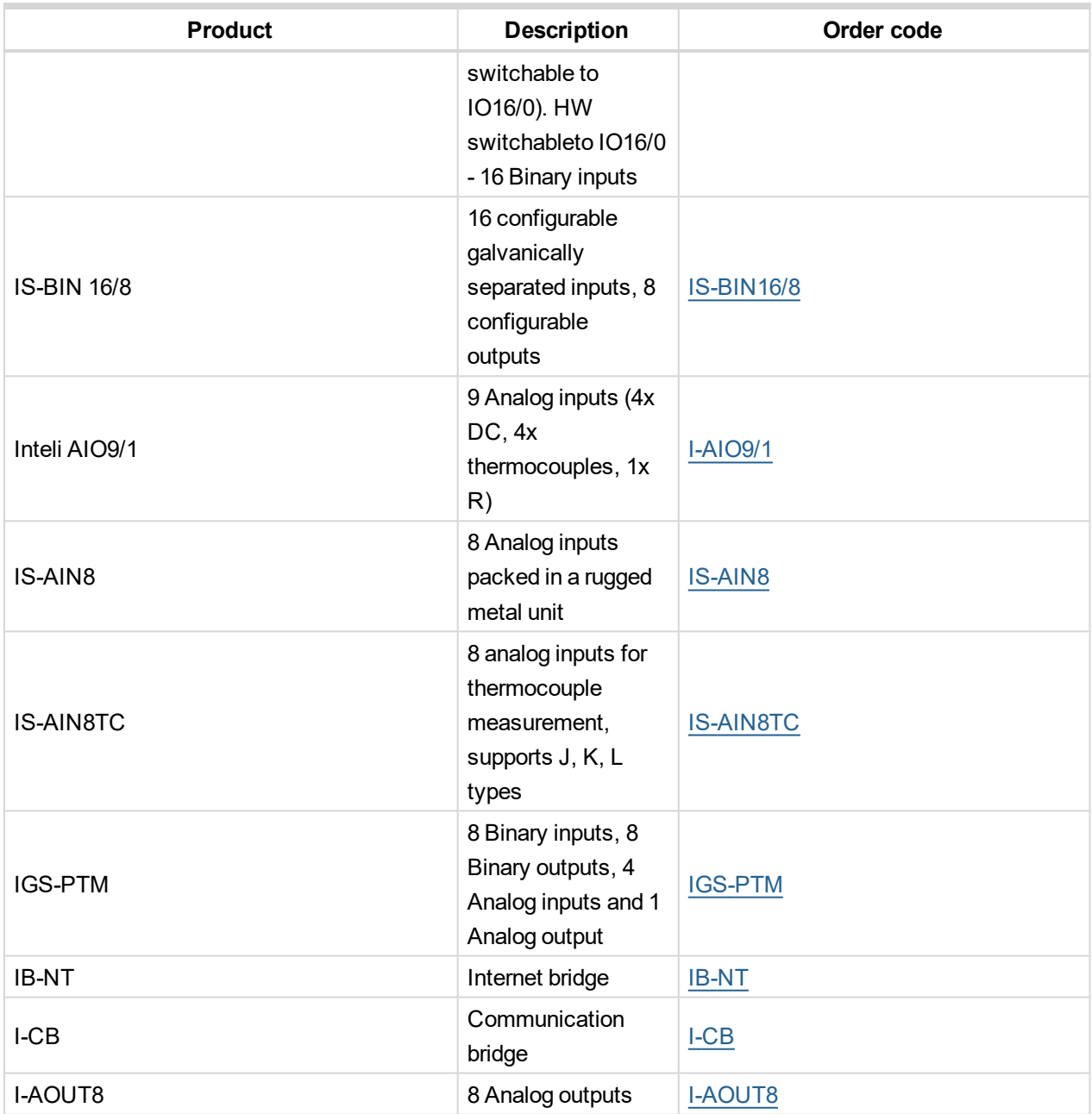

You can get more information on wiring of standard extension modules in the chapter **[Extensional](#page-290-0) modules [\(page](#page-290-0) 291)**.

6 **back to System [overview](#page-8-0)**

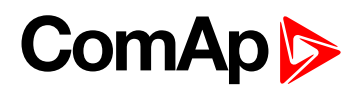

# <span id="page-26-0"></span>**3 Application overview**

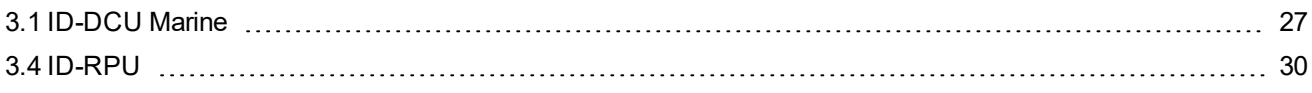

<span id="page-26-1"></span>6 **back to Table of [contents](#page-1-0)**

## <span id="page-26-2"></span>**3.1 ID-DCU Marine**

## **3.1.1 Default archives**

The ID-DCU Marine controller can be configured for auxiliary, emergency, combined (constant speed engines) or propulsion mode engines. The configuration can be changed in the DriveConfig software by selecting appropriate archive file.

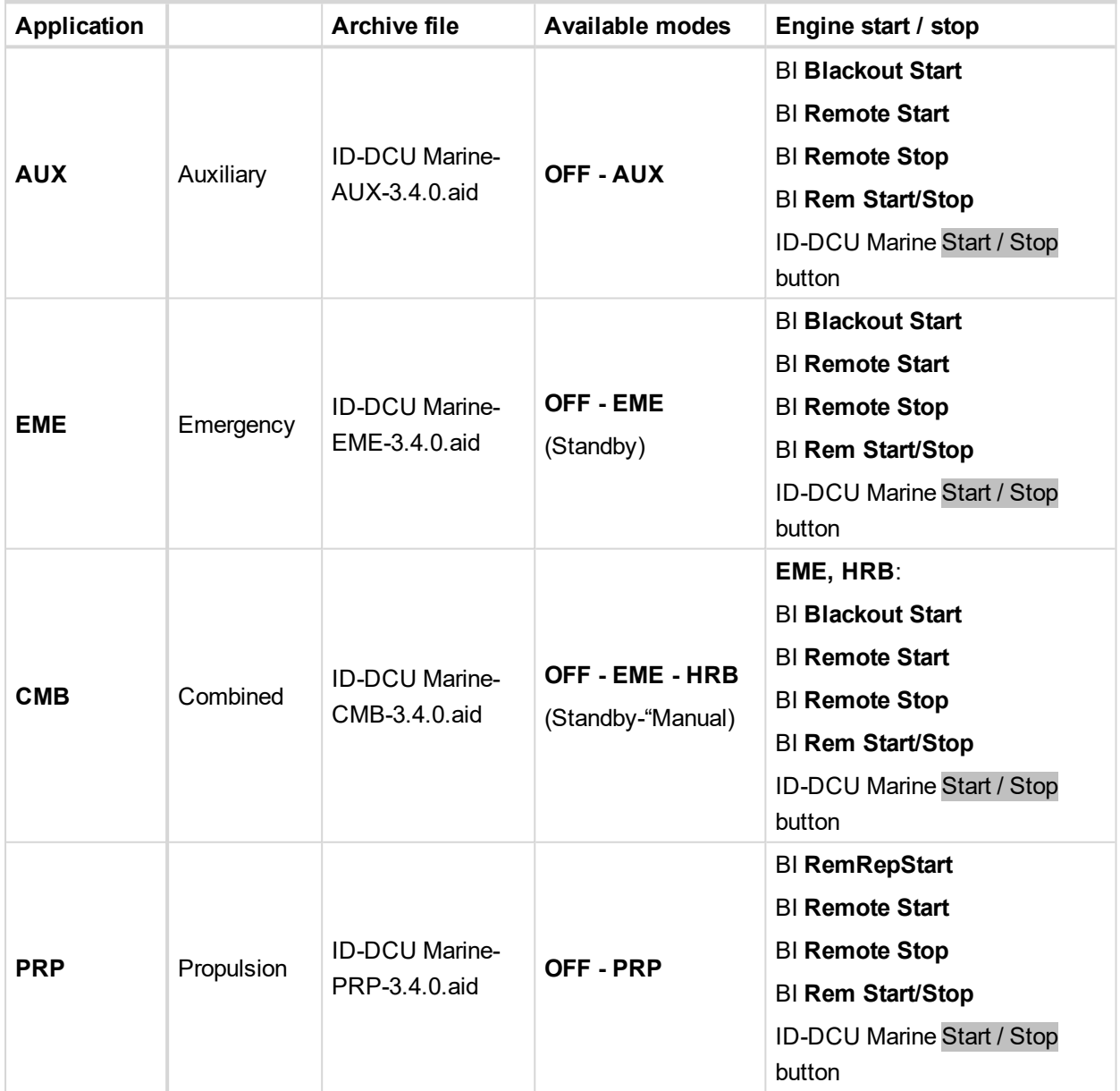

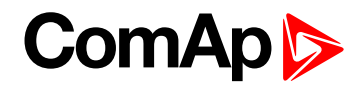

## <span id="page-27-0"></span>**3.1.2 Operational modes**

### **3.2 LOC (Local) mode**

**LOC** (Local) mode can be set in any mode mentioned above – **AUX, EME, HRB, PRP**. ID-DCU Marine receives only commands entered from the ID-DCU Marine front panel in LOC (Local) mode. All external interfaces – binary inputs **Remote Start, Blackout Start, RemRepStart, Remote Stop, Rem Start/Stop** and serial line commands are disabled.

LOC (Local) mode is activated and deactivated using ID-DCU Marine front panel buttons: Enter + Mode→ to activate, Enter + ←Mode to deactivate. Active **LOC** (Local) mode is indicated in the upper right corner of the ID-DCU Marine display.

### **OFF mode**

All ID-DCU Marine controller and ID-RPU binary outputs are switched off. Engine can't be started or running engine is stopped, prelubrication function is not active. Firmware and controller configuration can be changed in **OFF** mode only. **OFF** mode is available in all applications – **AUX, EME, CMB** and **PRP** mode.

## **3.3 Auxiliary mode (AUX archive)**

- **AUX** mode is designed for auxiliary engines.
- Controller starts and stops the engine according to the binary inputs **Blackout Start** or **Remote Start**, **Rem Start/Stop**, **Remote Stop** or to the ID-DCU Marine **Start / Stop** buttons. Binary inputs Blackout Start and Remote Start and Remote Stop are inactive in **LOC** (Local) mode.
- All engine protections and all configured shutdown protections are active. Controller continuously monitors all available engine parameters (oil pressure, water temperature, RPM, fuel level etc.). The engine will stop and activates **Common Warning** and **Common Shutdown** outputs and writes record to the history file when detects any active Shut down alarm. This condition can be signaled by Active call feature to remote operator via modem, SMS or e-mail.

## **Emergency mode (EME archive)**

- $\blacktriangleright$  The engine is used for emergency engines.
- Controller starts and stops the engine according to the binary inputs **Blackout Start** or **Remote Start**, **Rem Start/Stop**, Remote Stop or to the ID-DCU Marine **Start / Stop** buttons. Binary inputs **Blackout Start** and **Remote Start** and **Remote Stop** are inactive in LOC (Local) mode.
- ▶ The controller still measures all engine parameters. But it only records to the history file and can notify remote operator via Active call when detects any parameter out of range.
- **The only active shut down protection is engine overspeed and Emergency stop.**

## **Combined - Harbour mode (CMB archive)**

ID-DCU Marine can be switched to **EME** or **HRB** mode by ID-DCU Marine Mode panel buttons.

- $\blacktriangleright$  EME mode behavior is like above.
- In HRB mode the controller operates lik e in AUX mode (all engine protections are active) but message "HARBOUR MODE" in Alarm list and Binary outputs HRB mode and binary output Common Alarm is active.

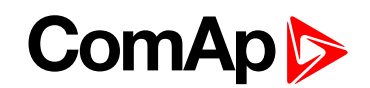

**• Controller starts and stops the engine according to the binary inputs Blackout Start or Remote Start, Rem** Start/Stop, Remote Stop or to the ID-DCU Marine Start / Stop buttons. Binary inputs Blackout Start and Remote Start and Remote Stop are inactive in LOC (Local) mode.

### **Propulsion mode (PRP archive)**

- **PRP** mode is designed for multiple propulsion engines with variable speed
- **Controller starts and stops the engine according to the binary inputs RemRepStart or Remote Start, Rem** Start/Stop, Remote Stop or to the ID-DCU Marine Start / Stop buttons. Binary inputs RemRepStart and Remote Start and Remote Stop are inactive in LOC (Local) mode.
- All engine protections and all configured shutdown protections are active. Controller continuously monitors all available engine parameters (oil pressure, water temperature, RPM, fuel level etc.). The engine will stop and activates Common Warning and Common Shutdown outputs and writes record to the history file when detects any active Shut down alarm. This condition can be signaled by Active call feature to remote operator via modem, SMS or e-mail.

## **Other functions**

<span id="page-28-0"></span>Controller (except OFF mode) accepts when engine is started outside controller (by hand) or when controller power supply is switched-on on already running engine.

## **3.3.1 Universal states**

State is a value joined to each Analog input or value. State indicates if any protection configured on corresponding analog input is active or not. When there is any state configured as protection the corresponding Binary output appears in Analog protection list and can be used for selective external indication of the Alarm. State is resetted (output is opened) when corresponding Alarm is not active and confirmed (Fault reset was pressed).

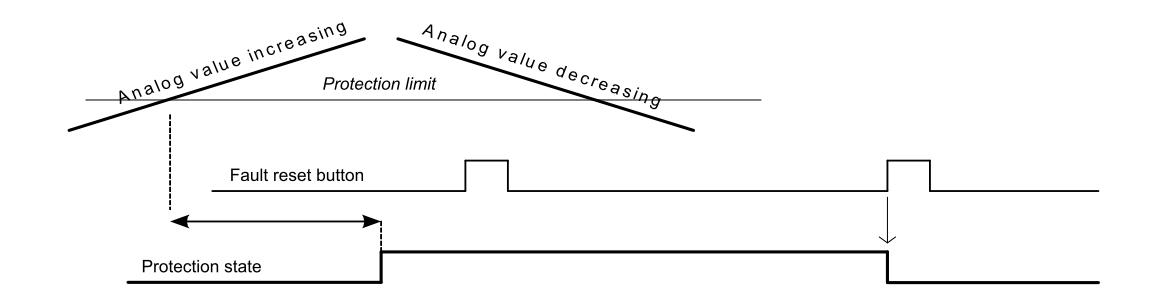

There are seven universal (free) states available in ID-DCU Marine-3.4.0 that are not joined to any value or input.

They can be used mostly for some values that have not state (e.g. RPM or other that are not measured on Analog input). This way can be configured protection to any ID-DCU Marine internal value or more levels external indication.

Example of Universal state1 configuration to Engine speed (Warning for Engine speed > 1600RPM, 1s):

This configuration is available in DriveConfig – Expert mode.

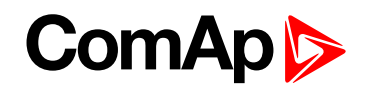

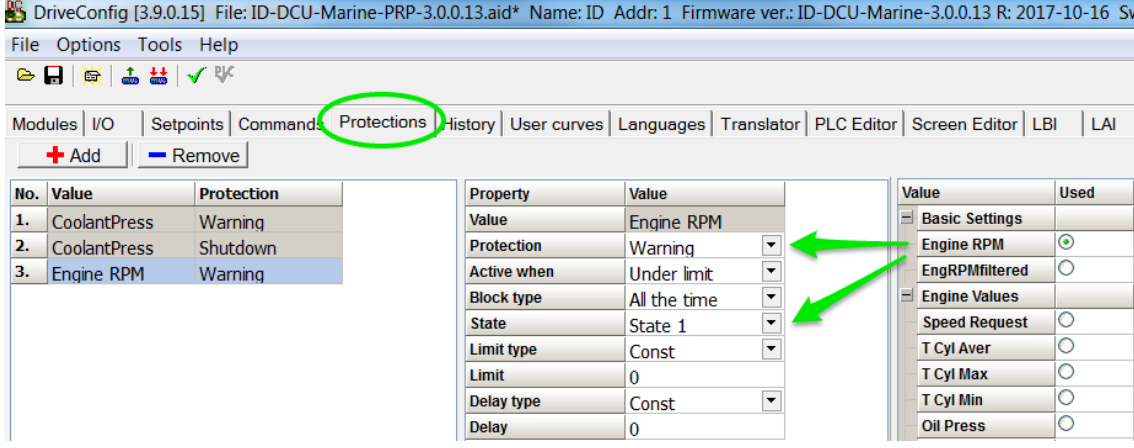

## <span id="page-29-0"></span>**3.4 ID-RPU**

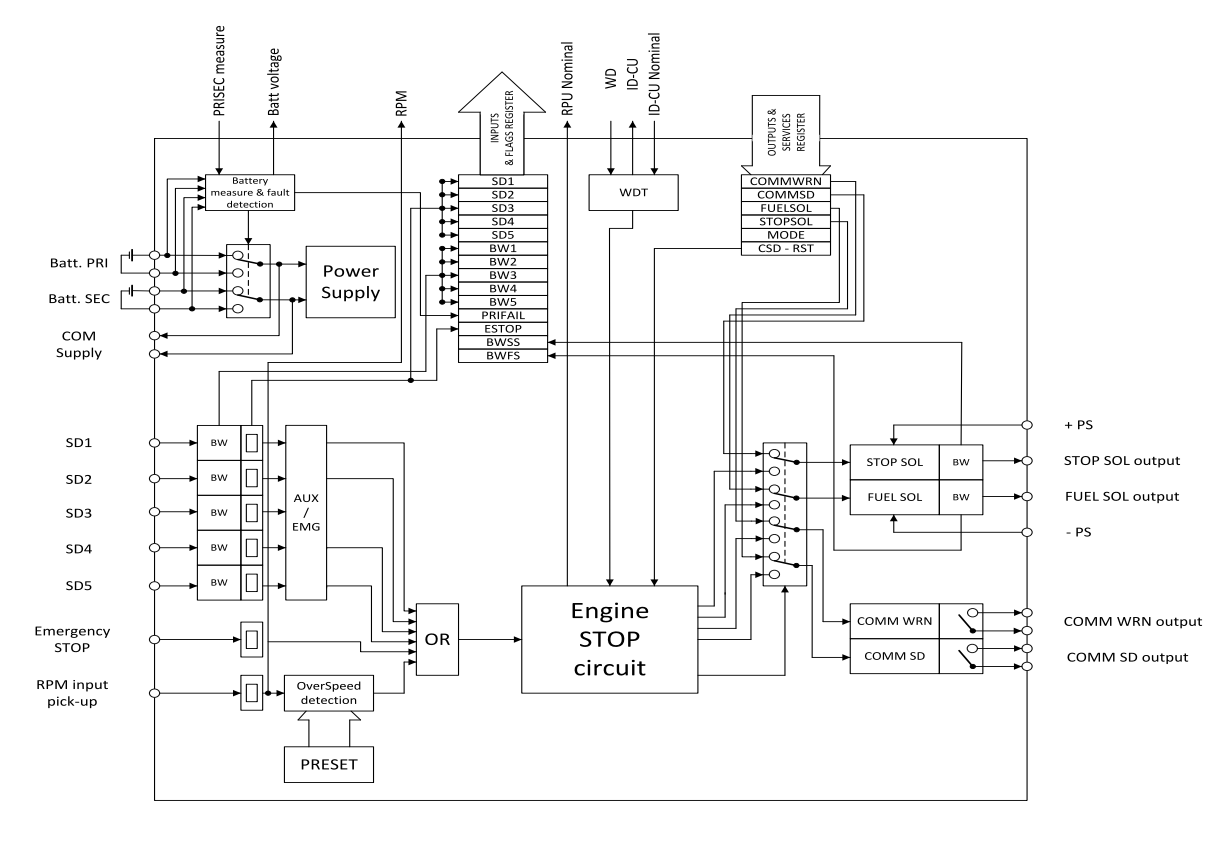

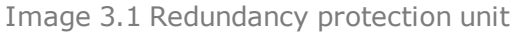

*Note: Maximal torque to tight main screw is 0.25 Nm.*

#### **Binary information from ID-RPU to ID-DCU Marine**

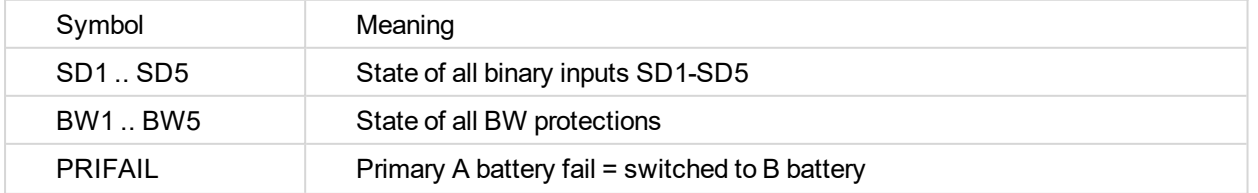

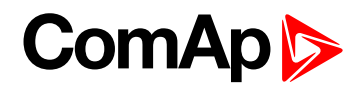

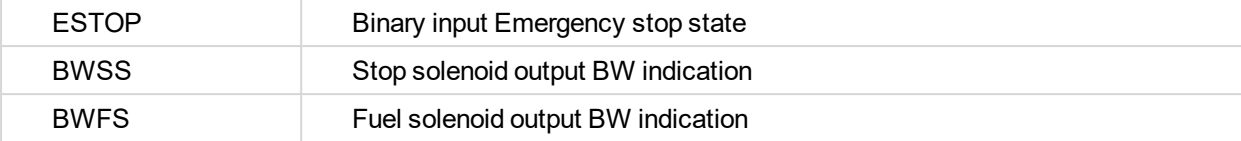

#### **Binary information from ID-DCU Marine to ID-RPU**

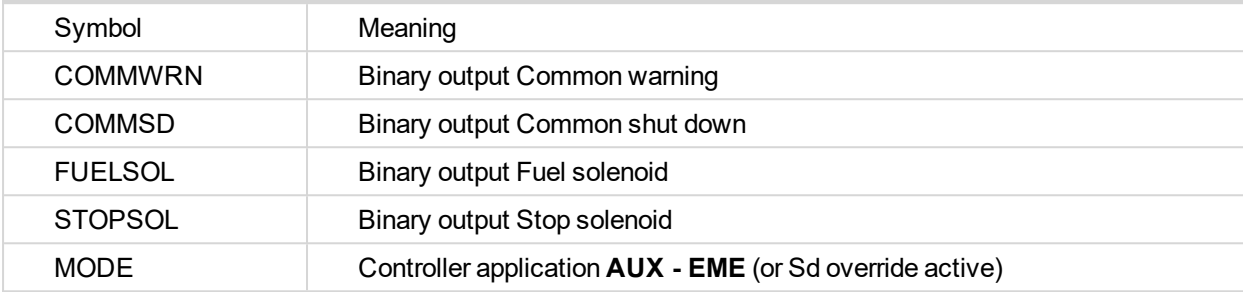

## <span id="page-30-0"></span>**3.4.1 ID-RPU functions**

ID-RPU (InteliDrive Redundant Protection Unit) is designed for marine applications. This no microprocessor unit provides redundant engine protection, RPM measuring and back-up power supply switching for the control system.

ID-RPU monitors InteliDrive central unit and in the case of fail switches itself to the backup mode or Emergency backup mode and protects the engine using its own binary EMERGENCY STOP and SHUT DOWN inputs and FUEL and STOP SOLENOID outputs.

The ID-RPU unit has three operational modes:

**Normal**

ID-DCU Marine is working and periodically sends the watchdog impulses to the ID-RPU. All ID-RPU inputs and outputs are processed via ID-DCU Marine.

**Backup** 

ID-RPU unit doesn't receive watchdog impulses from the ID-DCU Marine. The Shut down (Sd1 to Sd5), Emergency stop inputs (fix 0,5 sec delay) and Overspeed protection are processed via RPU only. ID-RPU stays in the mode that was before ID-DCU Marine fail.

**Emergency backup**

ID-DCU Marine was in EME mode (or Sd override function was active) before fail. The only Emergency stop and Overspeed protection is active in this mode. Shut down Sd1 to Sd5 inputs are inactive. ID-RPU starts to Emergency backup mode after power on without active ID-DCU Marine.

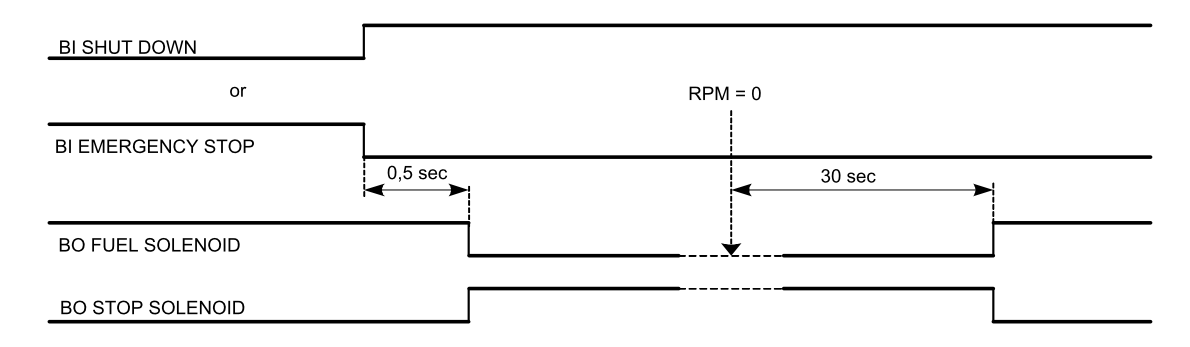

## **Power supply terminals A+, A-, B+, B-, COM+, COM-**

The ID-RPU module has two independent power input terminals and one power output terminals. The power output is supplied from battery A and if this voltage drops under 8V, the relay switches to the power supply B.

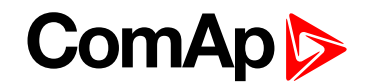

Battery B is switched to A when: Batt A > 10VDC and Fault reset button is pressed on ID-DCU Marine or Batt reset button is pressed on ID-RPU when ID-DCU Marine is out of order. The voltage switching levels is fix set in the ID-RPU.

### **Binary inputs SD1 .. SD5 – shutdown channels**

Include broken wire detection. The input logic is Normally Opened. Inputs are NOT active if controller unit is in **EME** mode or **Sd override** is active. No LED indication.

Note: There is no I/O state or Broken wire LED indication on ID-RPU module. All indications are visible on ID-*DCU Marine screen include Alarm list and History record.*

#### **Binary input Emergency stop**

No Broken wire detection. The input logic is Normally Closed. Input is active in all **EME, AUX** and **PRP** modes. No LED indication.

#### **Binary output COMM SD**

Output indicates any shutdown Alarm.

**Normal mode**: the output is controlled from ID-DCU Marine (Binary output Comm Sd) **Backup mode**: the output is activated if RPU emergency stop or SD1 – SD5 become active.

### **Binary output COMM WRN**

Common warning indication.

**Normal mode**: the output is controlled from ID-DCU Marine (Binary output Comm Wrn)

**Backup mode**: the output is ACTIVE.

## **Binary output STOP SOL**

Stop solenoid output (high side switch) with broken wire (BW) detection active on opened output.

**Normal mode**: the output is controlled from the ID-DCU Marine. The logical output Stop solenoid must be configured to this output in the configuration of ID-DCU Marine. In case the stop solenoid is not used, the output must be configured as not used, otherwise broken wire protection will be detected.

**Backup mode**: the output is activated in case of any shutdown and released 10s after zero RPM reached.

### **Binary output FUEL SOL**

Fuel solenoid output (high side switch) with broken wire (BW) detection active on opened output.

**Normal mode**: the output is controlled from the ID-DCU Marine. The logical output Fuel solenoid must be configured to this output in the configuration of ID-DCU Marine. If fuel solenoid is not connected to the output, set Source of the output as Not Used to avoid activation of broken wire protection..

**Backup mode**: If no shutdown protection active, the output is closed.

### **SEC RPM IN, SEC RPM GND**

Terminals for the secondary RPM pickup. It is possible to connect two redundancy pickups or one pickup to ID-DCU Marine and to the ID-RPU in parallel. The ID-RPU will detect overspeed failure on running engine.

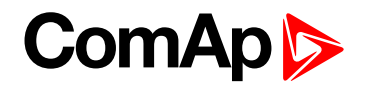

## **Battery voltage measuring**

ID-RPU senses battery voltage on both power supply inputs. Those values are connected to the ID-DCU Marine trough the CANOvN connector. There is one common Battery V>, V< and delay limit for all three batteries.

## **Watchdog**

ID-DCU Marine periodically (~ 0.2s) sends an impulse to the ID-RPU. ID-RPU backup mode is activated after 1s without watchdog pulse.

Required CtrlHeartBeat rate is 100ms : 100ms

## **Overspeed protection**

The ID-RPU overspeed protection is active in the case of ID-DCU Marine fail only (backup mode). Overspeed limit can be set by DIP switch (accessible after cover removal).

## **ID-RPU Emergency / Auxiliary mode operation**

ID-RPU only reflects ID-DCU Marine setting following way. ID-DCU Marine controller modes are selected on ID-DCU Marine only.

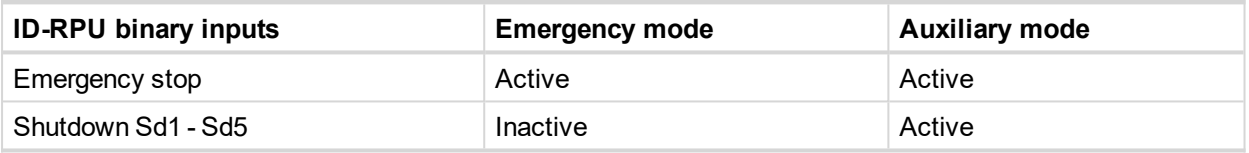

ID-RPU is switched to Emergency mode after power-on reset without ID-DCU Marine.

## **ID-RPU operation in the case of ID-DCU Marine fault**

The ID-RPU itself can never start the engine because of the engine starter is controlled from ID-DCU Marine. ID-RPU will leave all own binary outputs in the last state when ID-DCU Marine fail is detected (engine stays running after ID-DCU Marine fail). ID-RPU activates corresponding binary outputs when Emergency stop, Engine overspeed protection or some Shutdown input (not in EME mode or Sd override), is activated.

## <span id="page-32-0"></span>**3.4.2 ID-RPU overspeed setting**

ID-RPU Overspeed limit is set via two DIP switches: Prefix and Speed preset.

OT switch in On (1) position activates Overspeed Test = Reduce Overspeed limit to 50%.

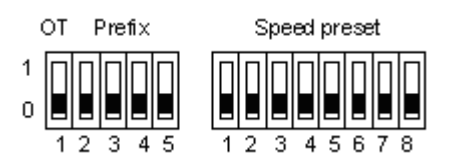

## **Example of Prefix and Speed preset calculation**

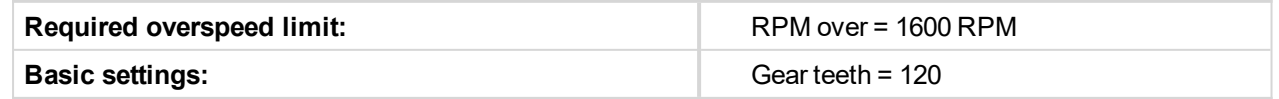

Speed preset formula: **N = { [ ( RPMover x Gear teeth) / 60 ] / C } + 1**

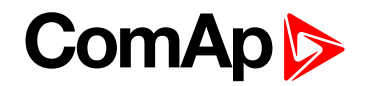

- 1. Step:  $X = (RPMover x Gear teeth)/60 = 3200$
- 2. Step select coefficient C according table and corresponding DIP Prefix

#### **Table 1**

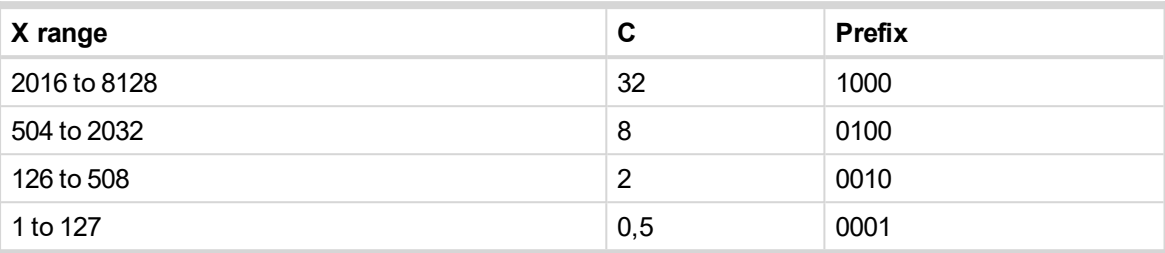

**X = 3200 is in the range 2016 to 8128 → C = 32; Prefix = 1000**

- 3. Step: Speed preset = 3200 / 32 + 1 = 101; -> 01100101 in binary format.
- 4. Step: set Prefix = 1000 and Speed preset = 01100101

#### **Table 2. Another examples of overspeed setting**

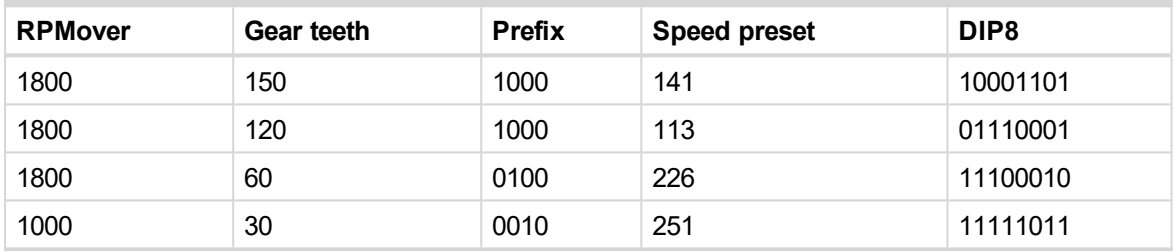

#### **Speed preset binary conversion examples**

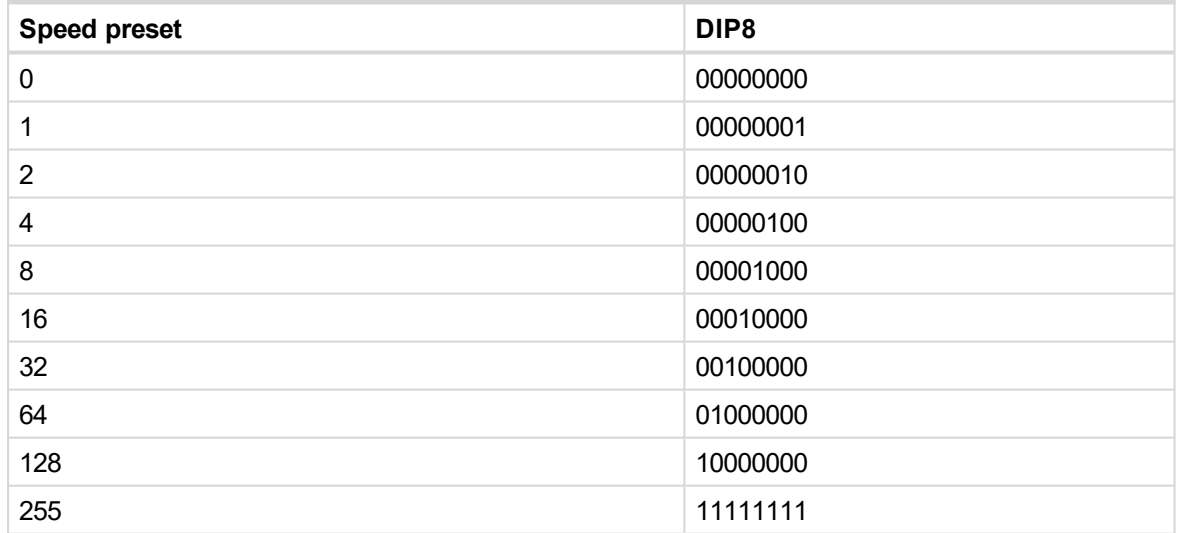

**back to [Application](#page-26-0) overview**

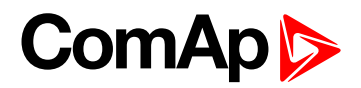

# <span id="page-34-0"></span>**4 Installation and wiring**

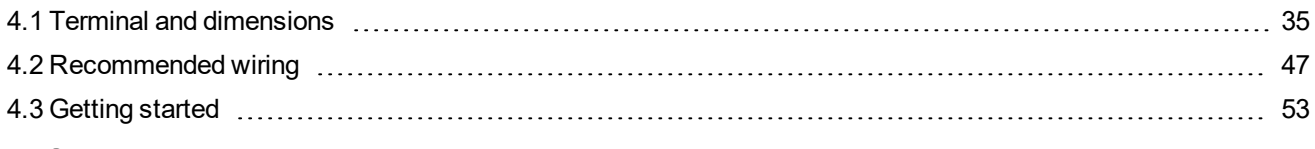

<span id="page-34-1"></span>6 **back to Table of [contents](#page-1-0)**

## <span id="page-34-2"></span>**4.1 Terminal and dimensions**

## **4.1.1 ID-DCU Marine**

The front panel of the InteliDrive controller is intended for installation in an overall enclosure – rubber seal for IP 65 - **[Technical](#page-97-0) data (page 98)**

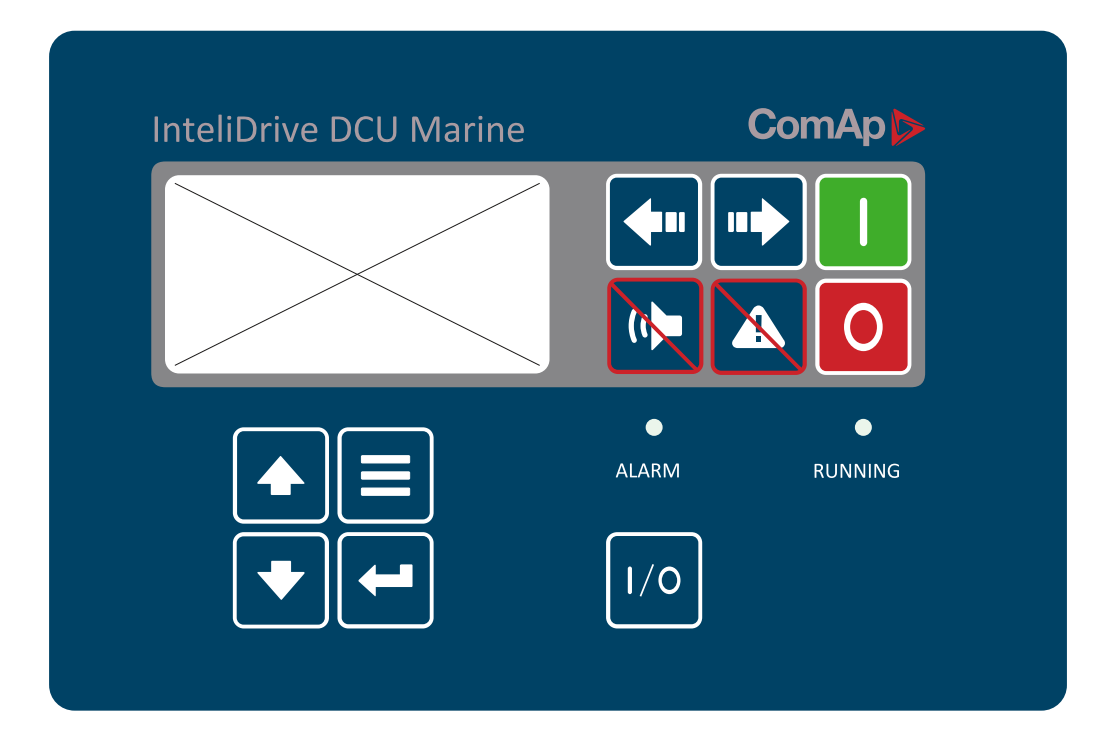

#### **Front panel LED**

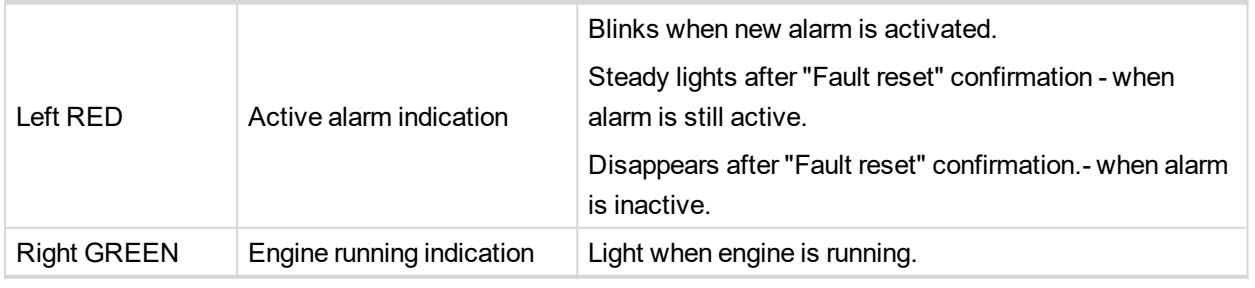

*Note: Please check the last software version.*

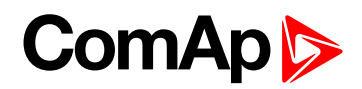

## <span id="page-35-0"></span>**4.1.2 Communication lines wiring**

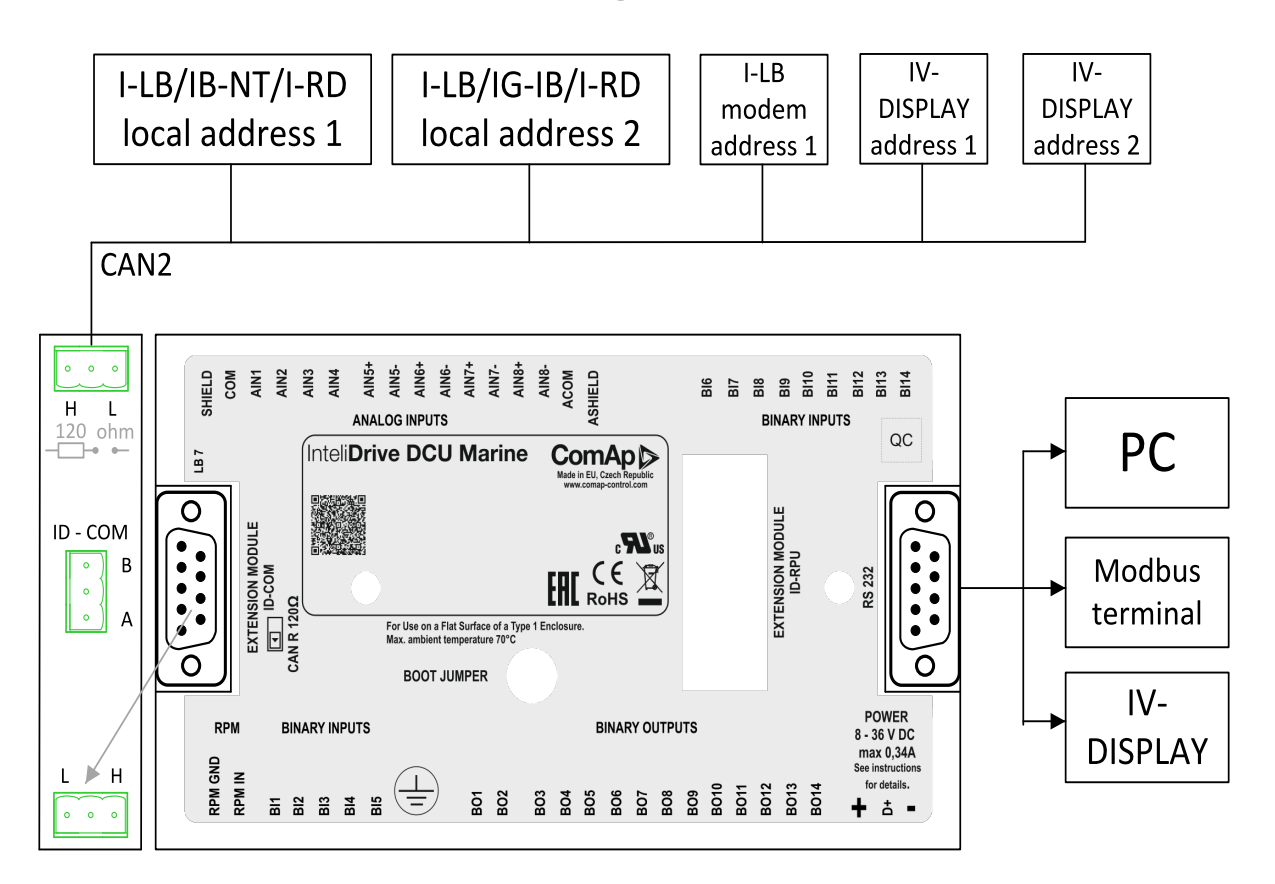

## <span id="page-35-1"></span>**4.1.3 ECU**

Electronic Control Unit is kind of extension module connected to CAN1 bus or serial line and communicating via electronic signal (J1939 or Modbus protocol). Generally can read binary and analog values from engine (inputs) and transmit binary outputs (e.g. Start, Stop commands) and analog outputs (e.g. Speed request). ECU size (count of input and output resources) are configurable and depends on controller possibilities.

## <span id="page-35-2"></span>**4.1.4 ID-DCU Marine dimensions**

ID-COM and ID-SCM are mounted directly to ID-DCU Marine case.
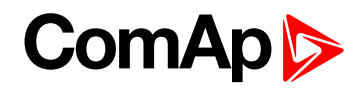

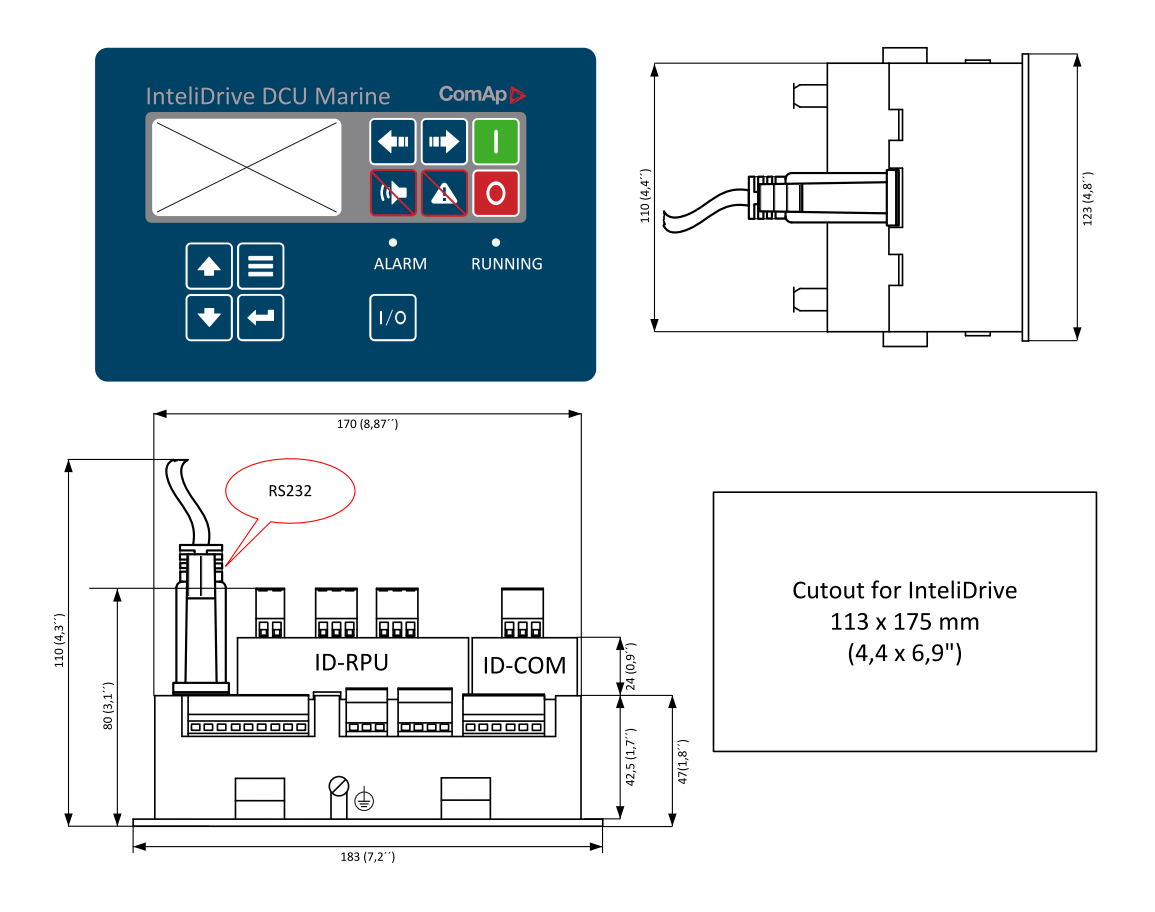

*Note: ID-DCU Marine box is fixed using four screw clips.*

*Note: Maximal torque to tight main screw is 0.25 Nm.*

#### **4.1.5 ID-COM terminals**

Communication interface ID-COM is mounted directly to ID-DCU Marine box.

The new standard ID-COM will only be with the RS485 interface.

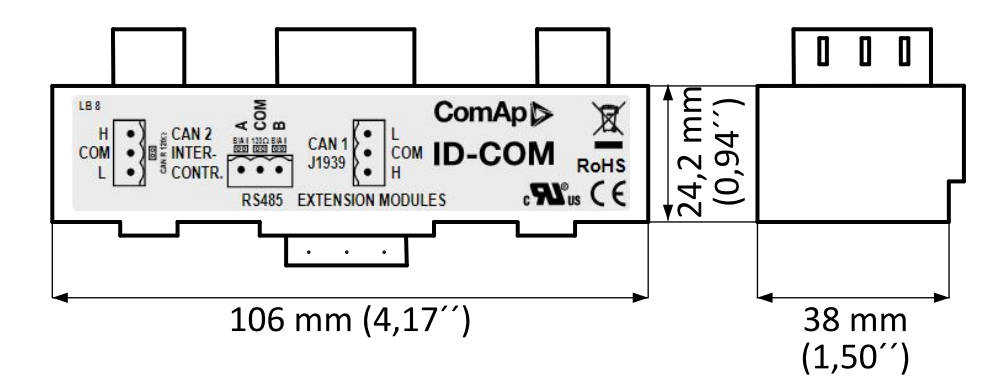

*Note: Maximal torque to tight main screw is 0.25 Nm.*

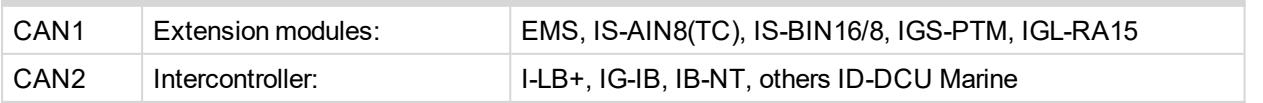

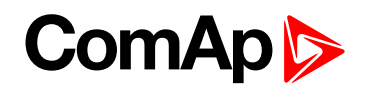

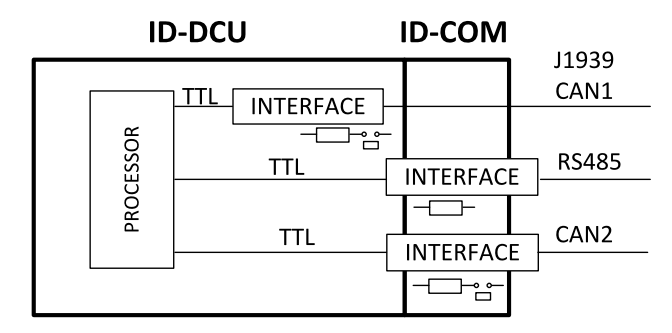

Note: Put jumper to connect the internal 120  $\Omega$  terminating resistor for CAN2 interface. ID-COM module is not required when inter-controller CAN2 line is not used. In this case connect Extension modules CAN1 directly to *Extension modules port ID-COM on ID-DCU Marine (9-pin connector: 5=H, 9=L).*

## **4.1.6 ID-DCU Marine terminals**

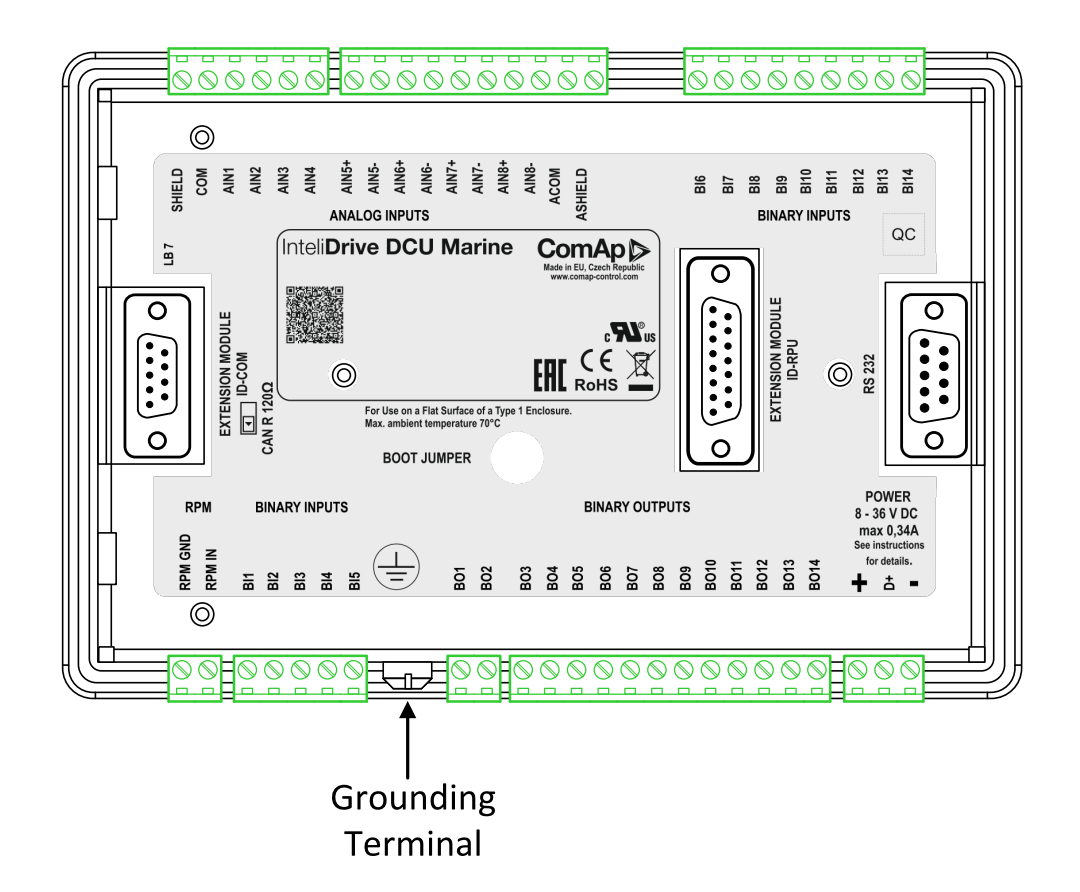

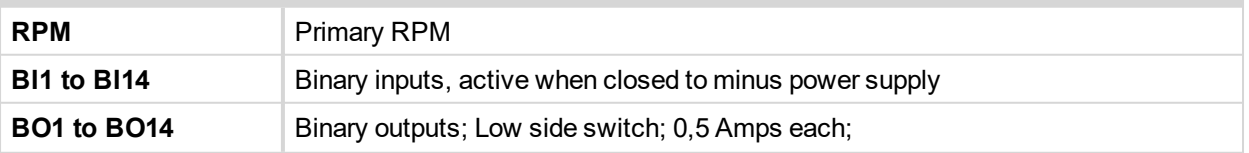

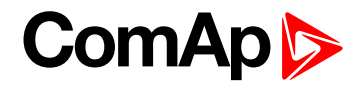

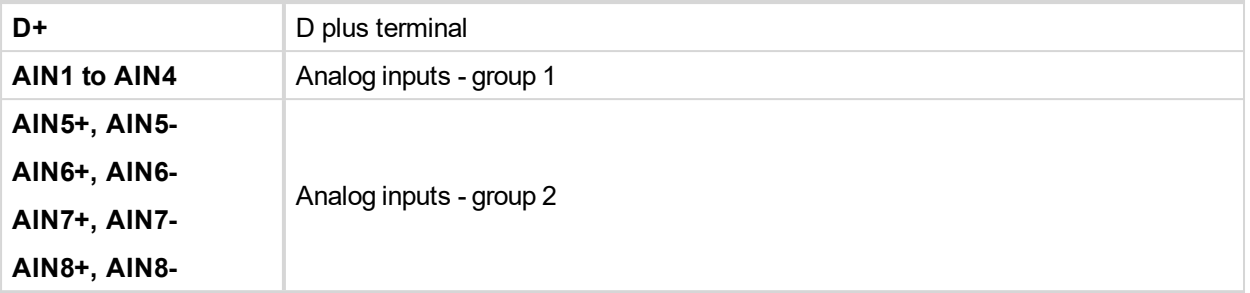

## **4.1.7 ID-DCU xx -LT version with display preheating**

LT is an option for extending of operating temperature range from -20 to -40 °C. Heating foil is not part of standard ID-DCU and ID-MCU (without -LT extension).

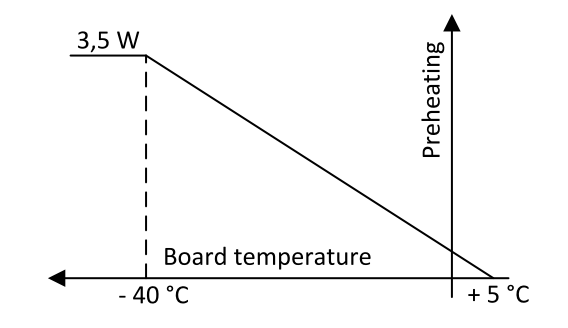

The only one low temperature sensitive part is the controller display.

ID-DCU -LT version contains a preheating foil on the display activated below +5°C (measured on the PCB). Heating is switched off when controller power supply is below 10VDC (together with display backlight).

#### **4.1.8 ID-RPU terminals**

Redundant Protection Unit. ID-RPU is mounted directly to ID-DCU Marine box.

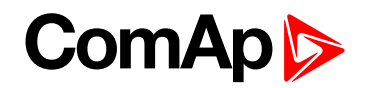

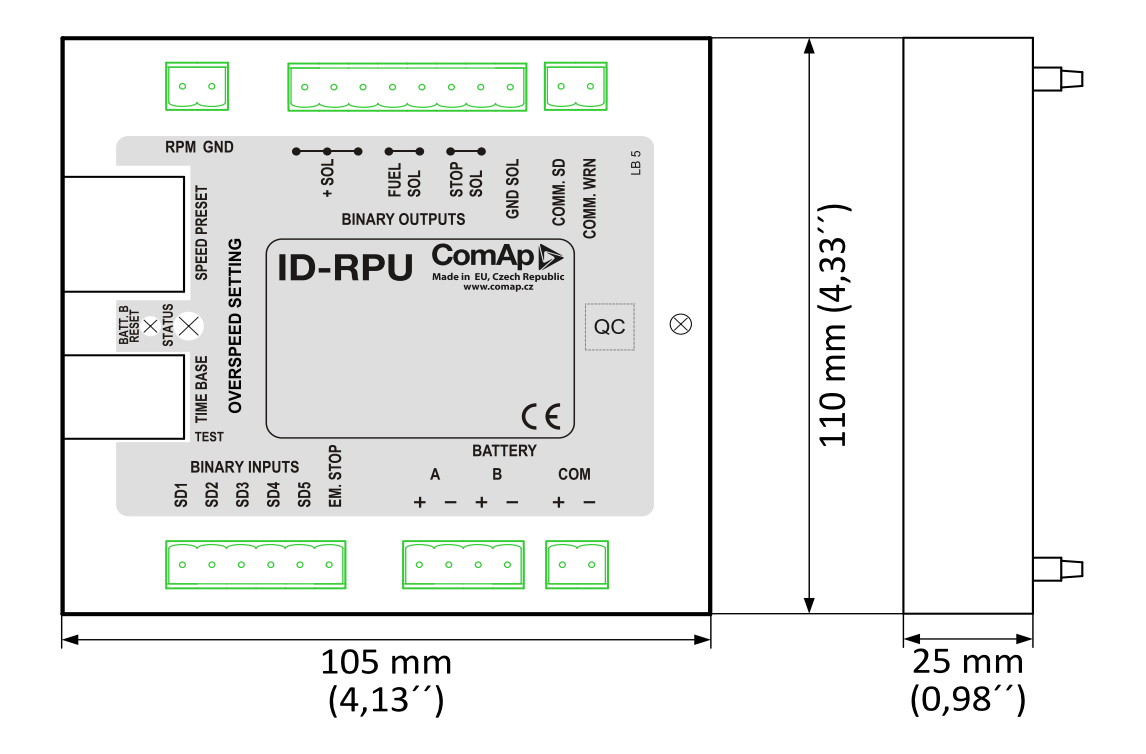

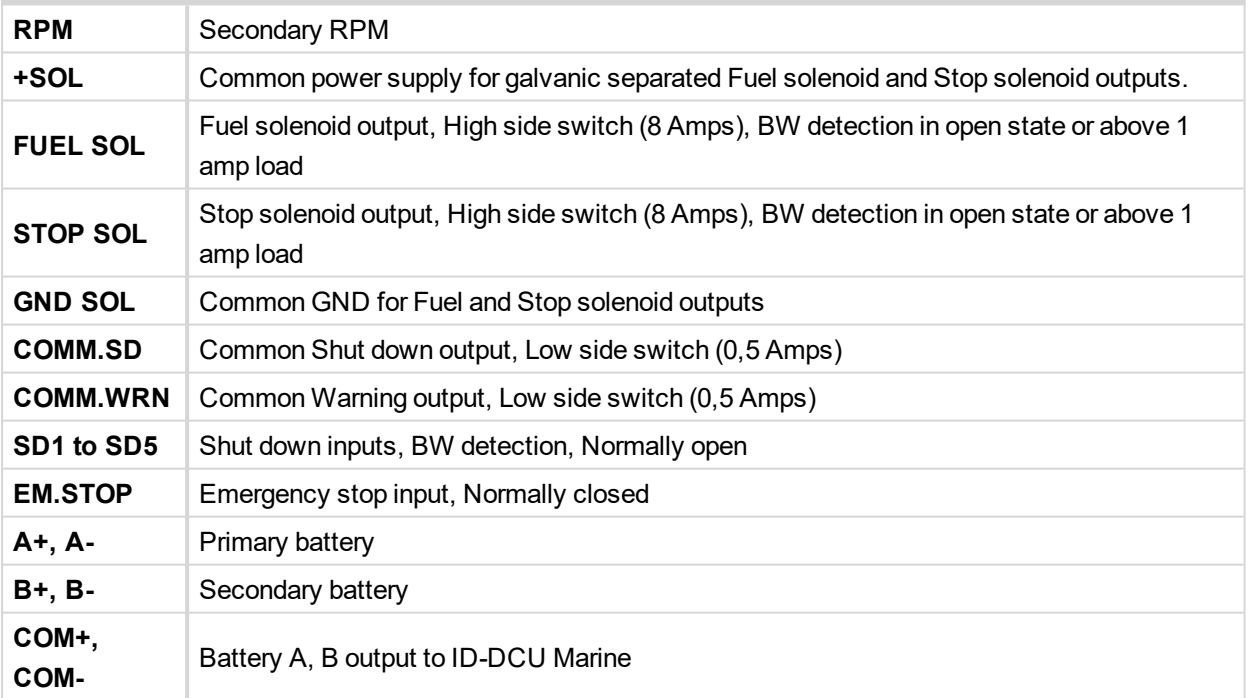

*Note: 10 kΩ resistor must be connected in parallel to SD1 to SD5 inputs.*

#### **4.1.9 ID-SCM Speed control module**

ID-SCM module is interface module for InteliDrive controller application. Module is mounted directly to ID-DCU Marine controller case. Module power supply: 8 to 36VDC.

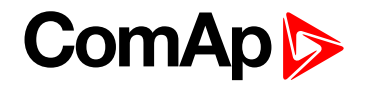

#### **Inputs**

RPM1, RPM2: Two inputs for frequency (e.g. flow) measuring. Expected sensor is magnetic pickup – with maximal frequency range up to 8 kHz. The output values SCM Freq1, SCM Freq2 calculation use setpoints SCM unit: FreqRate1 and FreqRate2 - see below.

Closed jumper divides input frequency by 16 - recommended for higher frequency (>1000Hz) measuring. Jumper position does not influence output value range.

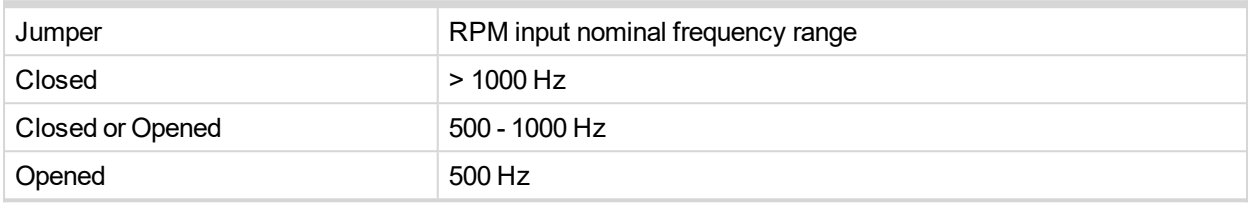

IMP1, IMP2: Two impulse inputs for integral (e.g. consumption) measuring. It is expected NPN – open collector (active) impulse sensor with maximal frequency range up to 60 Hz. Minimal pulse duration is 1ms. The output values SCM Imp1, SCM Imp2 calculation use setpoints SCM unit: TransferRate1 and TransferRate2 - see below.

#### **ID-SCM inputs wiring example**

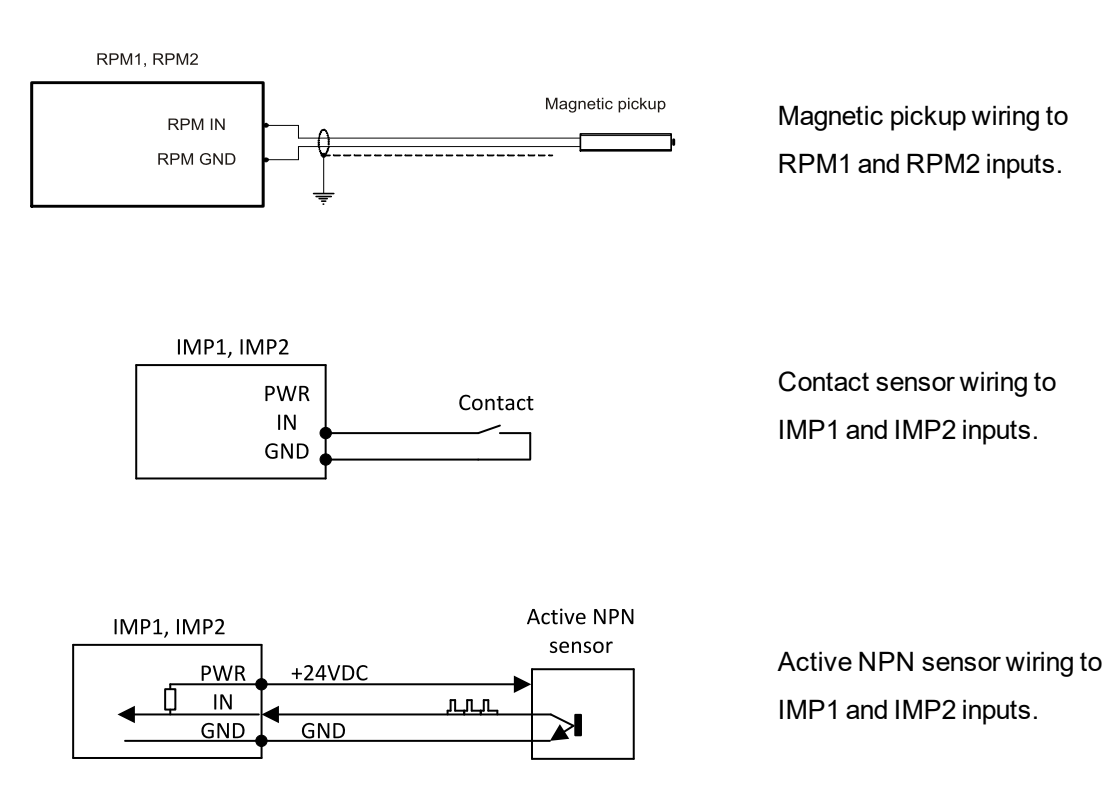

*Note: Maximal torque to tight main screw is 0.25 Nm.*

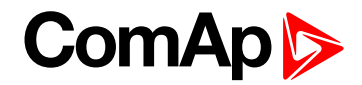

#### **Outputs**

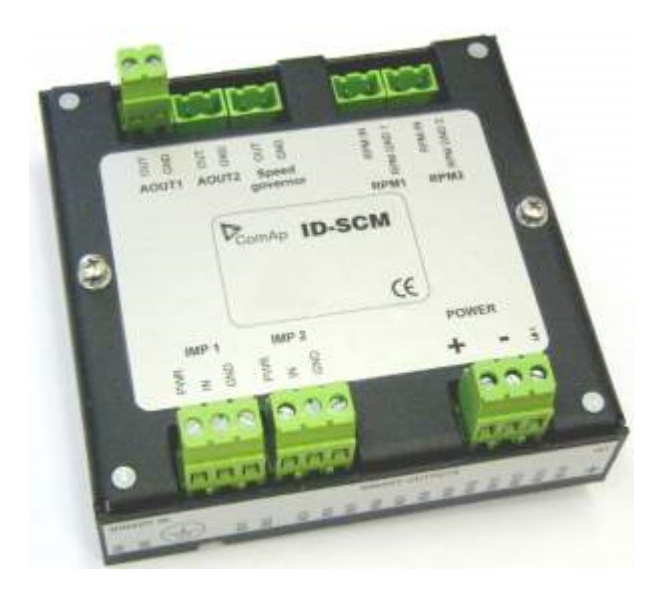

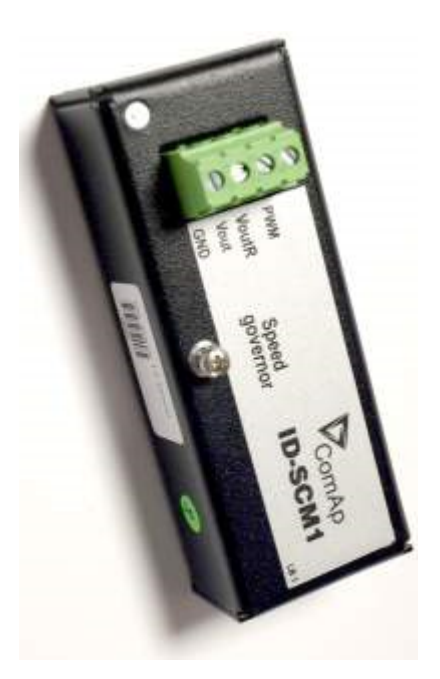

#### **4.1.10 ID-SCM1**

#### **Technical data**

**Power supply**: internal supply from ID-DCU Marine (8 to 36 VDC) **Operating temperature range**: -40°C to +70°C **Number of analog outputs**: 1, no galvanic separation **Analog output refreshment**: 100 ms

#### **Analog output options**

- PWM 1600 Hz (fix), 5V level, max 10 mA
- $▶ 0$  to 10VDC ± 1%, 10 kΩ output resistance
- $\triangleright$  0 to 10VDC  $\pm$  1%, max 5 mA (voltage output)

#### **Configuration in DriveConfig**

- Module = SCM
- ▶ I/O Analog outputs SCM AOUT1 (only)
	- **Source**
	- Low convert limit
	- Hi convert limit

#### **Description**

- ID-SCM1 can only be configured as ID-SCM.
- ▶ ID-SCM1 has only 1 analog output unlike ID-SCM which has 3 AOUTs (plus 4 values and 4 setpoints).
- ▶ Control value Speed Governor is send on ID-SCM1 AOUT equivalent output on ID-SCM is 3rd AOUT (with PWM)

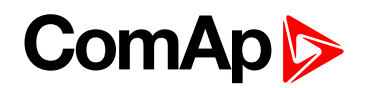

- **•** Invalid values are shown in SCM values
- SCM setpoints are not used (sepoints not affects the function)

*Note: Maximal torque to tight main screw is 0.25 Nm.*

## **4.1.11 InteliVision 5 CAN, InteliVision 5 CAN Backlit**

5" color display. InteliVision 5 CAN is offered in two hardware modifications:

- $\blacktriangleright$  InteliVision 5 CAN
- InteliVision 5 CAN Backlit

The only HW difference between two versions is presence of standard or backlight keyboard version, i.e. if there is present a feature of back-lighted buttons or not. Both versions are IP65 protected from all sides, equipped with binary output switch for HORN signaling, CAN interface is galvanically separated.

The InteliVision 5 CAN version is intended to use with InteliDrive controllers only (ID-DCU, ID-DCU Marine, ID-Mobile, ID-Mobile Logger), Backlit version supports also InteliGen-NT and InteliSys NT controllers.

Depending on customer preferences there can be used optional accessories:

- $\blacktriangleright$  InteliVision 5 Harness-2
	- 2m prefabricated cable with unassigned wires at the end
- InteliVision 5 IP 65 Connector
	- connector set containing connector body and 10 corresponding terminal female pins
- ECU Simulator
	- set containing supported USB/CAN converter and various cabling, for new firmware / font / logo download into the InteliVision 5 CAN

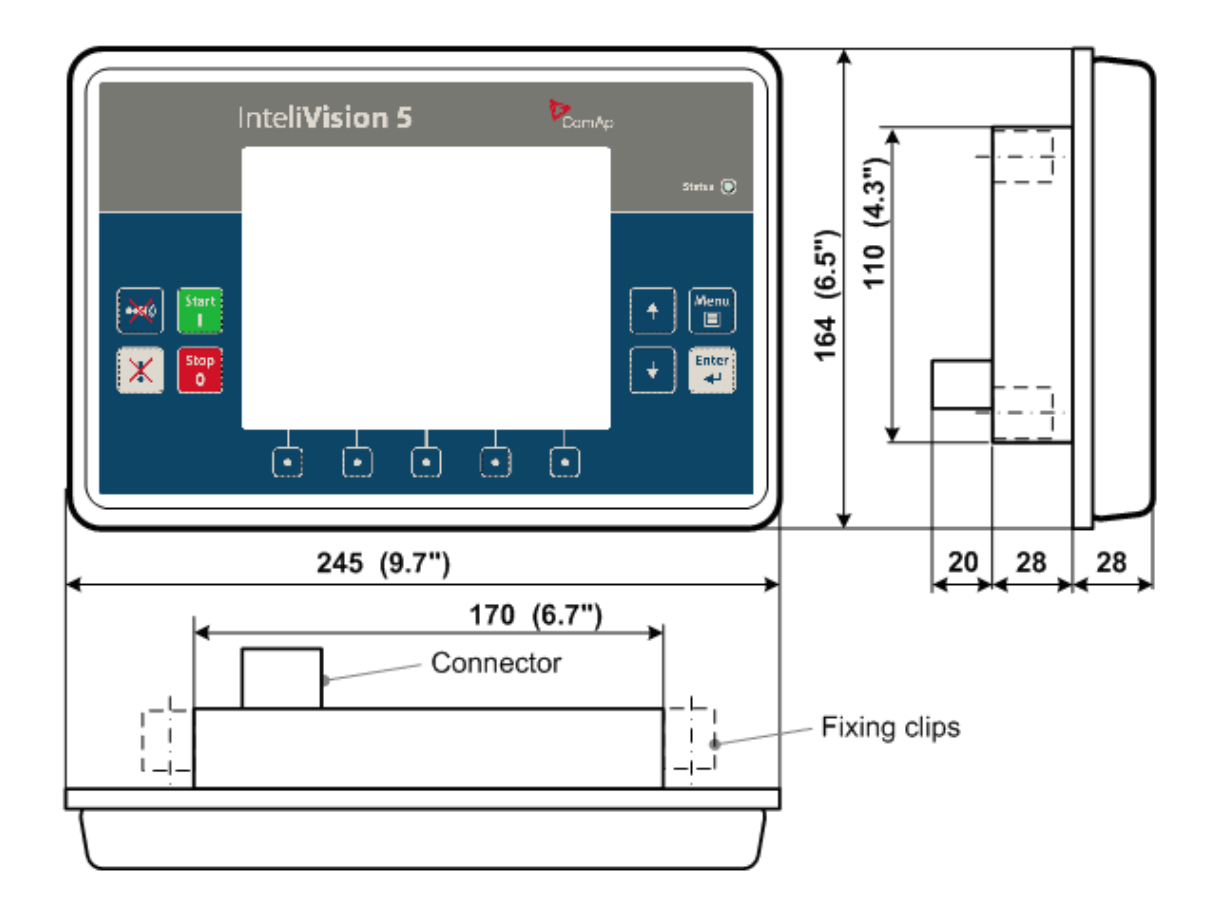

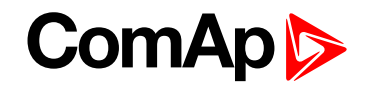

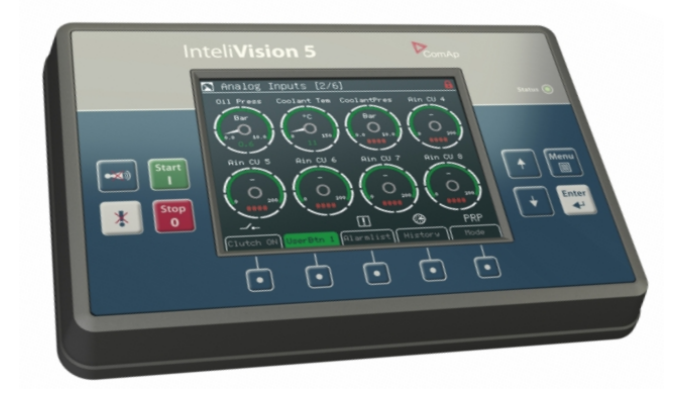

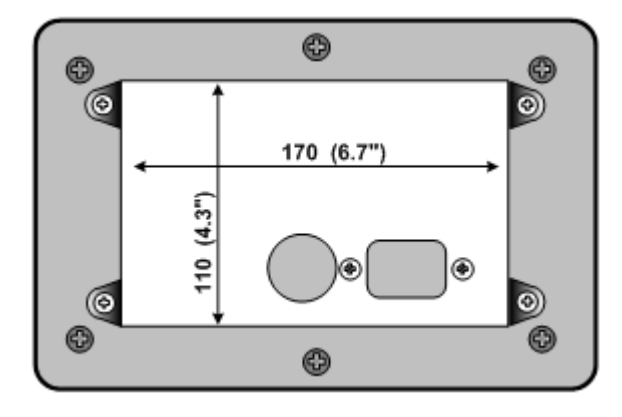

## **InteliVision 5 CAN connector wiring**

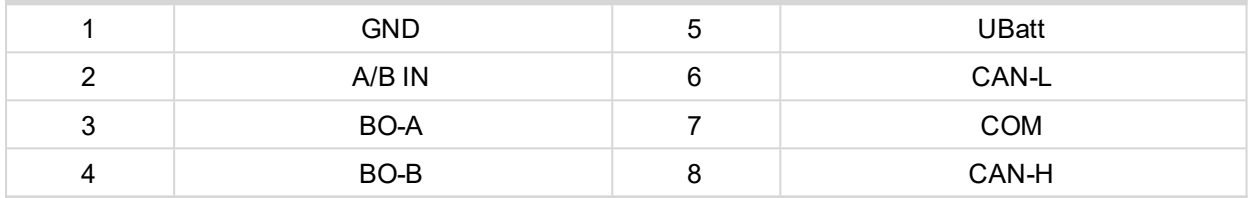

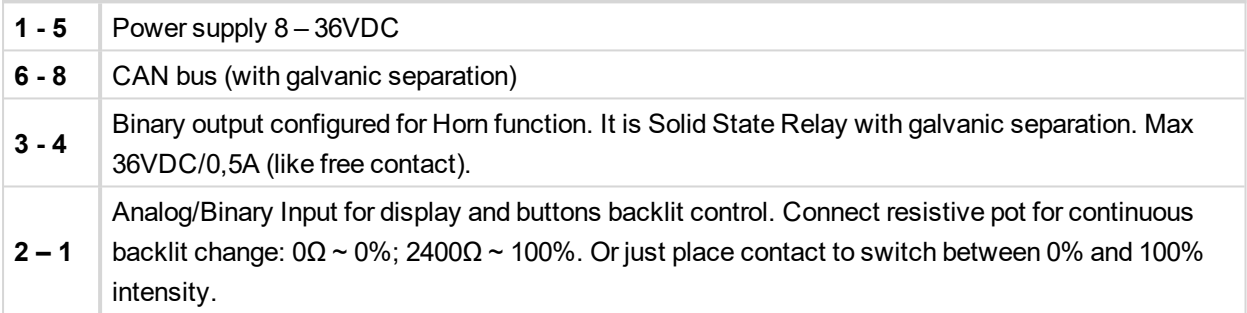

Note: It is possible to connect up to five InteliVision 5 CAN or four InteliVision 8 displays to common CAN2 *bus. The display addresses must be different in this case.*

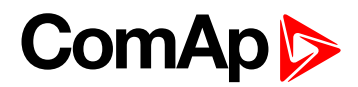

## **4.1.12 InteliVision 8, InteliVision 8 Marine**

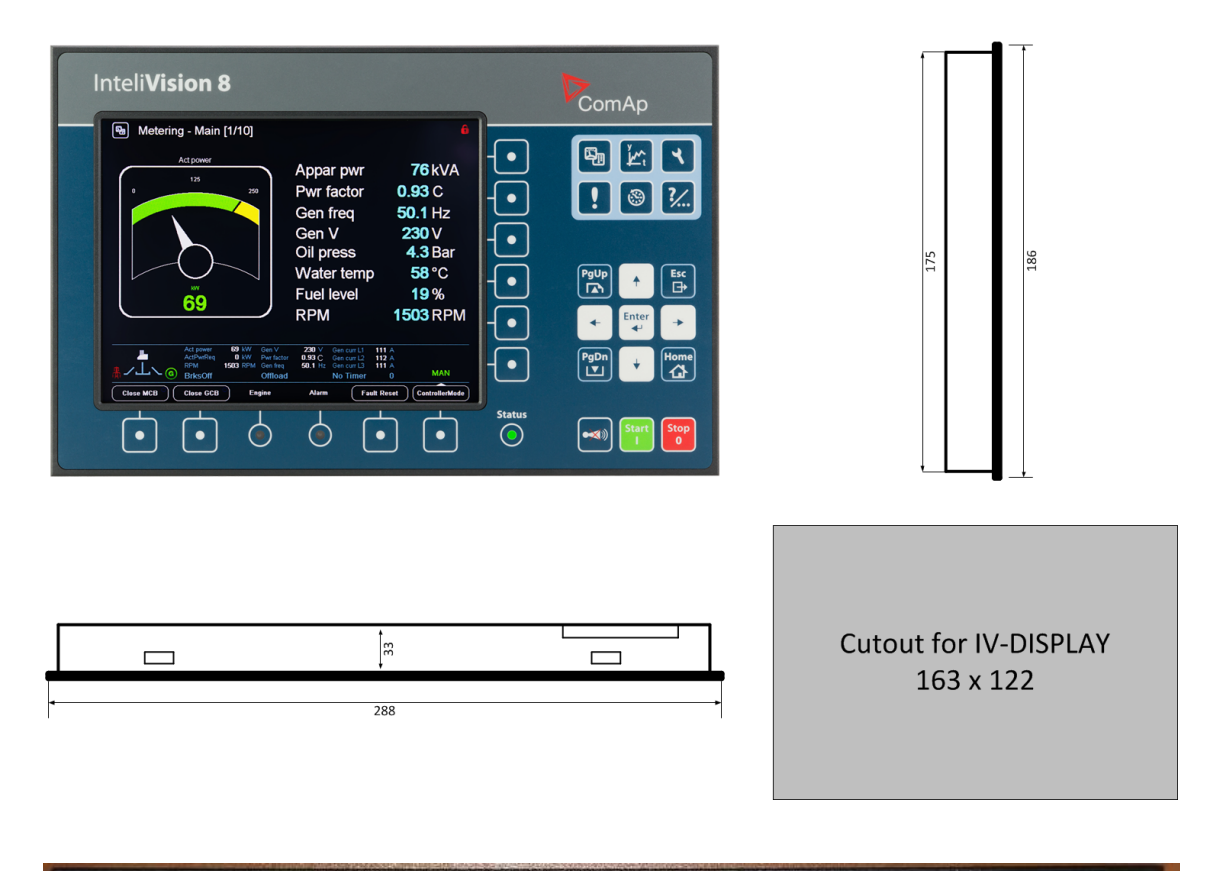

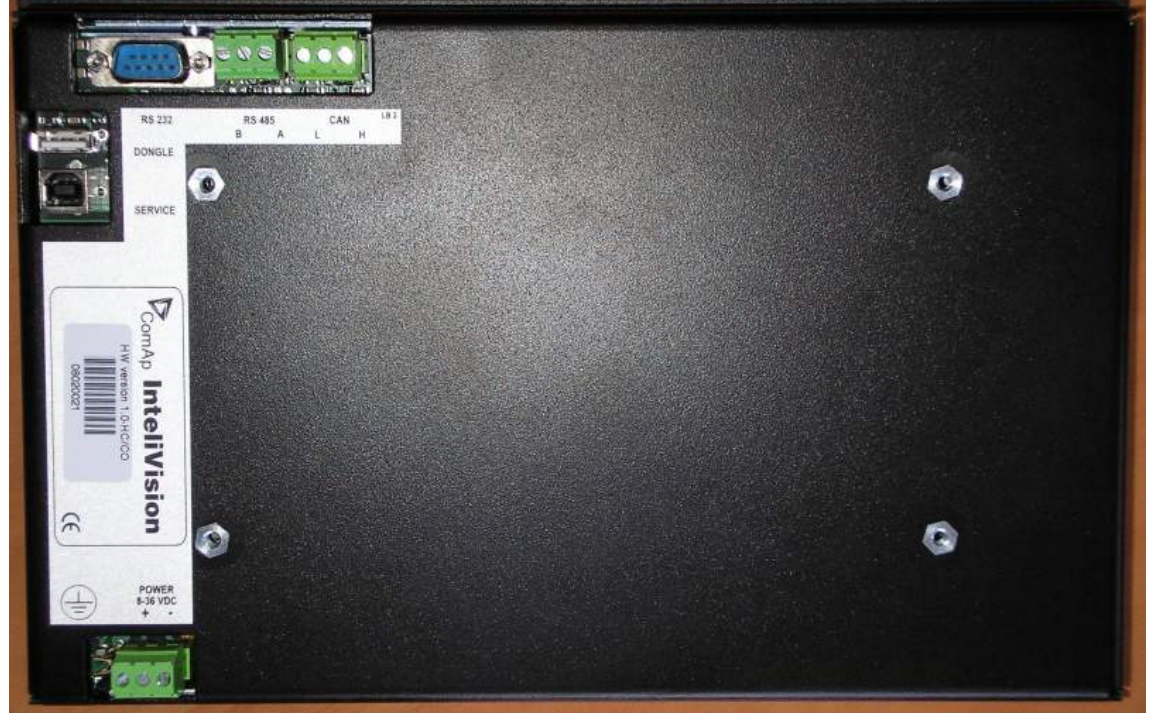

## **4.1.13 InteliVision 12Touch OEM**

InteliVision 12Touch, industrial operator panel equipped with a 12,1" colour, multi-touch screen, is dedicated together with the main ComAp controller to visualize and control single gen-set and drive controllers in various applications.

## **ComAp**

It is designed as an intuitive, easy to use Plug and Play solution and delivers high visibility of all engine data, monitoring information and trend history in a bright, colorful and impressive industrial capacitive touch based design. The Plug and Play solution ensures the User buy the display unit and controllers, puts it together and it works for most of the applications. No additional programming skills or learning complicated tools are needed. The display unit allows the configuration of all the controller parameters. The display unit also supports the extended trending of the specified values.

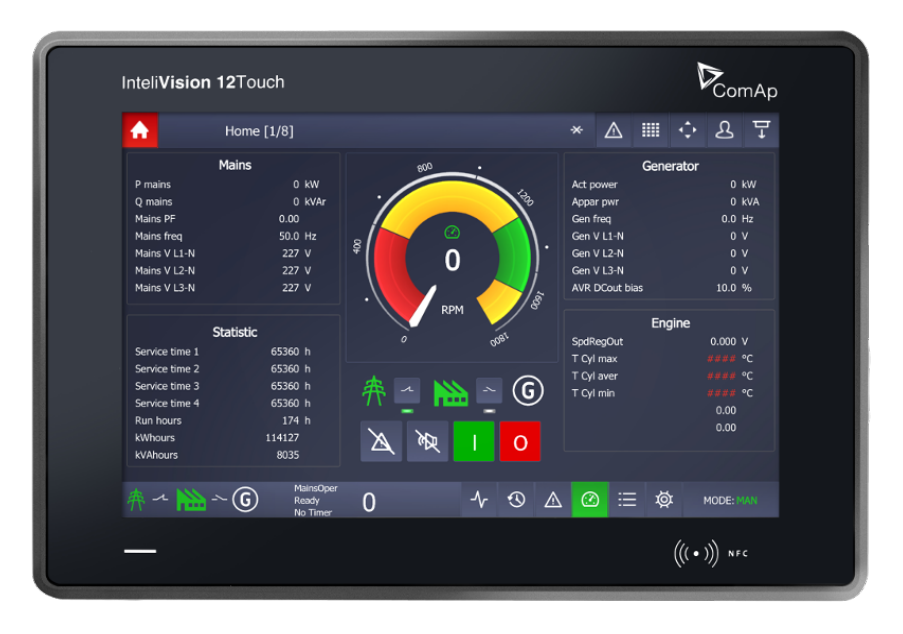

Image 4.1 InteliVision 12Touch

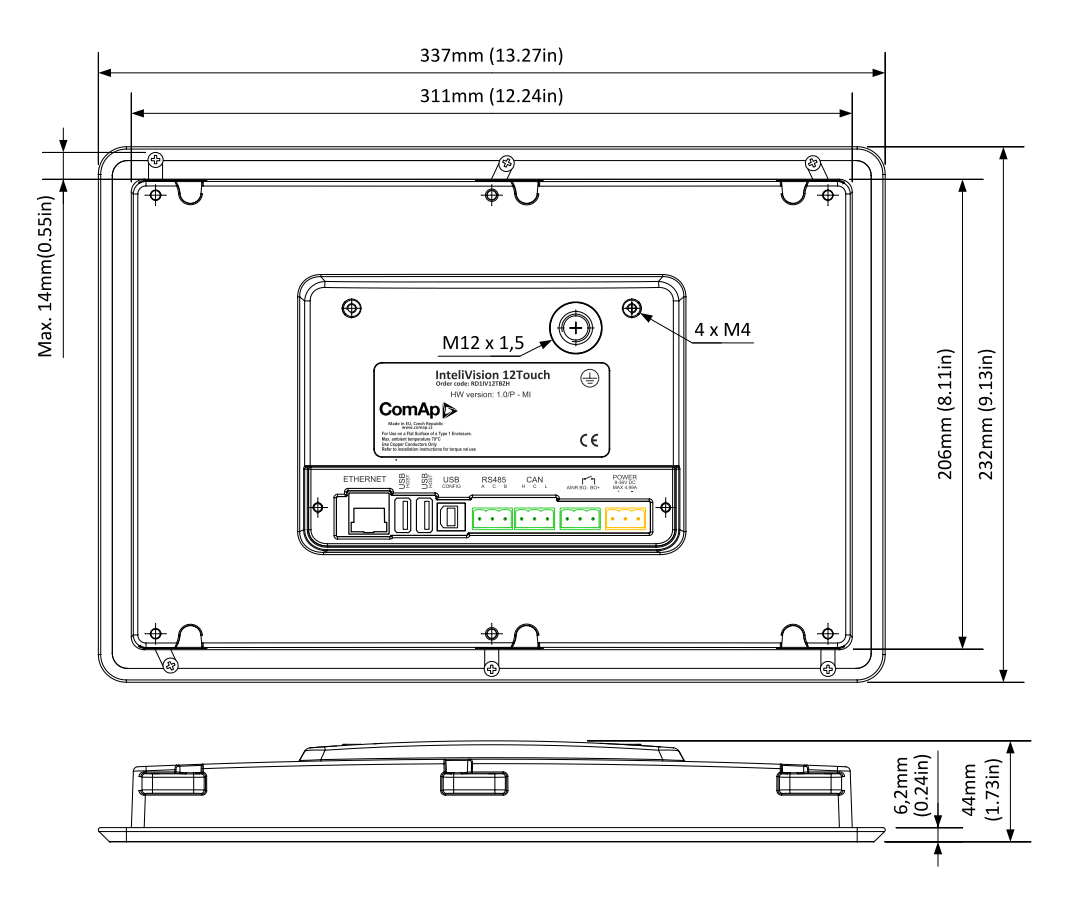

Image 4.2 InteliVision 12Touch - dimensions

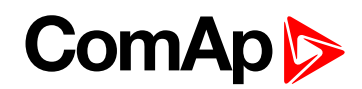

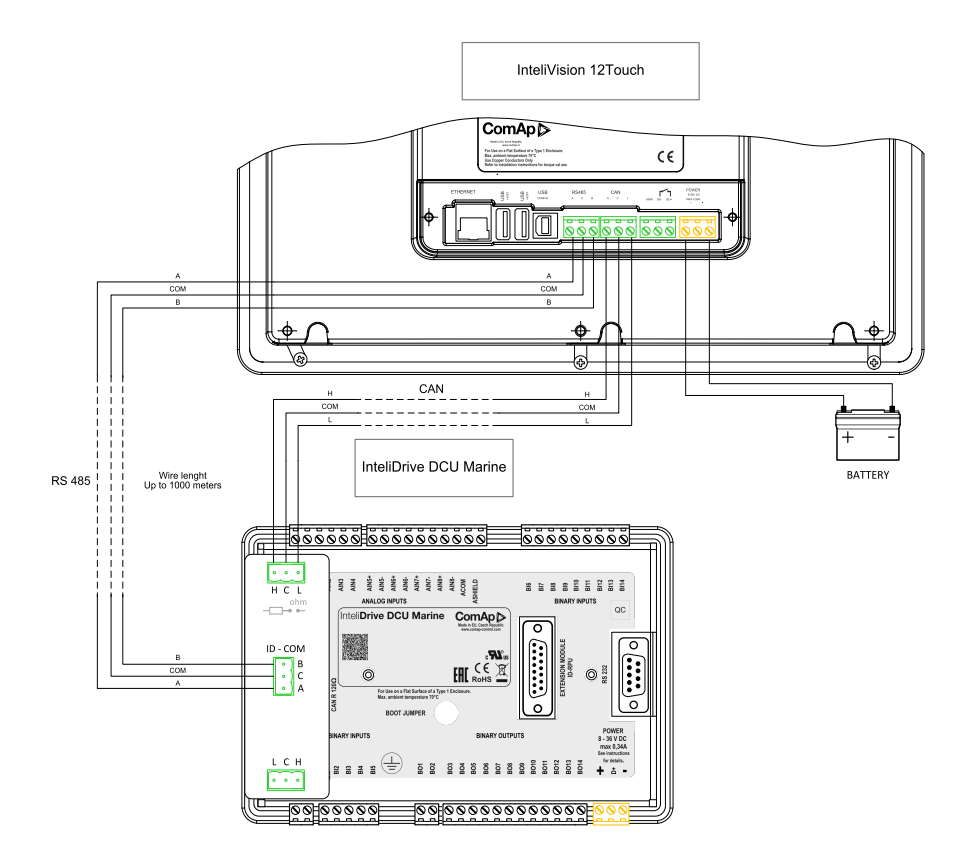

Image 4.3 Wiring example: ID-DCU Marine to InteliVision 12Touch

*Note: For more information see [InteliVision](https://www.comap-control.com/getcomapfile/7fr2pXkrWSPHnMbggojISacTma1YpaViHjlG9QCfH2GCXNLZ3SGvy6W_MwQaIlAtod_sV_yRYmSbMdK6uyH4aLaYmbvZNzBYQn7GHxSiqmdV-IsloBOqPvuPPmsvD8UE0/InteliVision12Touch_Global_Guide.pdf.aspx) 12Touch Globa guide*

## **4.2 Recommended wiring**

## **4.2.1 Bus/Communication architecture**

#### **RS232**

One of following possibilities is available:

- ▶ PC software interface (DriveConfig, InteliMonitor).
- Modbus protocol option for SCADA systems.
- Analog or GSM Modem interface.
- $\blacktriangleright$  IG-IB internet interface.

#### **CAN1 / J1939 / KWP2000**

CAN1 is data line for controller Inputs/Outputs extension. It is possible to connect following extension modules:

- ▶ ECU (Engine Control Unit),
- $\blacktriangleright$  IGS-PTM (8 BI, 8BO, 4AI, 1AO),
- $\blacktriangleright$  IS-AIN8 (8AI),
- ▶ IS-AIN8TC (8AI TC only),
- ▶ IS-BIN 16/8 (16BI, 8BO),
- ▶ Inteli IO8/8 (8 or 16 BI, 8 or 0 BO, 2AO).

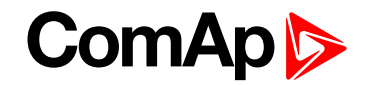

Full physical CAN interface on ID-DCU Marine is available, no ID-COM interface needed. Maximal CAN bus length is up to 200m

#### **CAN2**

Inter-controller CAN for multiple engines applications. ID-COM module is necessary. It is possible to connect

- ▶ ID-DCU Marine controllers and/or
- IG-MU (Direct cable, analog modem or GSM modem interface) and/or
- ▶ IG-IB (Internet interface) and/or
- ▶ IB-NT and/or

The data rate is selectable in two levels: 250 kBd for 200 meters line and 50 kBd for 900 meters line.

#### **Redundancy line (e.g.J1708)**

There are 2 data lines in the system, one CAN SAE J1939 datalink and one SAE J1708/J1587 datalink. The J1939 datalink is used for control and monitoring data. The J1708/J1587 datalink is used for redundancy control and monitoring mainly in Volvo Penta systems.

The specific ID-COM interface is necessary to use for synchronous J1708/1587 data line.

#### **CAN bus Connection rules**

CAN bus line must be connected in series, from one unit to the next (no star, no cable stubs, no branches) both ends must by the 120  $\Omega$  (internal or external) resistor terminated.

Maximal CAN2 bus length is up to 200 meters when Basic settings: CAN bus mode = 250 kBd or up to 900 meters when Basic settings: CAN bus mode = 50 kBd.

For CAN data cables details see chapter Technical data – Communication interface. CAN cable shielding connect to ID-DCU Marine case.

ID-DCU Marine contains internal 120 Ω resistor over jumper setting on CAN1 bus. Use D SUB9 male connector: CAN  $H = 5$ , CAN  $L = 9$ , COMMON = 3 and 8.

IGS-PTM unit contains internal jumper-removable 120 Ω resistor. To be sure check resistor presence by ohmmeter. Unit with internal resistor should be connected to the end of CAN2 line.

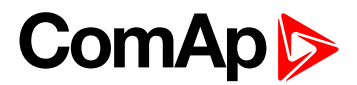

## **4.2.2 Electronic engine without redundancy line**

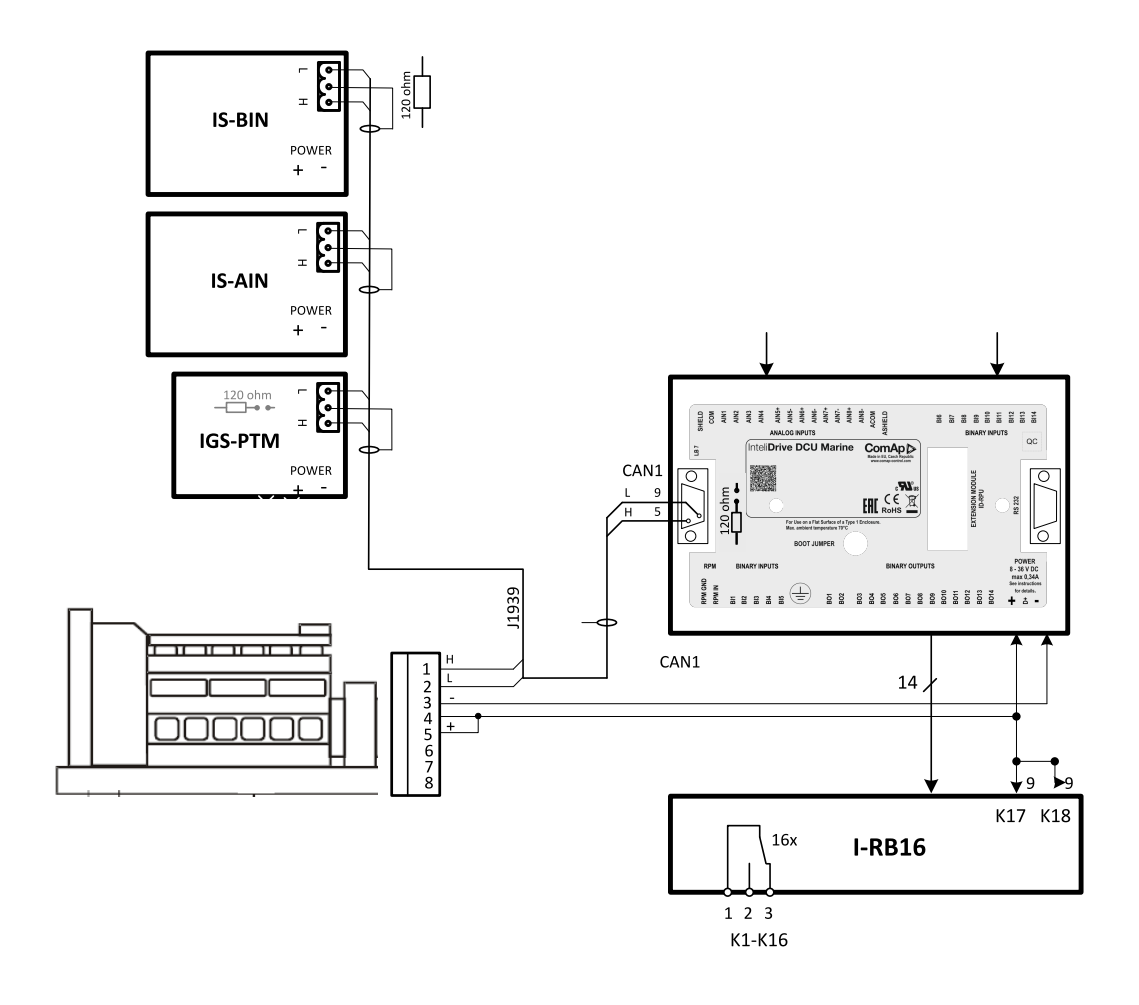

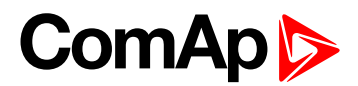

## **4.2.3 Engine without ECU (mechanical engine)**

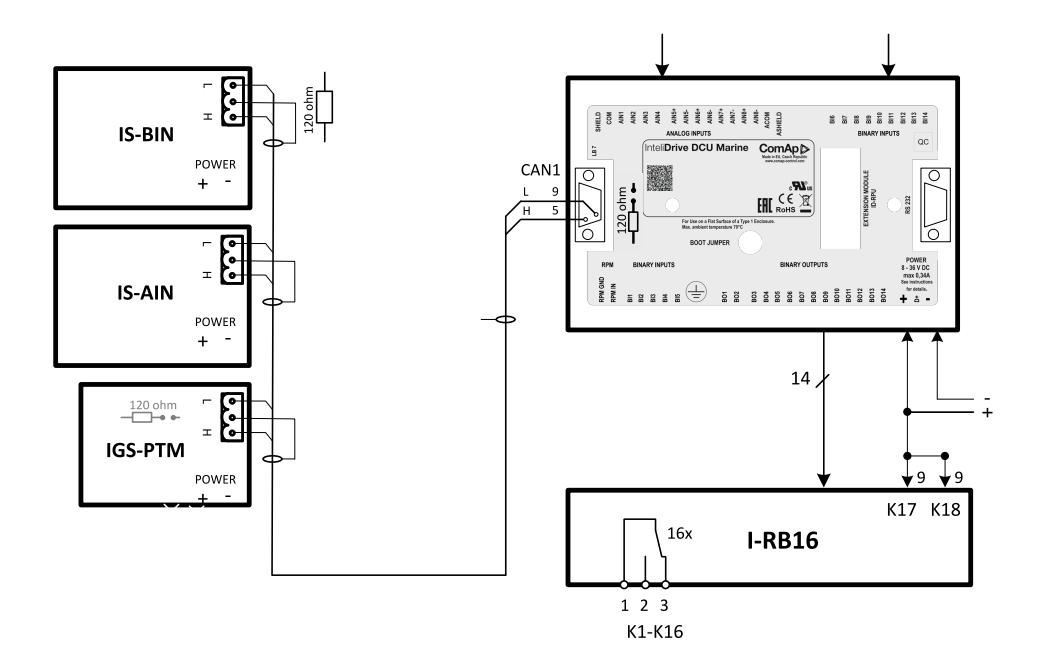

## **4.2.4 I-CB wiring and configuration**

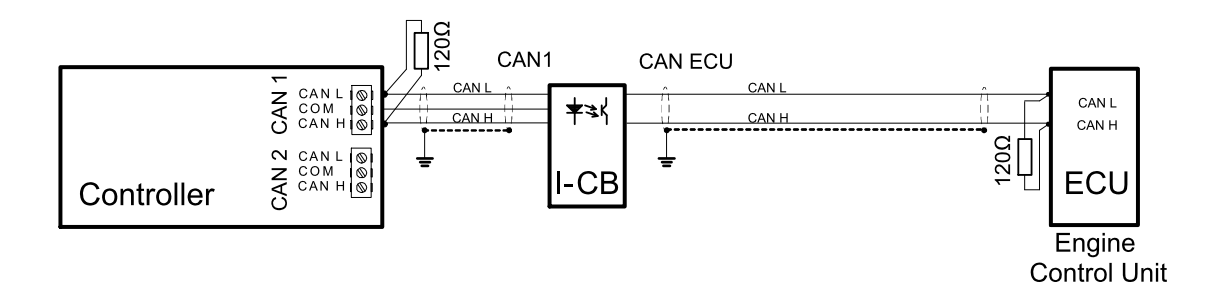

- 1. Configure I-CB using I-CBEdit software. Configured I-CB behaves like fictive IS-AIN and IS-BIN units (or better said as Generci extensions). I-CB configuration associates selected values (from ECU database) received from Engine Control Unit to selected CAN addressees (fictive IS-AIN, IS-BIN inputs and outputs).
- 2. Configure corresponding CONTROLLER CAN addresses in PC configuration tool.
- 3. Configure separate inputs and outputs in corresponding Analog, Binary inputs, outputs in PC configuration tool.

*Note: In case of CAT engines, there is RS232 connection between I-CB and CCM.*

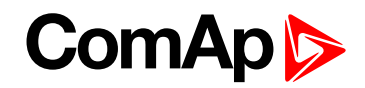

#### **4.2.5 ID-RPU wiring**

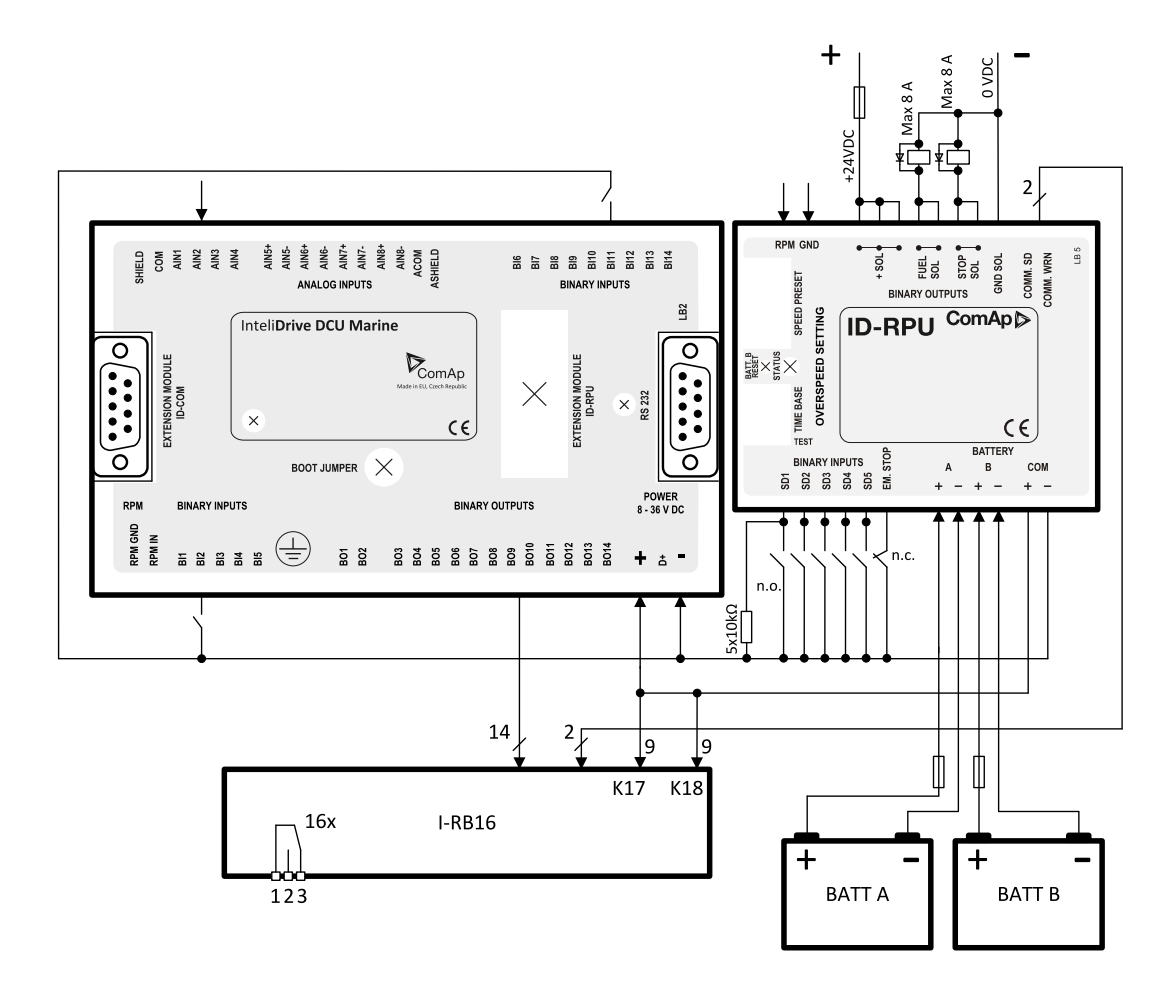

#### *Note:*

*BW protection of the ID-RPU outputs Fuel solenoid and Stop solenoid is active in open state only.* To avoid BW detection configure not wired inputs or outputs of ID-RPU as Not used by DriveConfig sw. *Battery minus terminals are separated.*

<span id="page-50-0"></span>*See also [Recommended](#page-50-0) wiring acording to DNV rules (page 51).*

#### **4.2.6 Recommended wiring acording to DNV rules**

There is recommended wiring diagram of InteliDrive DCU Marine controller + ID-RPU module following latest DNV requirements for mutual independency of control, alarm and safety systems. InteliDrive DCU Marine provides features of control and alarm system, ID-RPU provides features of safety system.

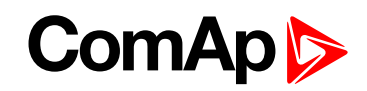

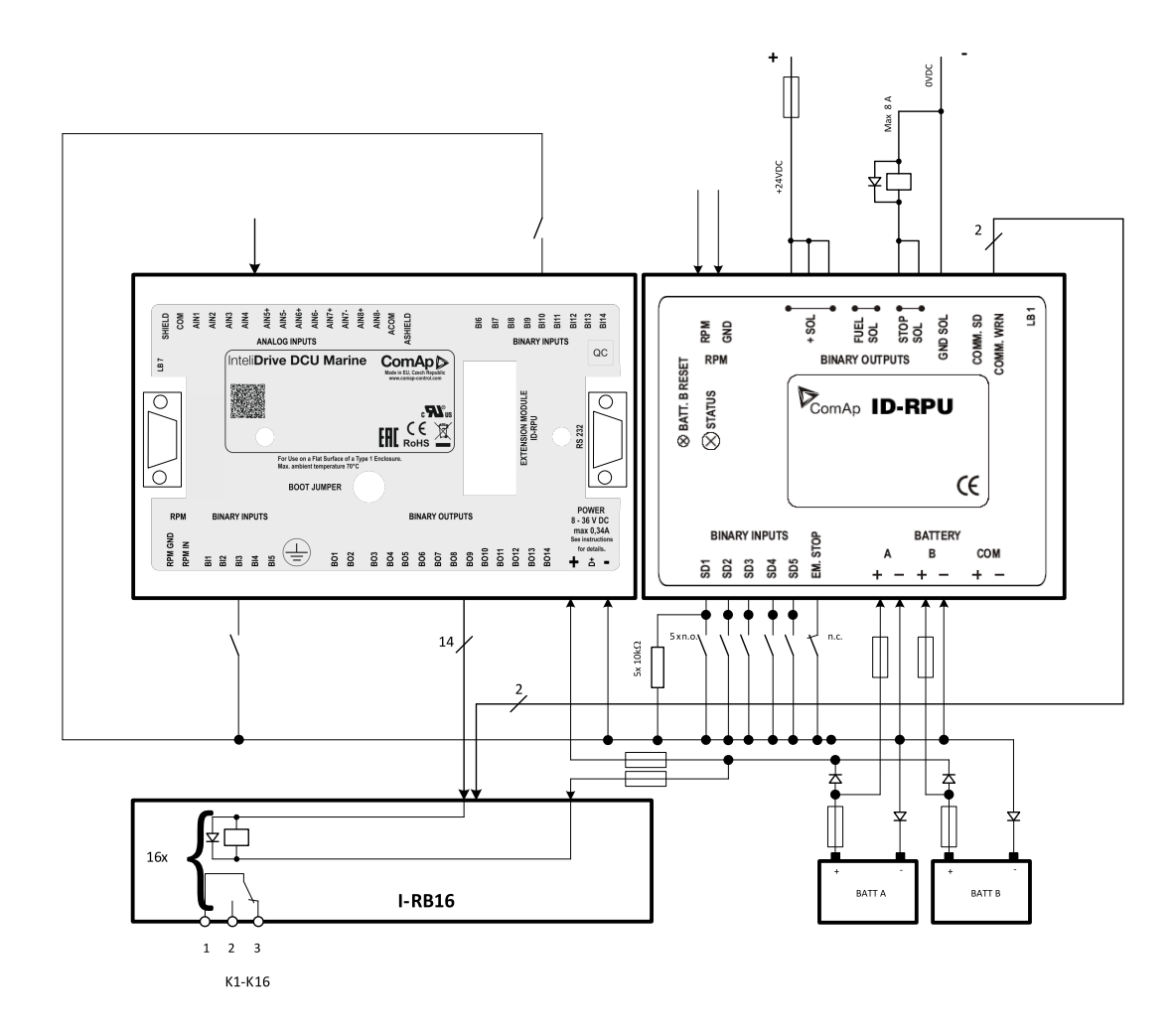

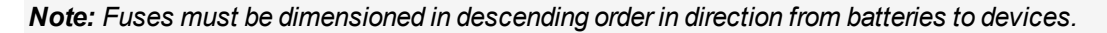

*Note: It is required to use two independent actuators for engine stopping*

- *1. Actuator controlled by ID-RPU / STOP SOL output*
- *2. Actuator controlled by ID-DCU / BOx output (configured to Stop Solenoid function)*

*Note: Emergency stop button contacts type NC (Normally Closed) can be directly incorporated into circuit* controlling ID RPU / EM. STOP input. It is also acceptable to use relay NC contacts in the circuit connected to ID RPU / EM. STOP input (relay coil is controlled by emergency stop circuit) in case of NO (Normally Opened) *emergency stop circuit type, if it is required by application.*

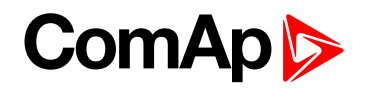

## **4.2.7 Wiring example - Complete system without RPU**

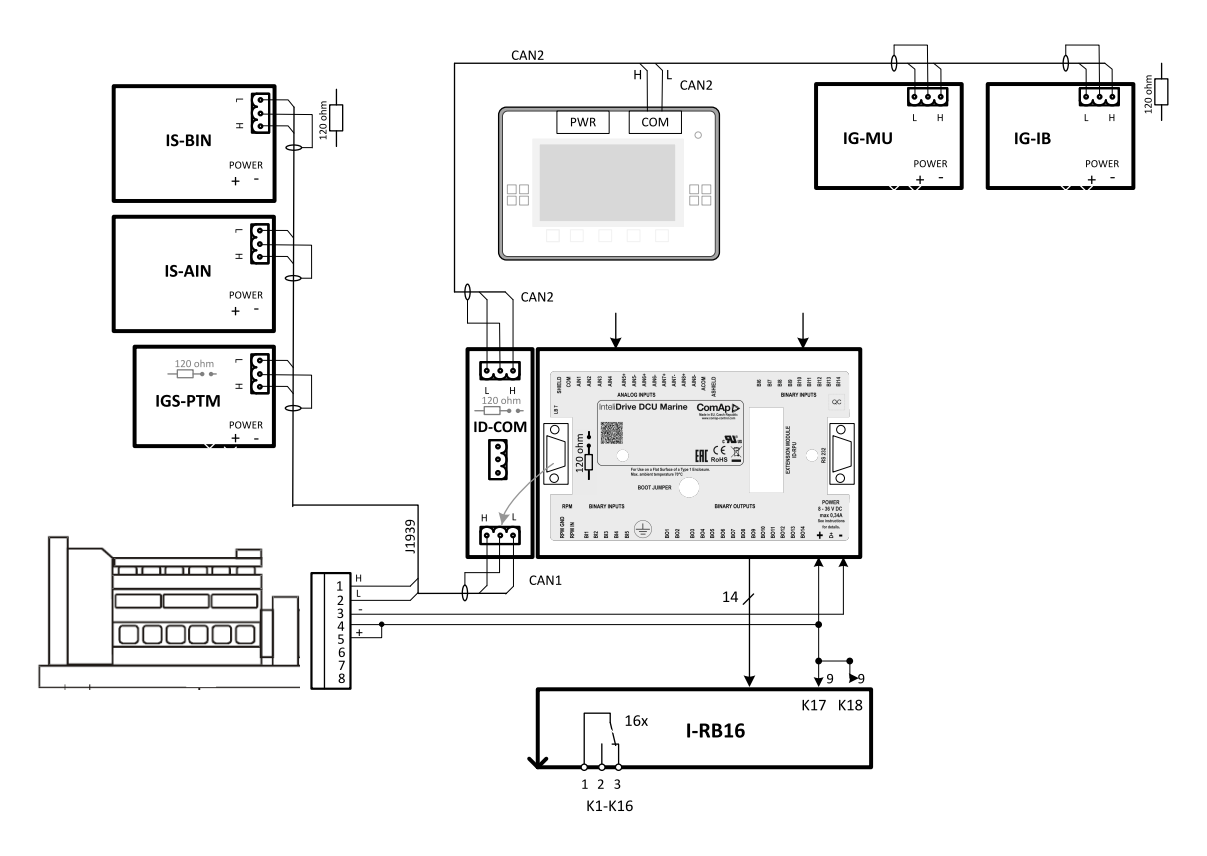

## **4.3 Getting started**

#### **4.3.1 How to install**

*Note: All components shall be used within marked electrical ratings – see chapter Technical data.*

#### **Binary output protections**

Do not connect binary outputs directly to DC relays without protection diodes. Use protection diodes even if the relays are not connected directly to controller outputs. Use a fast recovery 3A / 50V diodes.

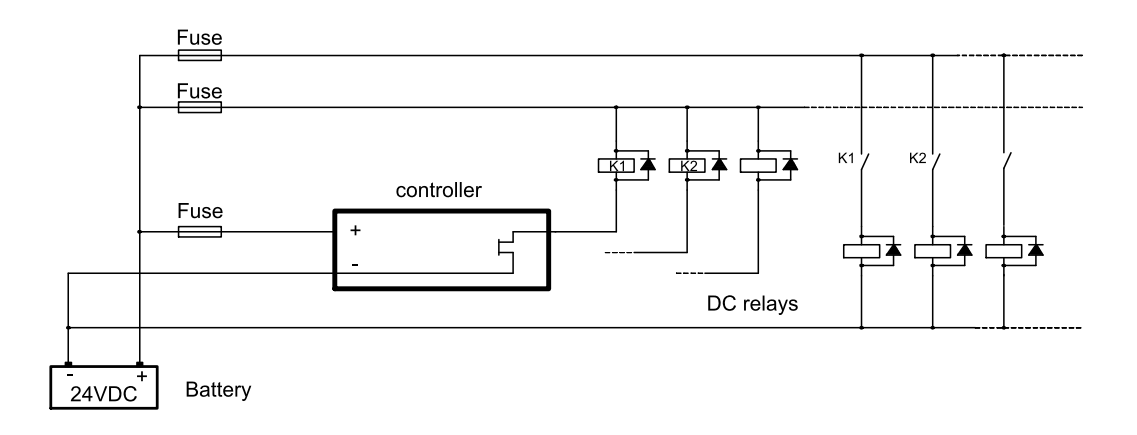

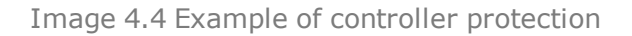

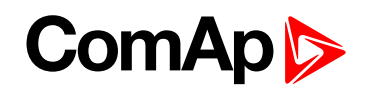

*Note: External fuse rated max. 2.5A shall be used to limit current from the binary outputs.*

#### **General**

To ensure proper function:

- ▶ Use grounding terminals. The InteliDrive DCU Marine power feeding input is galvanically isolated from controller body, use the grounding terminal for proper grounding.
- ▶ Wiring for binary inputs and analog inputs must not be lead parallel with high voltage/current cables.
- Analog and binary inputs should be provided with shielded cables, especially when length >3m.

#### **Grounding**

To ensure proper function:

The shortest possible piece of wire should be used when grounding the controller.

Use cable min. 2,5mm2 .

The "-" terminal of the battery has to be properly grounded.

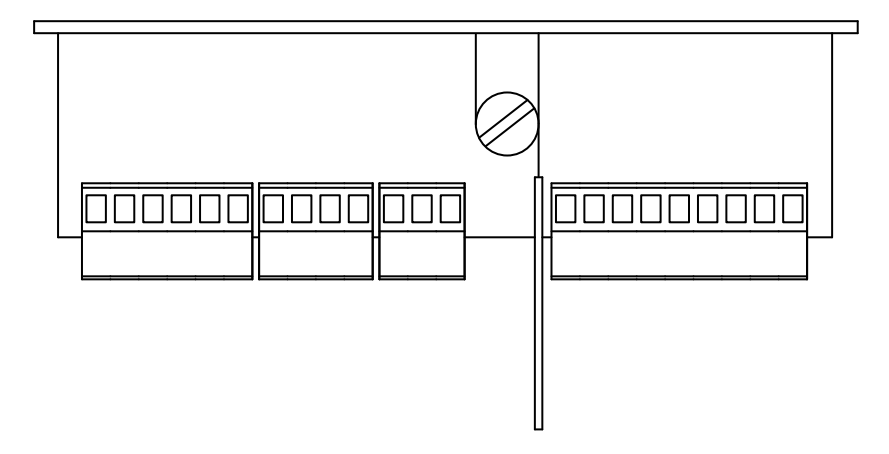

#### **Magnetic pick-up**

To ensure proper function use a shielded cable.

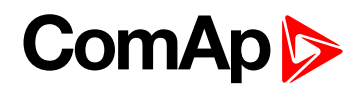

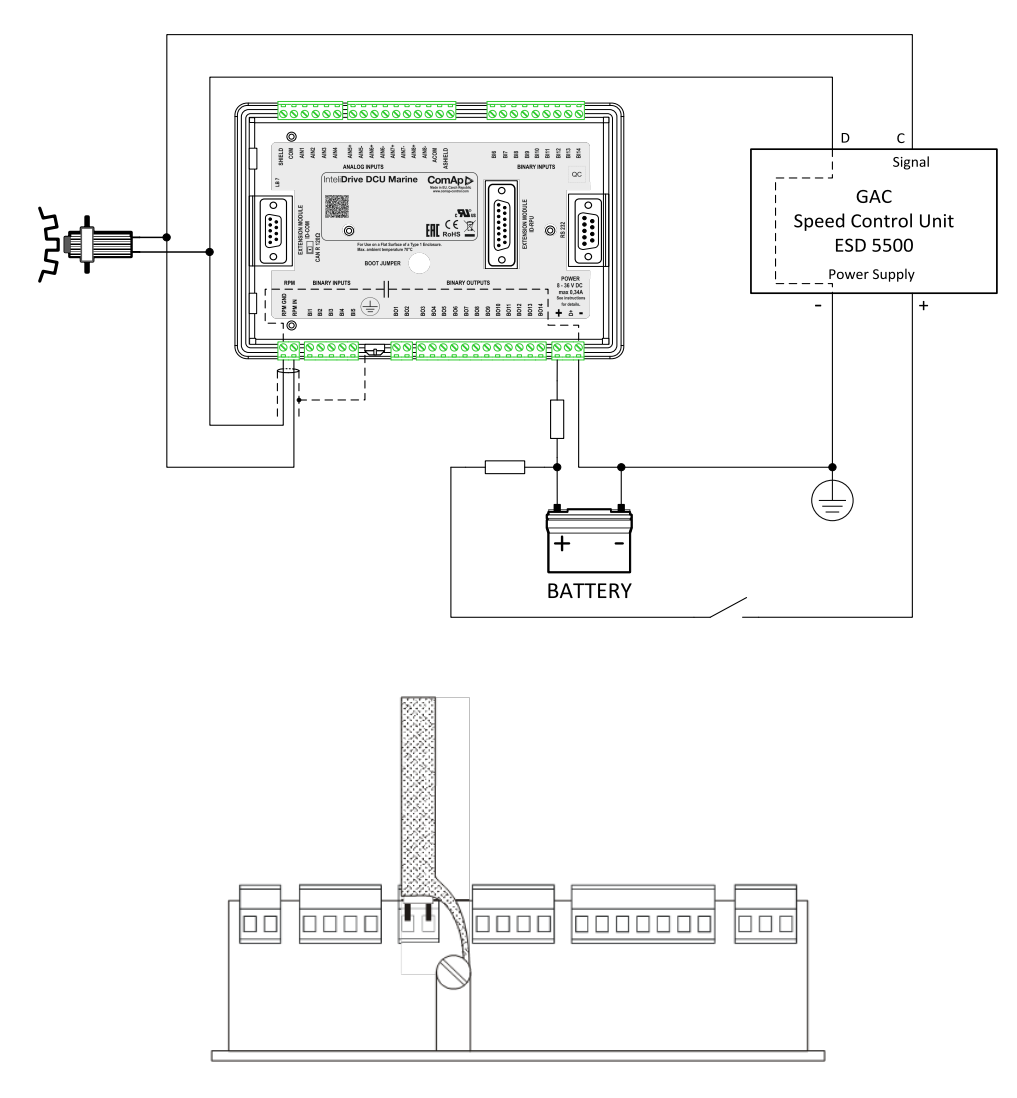

Be aware of interference signal from Speed governor when one speed pick-up is used.

#### **Power supply fusing**

External fuse rated max. 2.5A shall be used to limit current from the power supply to the controller and modules. Controller and I/O modules should never be connected directly to the starting battery.

Fuse value and type depends on number of connected devices and wire length.

Recommended fuse (not fast) type - due to internal capacitors charging during power up.

#### **Power supply**

- ▶ Use min. power supply cable of 1.5 mm2 to ensure proper function.
- Maximum continuous DC power supply voltage is 36VDC.
- Maximum allowable power supply voltage is 39VDC see chapter Technical data.

*Note: For redundancy power supply use ID-RPU module – see chapter Recommended wiring.*

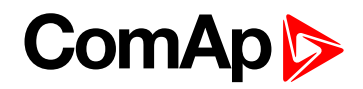

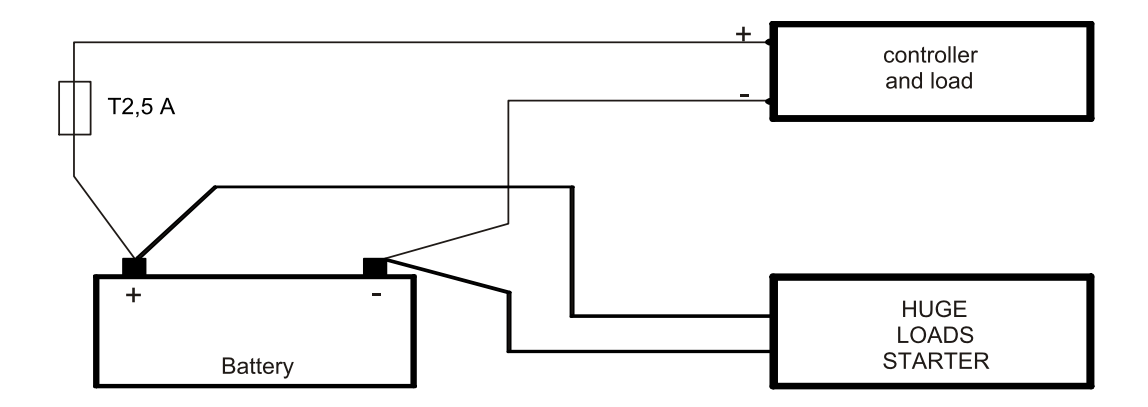

#### *Note:*

*The InteliDrive DCU Marine controller should be grounded properly in order to protect against atmospheric discharges!*

*Install separate conductors for signal and power inputs. Allow for conductor voltage drop when determining conductor size. All power supplies must have common ground.*

When there is a potential risk of the controller being subjected to conditions outside its capabilities - an outside *protection device should be used.*

#### **4.3.2 Analog as Binary input**

To use Analog input as binary configure following characteristics:

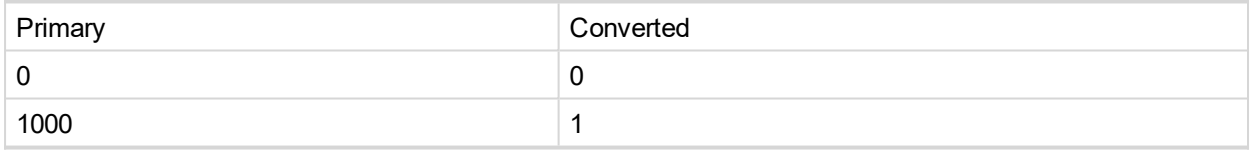

#### **4.3.3 Analog as three state (tristate) binary input**

Open, close and failure (broken wire, short wire) states are detected. Threshold level is 750  $Ω$ , failure is detected when circuit resistance is  $\leq 10 \Omega$  or  $\geq 2400 \Omega$ 

#### **4.3.4 Analog Sensor availabilty with controller**

Table of supported sensors with controller.

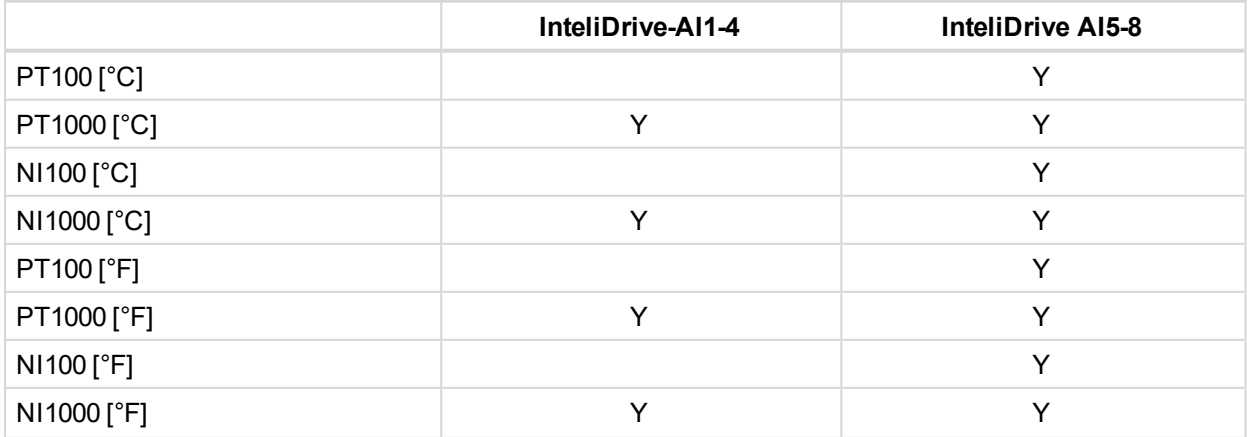

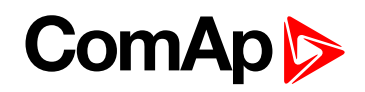

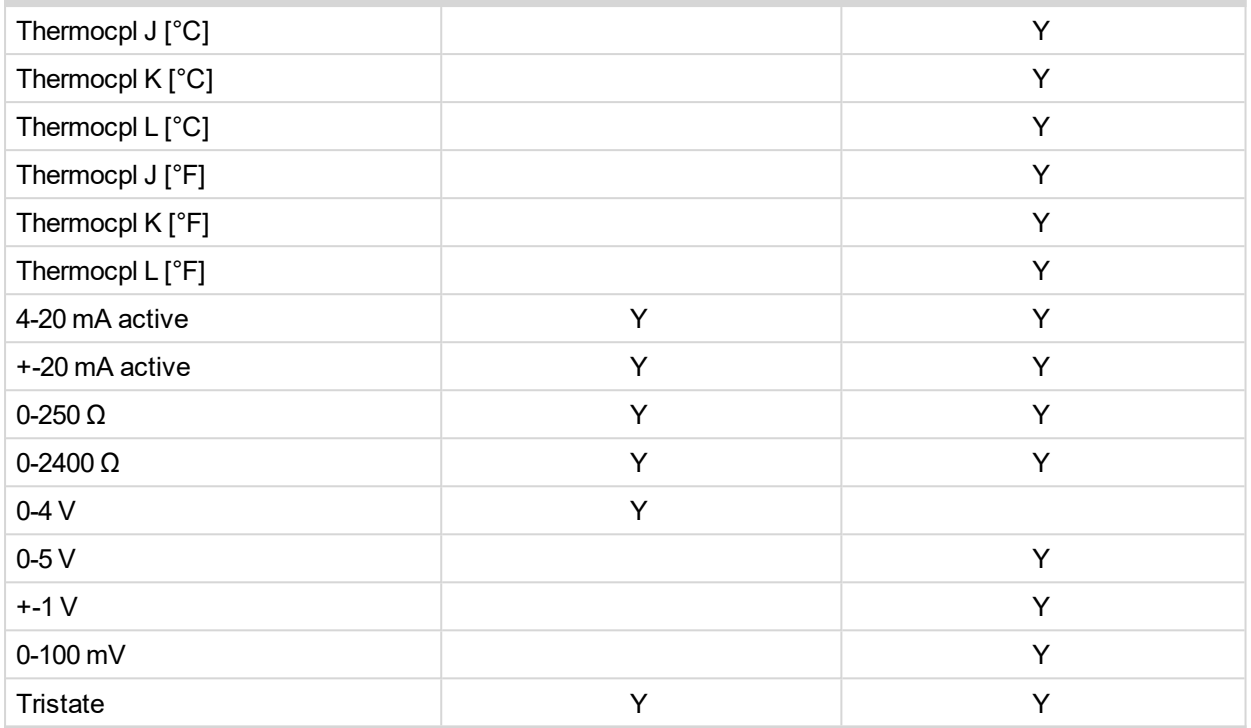

## **4.3.5 Analog Sensors availability with extension modules**

Table of supported sensors on various modules. Do not configure sensors that are not supported on the input.

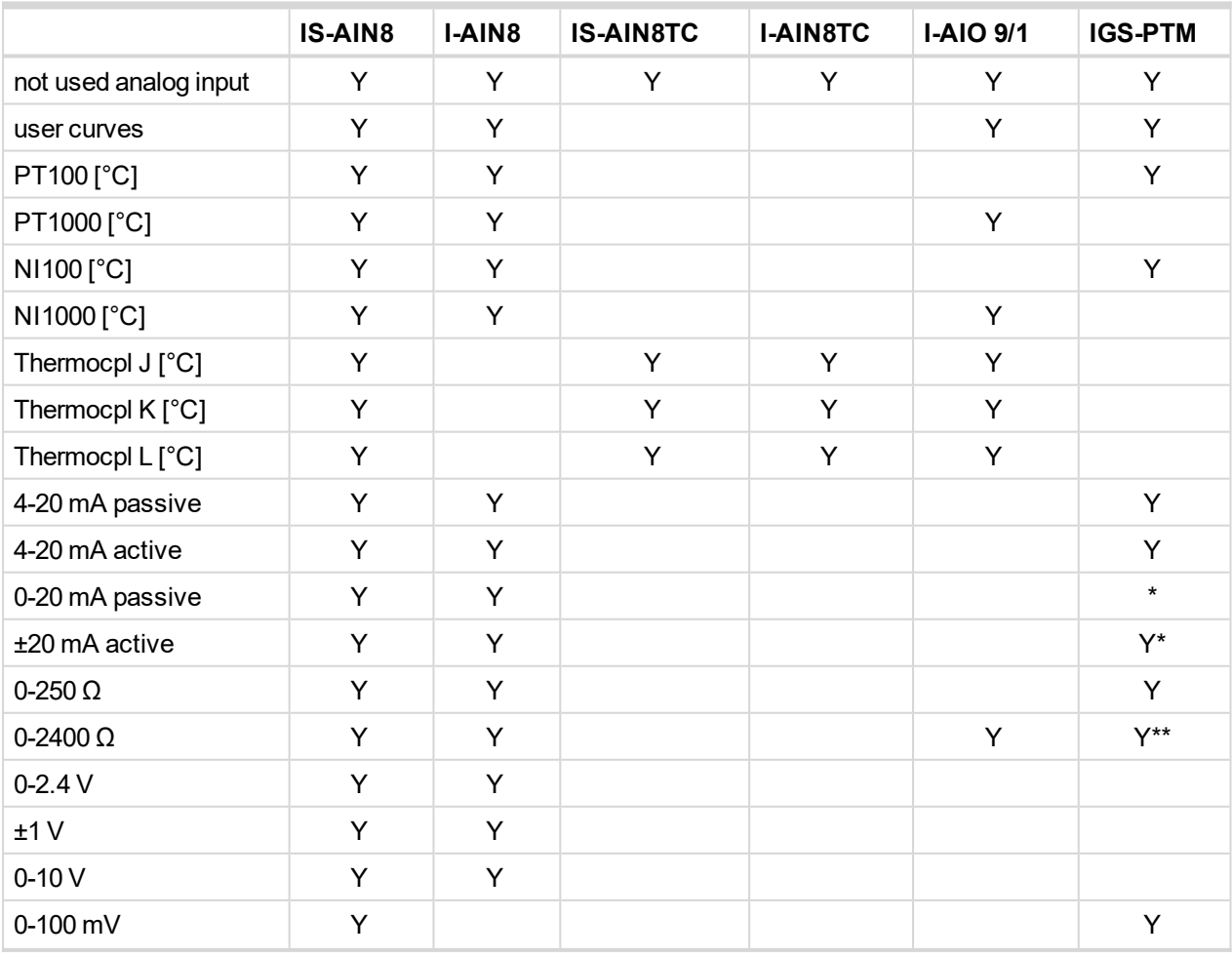

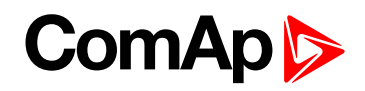

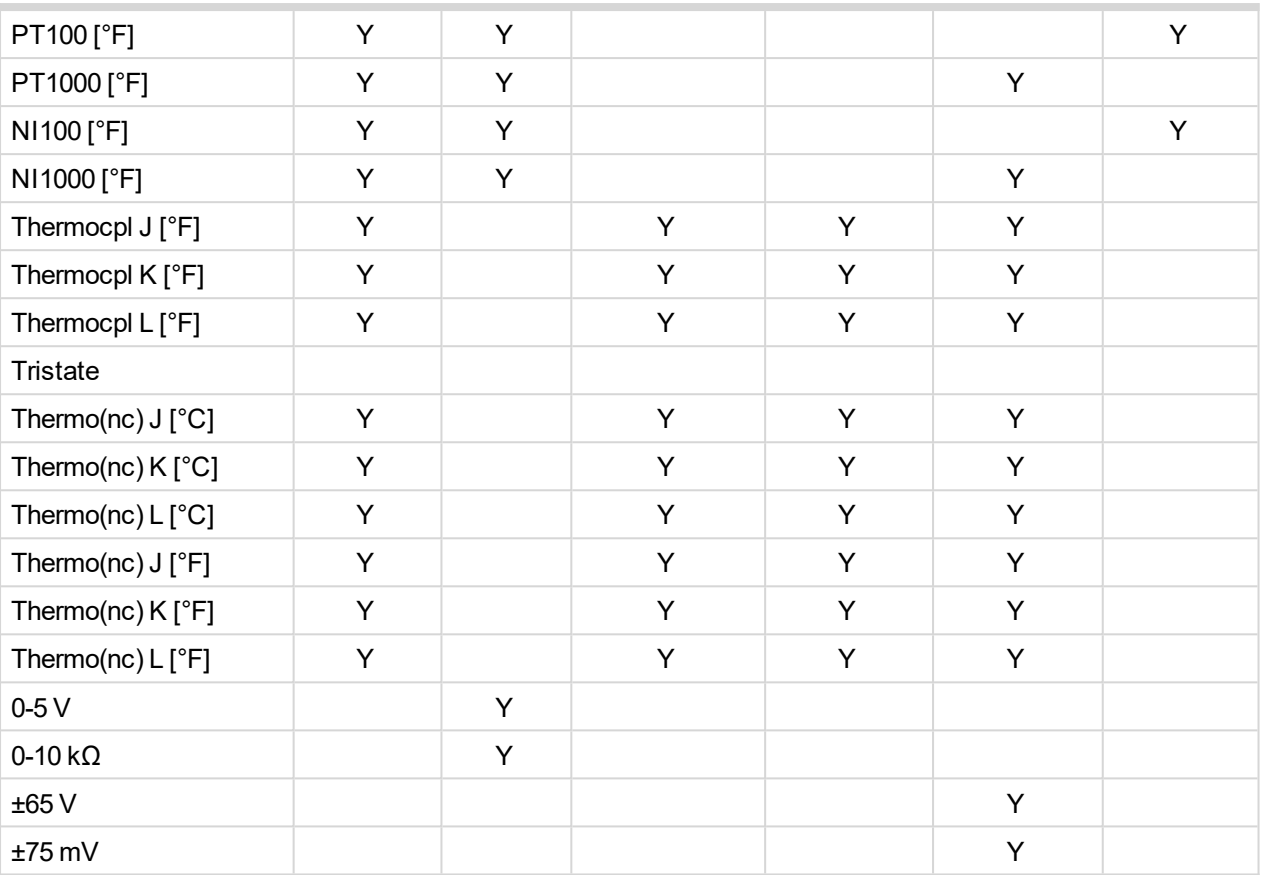

#### *Note:*

*\* IGS-PTM has hardware range 0-20mA but offered sensor in DriveConfig is ±20mA*

\*\* IGS-PTM has hardware range 0-250Ω only - DriveConfig offers correct sensor for I/O configuration but for *User define input curve only sensor 0-2400Ω.*

*Note: Fahrenheit sensors are supported from IS-AIN8 of sw version 2.2 only.*

#### **4.3.6 Binary inputs/outputs on ID-DCU Marine**

Use wiring cables min. of 1.0 mm2 to ensure proper function.

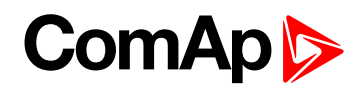

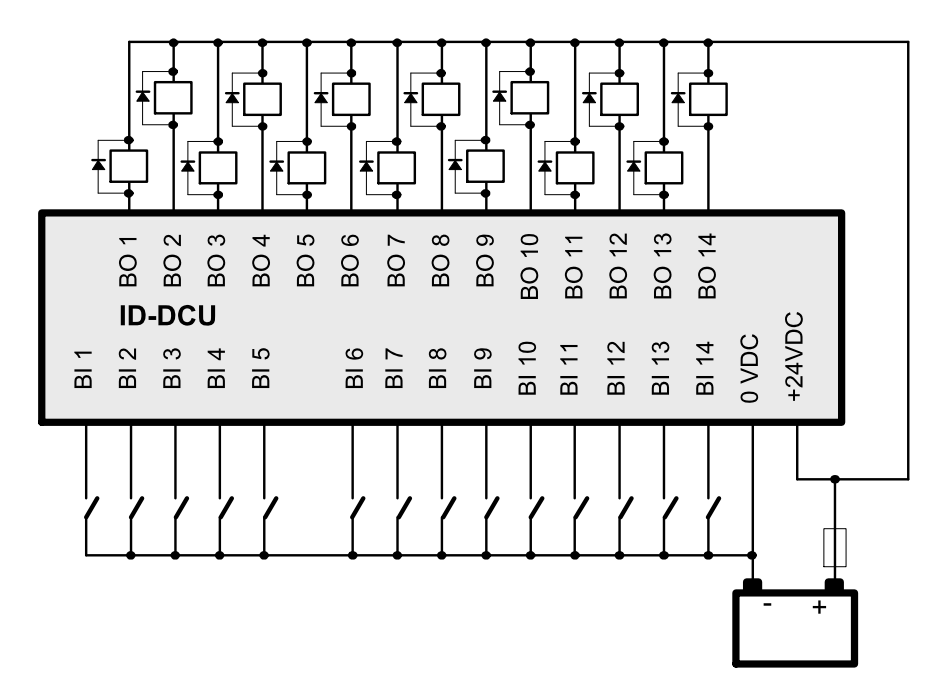

*Note: Incorrect polarity of the binary output connection may cause a damage of the binary outputs.*

#### **4.3.7 Binary output separation**

In some special cases e.g. when Relays plus terminal is disconnected via EMERGENCY STOP contact, the binary outputs must be separated using diodes to avoid false Binary output LED indication.

In the Example below when EMERGENCY STOP contact is opened, the BO3 LED should light (without separating diode SD3) even if the BO3 output is opened.

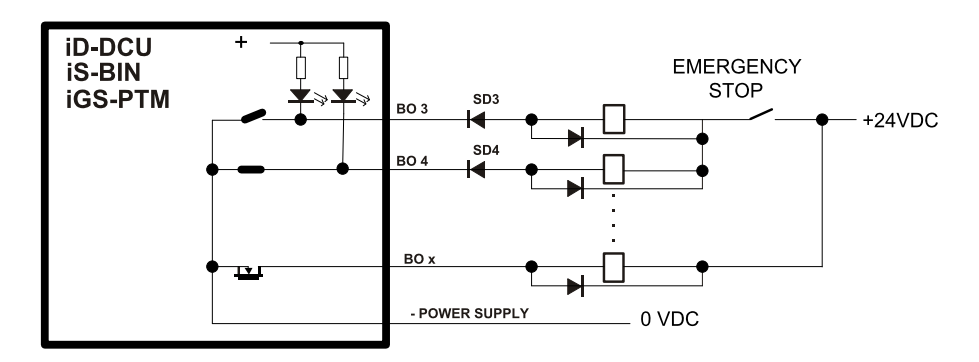

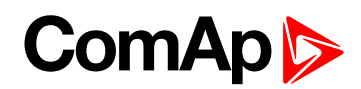

## **4.3.8 Connection of ID-DCU Marine analog inputs**

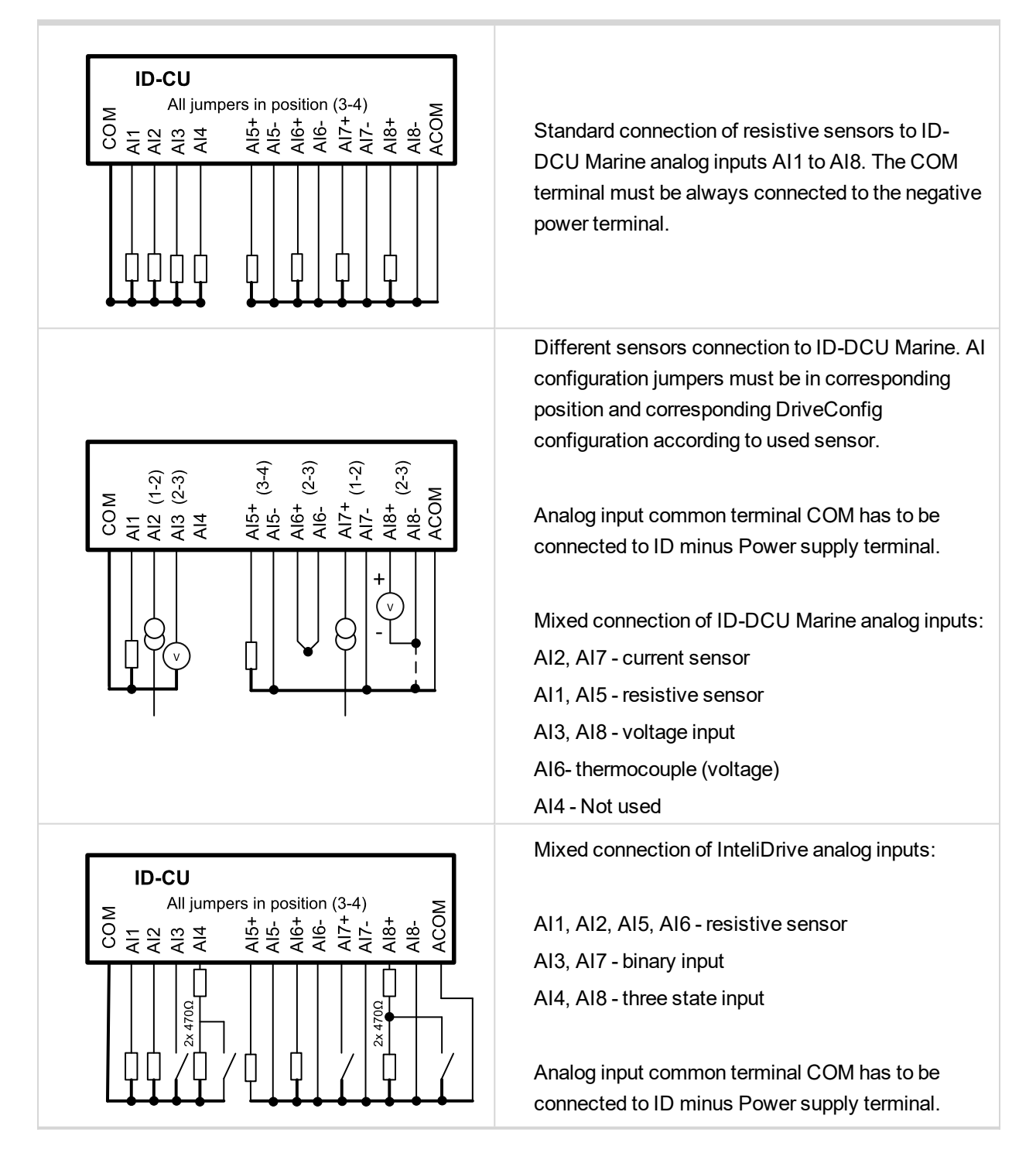

To ensure a proper function use shielded cables, especially for length over >3 m.

## **4.3.9 ID-DCU Marine Analog inputs hardware configuration**

Configure Analog inputs AI1-AI8 connection by jumpers on PCB (remove cover).

#### **Controller default jumper setting from production**

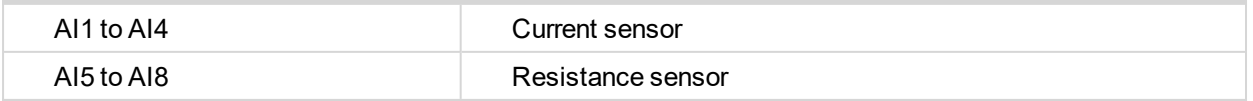

# **ComAp**

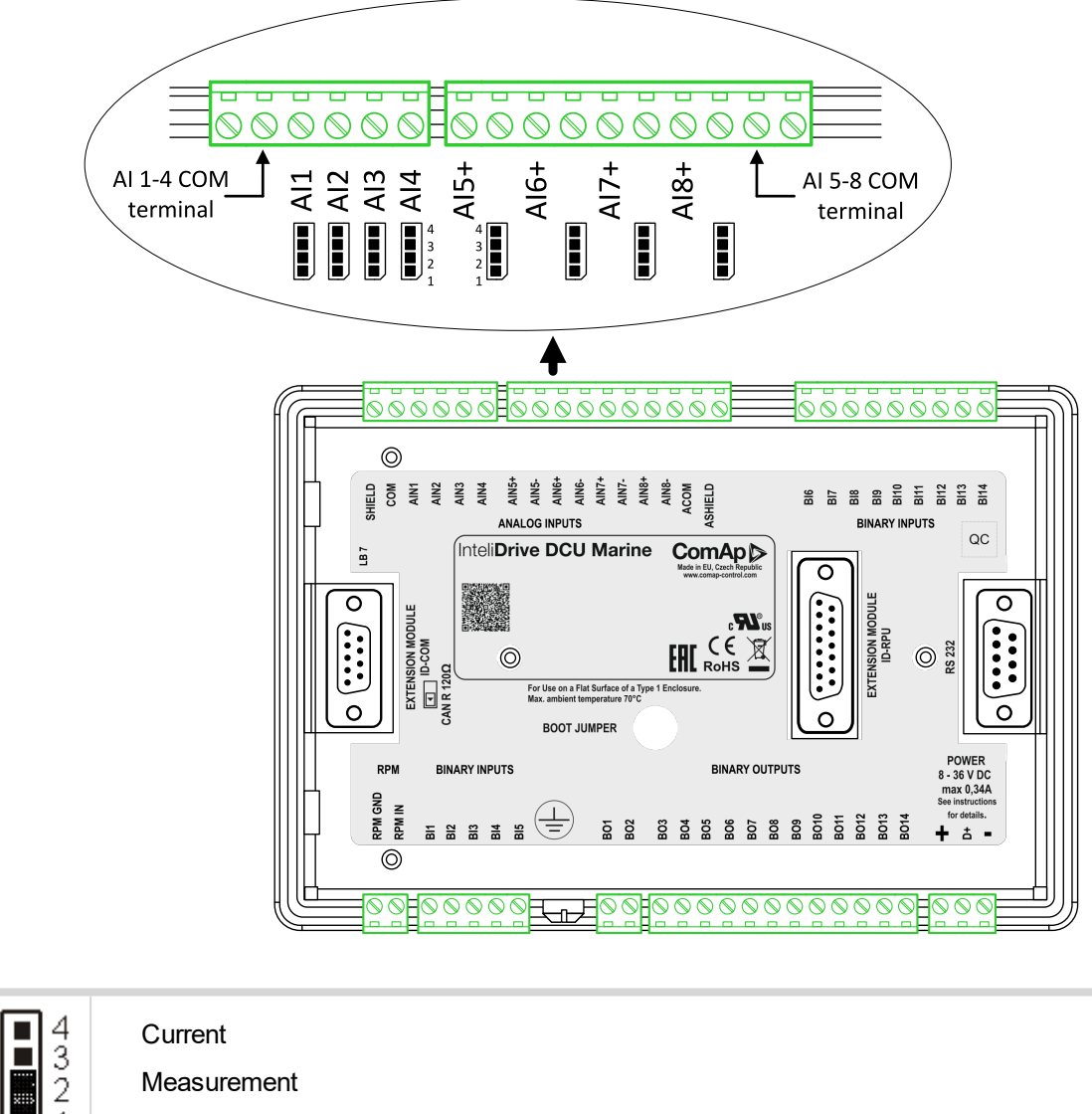

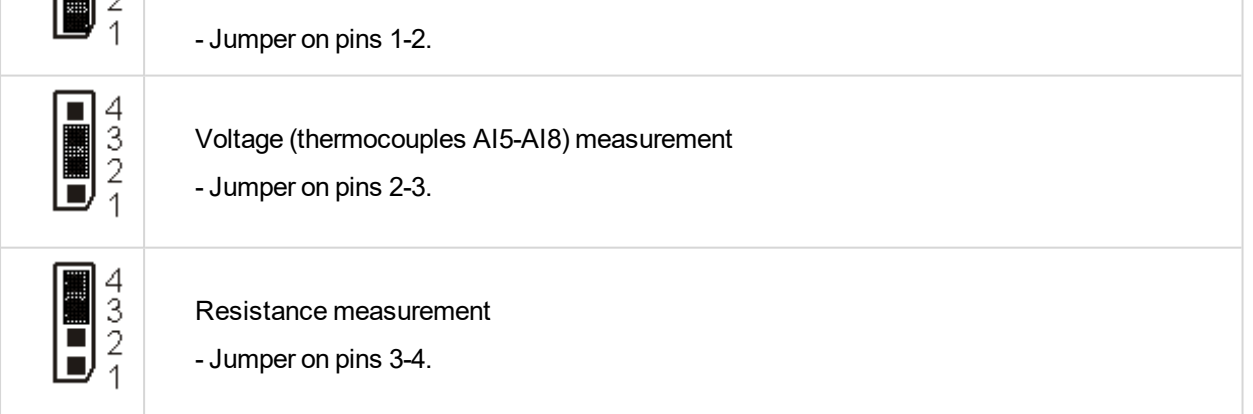

Note: Maximal voltage on controller Differential analog inputs AI5 to AI8 is in the range -2 to +5 VDC against *minus power supply terminal!*

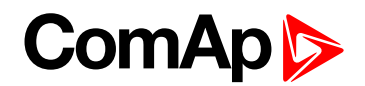

## **4.3.10 ID-DCU Marine Analog inputs software configuration**

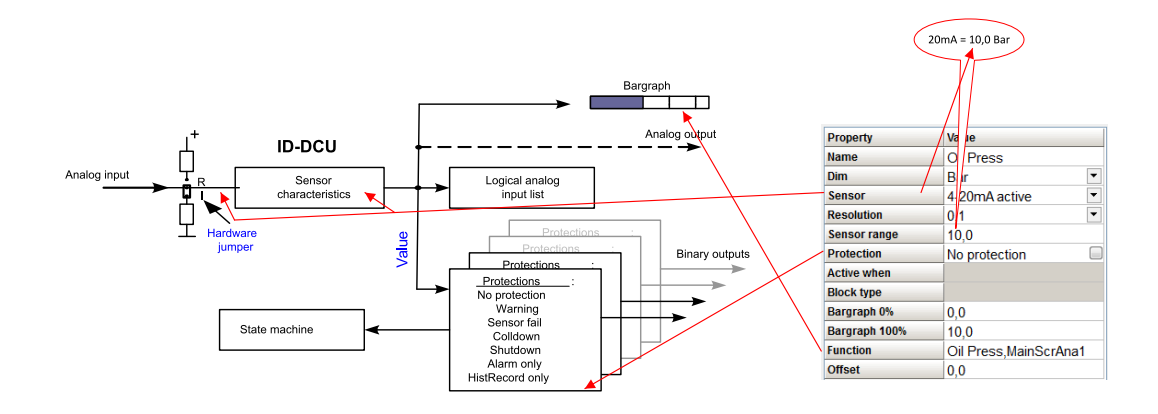

*Note: ID-DCU Marine hardware jumper must correspond with software configuration.*

#### **Configuration**

See drawing above

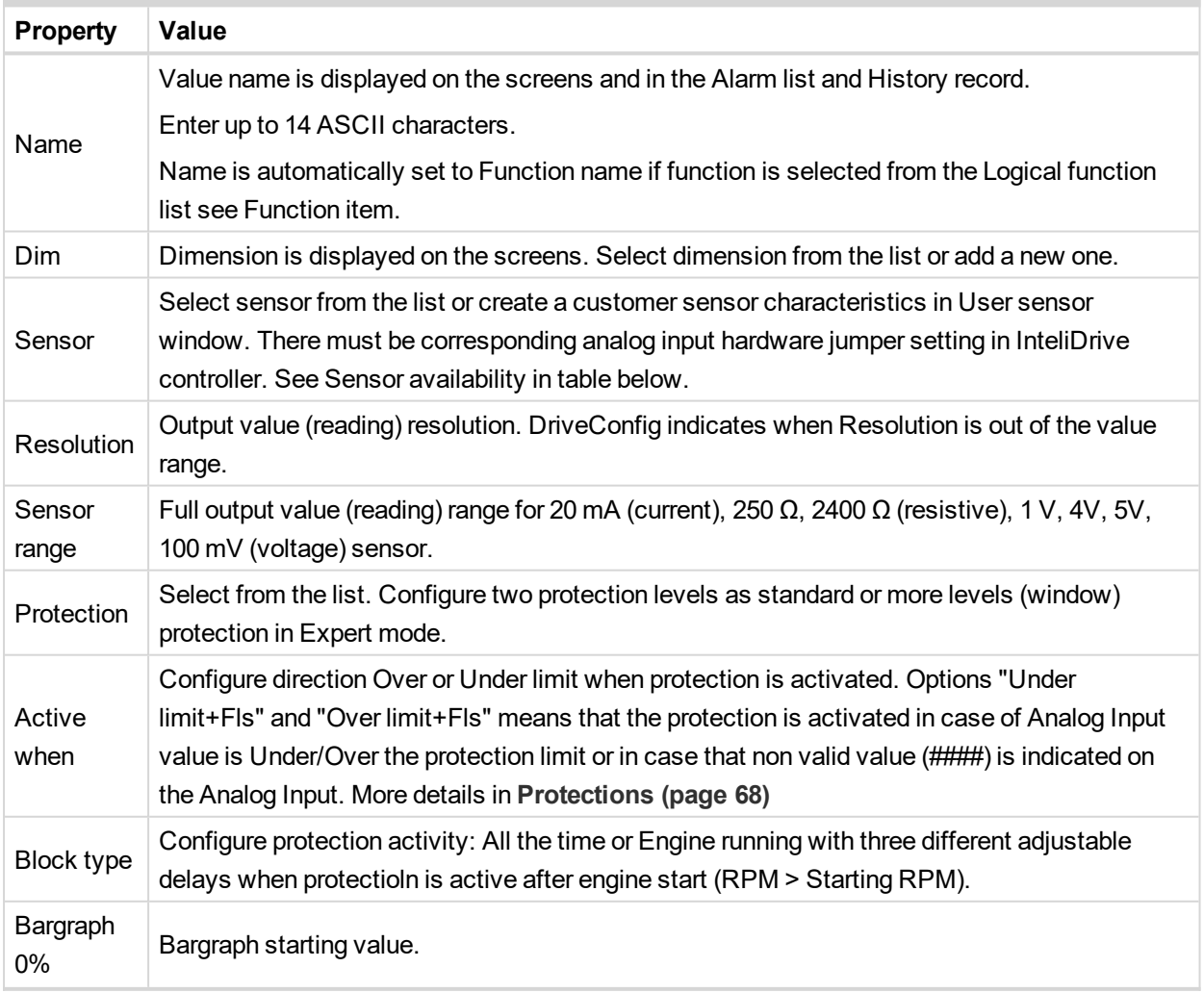

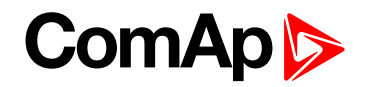

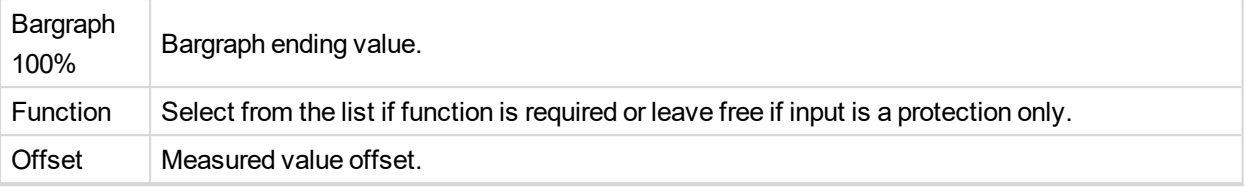

*Note: Some configuration items (e.g. Protection) stay without change when Property - Sensor is changed to None.*

### **Sensors availability**

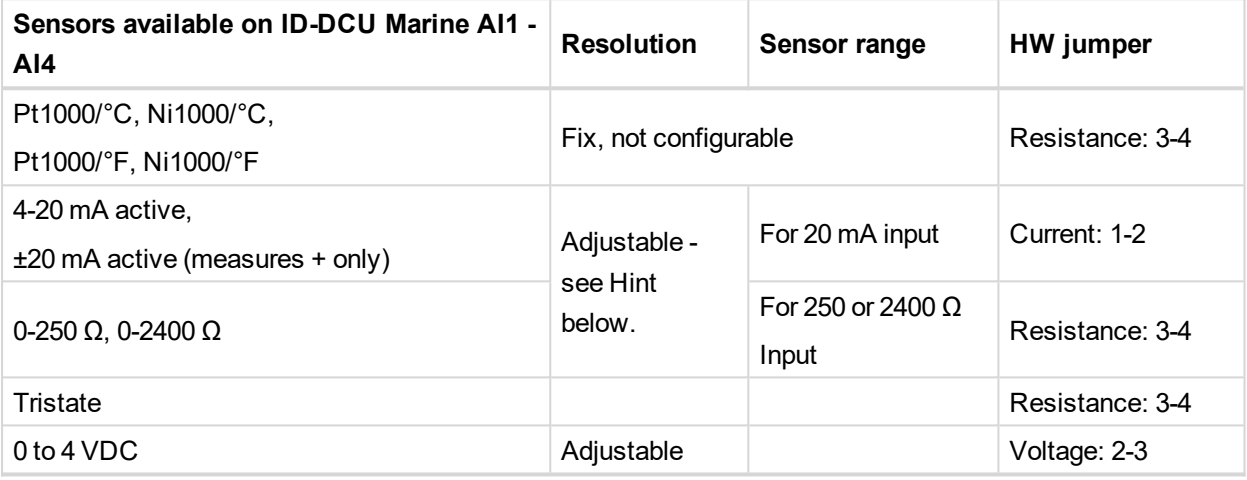

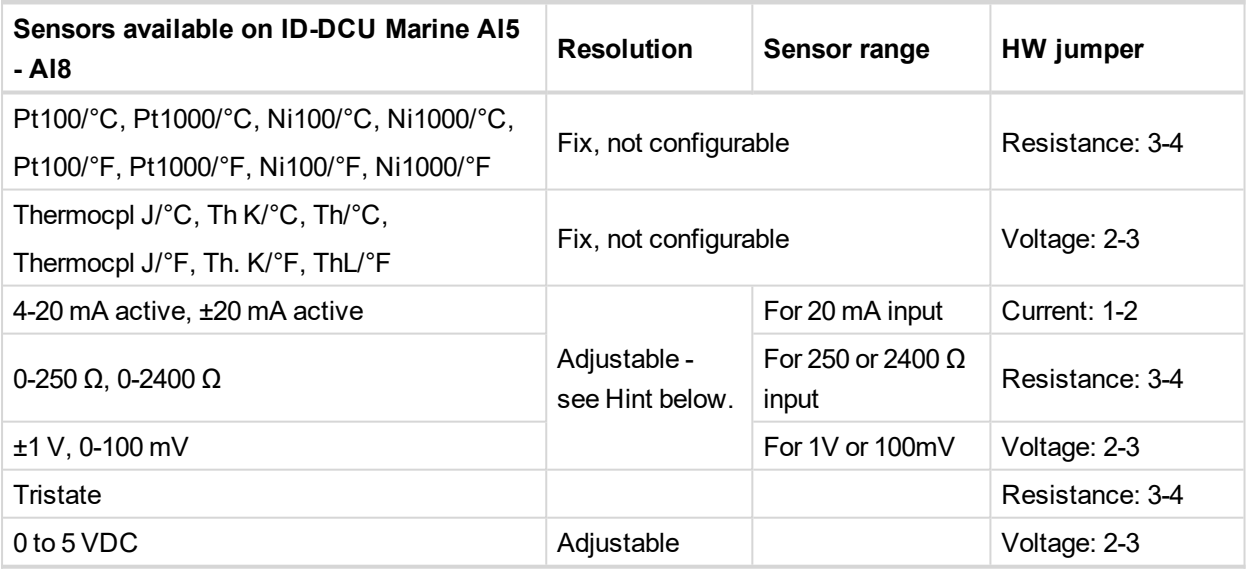

#### **Configuration examples**

▶ Conversion from 4-20 mA to 6.0 Bar Oil pressure sensor (Wrn+Sd protection and Oil press function)

# **ComAp**

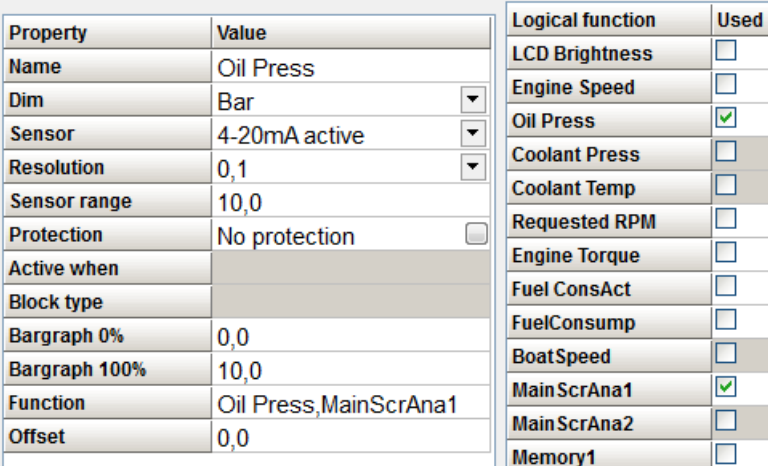

▶ Conversion from ± 1V input to engine speed request 0 to 100 %

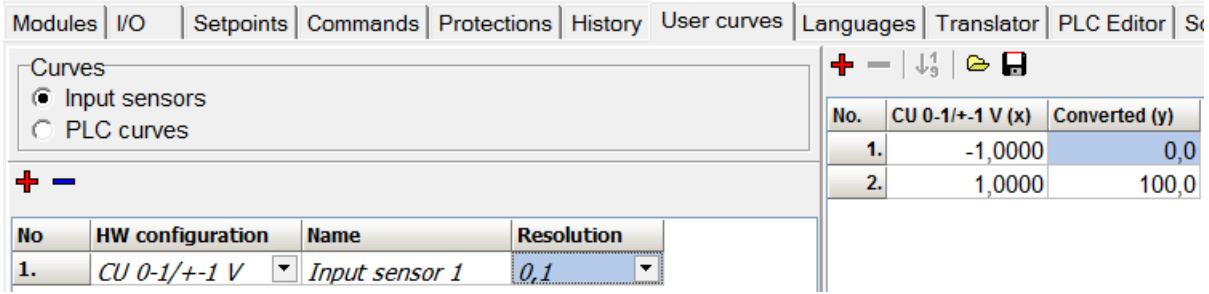

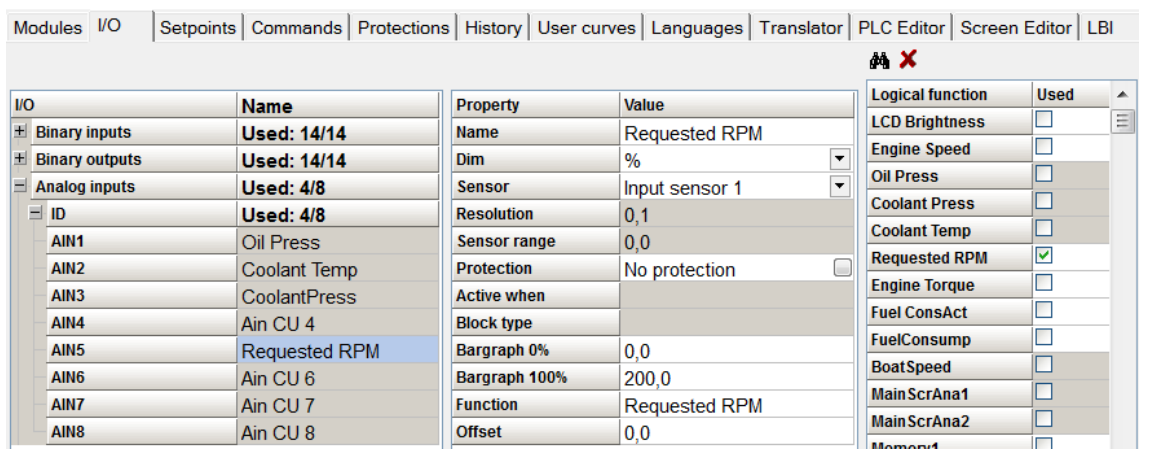

#### *Note:*

HW configuration: CU 0-1 V can be used for characteristics ±1 V, but this ± characteristics can be configured to *AI5 to AI8 inputs only!*

*Sensor range (gray background) automatically follows the User sensor characteristics (zero value at the above picture is not important).*

▶ Conversion from ±20 mA to ±100 % request

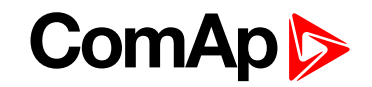

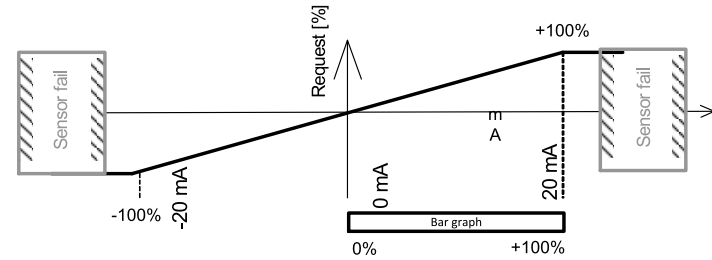

Sensor characteristics ± 20mA works in full ± range on ID-DCU Marine AI5 to AI8 only. ID-DCU Marine AI1 to AI4 measures 0 to 20 mA range only. Default sensor characteristics creates conversion to ±100%.

Bargraph indicates only positive values 0 to +100%.

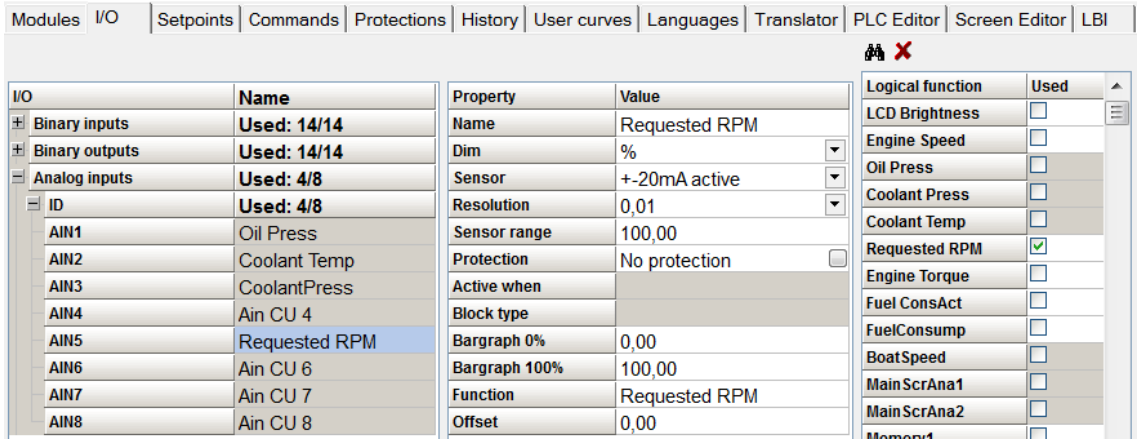

▶ Conversion from ± 20mA to +100% request with User sensor

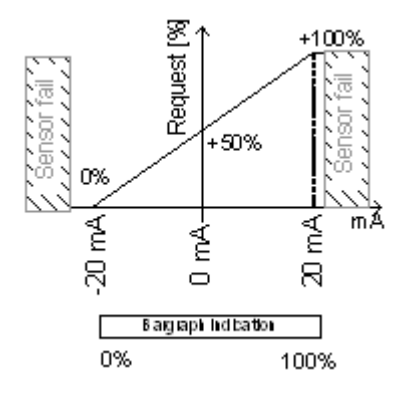

Sensor characteristics ± 20mA works in full ± range on ID-DCU Marine AI5 to AI8 only. ID-DCU Marine AI1 to AI4 measures 0 to 20 mA range only.

- 1. Create User sensor as below.
- 2. Configure user sensor instead default ± 20mA sensor.
- 3. Configure Bargraph 100% to correspond User sensor.

Bargraph indicates full 0 to 100% range in this case.

1. Create sensor like below.

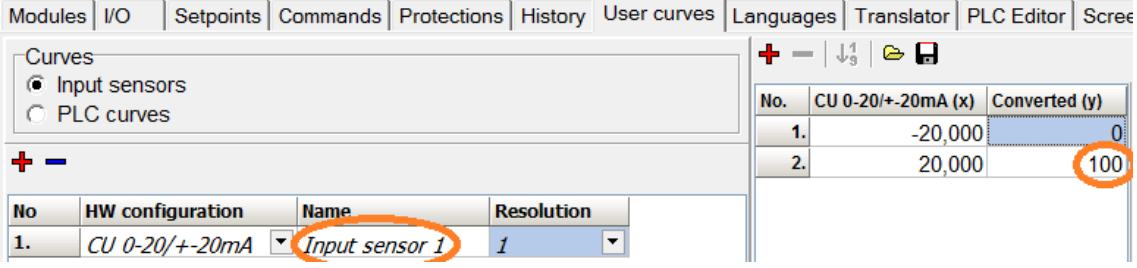

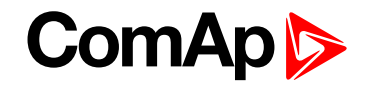

2. Configure user sensor instead default ± 20mA sensor.

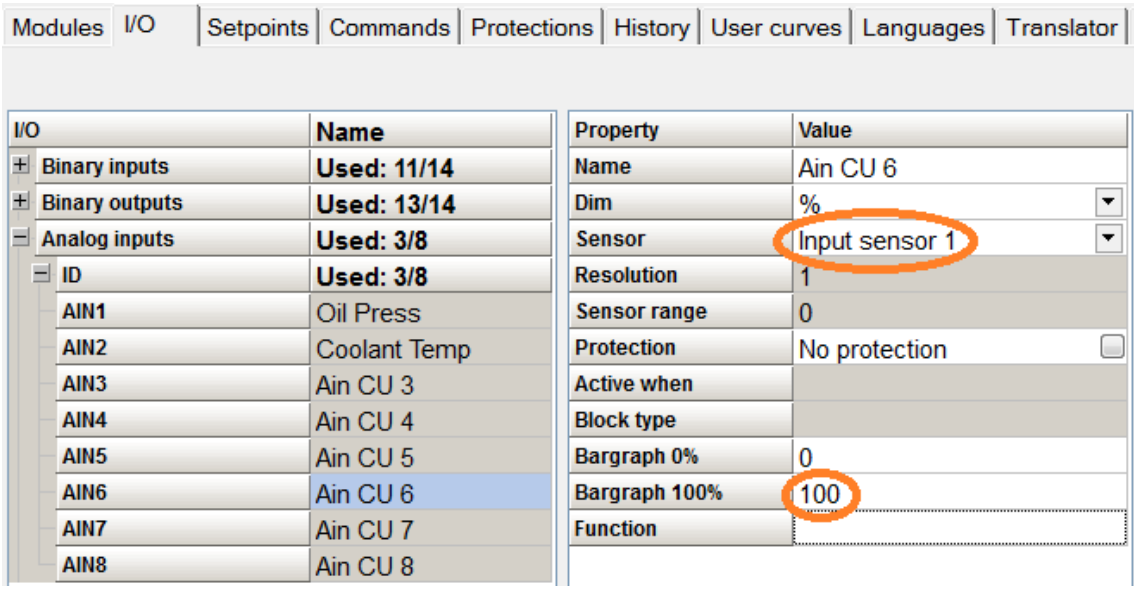

### **User sensor examples**

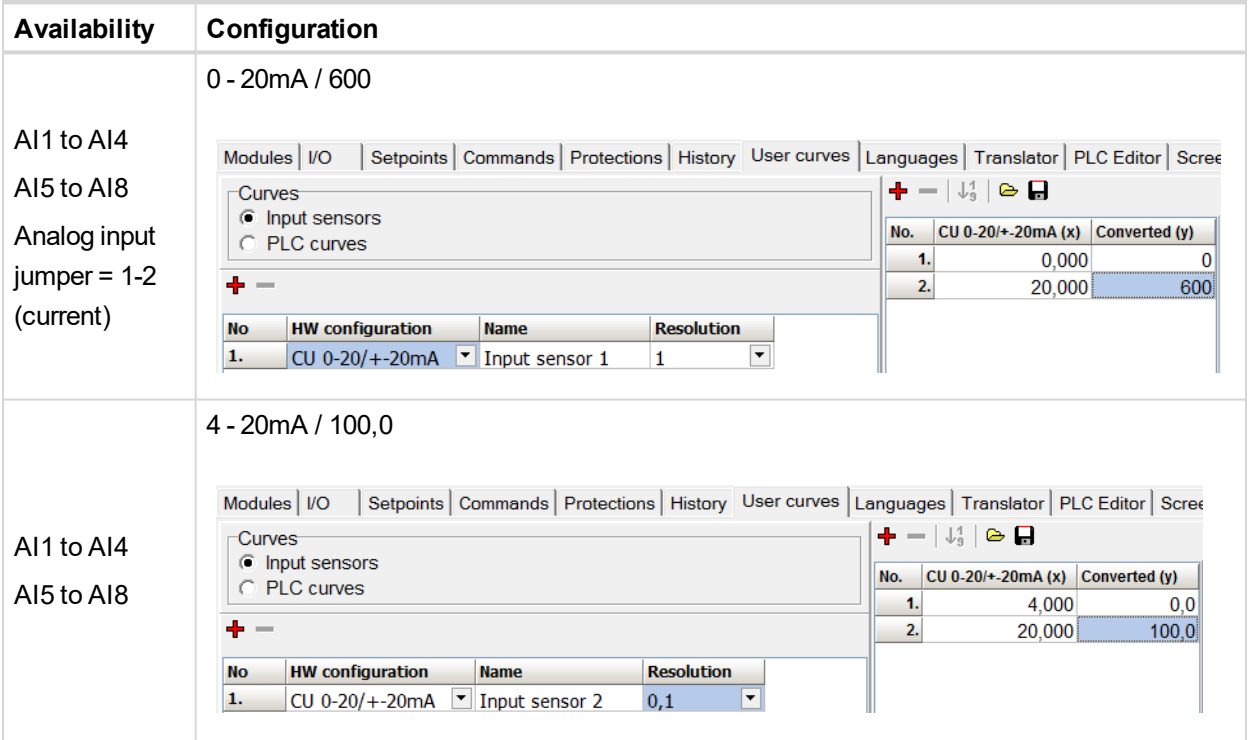

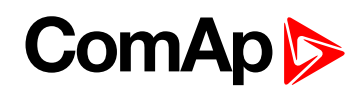

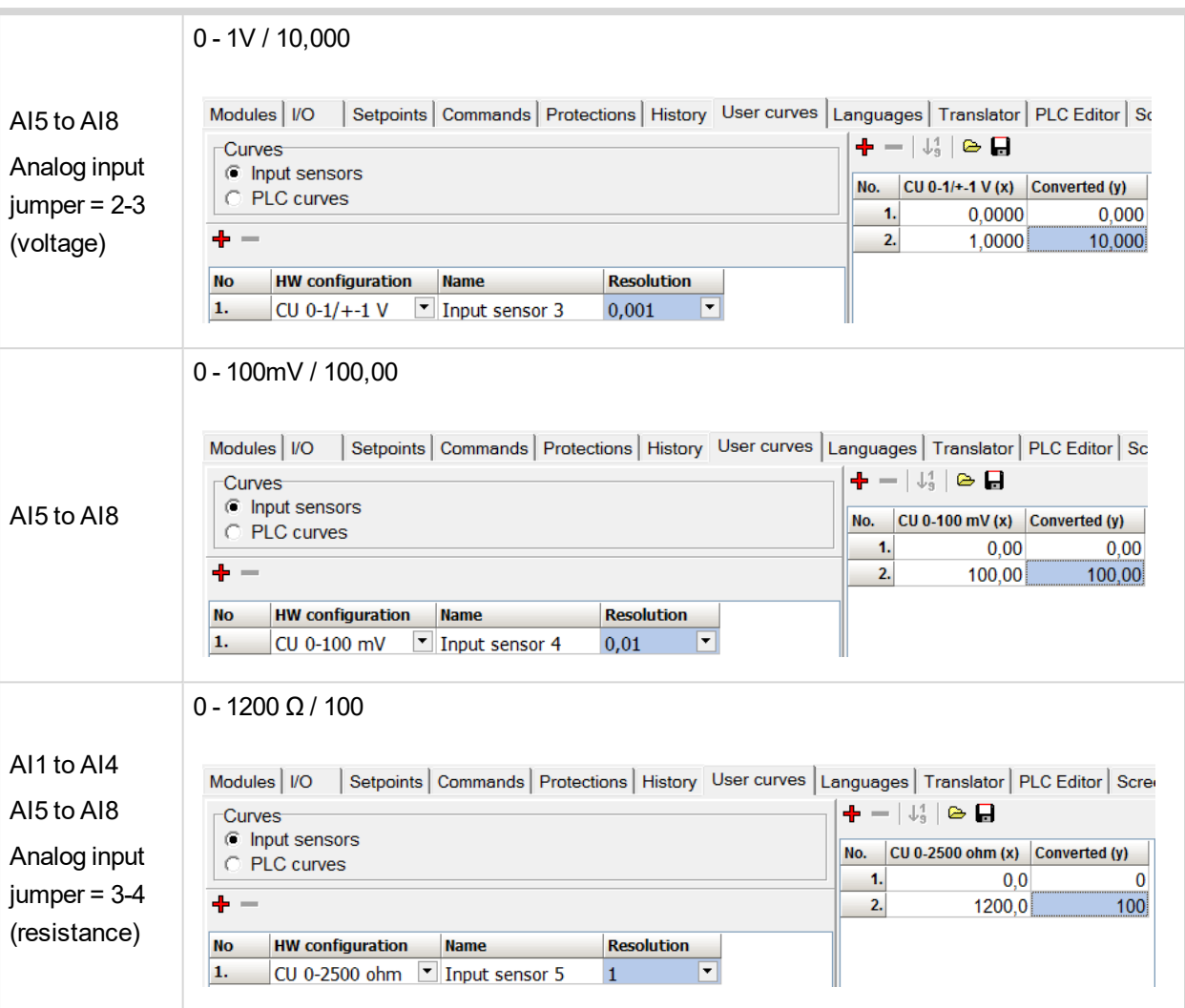

#### *Note:*

*It is possible to set up to 30 points non-linear sensor characteristics.*

*Connect external resistors (voltage divider) to extend input voltage range.*

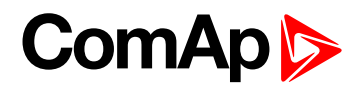

# **5 Controller setup**

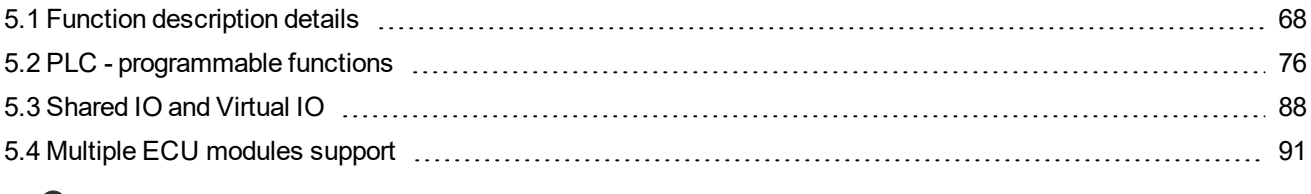

<span id="page-67-1"></span>6 **back to Table of [contents](#page-1-0)**

## **5.1 Function description details**

Section describing more detailed settings of selected controller functions.

## **5.1.1 Engine running state**

RPM > Engine params: Starting RPM or Logical Analog Input **Oil Press** > Engine params: Starting Poil or Logical Analog Input **Coolant Press** > Engine params: StartPCoolant (**PRP** only) or active BI **RunIndication1** or active BI **RunIndication2** or active BI **RunIndication3**.

#### <span id="page-67-0"></span>**5.1.2 Protections**

Brief description of the controller's protection - basic settings and use cases.

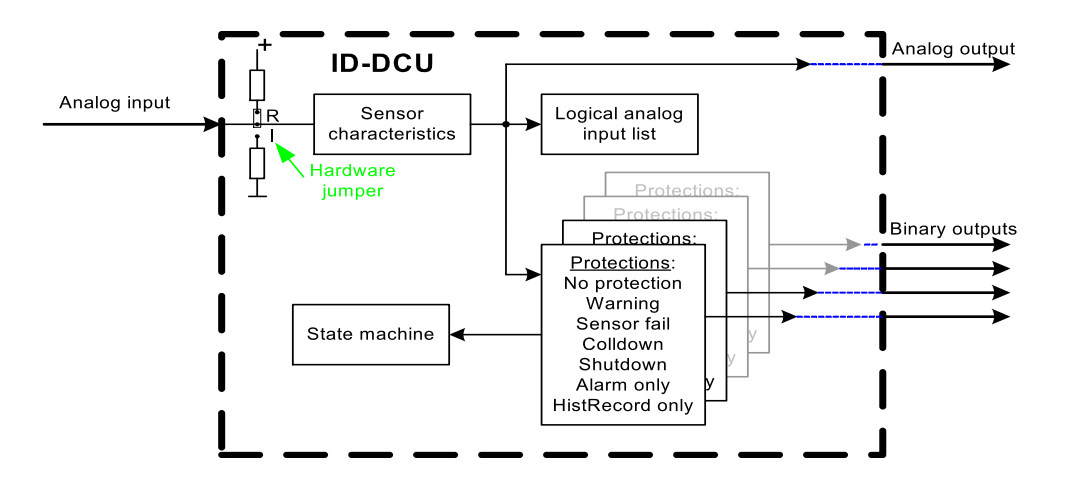

Note: There are visible only the first two bar graph marks for protection limits indication on ID-DCU Marine *screen !!!*

# **ComAp**

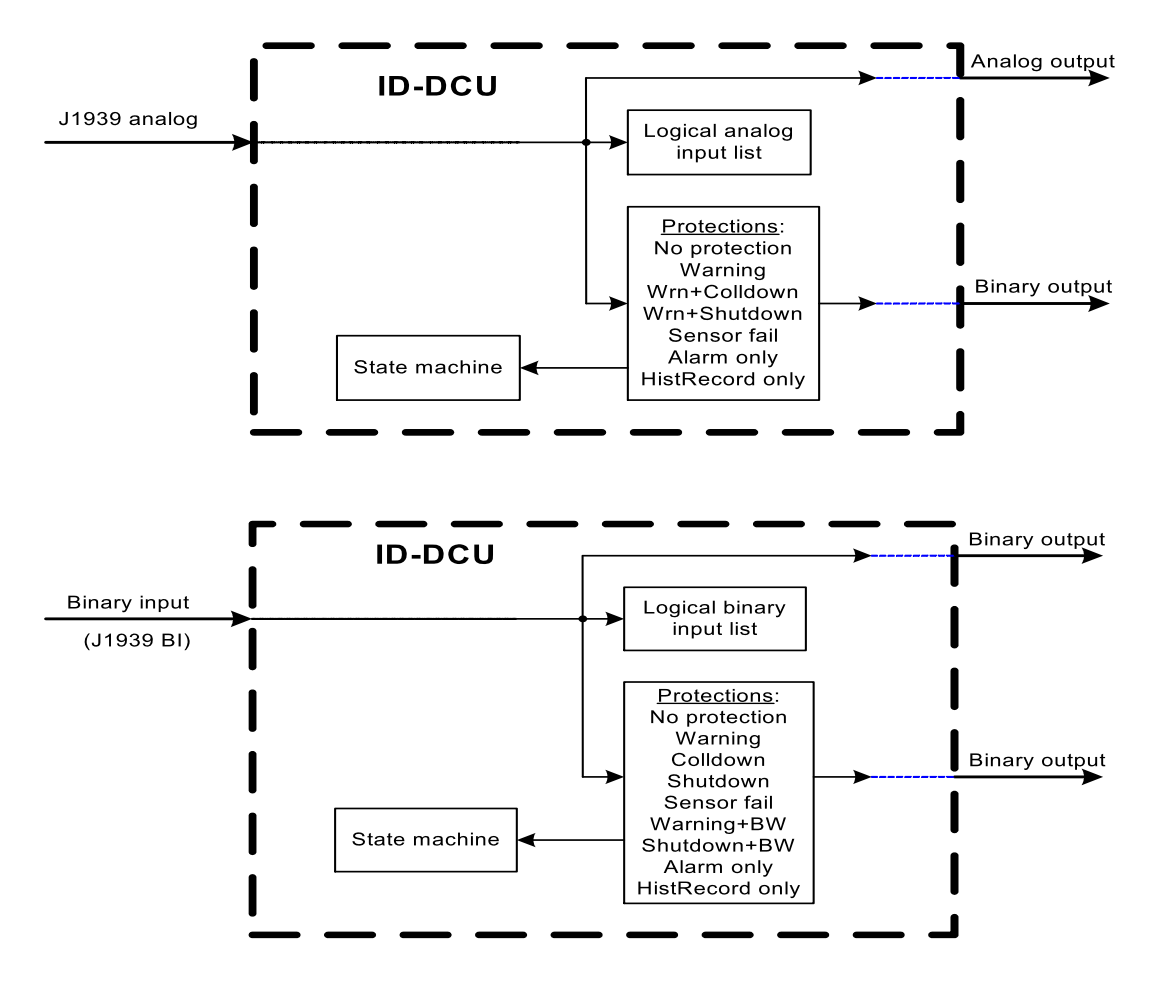

#### **How to configure analog input window protection**

1. Switch DriveConfig to EXPERT mode.

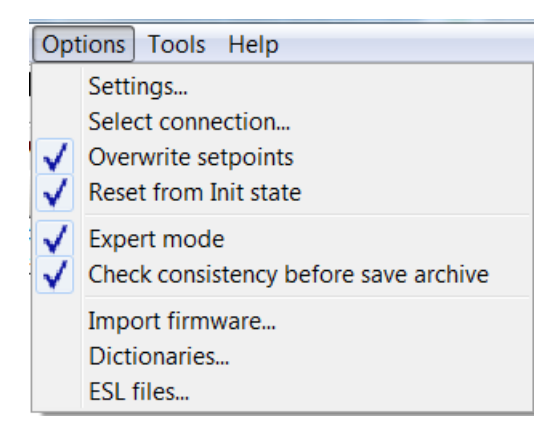

2. Configure standard two level analog protection

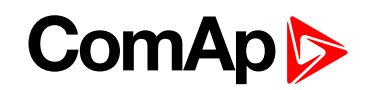

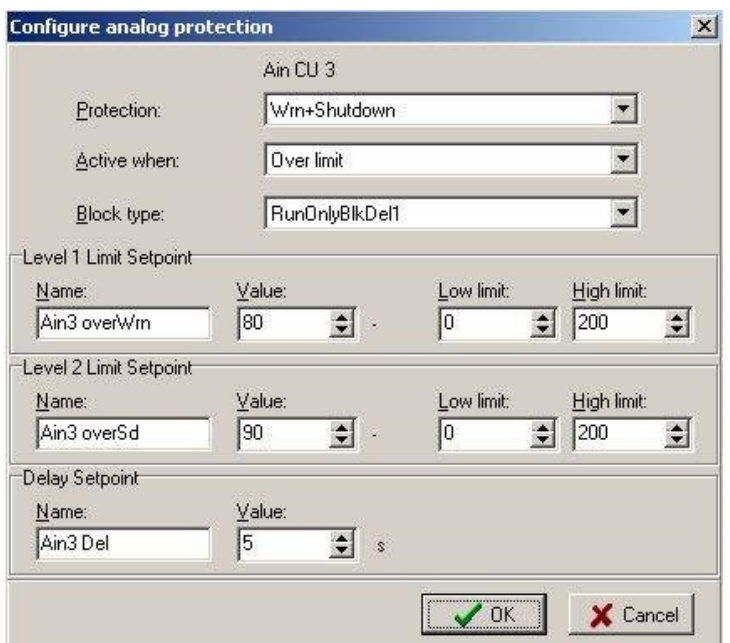

3. Add another protections in EXPERT window. There can be set the same delay for all four limits.

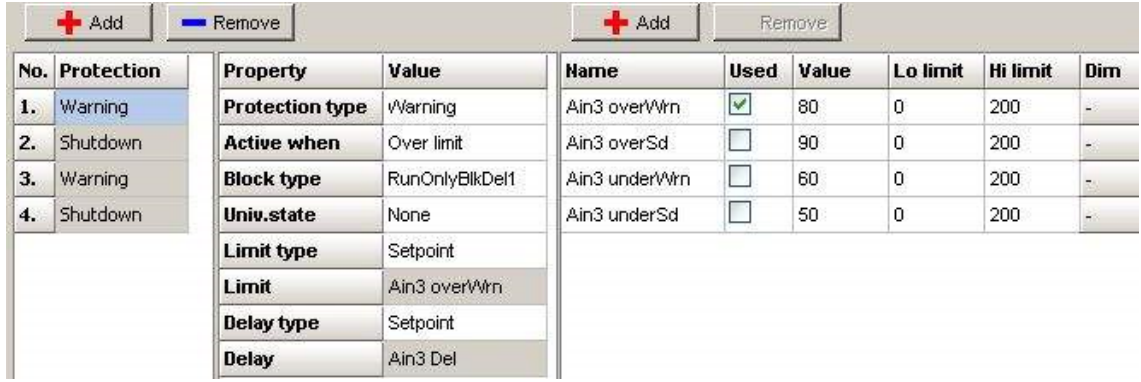

#### **Set up protection activation**

Setting the "Active when" parameter has several options with a specific evaluation.

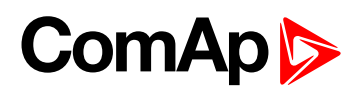

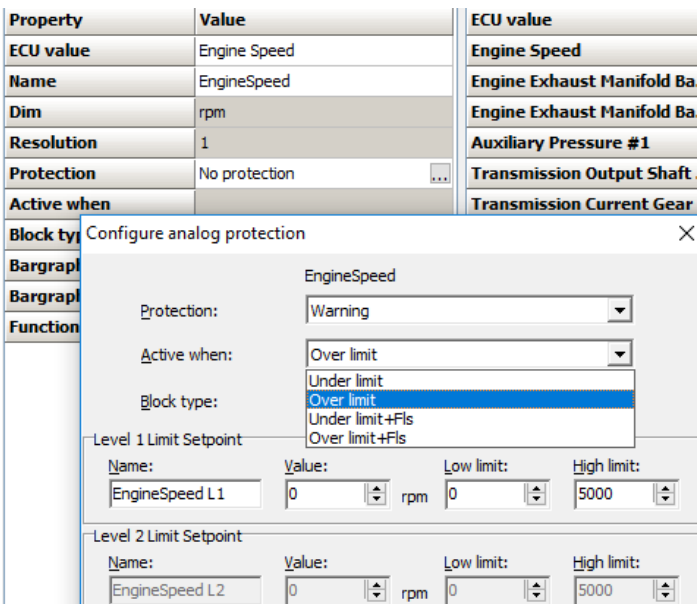

Image 5.1 Select when the protection will be activated - DriveConfig

#### **Under limit**

Protection is announced when it gets below the limit *Level 1 (and Level 2) Limit Setpoint: Value*. The delay of *Delay Setpoint: Value* can be applied to the protection. Alarm notification in the alarm list and in history Sensor defect when receiving invalid or no value, announces the *Fls Analog input name* (where Analog input name = will be the specific electronic (ECU, I-CB, shared) value on which the protection is configured)

#### **Over limit**

Protection is announced when it gets over the limit *Level 1 (and Level 2) Limit Setpoint:Value*. The delay of *Delay Setpoint:Value* can be applied to the protection. Alarm notification in the alarm list and in history Sensor defect when receiving invalid or no value, announces the *Fls Analog input name*

#### **Under limit+Fls**

Protection is announced when it gets below the limit *Level 1 (and Level 2) Limit Setpoint:Value*. The delay of *Delay Setpoint:Value* can be applied to the protection. Alarm notification in the alarm list and in history Sensor defect when receiving invalid or no value, announces the *Fls Analog input name* + At the same time the type of configured protection *Wrn Analog input name* or *Sd Analog input name* (and other types according to Controller options) is also declared

*Note: Thus, when the sensor fails, up to 3 alarms can occur for one value = Wrn, Sd, Fls*

#### **Over limit+Fls**

Protection is announced when it gets over the limit *Level 1 (and Level 2) Limit Setpoint:Value*. The delay of *Delay Setpoint:Value* can be applied to the protection. Alarm notification in the alarm list and in history

Sensor defect when receiving invalid or no value, announces the *Fls Analog input name* + At the same time the type of configured protection *Wrn Analog input name* or *Sd Analog input name* (and other types according to Controller options) is also declared

*Note: Thus, when the sensor fails, up to 3 alarms can occur for one value = Wrn, Sd, Fls*

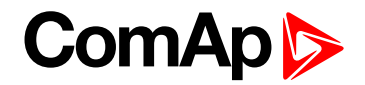

#### **Sensor fail protection**

Protection Sensor Fail (often only the FLS prefix is used) can be used with electronic modules and ID-RPU module only. Protection is activate only if there is failure of receiving data and value is in logical 0.

Fls will be triggered based on real failure in logical 0 only for electronic units. Fls will not be triggered if binary is in logical 1 and for physical inputs.

When the Fls is declared (based on an invalid value), the particular value is "hashed" - the user sees #### and the color graphics terminals are additionally colored (IMON, Intelivision)

#### *The feature of communication with the ECU during a partial failure of the communication*

If there is no complete communication failure (Communication error is not detected), the sensor fail is not *indicated.*

*This may not be noticeable when protecting the ECU module Protection = No protection.If a configured data frame is not received, from otherwise functioning electronic communications, its value remains the last valid* one. There is no alarm FIs Analog input name, and if the last valid value has triggered a 1st or 2nd level alarm, *the alarm is still active.*

#### **Delay of Sensor fail notification**

At the beginning of communication (after the state Communication Error), we monitor recieving of the first valid frame, then the timer starts 3000ms during which the announcement of a sensor fail *Fls Analog input name* is blocked.

#### **Other conditions for Sensor fail alarm**

Announcment of failure (and other protections) of the ECU value of the type anain is blocked when:

- ▶ ain\_idx is not ECU ain\_idx
- when configured ECU is not communicating
- ▶ when evaluation of ECU communication failure is blocked
	- ECU Power Relay (in logical 0) block CommFail alarm and FLS alarm
	- ECUComFailBlck (in logical 1) block only CommFail alarm, FLS alarm will be announced!
- Announcement of failure (and other protection) of the ECU value of the binin type is blocked if a communication error with ECU is declared in AL
- **D** activated in the same way as LBO ECU Comm Lost
	- activated after timeout based on ESF (quickest RX frame + 100ms, at least 300ms)
	- activated 3s after controller start if ECU does not communicate
	- deactivated immediately after ECU starts to communicate
	- ECU alarm can be blocked by LBI or by ECU Power relay mechanism
	- LBO ECU Comm. Fail mirroring alarm activity but it is activated even if protection blocked (see above) and even if protection level of module is set to no protection
- ▶ deactivated 3s after deactivation of LBO ECU Comm Lost
- ▶ LBI ECU Comm Fail Block or deactivated ECU power relay (if used) also blocks FLS protection on ECU inputs
# ComAp

## **Requested RPM, Overload protection (PRP only)**

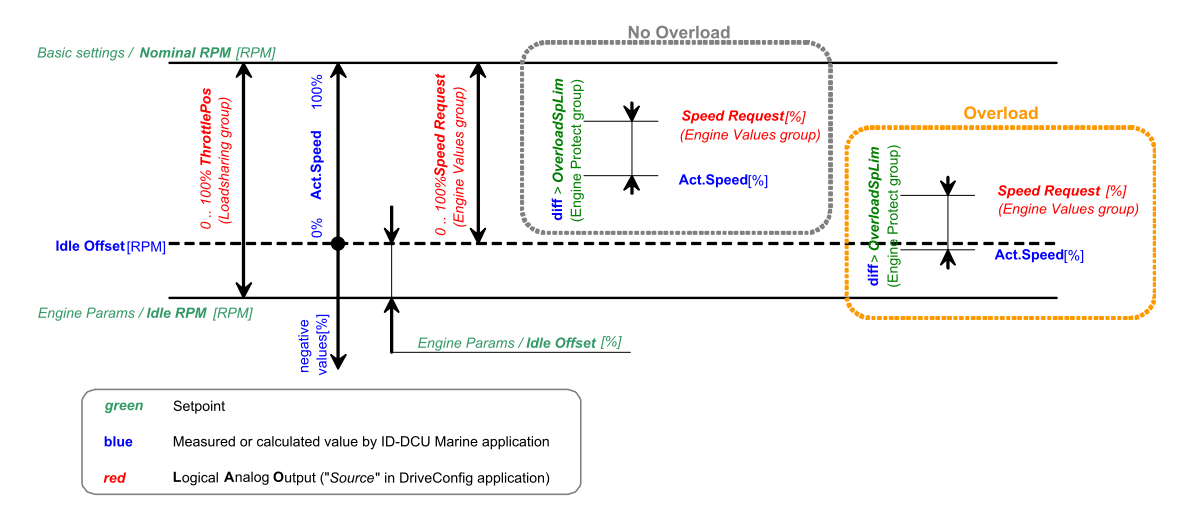

#### Idle Offset [RPM] =Idle RPM [RPM] + (Idle Offset [%] / 100) x (Nominal RPM [RPM] - Idle RPM [RPM])

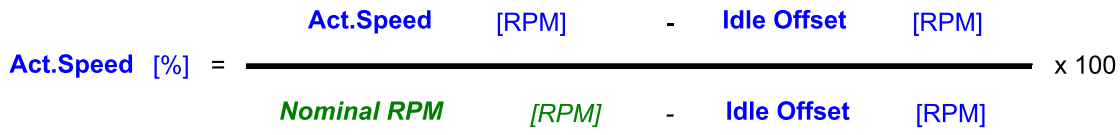

- **Engine Values**: Speed Request is value in the range 0,0 to 100,0%.
- **Engine Values**: Speed Request can be changed
	- **From analog input configured as Logical Analog Input Requested RPM.**
	- Via binary inputs Speed Up, Speed Down with ramp BI Speed Ramp.
	- **From ID panel using Fast edit function.**
	- See Engine Values: Speed Request charts for **[Engine](#page-264-0) Values (page 265)** and **[Engine](#page-264-0) Values (page [265\)](#page-264-0)** modes.
- ▶ When Logical Analog Input Requested RPM indicates sensor fail or it is not configured and Binary input **Back Up Speed** is closed the **Loadsharing**: ThrottlePos value is adjusted to the **Loadsharing**: Back Up Speed, the ThrottlePos value change is influenced by ramp **Loadsharing**: RQSP Ramp.
- When binary input **Fire Speed** is closed the Clutch is disconnected and the **Loadsharing**: ThrottlePos is set to **Engine params**: FireAlarmSpeed, the ThrottlePos value change is influenced by ramp **Loadsharing**: RQSP Ramp.
- For 100% of **Engine Values**: Speed Request the controller sends 100,0% **Loadsharing**: ThrottlePos (TP) to the ECU, for 0,0% of Engine Values: Speed Request sends the value of the setpoint Idle offset.
- The setpoints Nominal speed [RPM] and Idle speed [RPM] have to be set to real values that the engine is running at 100% TP respectively 0% TP

### **Overload protection (PRP only)**

Overload protection and corresponding Alarm message is activated when following conditions are valid in period longer than Overload del:

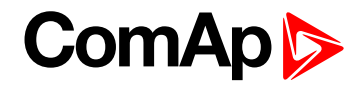

## Speed Request [%] - Act.Speed [%] > OverloadSpLim [%] and

**Act.Speed**  $[\%] < 0$  %

Example describing Overload protection activation, i.e. when the Engine speed falls down below yellow or brown limit.

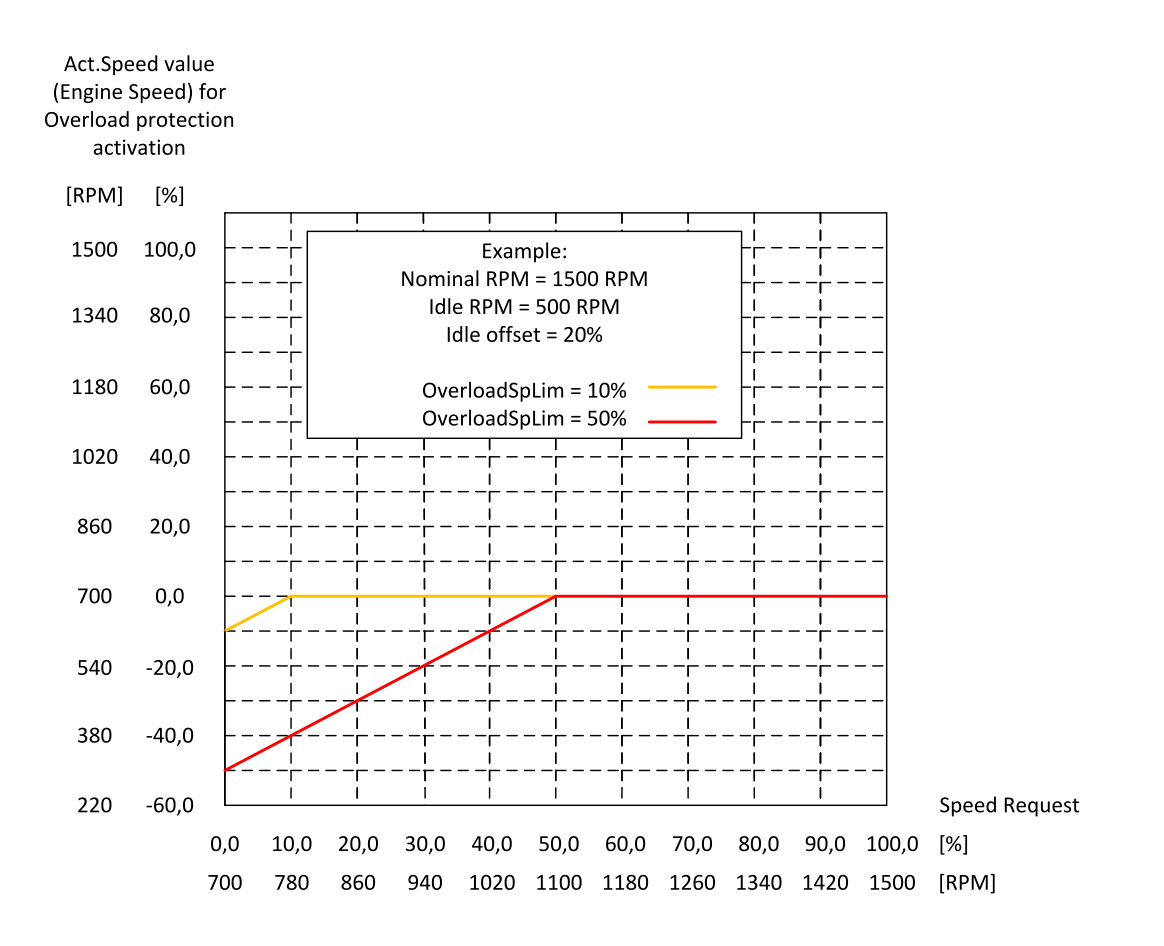

Note: Set Engine Params: Idle offset = 0% and Engine Protect: OverloadSpLim = 100% to disable Overload *protection functionality, i.e. if the protection is not requested by an application.*

#### **Under speed protection**

Under speed protection is activated 5 sec after RPM > **Engine params**: Starting RPM. Engine underspeed is detected when RPM drops below setpoint **Engine Protect**: UnderSpeed.

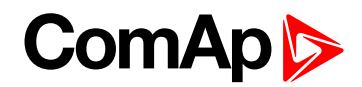

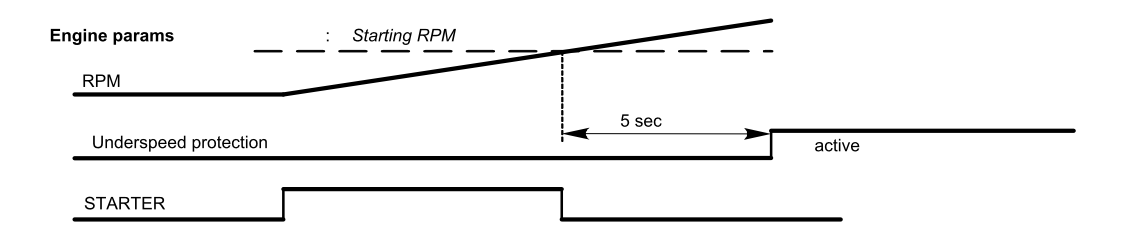

# **Protection delay and blocking**

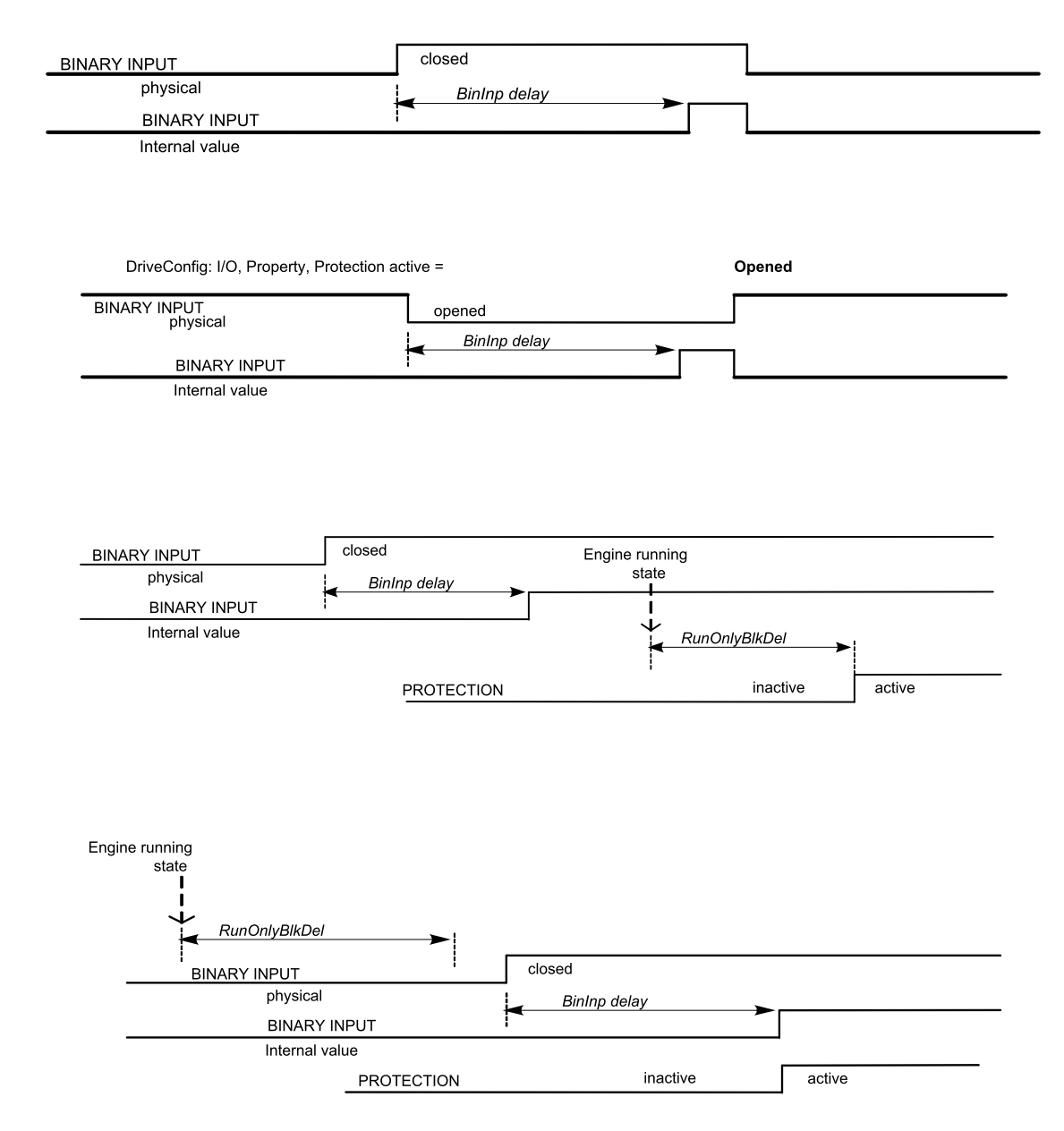

# **5.1.3 Universal states**

State is a value joined to each Analog input or value. State indicates if any protection configured on corresponding analog input is active or not. When there is any state configured as protection the corresponding Binary output appears in Analog protection list and can be used for selective external indication of the Alarm.

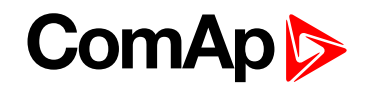

State is resetted (output is opened) when corresponding Alarm is not active and confirmed (Fault reset was pressed).

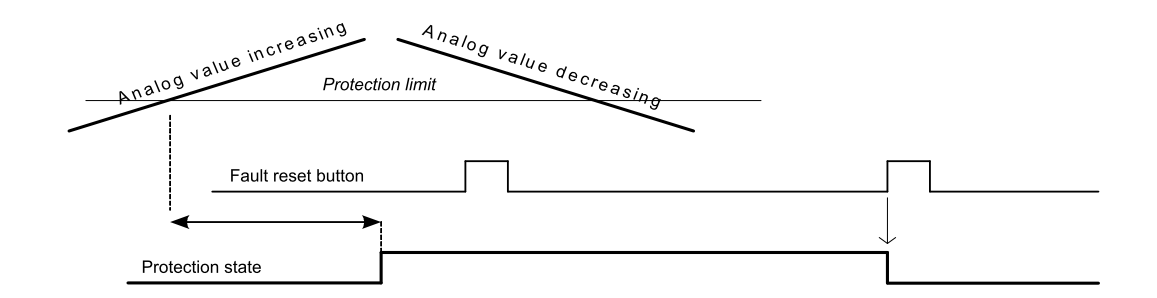

There are seven universal (free) states available in ID-DCU Marine-3.4.0 that are not joined to any value or input.

They can be used mostly for some values that have not state (e.g. RPM or other that are not measured on Analog input). This way can be configured protection to any ID-DCU Marine internal value or more levels external indication.

Example of Universal state1 configuration to Engine speed (Warning for Engine speed > 1600RPM, 1s):

This configuration is available in DriveConfig – Expert mode.

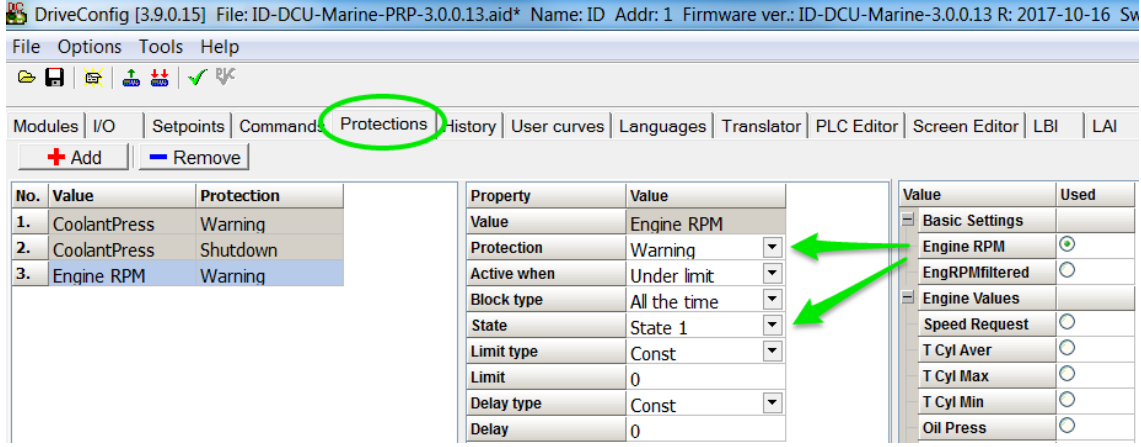

# **5.2 PLC - programmable functions**

Following programmable functions are available in ID-DCU Marine-3.4.0 software. Use DriveConfig-3.3 or higher software to configure PLC functions.

# **5.2.1 General specification**

- $\blacktriangleright$  Each function output can be configured to:
	- another function input
	- any physical terminal (e.g. to controller's physical Binary Output) DriveConfig I/O sheet

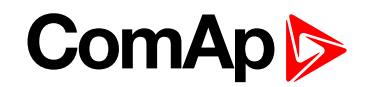

- ▶ Each function limit (parameter) can be configured as:
	- constant limit (fix): just write requested value into the field (-32768 to +32767)
	- setpoint limit (customer adjustable): click on field and select one from PLC setpoint list
	- any value (e.g. from Analog input): click on field and select one from controller or PLC values list
- All PLC function analog inputs are signed type and that is why the following analog values must not be configured to any comparator and PID analog input:
	- Load Sharing: ThrottlePos.
	- **.** Info: ECU DiagSource, Timer val, PasswordDecode.
	- Statistics: NumSuccStarts, NumUnscStarts, Service time.
- All function limits and analog outputs must follow input analog value format:
	- e.g. input value is 0,0 to 10,0 bars, then setpoint limit is e.g. 3,2.
- Any time and delay limit is in 0,1s step in the range 0,1 to 3276,7 sec.
- PLC consistency check indicates incorrect PLC configuration.

#### **PLC values**

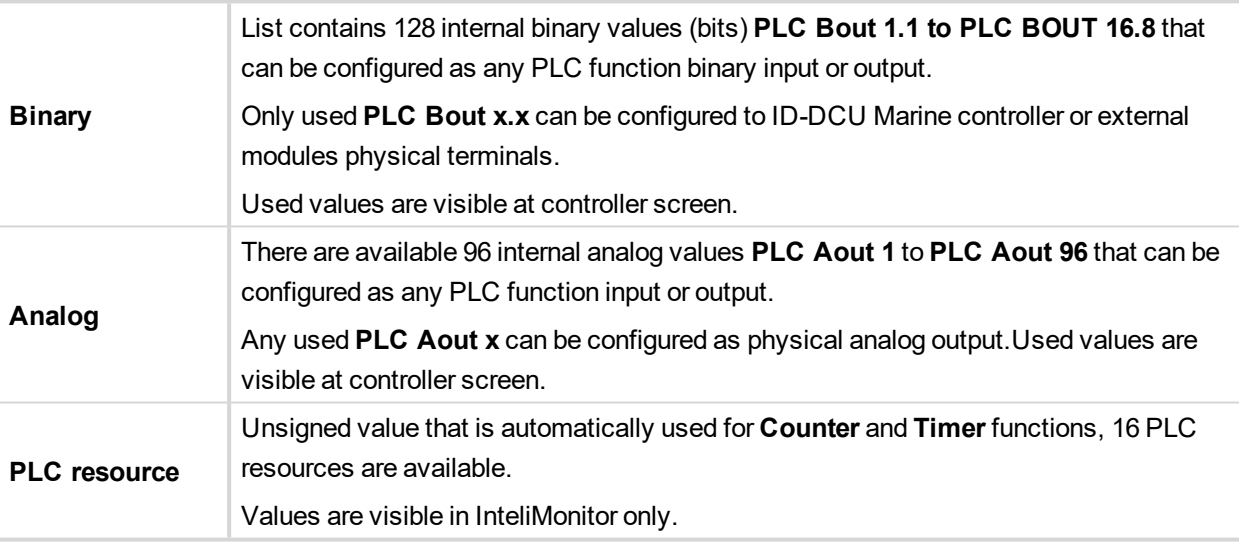

### **5.2.2 List of available PLC functions**

*Note: Exact description of all available PLC functions can be found in DriveConfig-3.3 User Guide or in DriveConfig context help (F1 key when a PLC function is selected).*

**IMPORTANT: Logic for controlling the motor can't be locked in PLC. Certification authority can ask for access to the content locked this way.**

# **ComAp**

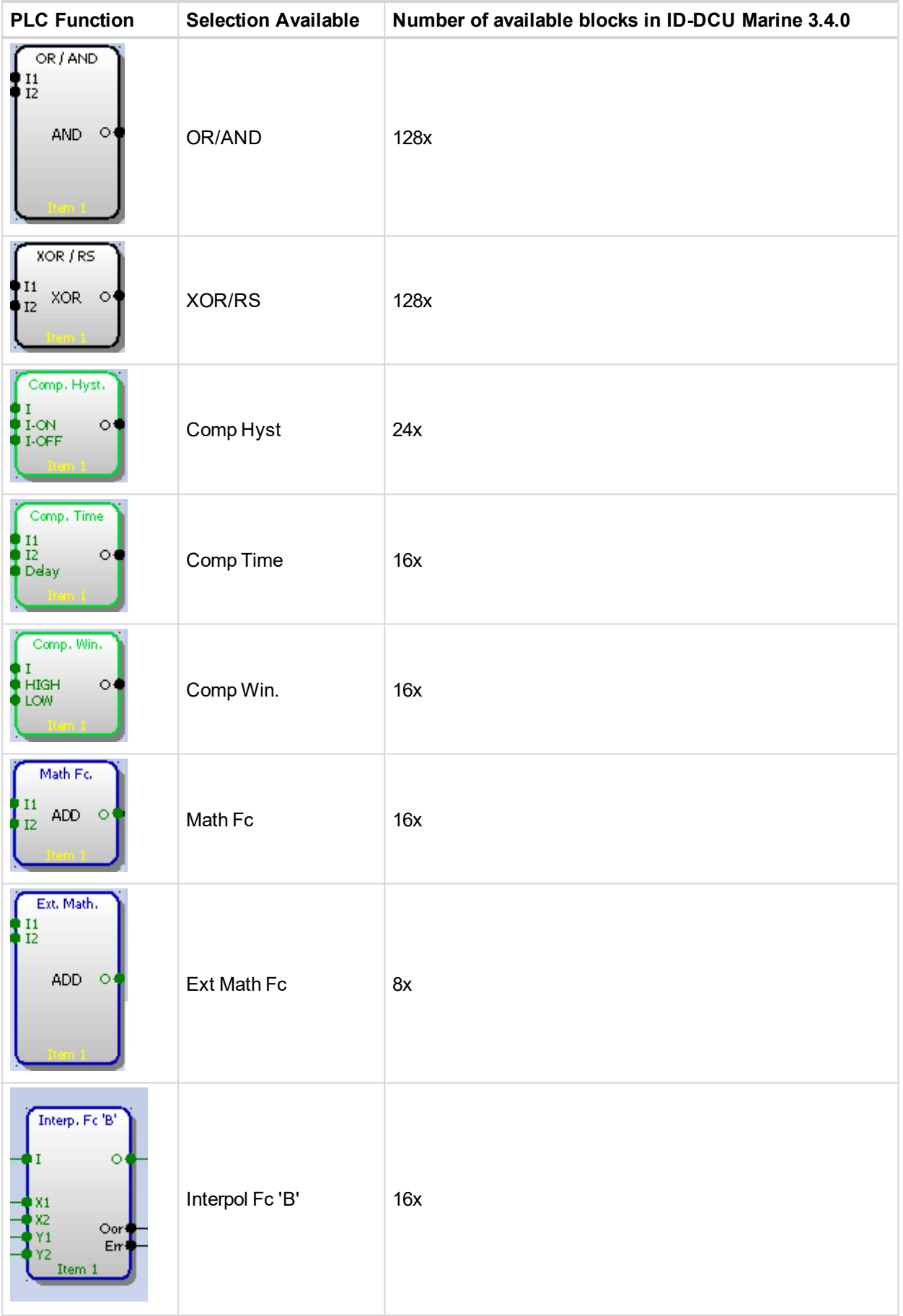

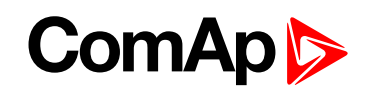

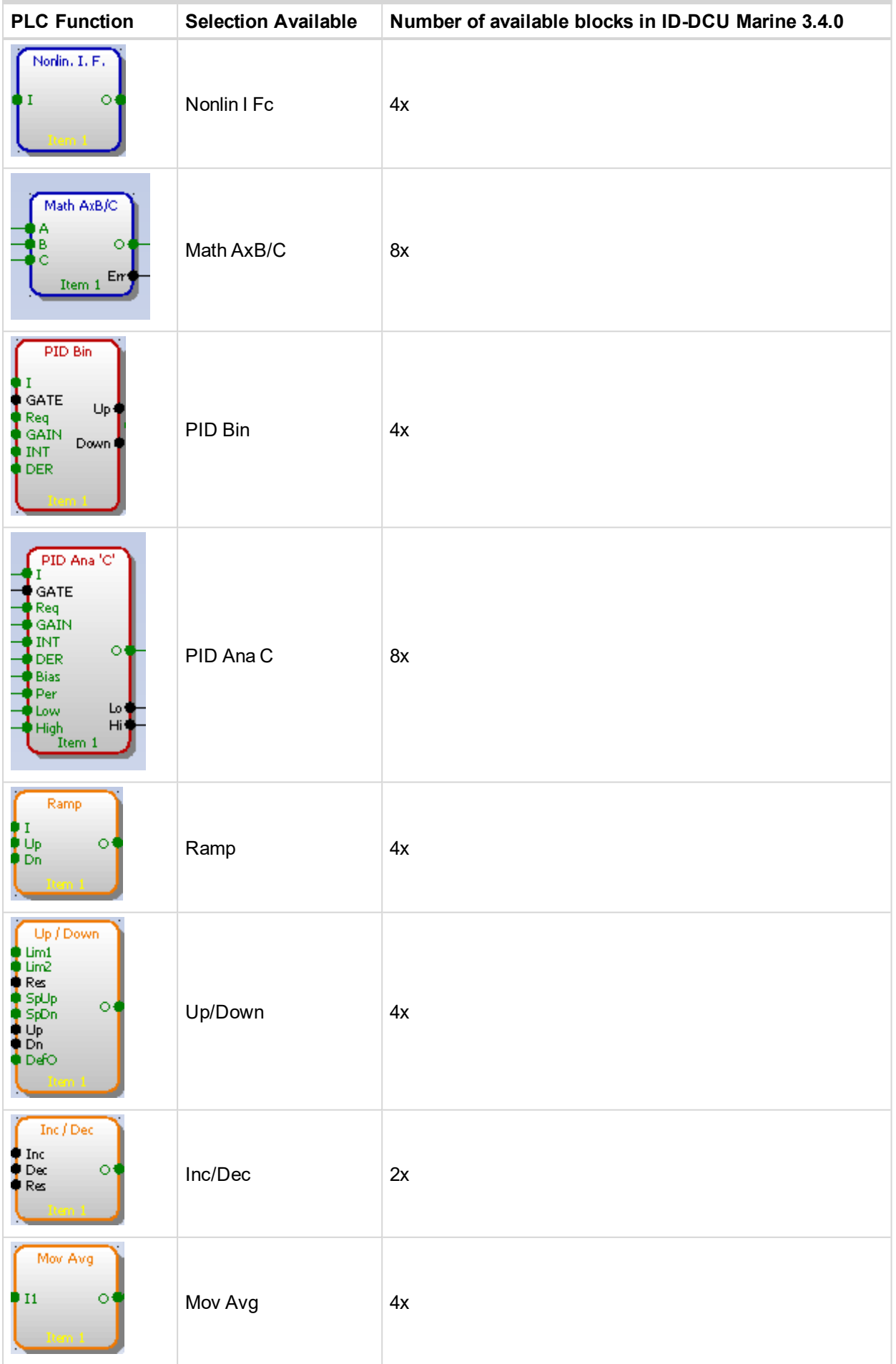

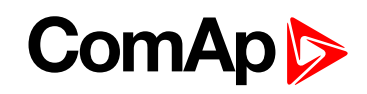

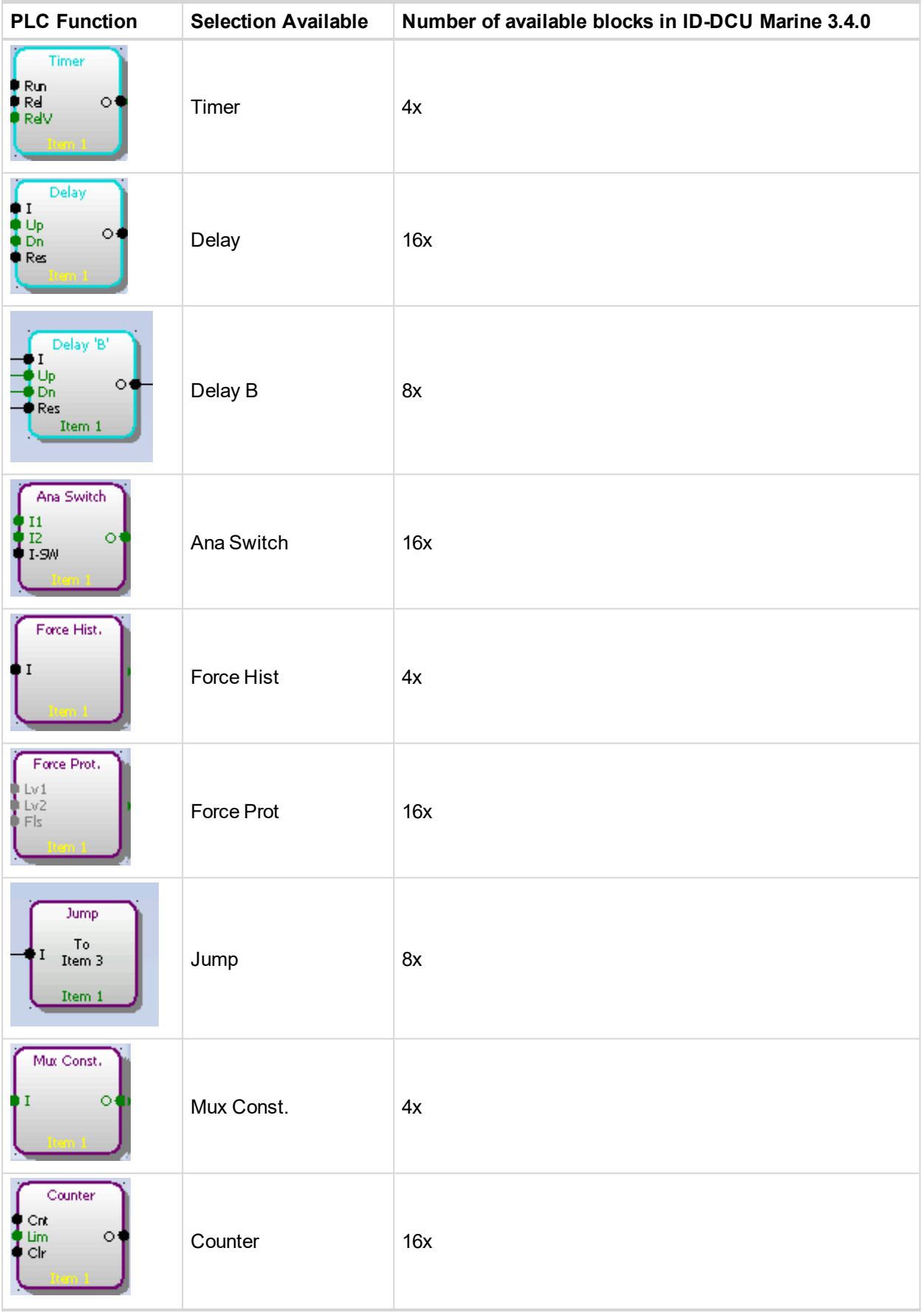

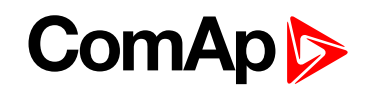

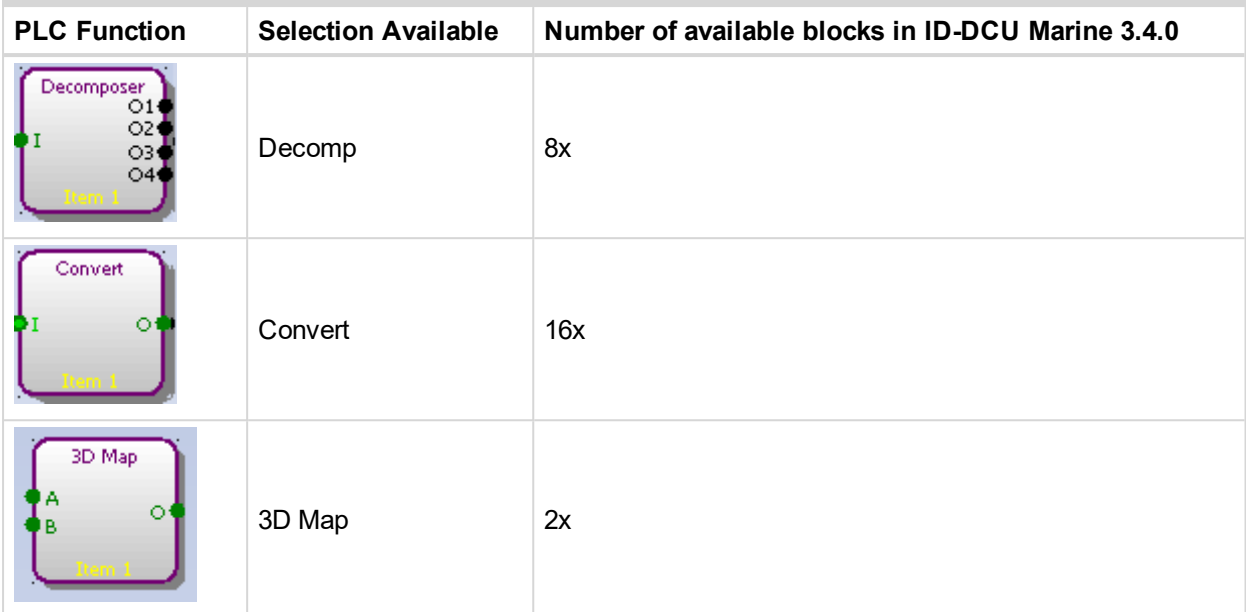

# **5.2.3 PLC configuration example**

Let suppose a diesel compressor. The engine speed is controlled via ID-SCM Speed governor analog output (no data communication). InteliDrive measures output pressure.

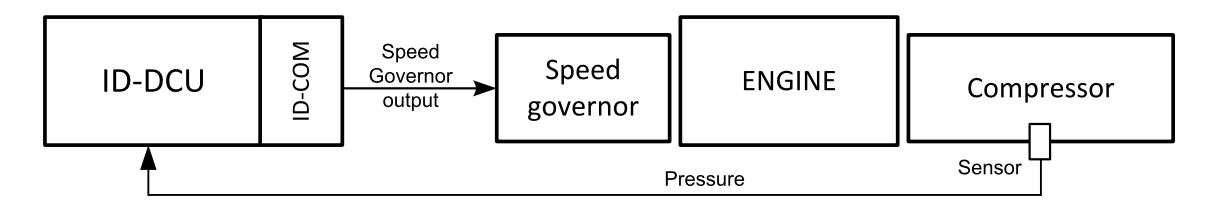

## **Required function**

Based on adjustable pressure limits ID controller switch the engine between RPM1 to RPM2. When Pressure drops below Pressure ON limit engine increases from RPM1 to RPM2 and after Pressure increases above Press OFF limit goes back to RPM1.

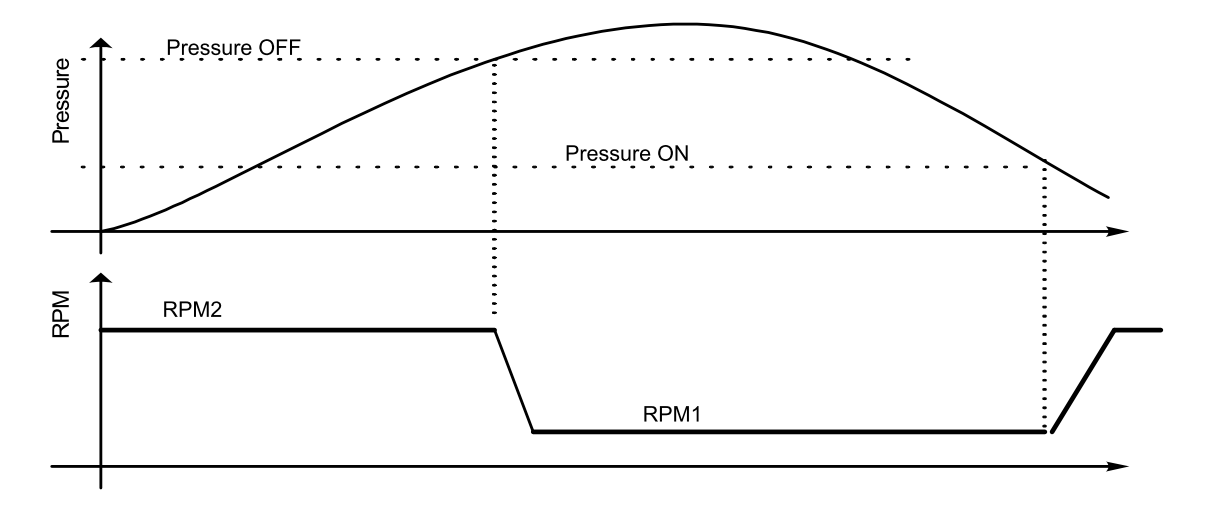

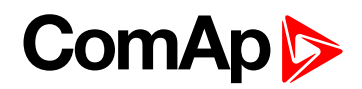

#### **Function structure**

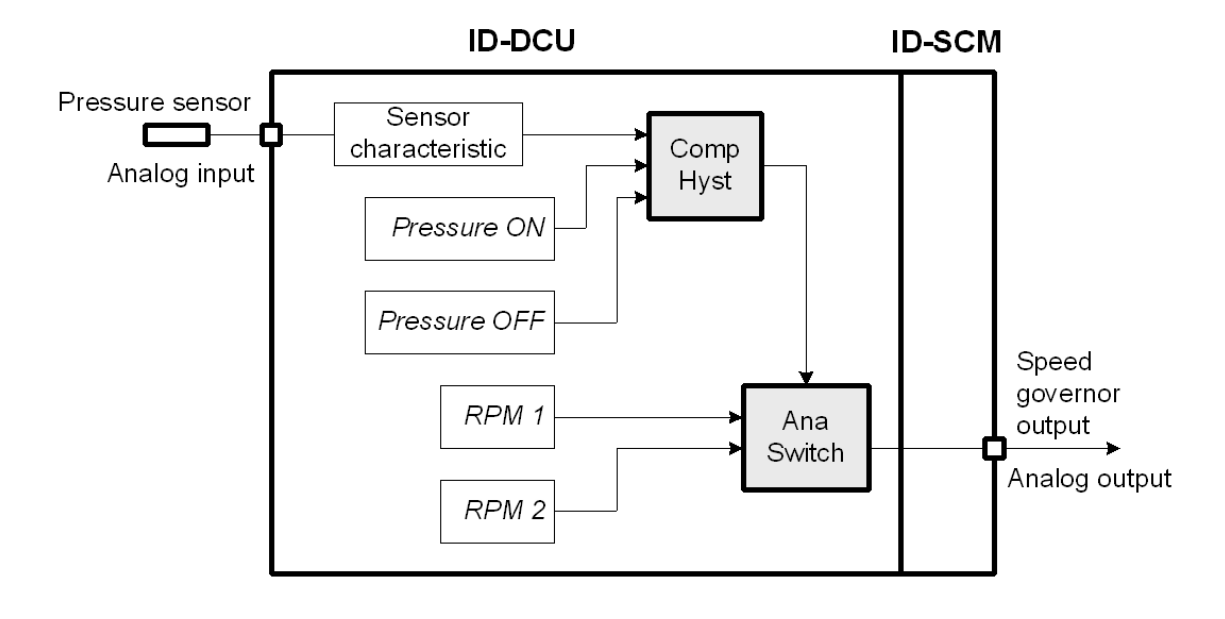

## **Configuration steps**

- 1. Start DriveConfig and open default archive ID-DCU-X.aid.
- 2. Pressure measuring: configure pressure sensor characteristic suppose range 0 to 10,0 Bars on ID-DCU Marine Analog input 4. Wrn and Sd protection limits should be adjusted over Pressure OFF limit.

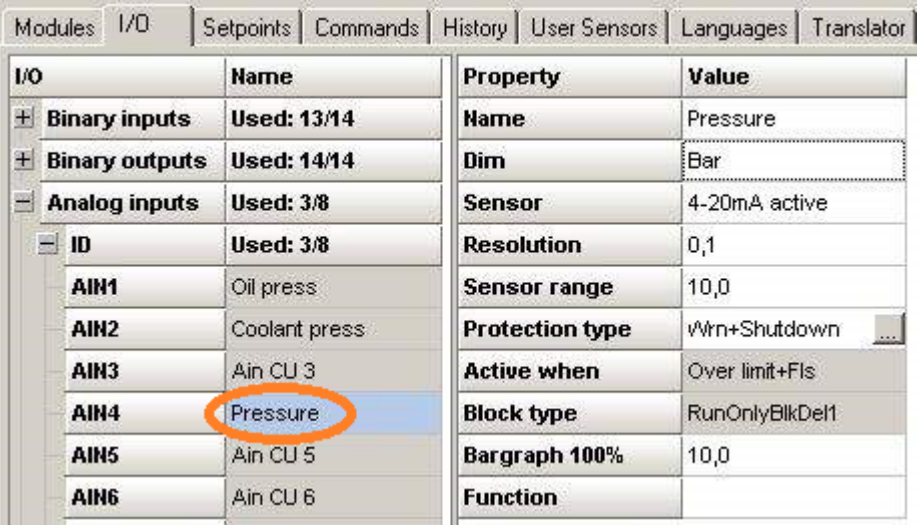

3. Go to PLC window and drag & drop PLC functional block Comp Hyst, double click the block.

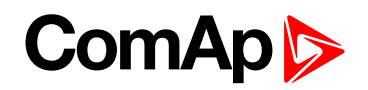

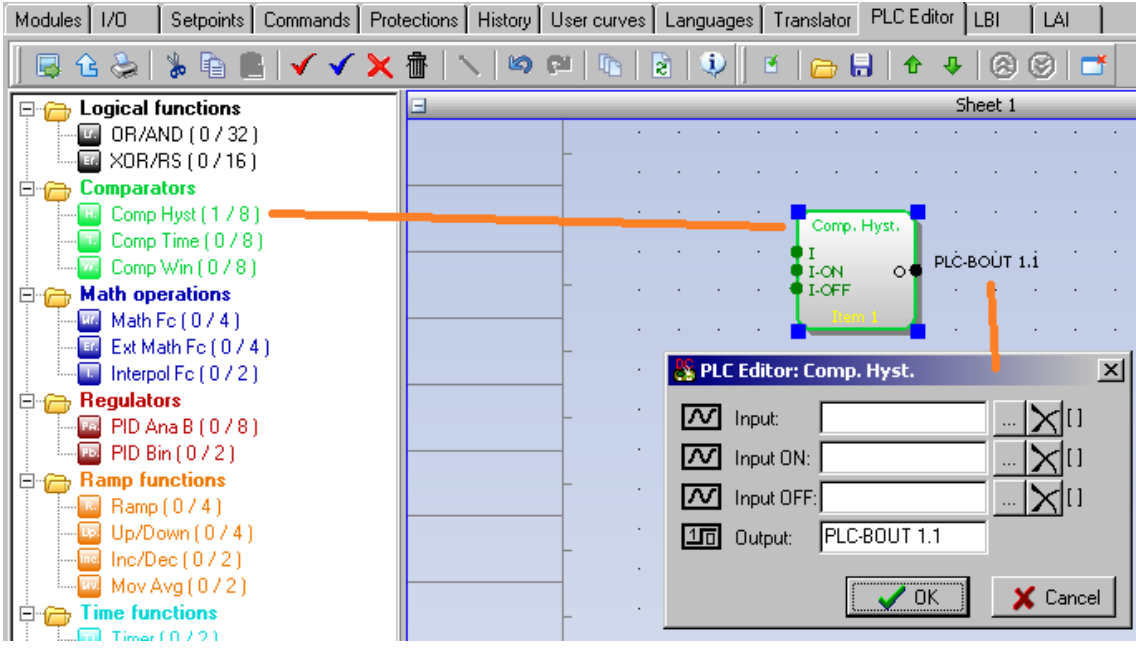

4. Configure Comparator Input: click on **button and select input value from the list**.

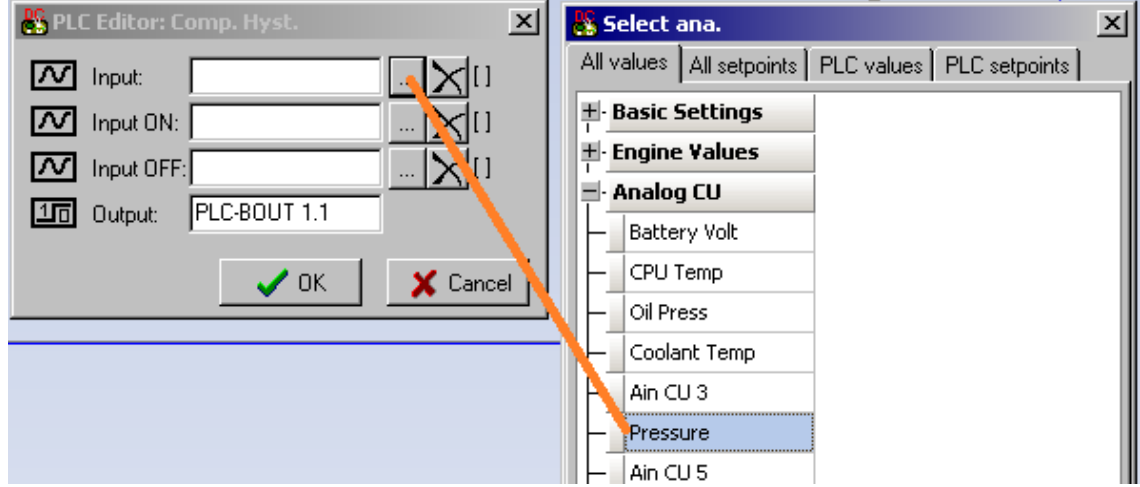

5. Configure comparator limits Input ON, Input OFF as PLC setpoints

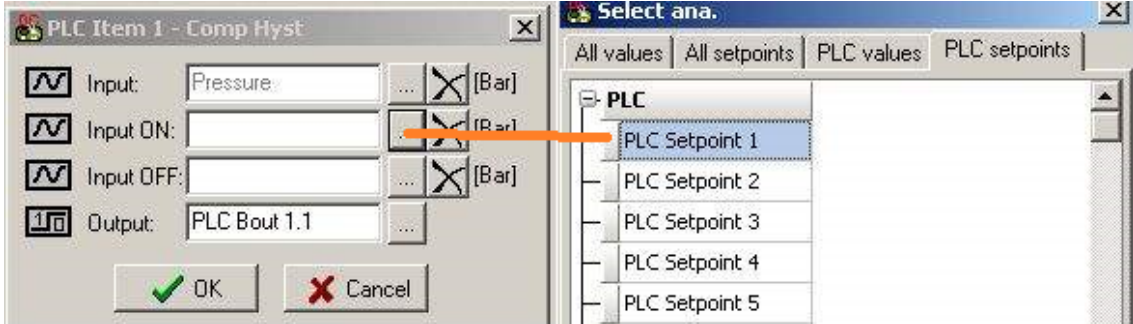

6. Edit setpoint name in PLC setpoints list.

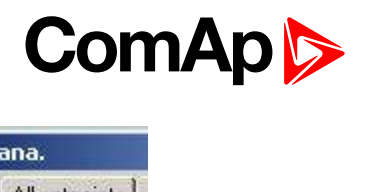

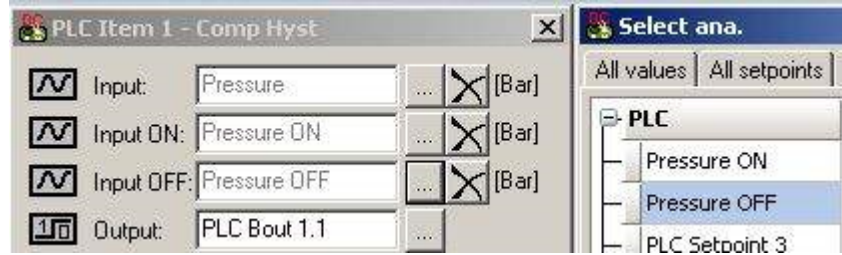

Result look like this

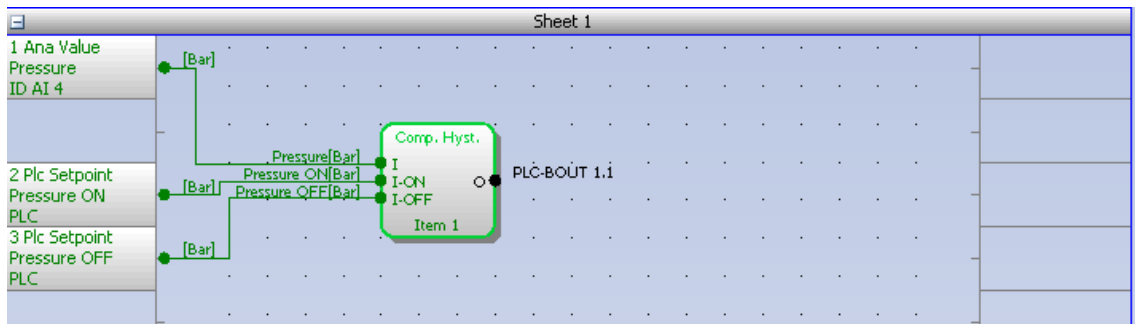

7. Drag & drop PLC functional block Ana Switch, configure Input 1 and Input 2 as PLC setpoints and edit the setpoint names to RPM 1 and RPM 2.

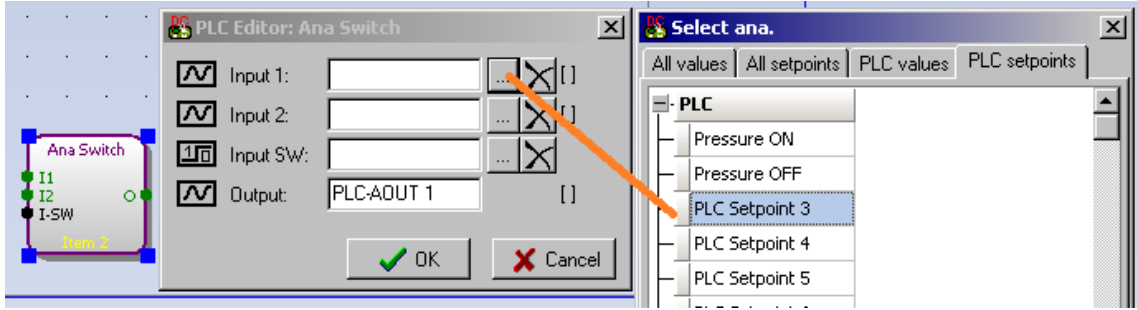

8. Configure binary Input SW: PLC values: PLC Bout 1.1.

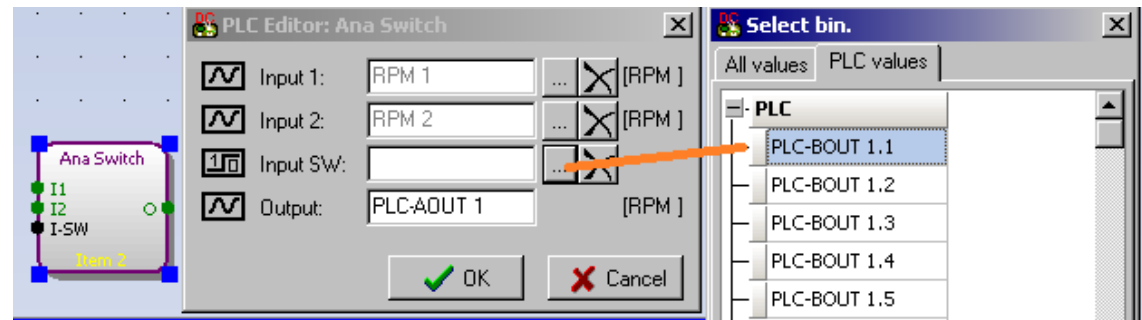

9. Rename output to RPM out

# **ComAp**

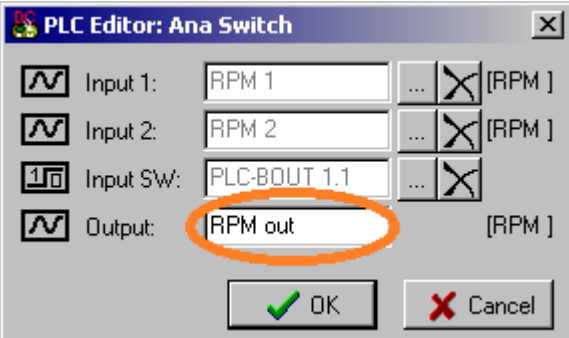

10. Go to I/O window and configure analog SCM AOUT1 as RPM out. Then configure output convert Low limit (0 RPM ~ 0.00V output) and High output convert limit (2000 RPM ~ 10.00V output).

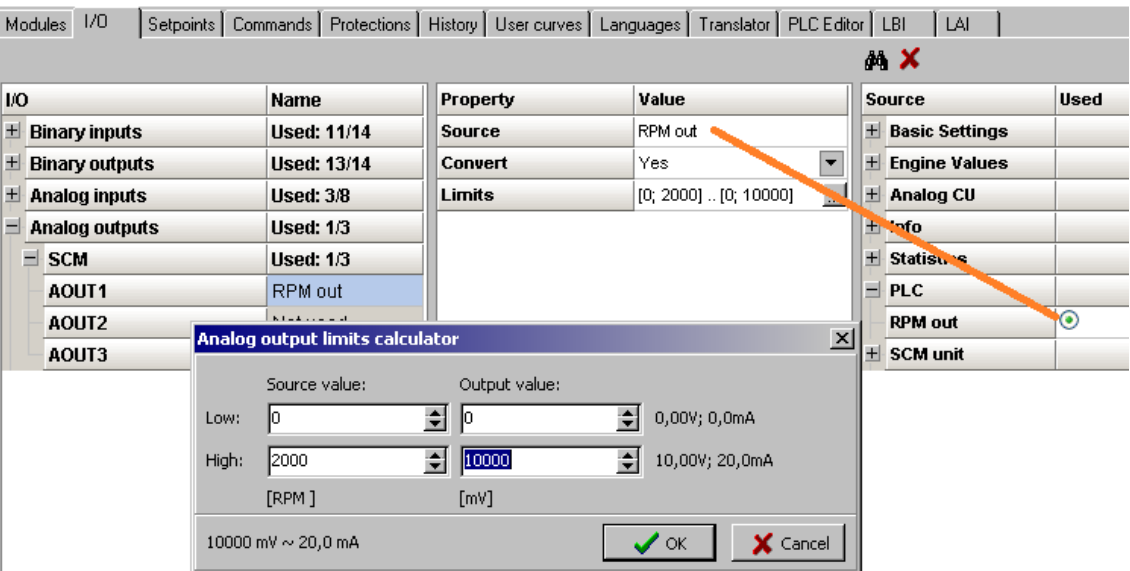

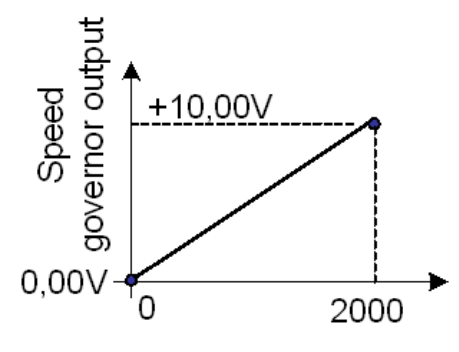

Speed governor output characteristics for Lo limit and Hi limit setting above.

Speed governor output voltage in this case (when RPM1= 500 and RPM2=1800) is 9V when pressure is low and 2,5V when pressure is high

11. Final PLC layout in DriveConfig

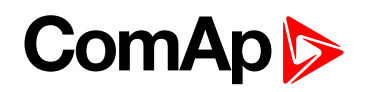

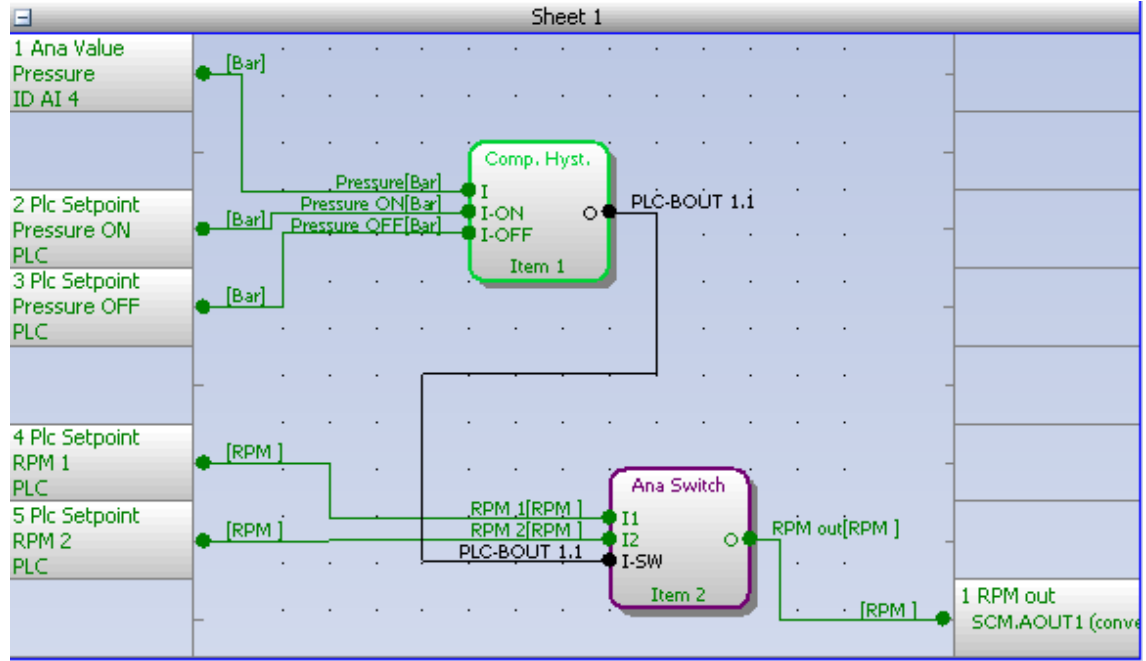

# **PLC locking sheet by sheet**

From DriveConfigversion 3.8.0 it is possible to lock PLC Sheets individually in the controllers supporting this feature. Available are 3 passwords, user can assign one of them to each PLC sheet or leave PLC sheet unlocked.

New button on PLC toolbar to access password settings and login/logout. Button has 3 different colours:

All existing passwords are entered (all PLC sheets with password are unlocked)

 $\triangle$  Any (but not all) existing passwords are entered (any, but not all PLC sheets with password are unlocked)

 $\triangle$  No existing password is entered or no password exists (all PLC sheets with passwords are locked)

In Passwords window user can:

- **Login by entering correct password and clicking red button**
- **Logout by clicking green button**
- ▶ Create/change password by slicking on "Change" button
	- To change password, current and new password must be entered. New password must be entered twice (match check)

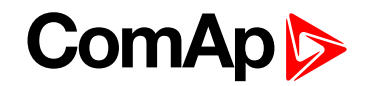

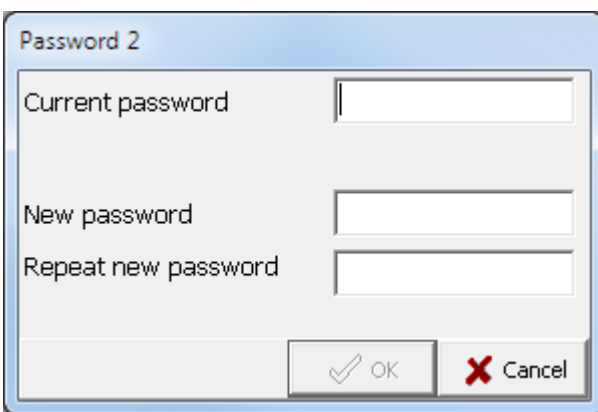

● To create a new password, enter new password twice (match check)

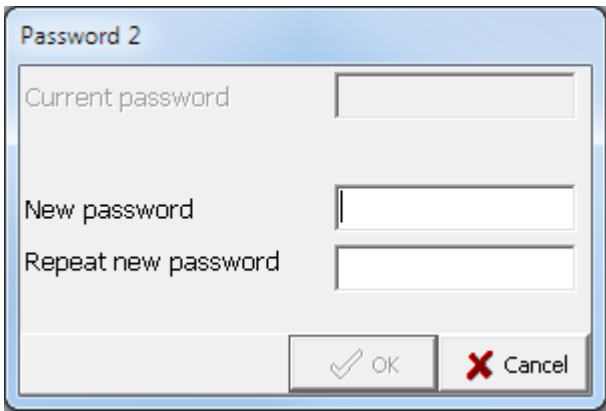

- Delete existing password
	- If password is used for any PLC sheet, password will be removed from appropriate PLC sheets (user has to confirm this). Correct password must be entered.
	- **If password is not used for any PLC sheet, password is removed immediately without warning. No need** to enter correct password.

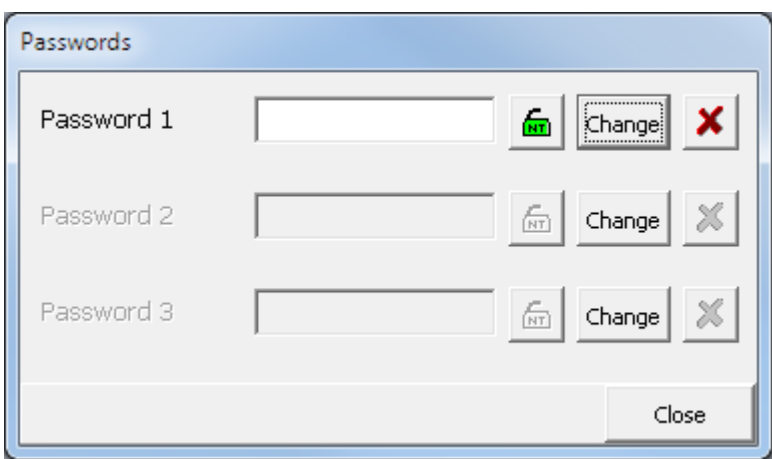

To assign password to the PLC sheet, click on assign icon in title of PLC sheet:

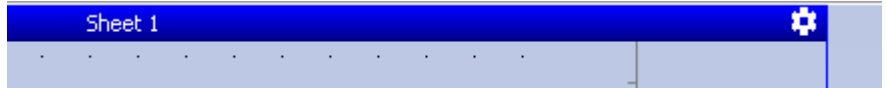

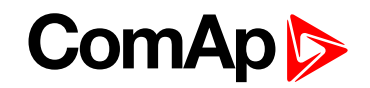

In configuration window you can assign one of three passwords. It is necessary to enter correct password. If password does not exists, user is asked to create it.

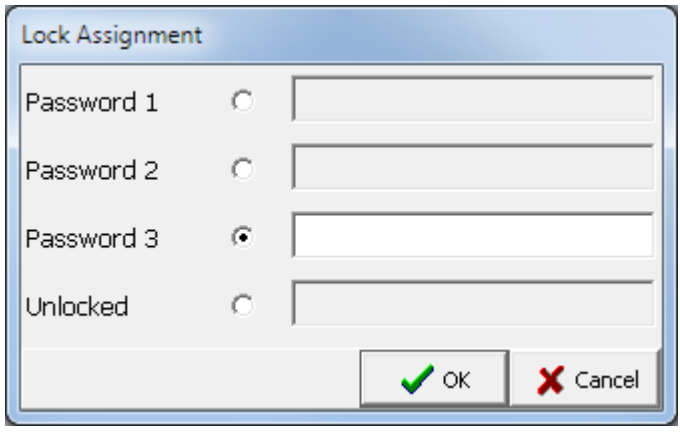

**IMPORTANT: Very important parts of the control algorithm must not be locked in PLC sheets. Certification authorities may request their unlocking if necessary.**

# **5.3 Shared IO and Virtual IO**

# **5.3.1 Virtual Binary Outputs (VBOUT) module**

Several virtual modules are available. One of them is Virtual Binary Outputs module (VBOUT)

which enables use of Prg. states binary signals with the built-in PLC. Prg. states signal can not be directly configured as a PLC module input. Therefore it is necessary to use VBOUT module as interface between a Prg. state signal and a PLC module.

Up to 4 VBOUT modules are available, each VBOUT modules represents 8 binary output signals.

# **5.3.2 Shared virtual inputs and outputs**

It is possible to share Binary and Analog values between all the controllers via CAN bus, thus saving physical Inputs and Outputs and excess wiring.

How to add a virtual module is shown in the following picture.

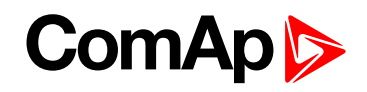

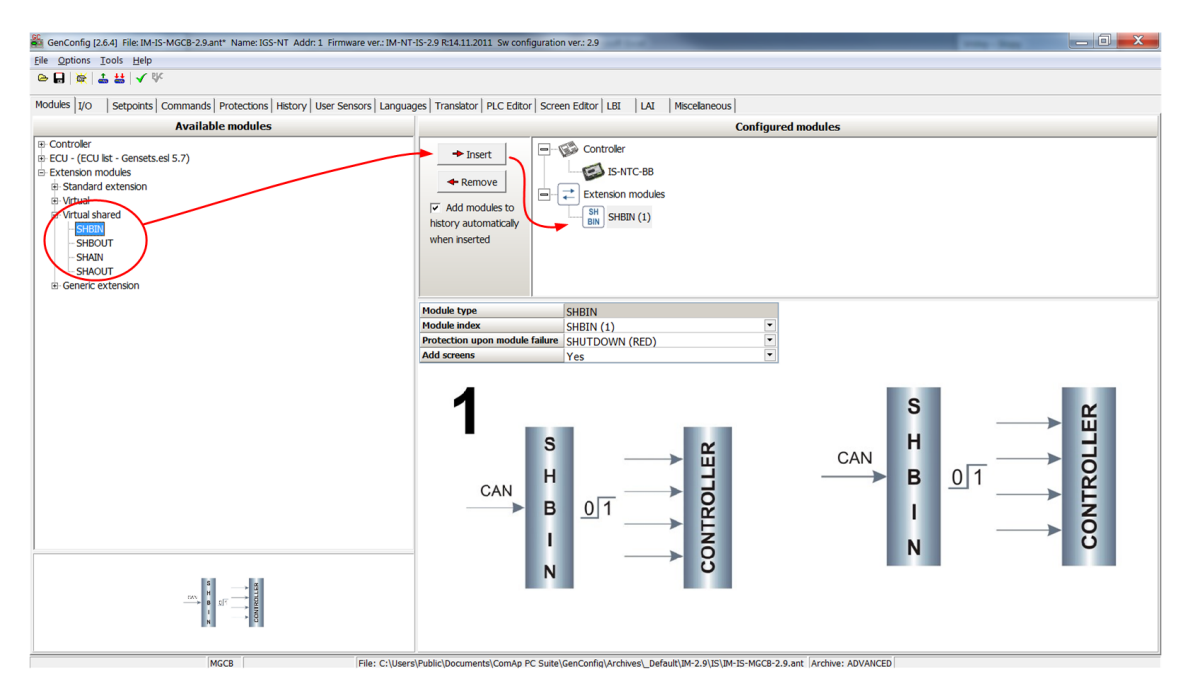

The principal of how shared Binary inputs and Binary outputs work is shown below.

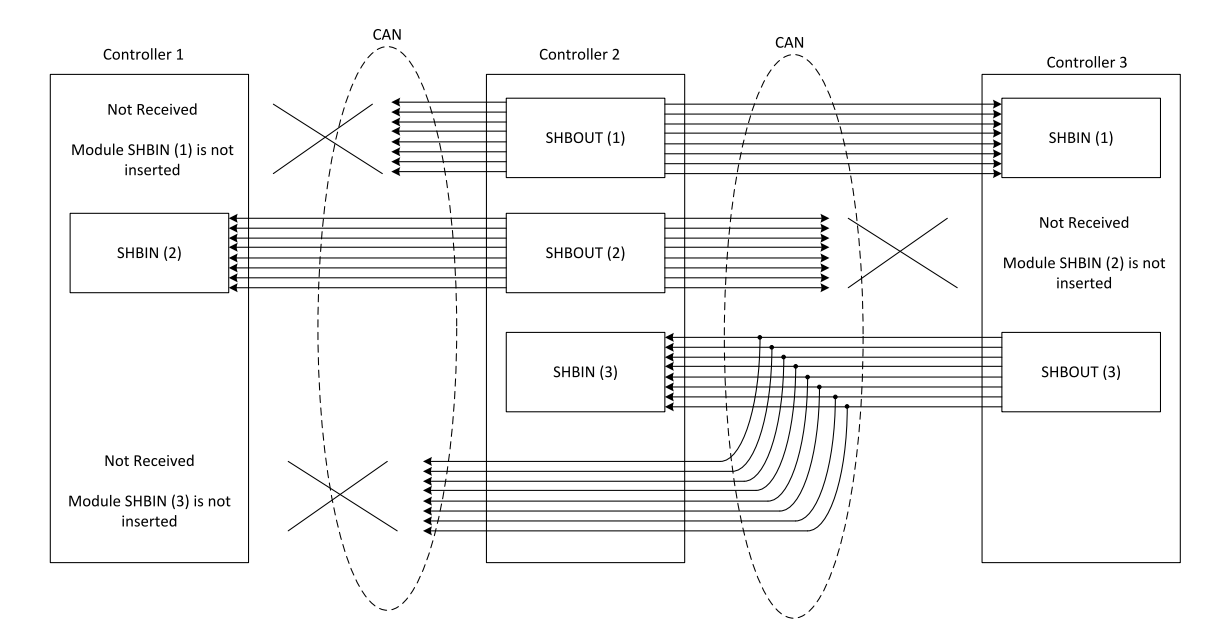

Shared Binary Inputs and Outputs may be used exactly in the same way as standard physical Inputs and Outputs. If SHBIN or SHAIN modules are configured, at least one corresponding module of SHBOUT or SHAOUT (respectively) is needed. If it is not configured, corresponding protection appears because SHBIN or SHAIN will be missing. See the figure below for more information.

**IMPORTANT: For proper function of Shared Binary and Analog Inputs and Outputs, only one source of Shared Binary or Analog Outputs must be configured (i.e. it is not possible to configure in one controller SHBOUT1 and to another one as well SHBOUT1).**

Note: Controller sends Shared Binary Outputs each 100ms if there are any changes in any bit position. If there *are no changes, controller sends the information with period 1s.*

A protection upon module failure can be configured in GenConfig. See the schematic below.

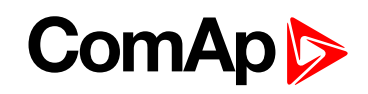

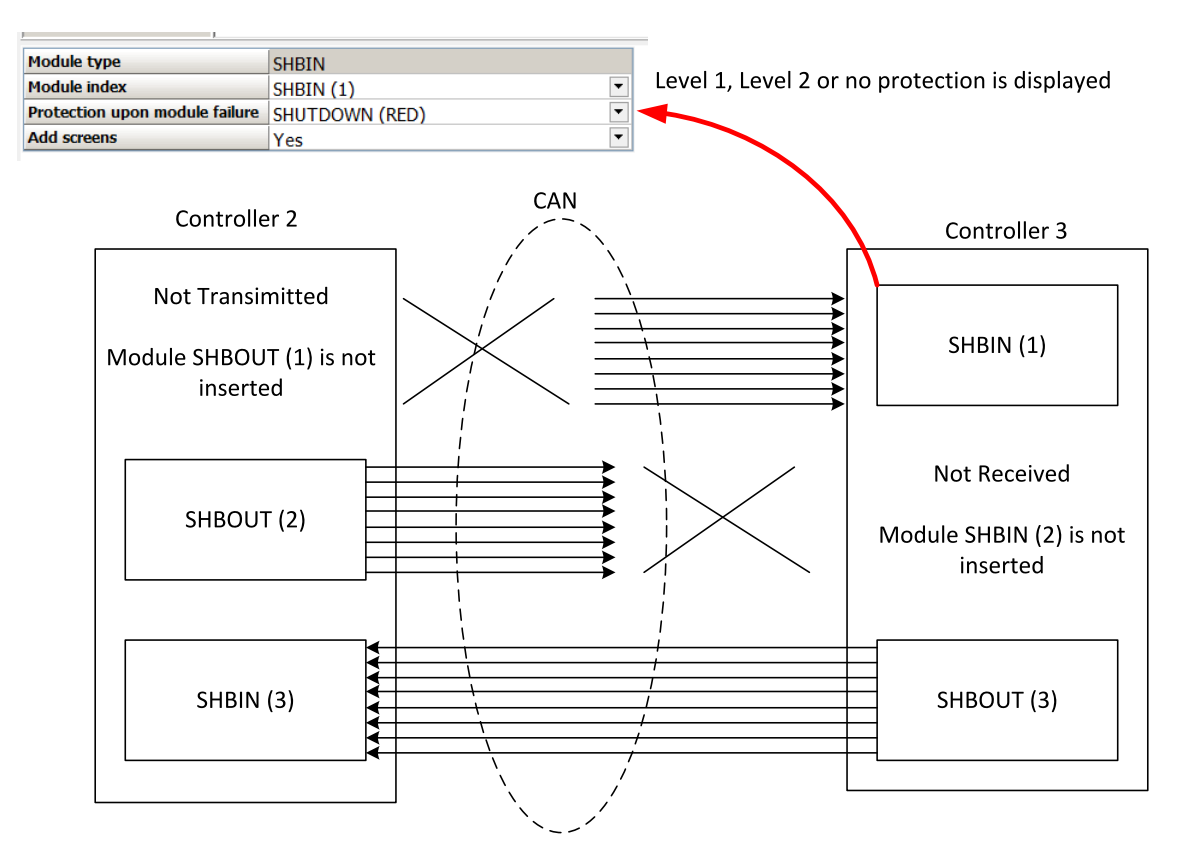

# **5.3.3 Distributed binary inputs and outputs**

It is possible to share Binary and Analog values between all the controllers via CAN bus, thus saving physical Inputs and Outputs and excess wiring.

DISTBIN and DISTBOUT work in a different way than SHBIN and SHBOUT. Each controller has one pack of eight DISTBOUT available (if not configured or no function is assigned to any output, it does not broadcast them). The number of DISTBOUT module is not shown in the configuration and it is always corresponding to the CAN address of the controller (e.g. the controller with address 5 will be broadcasting DISTBOUT-05 which can be received if module DISTBIN-05 is configured in another controller. Up to 32 DISTBIN modules can be configured (meaning that the controller will be receiving all DISTBOUT from all the controller, even his own). It is not possible to change the name of DISTBIN inputs or add protections.

In the example below you can see 4 controllers with various DISTBIN and DISTBOUT configuration.

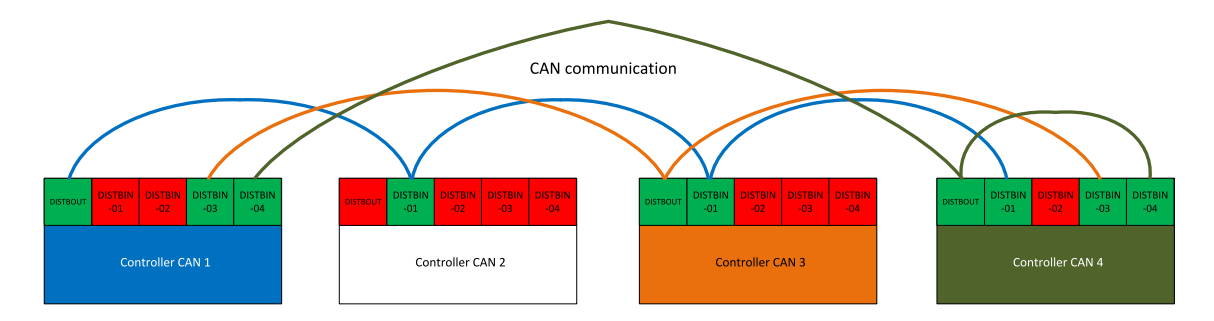

Note: Controller sends Distributed Binary Outputs each 100ms if there are any changes in any bit position. If *there are no changes, controller sends the information with period 1s.*

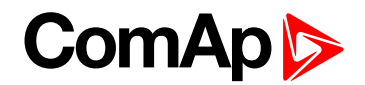

# **5.4 Multiple ECU modules support**

ID-DCU Marine supports communication with up to 10 ECU modules. ECU means general Electronic Control Unit and it can be engine control unit, speed governor, voltage regulator, ignition etc.

These interfaces can be used for communication with ECU modules:

- ▶ CAN 1 J1939 for CAN bus communication, usually J1939 protocol based communication
- ▶ RS485 for Modbus communication

It is possible to combine the interfaces (e.g. engine ECU connected via RS485 with ignition connected via CAN1).

# **5.4.1 Multi ECU Configuration with DriveConfig**

Use Modules card in DriveConfig to configure support of ECU modules with the Insert/Remove buttons:

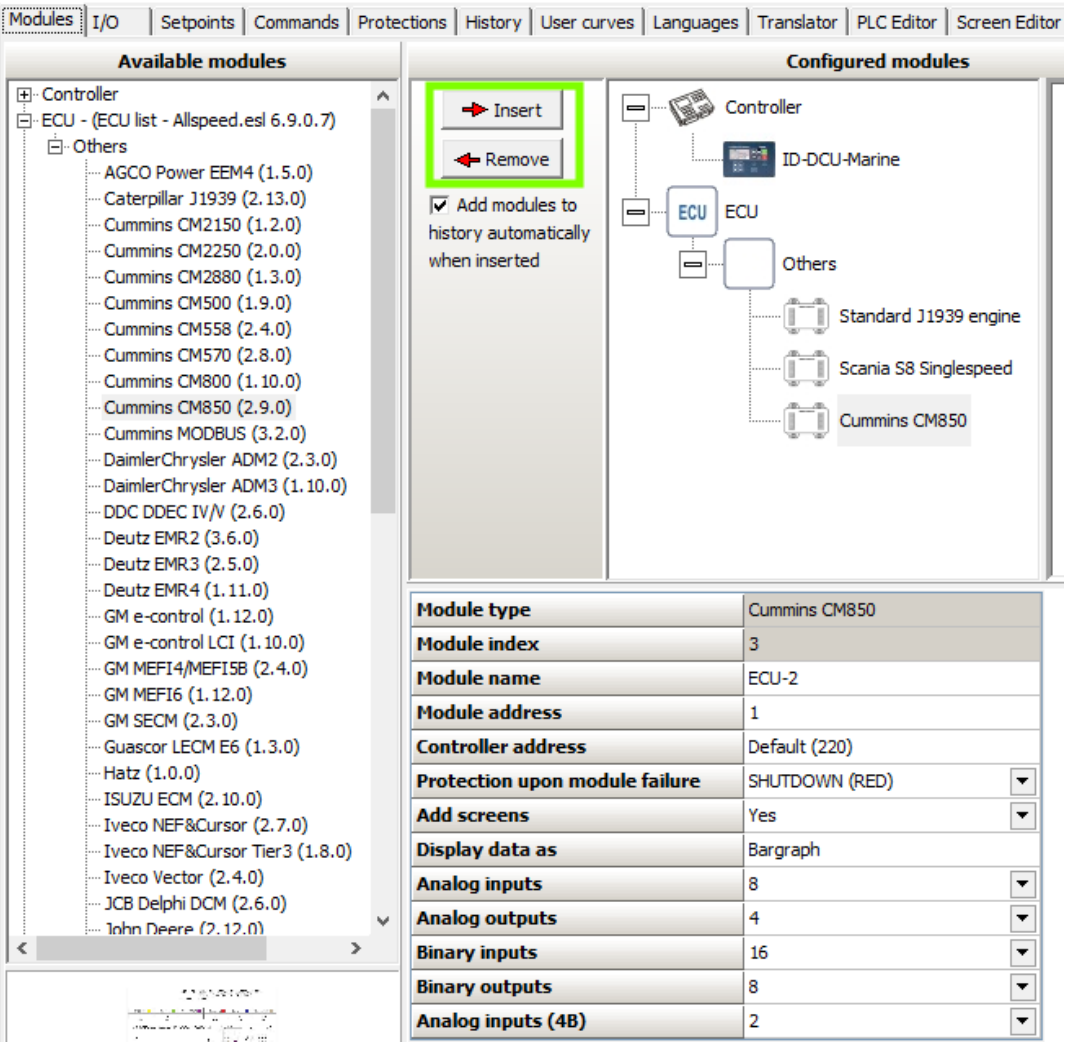

**IMPORTANT: Be aware that it is necessary to use ECU list, which enables use of multiple ECU modules. Check and select used ECU list using this option:**

# **ComAp**

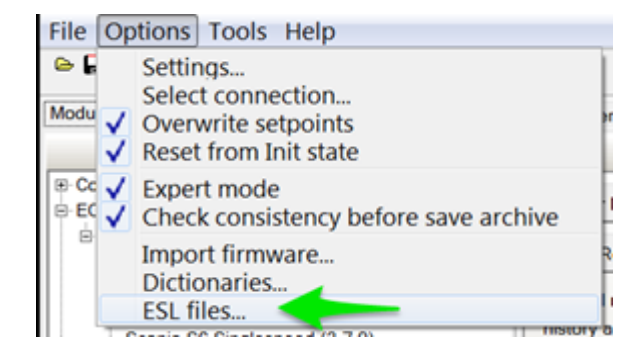

Configure modules properties using the marked options:

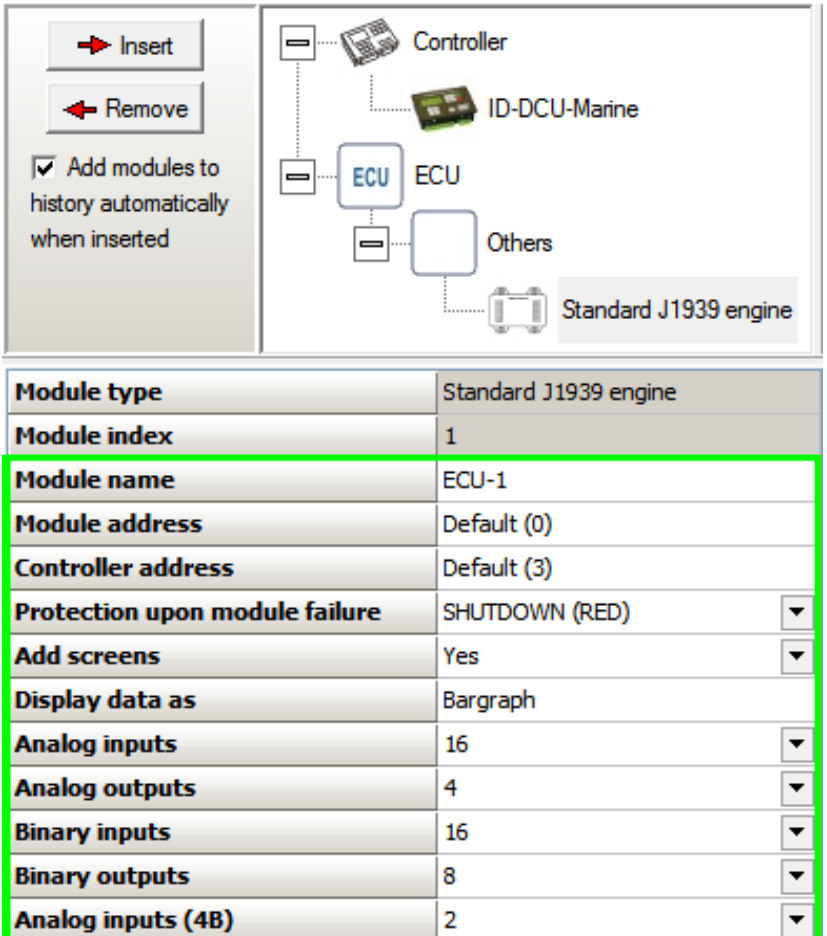

- **Module type** type of configured module (e.g. Standard J1939 engine support, ECON-4 speed governor support etc.)
- **Module index** module identification number. It is used to associate alarms in alarm list and controller history with a particular ECU module.
- **Module name** user adjustable string with up to 10 characters. Default values are ECU, ECU-1 to ECU-9, depending on order in which are modules added.
- **Module address** user adjustable number from 0 to 255, which defines address of configured module. Default option is Default (X), X stands for actual address value, which comes from ESC and is assigned to module when the default option is used. It is recommended to use this option and use different setting only if the default one does not work.
- **Example:** Set Module address to 5, if engine CAN1 address is 5.

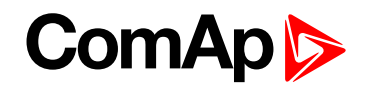

*Note: ESC is Engine Specific Code, it contains all necessary information about transmitted values, commands and diagnostic messages.*

**Controller address** – user adjustable number from 0 to 255, which defines address used by controller for communication with the module. Controller can use different address for communication with different modules. Default option is Default (X), X stands for actual address value, which comes from ESC and is used by controller interface for communication with module, when the default option is used. N/A is displayed as **Controller address**, if Modbus is used for communication with a module.

*Note: Do not confuse Controller address with Comms settings: Contr.address, which is different parameter with independent functionality.*

*Note: ESC is Engine Specific Code, it contains all necessary information about transmitted values, commands and diagnostic messages.*

- **Protection upon module failure** use it to select type of alarm, which is issued if communication with module fails
- **Add screens** use it to display/hide module related screens
- **Display data as** information how are analog values displayed
- **Analog inputs** Number of analog input values available with module.

Note: Total number of available analog input values is limited to 160 with all configured modules (e.g. 4 *modules with 40 inputs would use all available inputs).*

**Analog outputs**– Number of analog output values available with module.

Note: Total number of available analog output values is limited to 40 with all configured modules (e.g. 5 *modules with 8 outputs would use all available outputs).*

**Binary inputs** – Number of binary input values available with module.

Note: Total number of available binary input values is limited to 160 with all configured modules (e.g. 4 modules *with 40 inputs would use all available inputs).*

**Binary outputs** – Number of binary output values available with module.

Note: Total number of available binary output values is limited to 160 with all configured modules (e.g. 4 *modules with 40 outputs would use all available outputs).*

**Analog inputs (4B)** – Number of 4B analog input values available with module.

Note: Total number of available 4B analog input values is limited to 20 with all configured modules (e.g. 5 *modules with 4 inputs would use all available inputs).*

6 **back to [Controller](#page-67-0) setup**

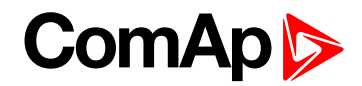

# <span id="page-93-0"></span>**6 Communication**

# **6.1 InteliDrive - Engine ECU communication**

# **6.1.1 Example of standard J1939 engine**

List of possible J1939 analog data that can be configured to received in ID-DCU Marine.

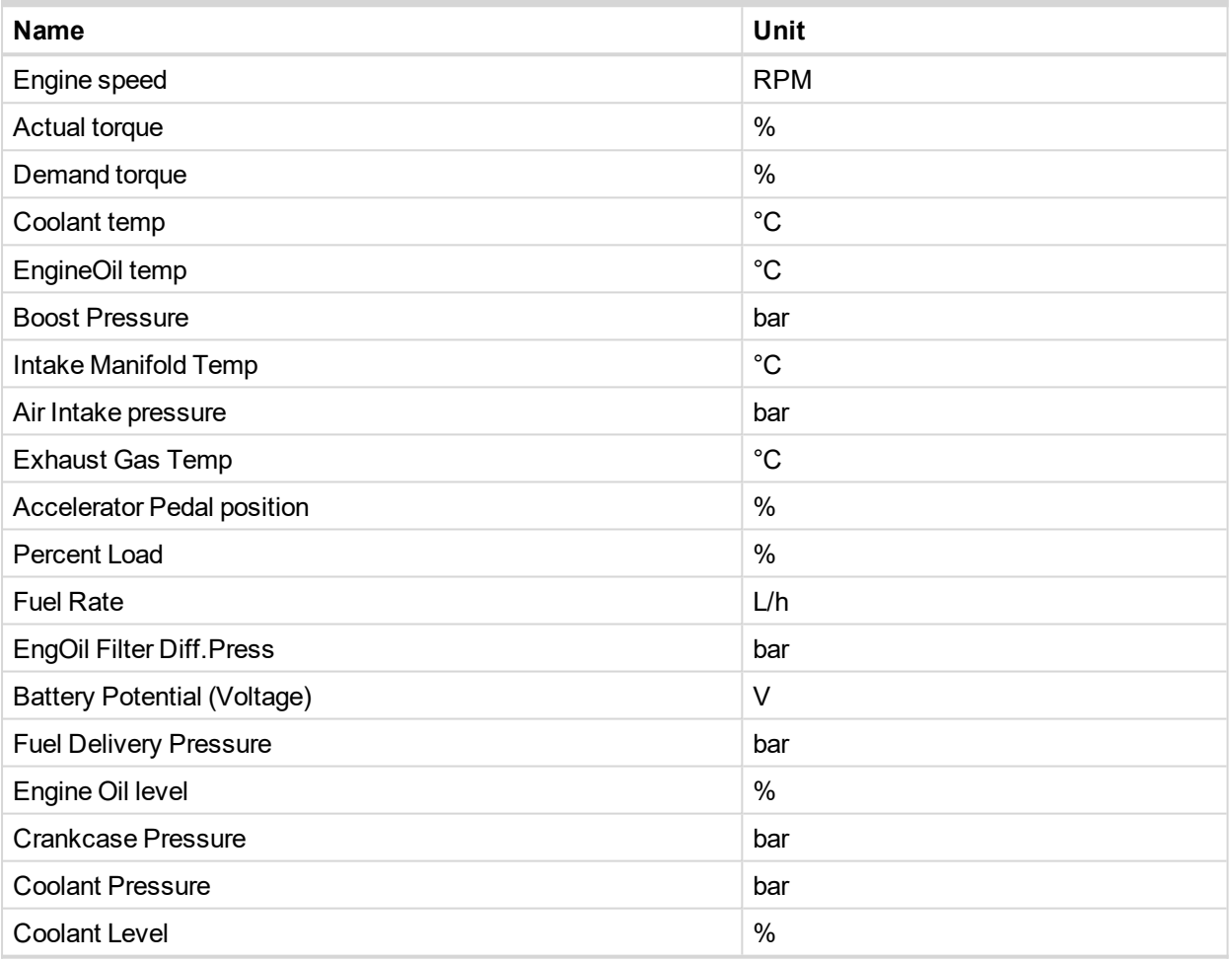

**Fault reset** = accepts (confirms) diagnostic message = removes inactive message form ECU Alarm list only when ECU Alarm list is visible.

*Note: Fault reset button is "screen sensitive". It is active only on selected actual controller screen.*

# **6.1.2 Tier 4 Final**

Tier 4 Final support generally provides monitoring and control of after-treatment system installed on generators engine. The requirements are defined as:

- Providing After-Treatment status information by
	- displaying universal lamps (icons)
	- **displaying analog and binary values**

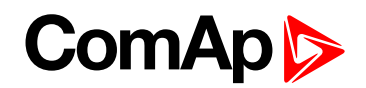

- **Control of After-Treatment regeneration function by** 
	- transmitting commands to the ECU

#### **After-Treatment screen**

This screen is shown with configured ECU which supports Tier 4 Final. After-Treatment screen is automatically shown, once any of selected lamps gets active or change status. Deactivating of the lamp will not trigger showing the screen. The screen is then shown until operator switch it to another one. Alarm list screen has lower priority so even new alarm appears, After-treatment screen is still displayed. To avoid displaying blank screen, inactive lamps are represented by "dotted" icons. For no active lamp the screen shows all dotted icons. Please see examples below:

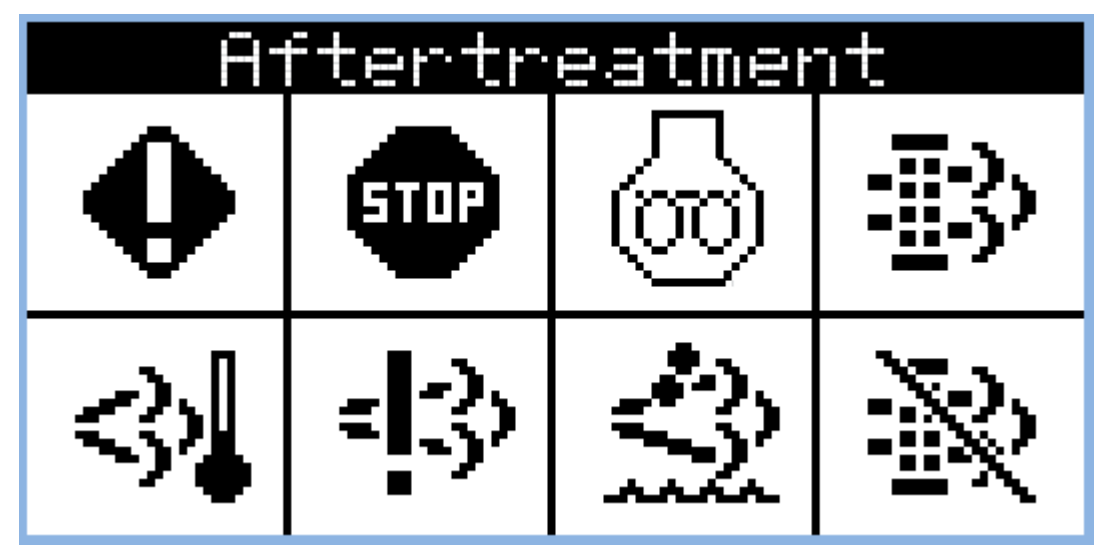

Image 6.1 Example of active Tier 4 Final screen

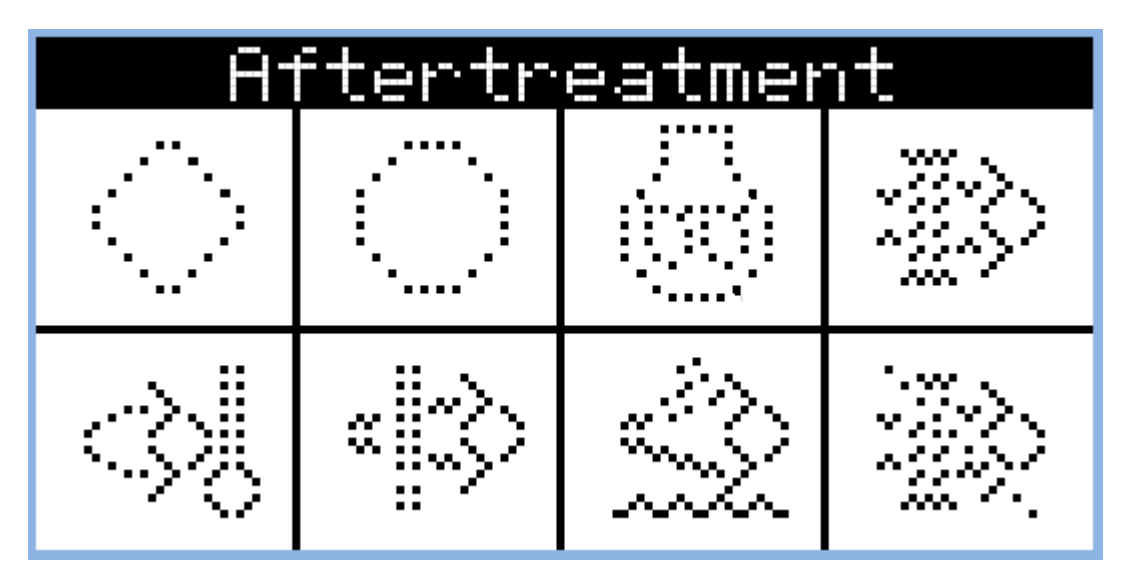

Image 6.2 Example of inactive Tier 4 Final screen

#### **Universal lamps (icons)**

Universal lamp icons are shown on the After-Treatment screen. Based on specific value read in specific frame with specific SPN is every lamp icon either:

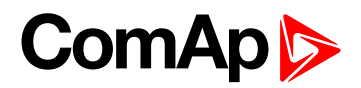

- **Shown**
- $\blacktriangleright$  hidden
- $\blacktriangleright$  blinking slow (1Hz)
- blinking fast (2Hz)

Note: Lamp icon blinking is defined as displaying active lamp icon and inverse colored active lamp icon in *required frequency.*

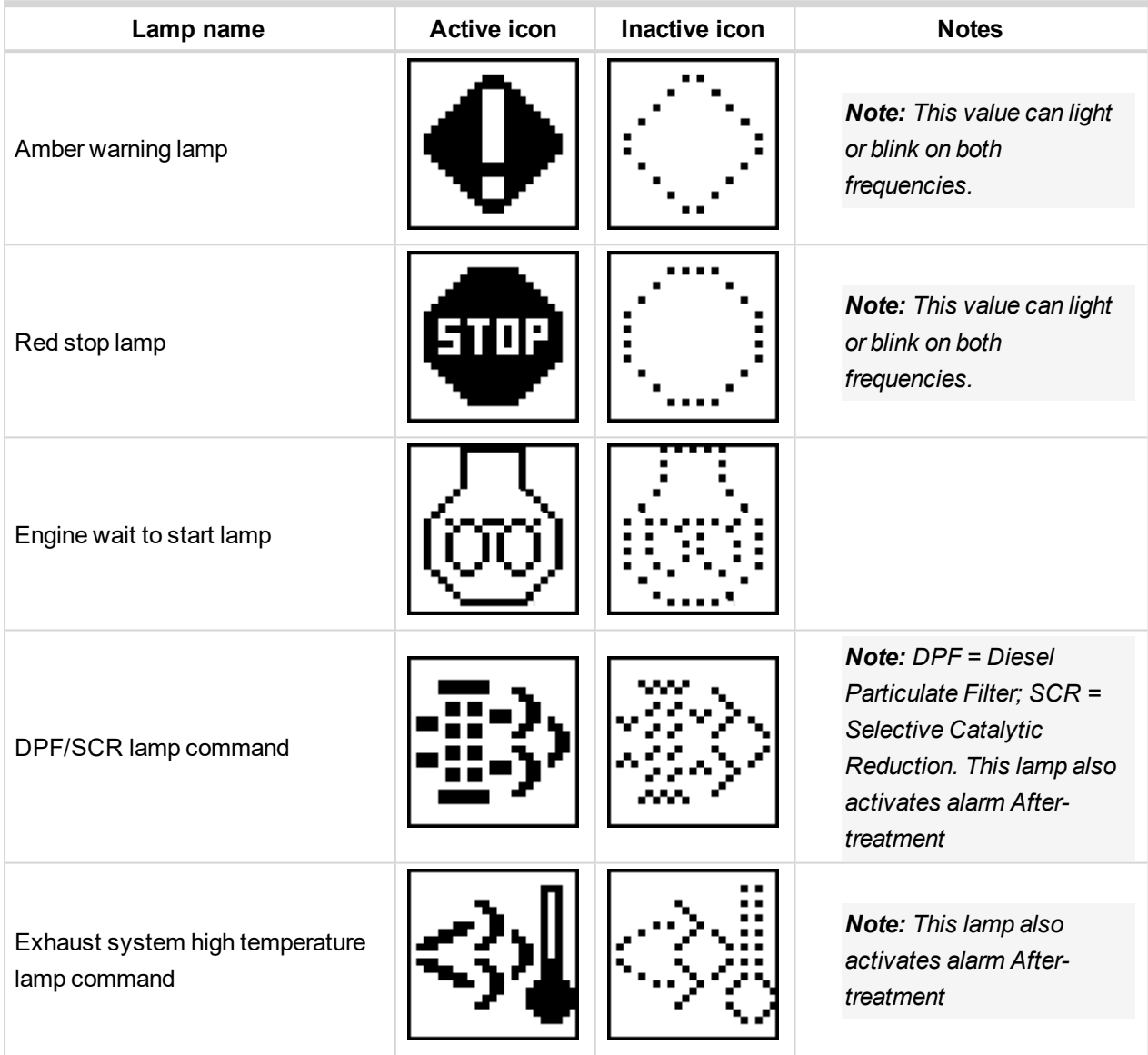

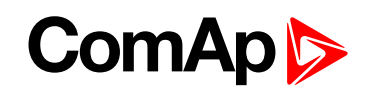

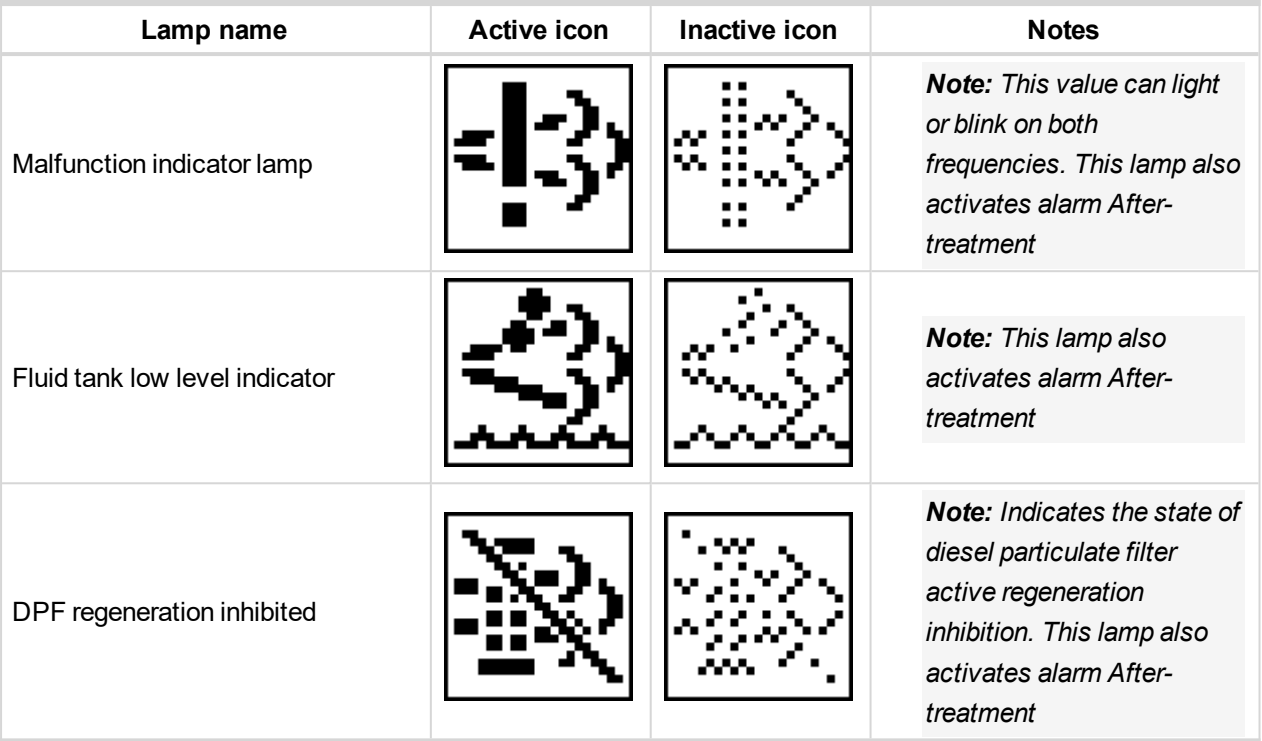

6 **back to [Communication](#page-93-0)**

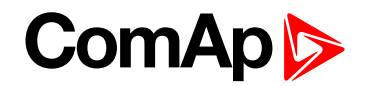

# <span id="page-97-0"></span>**7 Technical data**

# **7.1 ID-DCU Marine**

#### **Power supply**

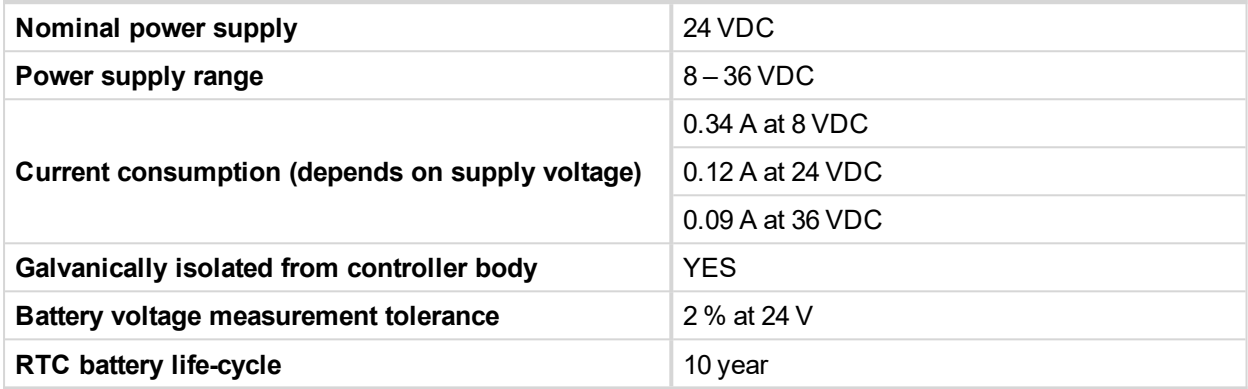

*Note: RTC battery flat causes wrong Date&Time information only.*

#### **Operating conditions**

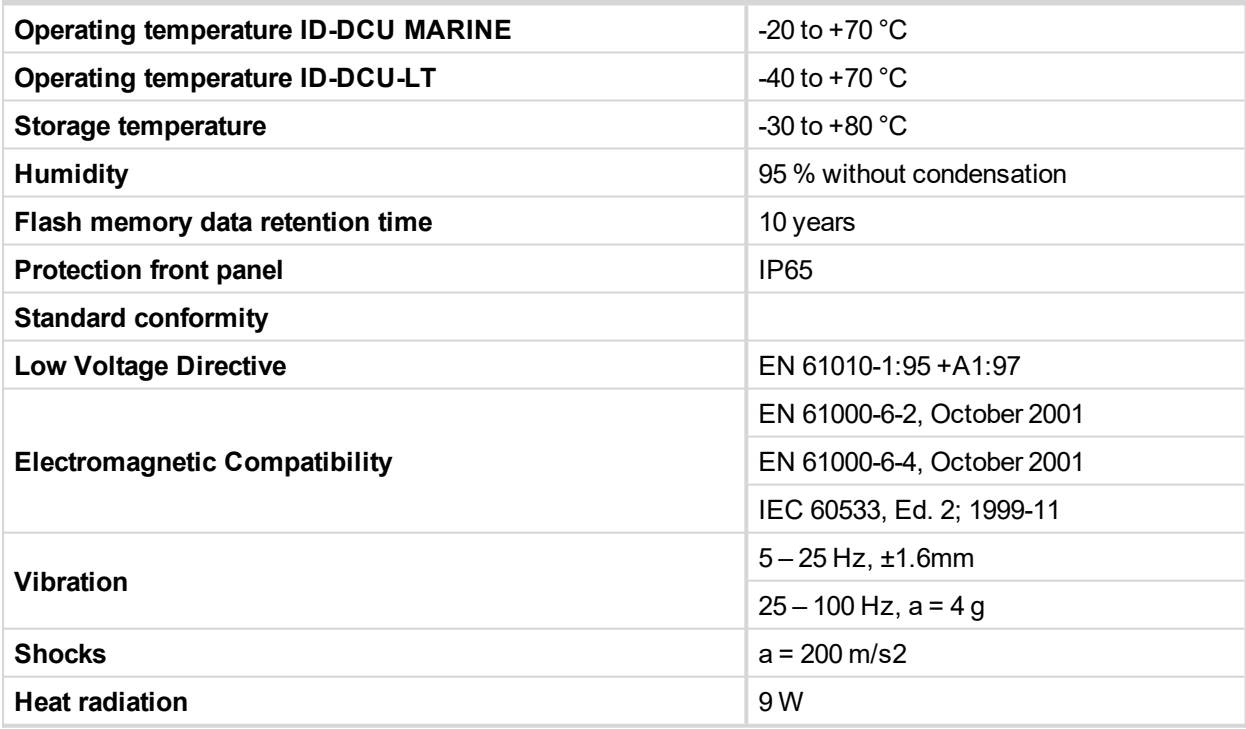

#### **Dimensions and weight**

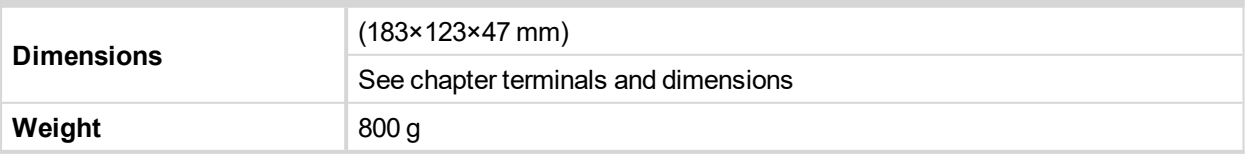

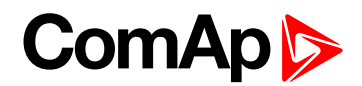

#### **Binary open collector outputs**

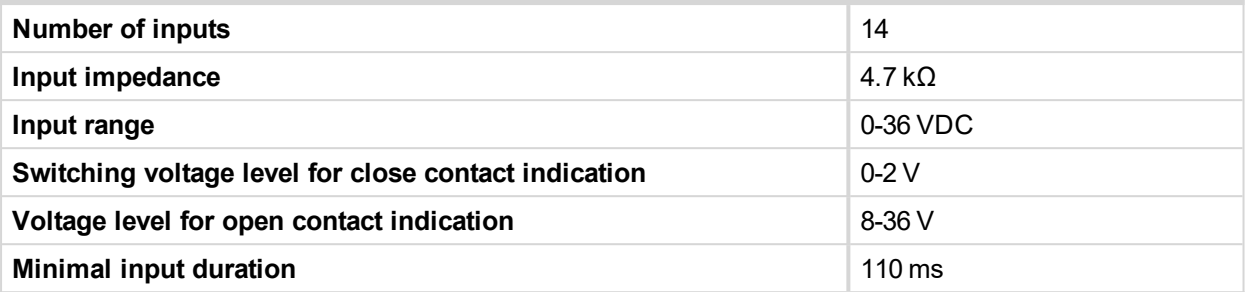

### **Binary open collector outputs**

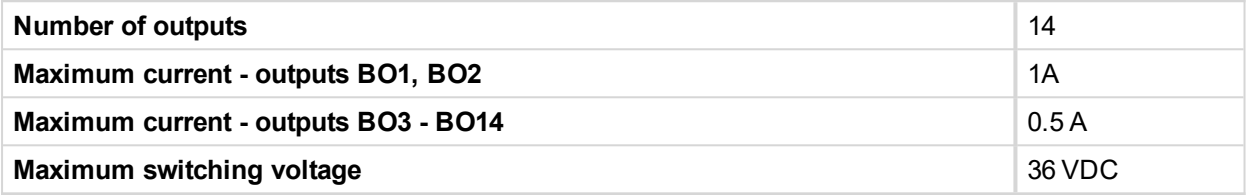

#### **Speed pick-up input**

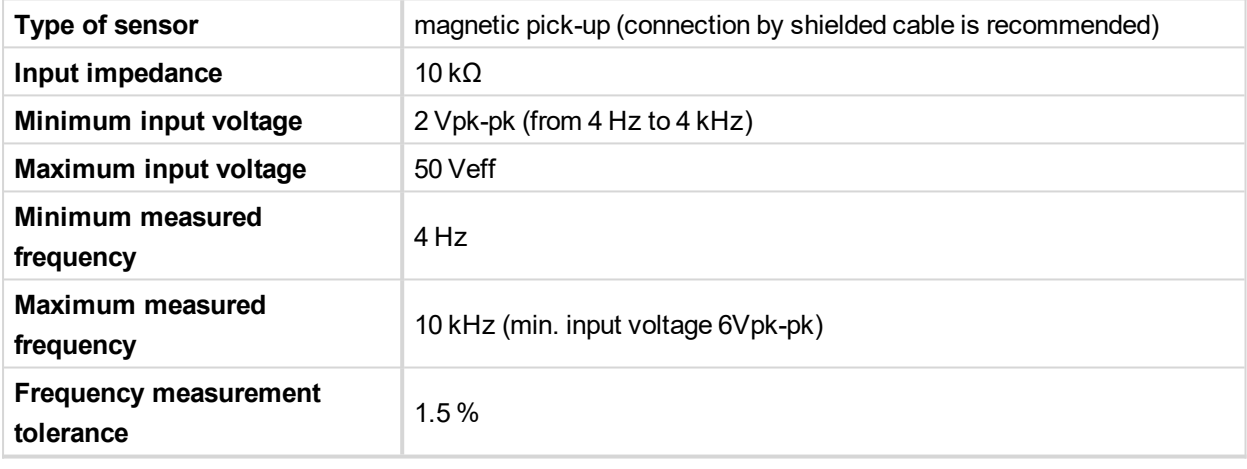

#### **D+ function**

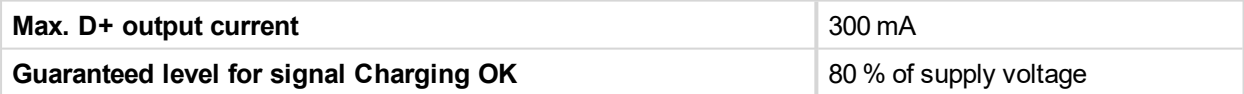

### **Analog inputs (Not electrically separated)**

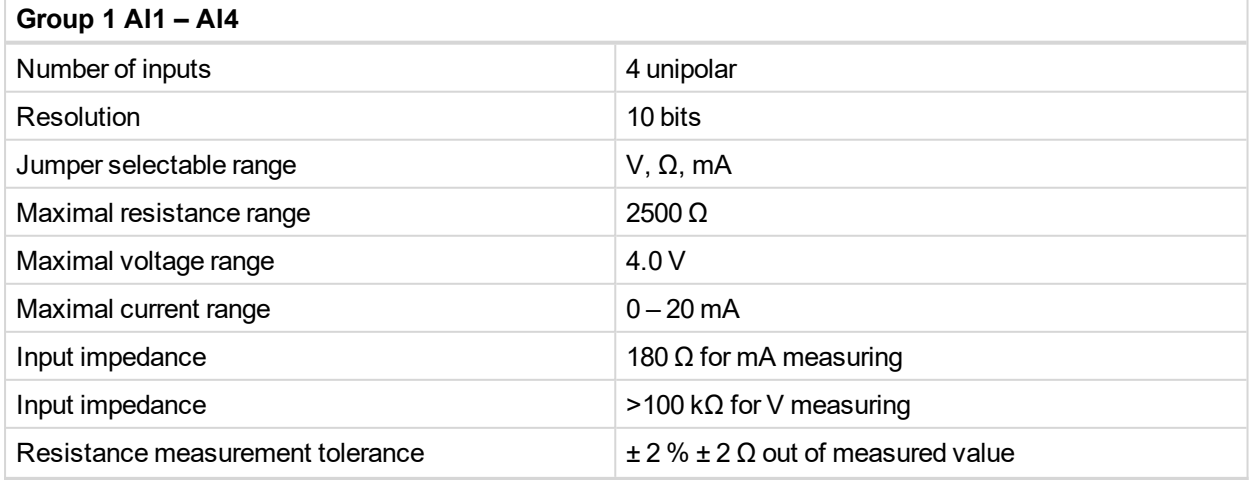

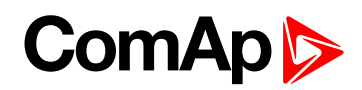

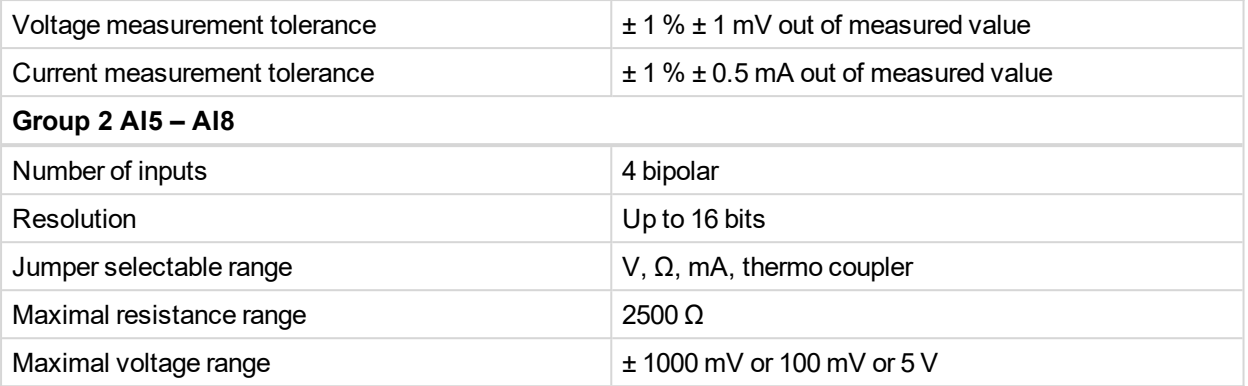

Note: The maximal input voltage offset is in the range from -2 to +5 VDC against controller minus power supply *when AI5 to AI8 is used for differential voltage measuring.*

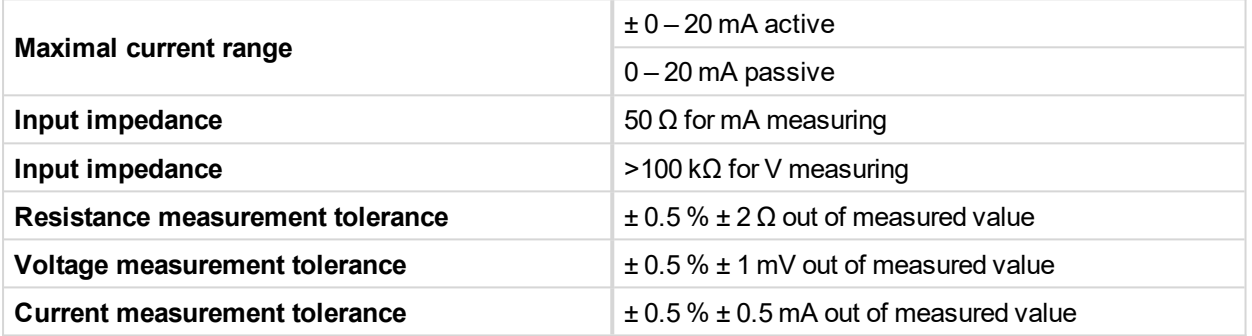

#### **RS232 interface**

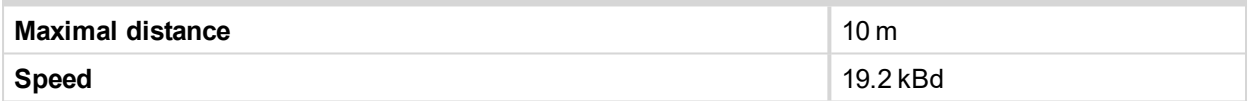

# **7.2 CAN bus interface**

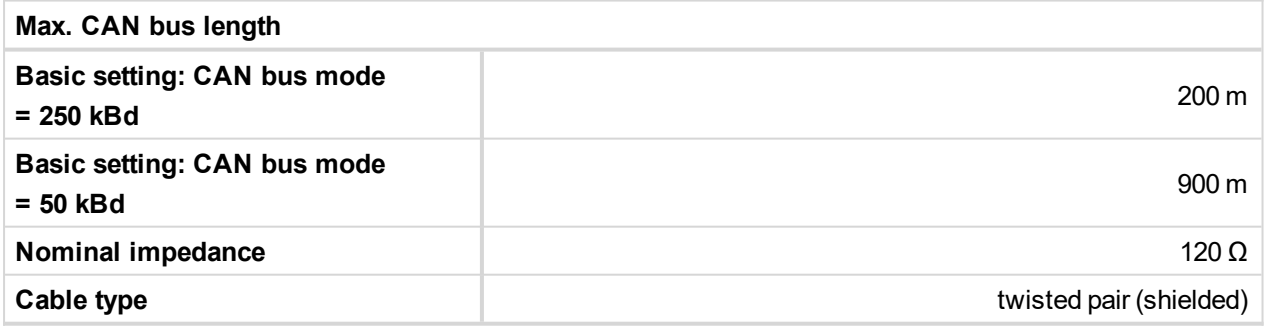

Following dynamic cable parameters are important especially for maximal 200 meters CAN bus length and 32 ID-COM units connected:

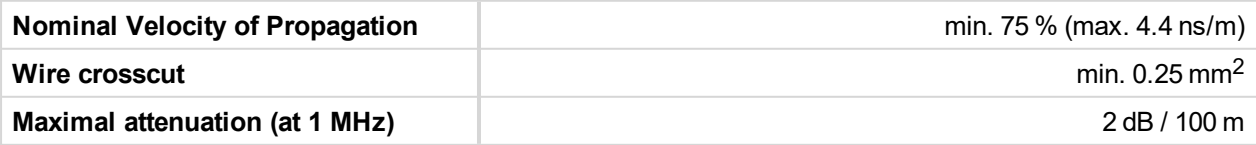

# **ComAp**

Recommended Industrial Automation & Process Control Cables:

**BELDEN** (see [http://www.belden.com](http://www.belden.com/)):

- ▶ 3082A DeviceBus for Allen-Bradley DeviceNet
- ▶ 3083A DeviceBus for Allen-Bradley DeviceNet
- ▶ 3086A DeviceBus for Honeywell SDS
- ▶ 3087A DeviceBus for Honeywell SDS
- ▶ 3084A DeviceBus for Allen-Bradley DeviceNet
- ▶ 3085A DeviceBus for Allen-Bradley DeviceNet
- ▶ 3105A Paired EIA Industrial RS485 cable

**LAPP CABLE** (see [http://www.lappcable.com](http://www.lappcable.com/))

- ▶ Unitronic BUS DeviceNet Trunk Cable
- ▶ Unitronic BUS DeviceNet Drop Cable
- ▶ Unitronic BUS CAN
- ▶ Unitronic-FD BUS P CAN UL/CSA

6 **back to [Technical](#page-97-0) data**

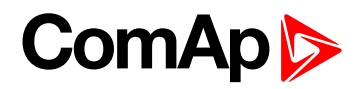

# <span id="page-101-0"></span>**8 Appendix**

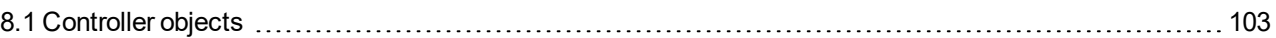

6 **back to Table of [contents](#page-1-0)**

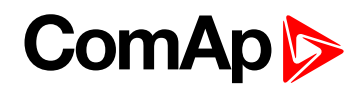

# <span id="page-102-0"></span>**8.1 Controller objects**

# **8.1.1 List of controller objects types**

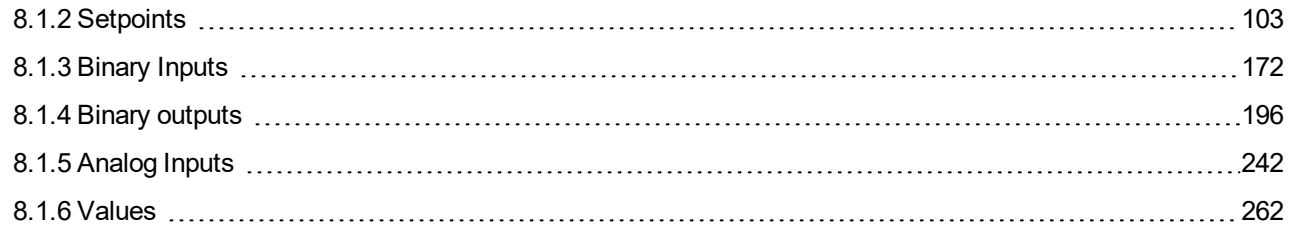

#### <span id="page-102-1"></span>6 **back to [Appendix](#page-101-0)**

# **8.1.2 Setpoints**

#### **What setpoints are:**

Setpoints are analog, binary or special data objects which are used for adjusting the controller to the specific environment. Setpoints are organized into groups according to their meaning. Setpoints can be adjusted from the controller front panel, PC, MODBUS, etc.

Each setpoint can be protected by a password against unauthorized changes. Password protection can be assigned to the setpoints during the configuration procedure.

**IMPORTANT: Do not perform repeated writing of setpoints (e.g. do NOT have a MODBUS 'watchdog' system where PLC periodically writes down a figure into register and then reads the figure). The setpoints are stored in EEPROM memory, which can be overwritten up to 100 000 times without risk of damage or data loss, however it may become damaged, when allowed number of writing cycles is exceeded!**

**The issue with EEPROM memory limit is resolved from ID-DCU Marine firmware version 2.2, setpoint registers were moved into another memory part of the controller.**

### **List of setpoint groups**

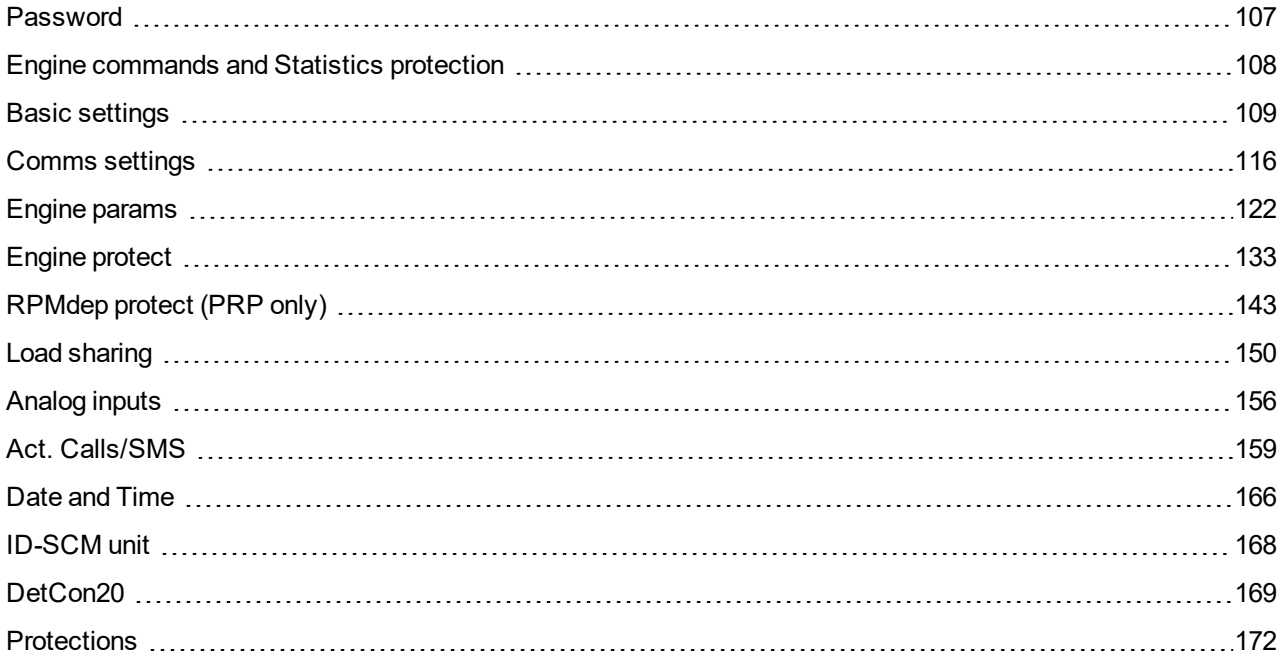

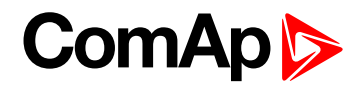

For full list of setpoints go to the chapter **List of [setpoints](#page-104-0) (page 105)**

6 **back to [Controller](#page-102-0) objects**

### <span id="page-104-0"></span>**List of setpoints**

**Group of setpoints: Basic settings**

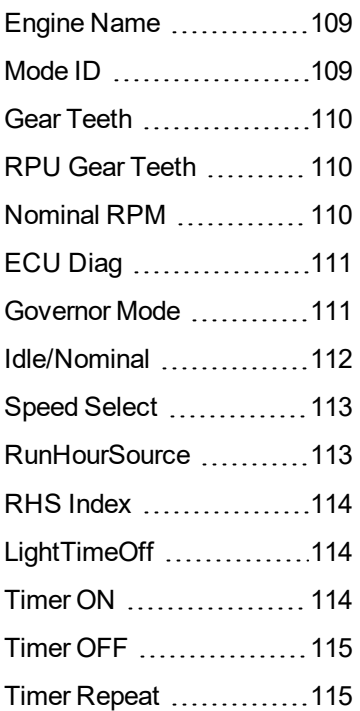

**Group of setpoints: Communication Settings** [5thRemPan](#page-115-1) .................[116](#page-115-1) CAN Bus [Mode](#page-115-2) ............[116](#page-115-2) [ControllerAddr](#page-116-0) ............[117](#page-116-0) [ECU](#page-116-1) Diag ...................[117](#page-116-1) [LB/UART](#page-117-0) Log ............. [118](#page-117-0) RS232 [MBCSpd](#page-117-1) [118](#page-117-1)

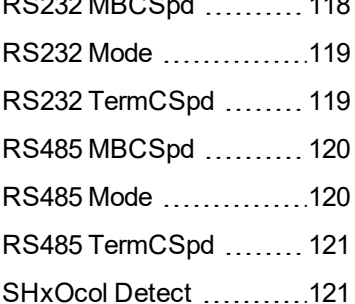

**Group of setpoints: Engine parameters** [Starting](#page-121-1) RPM ..............[122](#page-121-1)

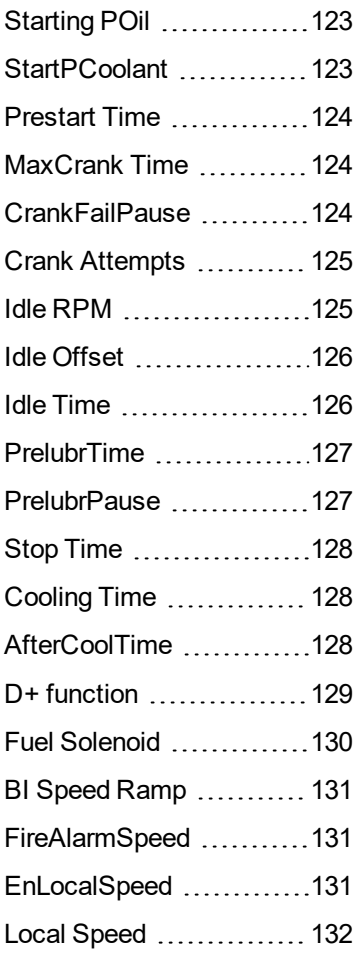

#### **Group of setpoints: Engine protection**

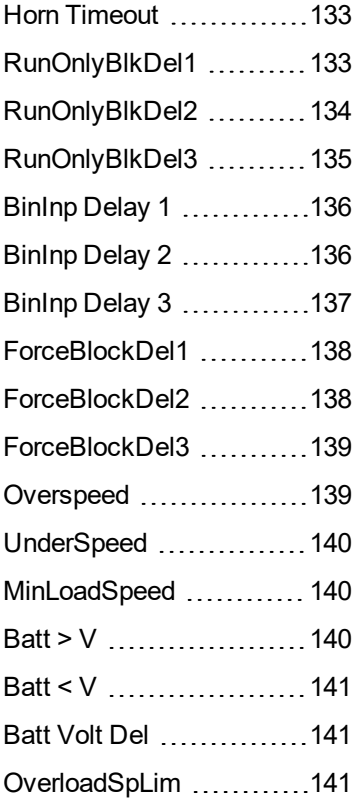

# **ComAp S**

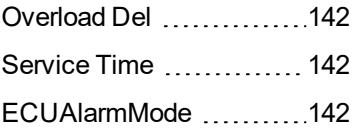

# **Group of setpoints:**

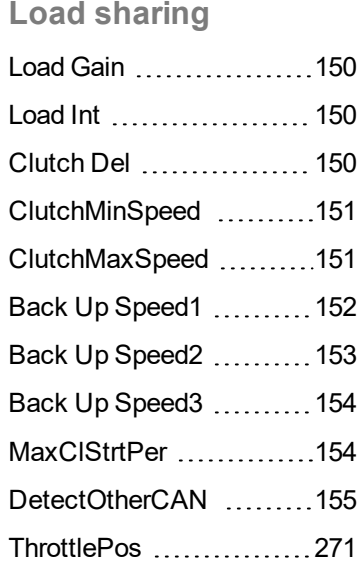

**Group of setpoints: RPMdep protection (PRP only)** OPIdleRPMWm ...........[143](#page-142-1) [OPNomRPMWrn](#page-143-0) ......... [144](#page-143-0) [OPIdleRPMSd](#page-143-1) ............. [144](#page-143-1) [OPNomRPMSd](#page-144-0) .......... [145](#page-144-0) [OilPrRPMdel](#page-145-0) .............. [146](#page-145-0) [CPIdleRPMWrn](#page-146-0) ..........[147](#page-146-0) [CPNomRPMWrn](#page-146-1) ......... [147](#page-146-1) [CPIdleRPMSd](#page-147-0) [148](#page-147-0) [CPNomRPMSd](#page-147-1) ...........[148](#page-147-1) [CoolPrRPMdel](#page-148-0) ............. [149](#page-148-0)

# **Group of setpoints:**

## **Analog inputs** AIN1 [Offset](#page-155-1) [156](#page-155-1) AIN2 [Offset](#page-155-2) ................ [156](#page-155-2) AIN3 [Offset](#page-155-3) ................[156](#page-155-3) AIN4 [Offset](#page-156-0) [157](#page-156-0) AIN5 [Offset](#page-156-1) ............... [157](#page-156-1) AIN6 [Offset](#page-156-2) ................ [157](#page-156-2)

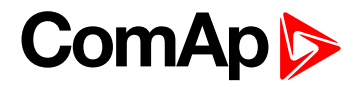

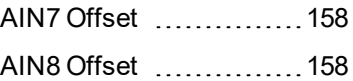

**Group of setpoints: Act. Calls/SMS**

**Group of setpoints:**

**Date/Time**

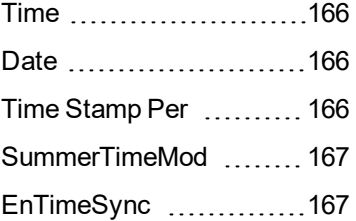

**Group of setpoints: ID-**

### **SCM unit**

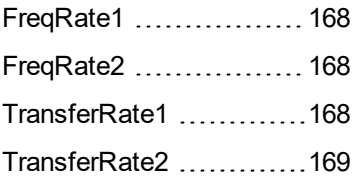

### **Group of setpoints:**

#### **DetCon20**

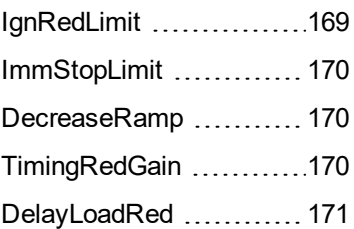

6 **back to [Controller](#page-102-0) [objects](#page-102-0)**

# ComAp

## <span id="page-106-0"></span>**Password**

There are three levels of password protection.

- ▶ User level allows change of non-protected setpoints only.
- ▶ Operator level allows change of setpoints protected by Operator level.
- Master level allows change of setpoints protected by Operator and Master level.
- Supervisor highest level allows all setpoints or configuration changes, firmware upgrade.

Note: The asterisk mark "\*" appears before a setpoint name (on controller screen) if the setpoint is password *protected.*

*The asterisk mark is removed only when the password is set from controller's front panel. The asterisk mark is still visible on controller screen even if the password is set from InteliMonitor.*

Note: Even though one level may have been set from the front panel, the affected setpoints are not accessible from InteliMonitor (direct or Modem) until this level is set in InteliMonitor (direct or Modem). Setpoints opened from front panel are automatically closed 15 minutes after the last key has been depressed or when wrong value *of setpoint is set.*

*Note: It is possible to protect remote Start, Stop commands from InteliMonitor as well. This three level command protection can be configured from DriveConfig.*

#### **EnterPassword**

Password is a four-digit number. Only setpoints associated with the entered password level can be modified. Use ↑ or  $\downarrow$  to select the desired password and then hit enter.

- ▶ ChangePassword 1
- ▶ ChangePassword 2
- ▶ ChangePassword 3

#### *Note:*

- *Any password can be changed once that level password or higher has been entered if the change is made from InteliMonitor PC tool.*
- ▶ Password level 3 must be entered at first to change any password if the change is made by controller *front panel buttons.*

#### **To change password protection of Setpoint or Command:**

- 1. Open DriveConfig
- 2. Select Setpoints or Commands window
- 3. Set desired protection level: 0 or 1 or 2 or 3

#### **Access code**

- ▶ Can be changed from InteliMonitor software only (Monitor Change Access code).
- ▶ Has to be set before remote modem or SMS connection is opened.
- ▶ Can be up to 16 ASCII characters

At first **Password 3** has to be entered before the new Access code can be changed.

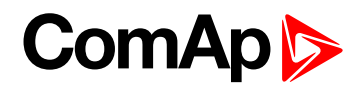

## <span id="page-107-0"></span>**Engine commands and Statistics protection**

Commands (Engine Cmd) password protection protects Start, Horn reset, Fault reset commands from controller front panel buttons, remote displays, Modbus line or InteliMonitor.

Selected Command password level 0, 1, 2, 3 is valid for all engine commands except of Stop. Stop command is password protected separately by "Engine Stop" option.

Separately can be also protected statistic commands: ClearStatistics, SetSucc starts, EngRun hours, SetUnsuc starts.

To set commands protection from DriveConfig:

- 1. Open DriveConfig
- 2. Select Commands window
- 3. Set Password = 0 (no protection) or level 1 or 2 or 3

*Note: Engine commands password protection works according to the description above from firmware version* ID DCU MARINE 2.1 and firmware versions of remote displays listed below. In older firmware versions "Engine *Cmd" group contains also Stop command, commands from ID-DCU Marine local panel (buttons directly on the controller) were not password protected in older versions.*

*InteliVision 5 CAN (Backlit) – from 1.3*

*InteliVision 8 (Marine) – depends on screen configuration in archive of ID-DCU Marine controller. Default archives for ID-DCU Marine version 2.1 and higher support independent password protection of Stop command according to description above.*

*Note: All setpoints below can be modified from Remote panel or InteliMonitor as well.*
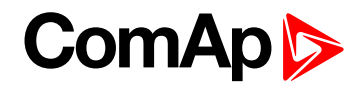

# **Basic settings**

# **Engine Name**

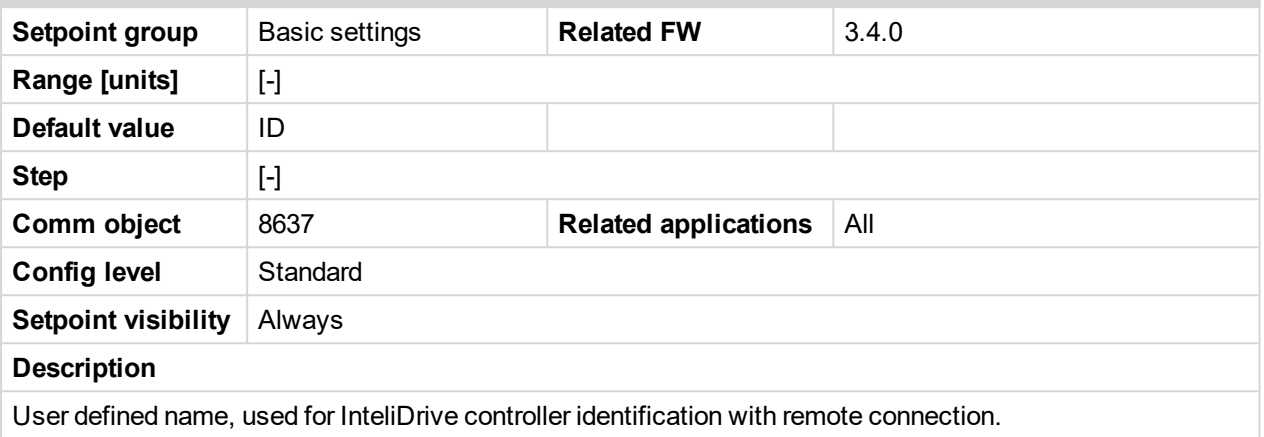

Engine name is max 14 characters long and have to be entered manually using InteliMonitor software.

*Note: Engine name is not changed when new archive is loaded. Check Engine name after firmware upgrade.*

### 6 **back to List of [setpoints](#page-104-0)**

### **Mode ID**

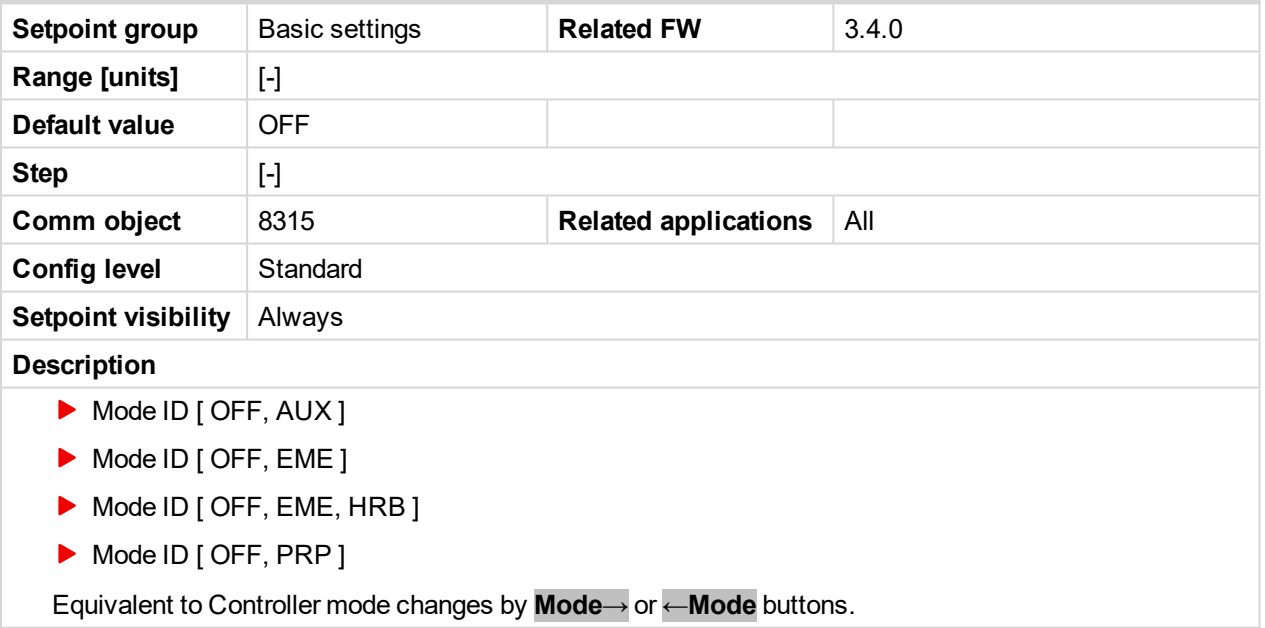

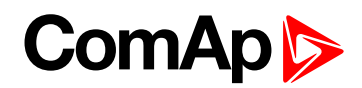

# **Gear Teeth**

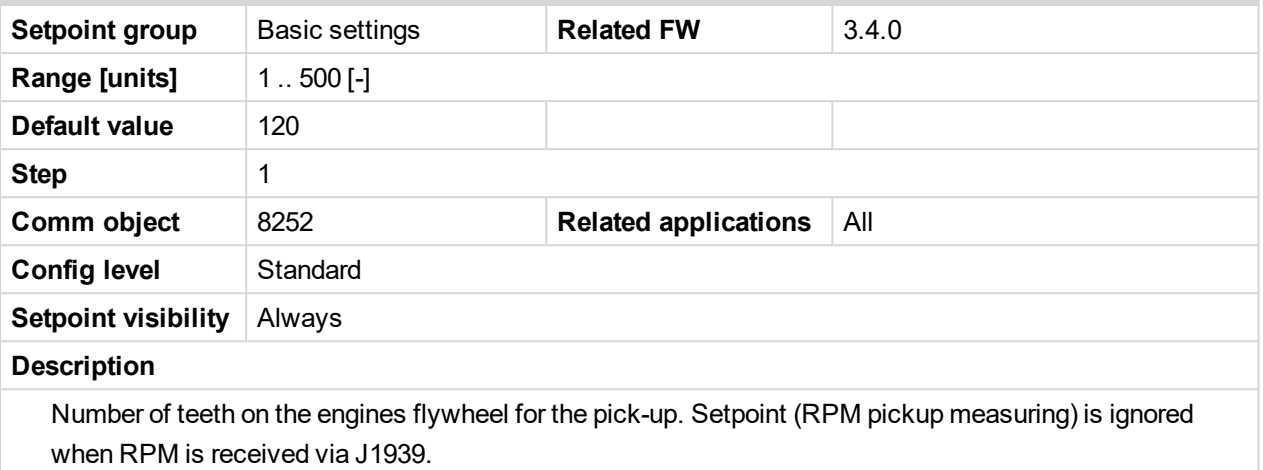

### 6 **back to List of [setpoints](#page-104-0)**

### **RPU Gear Teeth**

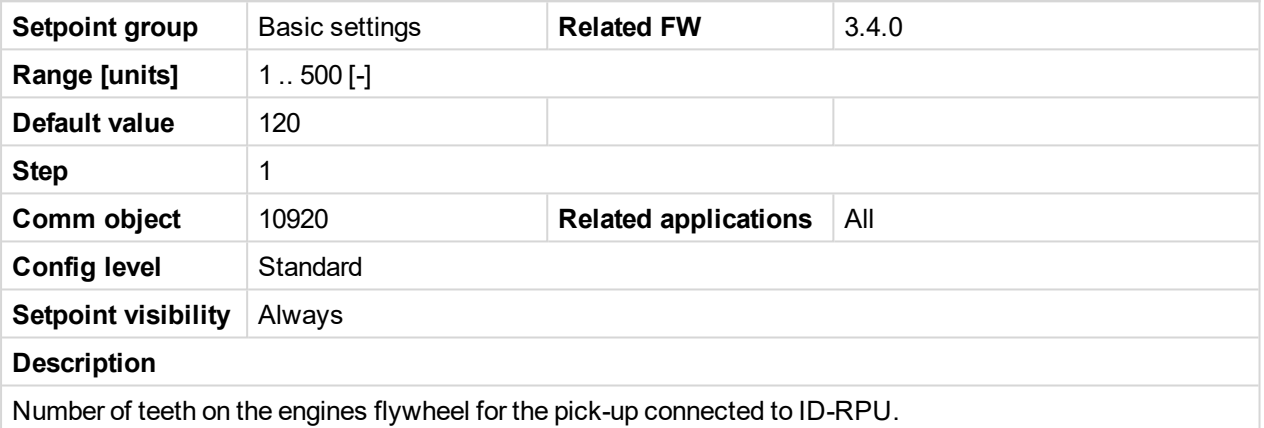

<span id="page-109-0"></span>6 **back to List of [setpoints](#page-104-0)**

### **Nominal RPM**

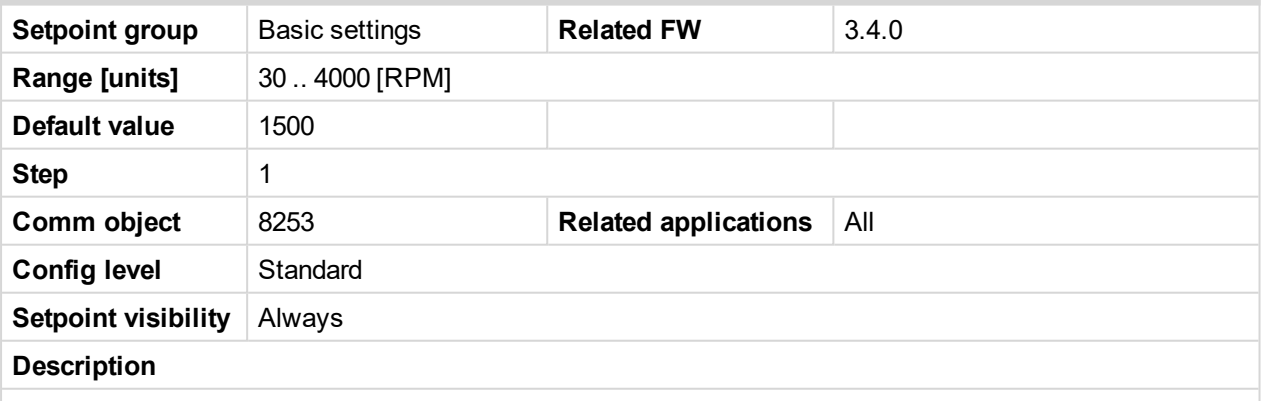

Nominal engine speed, base for Overspeed protection limit and **Speed [Request](#page-264-0) (page 265)** percentage calculation.

*Note: Nominal RPM must correspond to 100 % Throttle position in ECU for correct Load sharing function in PRP application.*

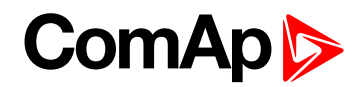

# **ECU Diag**

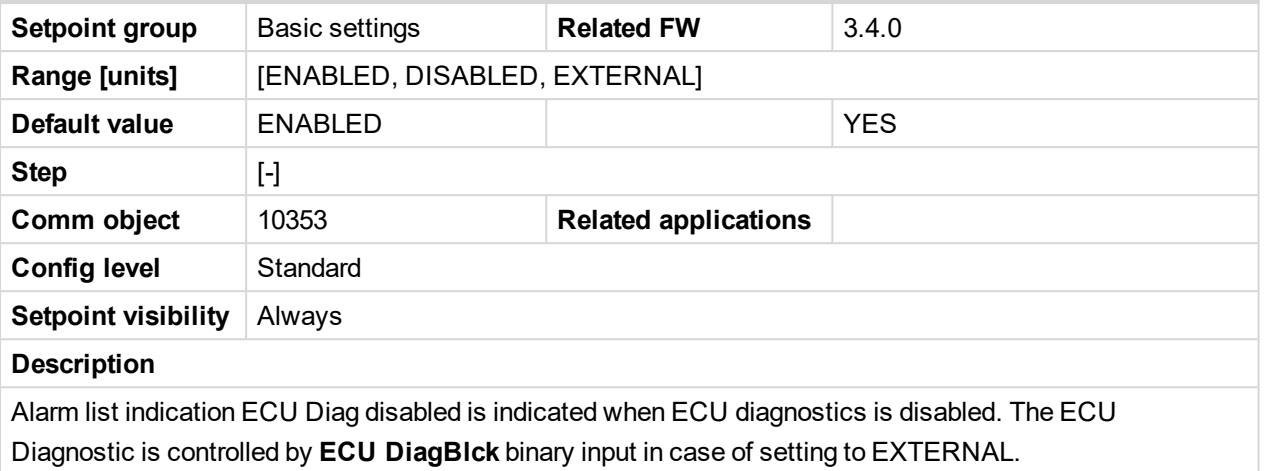

### 6 **back to List of [setpoints](#page-104-0)**

## **Governor Mode**

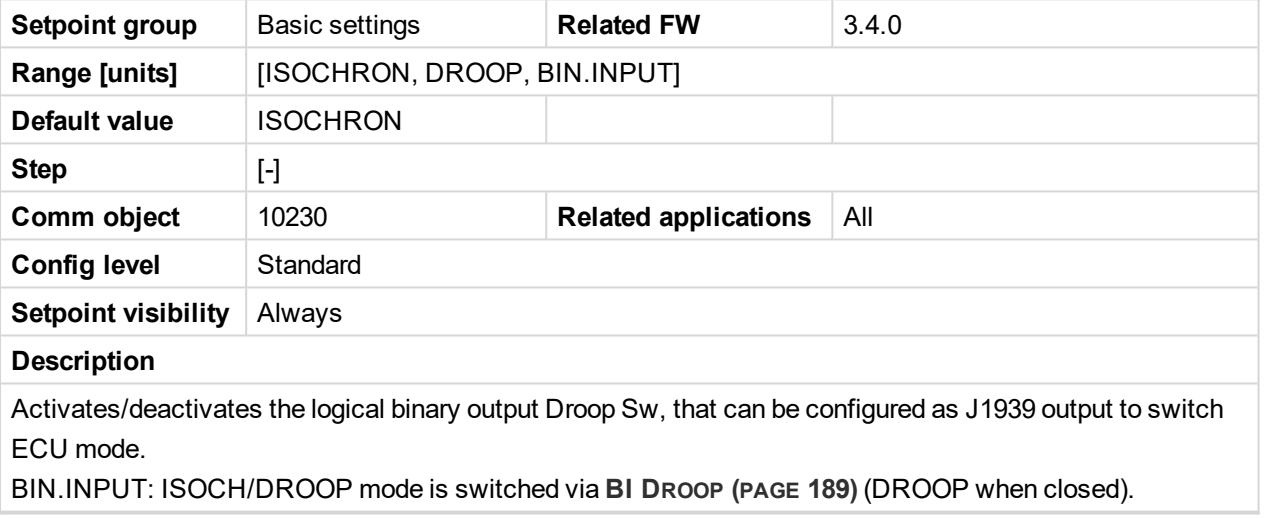

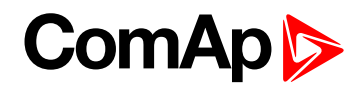

# **Idle/Nominal**

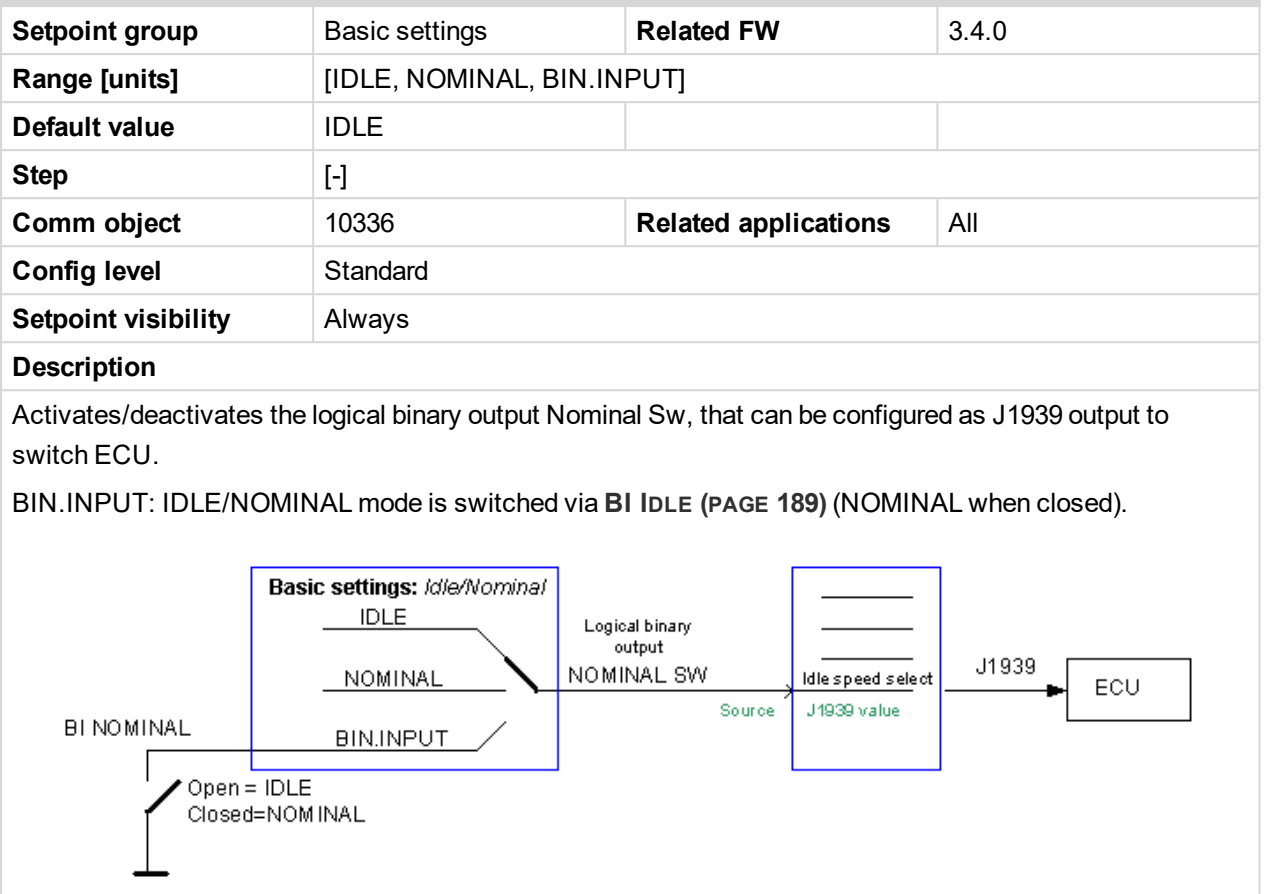

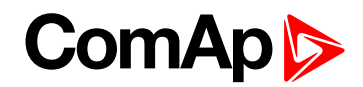

# **Speed Select**

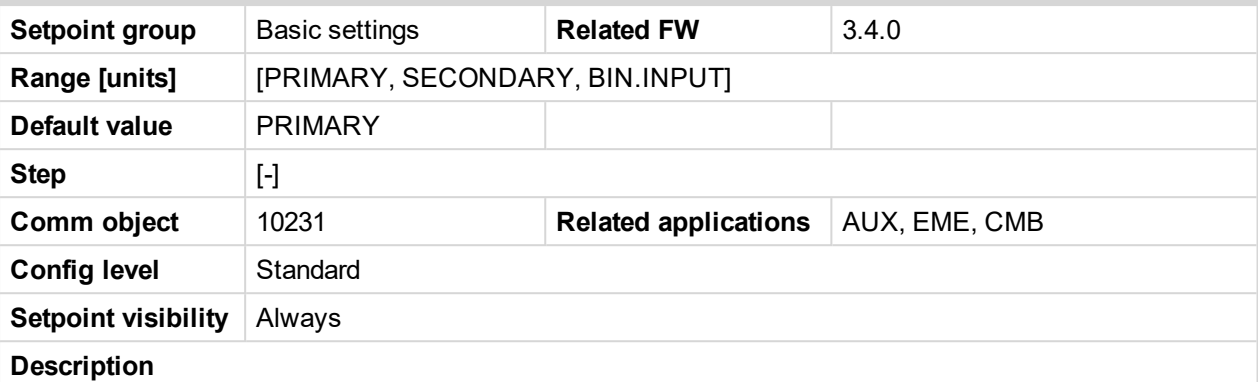

Activates/deactivates the logical binary output Secondary Sw. This output can be configured to J1939 output to switch ECU Nominal – RPM. see Logical BI in table below.

BIN.INPUT: PRIMARY / SECONDARY Nominal RPM is selected via **BI S[ECOND](#page-188-2) RPM (PAGE 189)** – see Logical BI in table below.

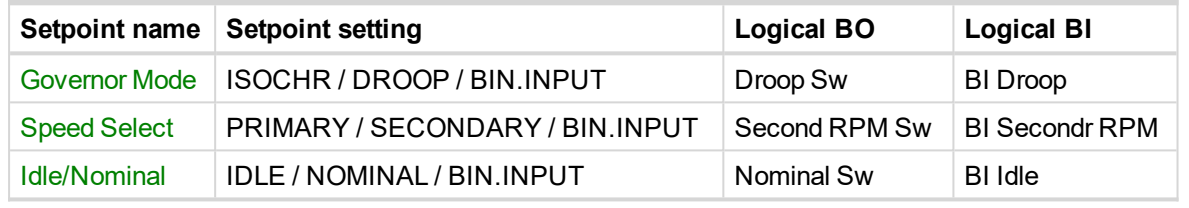

*Note: Basic setting: Nominal RPM must correspond to ECU Nominal RPM for 100 % Throttle position in PRP and 50 % in AUX.*

### 6 **back to List of [setpoints](#page-104-0)**

### **RunHourSource**

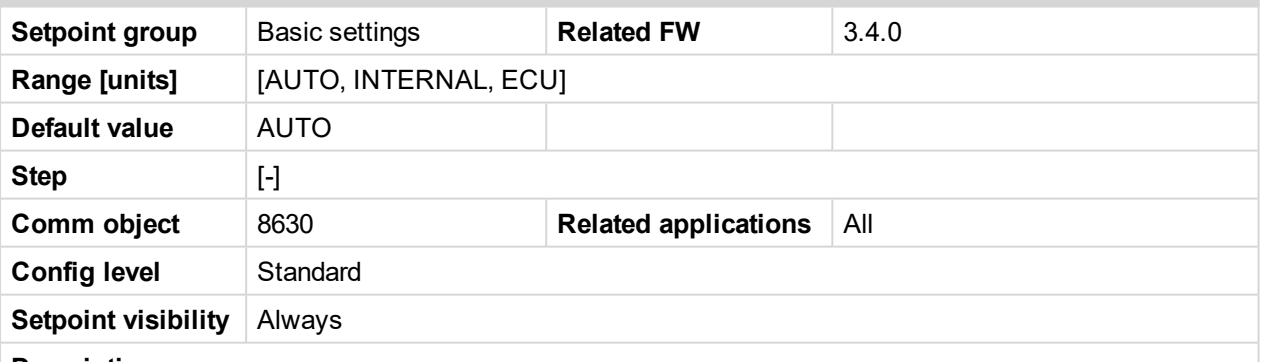

**Description**

AUTO – controller displays valid running hours value received from any ECU module. In case of erratic reading use option ECU and parameter RHS Index to define module, which is source of running hours. Running hours value calculated by controller is used, if no valid value is received.

INTERNAL – ID-DCU Marine running hours statistical value is used

ECU – controller reads running hours from selected ECU module. Parameter RHS Index is used to select index of module, from which controller reads running hours.

In case no ECU support is configured, internal running hours value is used despite RunHoursSource setting.

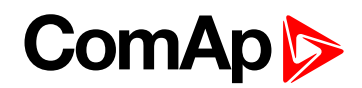

### **RHS Index**

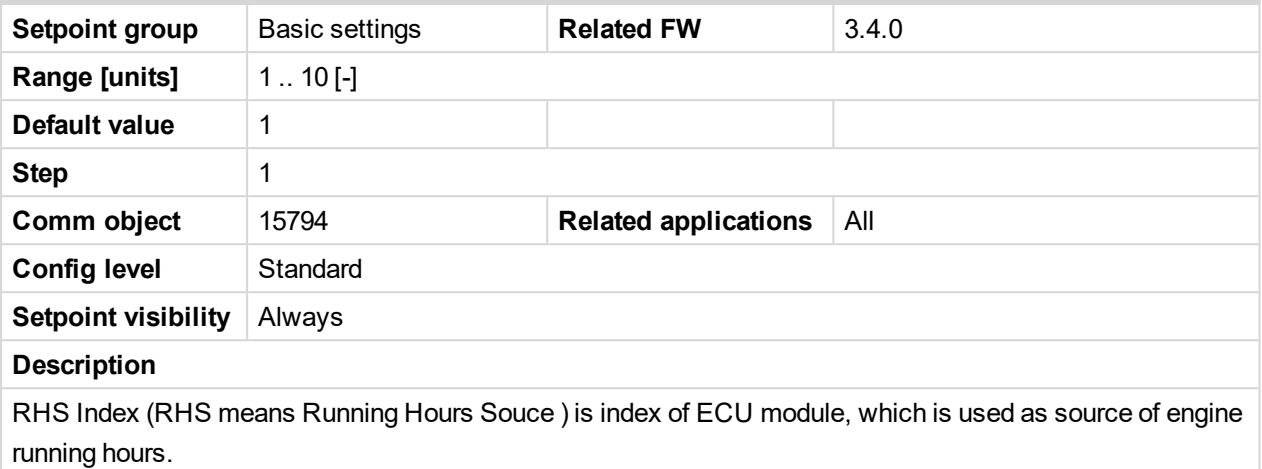

### 6 **back to List of [setpoints](#page-104-0)**

### **LightTimeOff**

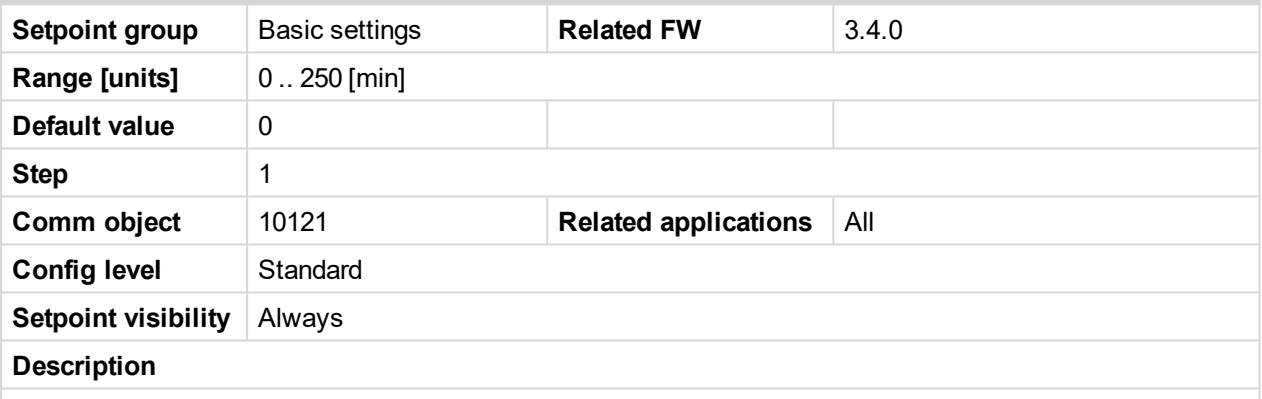

Timeout for ID display backlight automatic switch off. Zero setting disables display backlight switch off. Backlight is automatically switched on after any key press or Alarm activation.

*Note: LightTimerOff setpoint influences the Remote panel not master controller when changed on Remote panel.*

### 6 **back to List of [setpoints](#page-104-0)**

### **Timer ON**

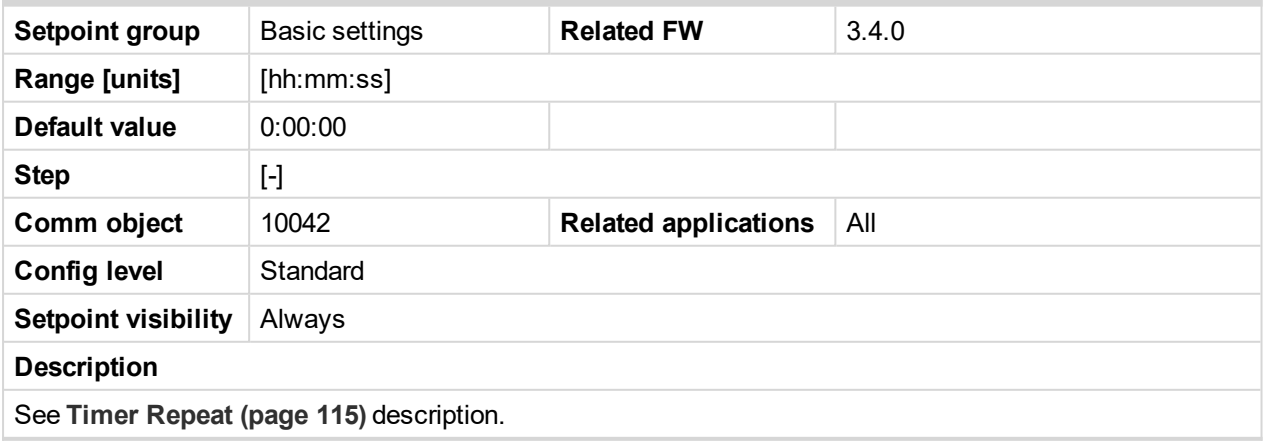

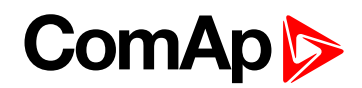

# **Timer OFF**

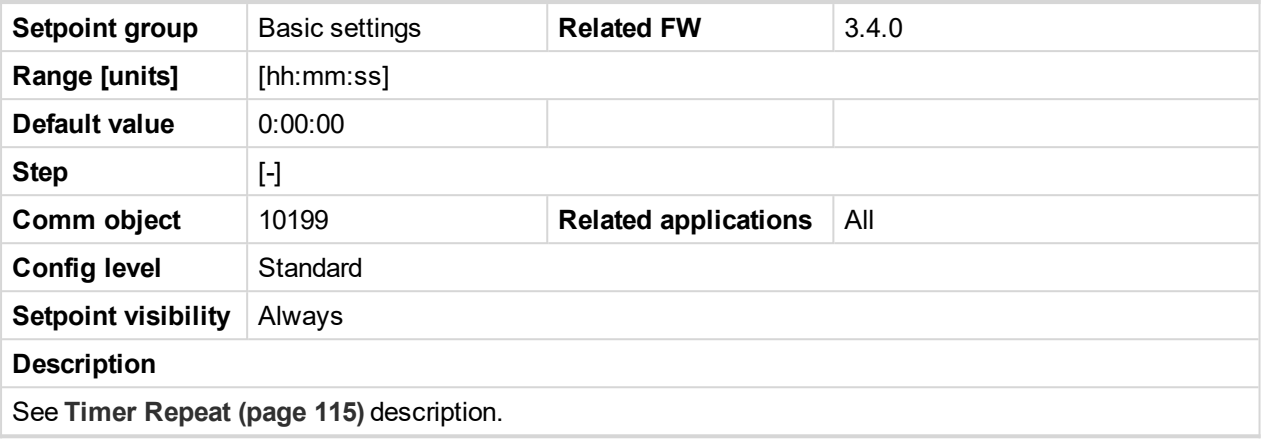

### <span id="page-114-0"></span>6 **back to List of [setpoints](#page-104-0)**

# **Timer Repeat**

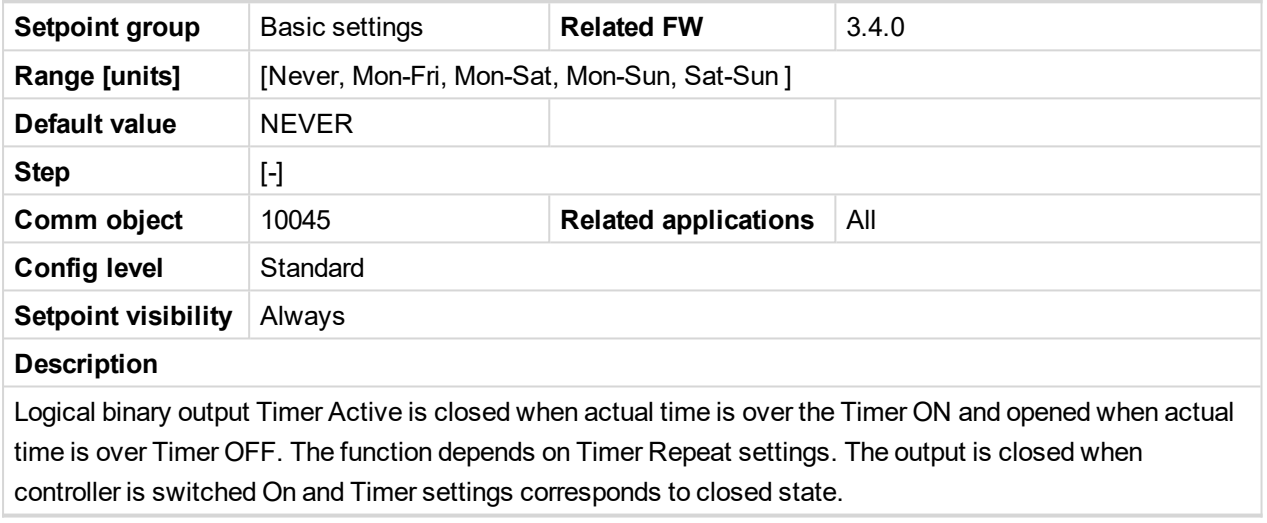

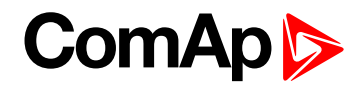

# **Comms settings**

# **5thRemPan**

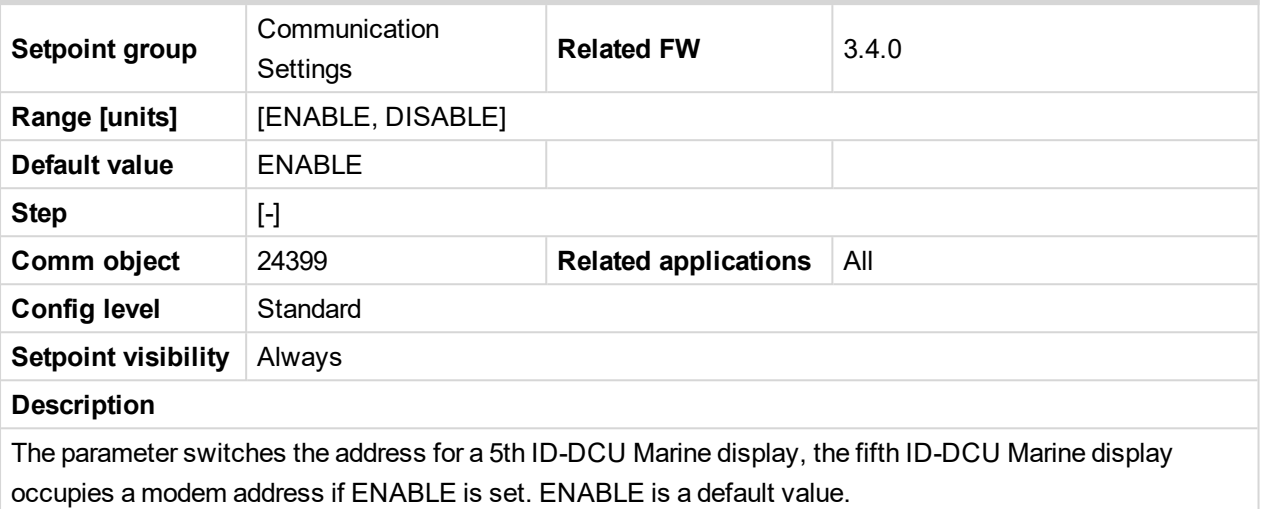

6 **back to List of [setpoints](#page-104-0)**

### **CAN Bus Mode**

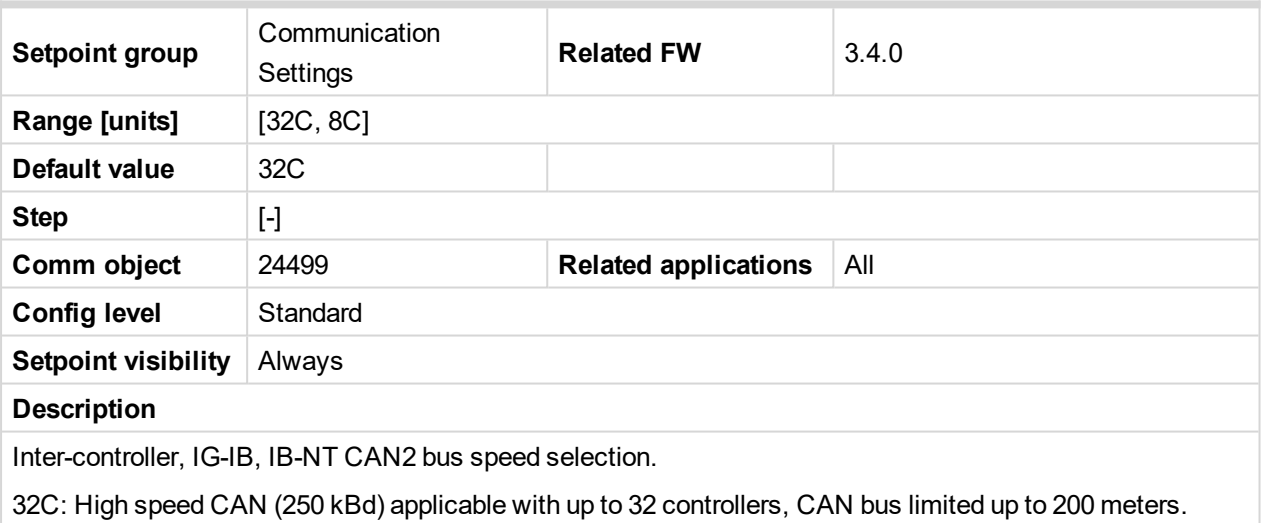

8C: Low speed CAN (50 kBd) applicable with up to 8 controllers, CAN bus limited up to 900 meters.

*Note: Low speed CAN2 bus use for long distance connection only. Set all connected controllers to the same speed. Other units IG-IB, IB-NT detect CAN bus speed automatically.*

Note: If the controller is connected to IB-NT, set the mode to 8C - verified stable communication speed.

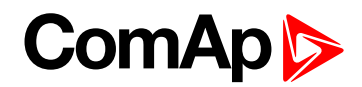

# **ControllerAddr**

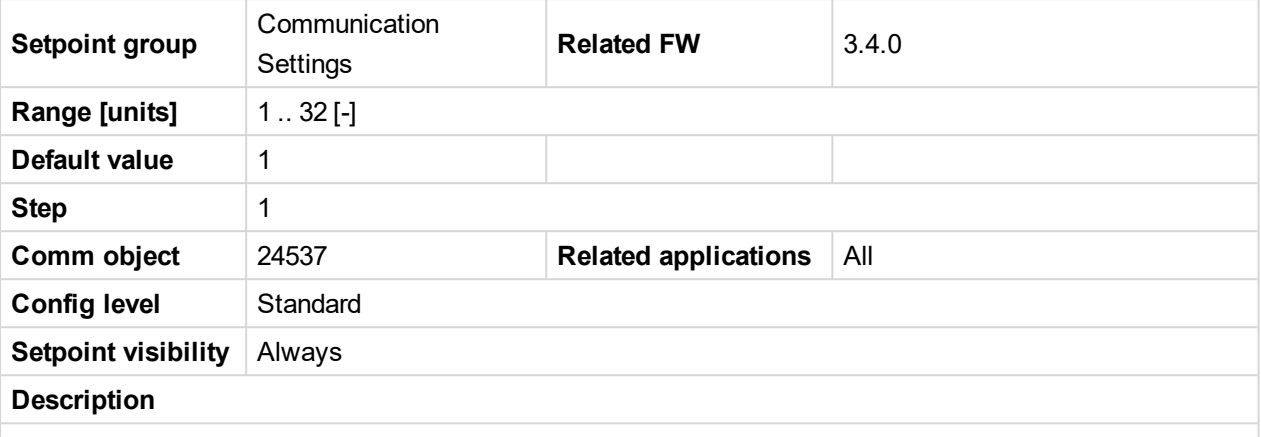

Controller identification number. Each controller in the group has to have its own unique number. Default value is 1.

*Note: The InteliDrive ControllerAddr must correspond to InteliMonitor or DriveConfig communication setup setting when opening Direct or Modem connection.*

6 **back to List of [setpoints](#page-104-0)**

## **ECU Diag**

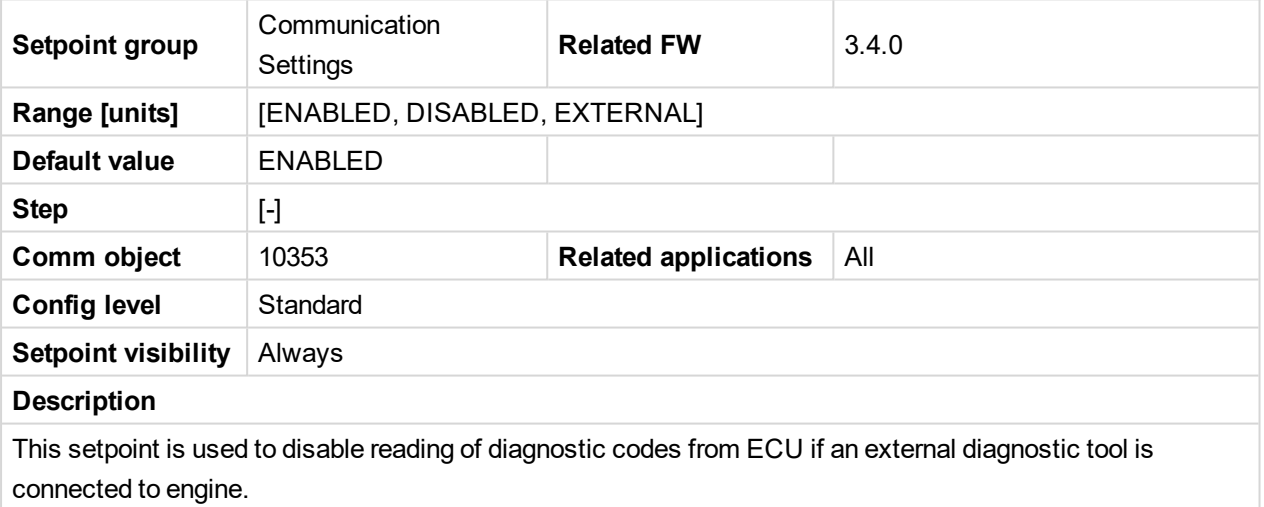

Message ECU Diag disabled is displayed in the alarm list while ECU diagnostics is disabled.

The ECU Diagnostic is disabled/enabled using LBI:**ECU DiagBlck** binary input in case of setting to EXTERNAL.

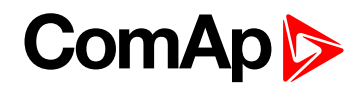

# **LB/UART Log**

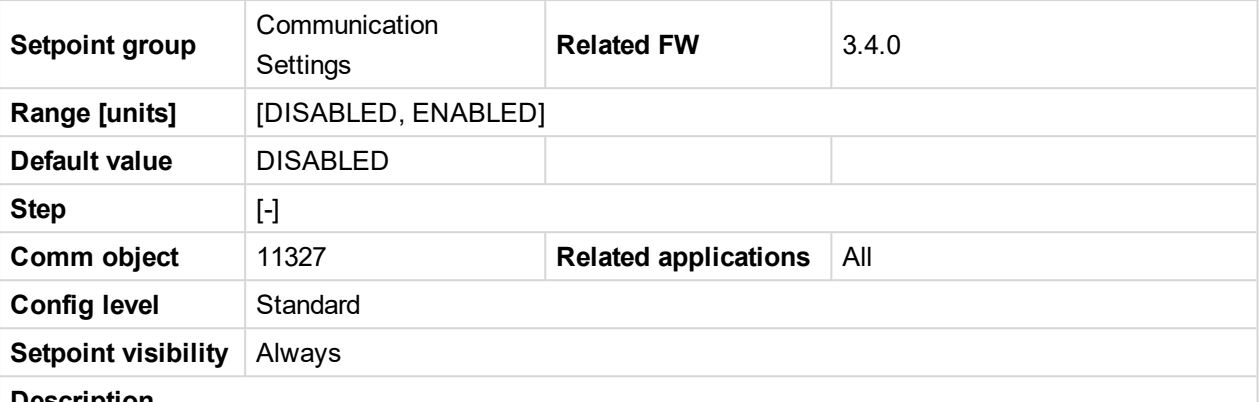

#### **Description**

The setpoint enables/disables logging of remote communication activity. If logging is enabled connection and disconnection of each remote terminal as well as entering access code are recorded into the history.

*Note: The terminal is disconnected automatically after 5 min of inactivity and next communication request from the same terminal is considered as a new connection. When logging is enabled in certain conditions the history may be filled up with large number of records related to the communication and important records may be overwritten quite fast.*

### 6 **back to List of [setpoints](#page-104-0)**

### **RS232 MBCSpd**

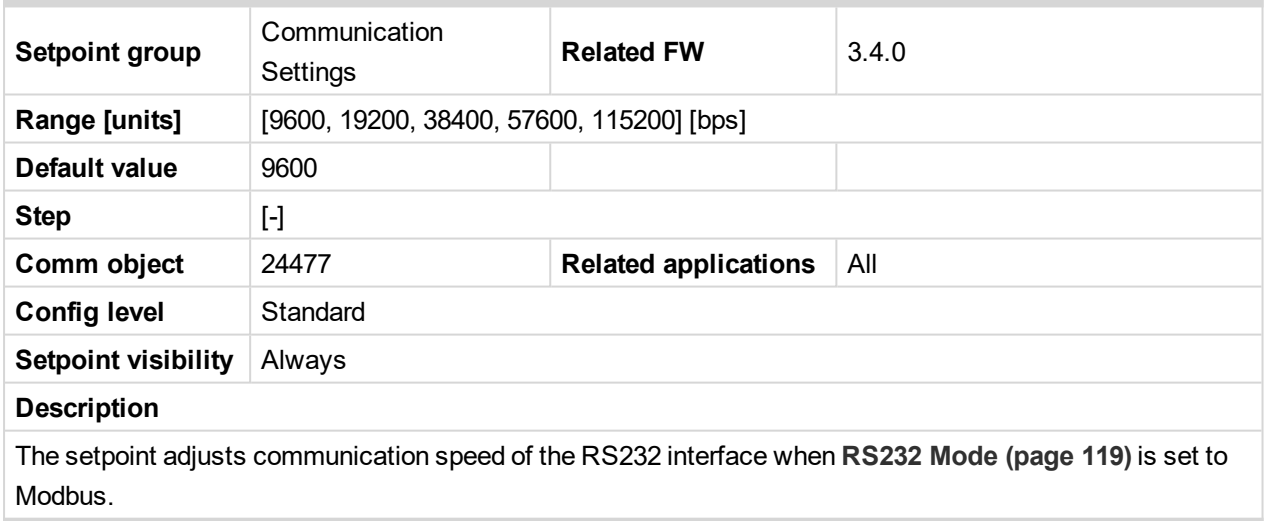

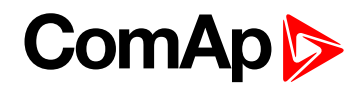

### <span id="page-118-0"></span>**RS232 Mode**

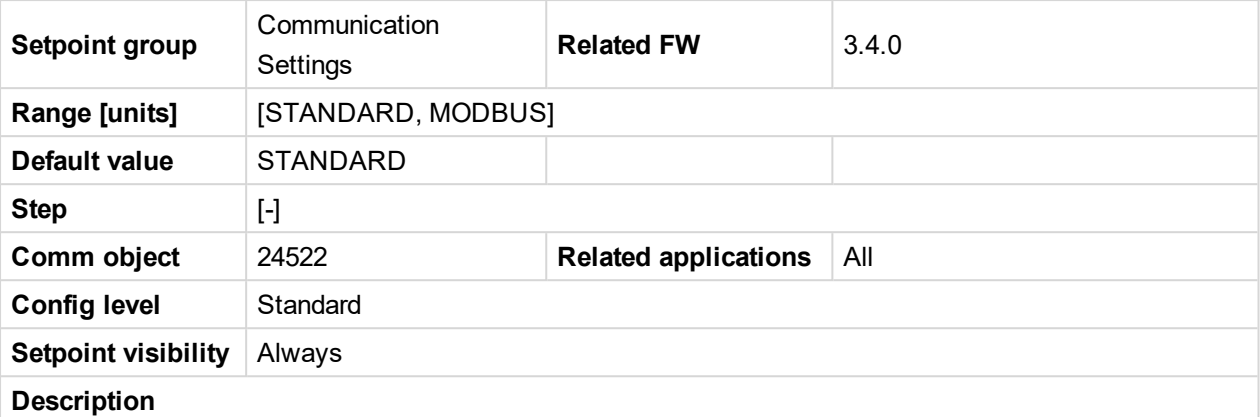

Communication protocol selection.

- STANDARD: InteliDrive (DriveConfig, InteliMonitor, Remote panel) communication protocol.
- MODBUS: Modbus RTU protocol.

*Note: Detailed description of Modbus protocol include some examples, see in InteliGen [Communication](https://www.comap-control.com/support/download-center/documentation/man/igs-nt-communication-guide-02-2019-pdf-r3?lang=en-GB) [guide.](https://www.comap-control.com/support/download-center/documentation/man/igs-nt-communication-guide-02-2019-pdf-r3?lang=en-GB)*

#### 6 **back to List of [setpoints](#page-104-0)**

### **RS232 TermCSpd**

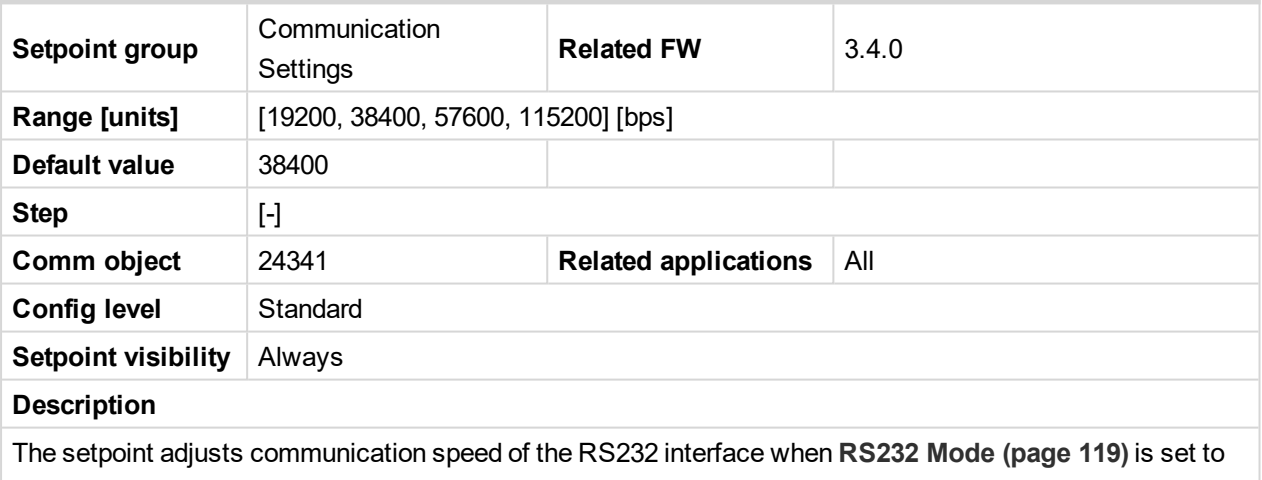

STANDARD.

Note: If the controller is connected to IB-NT via the RS232 interface, set the speed to 57600 - the *supported communication speed.*

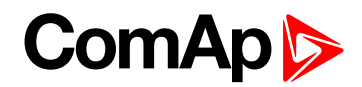

## **RS485 MBCSpd**

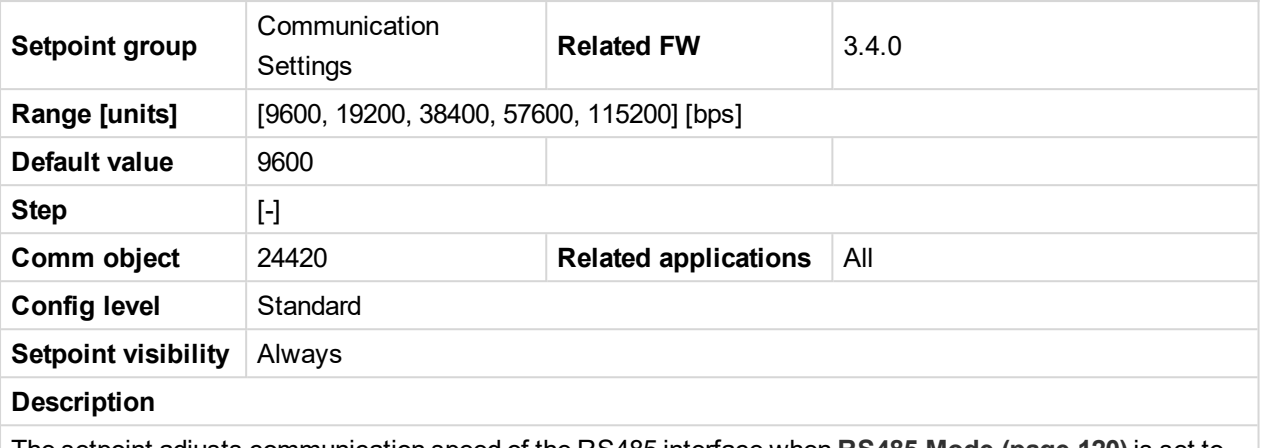

The setpoint adjusts communication speed of the RS485 interface when **[RS485](#page-119-0) Mode (page 120)** is set to Modbus.

#### <span id="page-119-0"></span>6 **back to List of [setpoints](#page-104-0)**

#### **RS485 Mode**

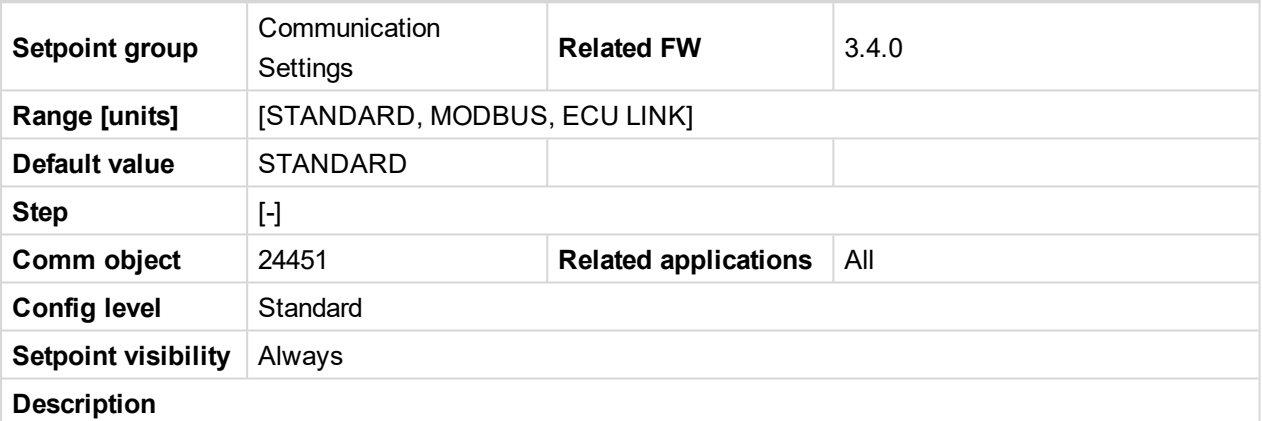

Communication protocol selection.

- STANDARD: InteliDrive (DriveConfig, InteliMonitor, Remote panel) communication protocol.
- MODBUS: Modbus RTU protocol.
- ECU LINK: Connection to an electronic-controlled engine which uses non-J1939 ECU. The proper ECU type must be also configured with GenConfig.

*Note: Detailed description of Modbus protocol include some examples, see in InteliGen [Communication](https://www.comap-control.com/support/download-center/documentation/man/igs-nt-communication-guide-02-2019-pdf-r3?lang=en-GB) [guide.](https://www.comap-control.com/support/download-center/documentation/man/igs-nt-communication-guide-02-2019-pdf-r3?lang=en-GB)*

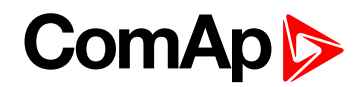

# **RS485 TermCSpd**

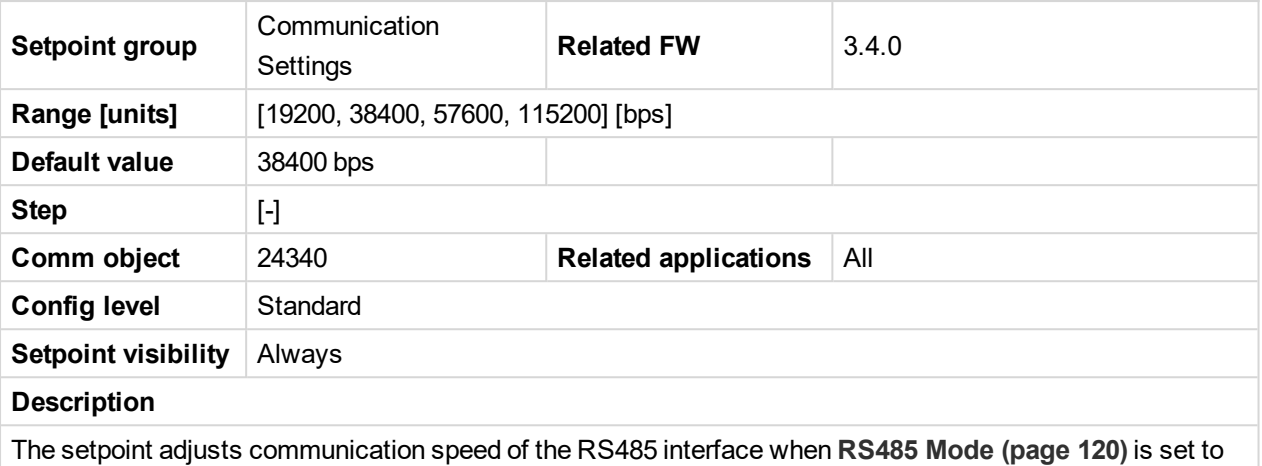

STANDARD.

#### 6 **back to List of [setpoints](#page-104-0)**

#### **SHxOcol Detect**

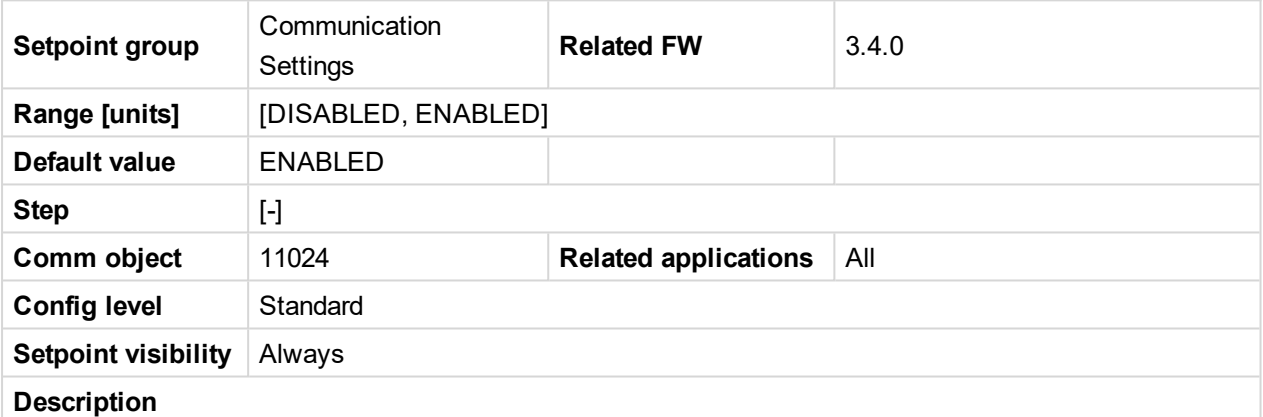

This setpoint is used to enable/disable evaluation of collisions of virtual shared peripherial modules. A collision means that there is more than one source (shared outputs module) active on the CAN2 bus.

*Note: In certain situations multiple sites with bus tie breakers may need to have more shared outputs sources as the CAN bus line is in some points interrupted according to bus tie breakers position.* Normally a collision would be indicated if there were more sources on the bus and this setpoint can be *used to disable the evaluation of collisions in this special case.*

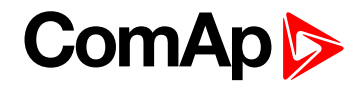

# <span id="page-121-0"></span>**Engine params**

# **Starting RPM**

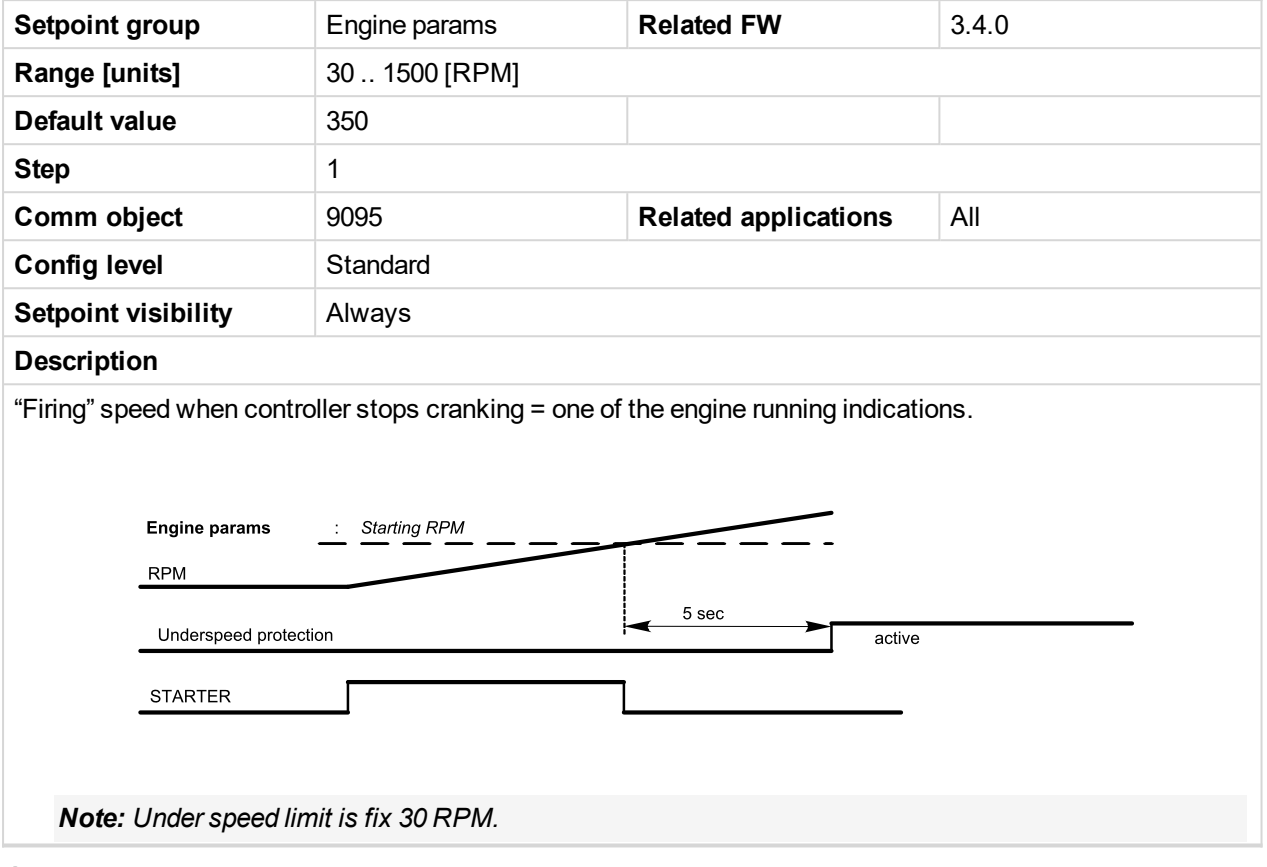

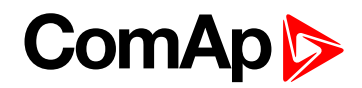

# <span id="page-122-0"></span>**Starting POil**

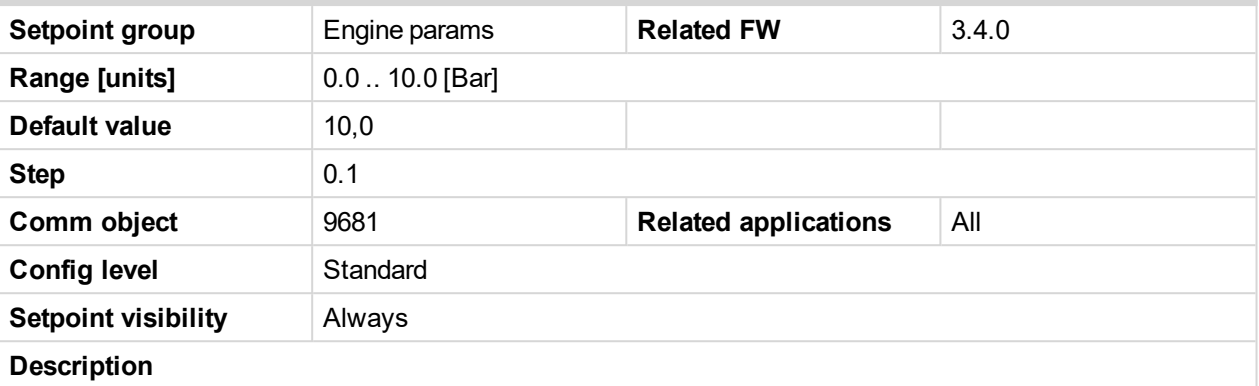

Oil pressure limit when controller stops cranking = one of the engine running indications.

To activate this function any Analog input must be configured to Analog logical input Oil press.

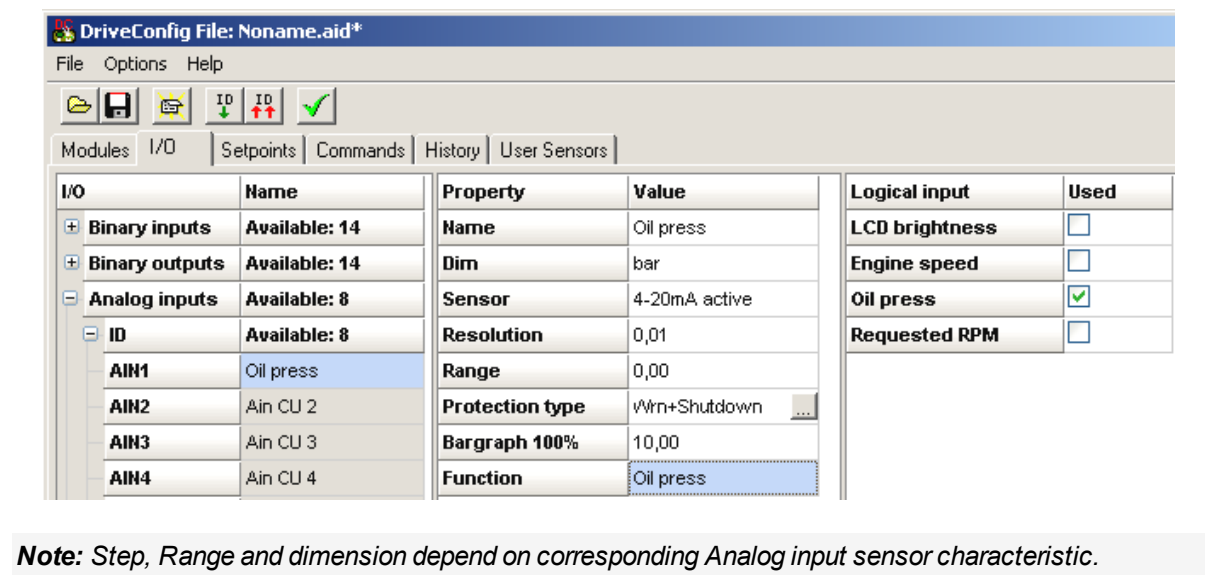

<span id="page-122-1"></span>6 **back to List of [setpoints](#page-104-0)**

### **StartPCoolant**

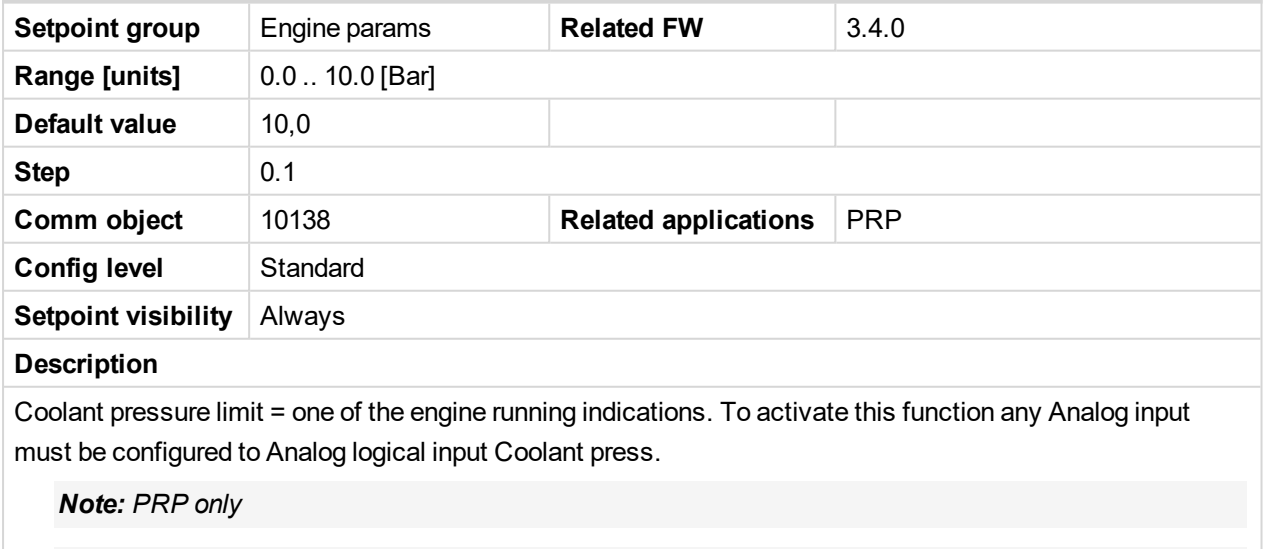

*Note: Step, Range and dimension depend on corresponding Analog input sensor characteristic.*

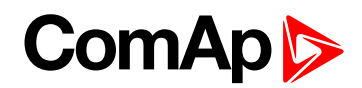

# **Prestart Time**

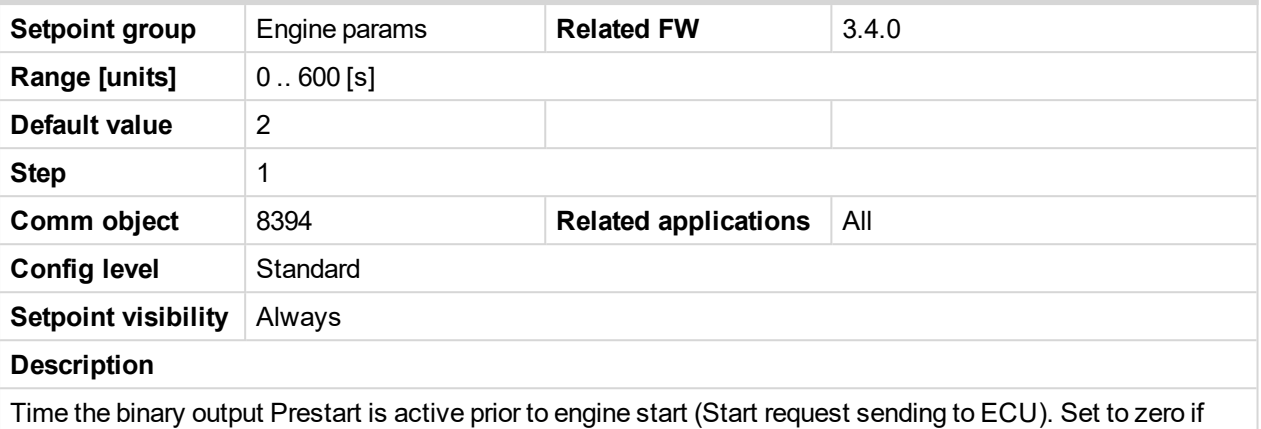

you want to start immediately after Start button is pressed (the Prestart output stays opened). RPM must be zero during Prestart time otherwise the Starting procedure is not activated.

#### 6 **back to List of [setpoints](#page-104-0)**

## **MaxCrank Time**

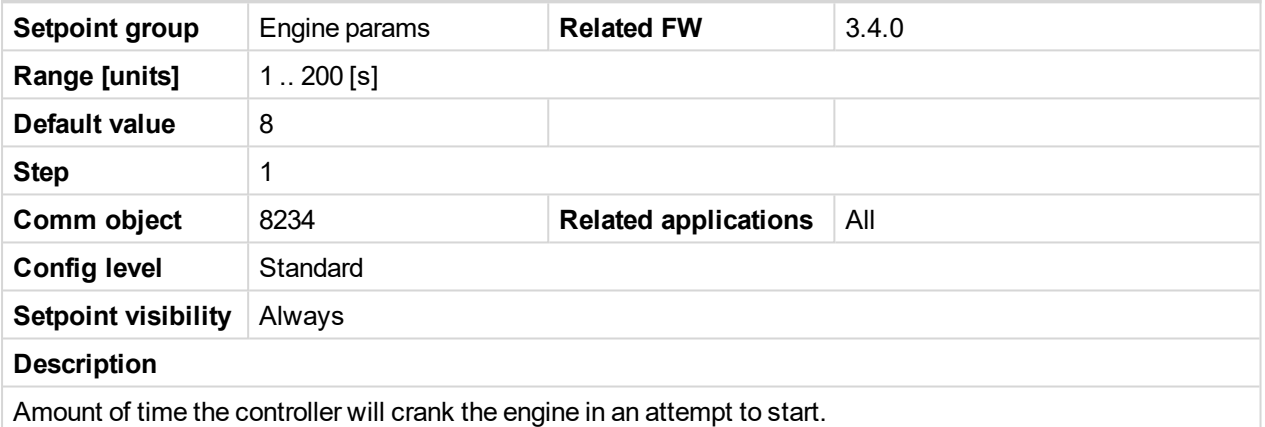

### 6 **back to List of [setpoints](#page-104-0)**

# **CrankFailPause**

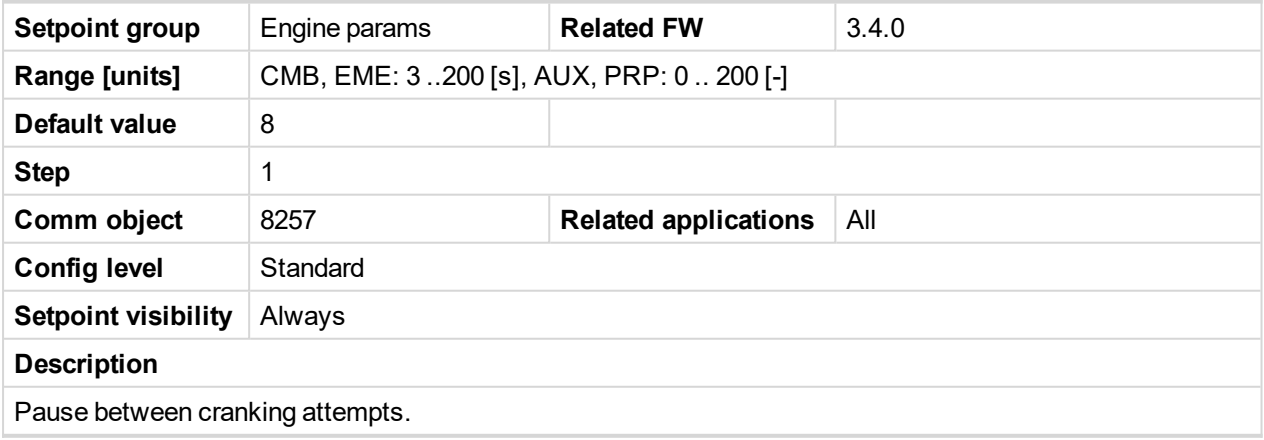

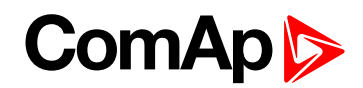

## **Crank Attempts**

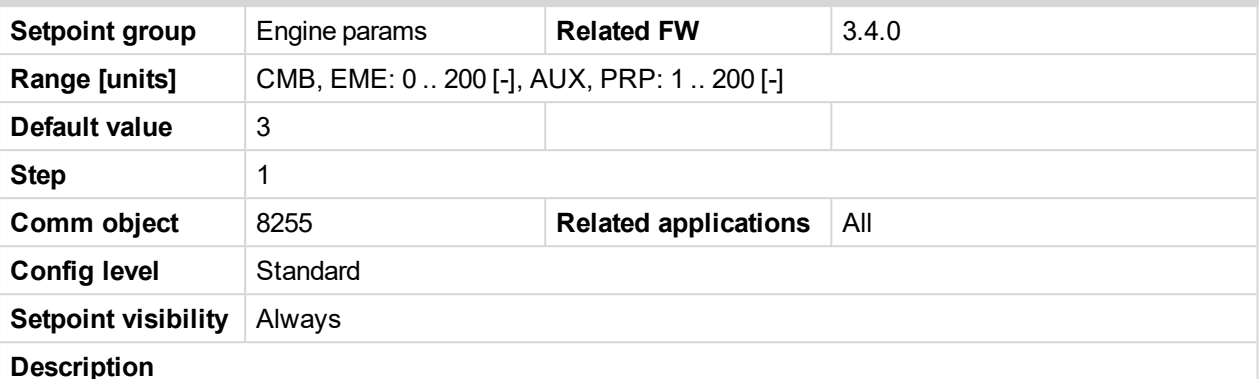

Max number of crank attempts.

CMB, EME: Setting to 0 means unlimited number of starting attempts.

Note: There is one start attempt only in case of panel Start button or R[EMOTE](#page-179-0) START (PAGE 180) *activation. Number of Cranking attempts based on this setpoint is accepted when start is activated by* REMREPSTART [\(PRP](#page-101-0) ONLY) (PAGE 1) OF B[LACKOUT](#page-181-0) START / REMREPSTART (PAGE 182) (AUX, EME and HRB) only. The setpoint is not followed if Sd Override is active, crank attempts number is then *unlimited in case of Blackout Start.*

Together with request of unlimited start attempts was created **P[RESTART](#page-189-0)OVRD (PAGE 190)** - activation means immediate transition from state Prestart to Cranking.

Same function was applied to second push of START button. First press of START button activates state Prestart, second press of START button skips prestart period.

#### <span id="page-124-0"></span>6 **back to List of [setpoints](#page-104-0)**

### **Idle RPM**

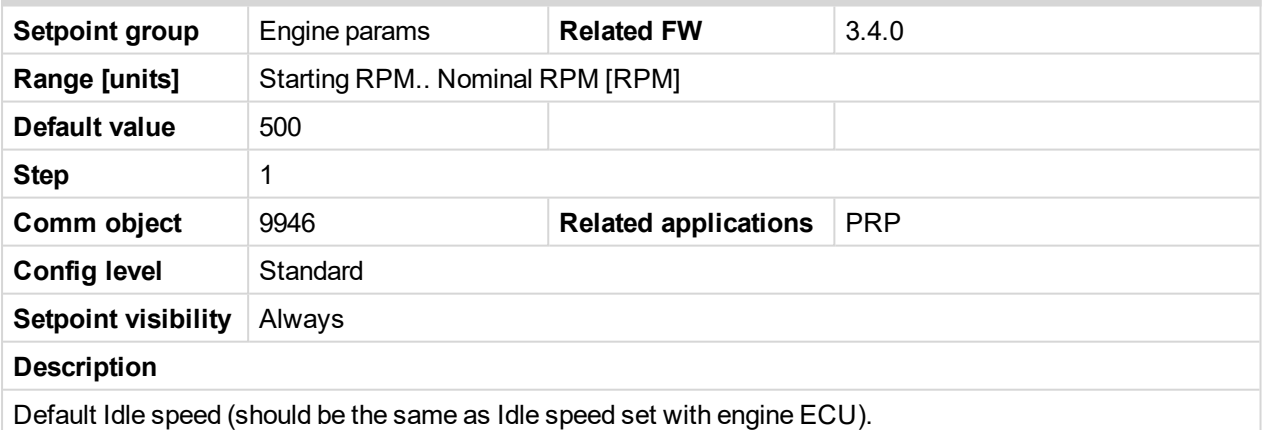

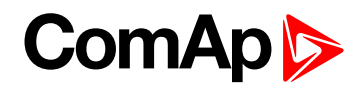

## **Idle Offset**

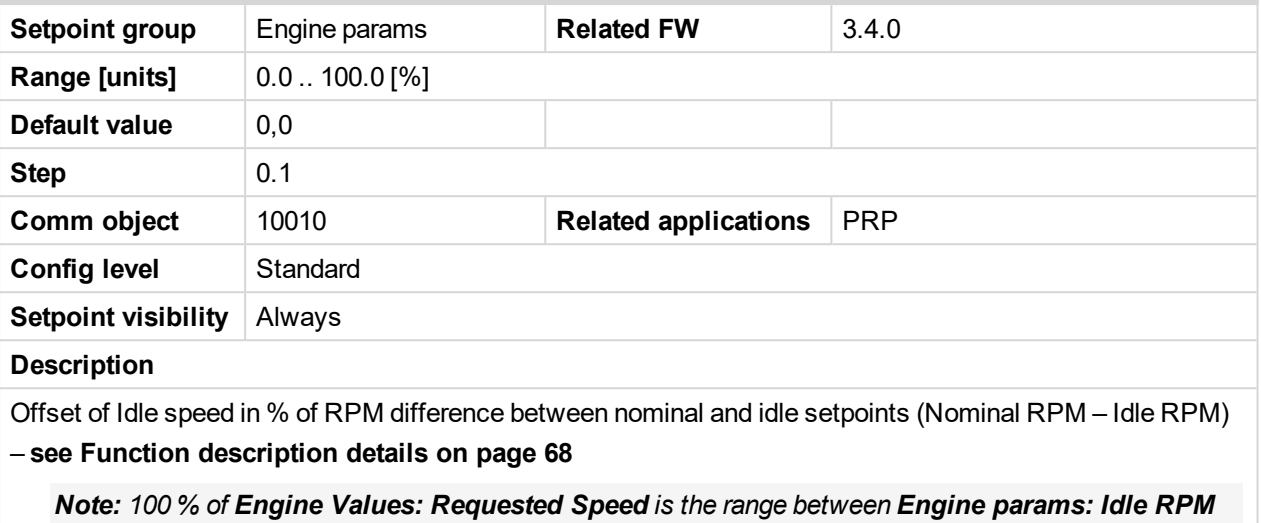

*and Basic setting: Nominal RPM.*

### 6 **back to List of [setpoints](#page-104-0)**

# **Idle Time**

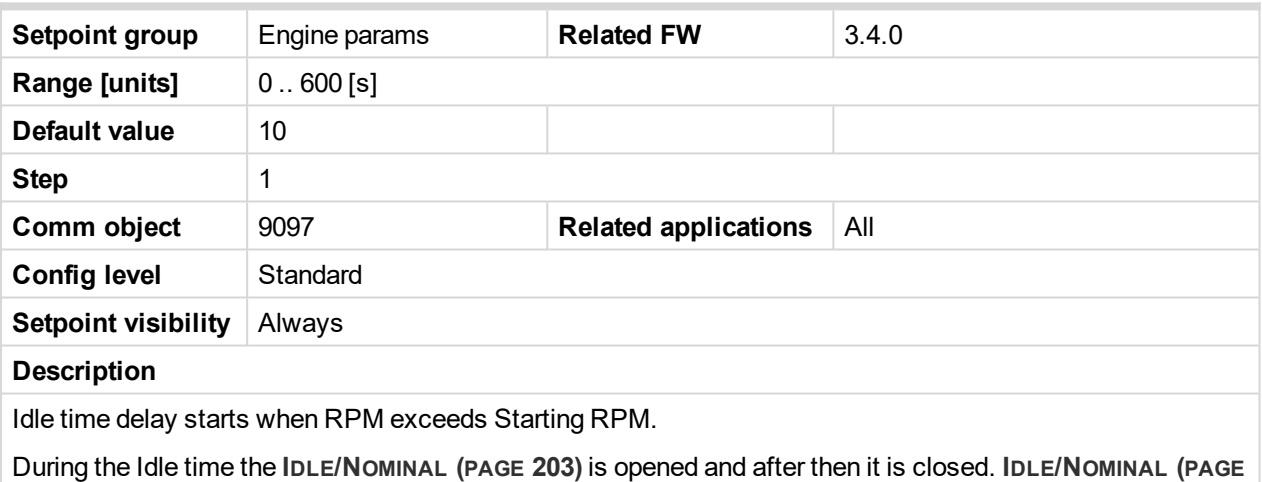

**[203\)](#page-202-0)** opens during Cooling period (Cooling Time) again.

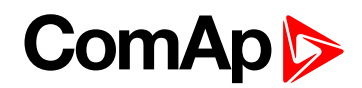

## <span id="page-126-0"></span>**PrelubrTime**

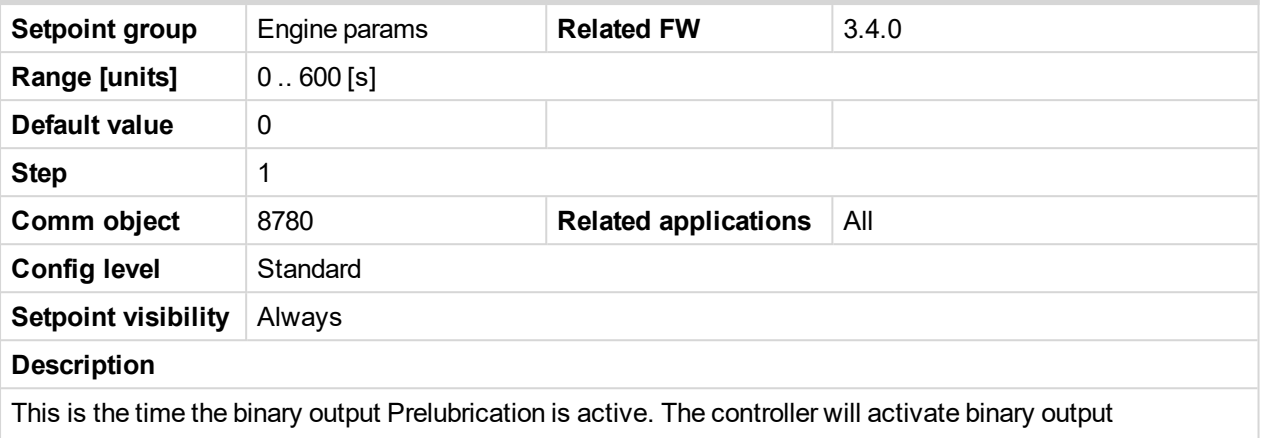

Prelubrication for this amount of time, then pause for PrelubrPause, then activate again. This will continue the entire time the engine is not running. Function is not active in controller OFF mode.

### 6 **back to List of [setpoints](#page-104-0)**

### **PrelubrPause**

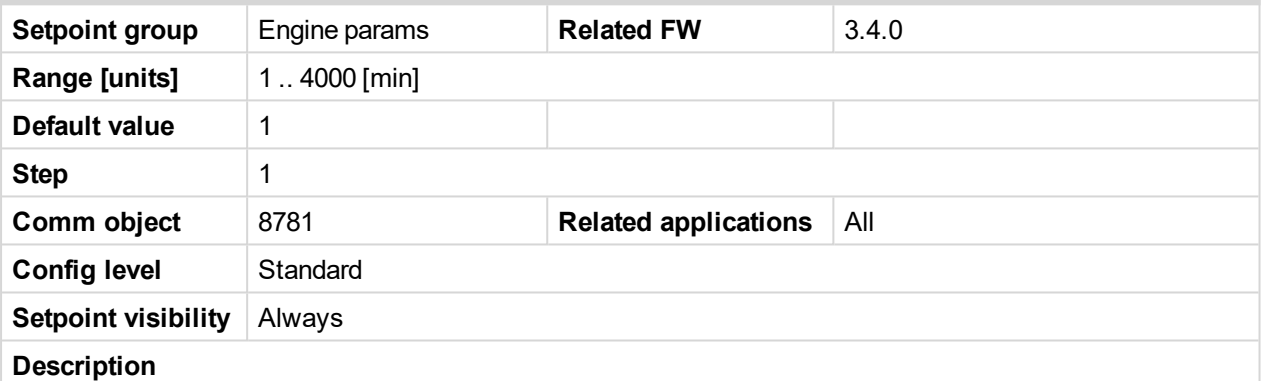

Time interval between prelubrication cycles –**[PrelubrTime](#page-126-0) (page 127)**.

*Note: To use Prelubrication, configure Binary output Prelubrication at first.*

*Prelubrication is disabled in controller OFF mode or when PrelubrTime is set to zero.*

*When engine is running Prelubrication binary output is opened.*

*Prelubrication starts PrelubrPause after engine stops. Prelubrication starts immediately when:*

*- controller power supply turns on*

*- mode changes from OFF to another*

*- Emergency Stop is released*

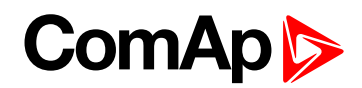

# <span id="page-127-0"></span>**Stop Time**

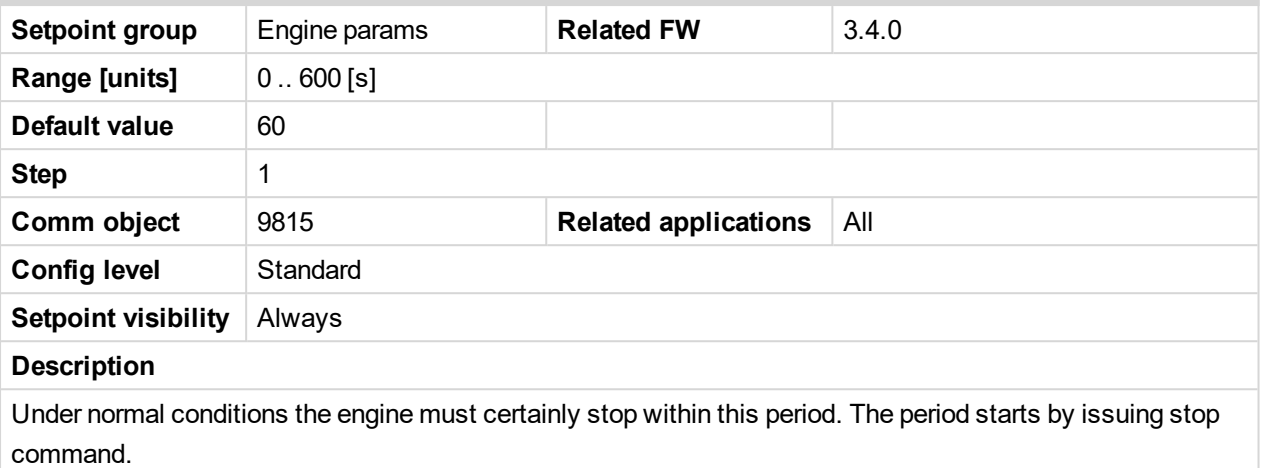

### 6 **back to List of [setpoints](#page-104-0)**

# **Cooling Time**

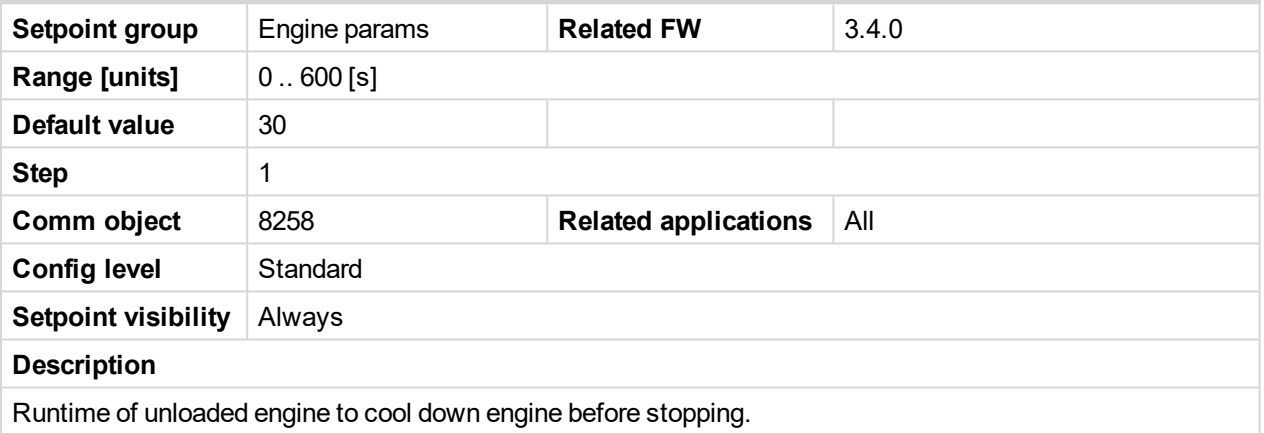

6 **back to List of [setpoints](#page-104-0)**

### **AfterCoolTime**

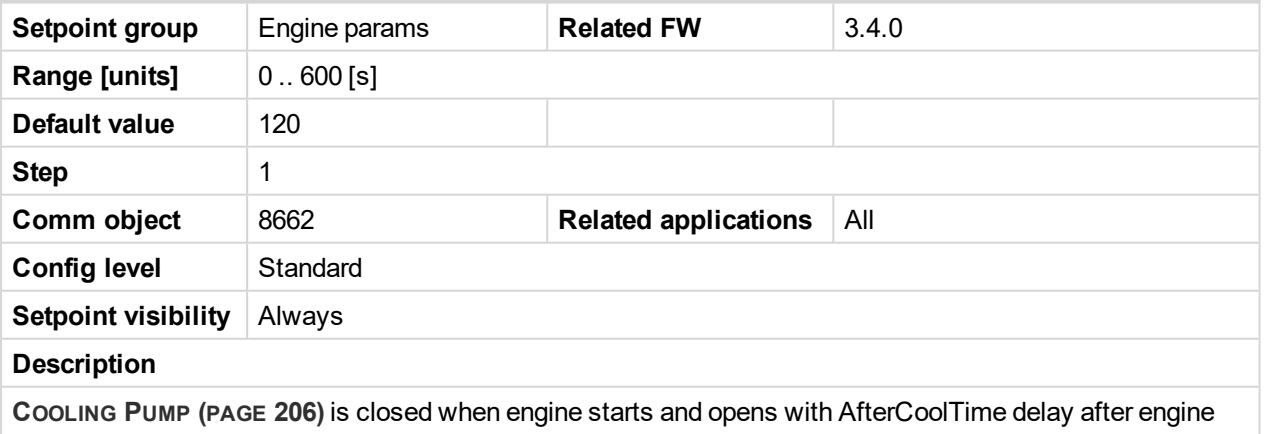

stopping.

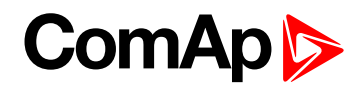

## **D+ function**

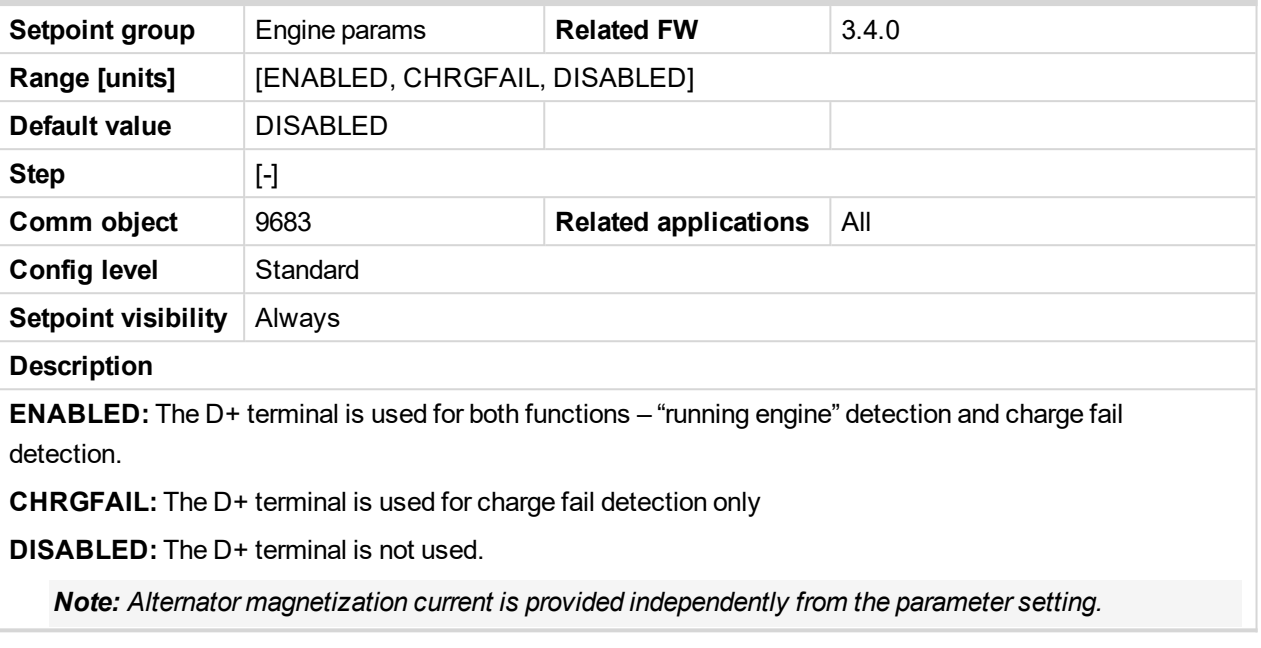

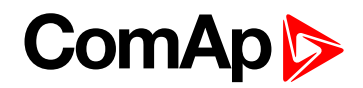

# **Fuel Solenoid**

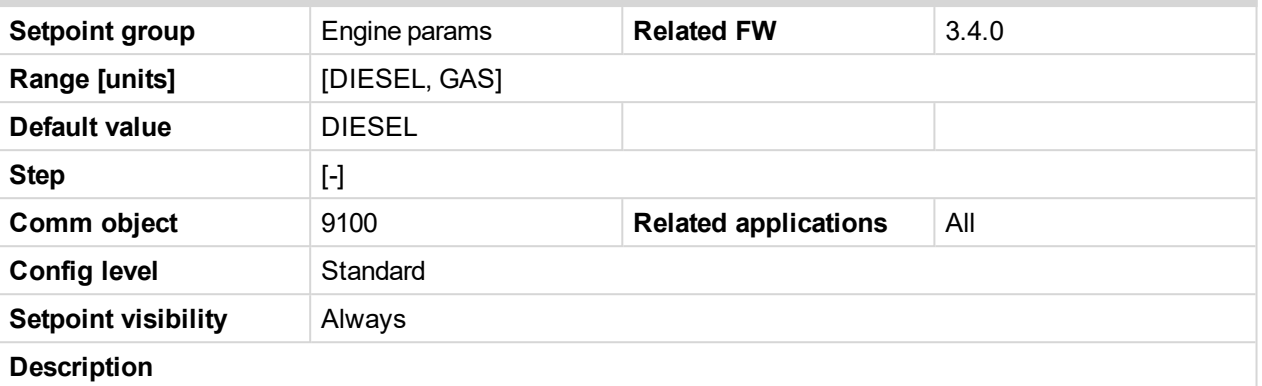

Selection of **FUEL SOLENOID** output function.

**DIESEL:** The output is still closed except the **Stop Time [\(page](#page-127-0) 128)** timer if stop command is sent to an engine.

**GAS:** Ignition is activated (binary output Ignition is closed) when RPM is over the 30 RPM (fix value). Gas valve (binary output Gas is closed) is opened 1 sec after Ignition output. Gas output opens after stop command or in pause between repeated start.

If the gas engine is unsuccessful in starting the starter output will stay energized 25 % longer in order to vent the remaining gas.

Example of FUEL SOLENOID output behavior during unsuccessful start.

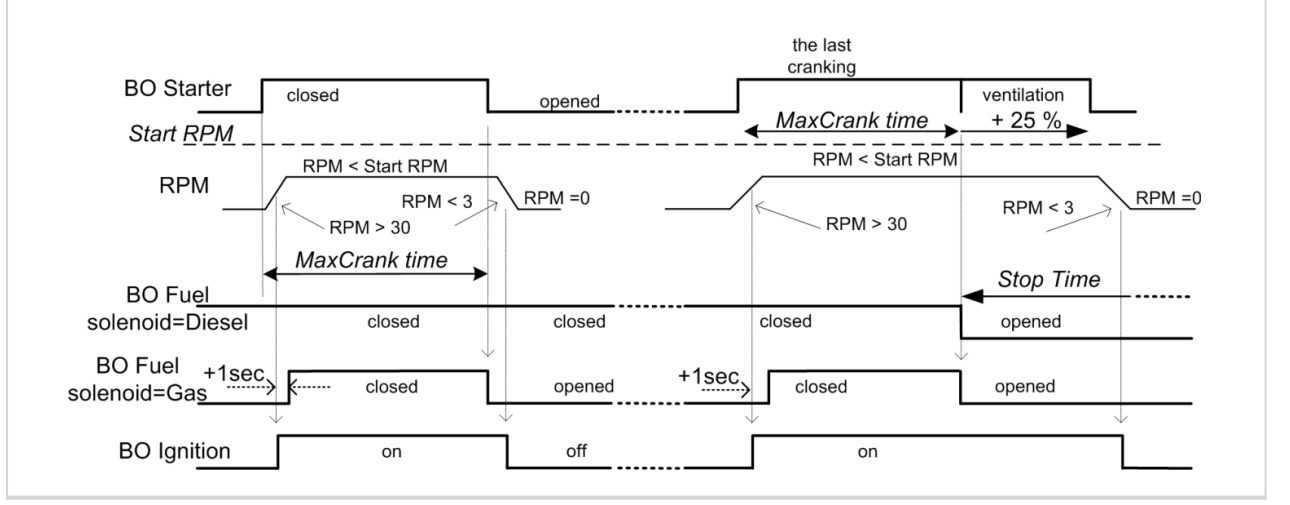

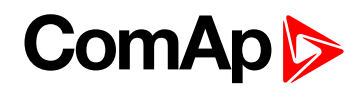

# **BI Speed Ramp**

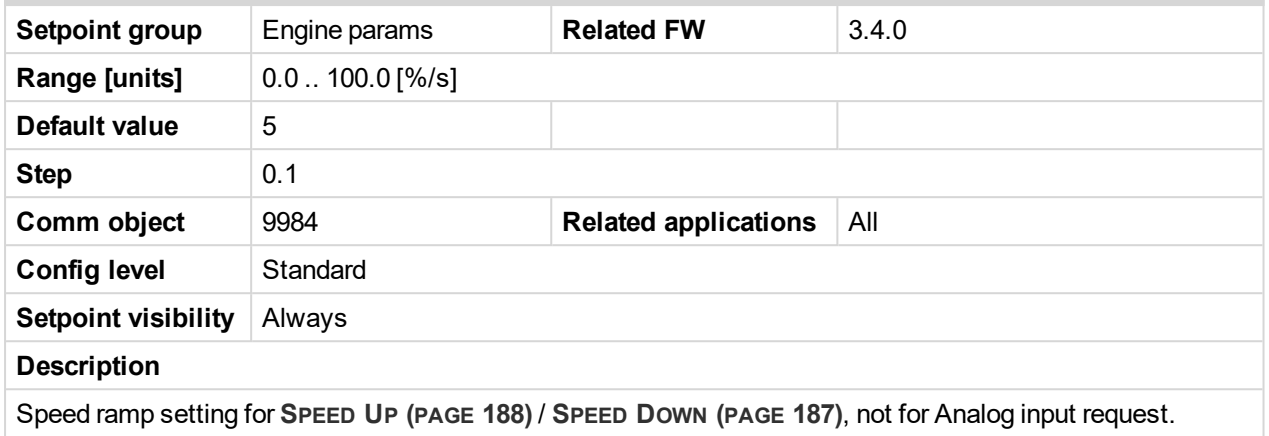

### 6 **back to List of [setpoints](#page-104-0)**

### **FireAlarmSpeed**

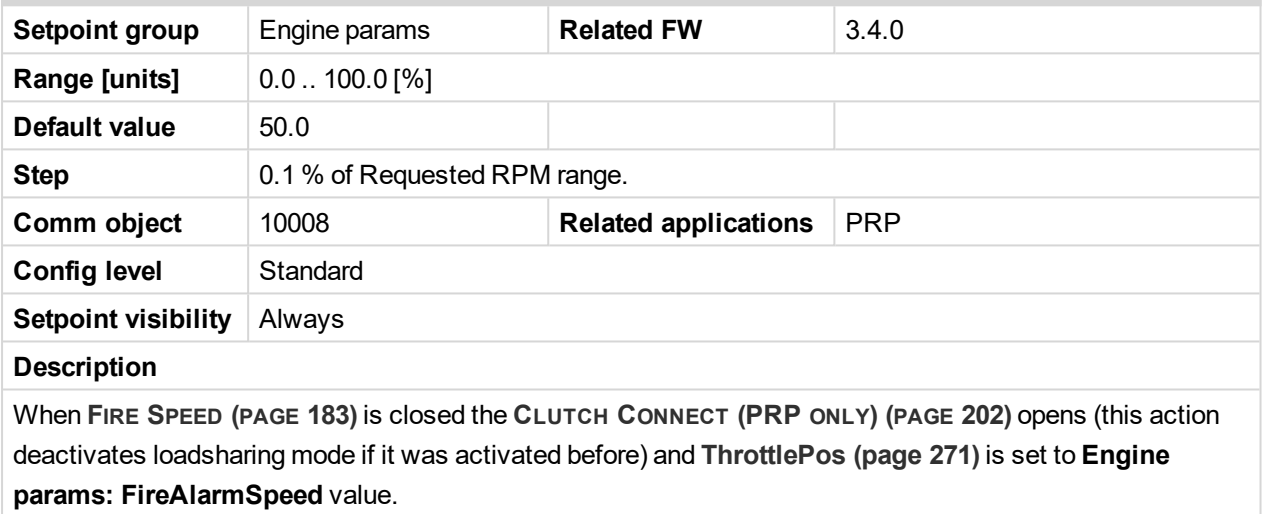

### <span id="page-130-0"></span>6 **back to List of [setpoints](#page-104-0)**

### **EnLocalSpeed**

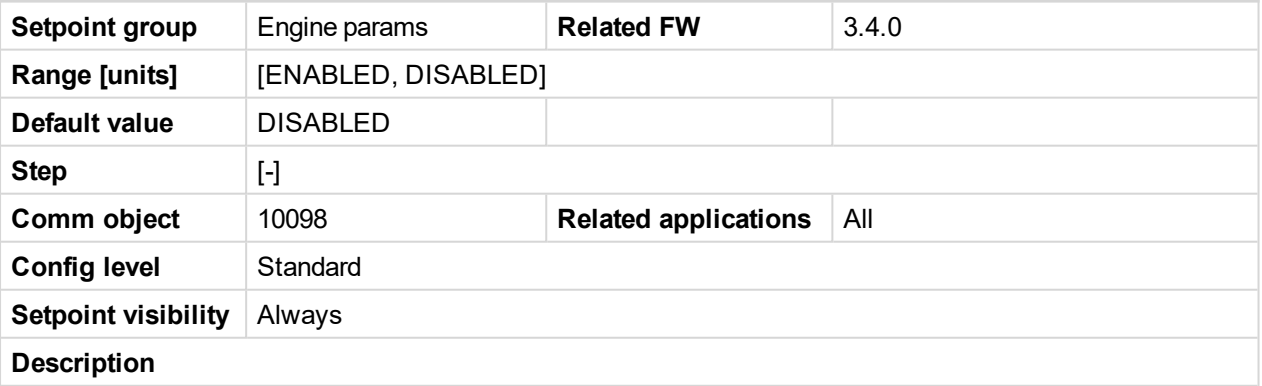

ENABLED: **Speed [Request](#page-264-0) (page 265)** is defined by **Local [Speed](#page-131-0) (page 132)** setpoint that can be modified by Fast edit function from front panel (4 sec Enter,  $/$ , Enter).

DISABLED: **Speed [Request](#page-264-0) (page 265)**t is changed via **SPEED UP (PAGE [188\)](#page-187-0)** / **SPEED DOWN (PAGE [187\)](#page-186-0)** or via **R[EQUESTED](#page-244-0) RPM (PAGE 245)**, see **Speed [Request](#page-264-0) (page 265)** t charts for **[\(page](#page-265-0) 266)** and **[\(page](#page-265-1) [266\)](#page-265-1)** modes.

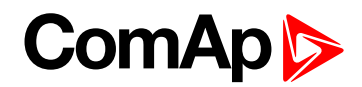

# <span id="page-131-0"></span>**Local Speed**

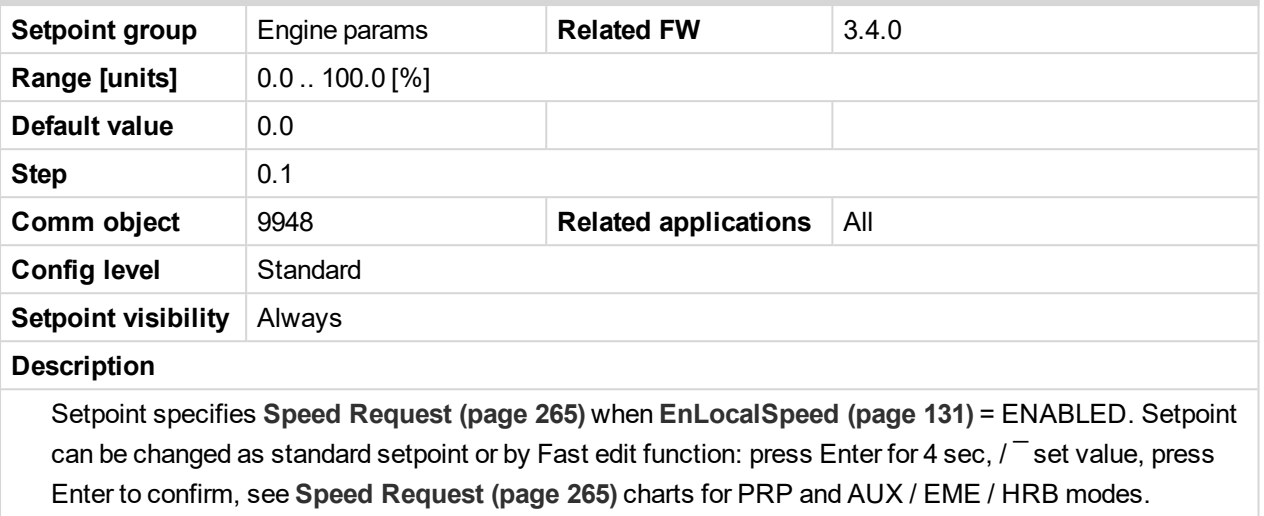

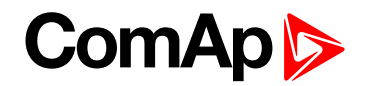

# **Engine protect**

# **Horn Timeout**

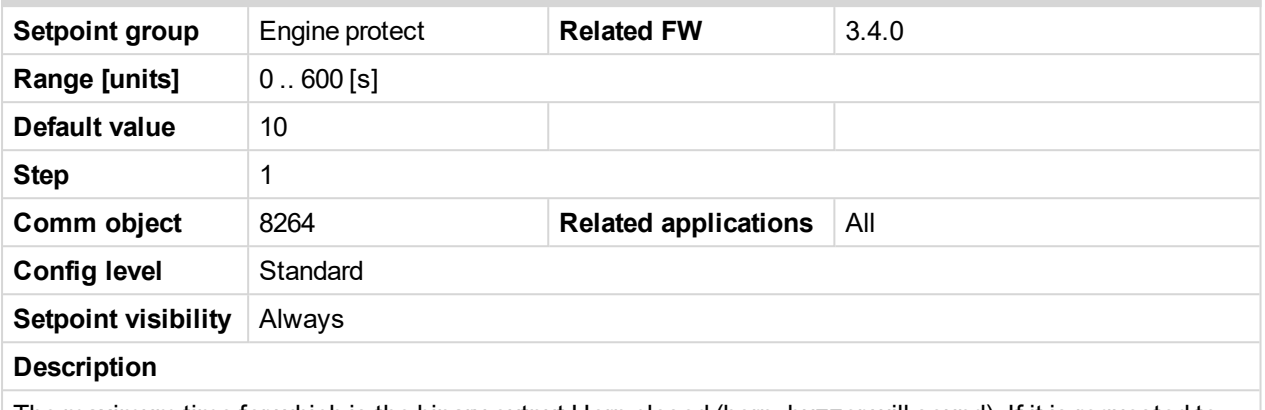

The maximum time for which is the binary output Horn closed (horn, buzzer will sound). If it is requested to sound hound until alarm is cleared, set the parameter to zero.

#### 6 **back to List of [setpoints](#page-104-0)**

### **RunOnlyBlkDel1**

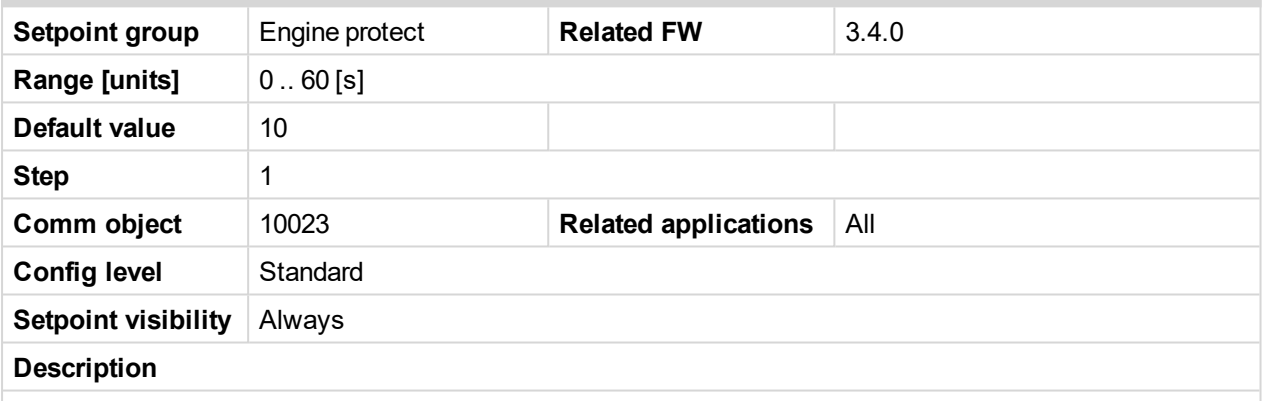

This parameter adjusts delay after engine start when alarms configured as RunOnlyBlkDel1 (i.e. "running only", group #1) are started to be evaluated. The "running only" alarms are not beeing evaluated while the engine is not running or then, after start, while the adjusted delay is running.

For details see drawing, which is part of **[RunOnlyBlkDel3](#page-134-0) (page 135)** description.

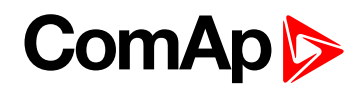

# **RunOnlyBlkDel2**

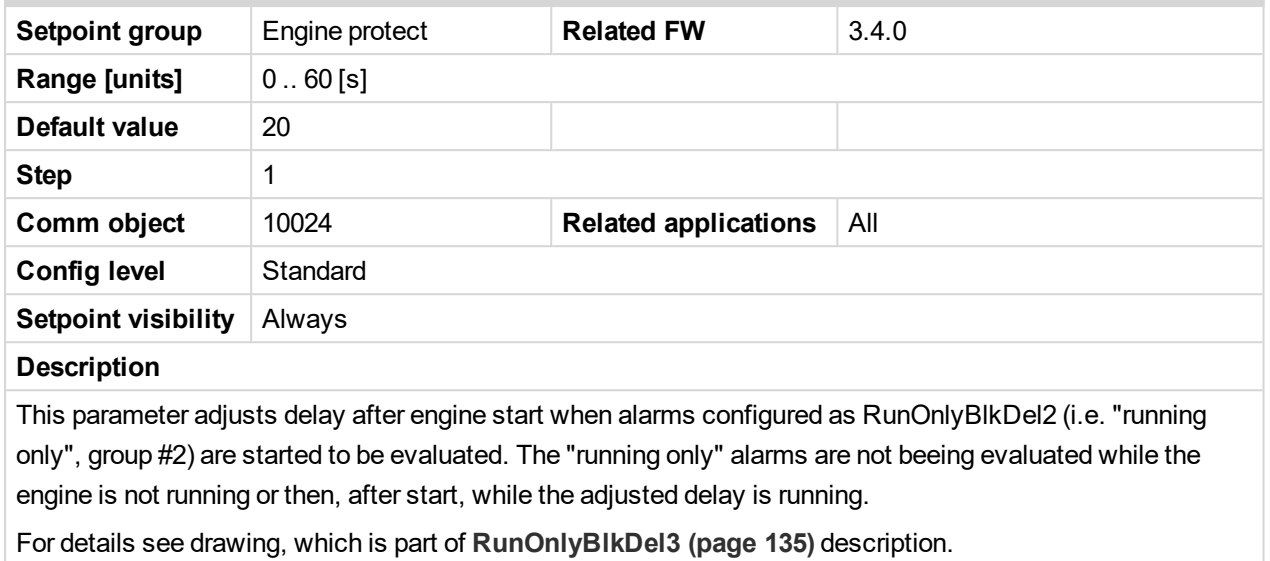

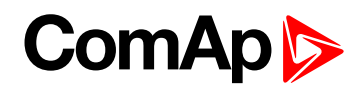

# <span id="page-134-0"></span>**RunOnlyBlkDel3**

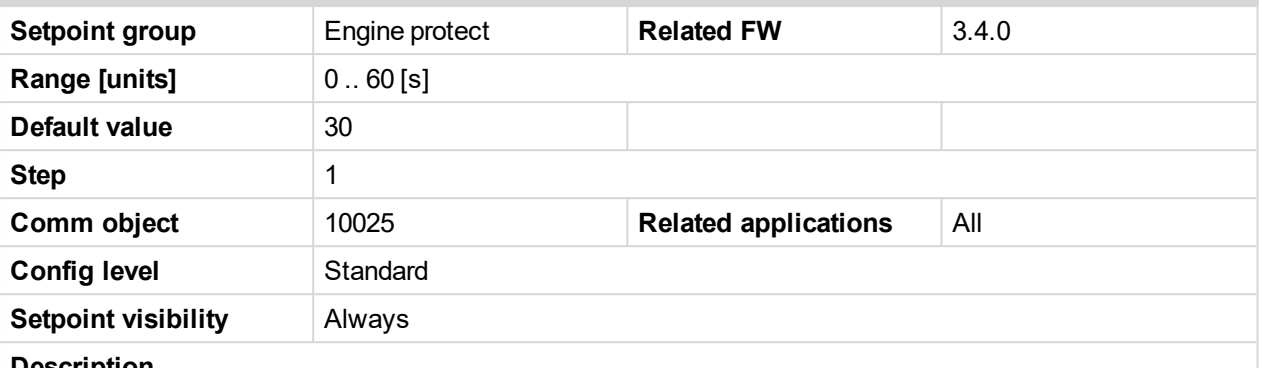

#### **Description**

This parameter adjusts delay after engine start when alarms configured as RunOnlyBlkDel3 (i.e. "running only", group #3) are started to be evaluated. The "running only" alarms are not beeing evaluated while the engine is not running or then, after start, while the adjusted delay is running.

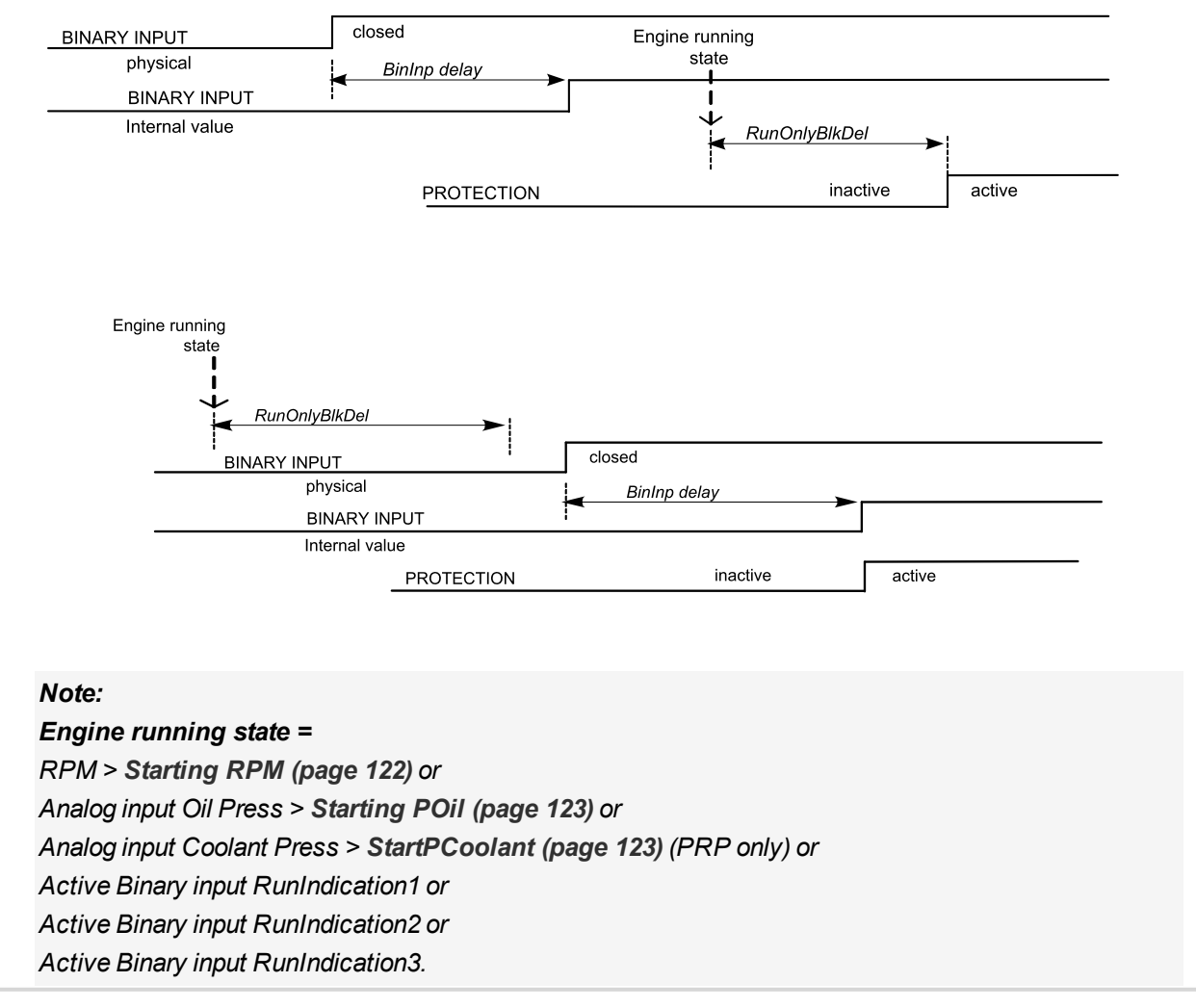

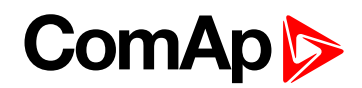

## **BinInp Delay 1**

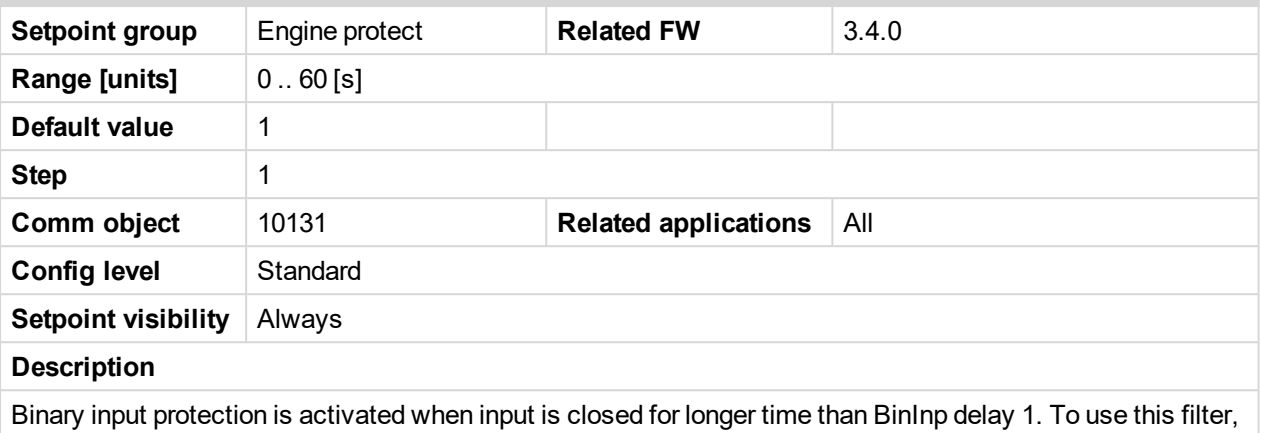

binary input protection Delay must be configured in DriveConfig to BinInp delay 1. For details see **[BinInp](#page-136-0) [Delay](#page-136-0) 3 (page 137)** description.

#### 6 **back to List of [setpoints](#page-104-0)**

### **BinInp Delay 2**

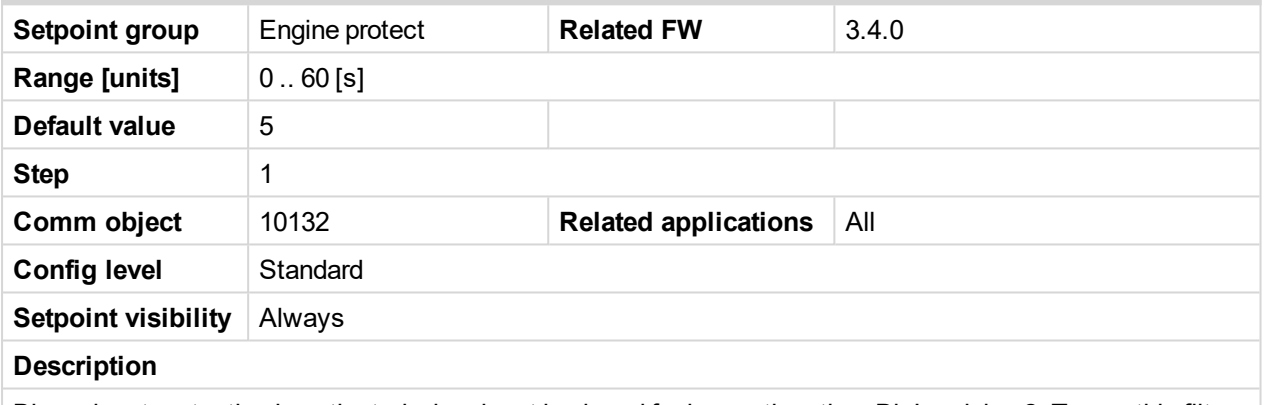

Binary input protection is activated when input is closed for longer time than BinInp delay 2. To use this filter, binary input protection Delay must be configured in DriveConfig to BinInp delay 2. For details see **[BinInp](#page-136-0) [Delay](#page-136-0) 3 (page 137)** description.

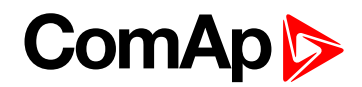

### <span id="page-136-0"></span>**BinInp Delay 3**

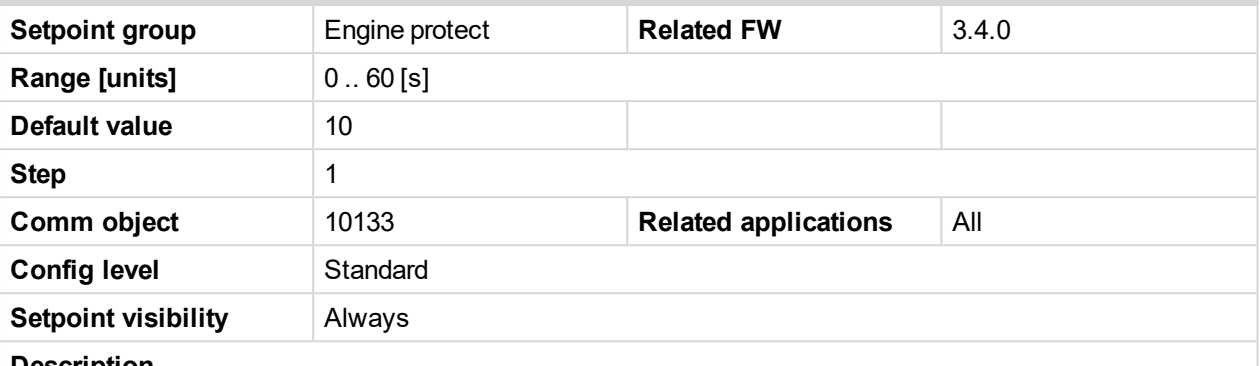

#### **Description**

Binary input protection is activated when input is closed for longer time than BinInp delay 3. To use this filter, binary input protection Delay must be configured in DriveConfig to BinInp delay 3.

### *Note:*

BinInp delay x is active only for Binary inputs configured as protection and it is related to protection only. *BinInp delay x does not affect optional logical function of an input.*

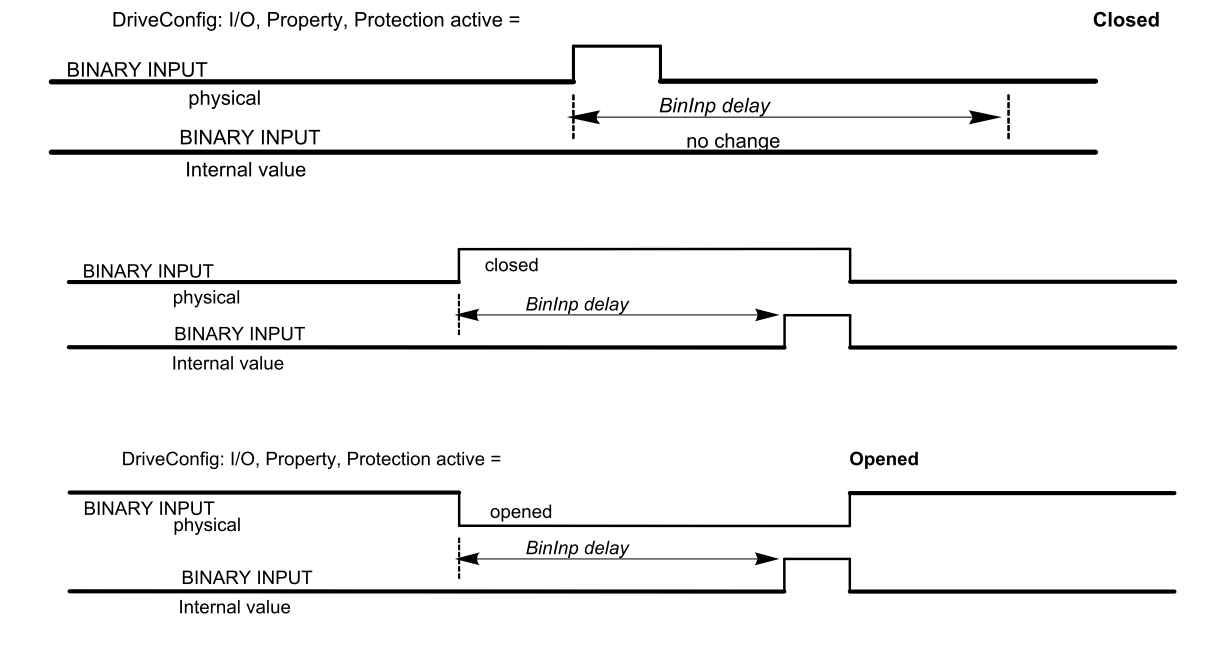

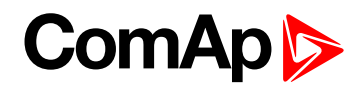

# **ForceBlockDel1**

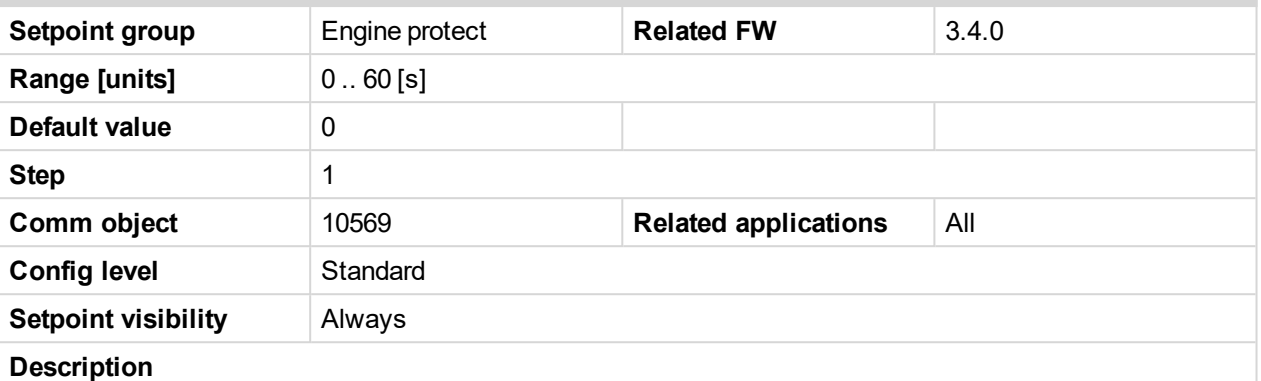

Delay for Force block protection activation after binary input Force Block 1 is opened. Protection deactivation is without delay. Protection is activated/deactivated independent on engine running or not running state.

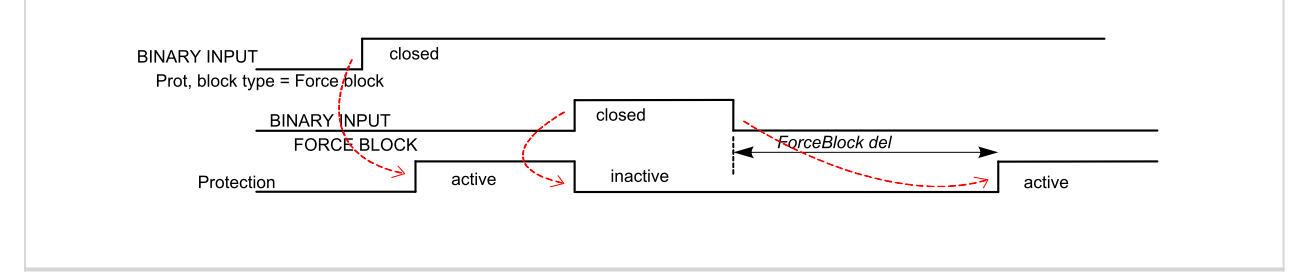

### 6 **back to List of [setpoints](#page-104-0)**

### **ForceBlockDel2**

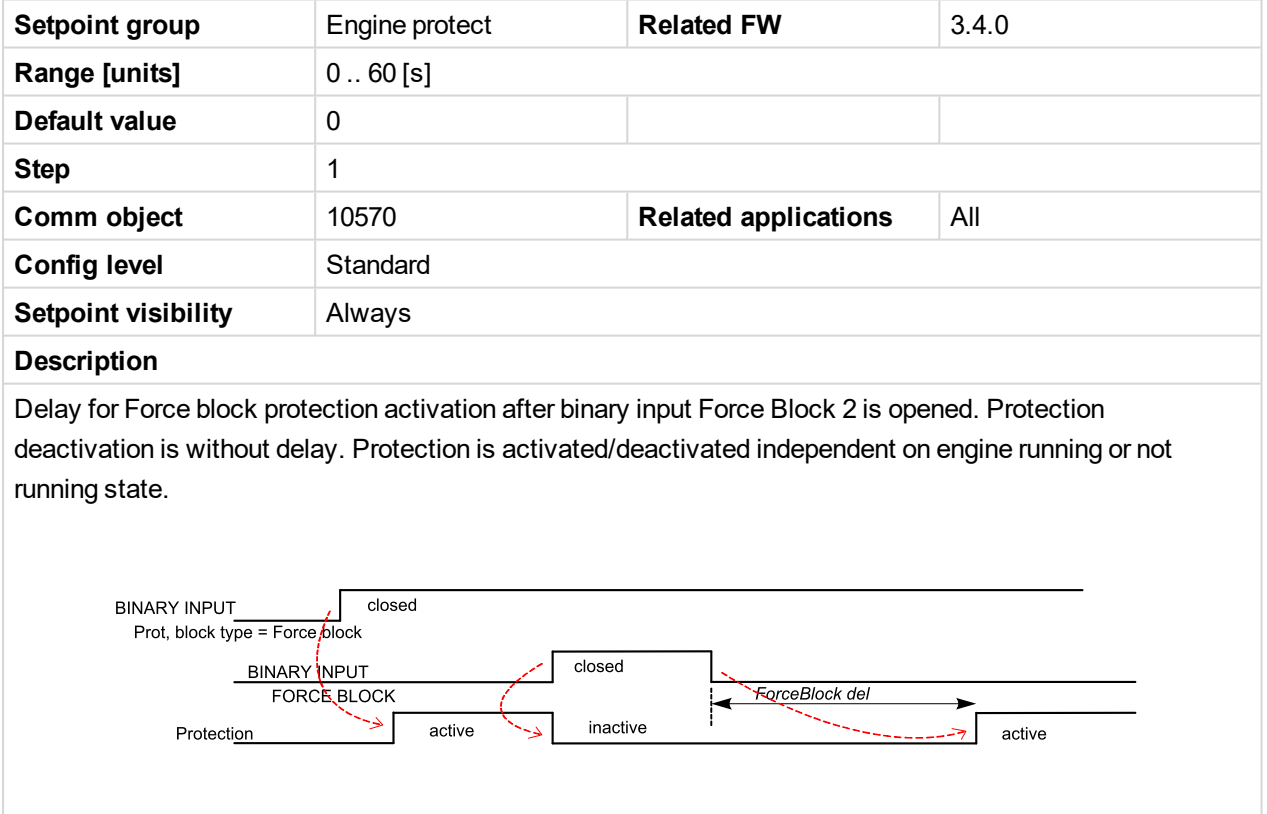

6 **back to List of [setpoints](#page-104-0)**

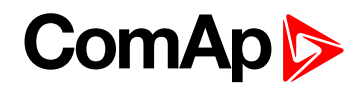

# **ForceBlockDel3**

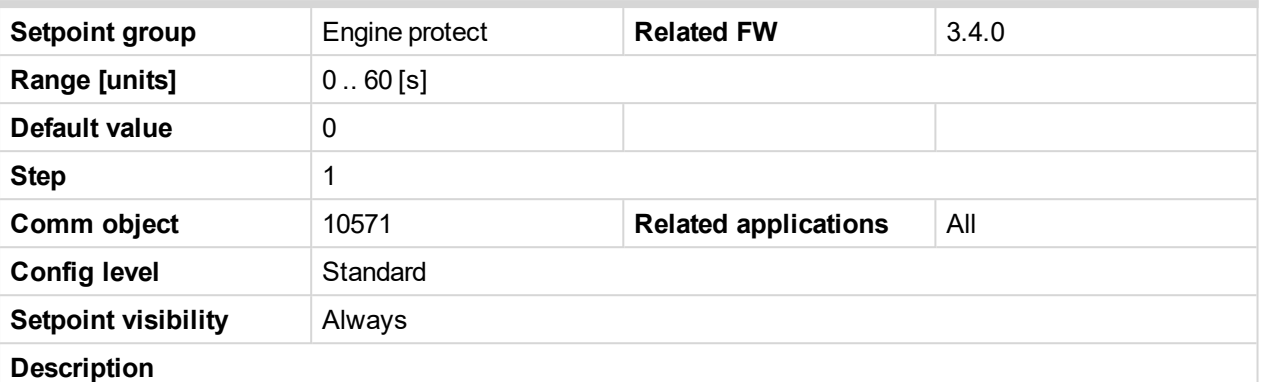

Delay for Force block protection activation after binary input Force Block 3 is opened. Protection deactivation is without delay. Protection is activated/deactivated independent on engine running or not running state.

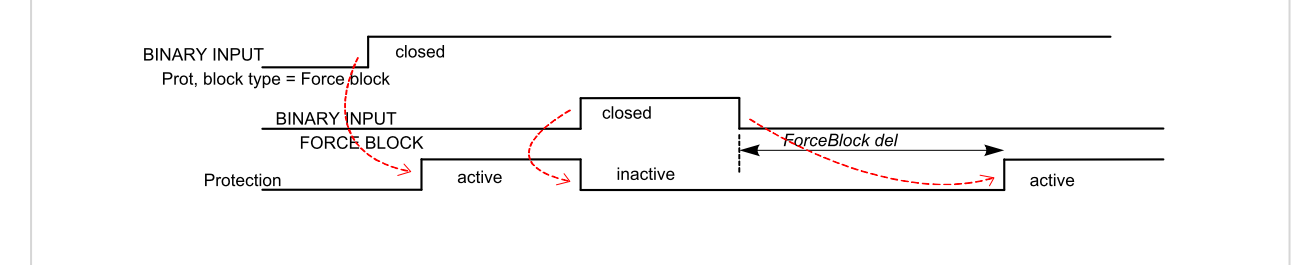

### 6 **back to List of [setpoints](#page-104-0)**

### **Overspeed**

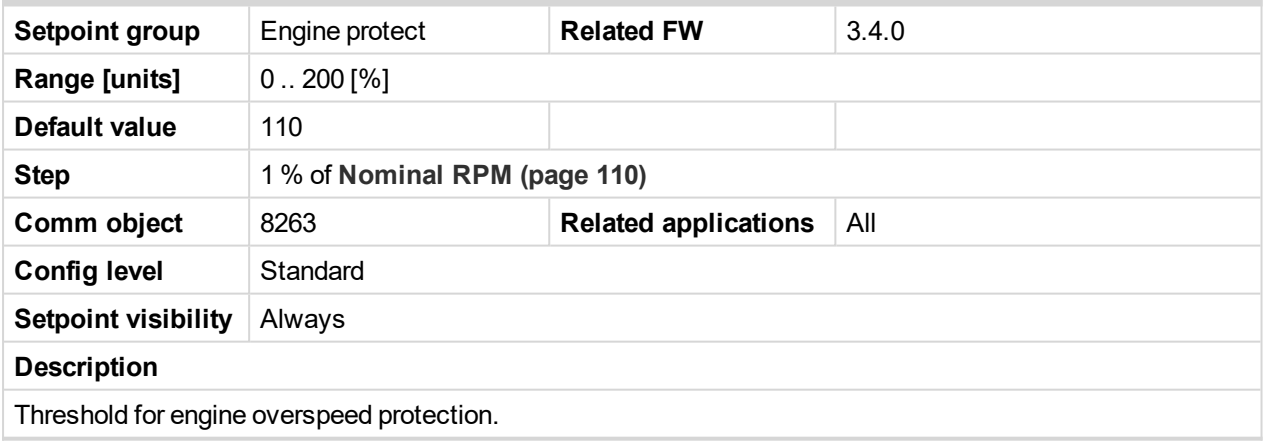

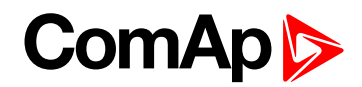

# **UnderSpeed**

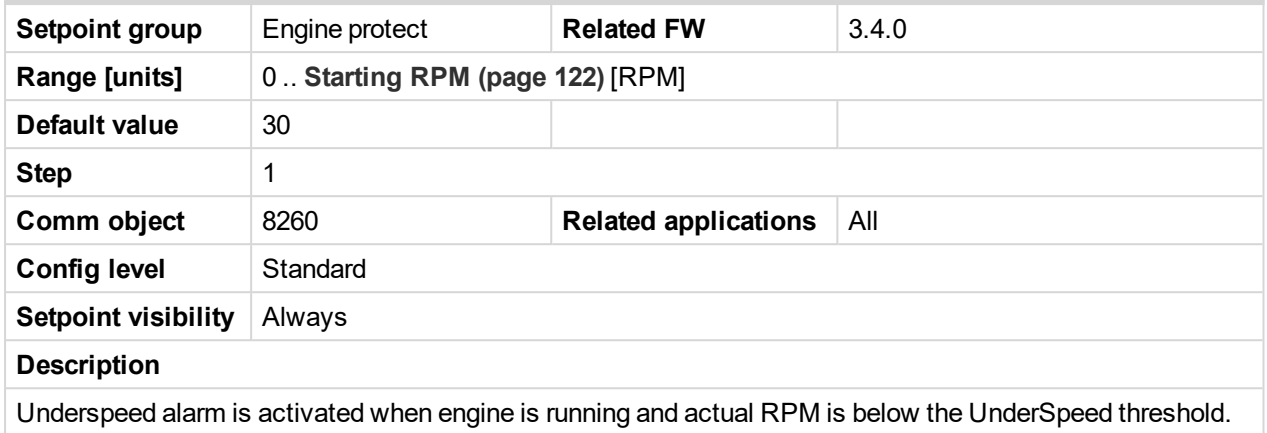

### 6 **back to List of [setpoints](#page-104-0)**

# **MinLoadSpeed**

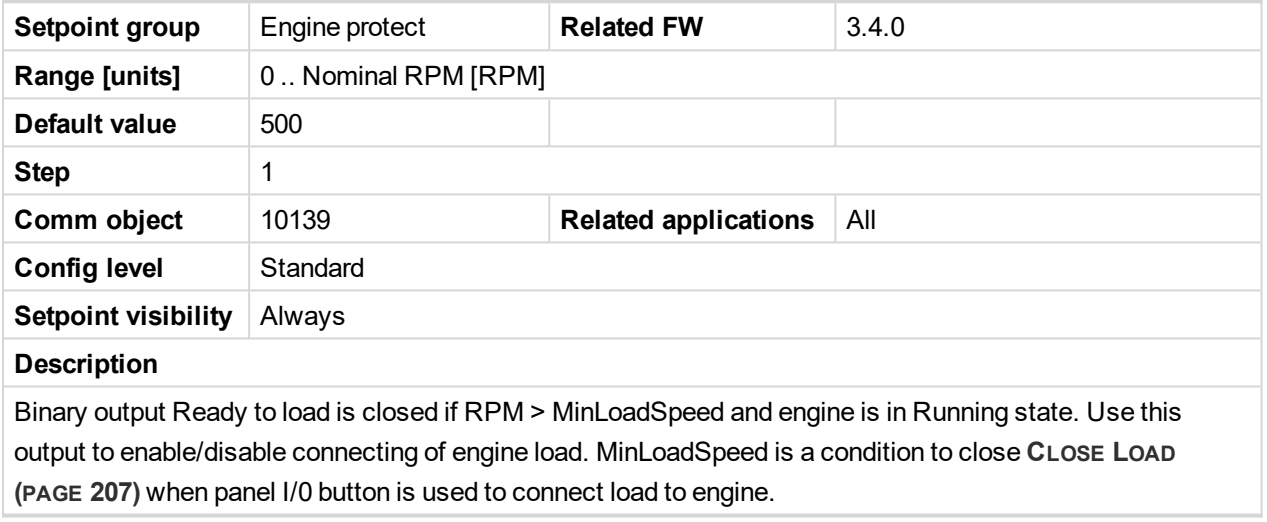

### 6 **back to List of [setpoints](#page-104-0)**

## **Batt > V**

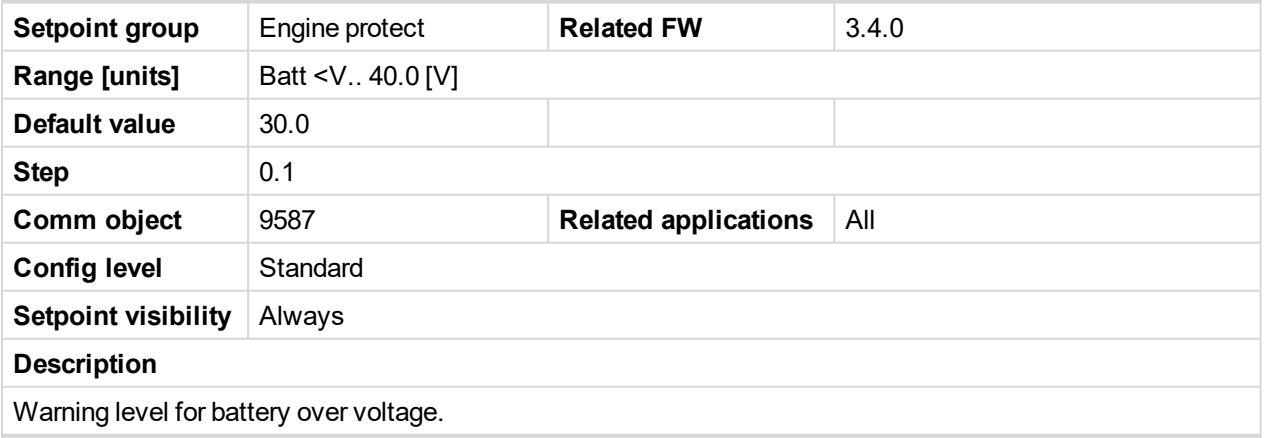

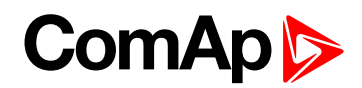

# **Batt < V**

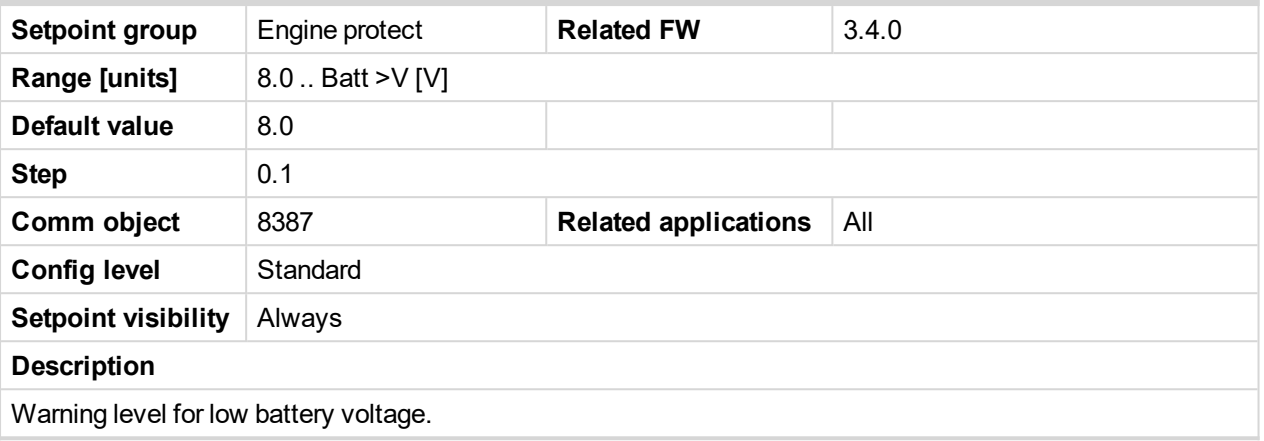

### 6 **back to List of [setpoints](#page-104-0)**

# **Batt Volt Del**

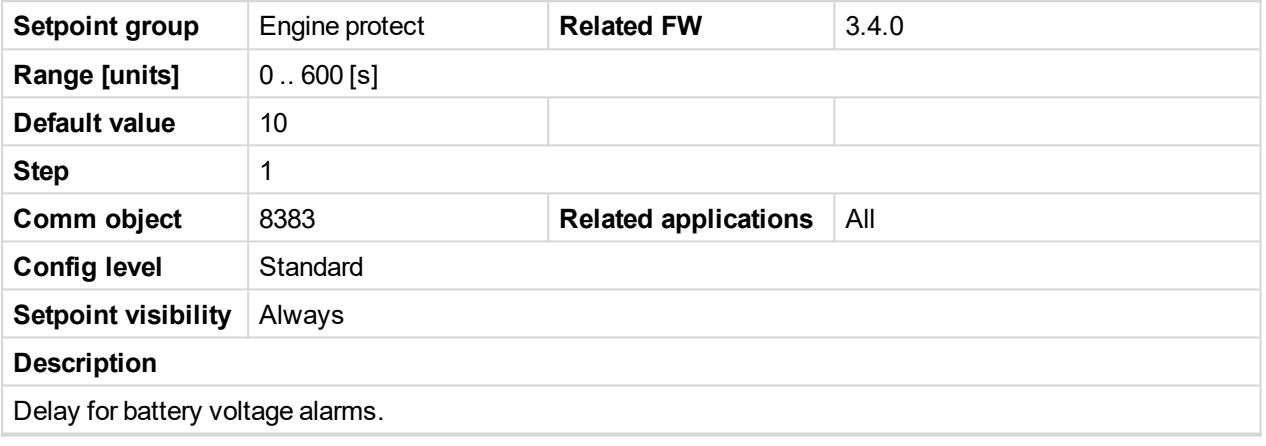

6 **back to List of [setpoints](#page-104-0)**

# **OverloadSpLim**

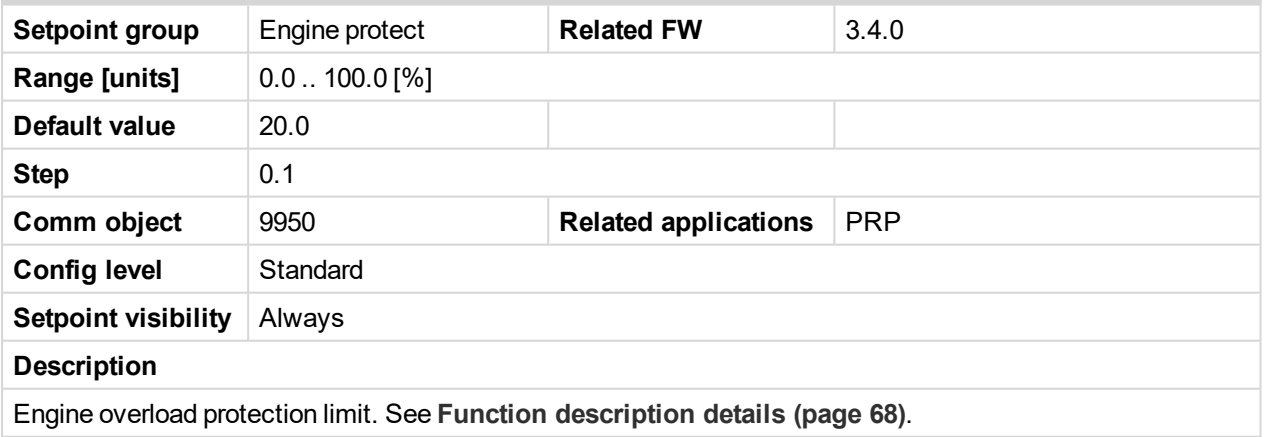

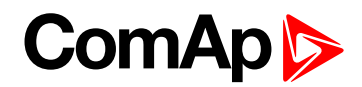

# **Overload Del**

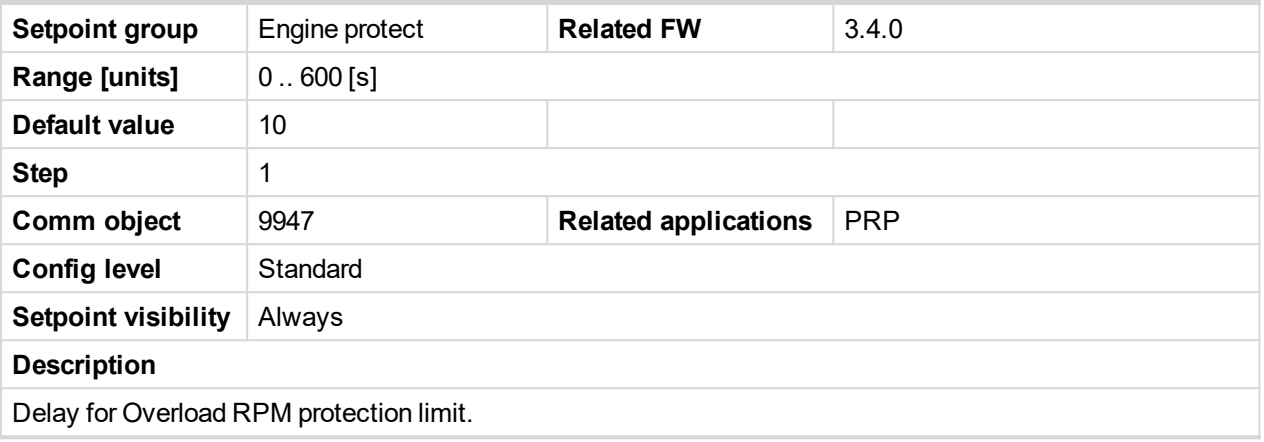

### 6 **back to List of [setpoints](#page-104-0)**

## **Service Time**

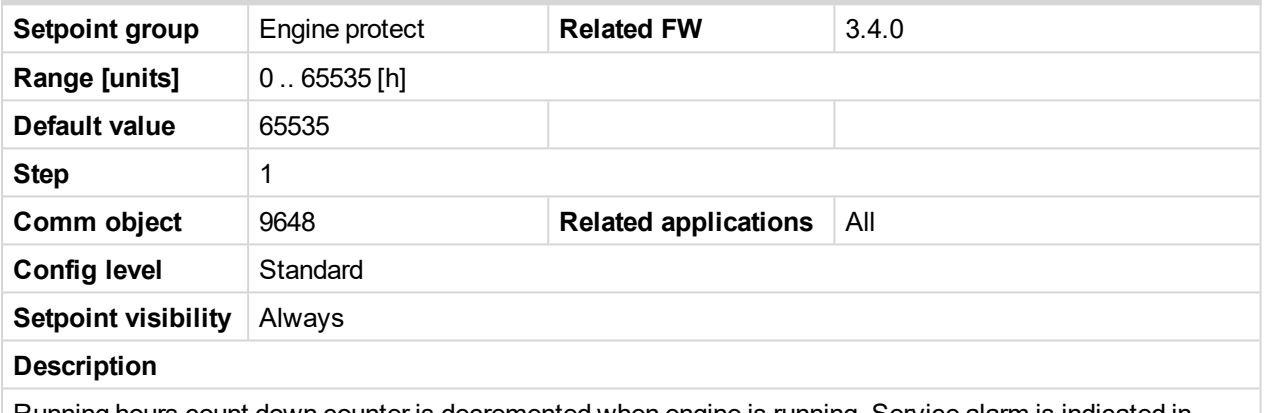

Running hours count down counter is decremented when engine is running. Service alarm is indicated in Alarm list and History record is done when counter reaches zero. Service time setpoint is initial counter value and it is gradually decrement when engine runs.

Note: Once the service time has elapsed the Service time will have to be adjusted to non-zero value to *clear the alarm and begin a new countdown.*

#### 6 **back to List of [setpoints](#page-104-0)**

### **ECUAlarmMode**

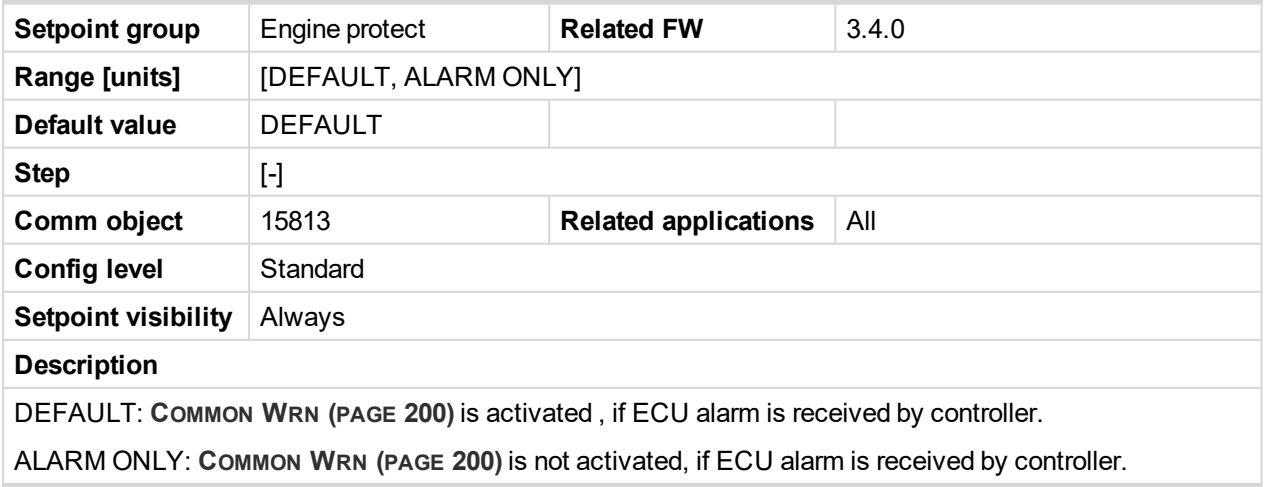

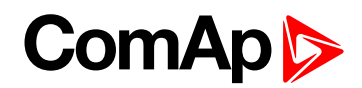

# **RPMdep protect (PRP only)**

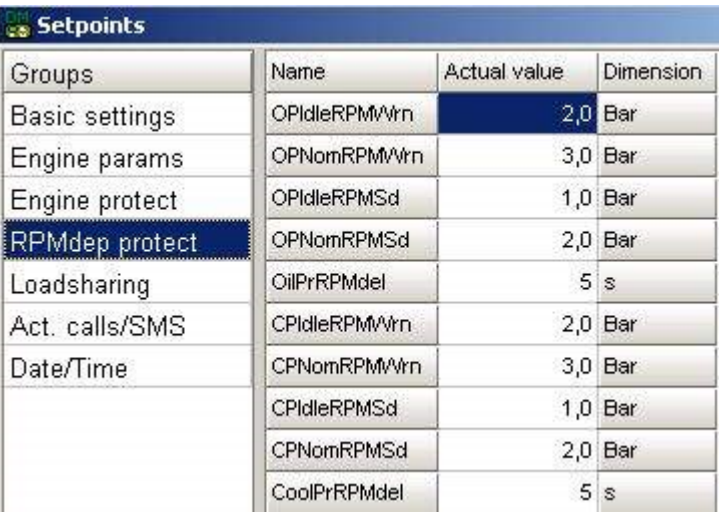

RPM dependent Oil pressure and Coolant pressure protections are available in PRP (propulsion) application only. Both protections are by default set to Protection block type = RunOnlyBlkDel1 (Engine running - block delay 1).

There are two setpoints for linear Warning limit, two for Shutdown limit and one for delay. Setpoints adjusting step and range depends on corresponding sensor characteristics.

*Note: The particular RPM dependent protection is fully disabled if both xxxIdlexxx and xxxNomxxx parameters* are set to value 0,0. I.e. the protection is not activated even if measured value is negative (e.g. when there is a *wrong sensor calibration).*

### **OPIdleRPMWrn**

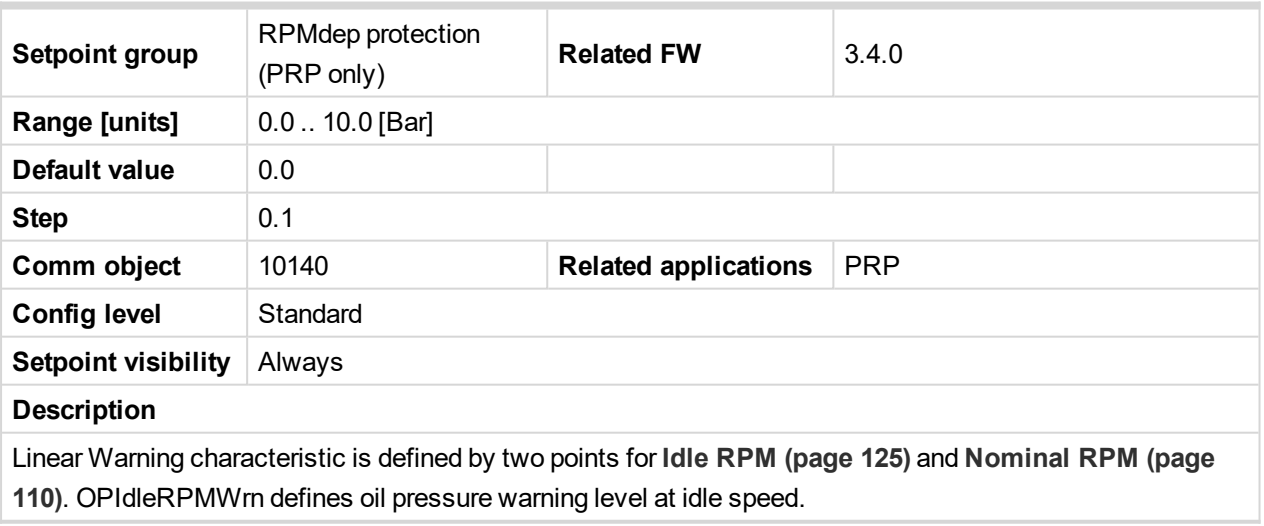

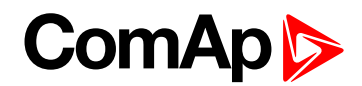

### **OPNomRPMWrn**

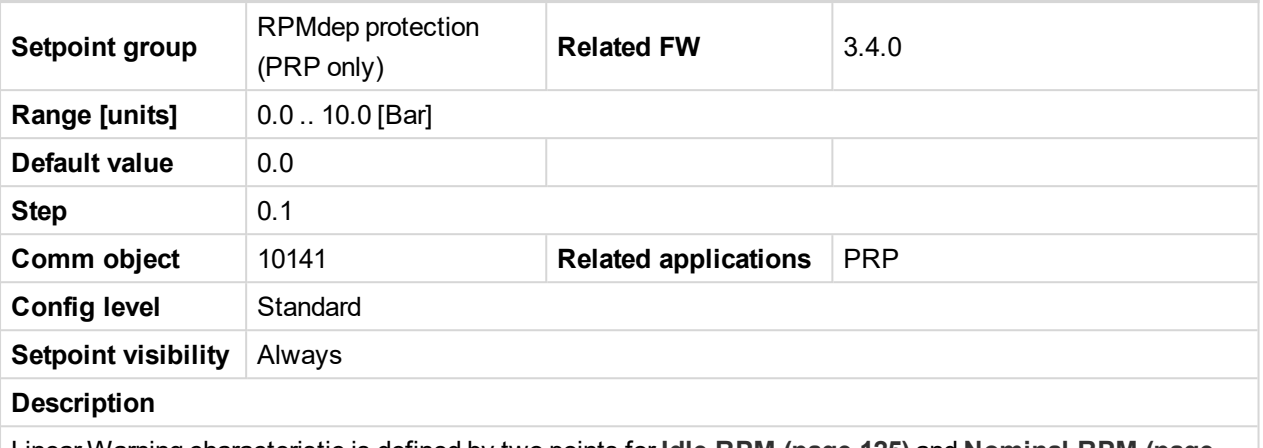

Linear Warning characteristic is defined by two points for **Idle RPM [\(page](#page-124-0) 125)** and **[Nominal](#page-109-0) RPM (page [110\)](#page-109-0)**. OPNomRPMWrn defines oil pressure warning level at nominal speed. For details see **OilPrRPMdel** description.

#### 6 **back to List of [setpoints](#page-104-0)**

# **OPIdleRPMSd**

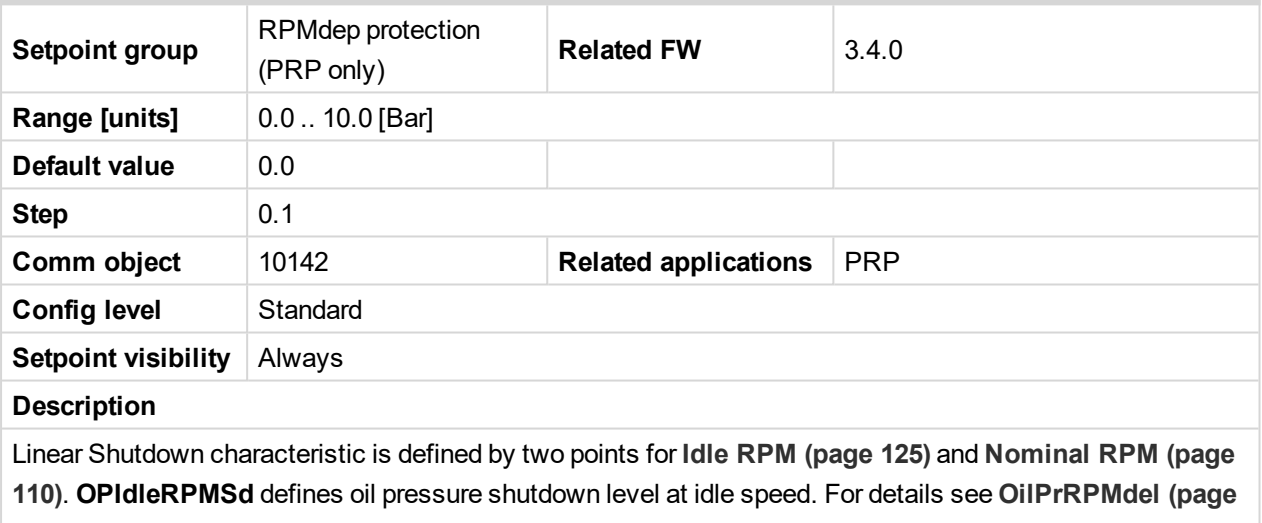

**[146\)](#page-145-0)** description.
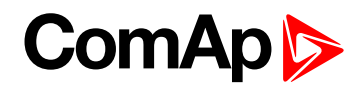

### **OPNomRPMSd**

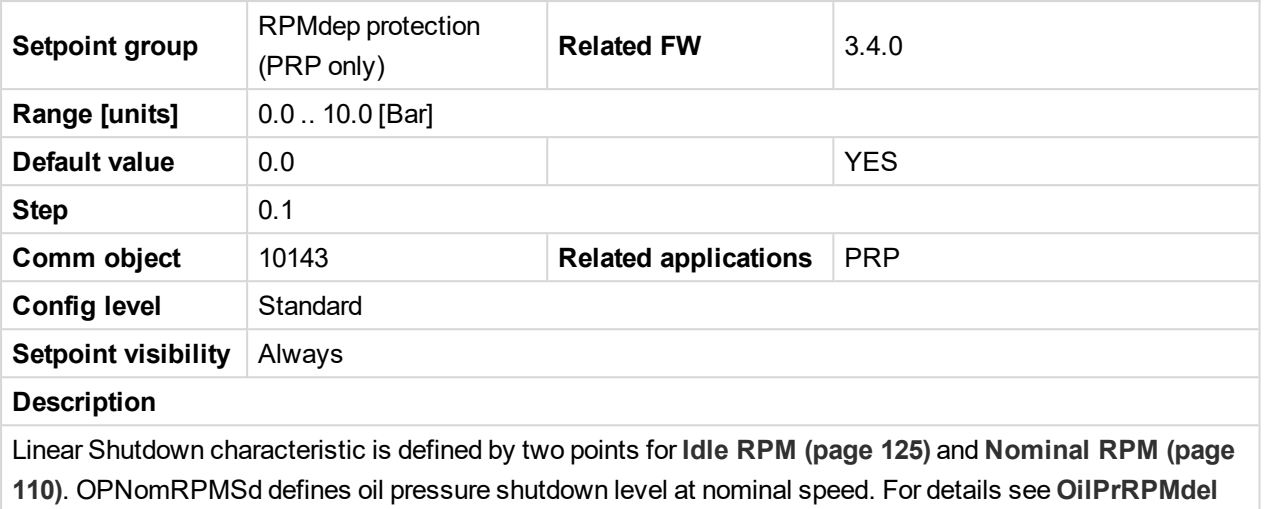

**[\(page](#page-145-0) 146)** description.

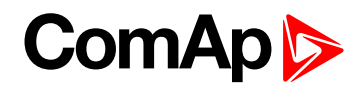

### <span id="page-145-0"></span>**OilPrRPMdel**

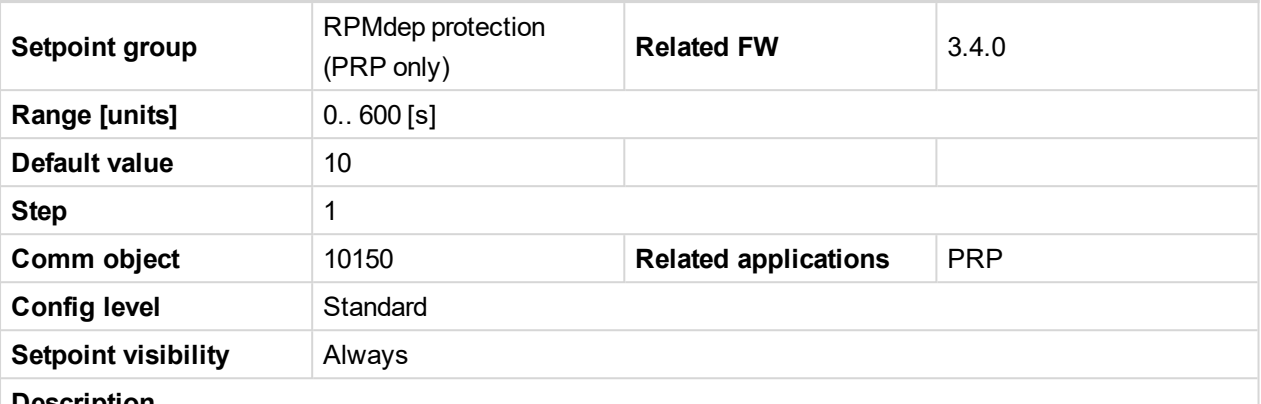

#### **Description**

RPM dependent Oil pressure protection delay. Corresponding protection is activated when Oil pressure is below limit for OilPrRPMdel.

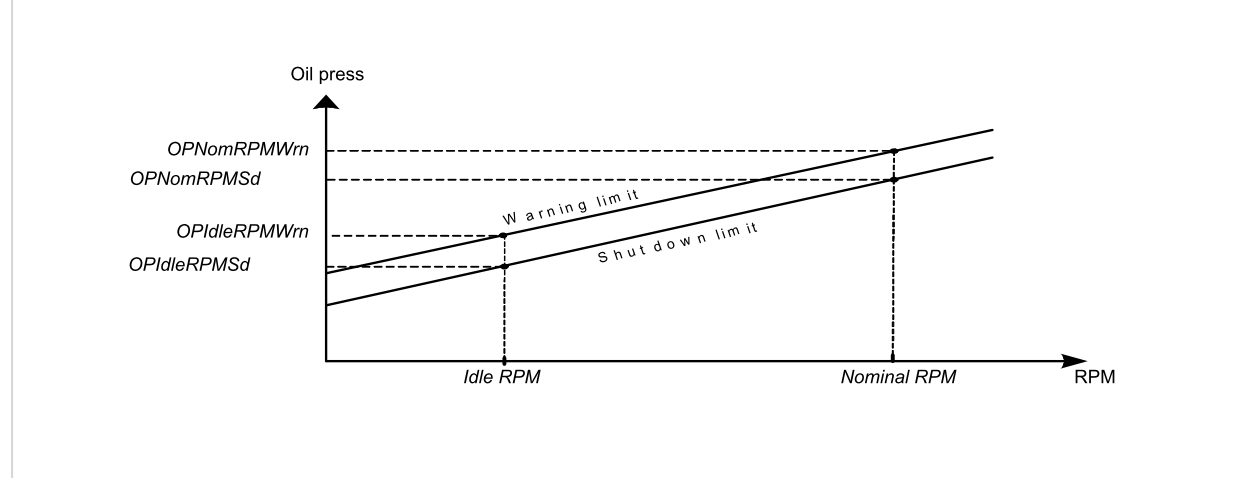

To activate RPM dependent oil pressure protection any analog value has to be linked with **OIL PRESS ([PAGE](#page-243-0) [244\)](#page-243-0)**.

*Note: RPM dependent oil pressure protection is fix configured Protection block type = Engine running only with RunOnlyBlkDel1 delay.*

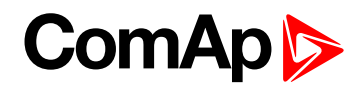

### **CPIdleRPMWrn**

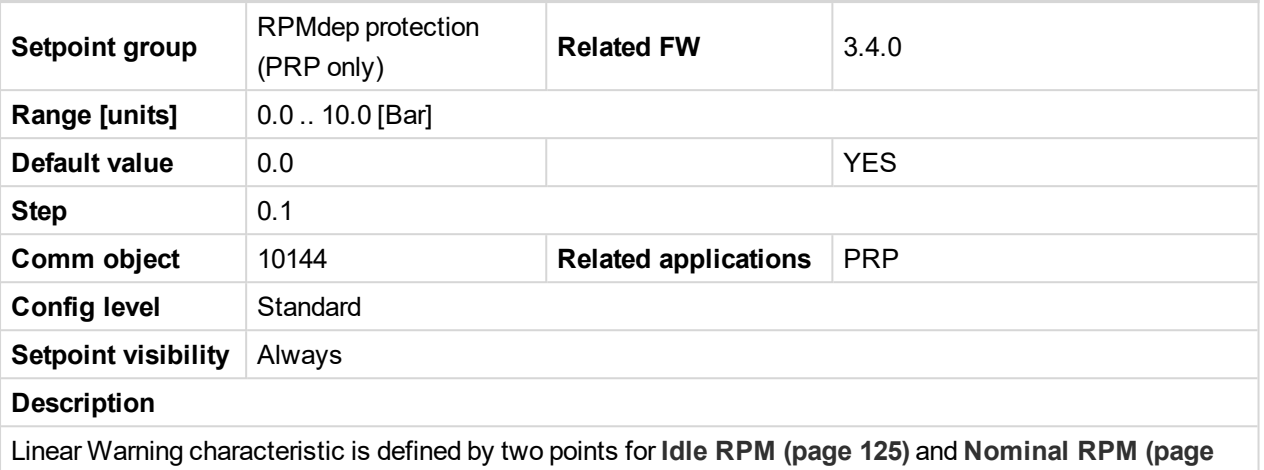

**[110\)](#page-109-0)**. **CPIdleRPMWrn** defines coolant pressure warning level at idle speed. For details see **[CoolPrRPMdel](#page-148-0) [\(page](#page-148-0) 149)** description.

#### 6 **back to List of [setpoints](#page-104-0)**

## **CPNomRPMWrn**

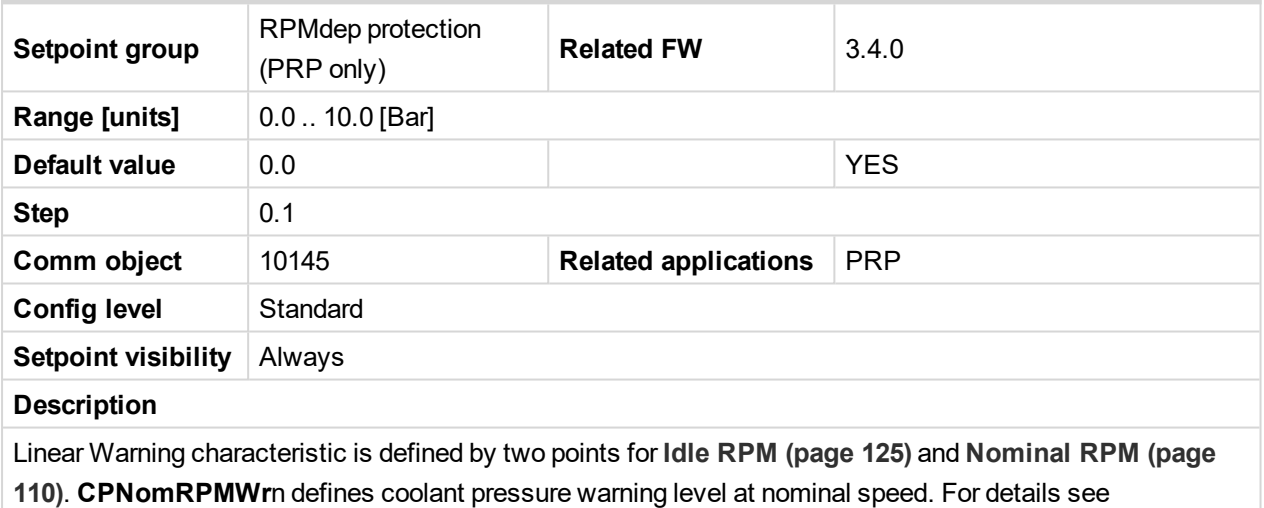

**[CoolPrRPMdel](#page-148-0) (page 149)** description.

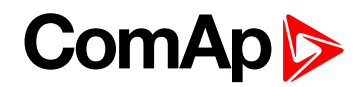

### **CPIdleRPMSd**

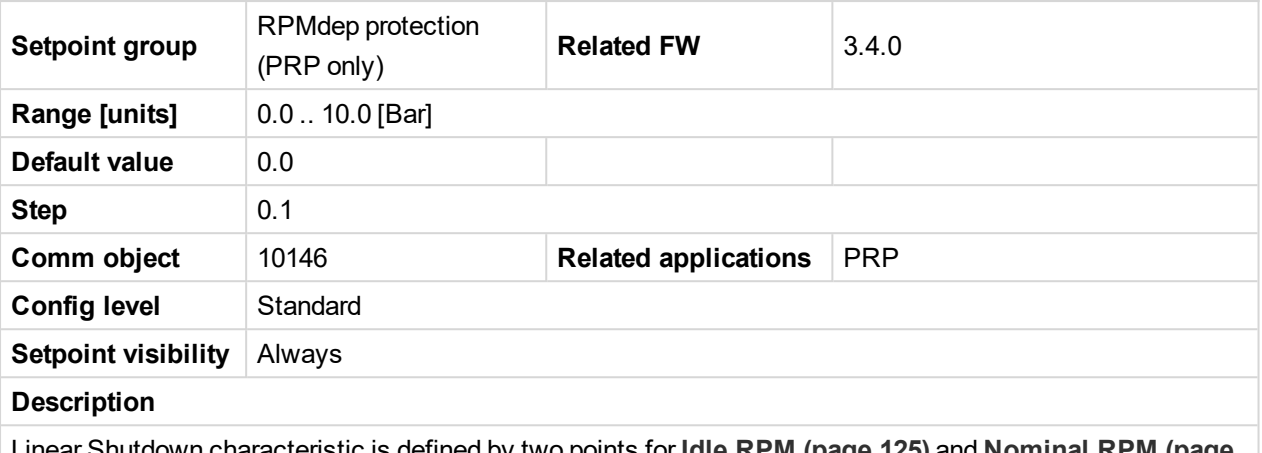

Linear Shutdown characteristic is defined by two points for **Idle RPM [\(page](#page-124-0) 125)** and **[Nominal](#page-109-0) RPM (page [110\)](#page-109-0)**. **CPIdleRPMSd** defines coolant pressure shutdown level at idle speed. For details see **[CoolPrRPMdel](#page-148-0) [\(page](#page-148-0) 149)** description.

#### 6 **back to List of [setpoints](#page-104-0)**

## **CPNomRPMSd**

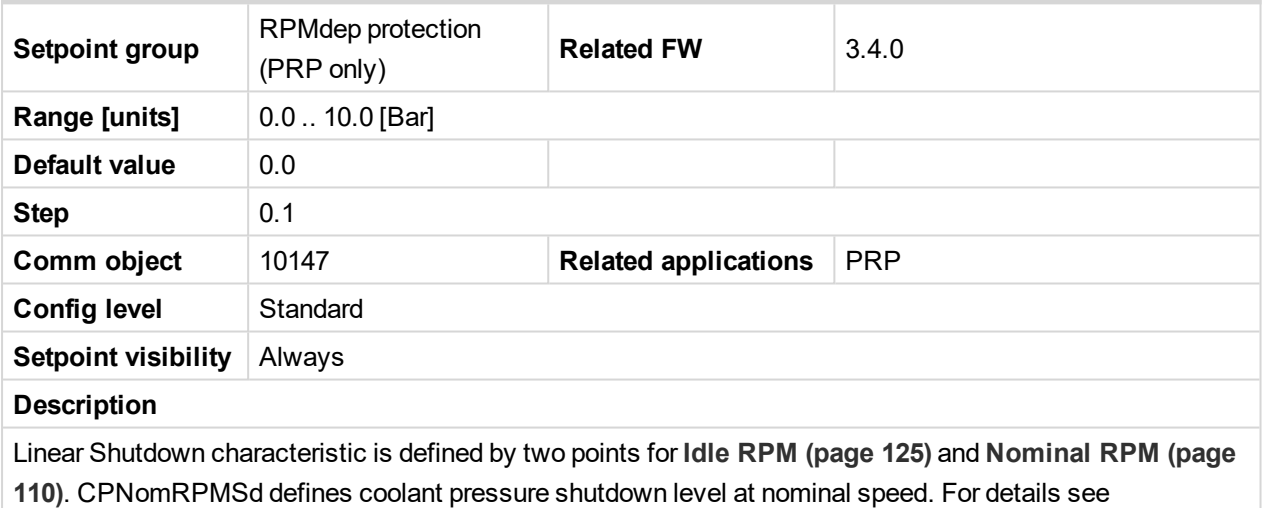

**[CoolPrRPMdel](#page-148-0) (page 149)** description.

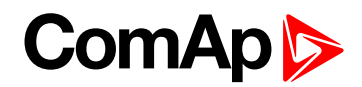

## <span id="page-148-0"></span>**CoolPrRPMdel**

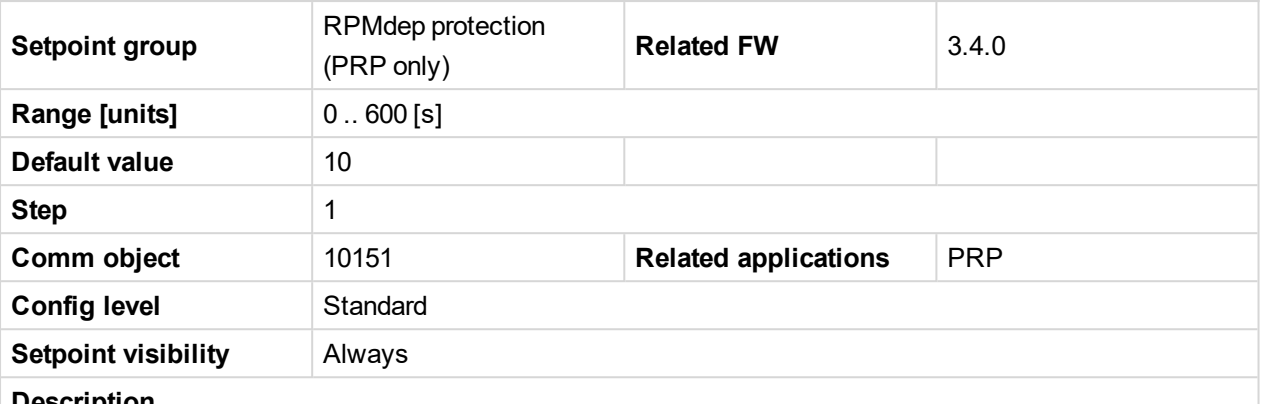

#### **Description**

RPM dependent Coolant pressure protection delay. Corresponding protection is activated when Coolant pressure is below limit for CoolPrRPMdel.

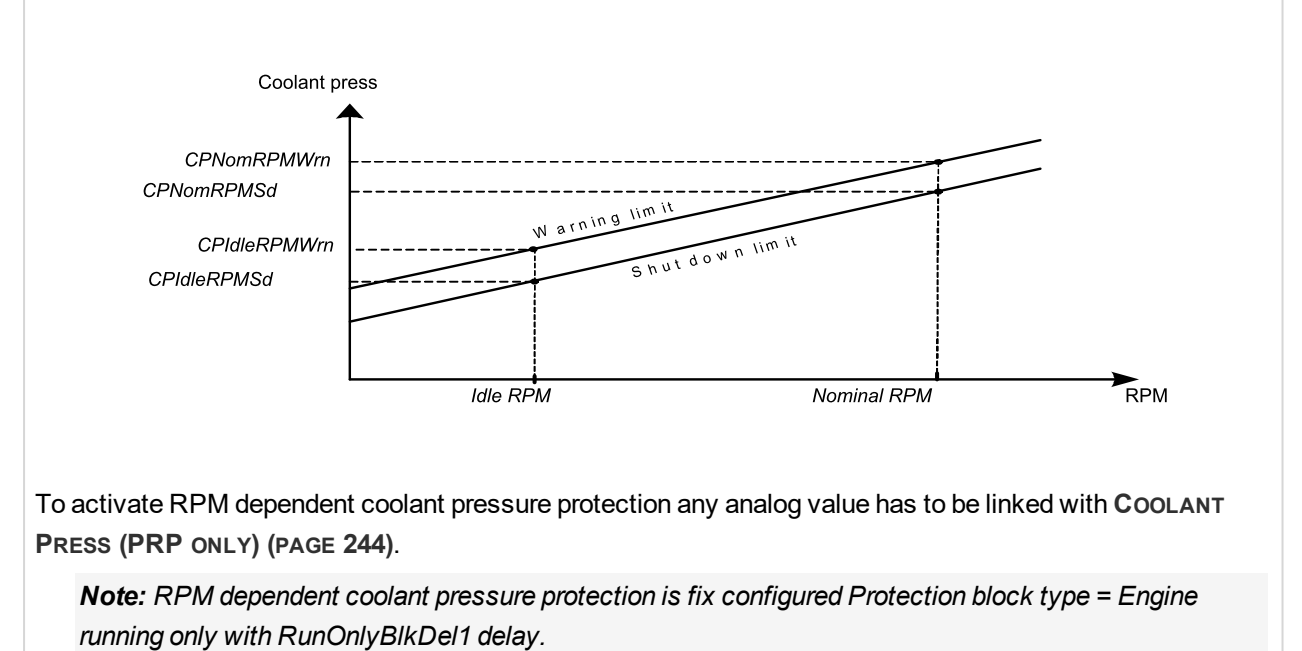

6 **back to List of [setpoints](#page-104-0)**

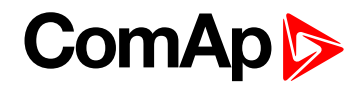

## **Load sharing**

## **Load Gain**

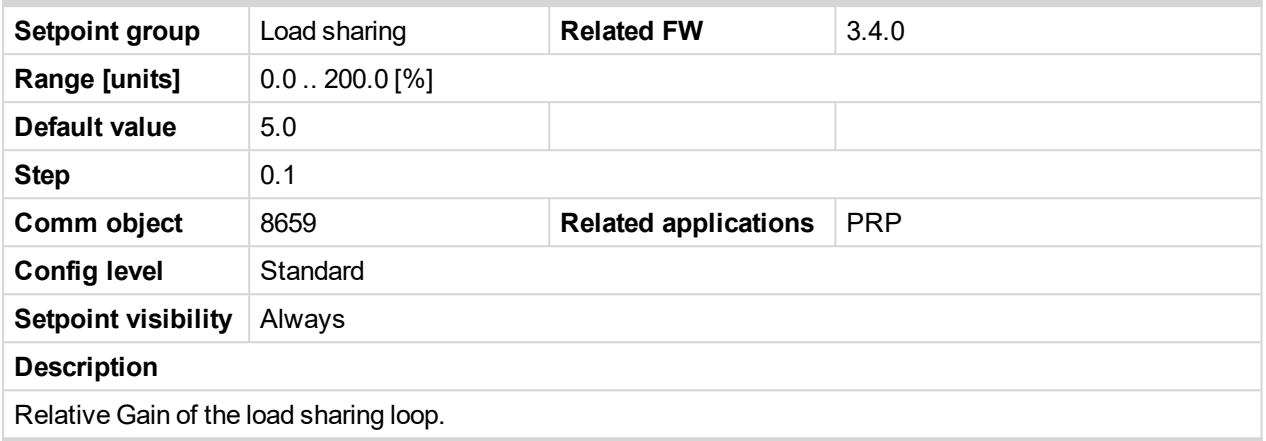

### 6 **back to List of [setpoints](#page-104-0)**

## **Load Int**

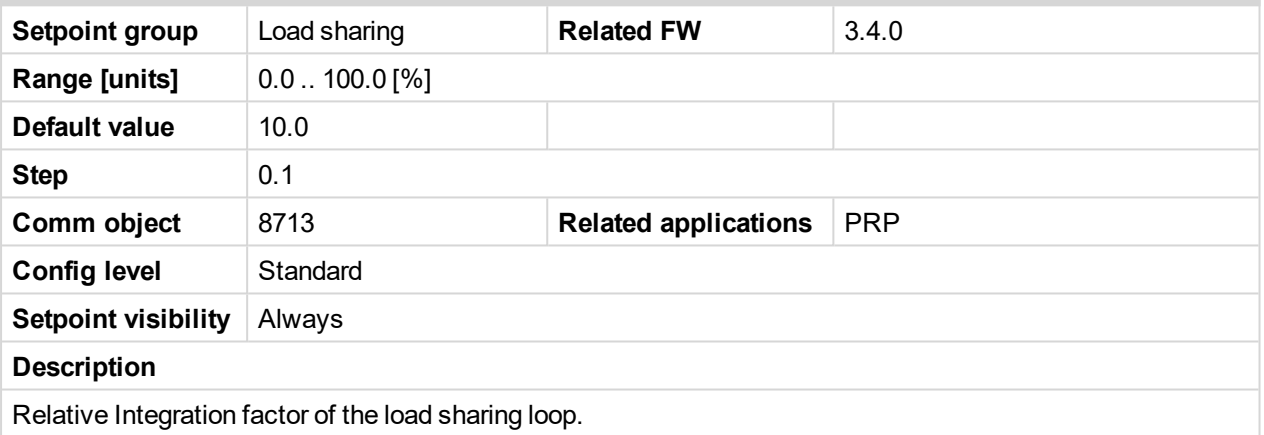

### 6 **back to List of [setpoints](#page-104-0)**

## **Clutch Del**

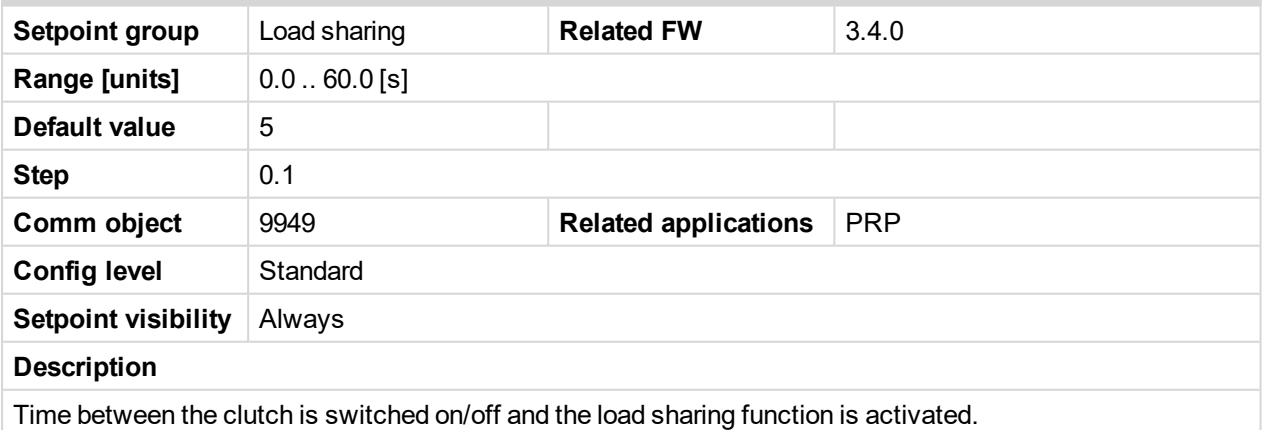

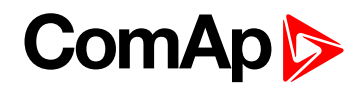

## **ClutchMinSpeed**

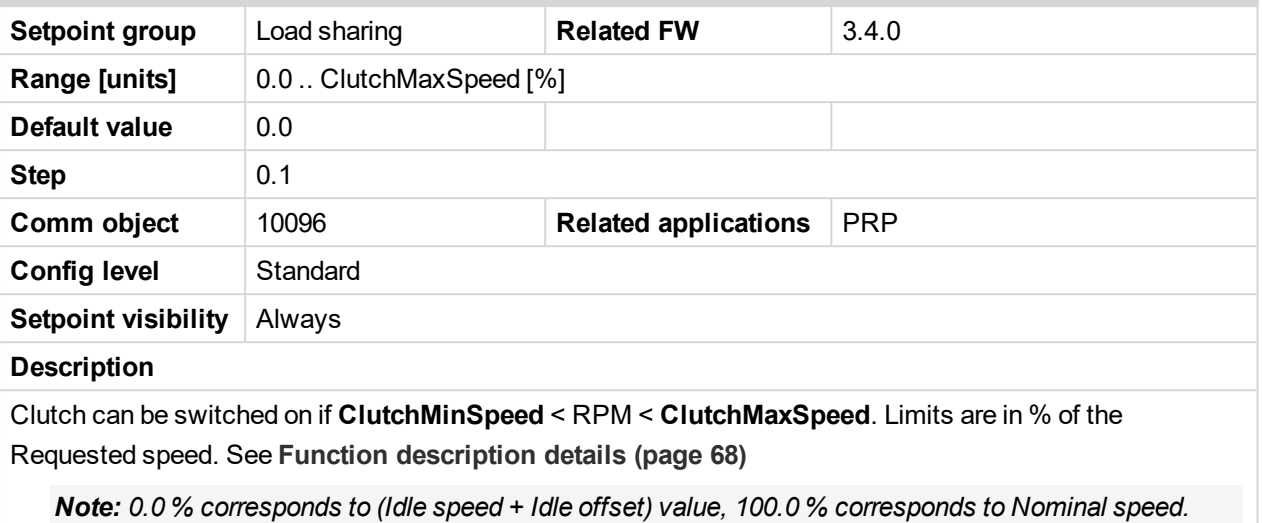

6 **back to List of [setpoints](#page-104-0)**

## **ClutchMaxSpeed**

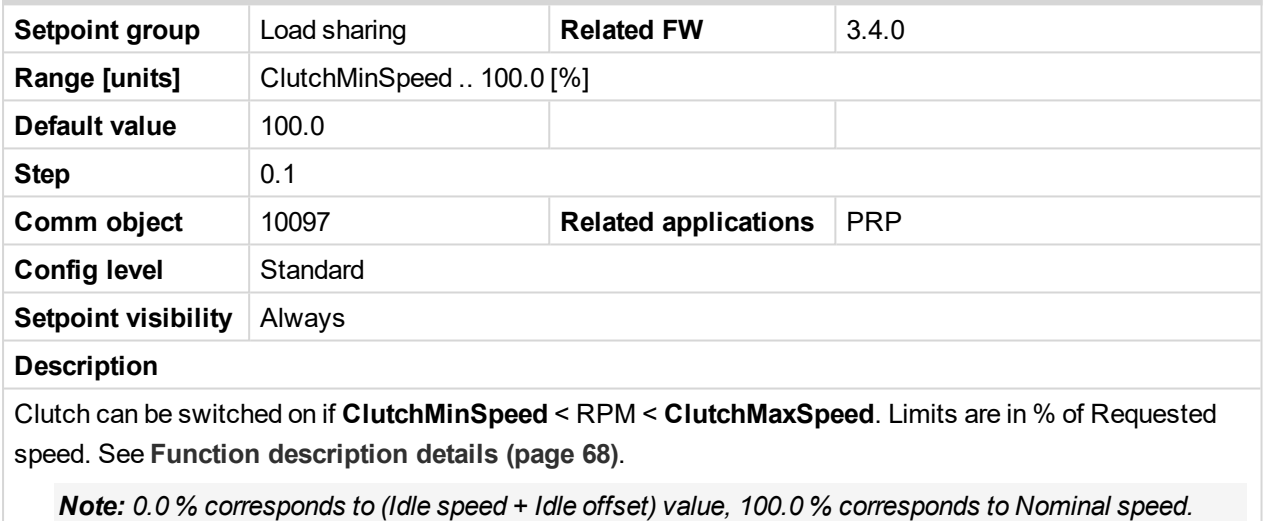

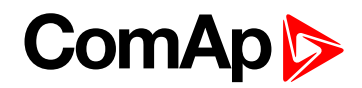

## **Back Up Speed1**

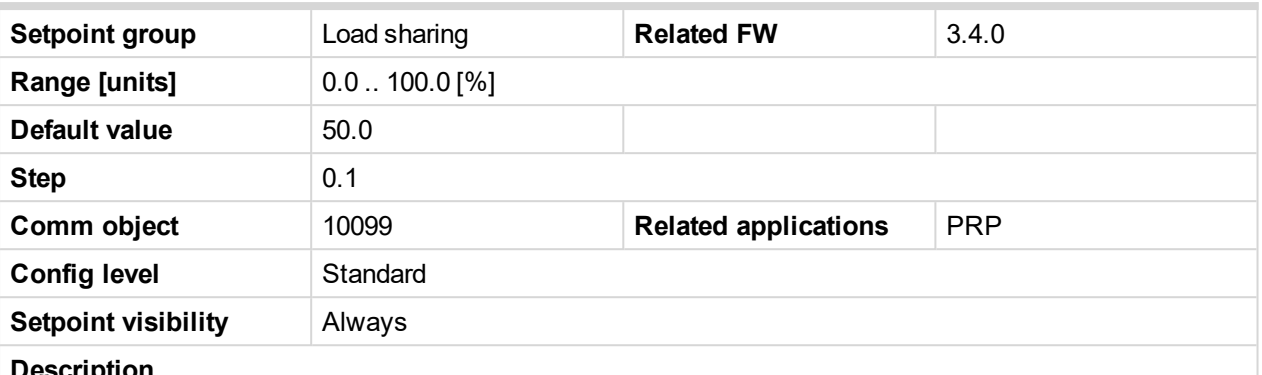

### **Description**

See **Load sharing block diagram (page 1)** - the setpoint value is used instead of **Speed [Request](#page-264-0) (page [265\)](#page-264-0)** in loadsharing state, if **BACK UP SPEED1 (PAGE [182\)](#page-181-0)** is active and **R[EQUESTED](#page-244-0) RPM (PAGE 245)** reading via analog input is out of range (sensor fail is detected).

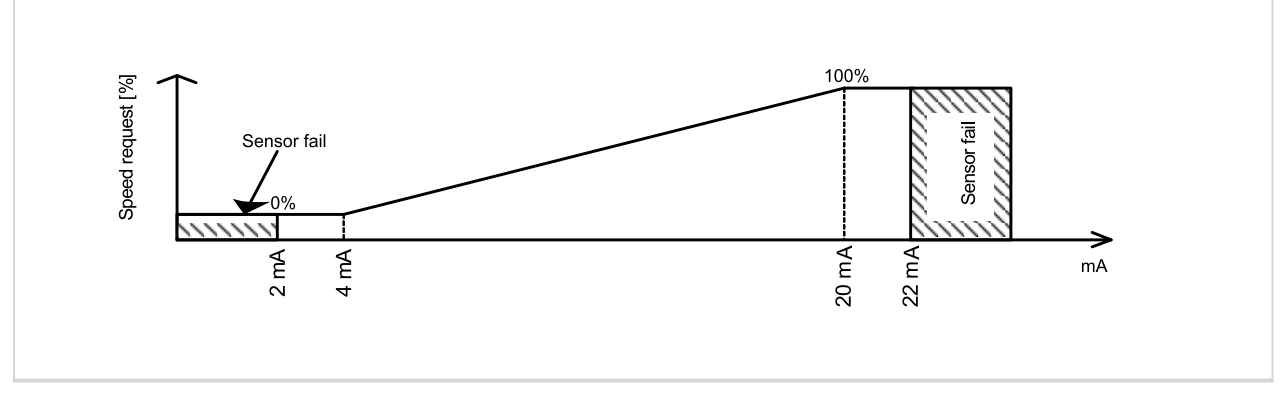

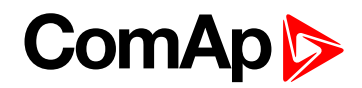

## **Back Up Speed2**

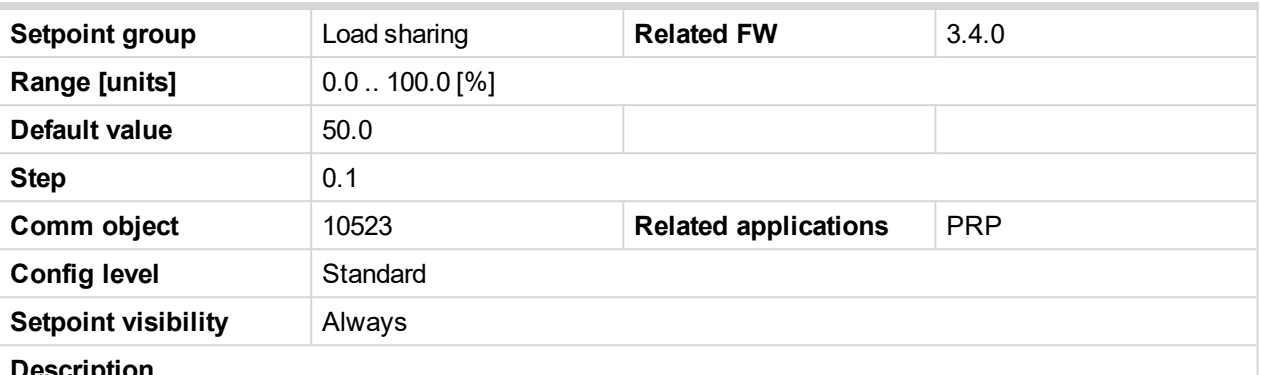

### **Description**

See **Load sharing block diagram (page 1)** - the setpoint value is used instead of **Speed [Request](#page-264-0) (page [265\)](#page-264-0)** in loadsharing state, if **BACK UP SPEED1 (PAGE [182\)](#page-181-0)** is active and **R[EQUESTED](#page-244-0) RPM (PAGE 245)** reading via analog input is out of range (sensor fail is detected).

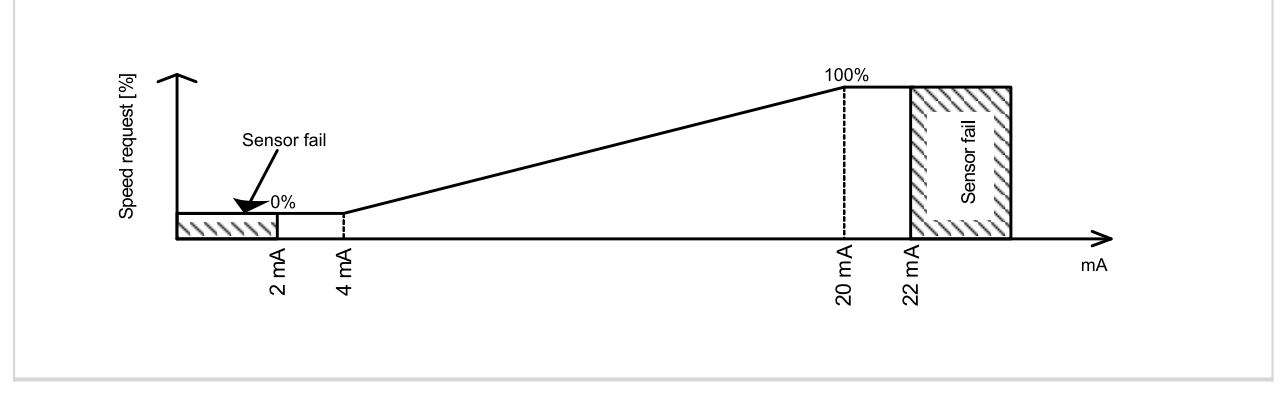

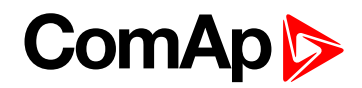

## **Back Up Speed3**

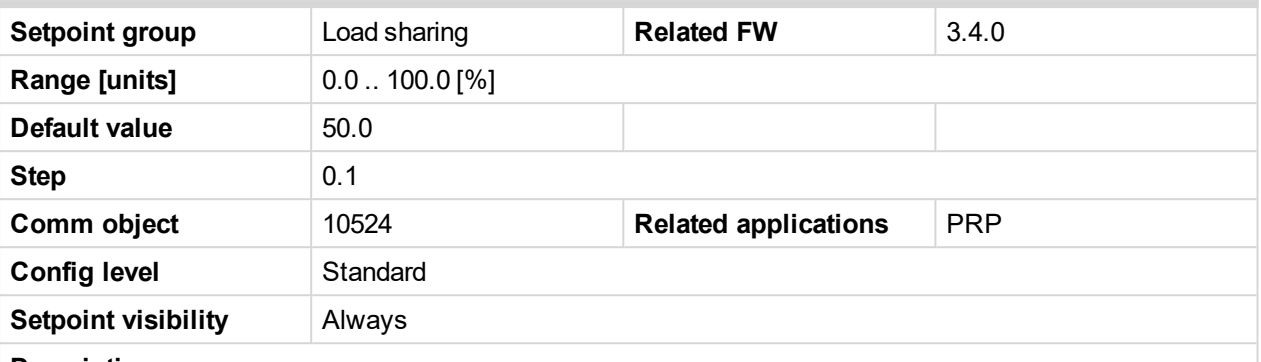

### **Description**

See **Load sharing block diagram (page 1)** - the setpoint value is used instead of **Speed [Request](#page-264-0) (page [265\)](#page-264-0)** in loadsharing state, if **BACK UP SPEED1 (PAGE [182\)](#page-181-0)** is active and **R[EQUESTED](#page-244-0) RPM (PAGE 245)** reading via analog input is out of range (sensor fail is detected).

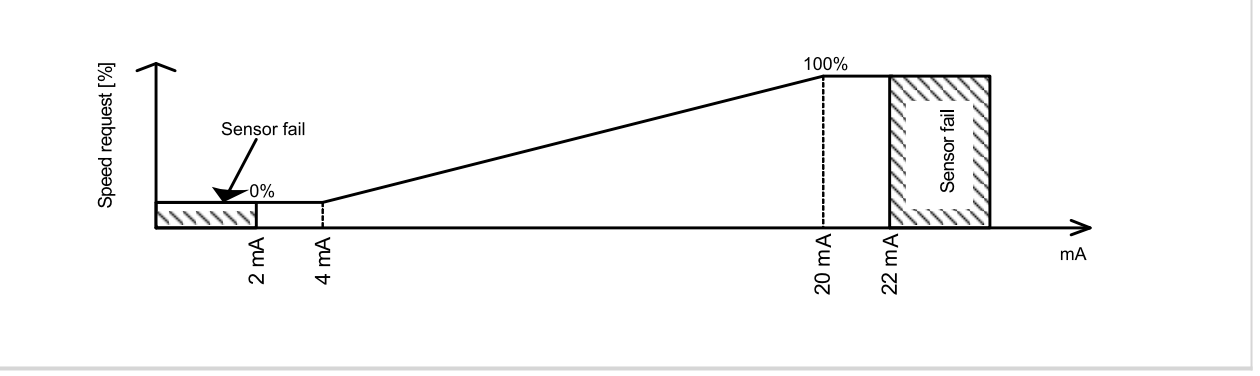

### 6 **back to List of [setpoints](#page-104-0)**

## **MaxClStrtPer**

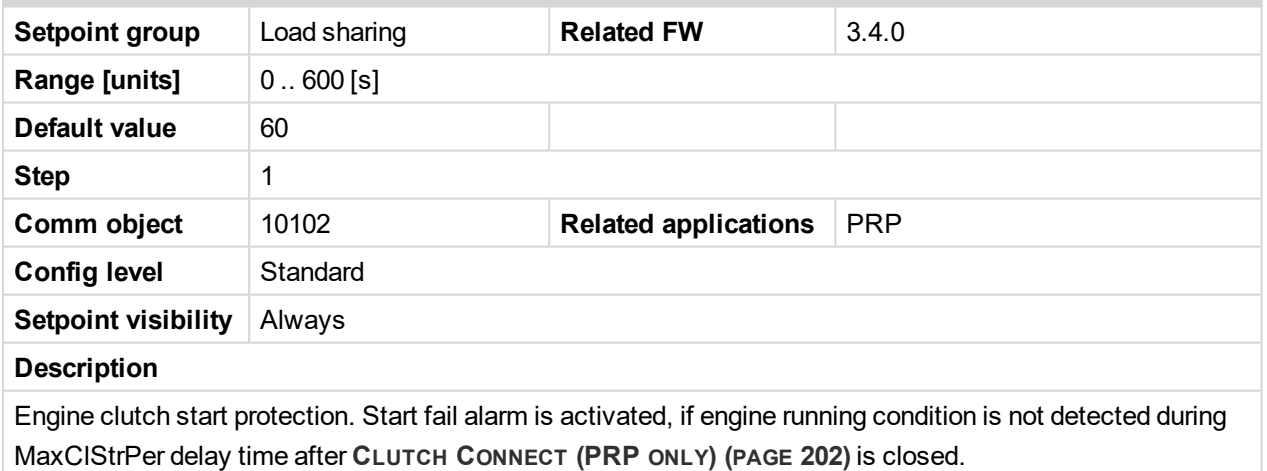

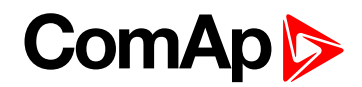

## **DetectOtherCAN**

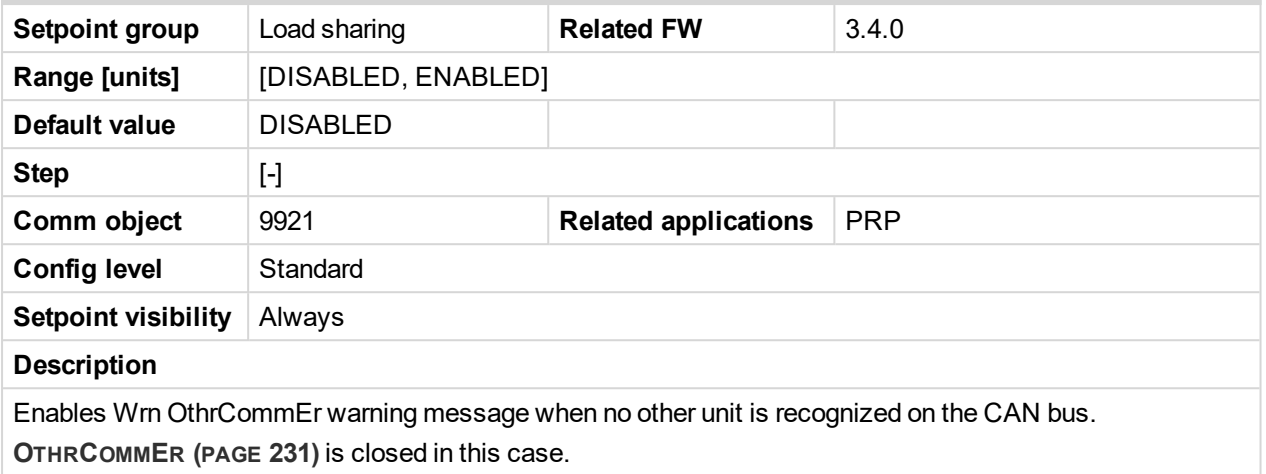

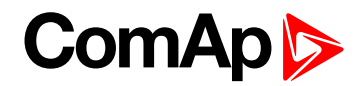

## **Analog inputs**

## **AIN1 Offset**

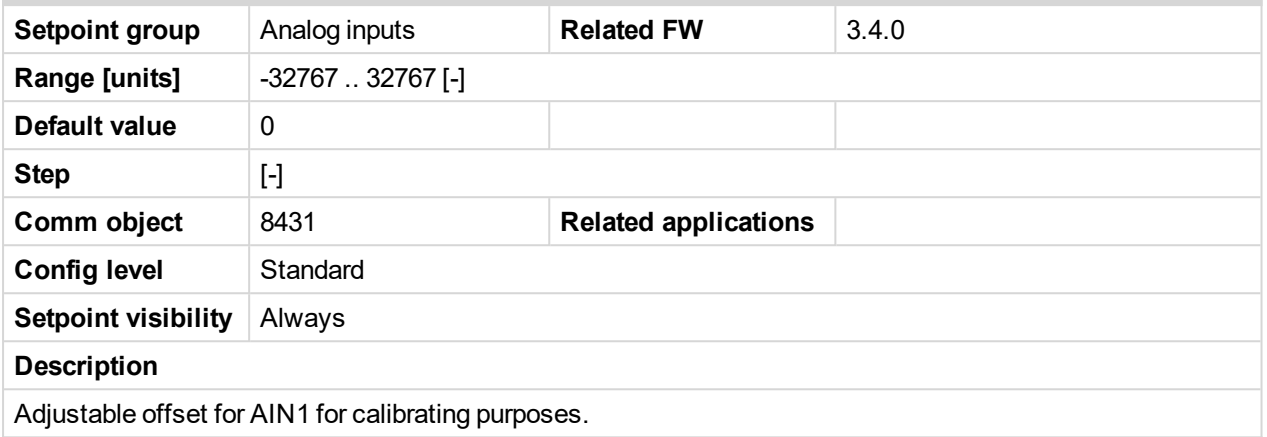

## 6 **back to List of [setpoints](#page-104-0)**

## **AIN2 Offset**

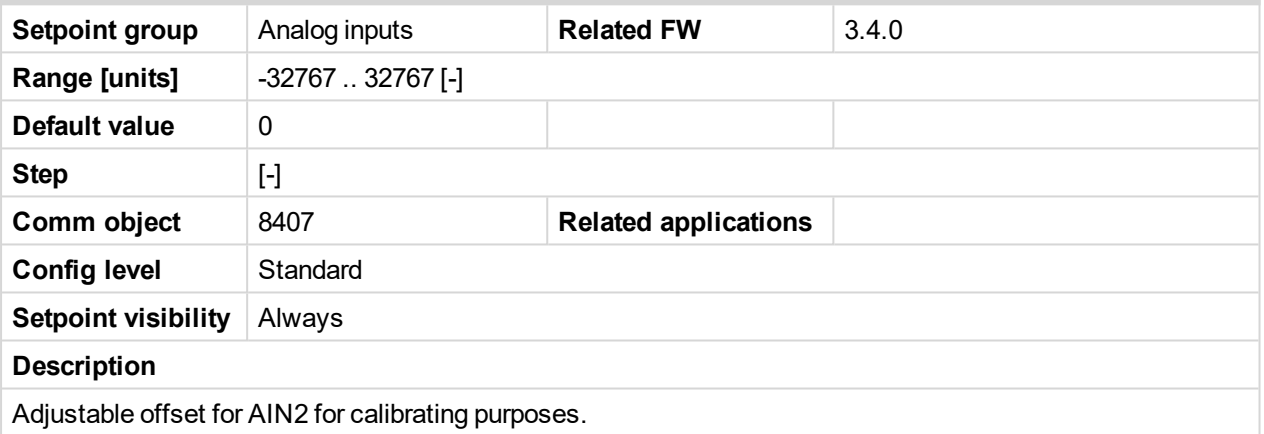

### 6 **back to List of [setpoints](#page-104-0)**

## **AIN3 Offset**

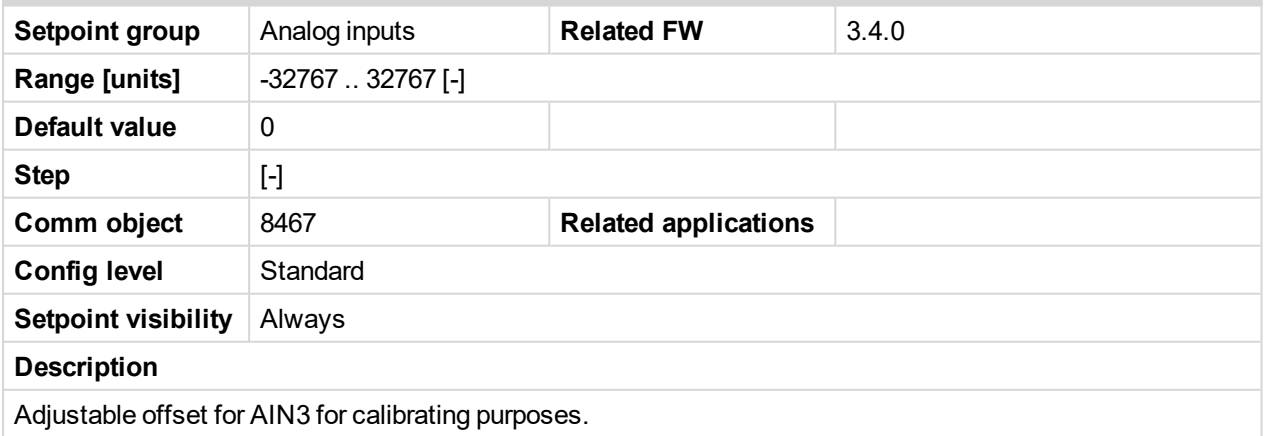

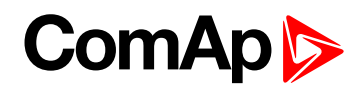

## **AIN4 Offset**

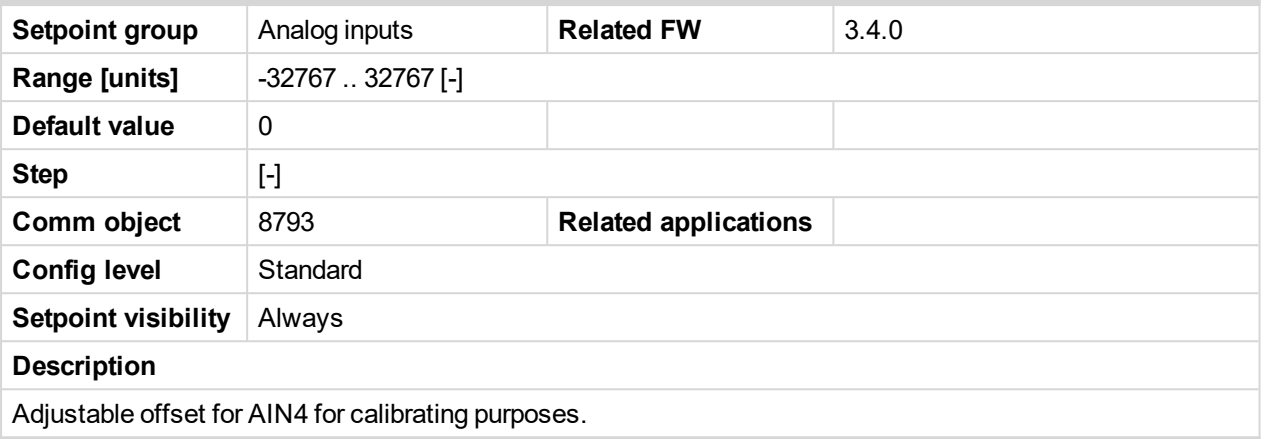

### 6 **back to List of [setpoints](#page-104-0)**

## **AIN5 Offset**

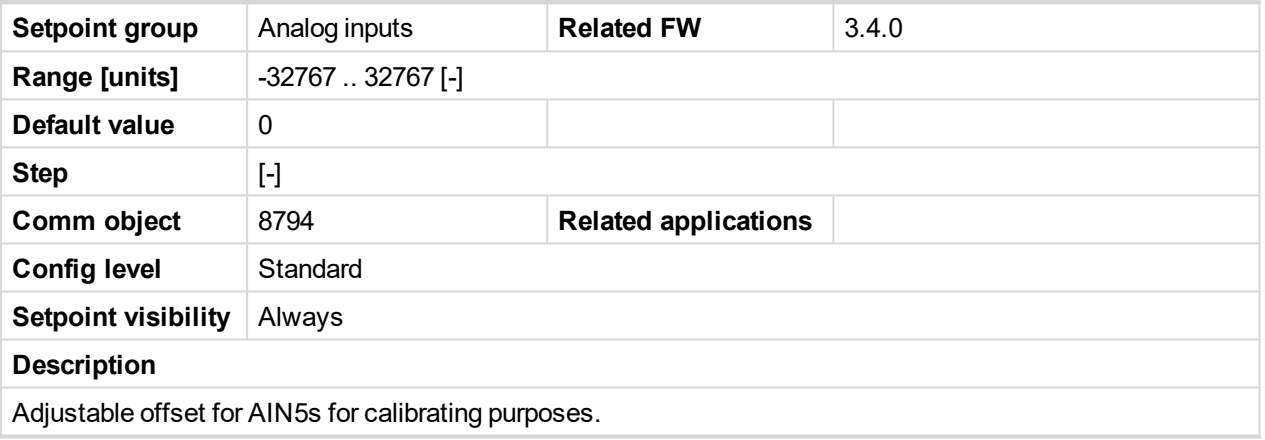

6 **back to List of [setpoints](#page-104-0)**

## **AIN6 Offset**

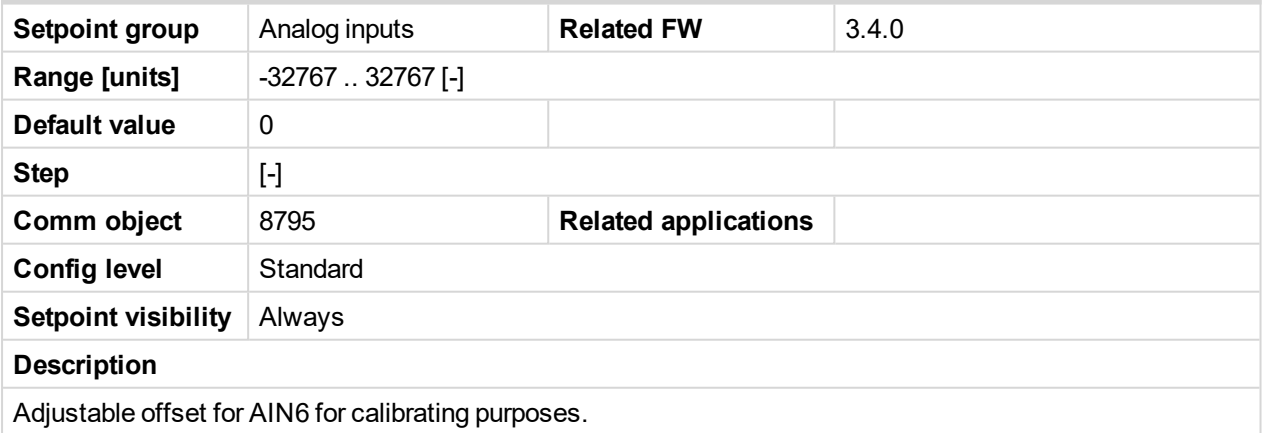

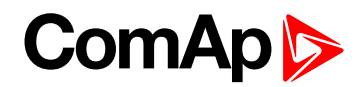

## **AIN7 Offset**

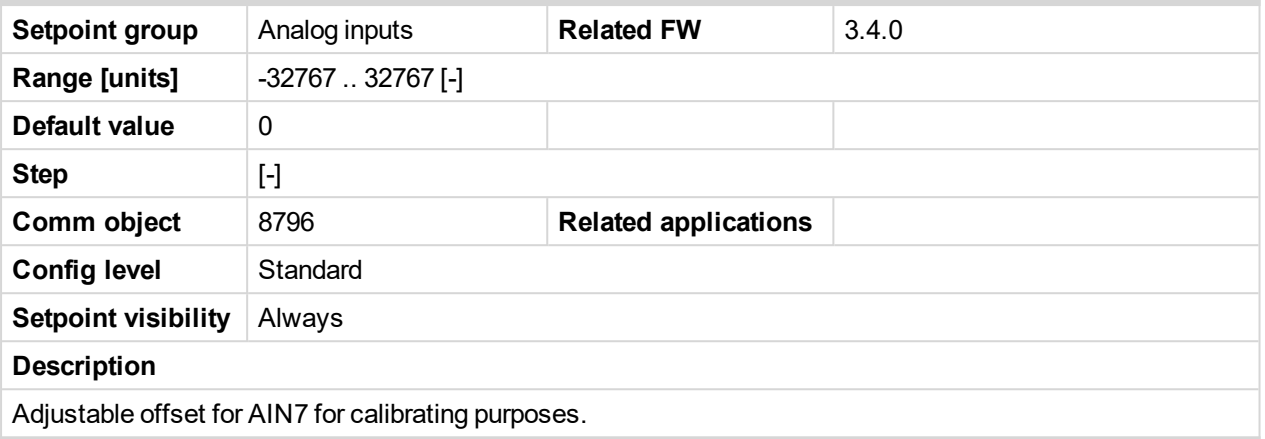

## 6 **back to List of [setpoints](#page-104-0)**

## **AIN8 Offset**

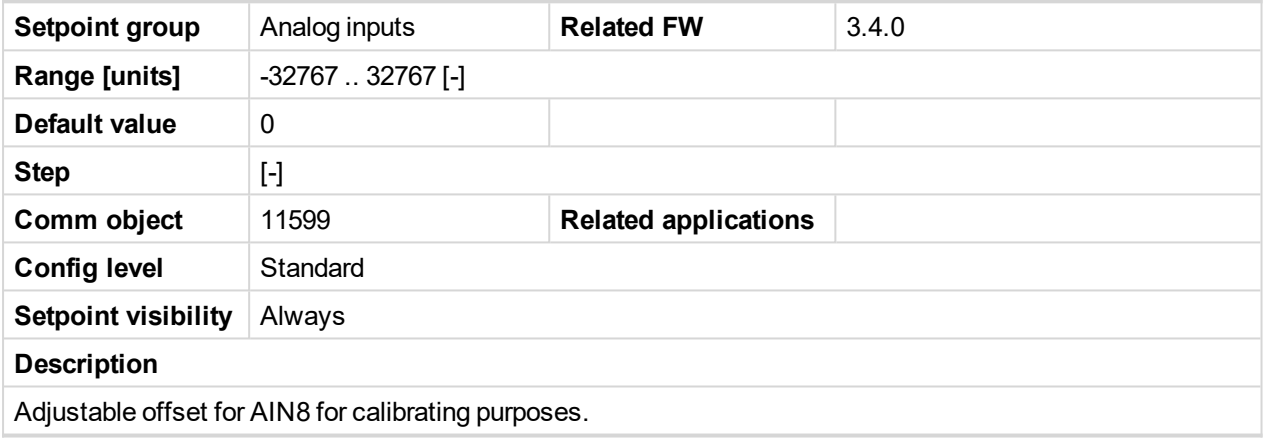

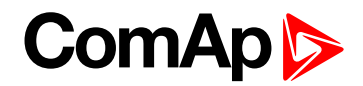

## **Act. Calls/SMS**

## **Warning Call**

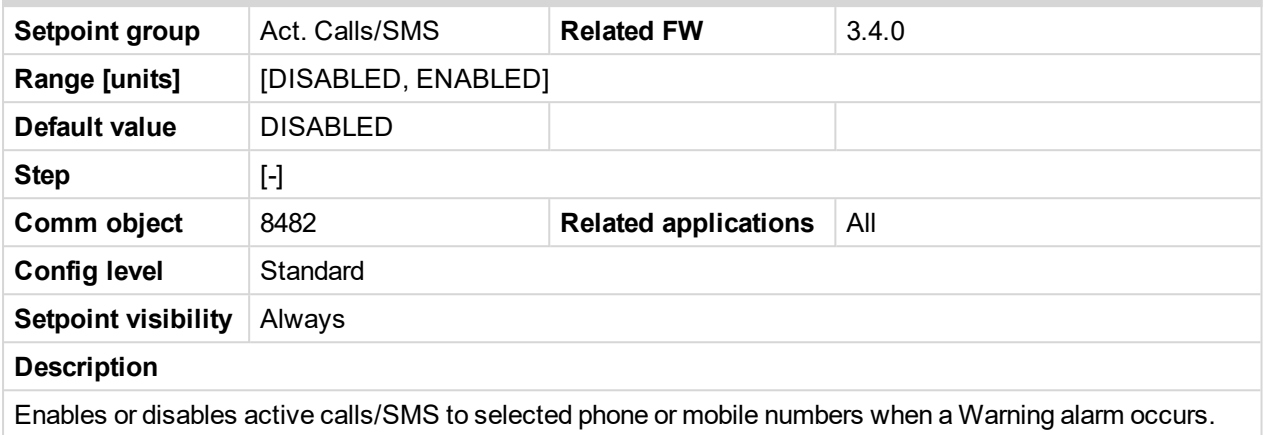

## 6 **back to List of [setpoints](#page-104-0)**

## **Shut Down Call**

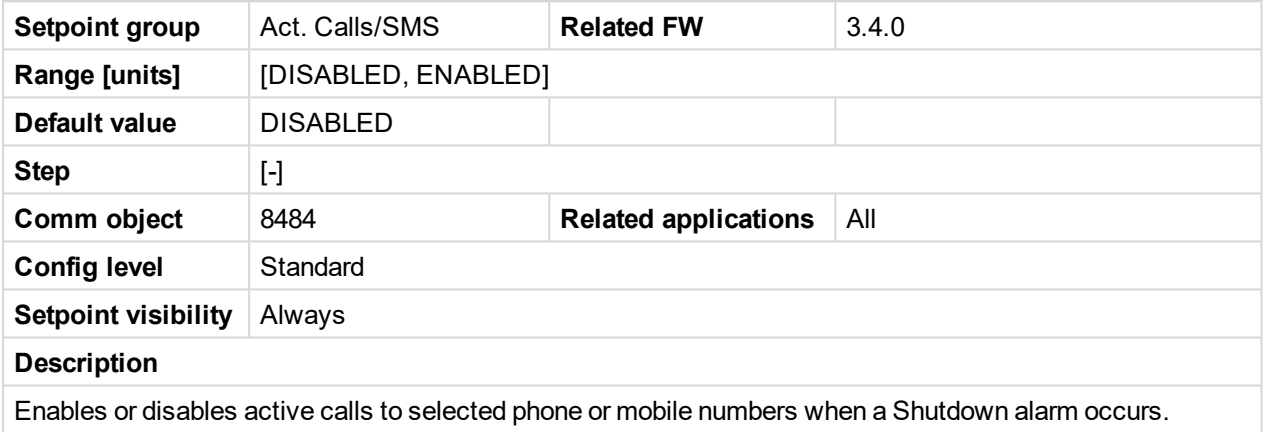

### 6 **back to List of [setpoints](#page-104-0)**

### **Cool Down Call**

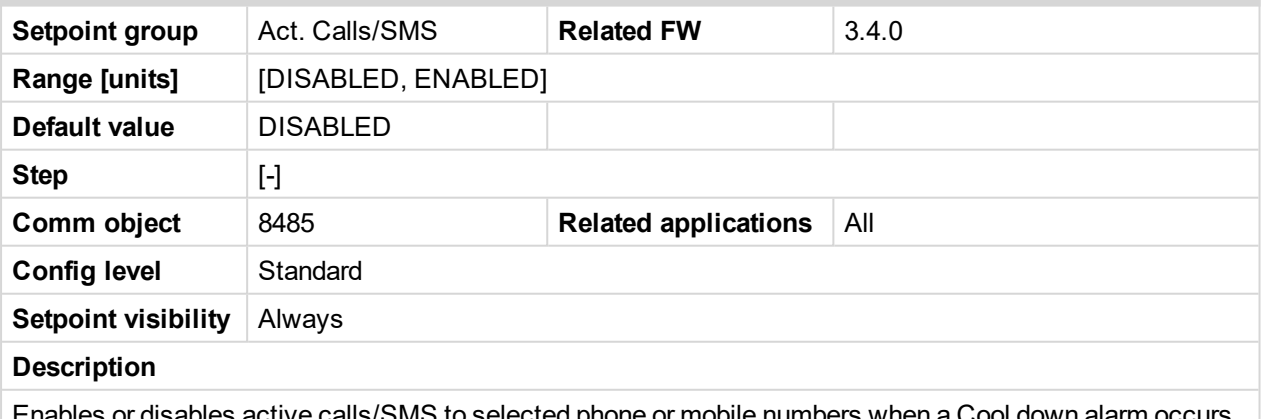

Enables or disables active calls/SMS to selected phone or mobile numbers when a Cool down alarm occurs.

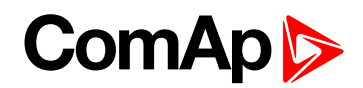

## **AcallCH1-Type**

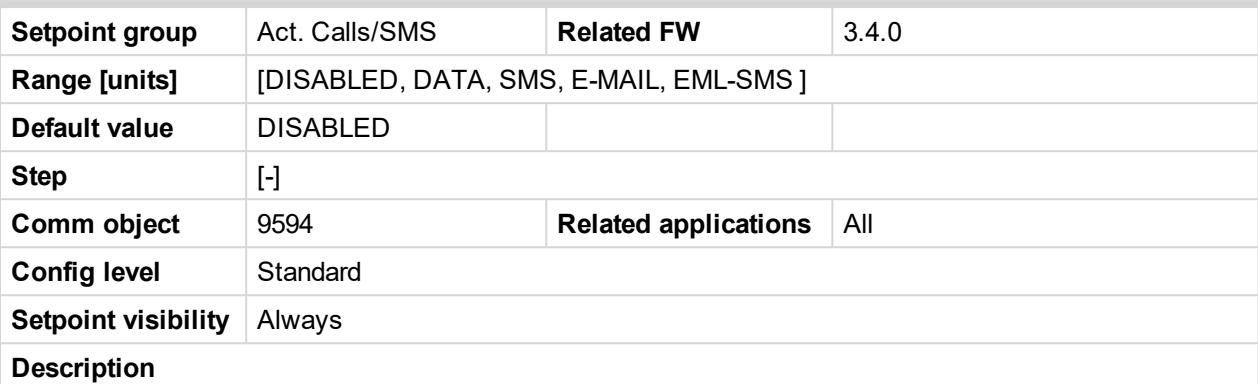

Up to three separate channels are available for any one of the following types of messages:

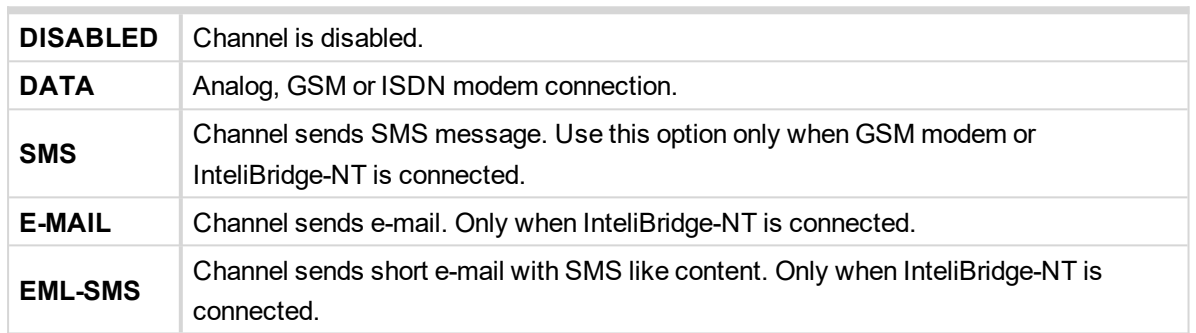

Email contains:

 $\blacktriangleright$  header with serial number and application info.

Alarm list

▶ 20 History records (reason, date, time)

**Example:** of EML-SMS

AL=(Sd Water Temp,Wrn Water Temp,!Emerg Stop,ActCallCH1Fail)

*Note: Both SMS and E-MAIL active call types are supported in conjunction with InteliBridge-NT, if cellular interface is used (WAN connection mode = Cellular). E-MAIL only is supported, if Ethernet interface is used (WAN connection mode = Ethernet).*

*Note: To receive DATA active call run InteliMonitor – Type of connection = Active call. InteliMonitor Active call window contains list of received AID files. Each list item contains Engine name, Date, Time, ID serial number.*

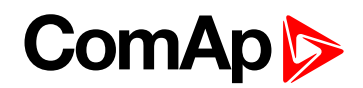

## **AcallCH3-Type**

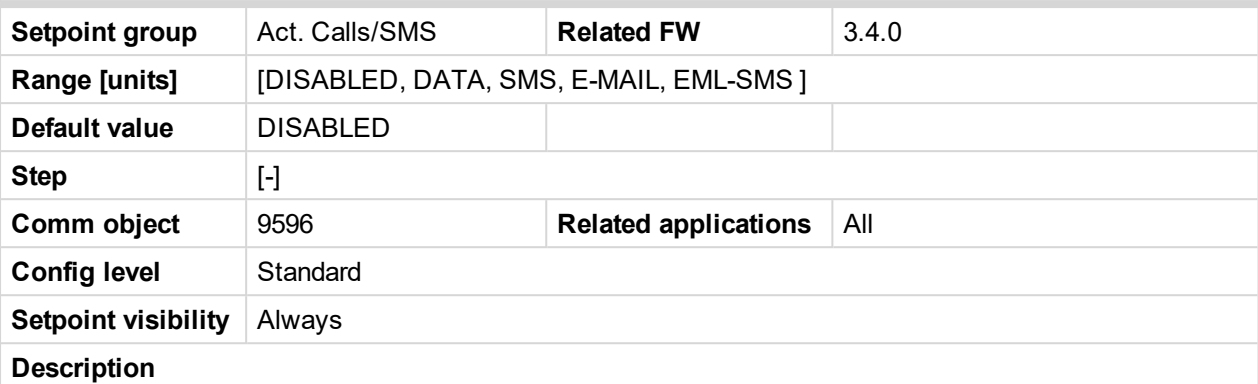

Up to three separate channels are available for any one of the following types of messages:

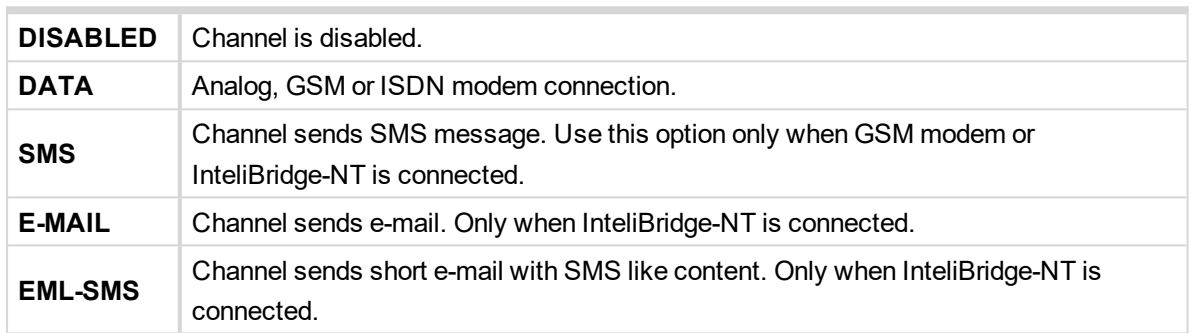

Email contains:

 $\blacktriangleright$  header with serial number and application info.

Alarm list

▶ 20 History records (reason, date, time)

**Example:** of EML-SMS

AL=(Sd Water Temp,Wrn Water Temp,!Emerg Stop,ActCallCH1Fail)

*Note: Both SMS and E-MAIL active call types are supported in conjunction with InteliBridge-NT, if cellular interface is used (WAN connection mode = Cellular). E-MAIL only is supported, if Ethernet interface is used (WAN connection mode = Ethernet).*

*Note: To receive DATA active call run InteliMonitor – Type of connection = Active call. InteliMonitor Active call window contains list of received AID files. Each list item contains Engine name, Date, Time, ID serial number.*

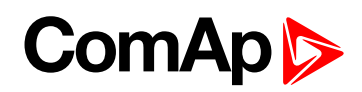

## **AcallCH1-Addr**

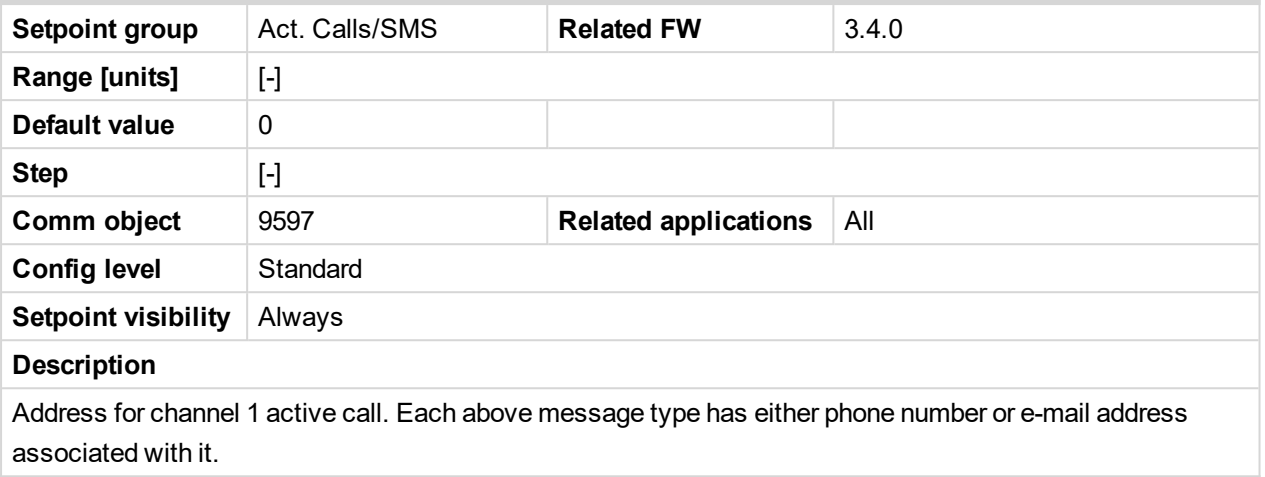

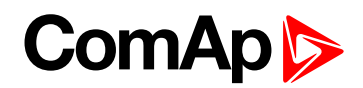

## **AcallCH2-Type**

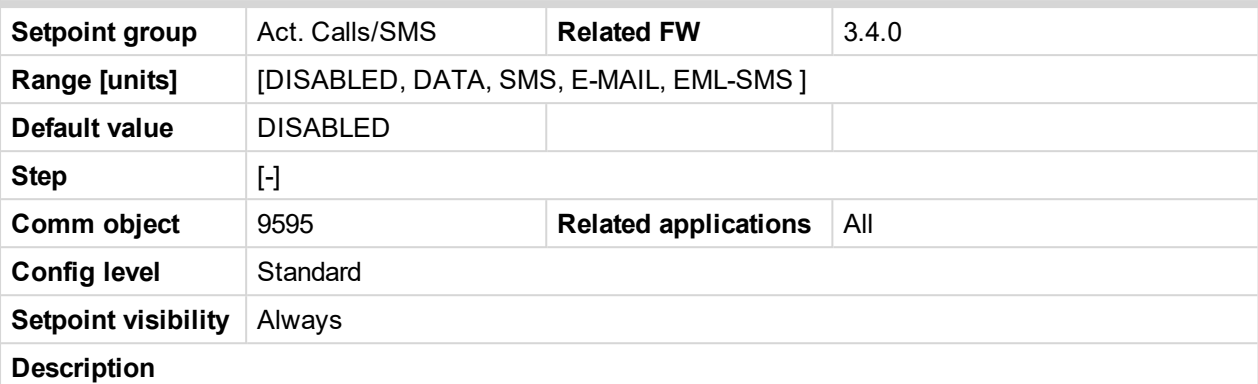

Up to three separate channels are available for any one of the following types of messages:

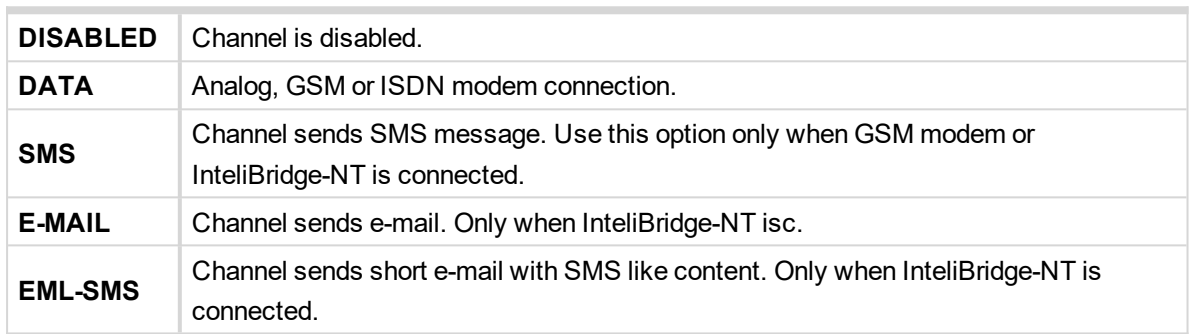

Email contains:

 $\blacktriangleright$  header with serial number and application info.

Alarm list

▶ 20 History records (reason, date, time)

**Example:** of EML-SMS

AL=(Sd Water Temp,Wrn Water Temp,!Emerg Stop,ActCallCH1Fail)

*Note: Both SMS and E-MAIL active call types are supported in conjunction with InteliBridge-NT, if cellular interface is used (WAN connection mode = Cellular). E-MAIL only is supported, if Ethernet interface is used (WAN connection mode = Ethernet).*

*Note: To receive DATA active call run InteliMonitor – Type of connection = Active call. InteliMonitor Active call window contains list of received AID files. Each list item contains Engine name, Date, Time, ID serial number.*

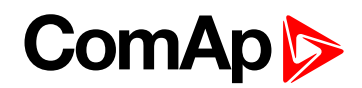

## **AcallCH2-Addr**

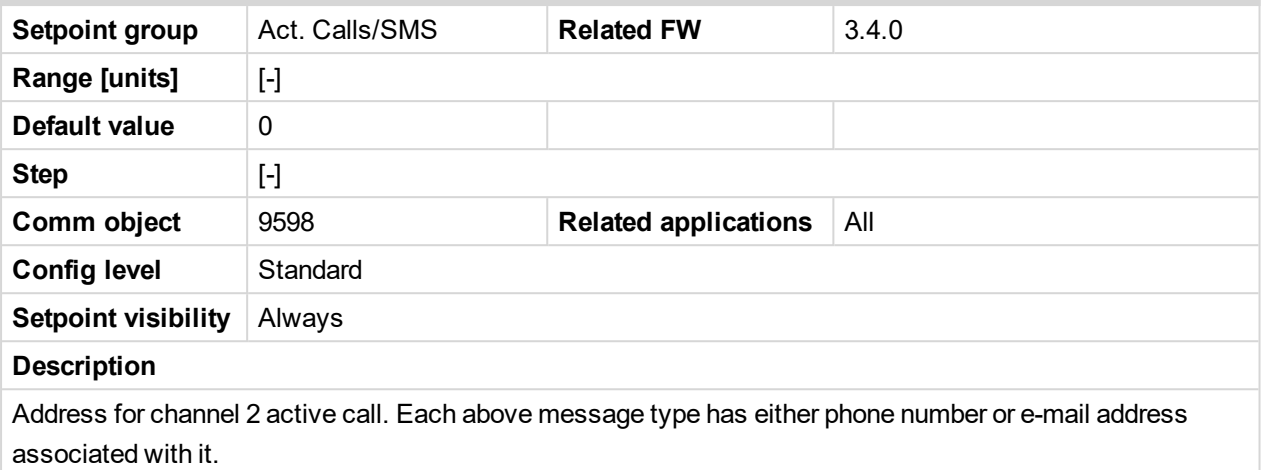

### 6 **back to List of [setpoints](#page-104-0)**

## **AcallCH3-Addr**

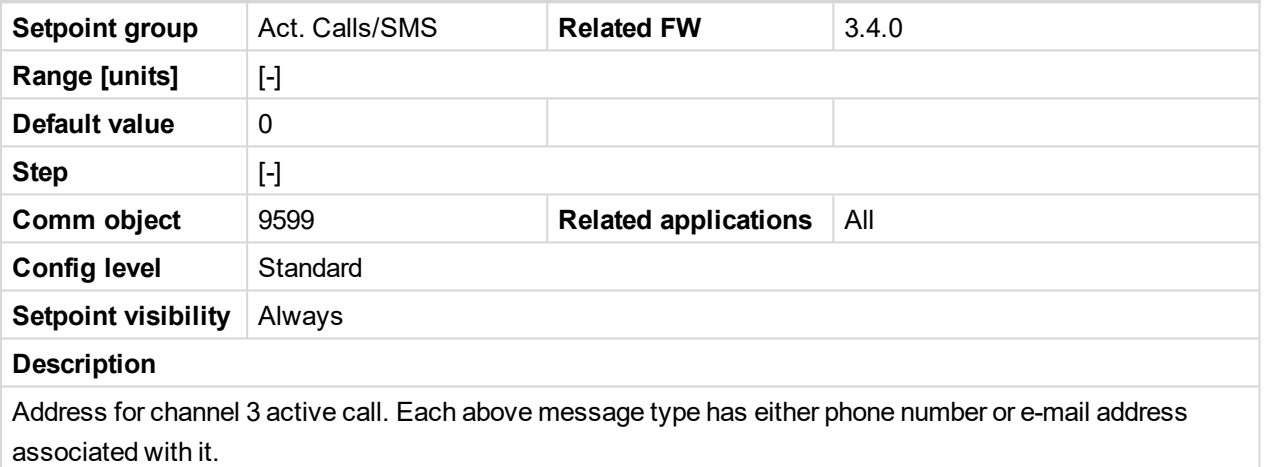

### 6 **back to List of [setpoints](#page-104-0)**

## **Num Rings AA**

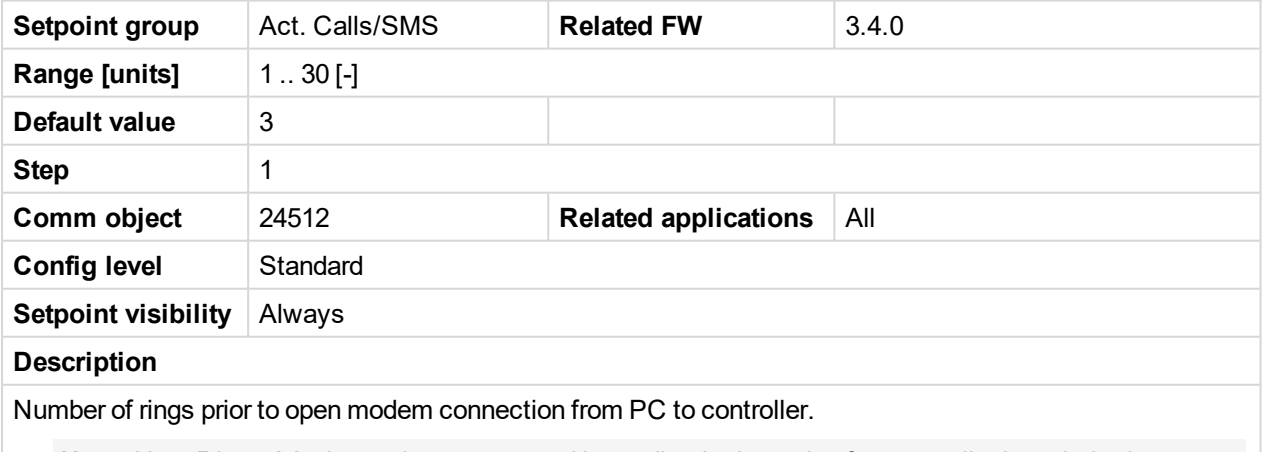

*Note: Num Rings AA change is not accepted immediately, but only after controller is switched on or when modem is connected to controller.*

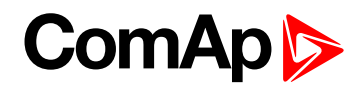

## **A.C.Multiplier**

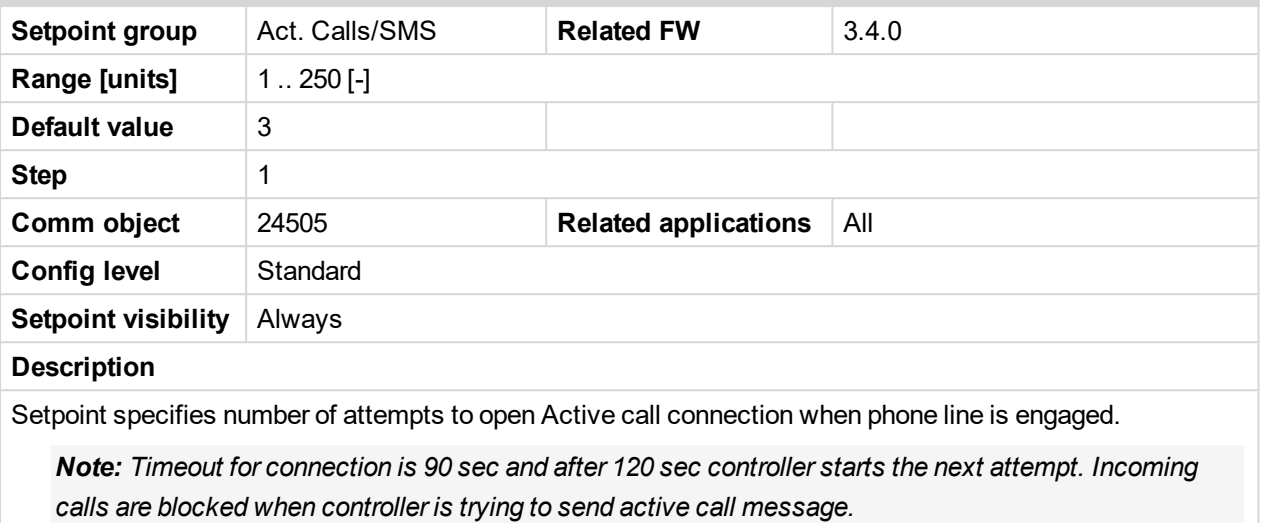

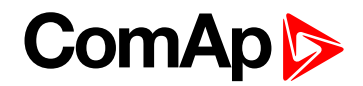

## **Date and Time**

## **Time**

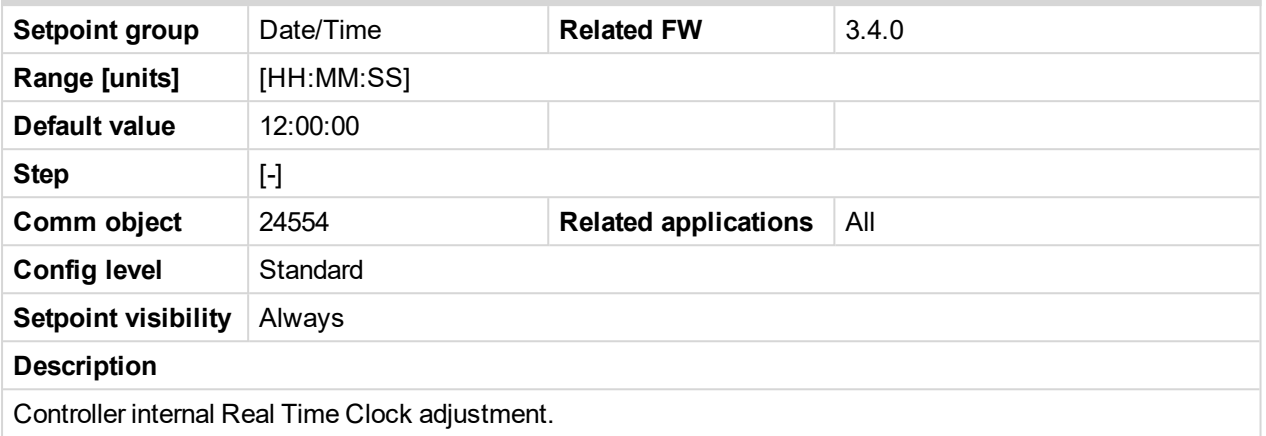

## 6 **back to List of [setpoints](#page-104-0)**

## **Date**

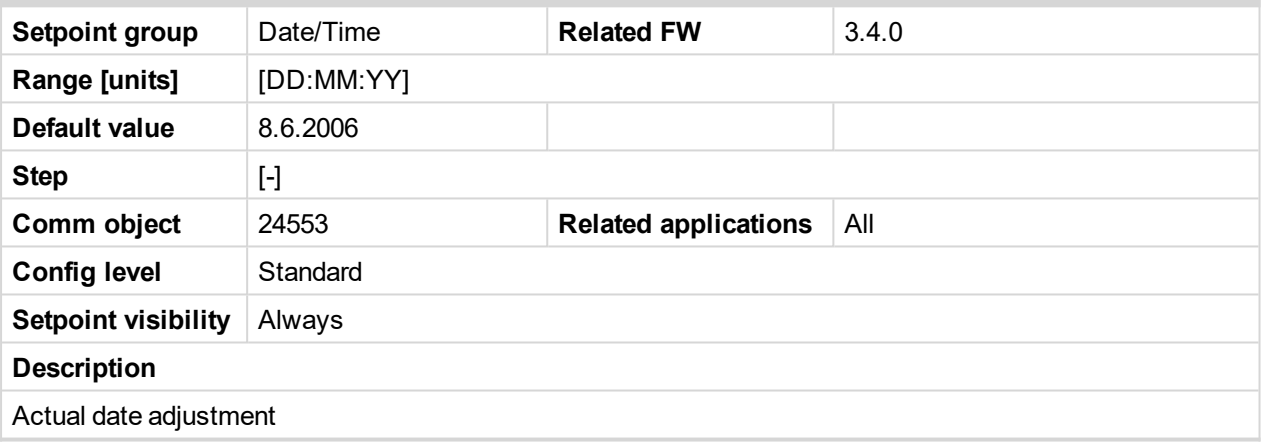

## 6 **back to List of [setpoints](#page-104-0)**

## **Time Stamp Per**

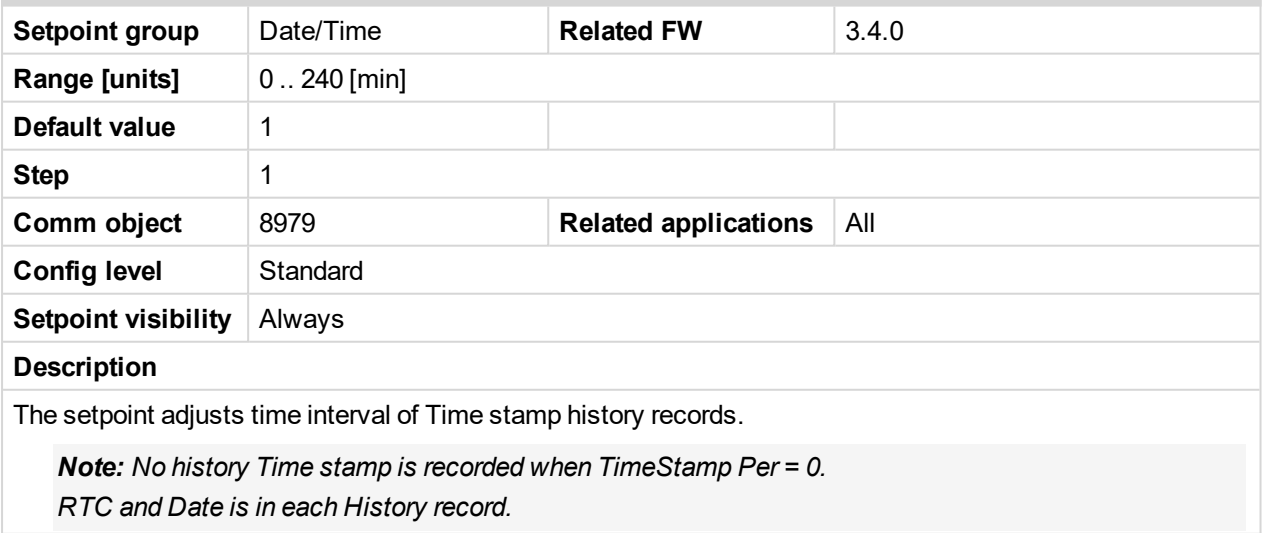

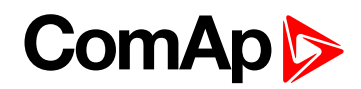

## **SummerTimeMod**

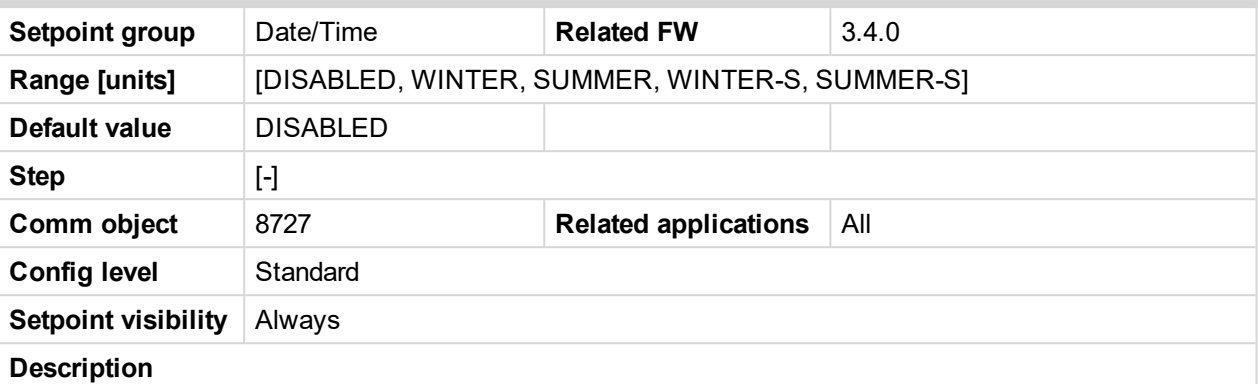

The setpoint is used to select mode of automatic time change.

EST (European Summer Time) started last Sunday in March. EST ends last Sunday in October.

Southern hemisphere is roughly the reverse. Time change depends on location and can vary in 8 weeks time.

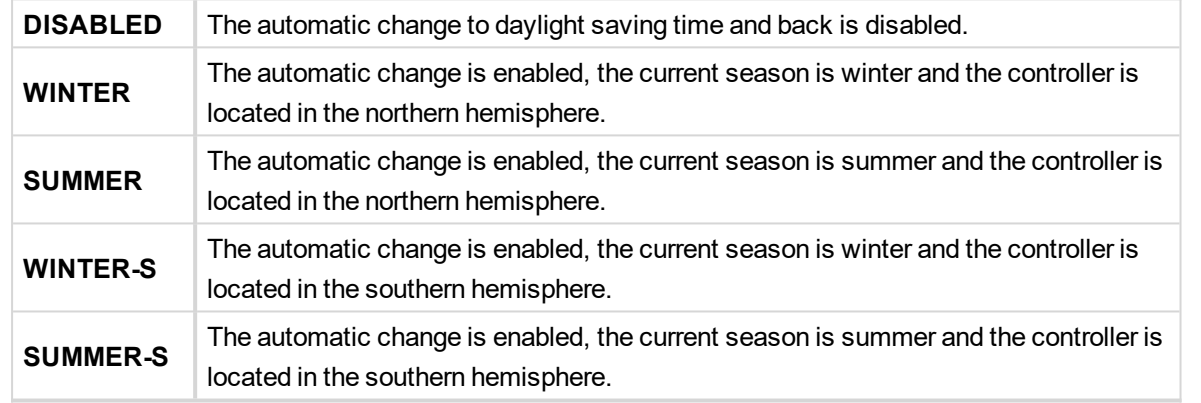

6 **back to List of [setpoints](#page-104-0)**

### **EnTimeSync**

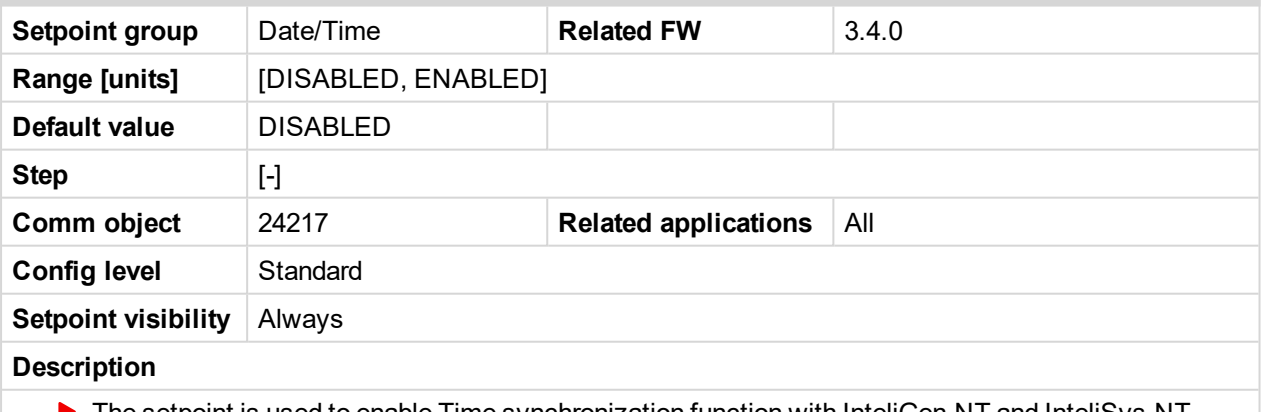

▶ The setpoint is used to enable Time synchronization function with InteliGen-NT and InteliSys-NT controllers over CAN2 bus.

▶ The synchronization is just unidirectional from InteliGen-NT or InteliSys-NT controller into InteliDrive DCU Marine, not vice versa.

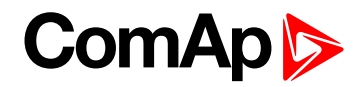

## **ID-SCM unit**

This setpoints are available when the SCM module is configured in DriveConfig / Modules window. Not possible to use ID-SCM when ID-RPU is used.

## **FreqRate1**

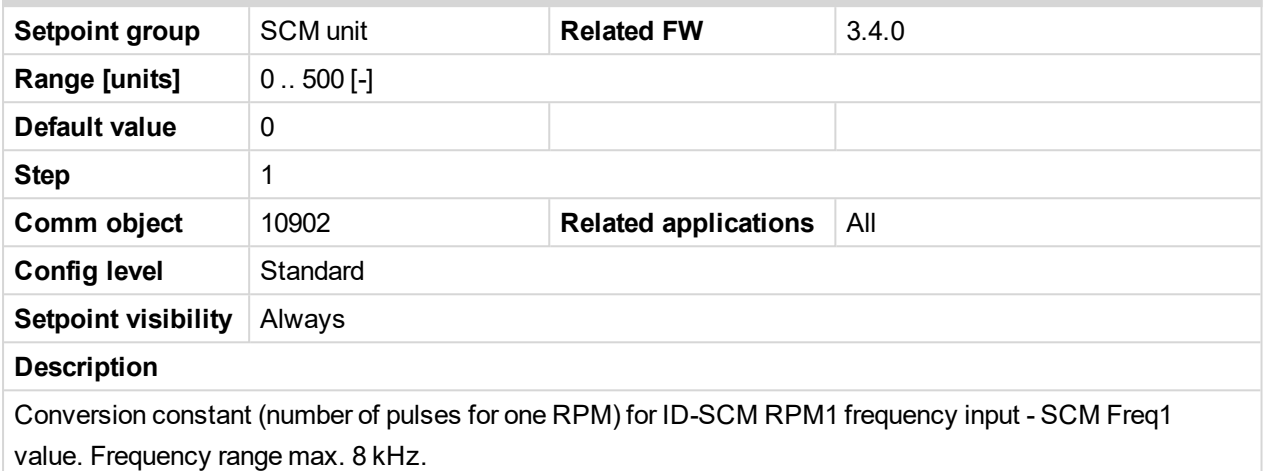

6 **back to List of [setpoints](#page-104-0)**

## **FreqRate2**

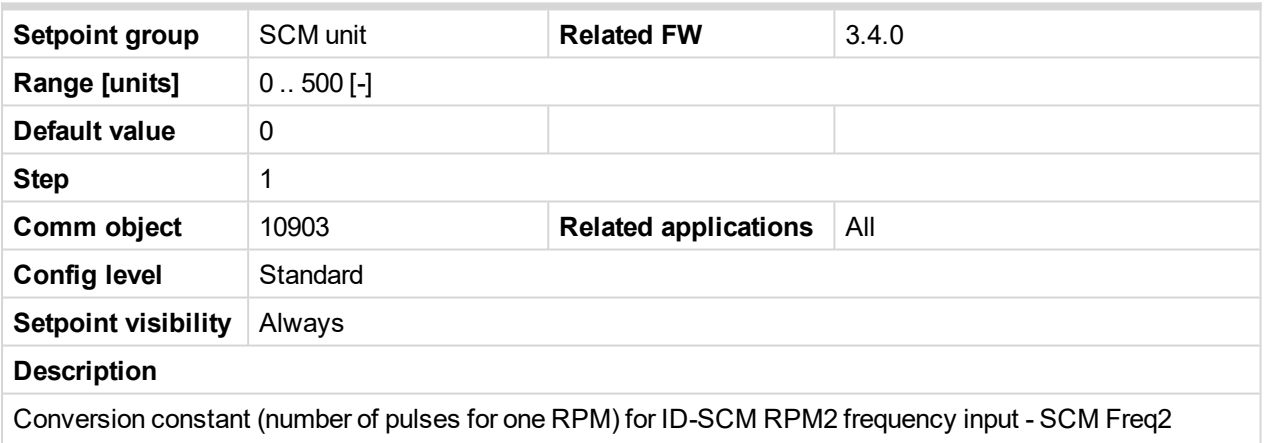

value. Frequency range max. 8 kHz.

### 6 **back to List of [setpoints](#page-104-0)**

## **TransferRate1**

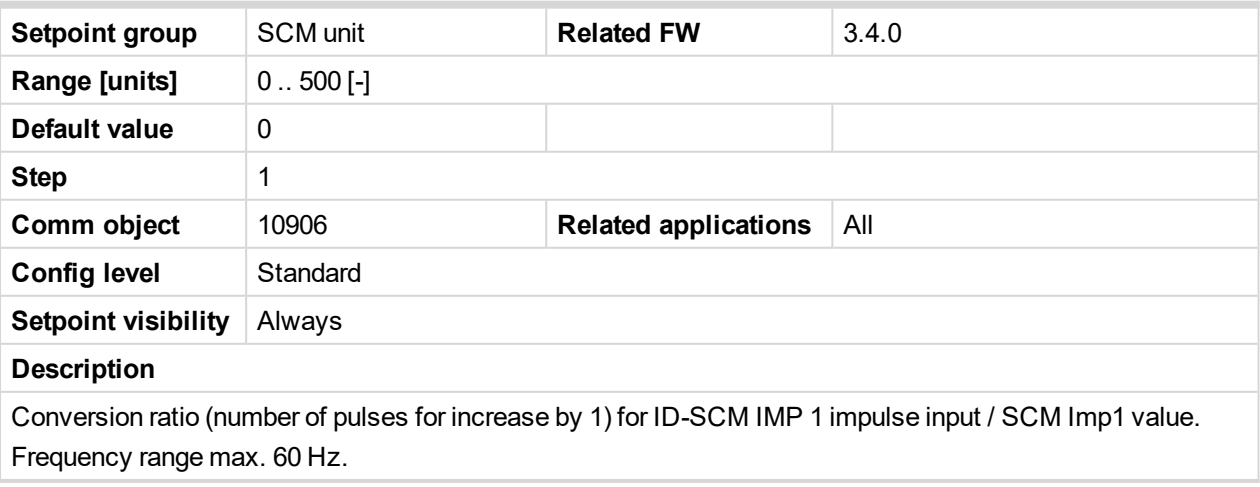

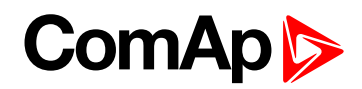

## **TransferRate2**

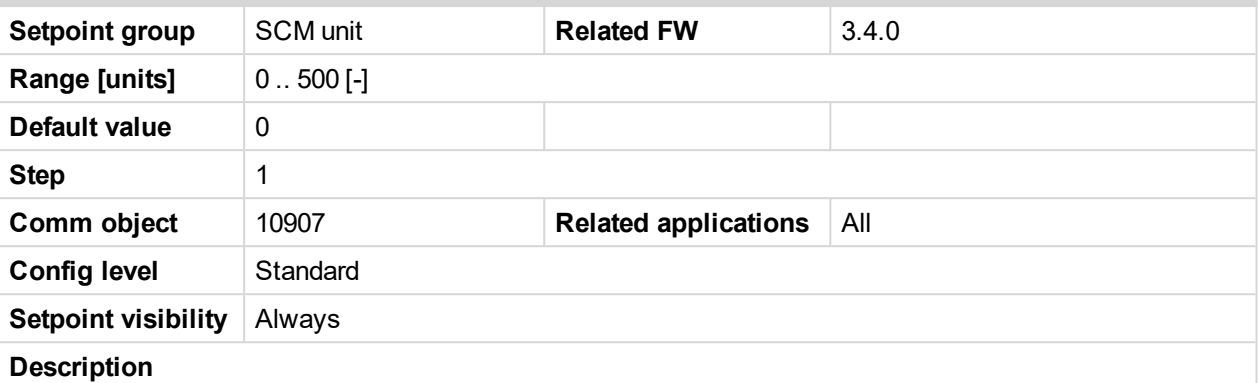

Conversion ratio (number of pulses for increase by 1) for ID-SCM IMP 2 impulse input / SCM Imp2 value. Frequency range max. 60 Hz.

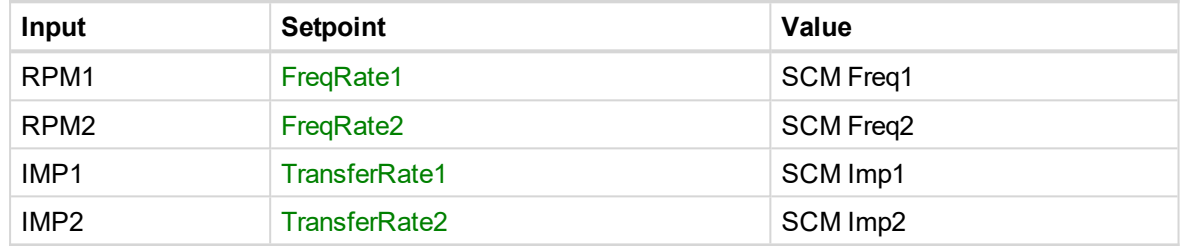

**Example:** To measure actual water flow in liters (or cubic meters) per minute set FreqRate = 10 [] when sensor gives 10 pulses per liter (or cubic meters).

**Example:** To measure total water consumption in liters (or cubic meters) set TransferRate = 100 [] when sensor gives 100 pulses per 1 liter (or cubic meter).

### 6 **back to List of [setpoints](#page-104-0)**

## <span id="page-168-0"></span>**DetCon20**

## **IgnRedLimit**

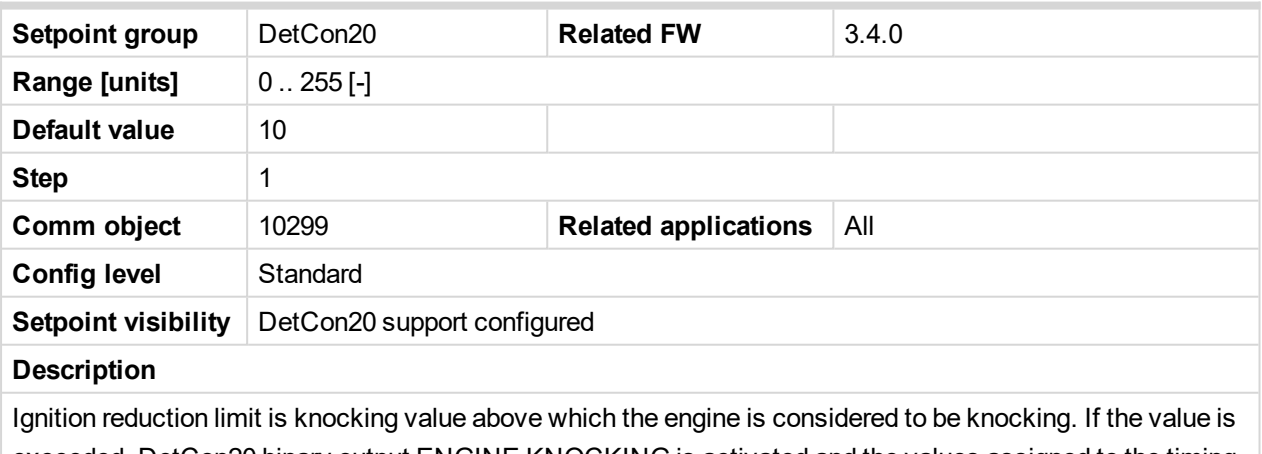

exceeded, DetCon20 binary output ENGINE KNOCKING is activated and the values assigned to the timing reduction are altered.

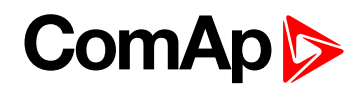

## **ImmStopLimit**

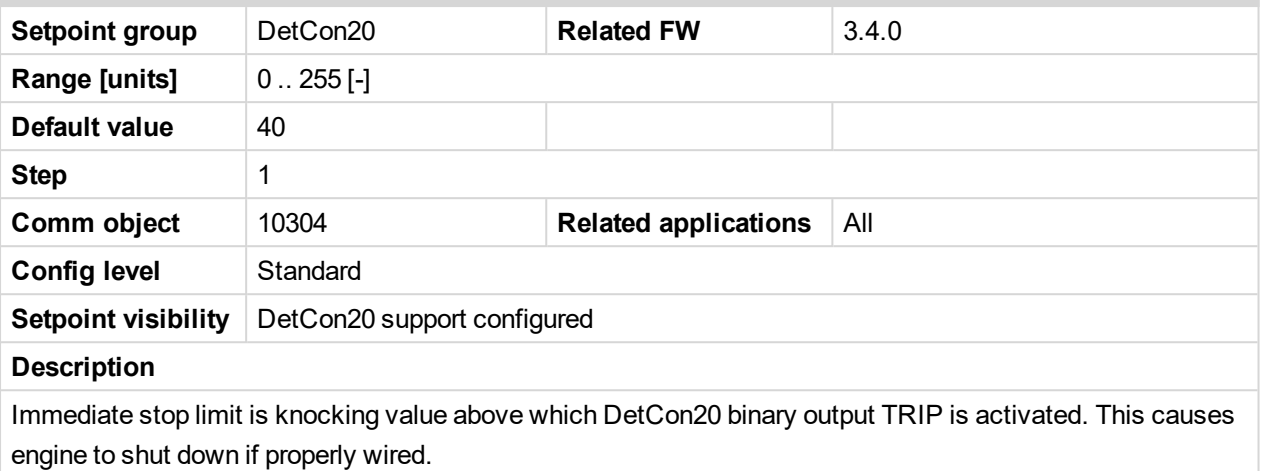

## 6 **back to List of [setpoints](#page-104-0)**

### **DecreaseRamp**

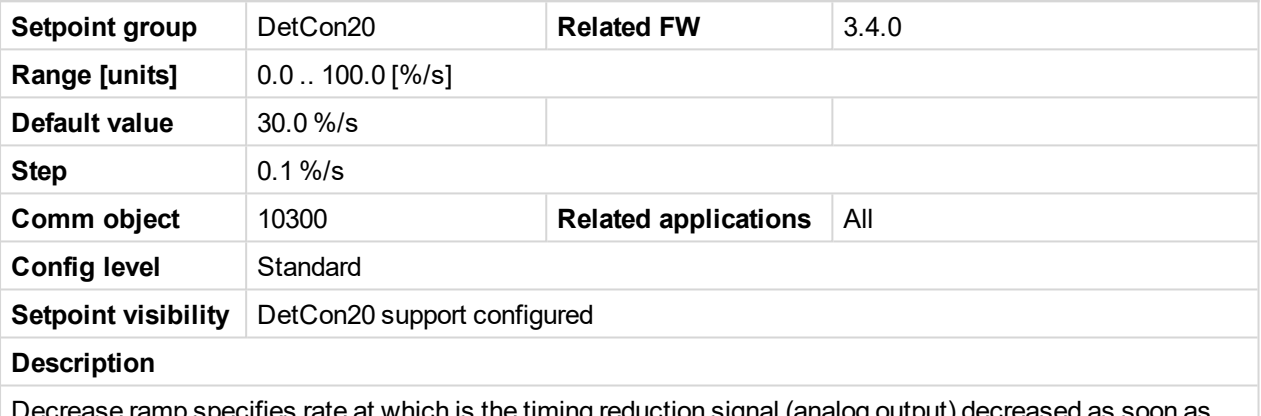

Decrease ramp specifies rate at which is the timing reduction signal (analog output) decreased as soon as knocking drops below the **[IgnRedLimit](#page-168-0) (page 169)** (ignition reduction limit).

### 6 **back to List of [setpoints](#page-104-0)**

## **TimingRedGain**

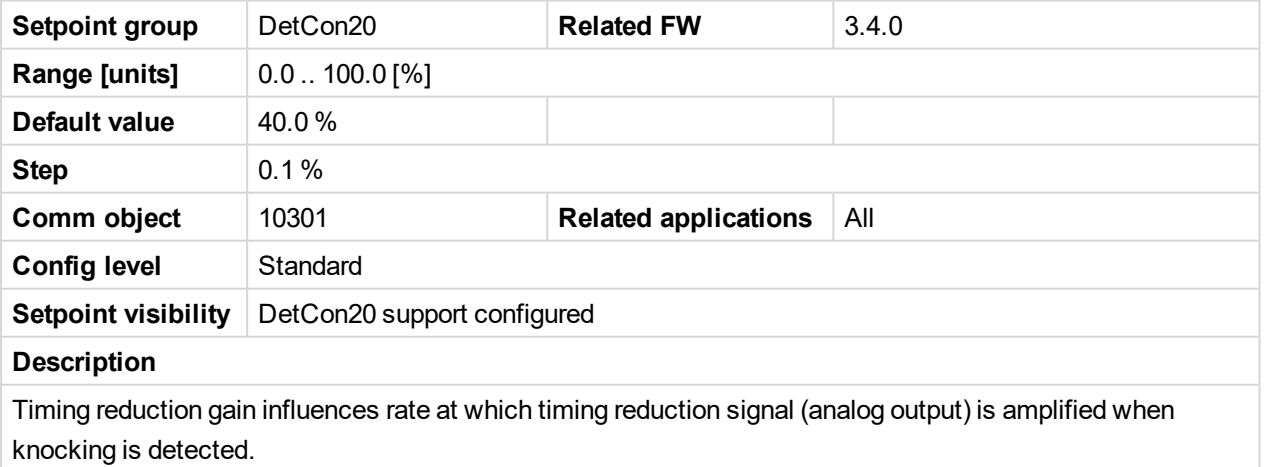

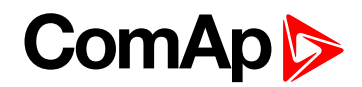

## **DelayLoadRed**

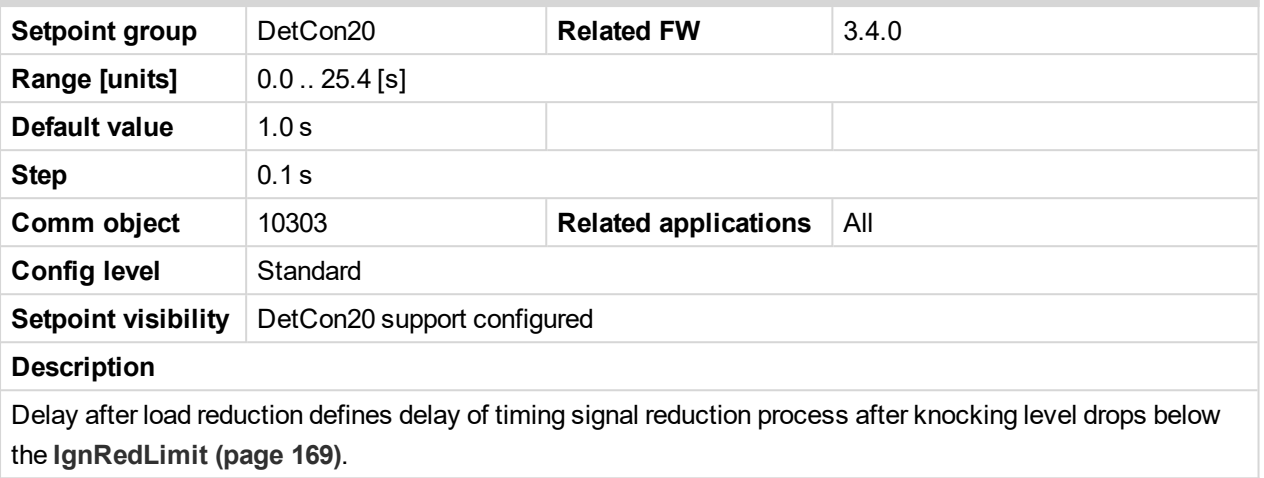

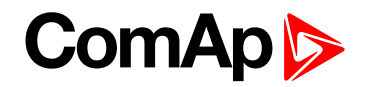

## **Protections**

Protection group contains all Analog inputs and Binary inputs protection limits and delays. List is dynamically created during configuration process.

## **8.1.3 Binary Inputs**

Any InteliDrive controller extension physical binary input can be configured as "function" or "protection".

Following chapter contains Logical binary inputs list that can be configured to any physical input.

ID-DCU Marine binary inputs **Remote Start, Remote Stop, Rem Start/Stop** are not active in LOC (local) mode.

Note: Minimal input pulse duration is 120 ms to be detected as valid (binary inputs sampling rate is 100 ms). Adjustable delay can be configured to any binary input when is used as a protection: Standard = 0,5 sec or one *of BinInp delay 1, 2, 3 that can be adjusted by corresponding Setpoint BinInp Delay 1, 2, 3.*

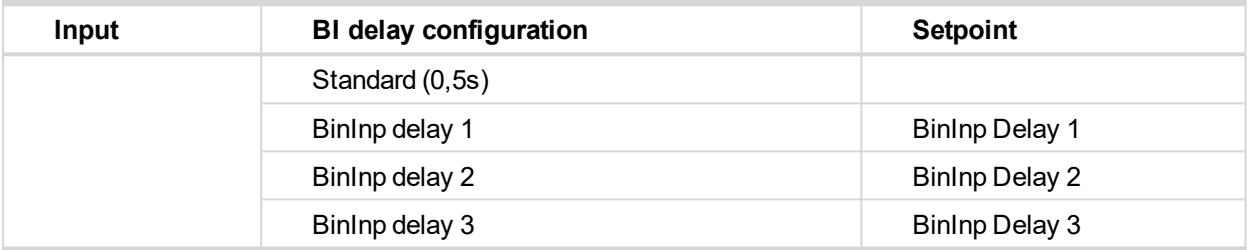

See setpoints BinInp delay 1 [s] etc…

# **ComAp**

## <span id="page-172-0"></span>**List of LBI**

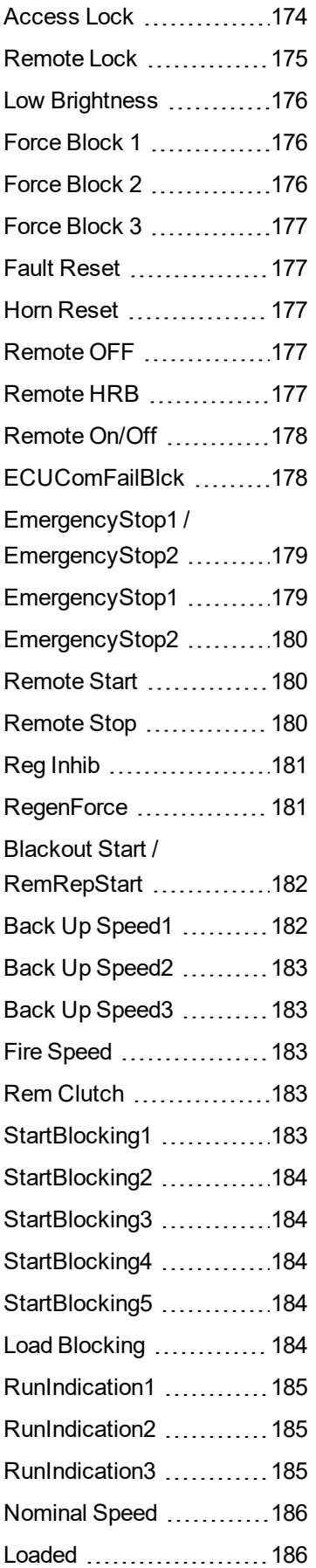

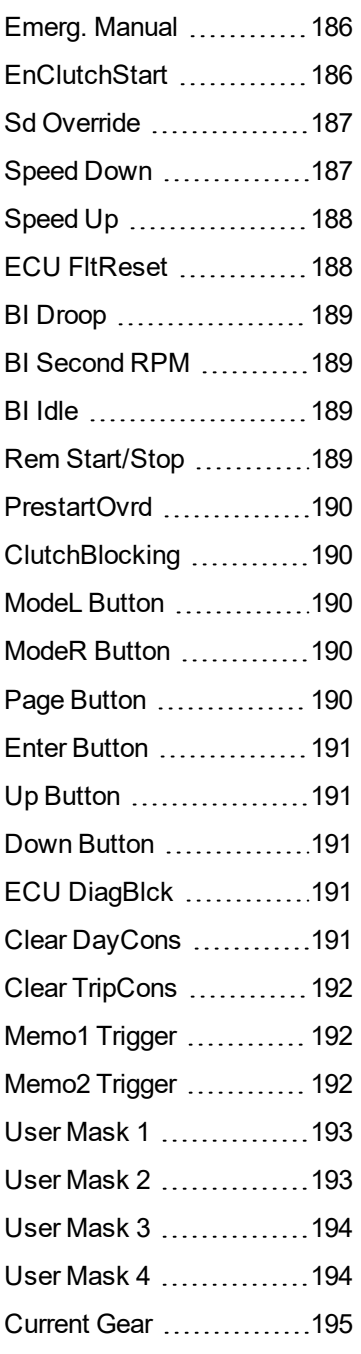

6 **back to [Controller](#page-102-0) [objects](#page-102-0)**

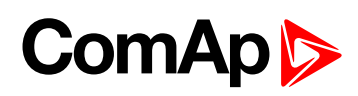

## <span id="page-173-0"></span>**Access Lock**

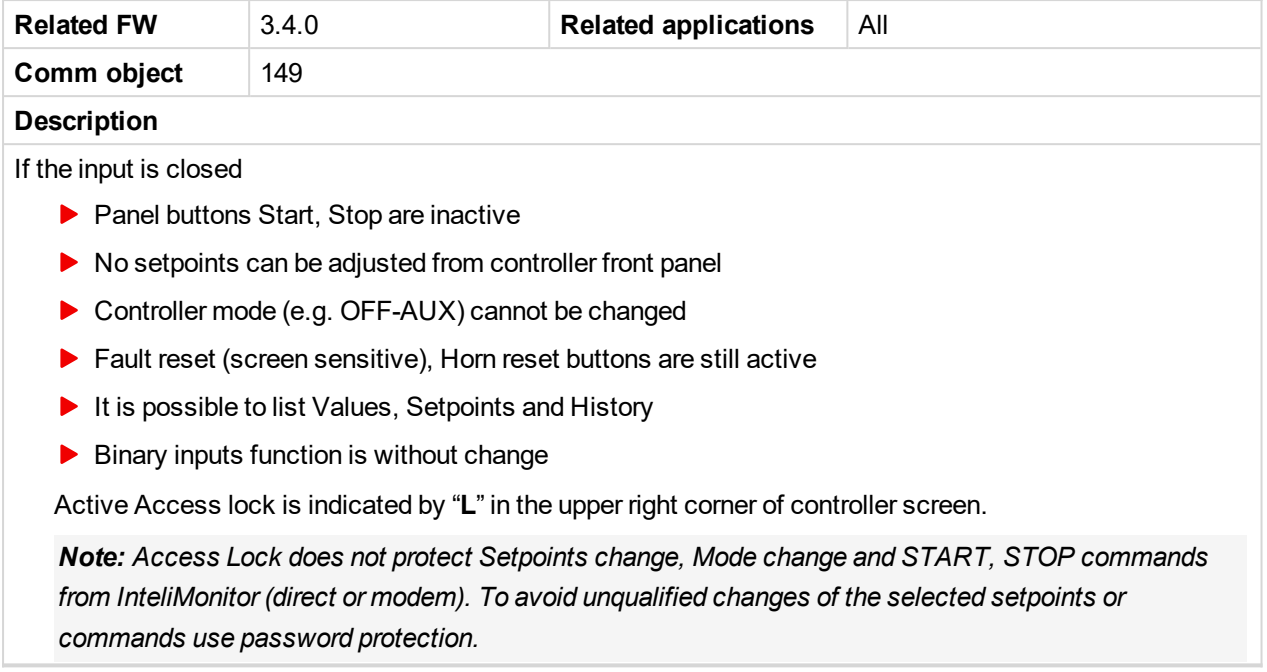

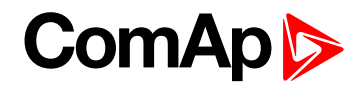

## <span id="page-174-0"></span>**Remote Lock**

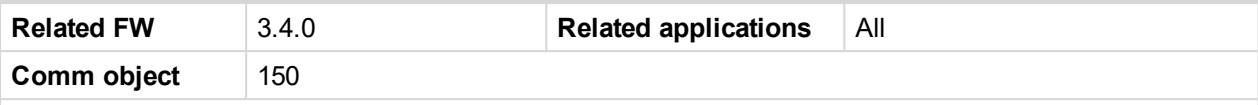

### **Description**

If the input is closed following commands received via RS232 or CAN2 interface (e.g. from InteliMonitor or from remote display) are inactive:

- Remote engine start, stop commands
- ▶ Fault reset and horn reset
- $\blacktriangleright$  Setpoints change

Engine can be started, stopped via Binary inputs (e.g. **R[EMOTE](#page-179-1) START (PAGE 180)**) or via front panel buttons.

## **InteliDrive local/remote commands blocking overview**

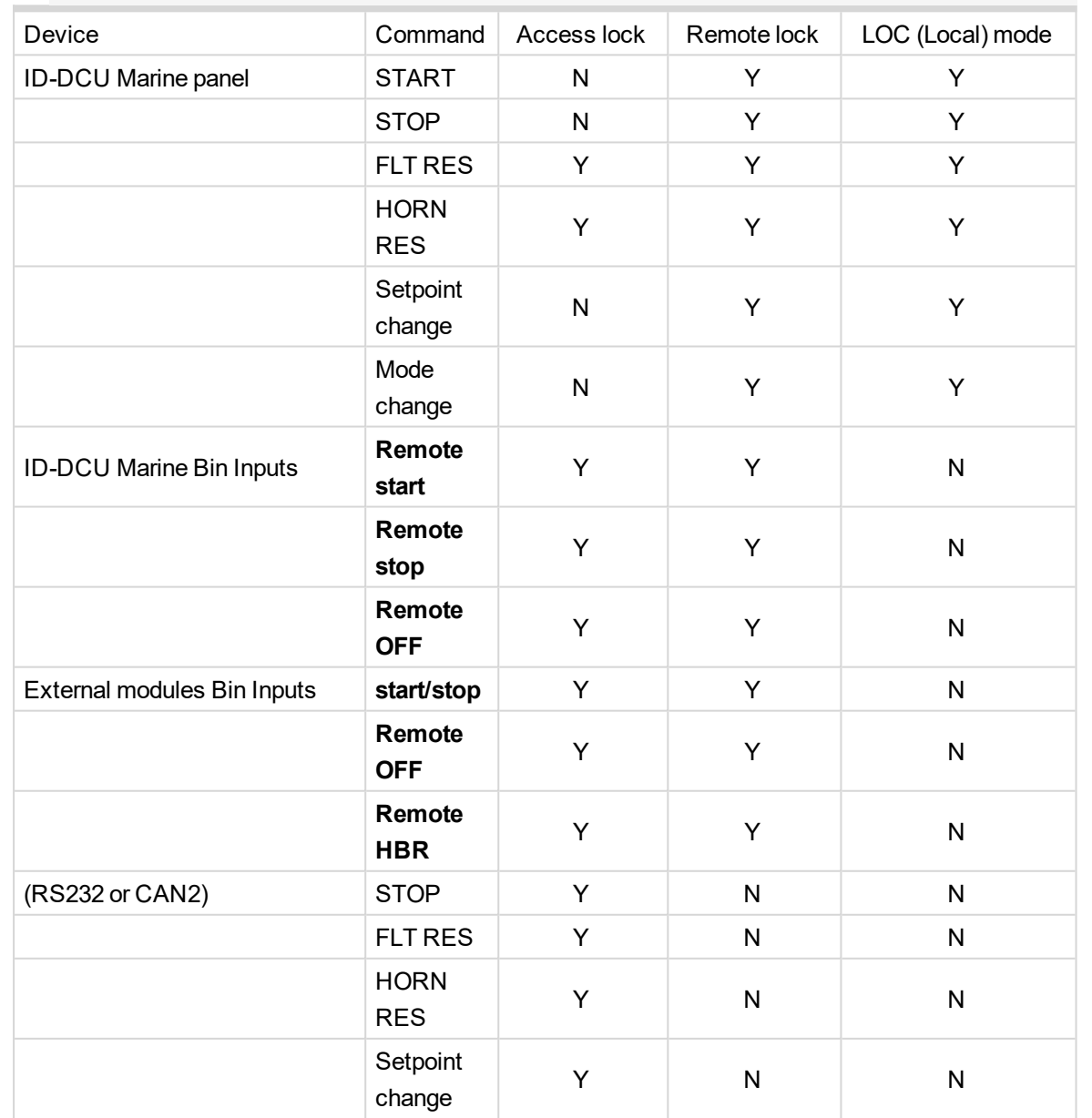

## *Note: Y = available, N = blocked*

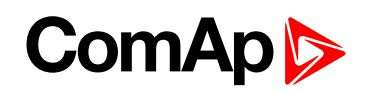

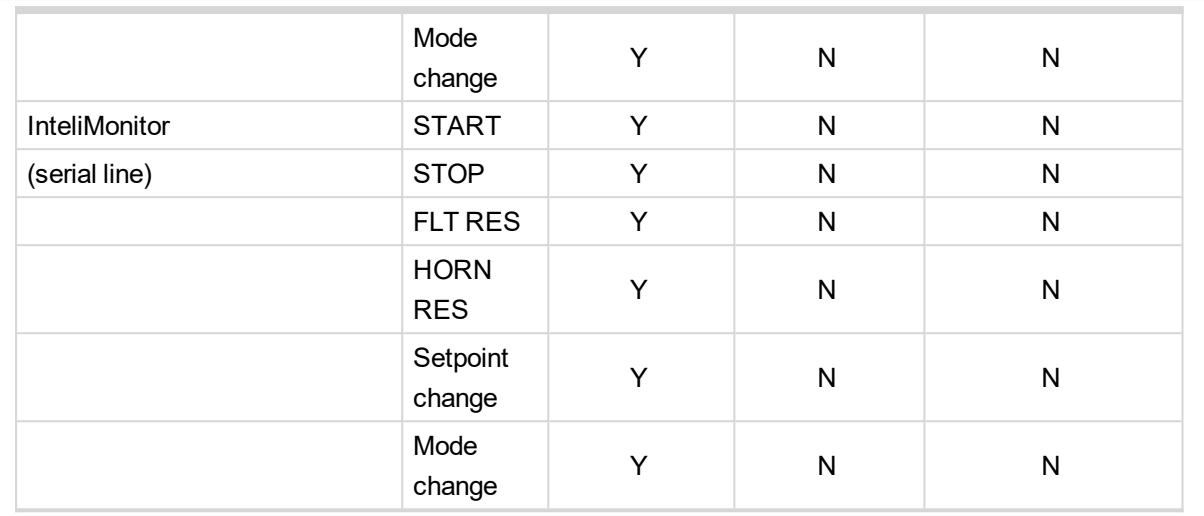

*Note: When Remote Lock is active, it is still possible to initiate programming of a remotely connected InteliMonitor.*

### <span id="page-175-0"></span>6 **[back](#page-172-0) to List of LBI**

### **Low Brightness**

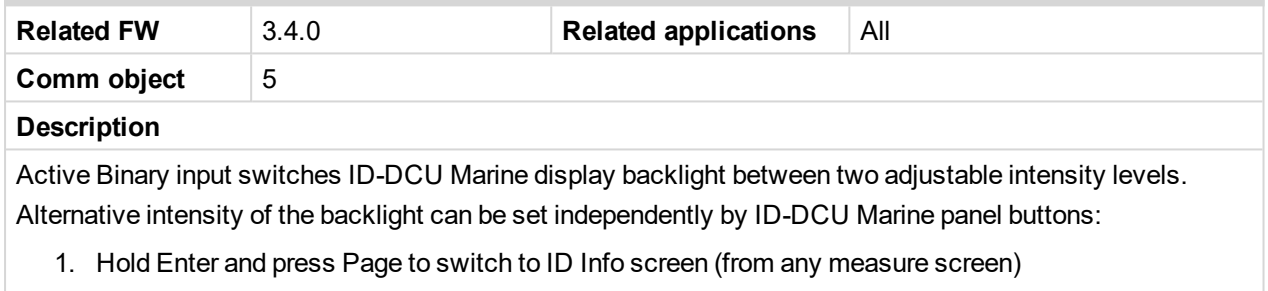

2. Hold Enter and pres  $/$ <sup> $-$ </sup> arrow key to increase/decrease display brightness

The adjusted intensity is stored in non-volatile memory.

*Note: Both backlight levels are default (from production) set to maximum.*

### <span id="page-175-1"></span>6 **[back](#page-172-0) to List of LBI**

## **Force Block 1**

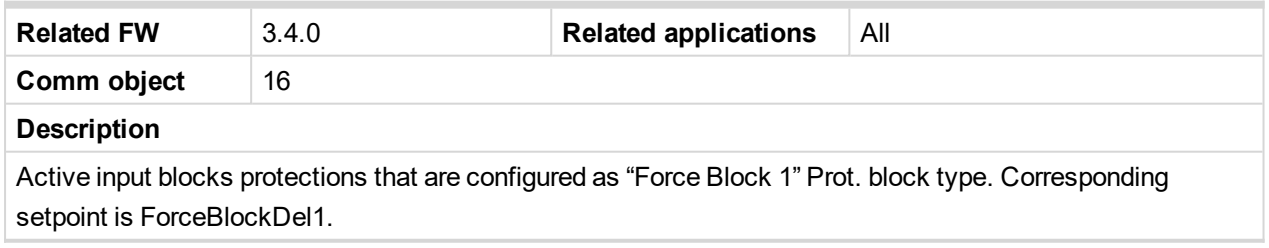

### <span id="page-175-2"></span>6 **[back](#page-172-0) to List of LBI**

## **Force Block 2**

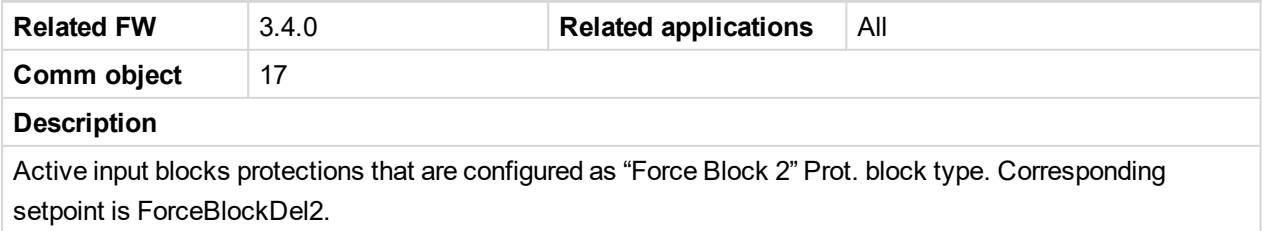

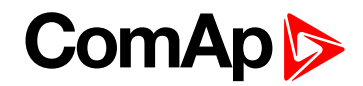

## <span id="page-176-0"></span>6 **[back](#page-172-0) to List of LBI**

## **Force Block 3**

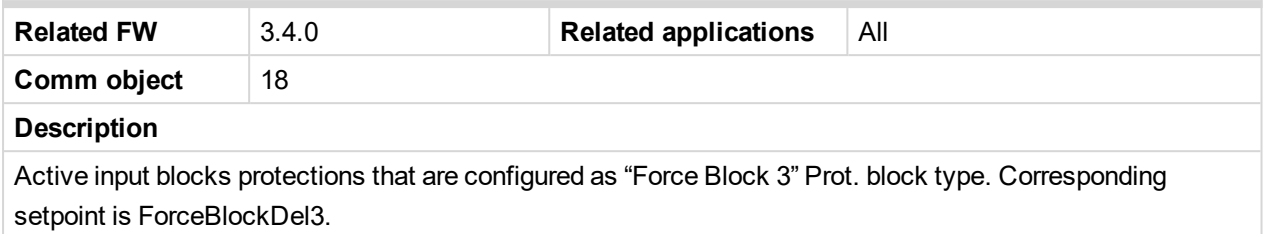

### <span id="page-176-1"></span>6 **[back](#page-172-0) to List of LBI**

### **Fault Reset**

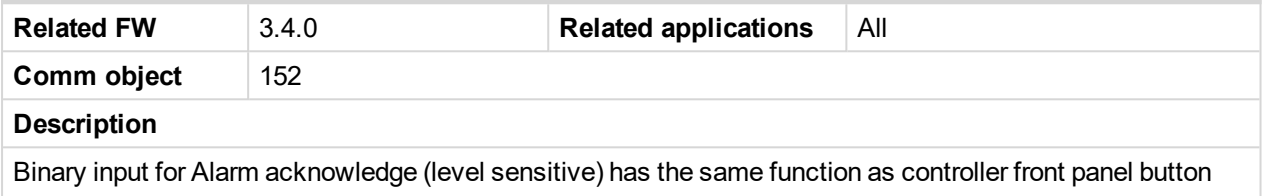

Fault reset (i.e. the acknowledge function is screen sensitive).

Note: There is separated acknowledge for [ECU](#page-187-1) Alarms - see Binary input ECU FLTRESET (PAGE 188)

### <span id="page-176-2"></span>6 **[back](#page-172-0) to List of LBI**

### **Horn Reset**

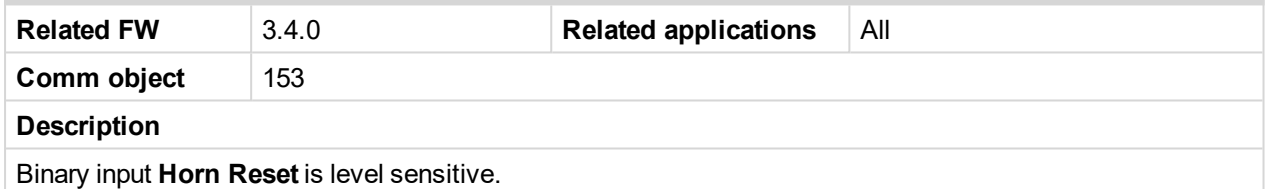

<span id="page-176-3"></span>6 **[back](#page-172-0) to List of LBI**

## **Remote OFF**

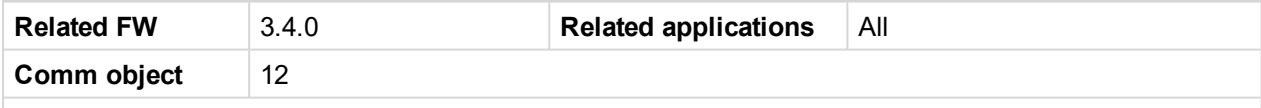

#### **Description**

Controller is switched to OFF mode if input is closed and back to previous mode after is opened. Input is not active in LOC (Local) mode. Active binary input Remote OFF is indicated by "**L**" character in the right upper corner on ID-DCU Marine screen.

Note: Remote OFF will switch controller to OFF mode even if the A[CCESS](#page-173-0) LOCK (PAGE 174) orR[EMOTE](#page-174-0) *LOCK (PAGE [175\)](#page-174-0) is active or Controller mode is password protected.*

### <span id="page-176-4"></span>6 **[back](#page-172-0) to List of LBI**

## **Remote HRB**

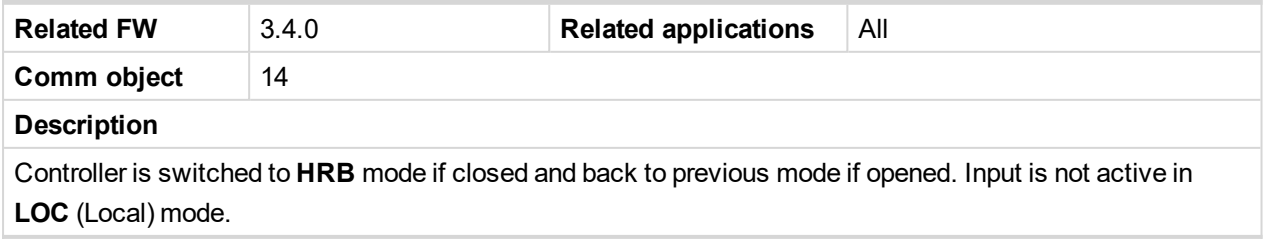

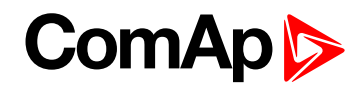

## <span id="page-177-0"></span>6 **[back](#page-172-0) to List of LBI**

### **Remote On/Off**

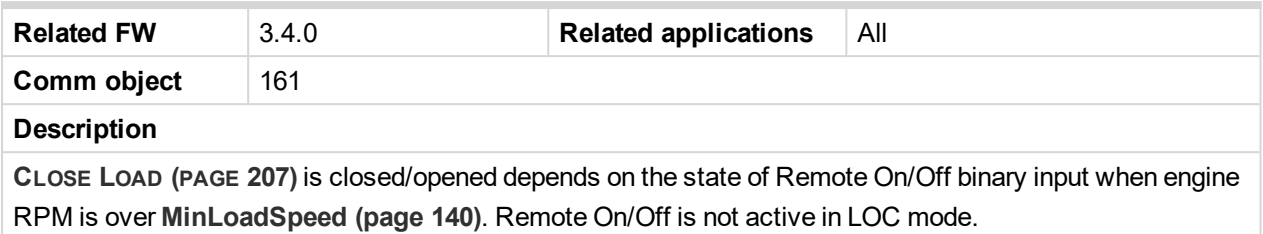

### <span id="page-177-1"></span>6 **[back](#page-172-0) to List of LBI**

## **ECUComFailBlck**

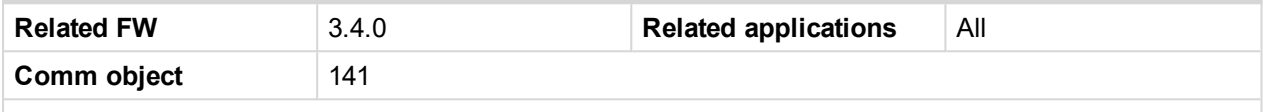

### **Description**

Active input blocks indication of ECU communication fail e.g. in the case the ECU is switched off.

*Note: LBI:ECUComFailBlck is possible to use during ECU initialization for start of the engine, when* [ECU](#page-211-0) POWERRELAY (PAGE 212) is used. By simple logic in PLC editor is possible to avoid alarms while the ECU is getting started. Also at the same time this LBI gives you flexibility to decide, when the *communication alarms from ECU are relevant.*

### **Example:** of PLC Editor

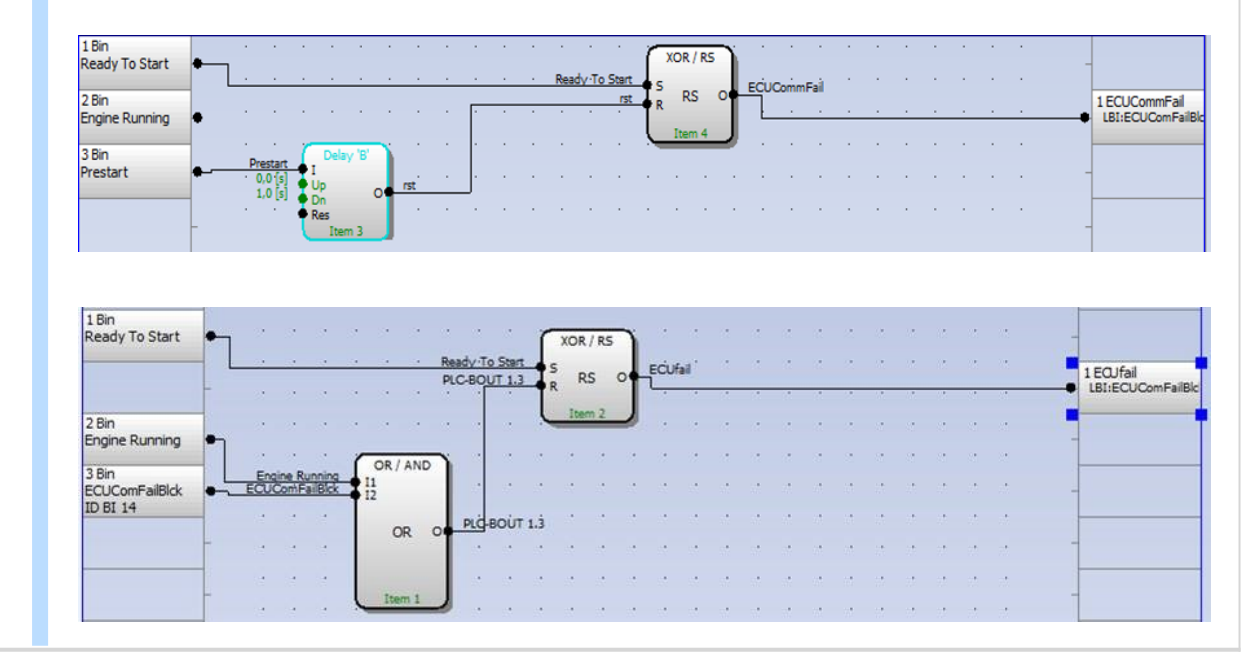

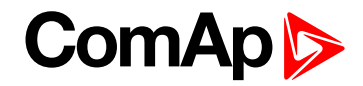

## <span id="page-178-0"></span>**EmergencyStop1 / EmergencyStop2**

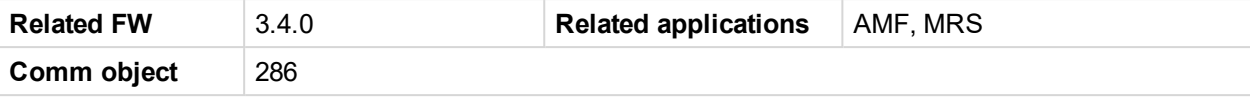

### **Description**

If the input is activated, engine shutdown is immediately performed. However, the controller behavior is slightly different compared to other shutdown alarms:

- $\triangleright$  Outputs Cooling pump and Prelubrication are deactivated as well.
- $\blacktriangleright$  This input cannot be overriden with the input Sd override.

Note: Because of safety reasons it is recommended to configure this input as Normally closed and use a *NC switch.*

**IMPORTANT: This is a software function only. It can be extended by a "hard wired" emergency stop function, which means disconnecting power supply from the controller outputs.**

### <span id="page-178-1"></span>6 **[back](#page-172-0) to List of LBI**

### **EmergencyStop1**

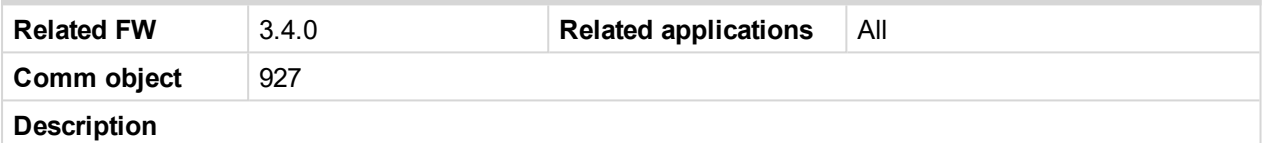

If the input is activated, engine shutdown is immediately performed. However, the controller behavior is slightly different compared to other shutdown alarms:

- **C[OOLING](#page-205-0) PUMP (PAGE 206)** and **P[RELUBRICATION](#page-203-0) (PAGE 204)** are deactivated as well.
- ▶ This input cannot be overriden with the input Sd override.

Note: Because of safety reasons it is recommended to configure this input as Normally closed and use a *NC switch.*

**IMPORTANT: This is a software function only. It can be extended by a "hard wired" emergency stop function, which means disconnecting power supply from the controller outputs.**

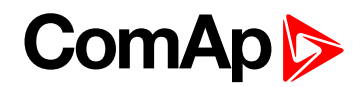

## <span id="page-179-0"></span>**EmergencyStop2**

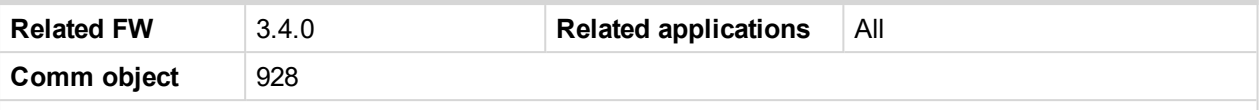

#### **Description**

If the input is activated, engine shutdown is immediately performed. However, the controller behavior is slightly different compared to other shutdown alarms:

- **C[OOLING](#page-205-0) PUMP (PAGE 206)** and **P[RELUBRICATION](#page-203-0) (PAGE 204)** are deactivated as well.
- ▶ This input cannot be overriden with the input Sd override.

Note: Because of safety reasons it is recommended to configure this input as Normally closed and use a *NC switch.*

**IMPORTANT: This is a software function only. It can be extended by a "hard wired" emergency stop function, which means disconnecting power supply from the controller outputs.**

### <span id="page-179-1"></span>6 **[back](#page-172-0) to List of LBI**

### **Remote Start**

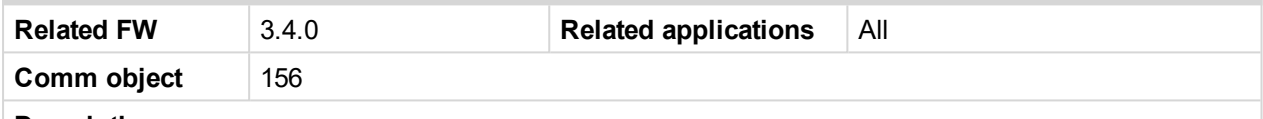

#### **Description**

External "edge sensitive" request for engine start. Binary input is active in all **AUX, EME, HRB** and **PRP** modes and inactive in LOC (Local) mode. There is only one start attempt, use **REMREPSTART [\(PRP](#page-101-0) ONLY) ([PAGE](#page-101-0) 1)** or **Blackout Start** (**AUX**, **EME** and **HRB**) binary input for repetitive starting procedure using **[Crank](#page-124-1) [Attempts](#page-124-1) (page 125)** and **[CrankFailPause](#page-123-0) (page 124)** until the engine does not start. Unsuccessful start is recorded to Alarm list and History. The second edge on Binary input **Remote Start** skips the Idle time when engine is running in Idle state.

Binary input **Remote Start** signal is equivalent to ID-DCU Marine front panel **Start** button.

<span id="page-179-2"></span>6 **[back](#page-172-0) to List of LBI**

### **Remote Stop**

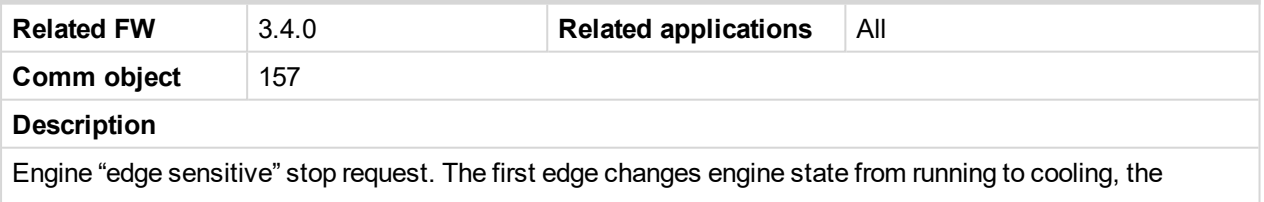

second edge stops engine (skip the rest of cooling). Binary input is inactive in **LOC** (Local) mode.

**Remote Stop** signal is equivalent to ID-DCU Marine front panel **Stop** button.

*Note: Binary inputs Remote Start and Remote Stop are edge (not level) sensitive. Minimal pulse* duration to safely detect the edge is at least the 120 ms (binary input sampling rate is 100 ms).
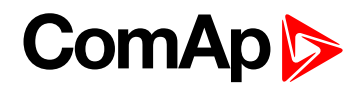

# **Reg Inhib**

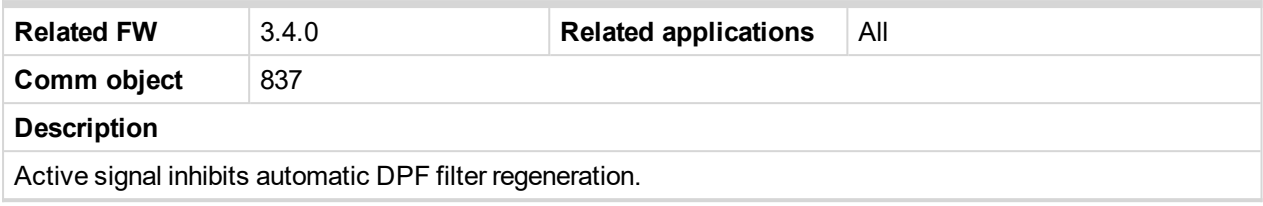

6 **[back](#page-172-0) to List of LBI**

# **RegenForce**

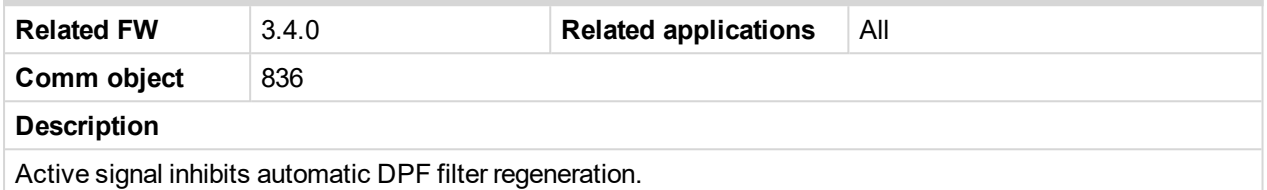

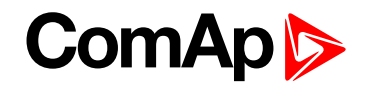

# **Blackout Start / RemRepStart**

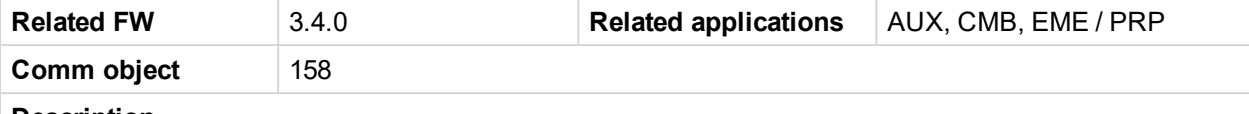

### **Description**

External "edge sensitive" request for engine start. Input is inactive in LOC (Local) mode. Adjustable number of attempts (see setpoints **Crank [Attempts](#page-124-0) (page 125)**, **[MaxCrank](#page-123-0) Time (page 124)** and **[CrankFailPause](#page-123-1) [\(page](#page-123-1) 124)**).

# **Engine starting signals**

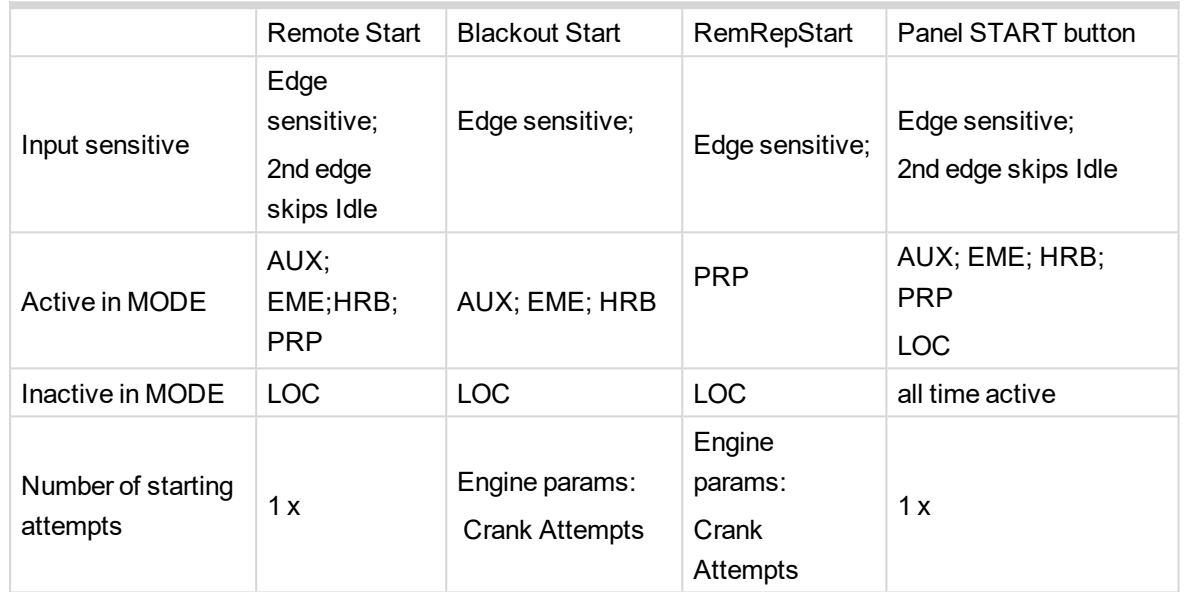

# **Engine stopping signals**

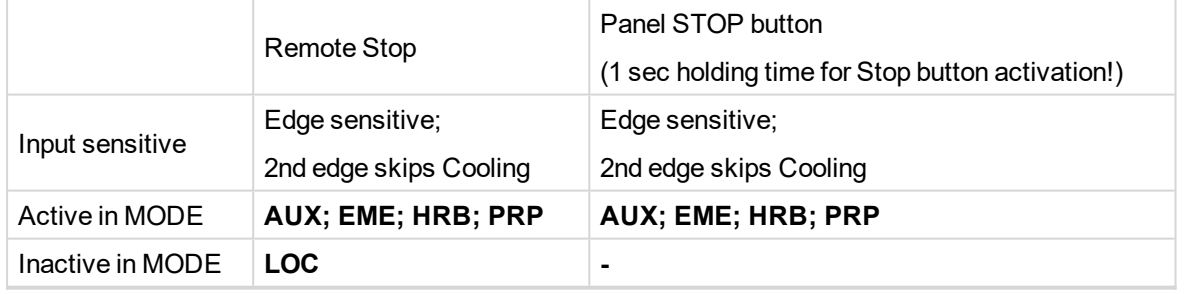

*Note: Crank [Attempts](#page-124-0) (page 125) is not followed if Sd Override is active, crank attempts number is then unlimited in case of Blackout/RemRep Start.*

6 **[back](#page-172-0) to List of LBI**

# **Back Up Speed1**

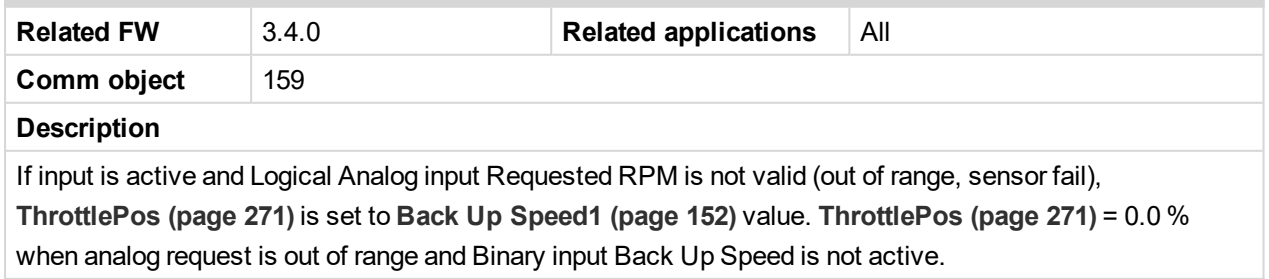

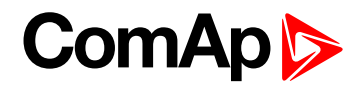

# **Back Up Speed2**

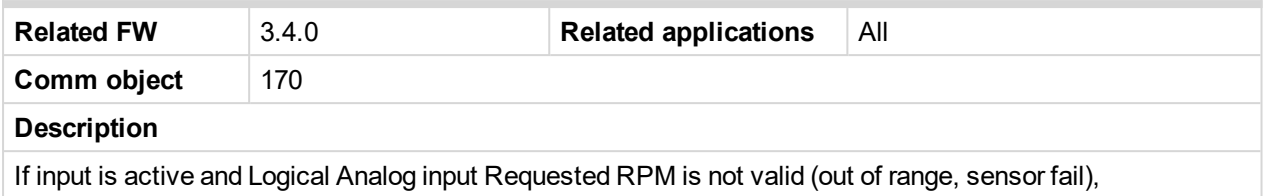

**[ThrottlePos](#page-270-0) (page 271)** is set to **Back Up [Speed1](#page-151-0) (page 152)** value. **[ThrottlePos](#page-270-0) (page 271)** = 0.0 % when analog request is out of range and Binary input Back Up Speed is not active.

# 6 **[back](#page-172-0) to List of LBI**

# **Back Up Speed3**

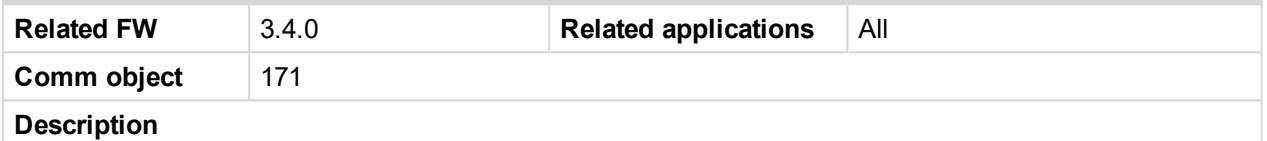

If input is active and Logical Analog input Requested RPM is not valid (out of range, sensor fail), **[ThrottlePos](#page-270-0) (page 271)** is set to **Back Up [Speed1](#page-151-0) (page 152)** value. **[ThrottlePos](#page-270-0) (page 271)** = 0.0 % when analog request is out of range and Binary input Back Up Speed is not active.

# 6 **[back](#page-172-0) to List of LBI**

# **Fire Speed**

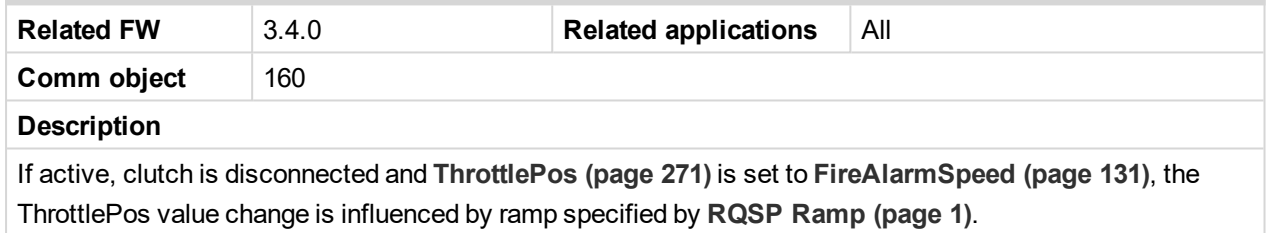

<span id="page-182-0"></span>6 **[back](#page-172-0) to List of LBI**

# **Rem Clutch**

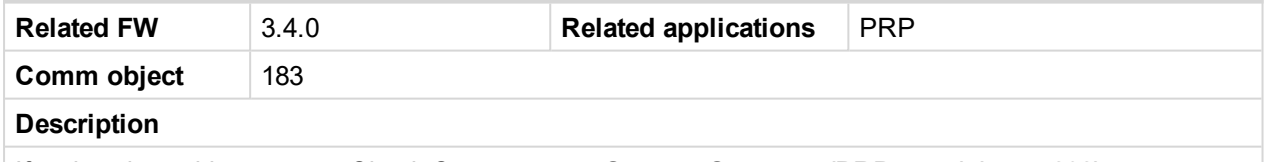

If active closes binary output Clutch Connect – see **CLUTCH C[ONNECT](#page-201-0) (PRP ONLY) (PAGE 202)**.

6 **[back](#page-172-0) to List of LBI**

# **StartBlocking1**

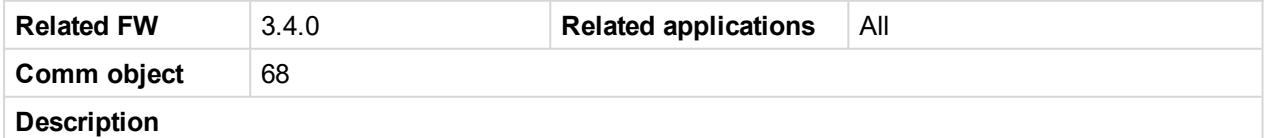

OR logical function of all StartBlocking Logical Binary inputs forces controller NotReady state ( i.e. disables engine start). It is active in LOC (Local) mode as well.

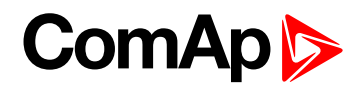

# **StartBlocking2**

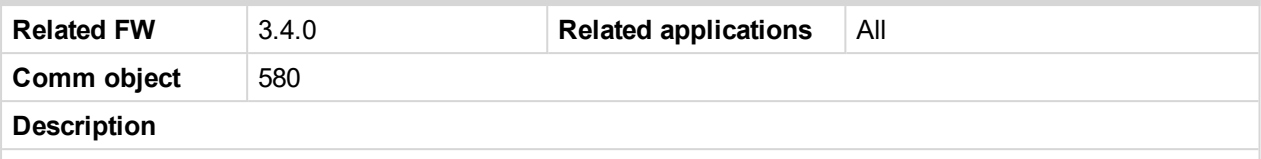

OR logical function of all StartBlocking Logical Binary inputs forces controller NotReady state ( i.e. disables engine start). It is active in LOC (Local) mode as well.

### 6 **[back](#page-172-0) to List of LBI**

# **StartBlocking3**

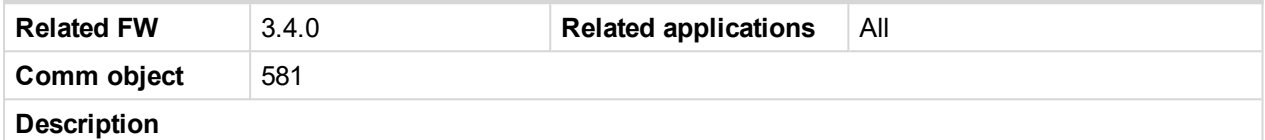

OR logical function of all StartBlocking Logical Binary inputs forces controller NotReady state ( i.e. disables engine start). It is active in LOC (Local) mode as well.

#### 6 **[back](#page-172-0) to List of LBI**

# **StartBlocking4**

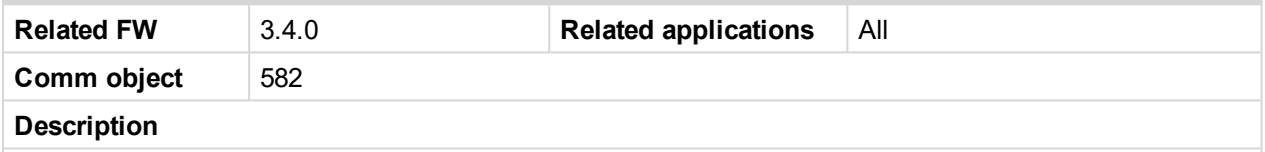

OR logical function of all StartBlocking Logical Binary inputs forces controller NotReady state ( i.e. disables engine start). It is active in LOC (Local) mode as well.

### 6 **[back](#page-172-0) to List of LBI**

# **StartBlocking5**

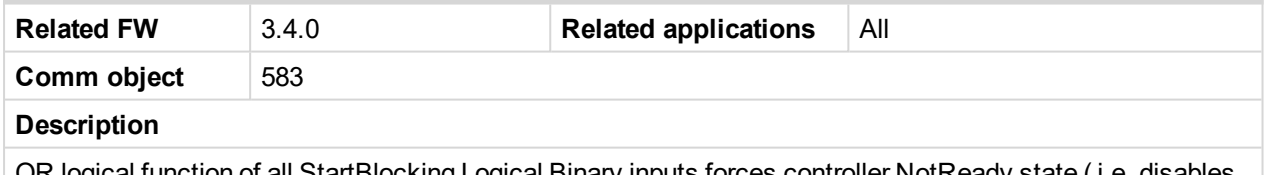

OR logical function of all StartBlocking Logical Binary inputs forces controller NotReady state ( i.e. disables engine start). It is active in LOC (Local) mode as well.

### 6 **[back](#page-172-0) to List of LBI**

# **Load Blocking**

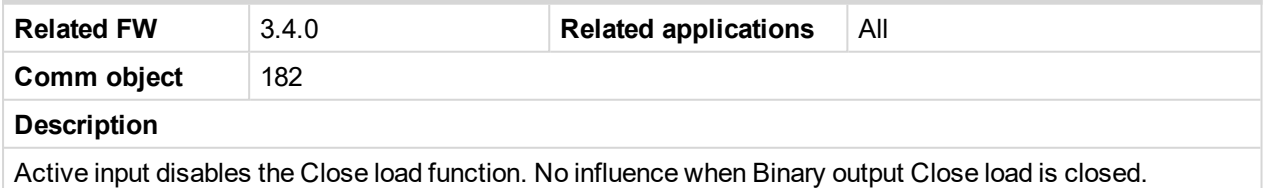

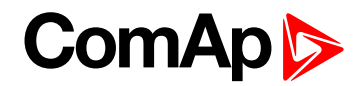

# **RunIndication1**

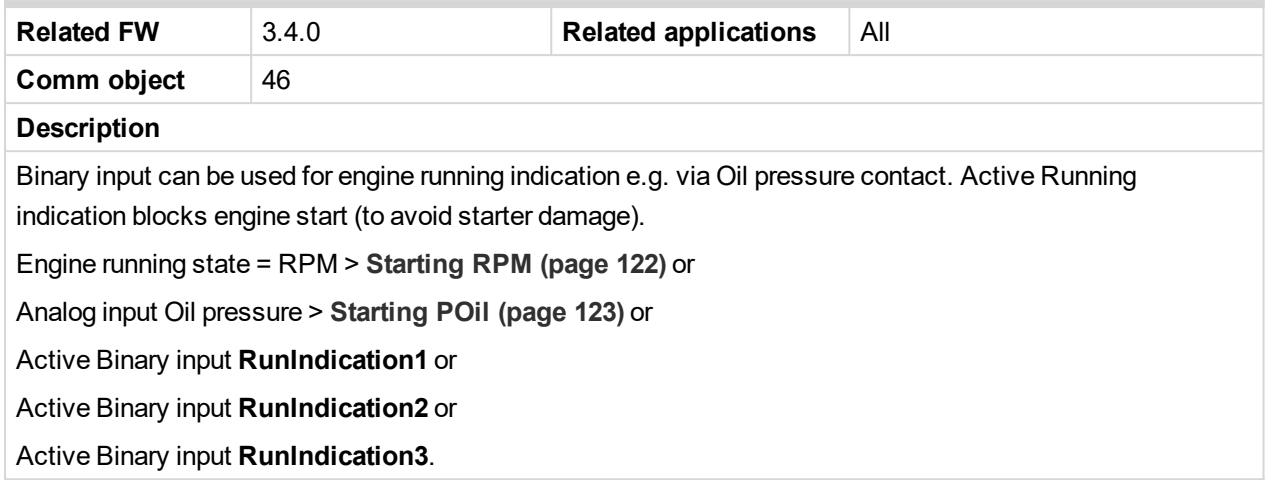

### 6 **[back](#page-172-0) to List of LBI**

# **RunIndication2**

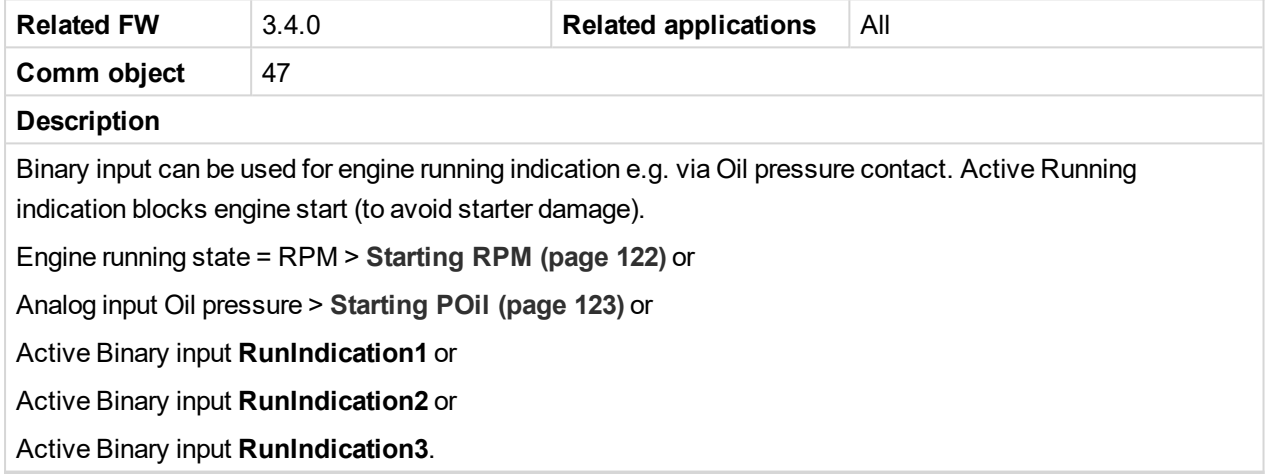

# 6 **[back](#page-172-0) to List of LBI**

### **RunIndication3**

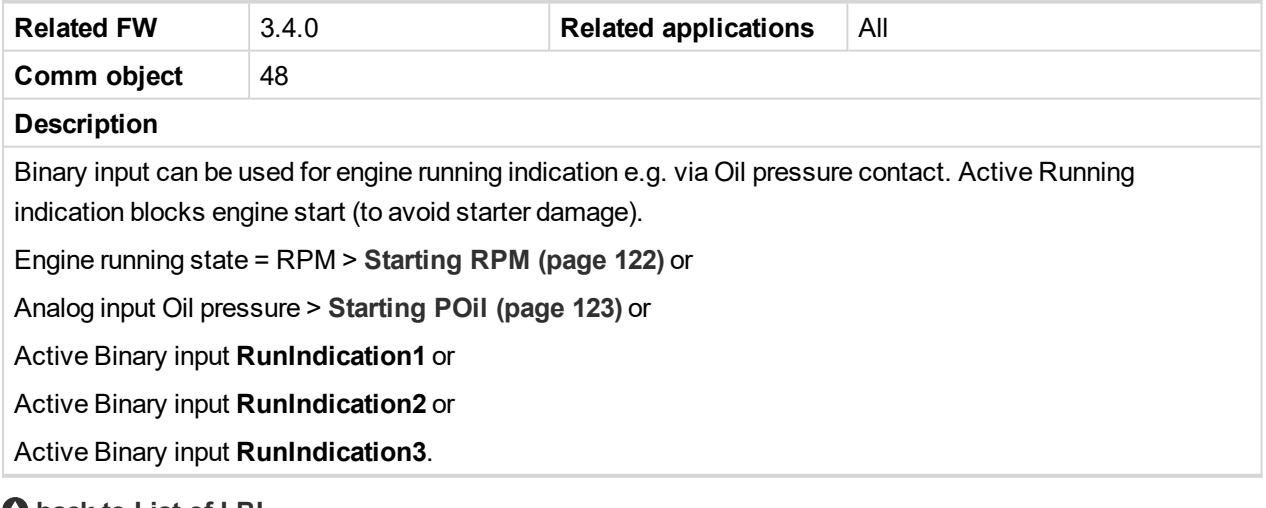

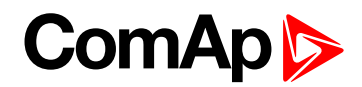

# **Nominal Speed**

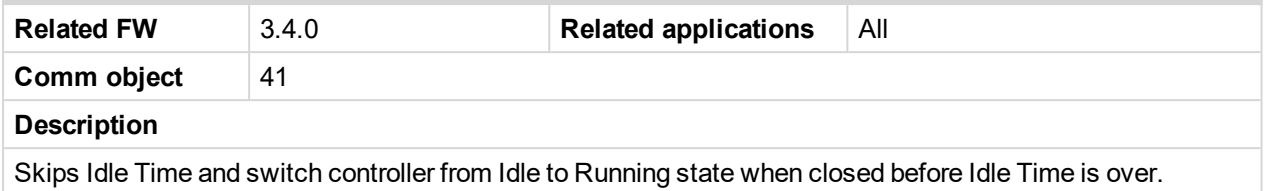

### 6 **[back](#page-172-0) to List of LBI**

### **Loaded**

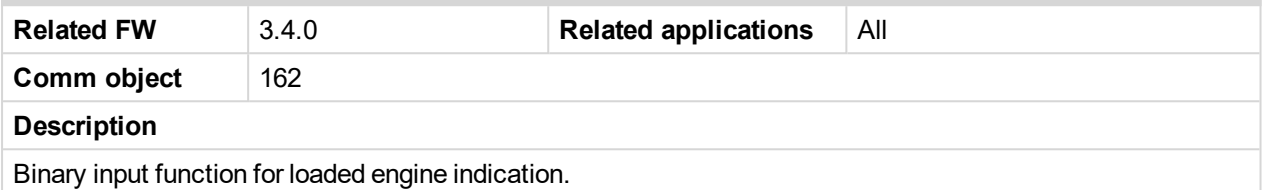

6 **[back](#page-172-0) to List of LBI**

# **Emerg. Manual**

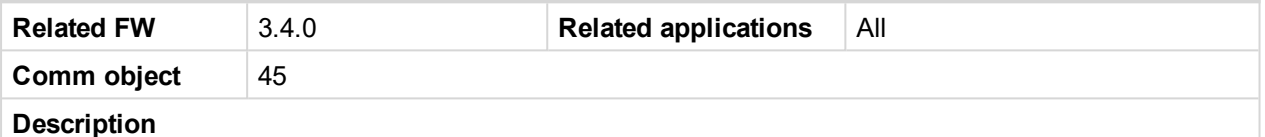

This input is designed to allow the engine to be controlled externally, not by the controller. This feature is especially designed for marine gen-sets, which are supposed to be started manually as the controller has no power supply before the gen-set is started. It may be also useful in case of testing the gen-set or in case of a failure, which does not allow the gen-set to be controlled by the controller, but the gen-set itself is stays operational.

The controller behaves following way:

- Shows the text EmergMan in the engine status on the main screen.
- Stops all functions regarding the engine control, deactivates all outputs related to it except Fuel Solenoid.
- Stop Fail alarm is not being evaluated and Stop Solenoid is not activated if nonzero speed is detected.
- ▶ When the input is deactivated, the controller takes control over the engine according to the situation in which the gen-set was in the moment of deactivation. I.e. the engine remains running if it was running in the moment the input was deactivated.

### 6 **[back](#page-172-0) to List of LBI**

# **EnClutchStart**

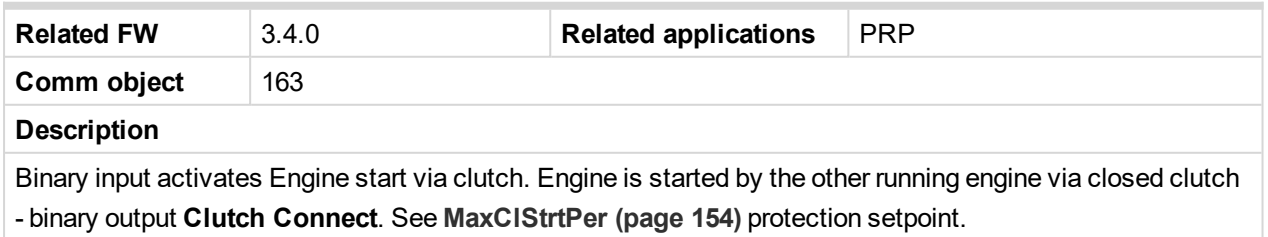

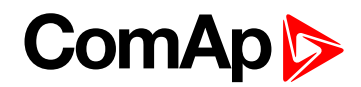

# **Sd Override**

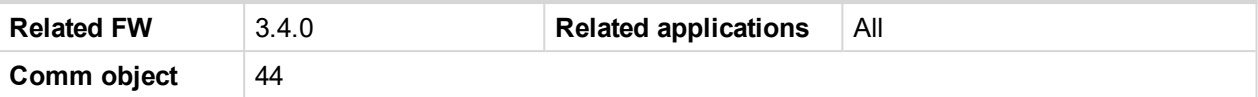

#### **Description**

Blocks all protections except **[Overspeed](#page-138-0) (page 139)**, Emergency Stop and protections configured as "Sd override" (=Sprinkler).

- All alarms are detected
- Alarms are recorded on the controller Alarm list screen
- Alarm are recorded into History
- **Enabled Active calls remains active**
- ▶ Controller front panel engine RED LED blinks or lights

*Note: The setpoint Crank Attempts is not followed if Sd Override is active, crank attempts number is then unlimited in case of Blackout Start.*

#### <span id="page-186-0"></span>6 **[back](#page-172-0) to List of LBI**

### **Speed Down**

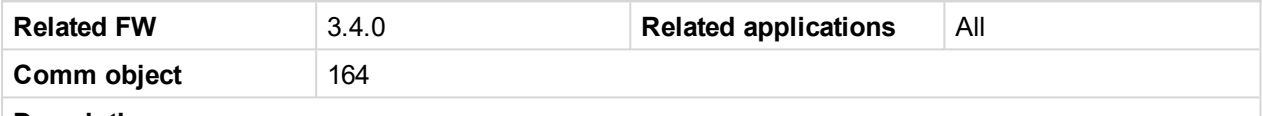

#### **Description**

**Speed [Request](#page-264-0) (page 265)** is decreased / increased when the binary input is closed. Speed Down has higher priority when both Up and Down inputs are active. RPM inc/dec rate is defined by **BI [Speed](#page-130-1) Ramp [\(page](#page-130-1) 131)**.

Engine speed can be set by **R[EQUESTED](#page-244-0) RPM (PAGE 245)** or by **SPEED UP (PAGE [188\)](#page-187-0)** and **S[PEED](#page-186-0) DOWN (PAGE [187\)](#page-186-0)**.

Following Speed Request initialization is valid when **R[EQUESTED](#page-244-0) RPM (PAGE 245)** is not configured.

Speed Request (Idle) = 0.0 %. Inputs are active in LOC (Local) mode.

Speed Request (Running) = 50.0 % for AUX (ECU 50 % = Nominal RPM).

Speed Request (Running) = 0.0 % for PRP.

See Engine Values: **[\(page](#page-265-0) 266)** and **[\(page](#page-265-1) 266)** modes.

### **Dual rate ramp**

The Binary inputs SpeedUp and SpeedDown ramp function is for the 0.6 sec constant 0.4 %/s and does not depend on **BI [Speed](#page-130-1) Ramp (page 131)** setting. This function enables fine setting of Engine speed to specific like 1500 RPM value.

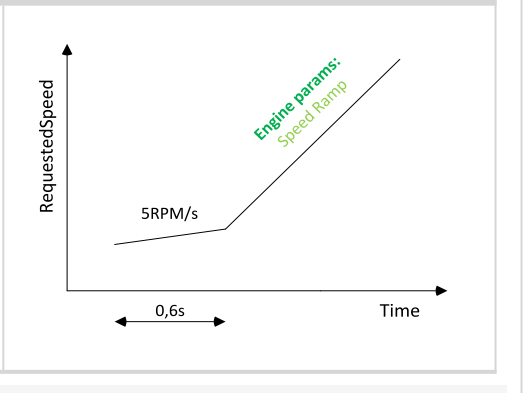

*Note: Minimal Speed Up and Speed Down pulse duration is 110 ms to be accepted by controller.*

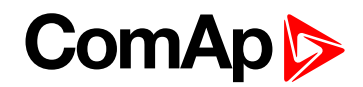

# <span id="page-187-0"></span>**Speed Up**

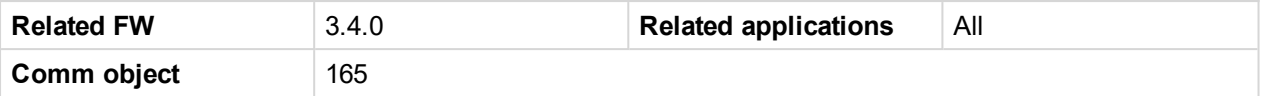

#### **Description**

**Speed [Request](#page-264-0) (page 265)** is decreased / increased when the binary input is closed. Speed Down has higher priority when both Up and Down inputs are active. RPM inc/dec rate is defined by **BI [Speed](#page-130-1) Ramp [\(page](#page-130-1) 131)**.

Engine speed can be set by Logical Analog Input Requested RPM or by **SPEED UP (PAGE [188\)](#page-187-0)** and **S[PEED](#page-186-0) DOWN (PAGE [187\)](#page-186-0)**.

Following Speed Request initialization is valid when **R[EQUESTED](#page-244-0) RPM (PAGE 245)** is not configured.

Speed Request (Idle) = 0.0 %. Inputs are active in LOC (Local) mode.

Speed Request (Running) = 50.0 % for AUX (ECU 50 % = Nominal RPM).

Speed Request (Running) = 0.0 % for PRP.

See Engine Values: **[\(page](#page-265-0) 266)** and **[\(page](#page-265-1) 266)** modes.

### **Dual rate ramp**

The Binary inputs SpeedUp and SpeedDown ramp function is for the 0.6 sec constant 0.4 %/s and does not depend on **BI [Speed](#page-130-1) Ramp (page 131)** setting. This function enables fine setting of Engine speed to specific like 1500 RPM value.

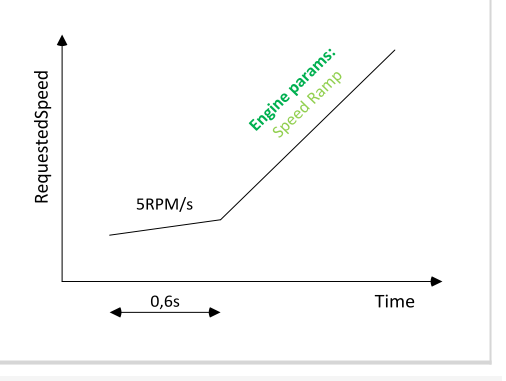

*Note: Minimal Speed Up and Speed Down pulse duration is 110 ms to be accepted by controller.*

### 6 **[back](#page-172-0) to List of LBI**

### **ECU FltReset**

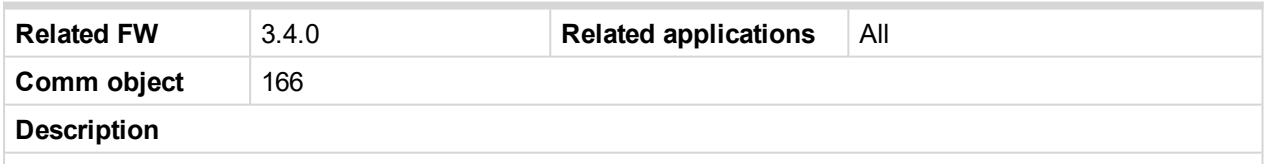

Binary input for ECU Alarm acknowledge (level sensitive) has the same function as controller front panel **Fault reset** button (screen sensitive - active only in ECU Alarm list screen).

*Note: Activation of ECU Fault reset will affect InteliDrive DCU Marine controller only, no reset request* is sent to ECU. There is separated acknowledge input for Alarms - see Binary input F[AULT](#page-176-0) RESET *(PAGE [177\)](#page-176-0).*

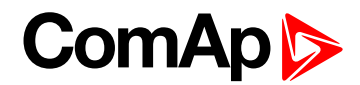

# <span id="page-188-1"></span>**BI Droop**

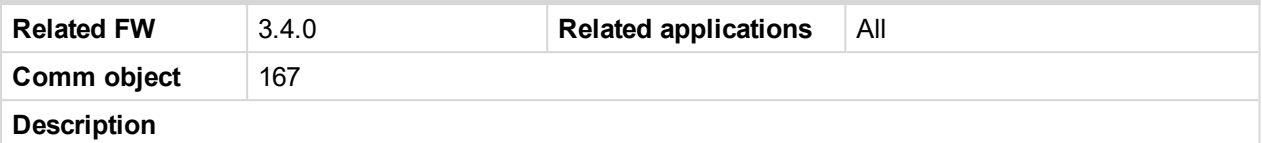

This input changes state of logical binary output **Droop Sw** that can be configured as J1939 output to change ECU mode. Input is active only when **Basic setting**: Governor Mode = BIN.INPUT (DROOP when closed).

### <span id="page-188-2"></span>6 **[back](#page-172-0) to List of LBI**

# **BI Second RPM**

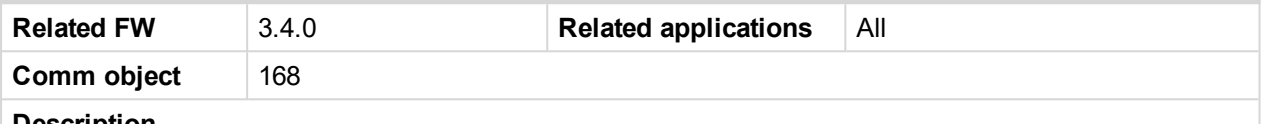

**Description**

This input changes state of **SECOND RPM SW [\(AUX,](#page-207-0) EME, CMB ONLY) (PAGE 208)** that can be configured as J1939 output to change ECU mode. Input is active only when **[Speed](#page-112-0) Select (page 113)**t = BIN.INPUT.

<span id="page-188-3"></span>6 **[back](#page-172-0) to List of LBI**

### **BI Idle**

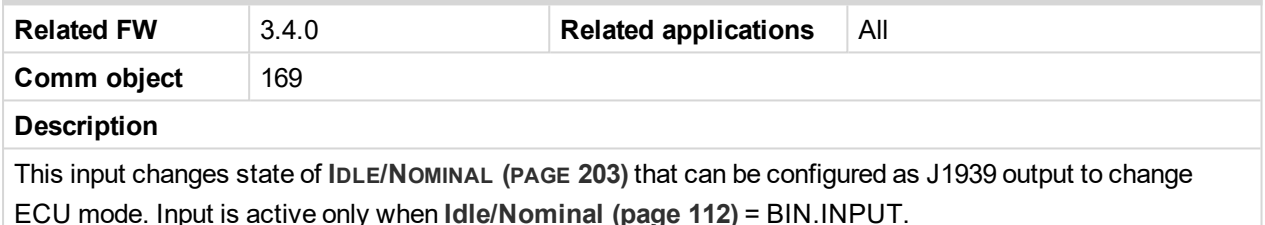

### <span id="page-188-0"></span>6 **[back](#page-172-0) to List of LBI**

#### **Rem Start/Stop**

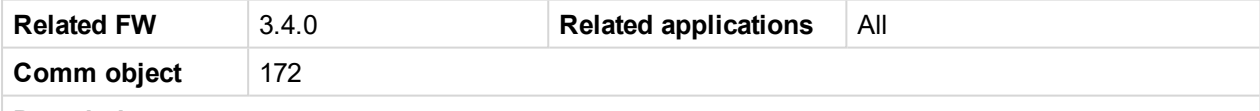

#### **Description**

Rem Start/Stop is level signal that activates engine start when closed and stop after is opened. It is inactive in LOC (Local) mode.

It is not possible to stop engine by panel Stop button and by **[Remote](#page-179-0) Stop (page 180)** when Rem Start/Stop is active. Rem Start/Stop input can be configured to Binary output Timer active to enable engine automatic start/stop function – see **Timer [Repeat](#page-114-0) (page 115)**.

*Note: Engine "Start fail" is Warning (level 1) protection and does not block another start when Rem* Start/Stop is still closed. To prevent unlimited number of starts - configure on START FAIL (PAGE [233\)](#page-232-0) *Sd protection.*

*Note: Engine stays running when Rem Start/Stop is opened in controller LOC (Local) mode.*

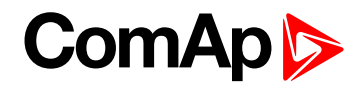

# **PrestartOvrd**

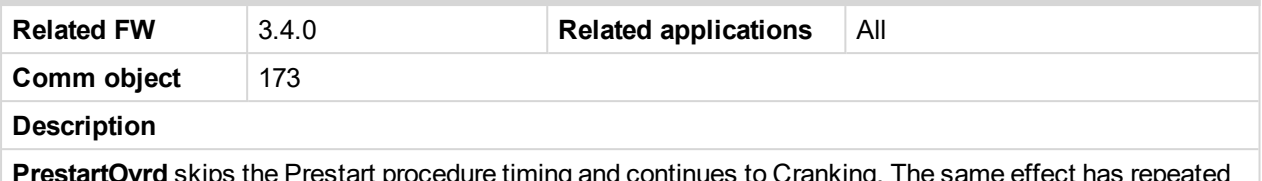

**PrestartOvrd** skips the Prestart procedure timing and continues to Cranking. The same effect has repeated press of **Start** button.

**Example:** Finish engine preheating (prelubrication) based on temperature (pressure) limit.

6 **[back](#page-172-0) to List of LBI**

# **ClutchBlocking**

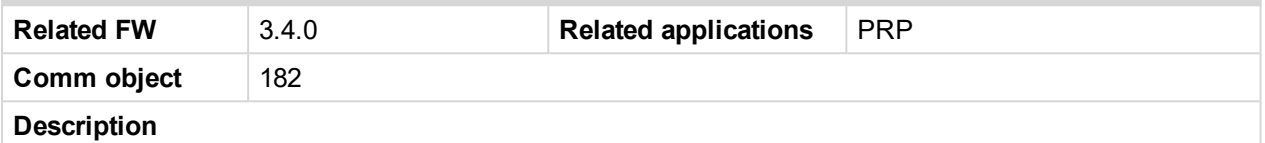

**ClutchBlocking** can block **CLUTCH C[ONNECT](#page-201-0) (PRP ONLY) (PAGE 202)**. Active input is indicated in Alarm list as "Clutch Blocking" message.

6 **[back](#page-172-0) to List of LBI**

### **ModeL Button**

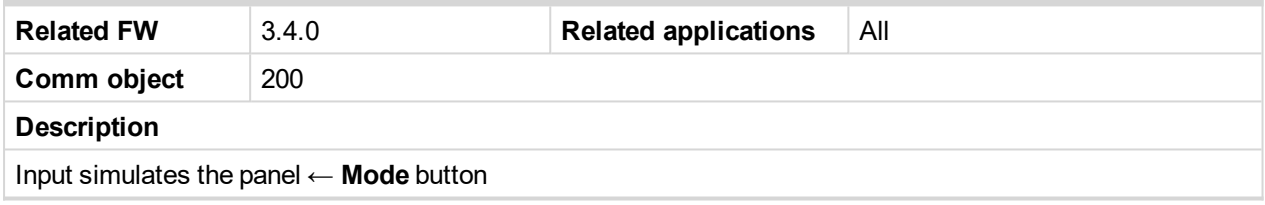

6 **[back](#page-172-0) to List of LBI**

### **ModeR Button**

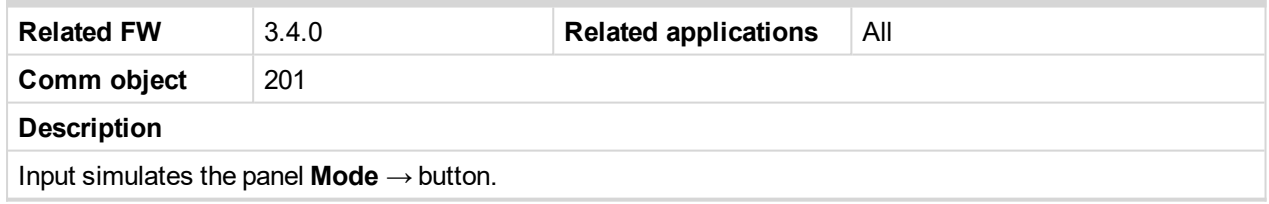

### 6 **[back](#page-172-0) to List of LBI**

# **Page Button**

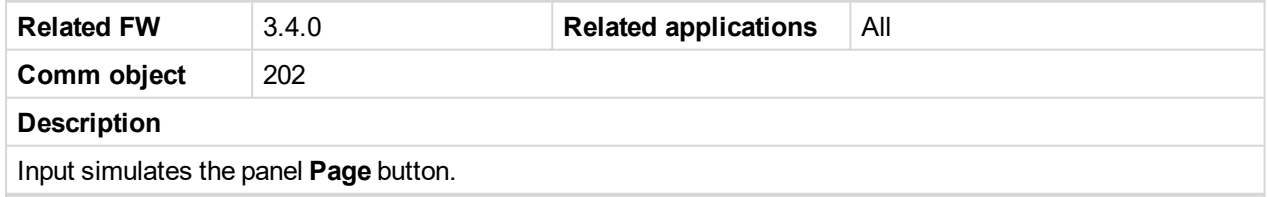

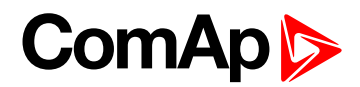

# **Enter Button**

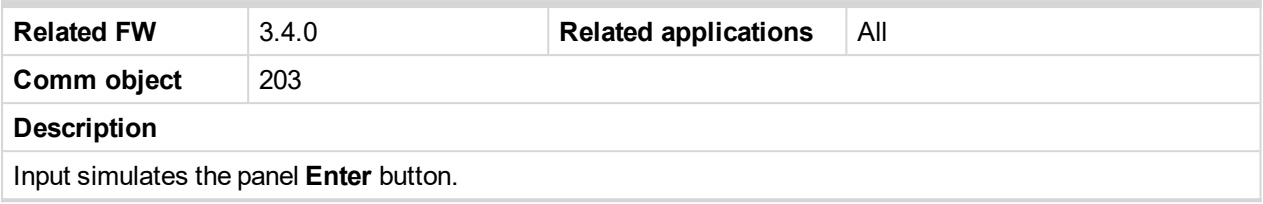

6 **[back](#page-172-0) to List of LBI**

# **Up Button**

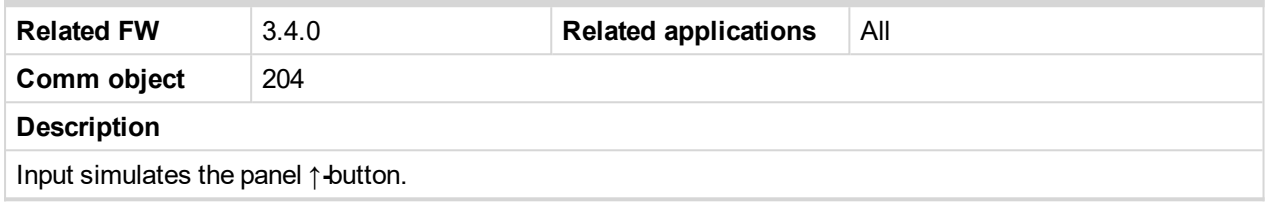

6 **[back](#page-172-0) to List of LBI**

# **Down Button**

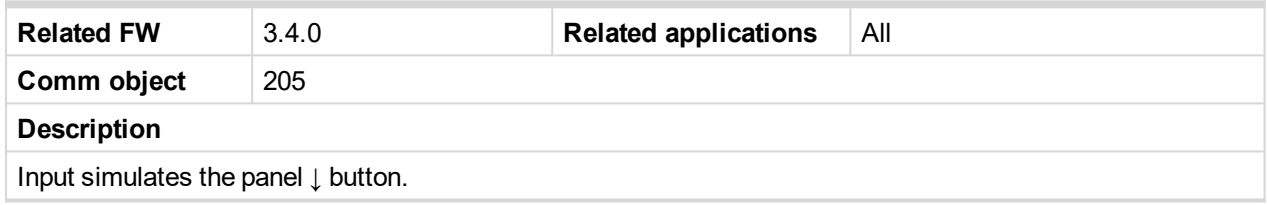

### 6 **[back](#page-172-0) to List of LBI**

# **ECU DiagBlck**

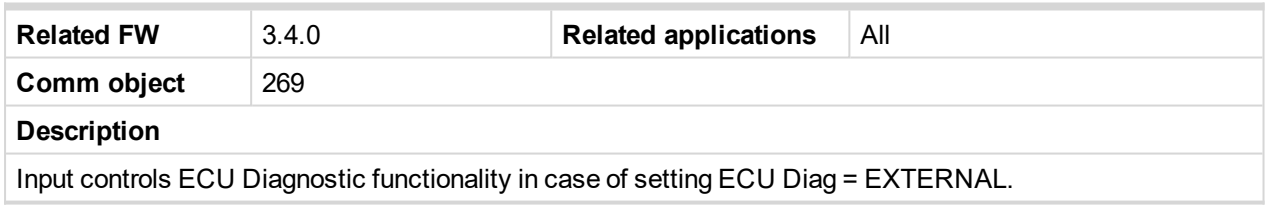

# 6 **[back](#page-172-0) to List of LBI**

# **Clear DayCons**

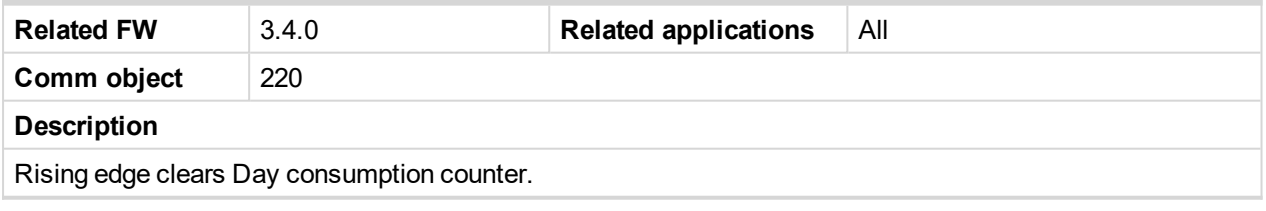

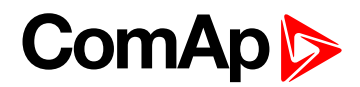

# **Clear TripCons**

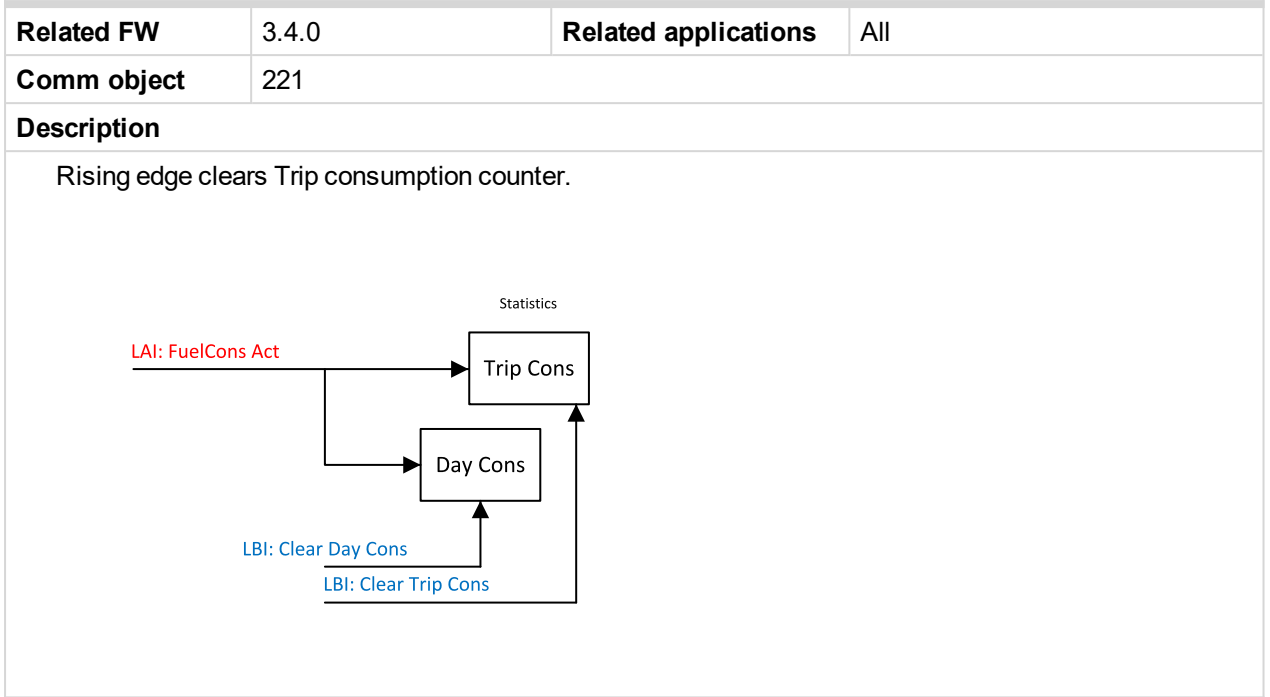

# 6 **[back](#page-172-0) to List of LBI**

# **Memo1 Trigger**

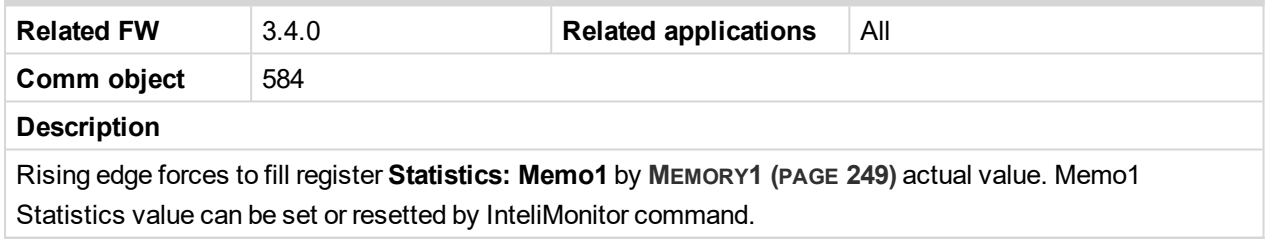

6 **[back](#page-172-0) to List of LBI**

# **Memo2 Trigger**

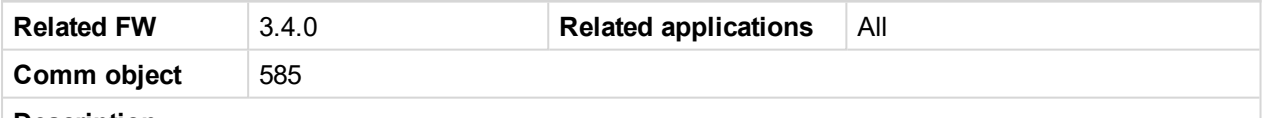

# **Description**

Rising edge forces to fill register Statistics: Memo2 by **M[EMORY](#page-249-0)2 (PAGE 250)** actual value. Memo2 Statistics value can be set or resetted by InteliMonitor command.

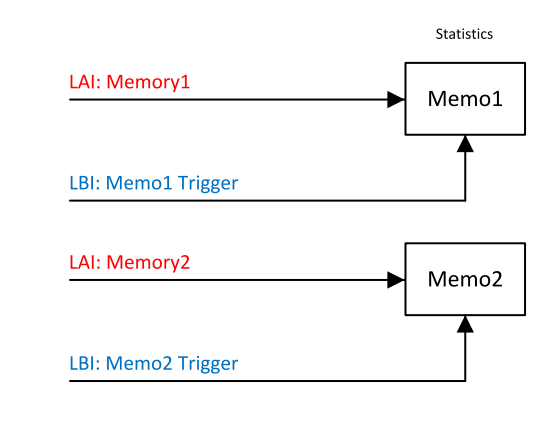

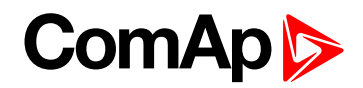

# 6 **[back](#page-172-0) to List of LBI**

# **User Mask 1**

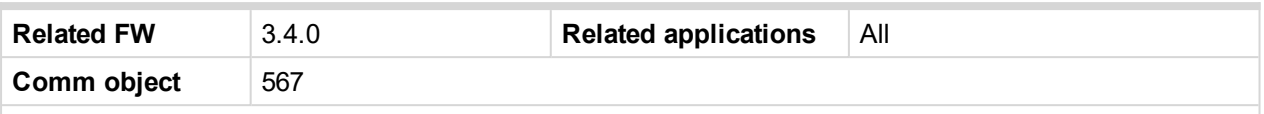

# **Description**

This input allows user to activate chosen function in ScreenEditor (tool inside DriveConfig) for particular screen instrument. User may choose from the following functions:

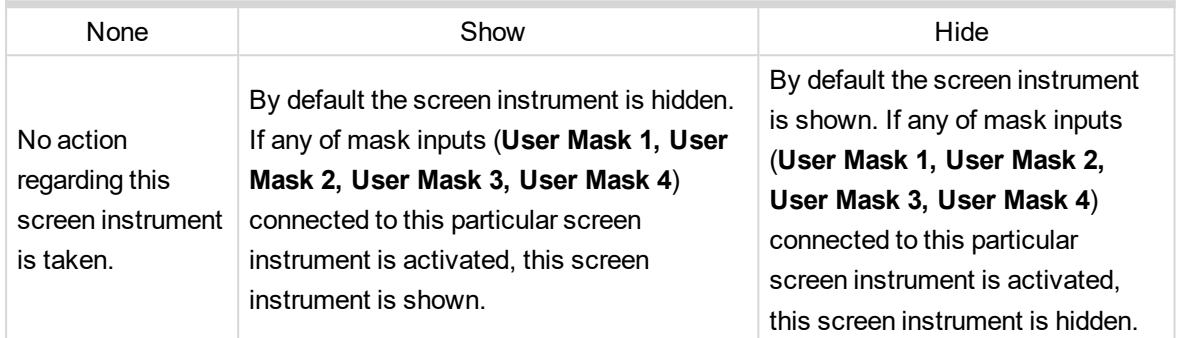

*Note: This function can be used to "swap" between two different screen instruments when certain conditions are fulfilled. Logical binary inputs Mask 1..4 can be used to define any custom condition for this "swapping" function.*

### 6 **[back](#page-172-0) to List of LBI**

# **User Mask 2**

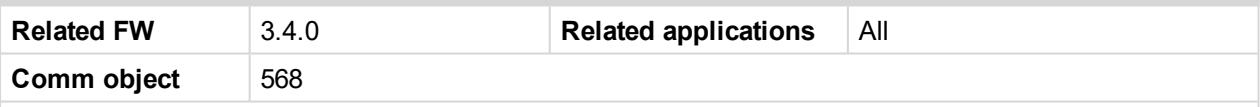

#### **Description**

This input allows user to activate chosen function in ScreenEditor (tool inside DriveConfig) for particular screen instrument. User may choose from the following functions:

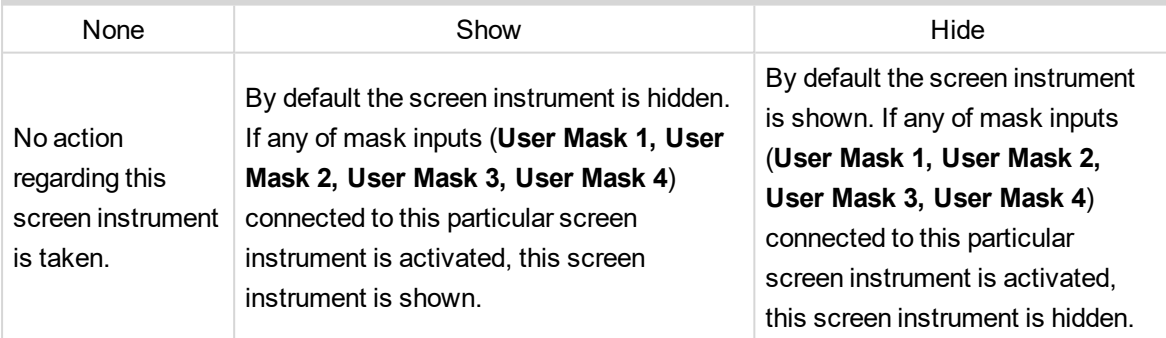

*Note: This function can be used to "swap" between two different screen instruments when certain conditions are fulfilled. Logical binary inputs Mask 1..4 can be used to define any custom condition for this "swapping" function.*

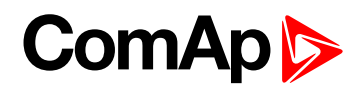

# **User Mask 3**

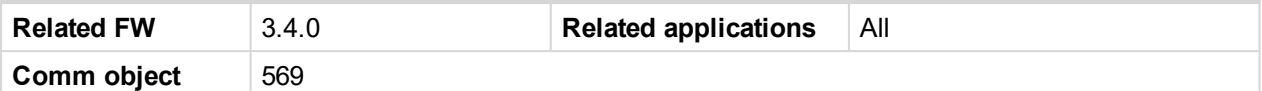

#### **Description**

This input allows user to activate chosen function in ScreenEditor (tool inside DriveConfig) for particular screen instrument. User may choose from the following functions:

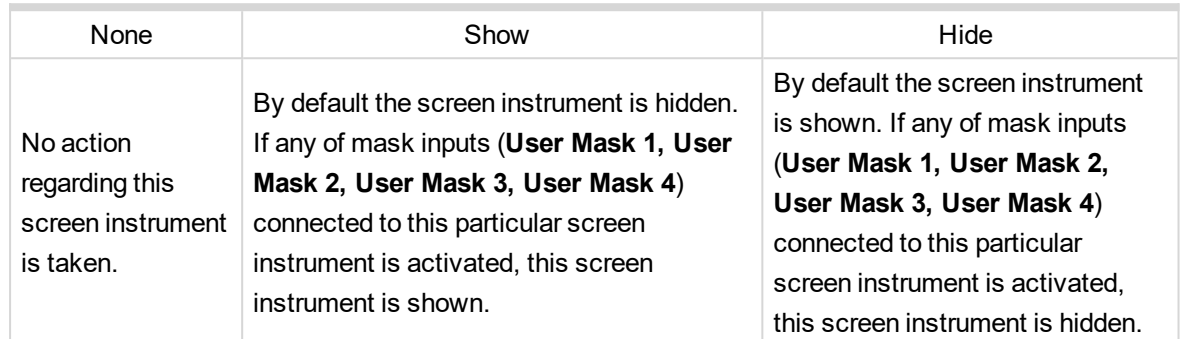

*Note: This function can be used to "swap" between two different screen instruments when certain conditions are fulfilled. Logical binary inputs Mask 1..4 can be used to define any custom condition for this "swapping" function.*

#### 6 **[back](#page-172-0) to List of LBI**

### **User Mask 4**

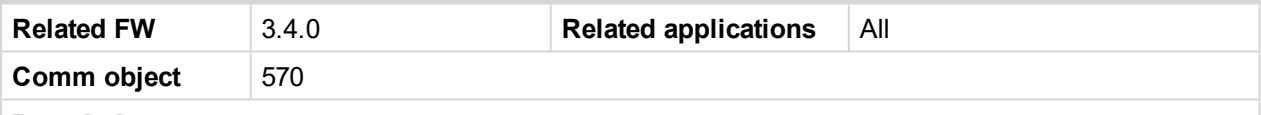

#### **Description**

This input allows user to activate chosen function in ScreenEditor (tool inside DriveConfig) for particular screen instrument. User may choose from the following functions:

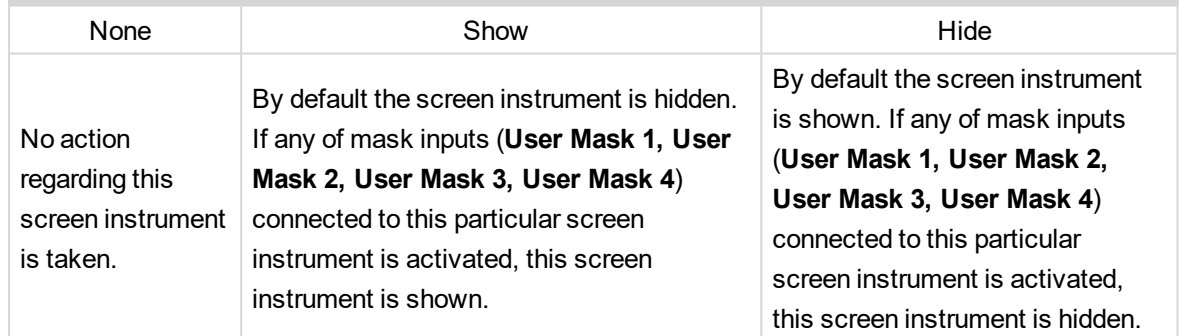

*Note: This function can be used to "swap" between two different screen instruments when certain conditions are fulfilled. Logical binary inputs Mask 1..4 can be used to define any custom condition for this "swapping" function.*

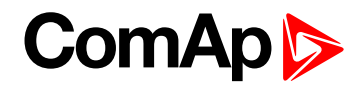

# **Current Gear**

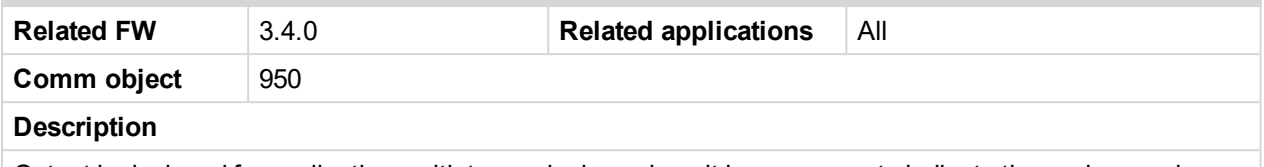

Output is designed for applications with transmission, where it is necessary to indicate the engine running and the possibility of gear shifting.

Usually used as a source for the ECU output value.

6 **[back](#page-172-0) to List of LBI**

# **Binary inputs from J1939 configuration**

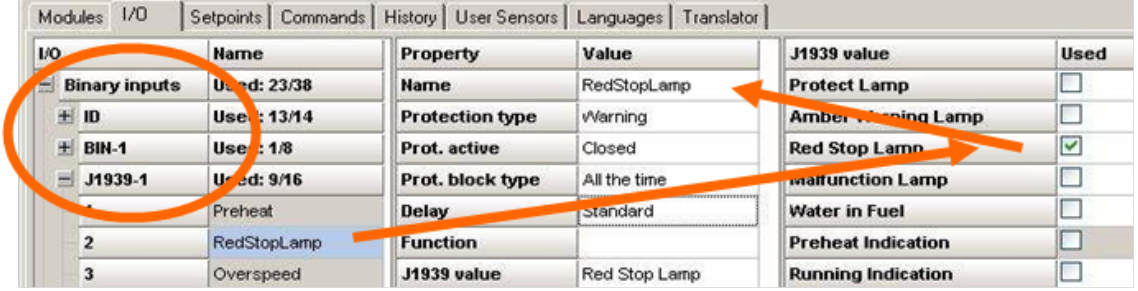

# **Binary inputs protection**

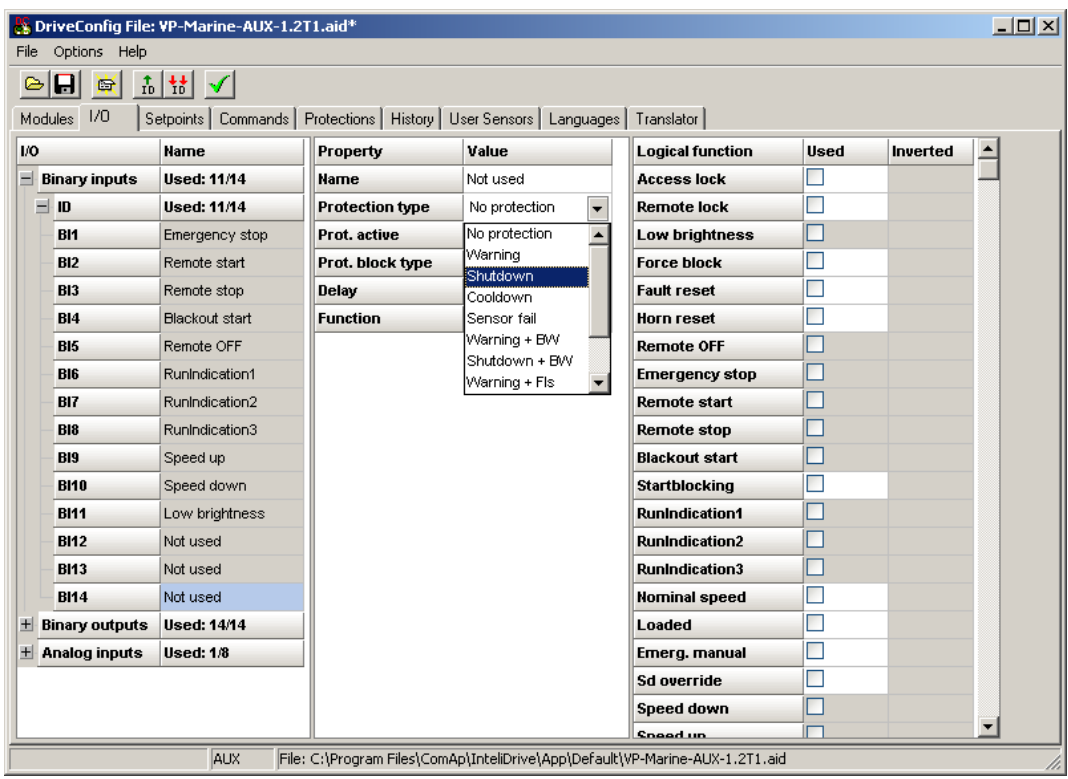

Property: Function line is free, no logical function is (usually) selected.

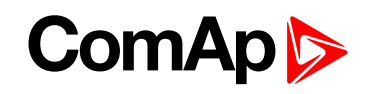

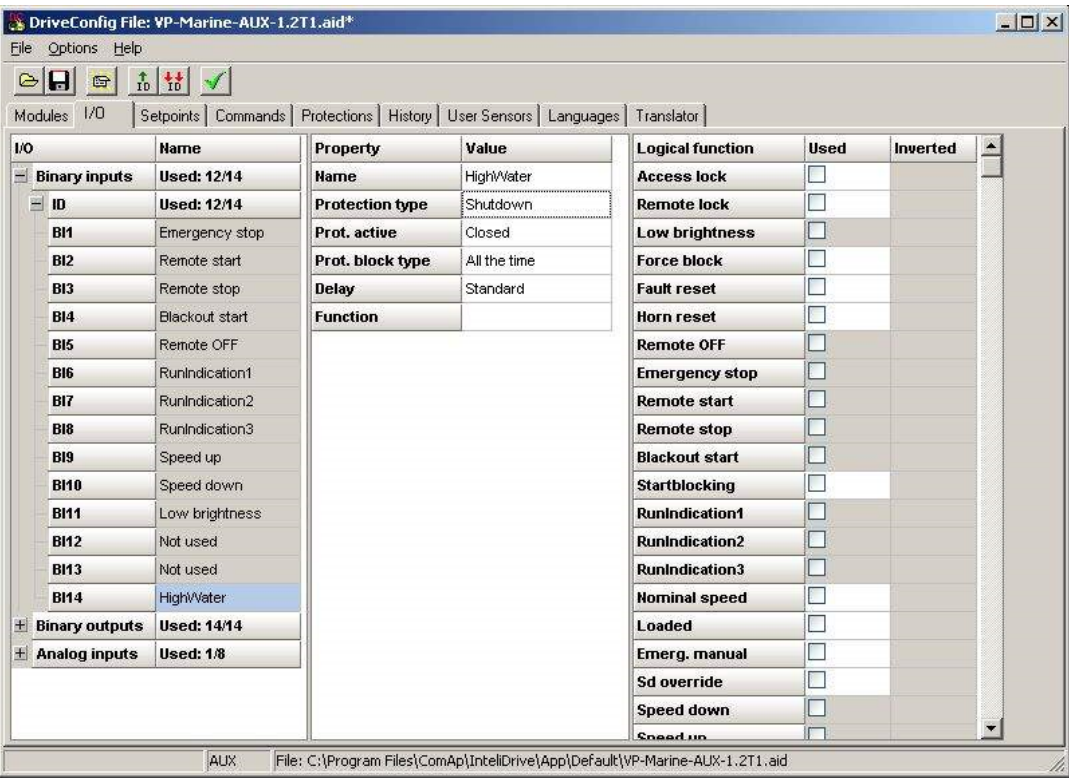

# **8.1.4 Binary outputs**

j.

Depending on Modules configuration there are exist more groups of binary items that can be configured to any physical binary output.

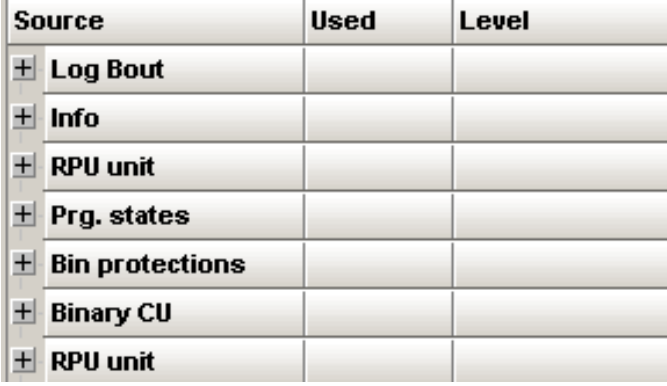

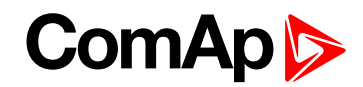

# <span id="page-196-0"></span>**List of LBO**

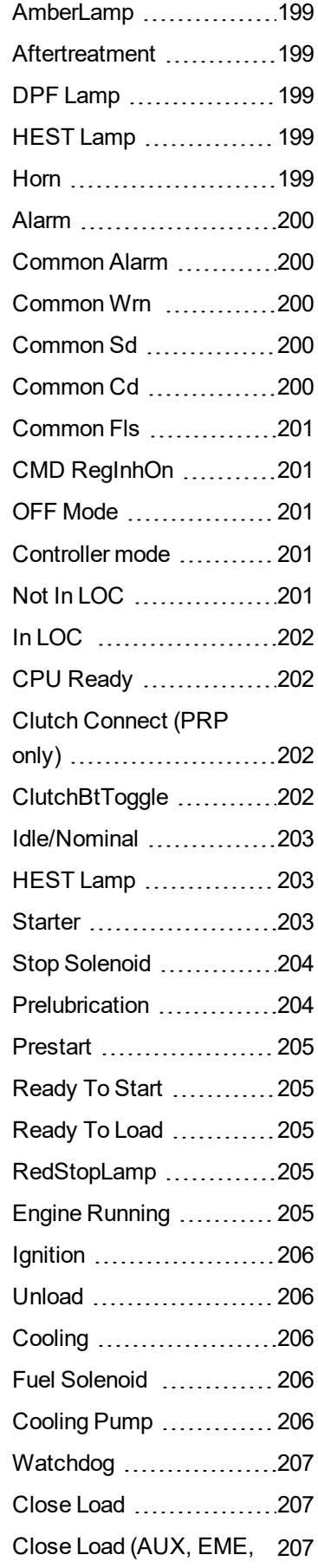

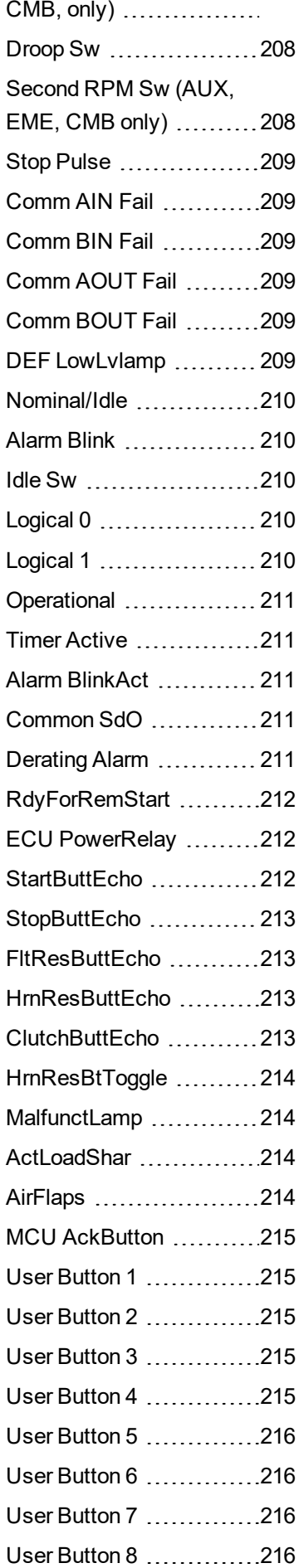

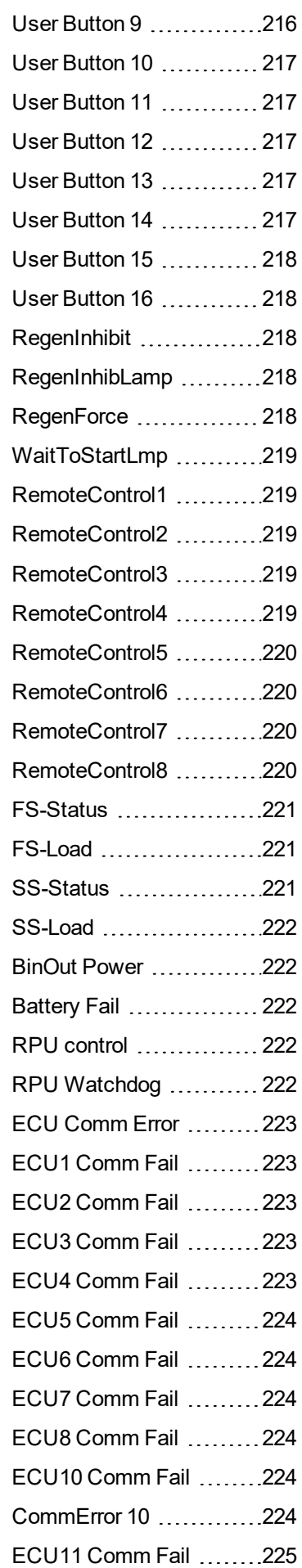

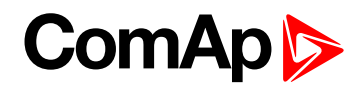

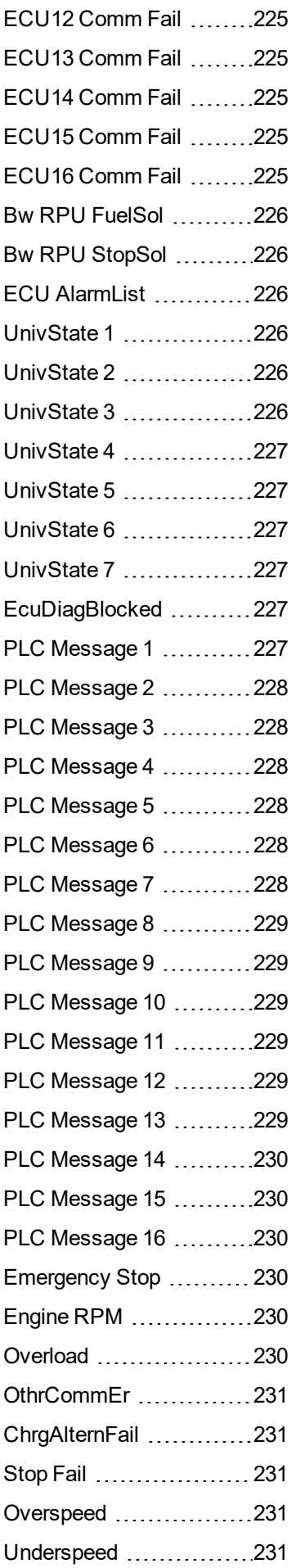

| Pickup Fail 232         |  |
|-------------------------|--|
| Battery Flat ……………232   |  |
| Battery Volt 232        |  |
| WrnService Time 232     |  |
| Not Lubricated 232      |  |
| Start Fail 233          |  |
| OP RPMdep 233           |  |
| CP RPMdep 233           |  |
| Battery A volt 233      |  |
| Battery B volt ……………233 |  |
| SwitchToBatt B  234     |  |
| Start Blocking  234     |  |
| ClutchBlocking 234      |  |
| Running 240             |  |
| Overspeed 240           |  |
| OilPress 240            |  |
| OilTemp 241             |  |
| CoolantLevel  241       |  |

<sup>6</sup> **back to [Controller](#page-102-0) [objects](#page-102-0)**

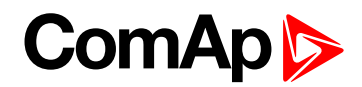

# <span id="page-198-0"></span>**Source: Log Bout**

# **AmberLamp**

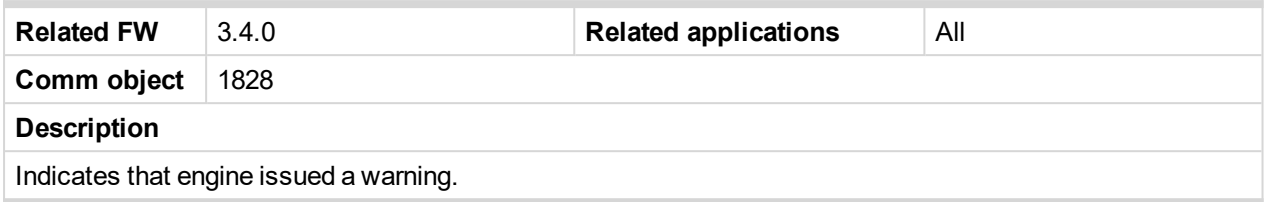

# <span id="page-198-1"></span>6 **[back](#page-196-0) to List of LBO**

# **Aftertreatment**

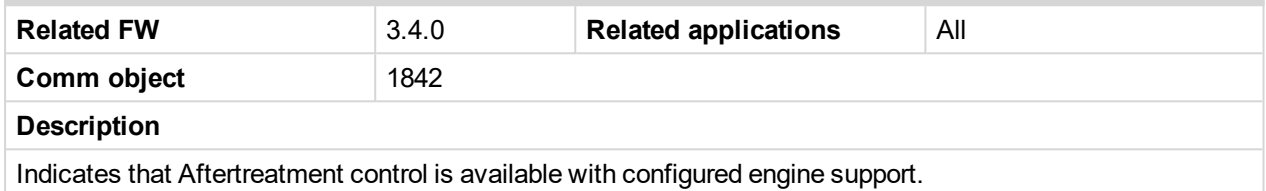

### <span id="page-198-2"></span>6 **[back](#page-196-0) to List of LBO**

# **DPF Lamp**

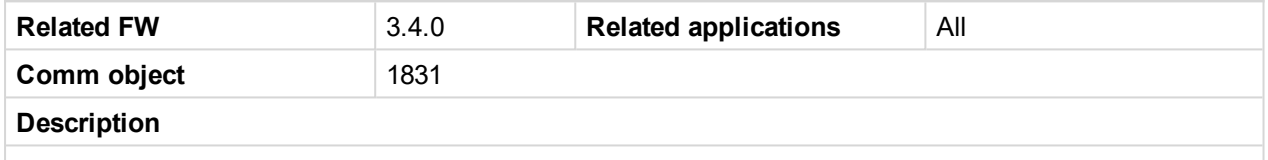

Active signal indicates that DPF (Diesel Particulate Filter) is starting to overfill with soot because the system is unable to undertake an automatic active regeneration. It starts flashing when the DPF is nearly full, engine power may be reduced.

### <span id="page-198-3"></span>6 **[back](#page-196-0) to List of LBO**

# **HEST Lamp**

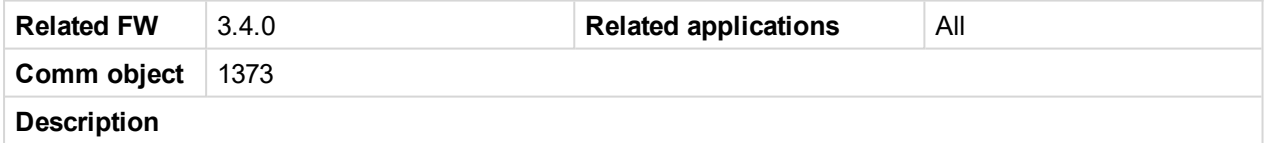

Indicates High Exhaust System Temperature (HEST). It may be active during DPF regeneration to indicate higher than normal exhaust temperatures.

### <span id="page-198-4"></span>6 **[back](#page-196-0) to List of LBO**

### **Horn**

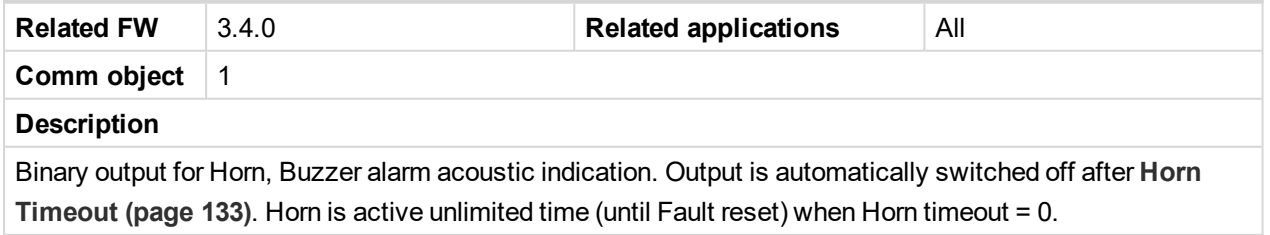

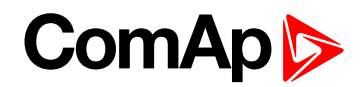

# <span id="page-199-0"></span>**Alarm**

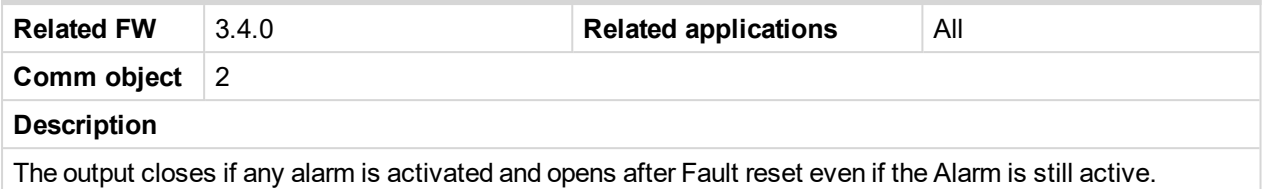

### <span id="page-199-1"></span>6 **[back](#page-196-0) to List of LBO**

### **Common Alarm**

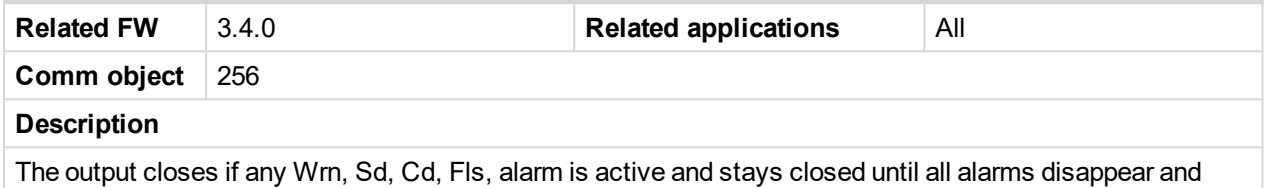

Fault reset is pressed = output is opened when Alarm list is empty.

# <span id="page-199-2"></span>6 **[back](#page-196-0) to List of LBO**

# **Common Wrn**

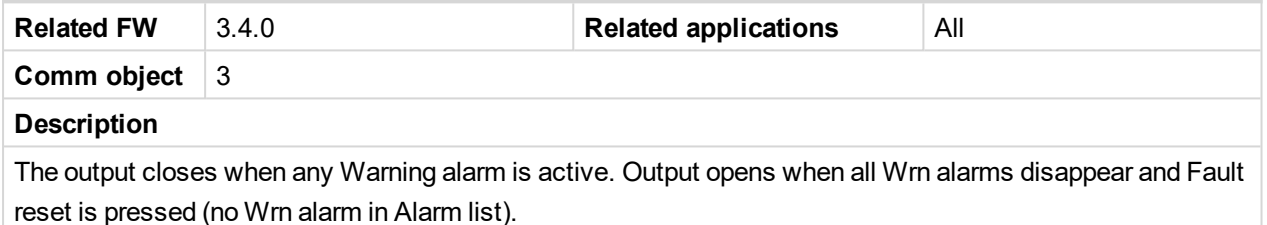

### <span id="page-199-3"></span>6 **[back](#page-196-0) to List of LBO**

### **Common Sd**

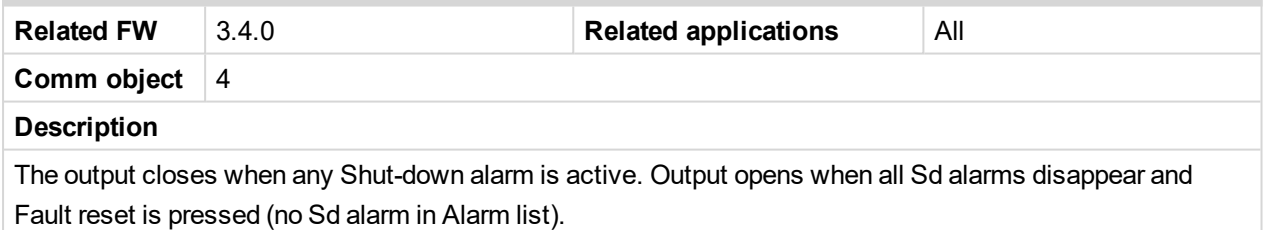

### <span id="page-199-4"></span>6 **[back](#page-196-0) to List of LBO**

#### **Common Cd**

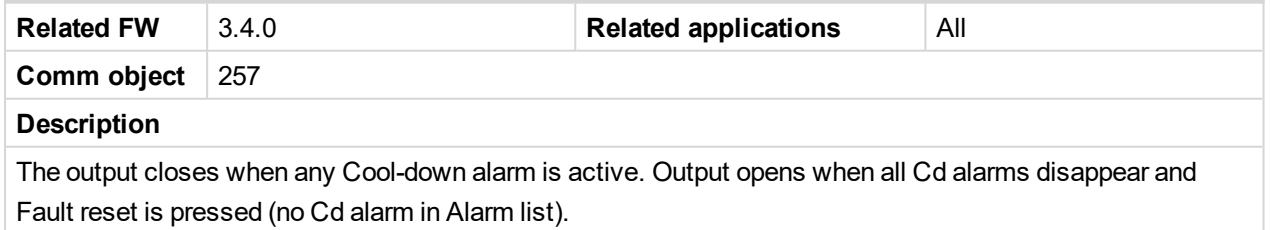

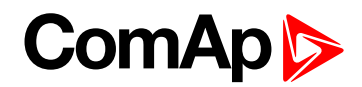

# <span id="page-200-0"></span>**Common Fls**

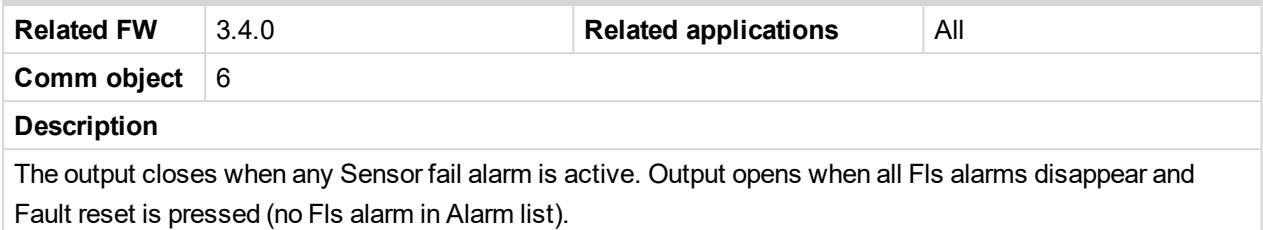

<span id="page-200-1"></span>6 **[back](#page-196-0) to List of LBO**

# **CMD RegInhOn**

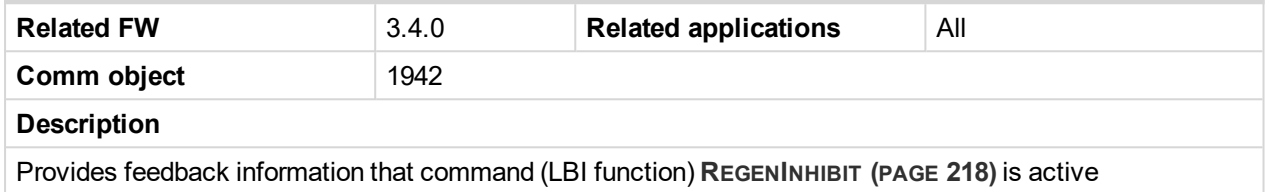

# <span id="page-200-2"></span>6 **[back](#page-196-0) to List of LBO**

# **OFF Mode**

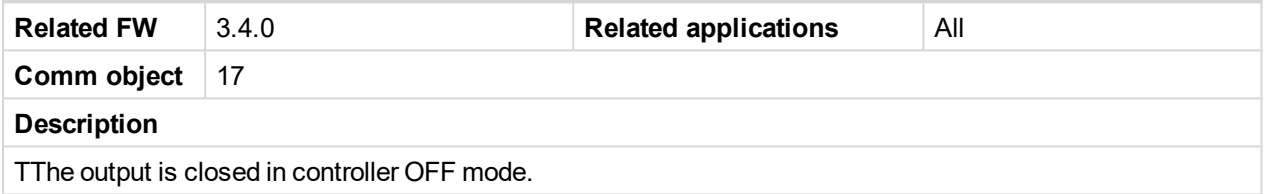

# <span id="page-200-3"></span>6 **[back](#page-196-0) to List of LBO**

### **Controller mode**

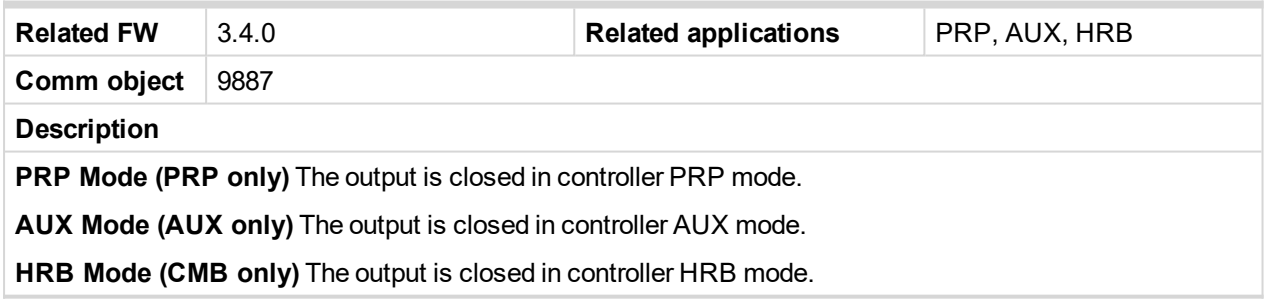

# <span id="page-200-4"></span>6 **[back](#page-196-0) to List of LBO**

# **Not In LOC**

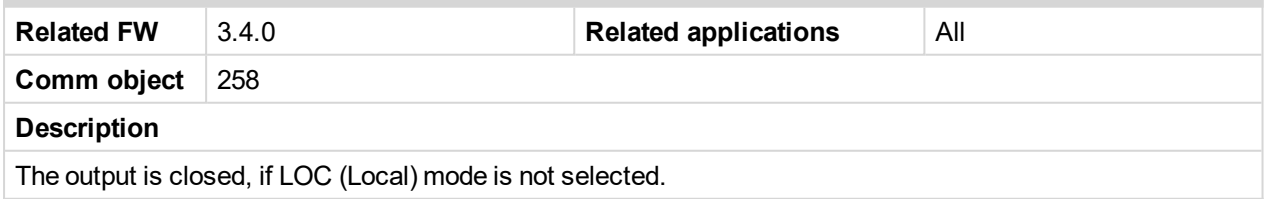

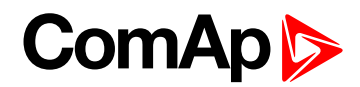

# <span id="page-201-1"></span>**In LOC**

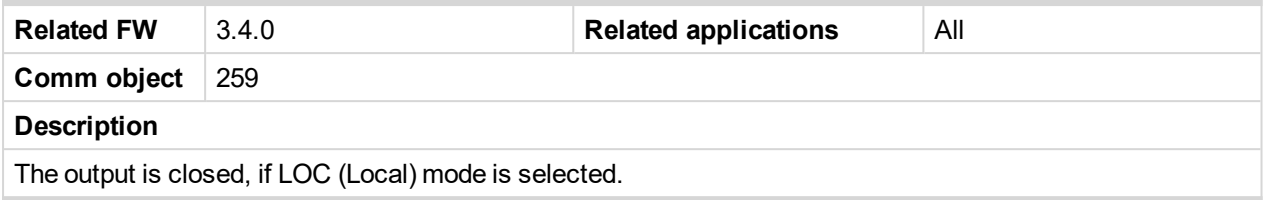

### <span id="page-201-2"></span>6 **[back](#page-196-0) to List of LBO**

### **CPU Ready**

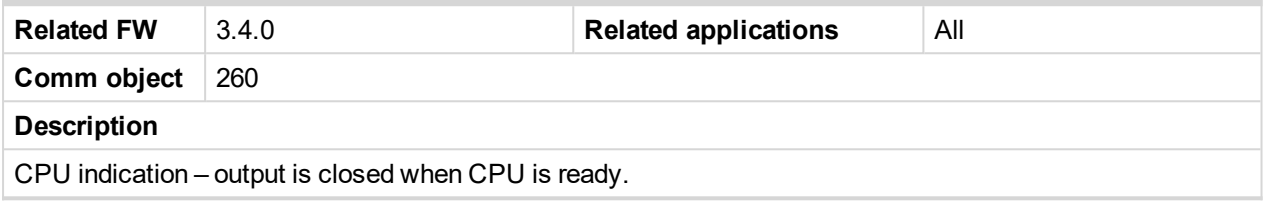

# <span id="page-201-0"></span>6 **[back](#page-196-0) to List of LBO**

# **Clutch Connect (PRP only)**

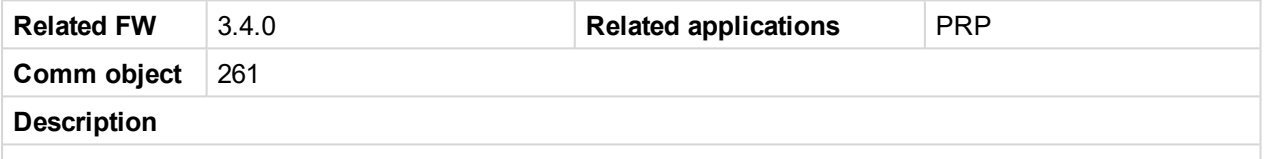

Output is closed if **REM C[LUTCH](#page-182-0) (PAGE 183)** is active or controller front panel I/0 button is pressed and actual engine RPM is between: ClutchMinSpeed and ClutchMaxSpeed.

Output stays closed even if the RPM goes out of limits above. Can't be opened by button when **R[EM](#page-182-0) C[LUTCH](#page-182-0) (PAGE 183)** is closed. BI Rem clutch is not active in LOC (Local) mode.

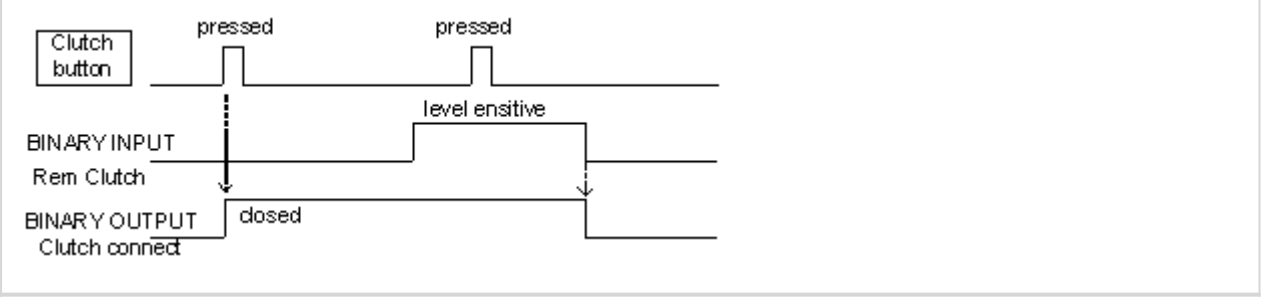

# <span id="page-201-3"></span>6 **[back](#page-196-0) to List of LBO**

### **ClutchBtToggle**

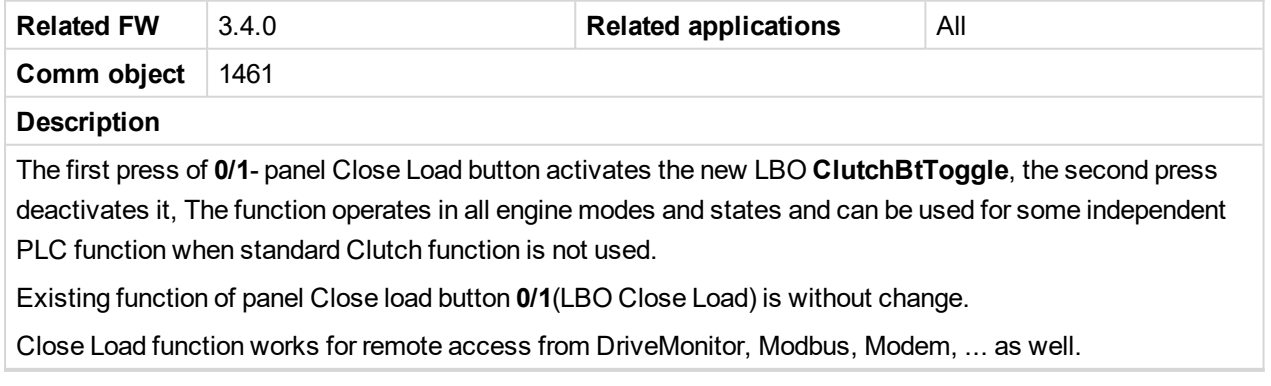

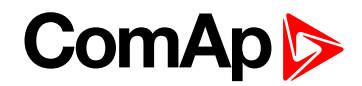

# <span id="page-202-0"></span>**Idle/Nominal**

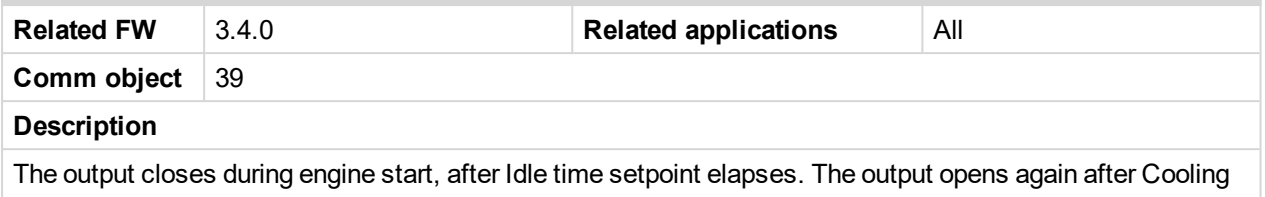

time is finished. The opposite **N[OMINAL](#page-209-0)/IDLE (PAGE 210)** is available as well. Note: Connect N[OMINAL](#page-209-0)/IDLE (PAGE 210) to electronic speed governor to switch the speed: opened =

*IDLE, closed=RATED.*

# <span id="page-202-1"></span>6 **[back](#page-196-0) to List of LBO**

# **HEST Lamp**

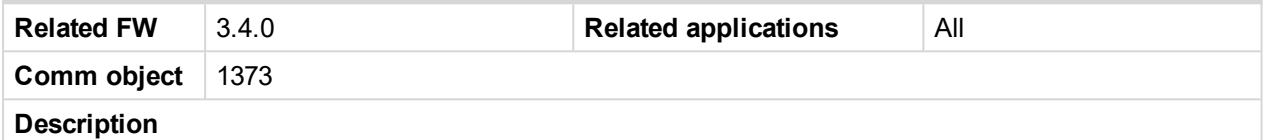

Indicates High Exhaust System Temperature (HEST). It may be active during DPF regeneration to indicate higher than normal exhaust temperatures.

#### <span id="page-202-2"></span>6 **[back](#page-196-0) to List of LBO**

### **Starter**

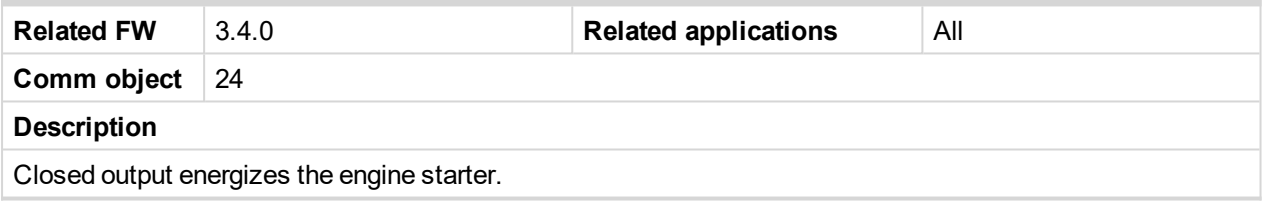

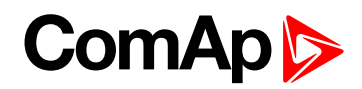

# <span id="page-203-0"></span>**Stop Solenoid**

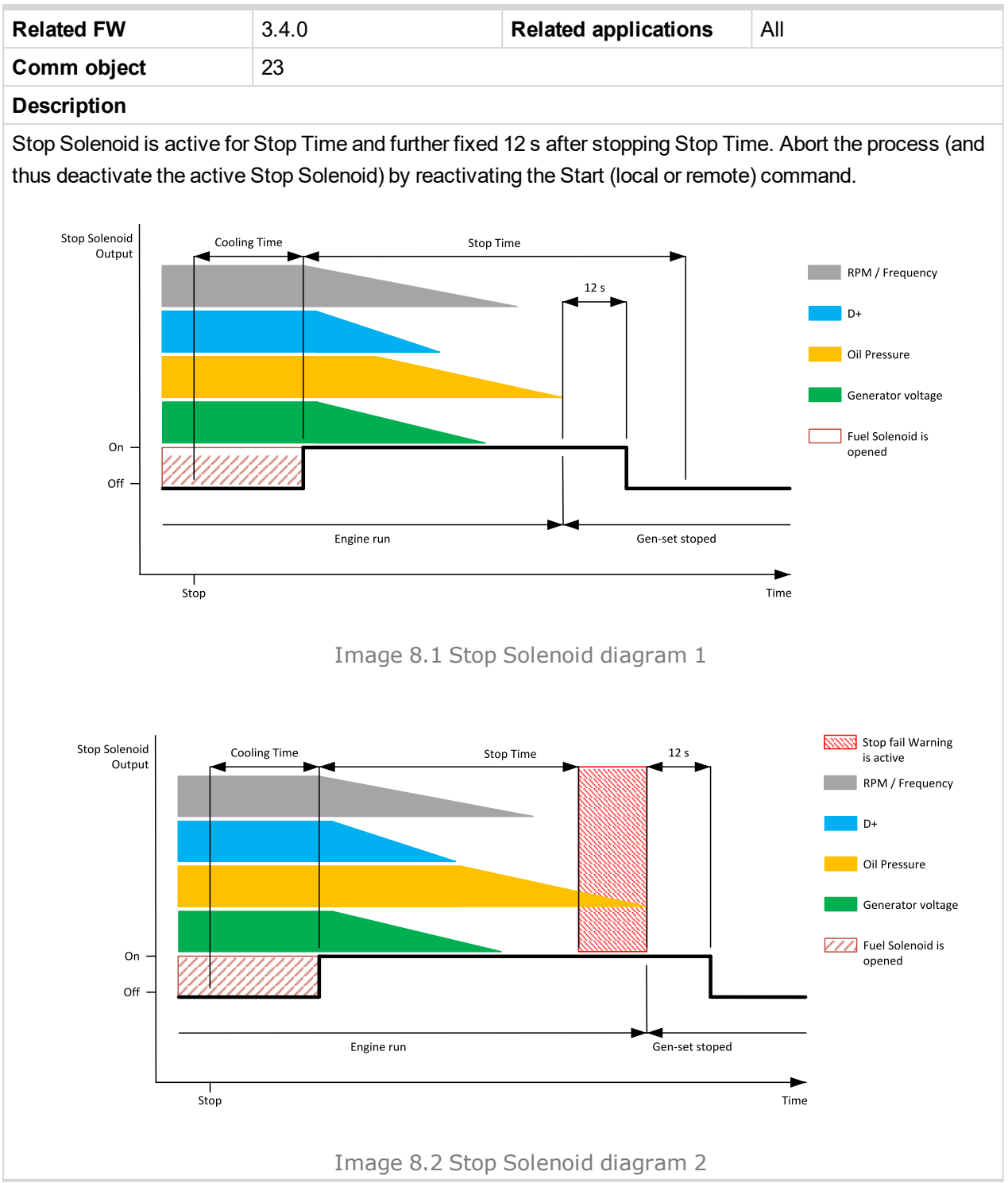

### <span id="page-203-1"></span>6 **[back](#page-196-0) to List of LBO**

### **Prelubrication**

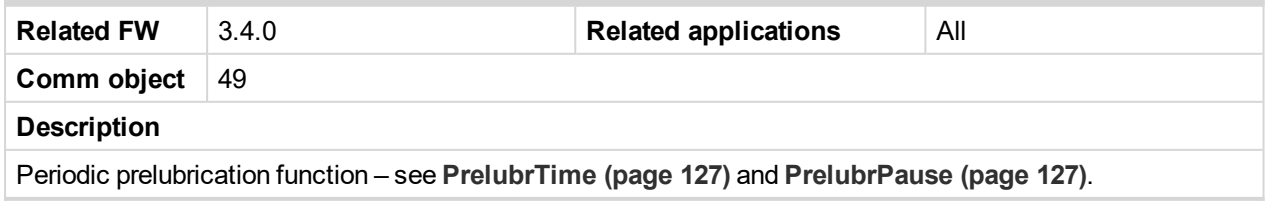

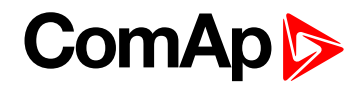

# <span id="page-204-0"></span>**Prestart**

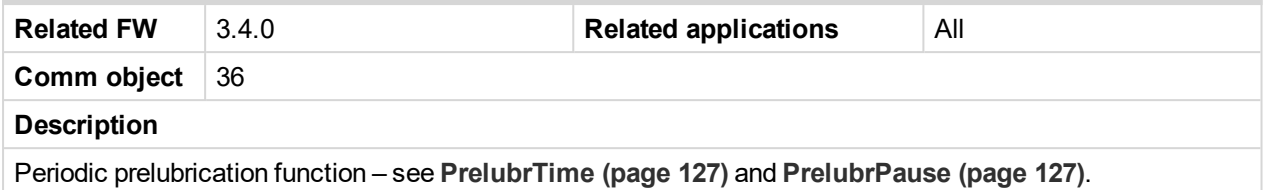

### <span id="page-204-1"></span>6 **[back](#page-196-0) to List of LBO**

# **Ready To Start**

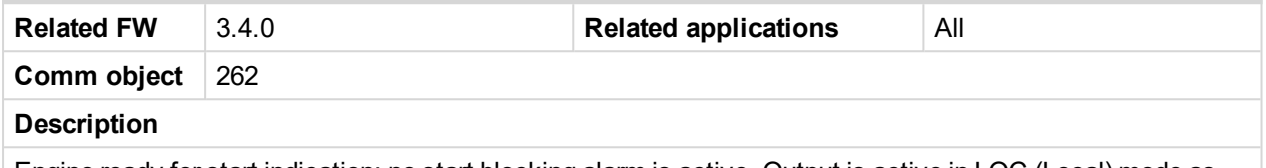

Engine ready for start indication: no start blocking alarm is active. Output is active in LOC (Local) mode as well (even if can't be started by binary inputs).

### <span id="page-204-2"></span>6 **[back](#page-196-0) to List of LBO**

# **Ready To Load**

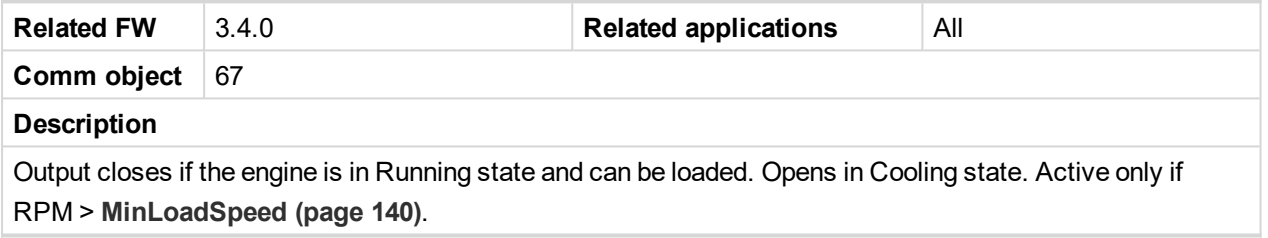

# <span id="page-204-3"></span>6 **[back](#page-196-0) to List of LBO**

### **RedStopLamp**

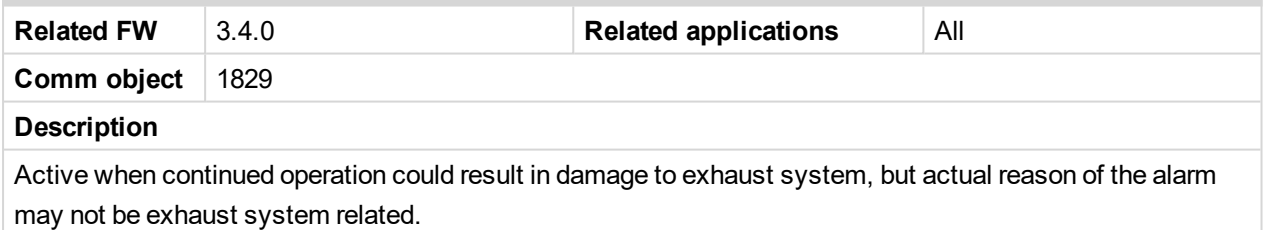

### <span id="page-204-4"></span>6 **[back](#page-196-0) to List of LBO**

# **Engine Running**

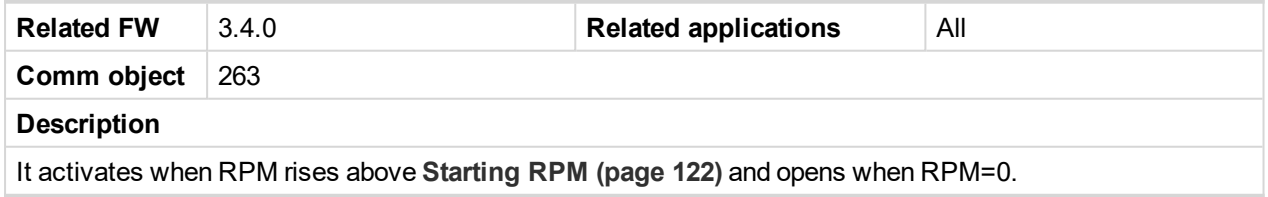

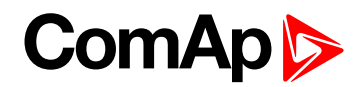

# <span id="page-205-0"></span>**Ignition**

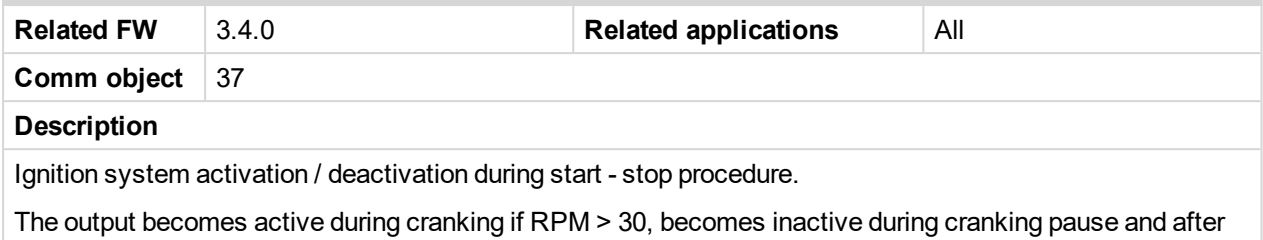

stop of the engine (RPM = 0).

### <span id="page-205-1"></span>6 **[back](#page-196-0) to List of LBO**

# **Unload**

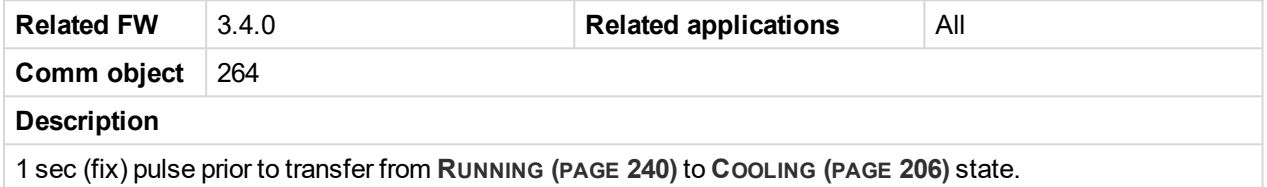

<span id="page-205-2"></span>6 **[back](#page-196-0) to List of LBO**

# **Cooling**

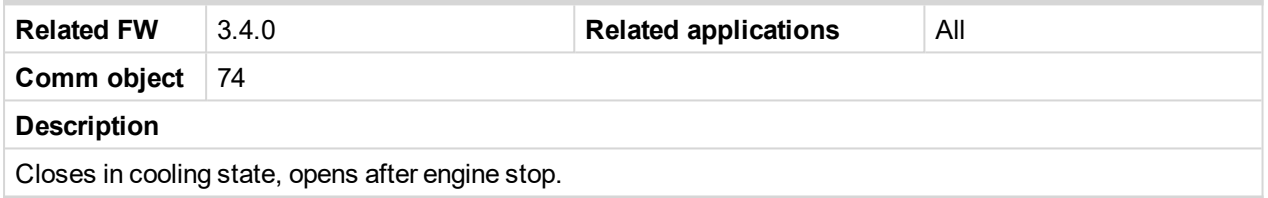

### <span id="page-205-3"></span>6 **[back](#page-196-0) to List of LBO**

# **Fuel Solenoid**

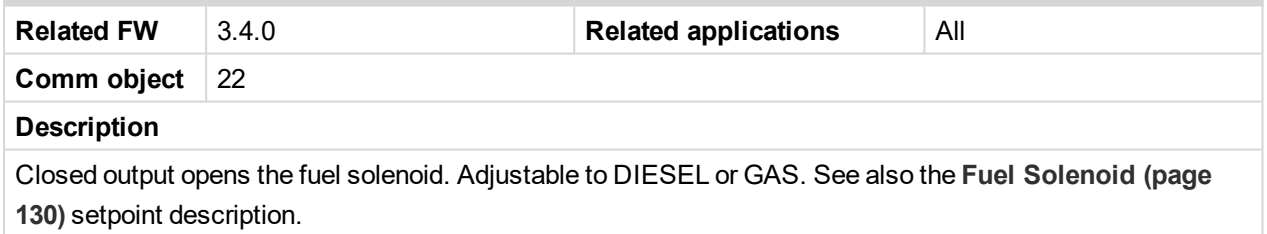

### <span id="page-205-4"></span>6 **[back](#page-196-0) to List of LBO**

### **Cooling Pump**

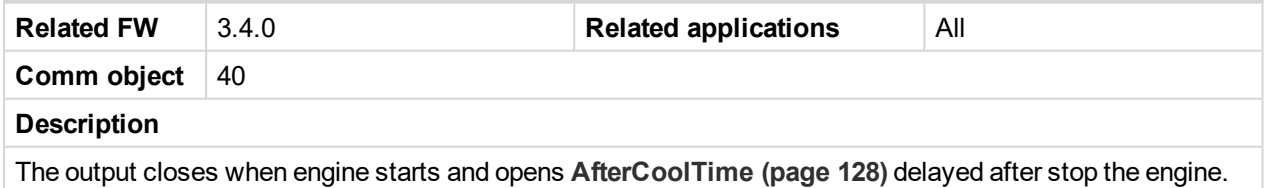

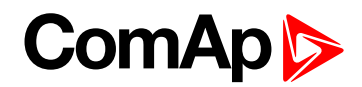

# <span id="page-206-0"></span>**Watchdog**

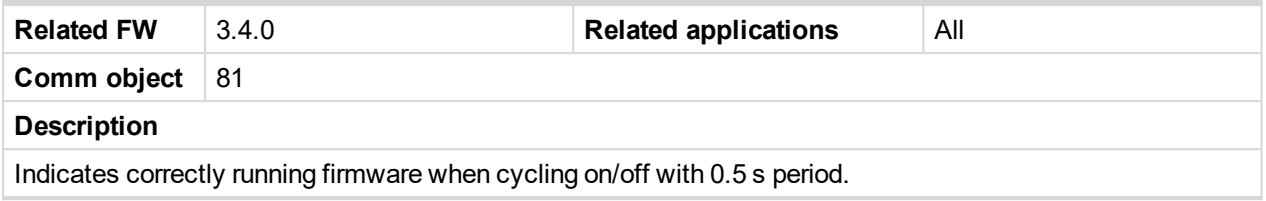

### <span id="page-206-1"></span>6 **[back](#page-196-0) to List of LBO**

# **Close Load**

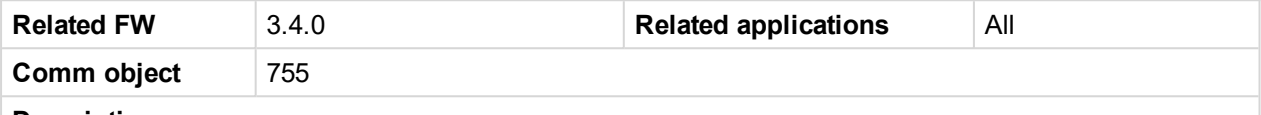

### **Description**

Output is closed when panel 0/1 (On/Off) button is pressed or **REM START/STOP (PAGE [189\)](#page-188-0)** is closed and engine RPM is over **[MinLoadSpeed](#page-139-0) (page 140)**.

Output opens when RPM is bellow **[MinLoadSpeed](#page-139-0) (page 140)**. Close load can´t be opened by button when **REM START/STOP (PAGE [189\)](#page-188-0)** (level sensitive) is closed.

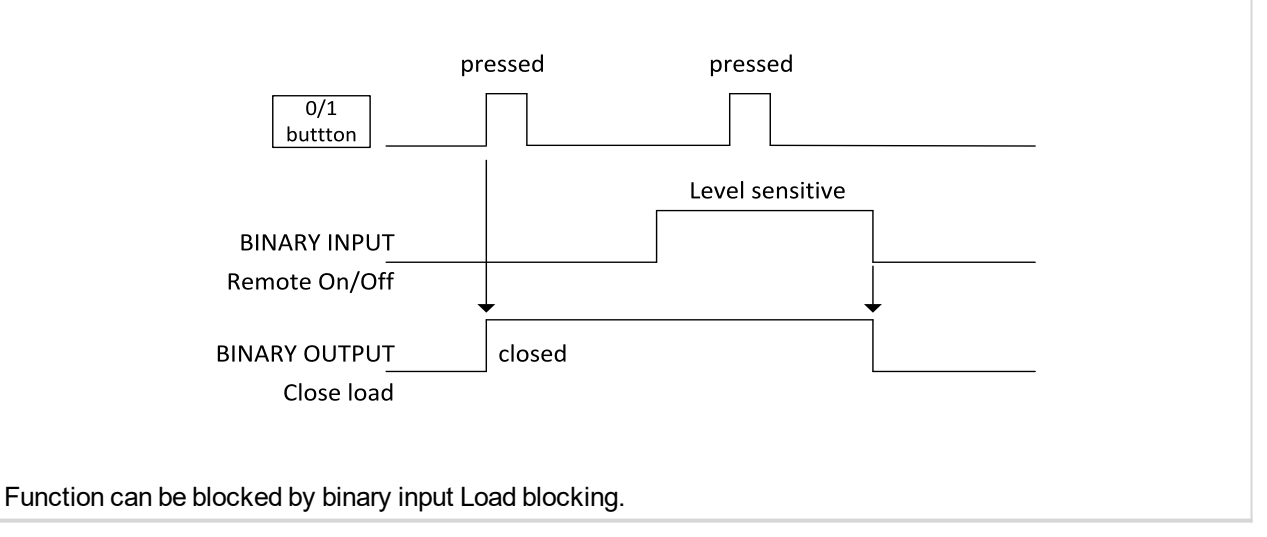

### <span id="page-206-2"></span>6 **[back](#page-196-0) to List of LBO**

# **Close Load (AUX, EME, CMB, only)**

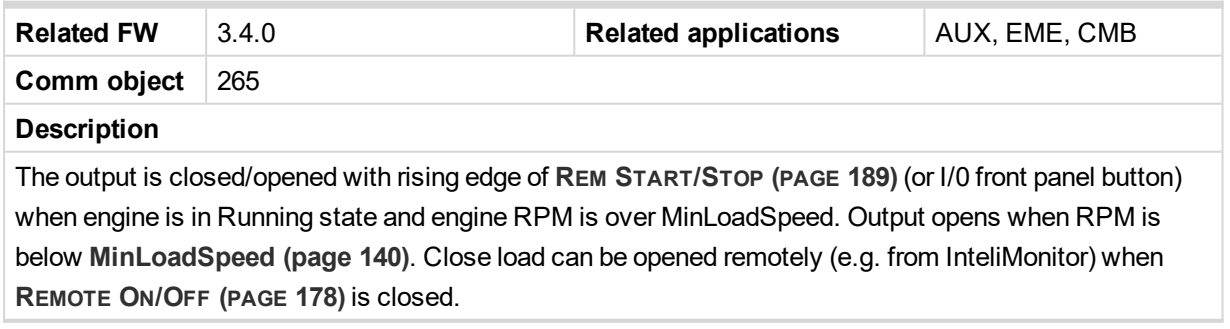

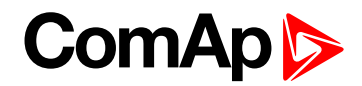

# <span id="page-207-1"></span>**Droop Sw**

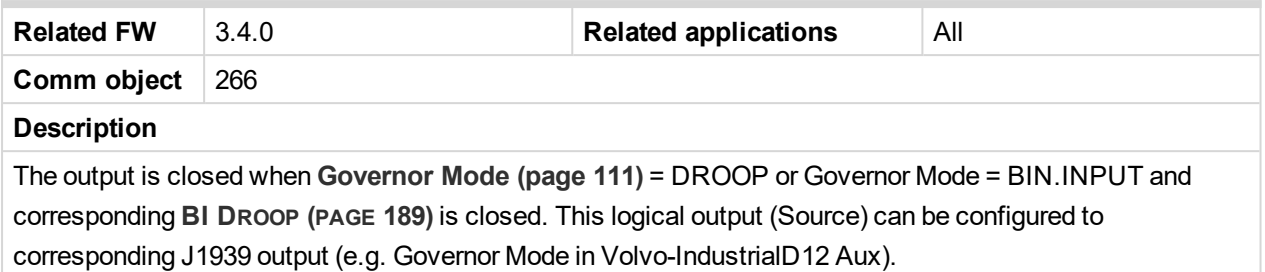

### <span id="page-207-0"></span>6 **[back](#page-196-0) to List of LBO**

# **Second RPM Sw (AUX, EME, CMB only)**

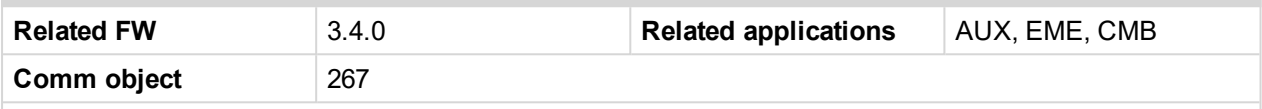

#### **Description**

The output is closed when **[Speed](#page-112-0) Select (page 113)** = Secondary or Speed Select = BIN.INPUT and corresponding **BI S[ECOND](#page-188-2) RPM (PAGE 189)** RPM is closed. This logical output (Source) can be configured to corresponding J1939 output (e.g. Frequency Select in Volvo-IndustrialD12 Aux) see an example below.

Function of Speed select implemented in InteliDrive DCU has no influence on Speed Request by default setting. Logical binary output Second RPM Sw is normally used to select the rated speed, where the exact settings depend on the connected ECU. There is still combination of rated speed + additional speed request.

**Example:** As a study case, we use controller with ECU protocol Scania S6 where command is through Nominal Speed Offset (proprietary DLN1 message) and for selection of rated speed can be used signal Nominal speed switch 1 and 2.

#### **Example:**

Nominal speed at full load: 1500 rpm Min offset: -50 rpm Max offset: +50 rpm "Nominal speed offset" =  $0 \times 3A = 58 \%$  => speed offset =  $+8$  rpm Referens speed to govenor at full load =  $1500 + 8 = 1508$  rpm

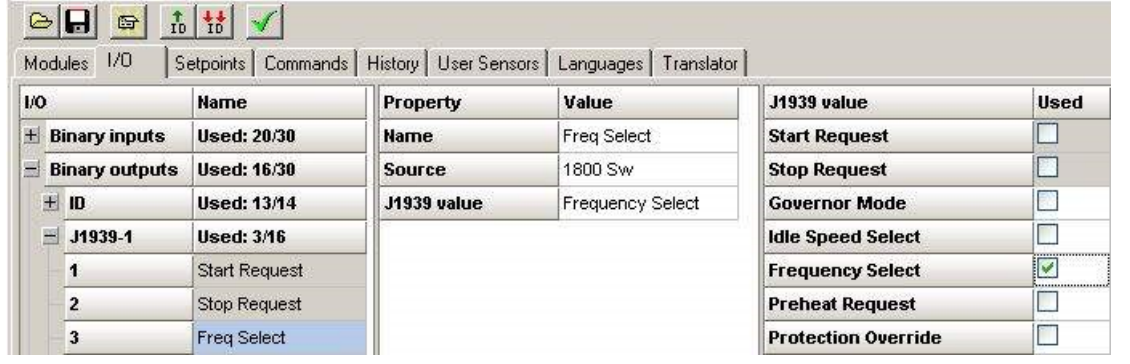

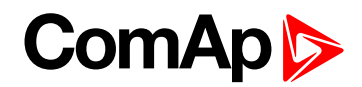

# <span id="page-208-0"></span>**Stop Pulse**

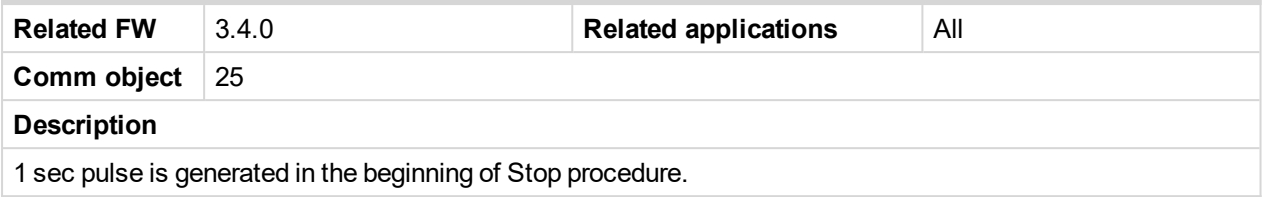

### <span id="page-208-1"></span>6 **[back](#page-196-0) to List of LBO**

### **Comm AIN Fail**

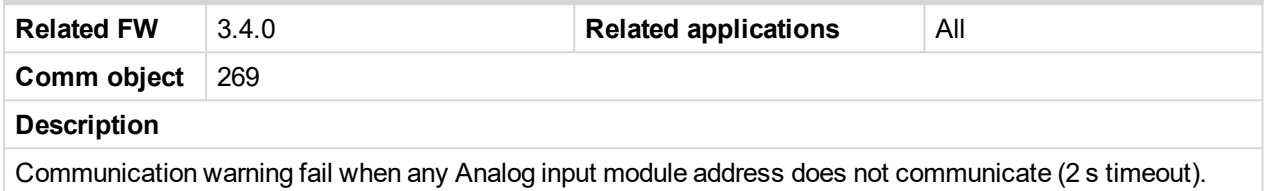

### <span id="page-208-2"></span>6 **[back](#page-196-0) to List of LBO**

# **Comm BIN Fail**

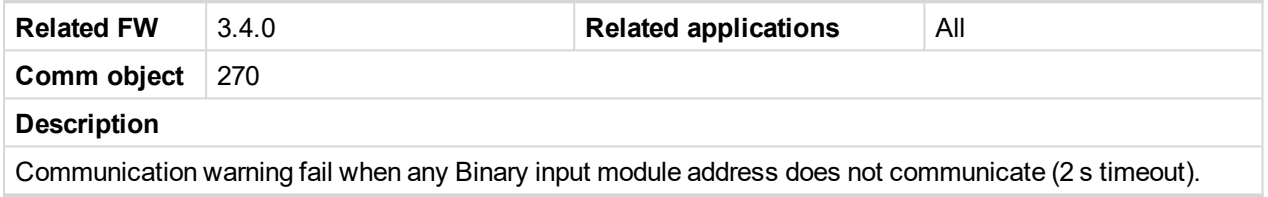

### <span id="page-208-3"></span>6 **[back](#page-196-0) to List of LBO**

# **Comm AOUT Fail**

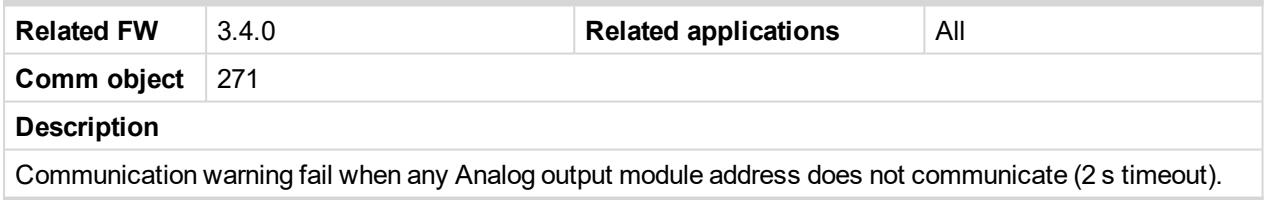

#### <span id="page-208-4"></span>6 **[back](#page-196-0) to List of LBO**

### **Comm BOUT Fail**

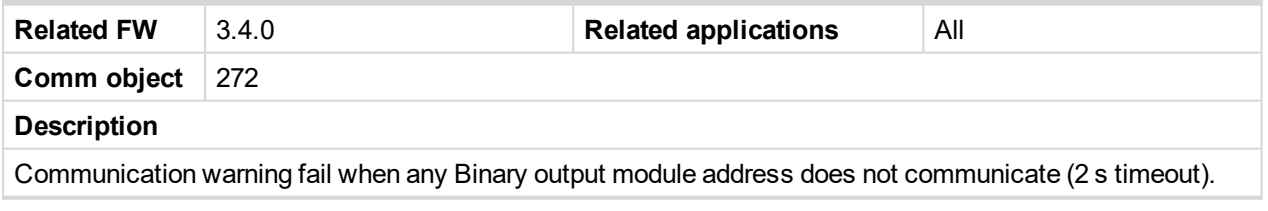

# <span id="page-208-5"></span>6 **[back](#page-196-0) to List of LBO**

# **DEF LowLvlamp**

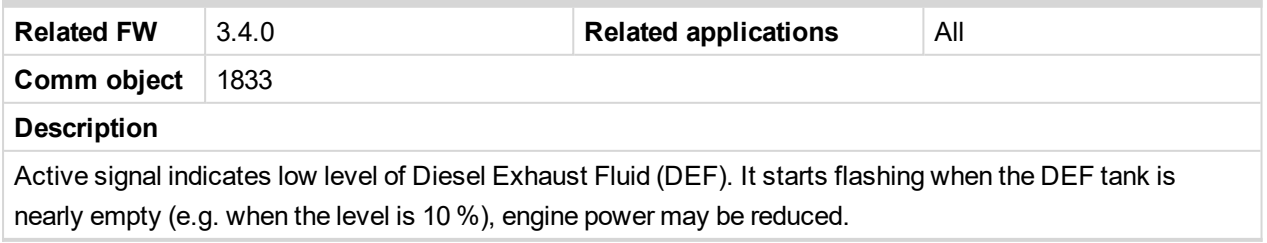

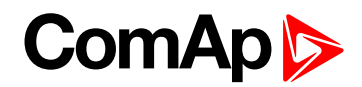

# <span id="page-209-0"></span>**Nominal/Idle**

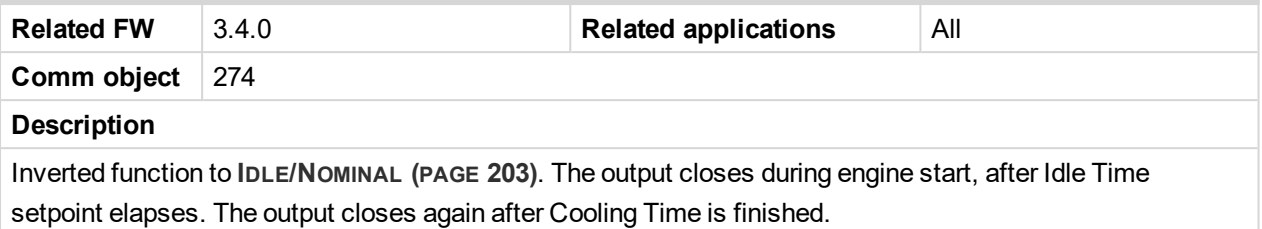

### <span id="page-209-1"></span>6 **[back](#page-196-0) to List of LBO**

# **Alarm Blink**

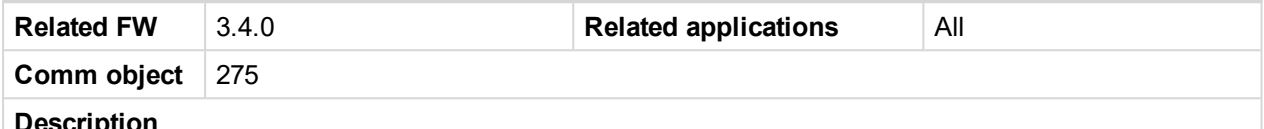

#### **Description**

Function is based on **C[OMMON](#page-199-1) ALARM (PAGE 200)** - stays closed when any alarm is active (at least one item in Alarm list) and opens for 2 sec when any new Alarm is activated. The first activation is delayed 2 sec. No Fault reset influence when at least one alarm is active. Output opens when Alarm list is empty.

#### <span id="page-209-2"></span>6 **[back](#page-196-0) to List of LBO**

#### **Idle Sw**

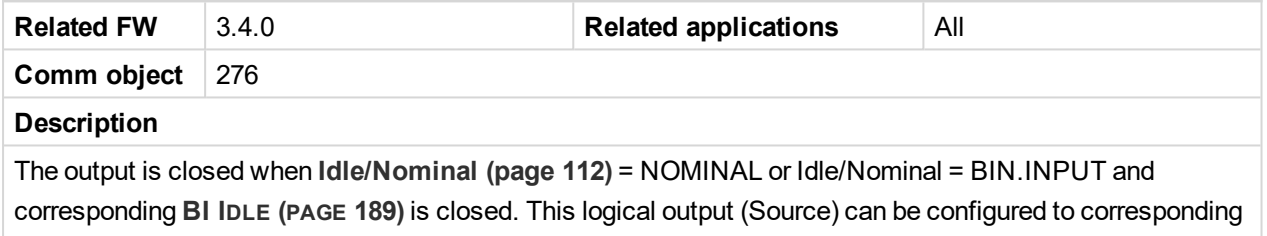

J1939 output (e.g. Idle Speed Select in Volvo-IndustrialD12 Aux).

#### <span id="page-209-3"></span>6 **[back](#page-196-0) to List of LBO**

# **Logical 0**

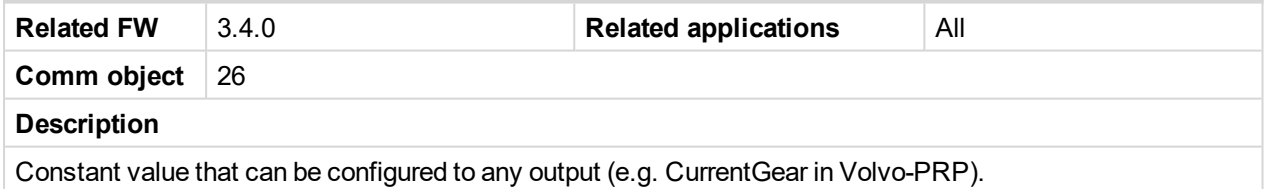

#### <span id="page-209-4"></span>6 **[back](#page-196-0) to List of LBO**

# **Logical 1**

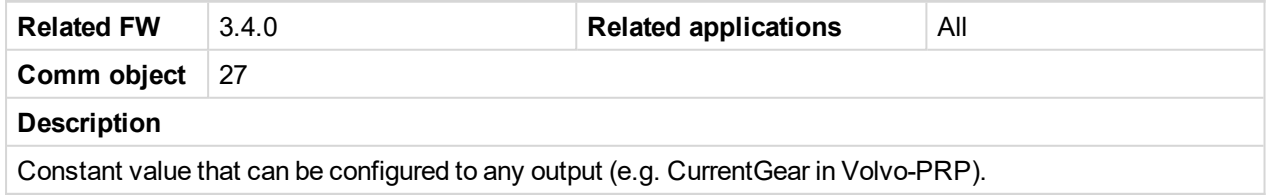

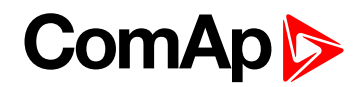

# <span id="page-210-0"></span>**Operational**

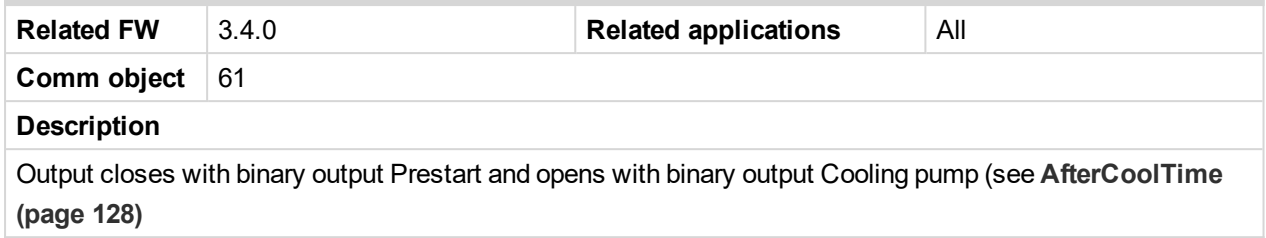

# <span id="page-210-1"></span>6 **[back](#page-196-0) to List of LBO**

# **Timer Active**

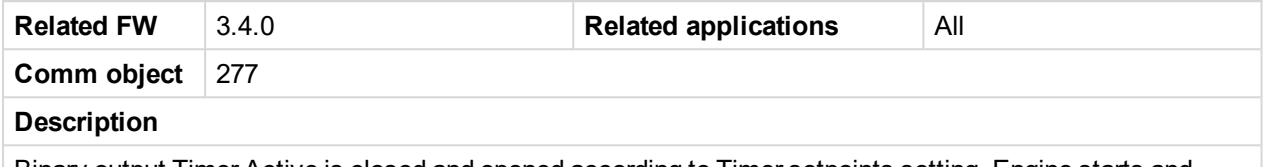

Binary output Timer Active is closed and opened according to Timer setpoints setting. Engine starts and stops when this output is connected (configured) to **REM START/STOP (PAGE [189\)](#page-188-0)**. Timer is active in all controller modes include OFF mode.

### <span id="page-210-2"></span>6 **[back](#page-196-0) to List of LBO**

# **Alarm BlinkAct**

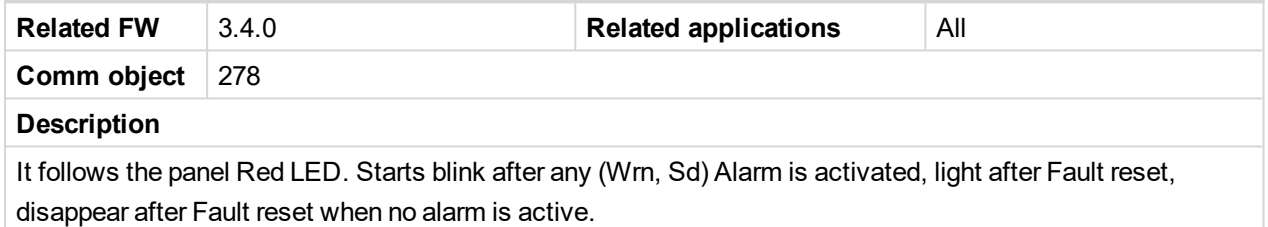

# <span id="page-210-3"></span>6 **[back](#page-196-0) to List of LBO**

# **Common SdO**

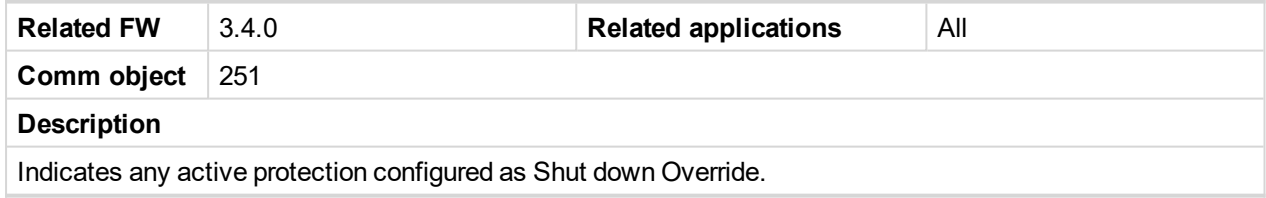

# <span id="page-210-4"></span>6 **[back](#page-196-0) to List of LBO**

# **Derating Alarm**

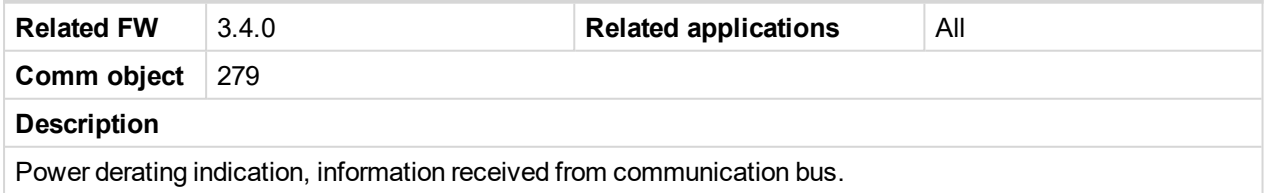

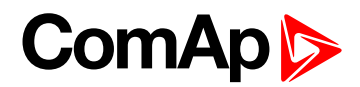

# <span id="page-211-0"></span>**RdyForRemStart**

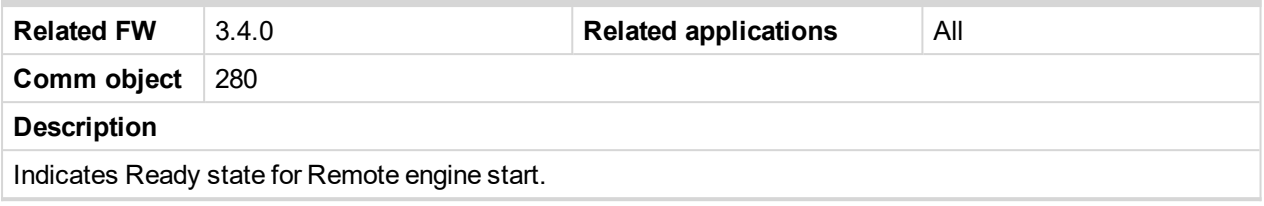

<span id="page-211-1"></span>6 **[back](#page-196-0) to List of LBO**

# **ECU PowerRelay**

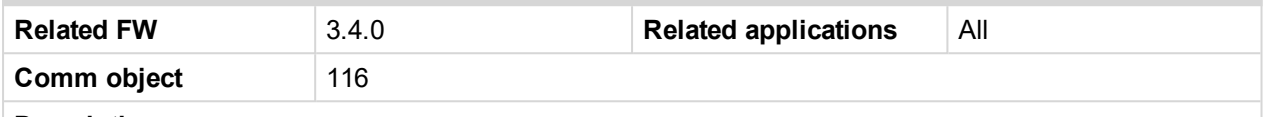

#### **Description**

The output closes at the beginning of prestart and opens if the engine shall be stopped. This output can be used to indicate when the ECU should be powered up i.e. only while the engine is running.

This output also influences evaluation of communication failure with ECU and related FLS alarms from analog inputs read from the ECU. If the output is configured (which means configured on physical binary output or VBOUT output), announcement of the communication error is blocked if the engine is switched off including the stopping procedure as shown in the figure.

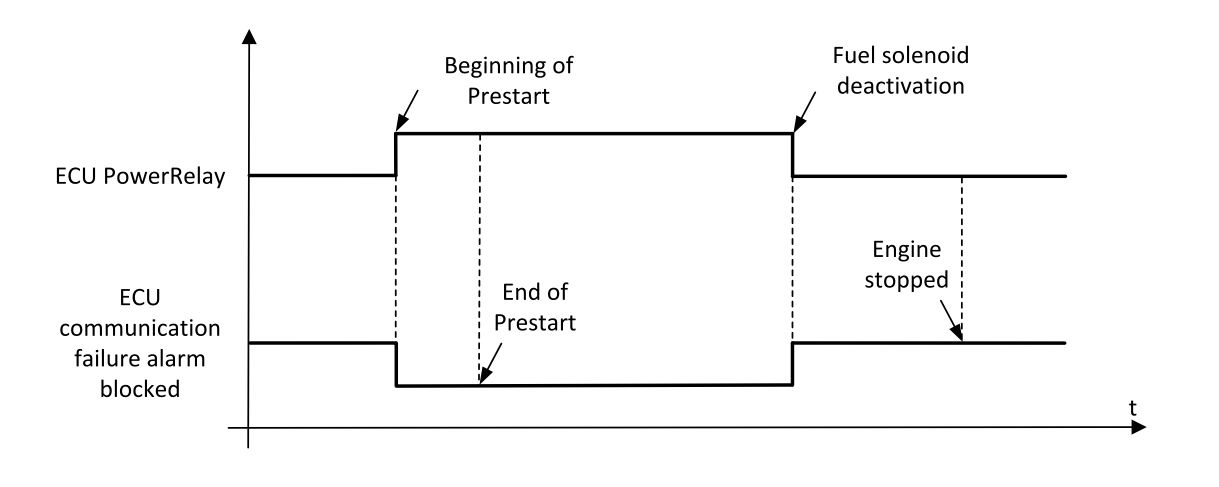

*Note: The LBO must be configured on physical binary output or VBOUT output. It is not enough to configure it as a PLC input for example.*

*Note: If the LBO: ECUPowerRelay is used to energize ECU unit during the start procedure, the initialization of the ECU unit might take slightly longer time and Wrn CommError(x)/Sd CommError(x)* might appear. In this case is recommended to use [ECUC](#page-177-1)OMFAILBLCK (PAGE 178), please see this LBI.

### <span id="page-211-2"></span>6 **[back](#page-196-0) to List of LBO**

### **StartButtEcho**

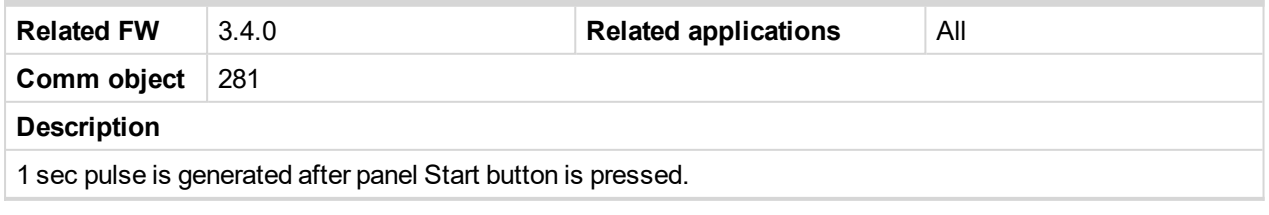

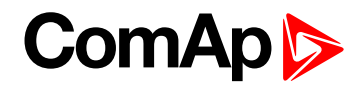

# <span id="page-212-0"></span>**StopButtEcho**

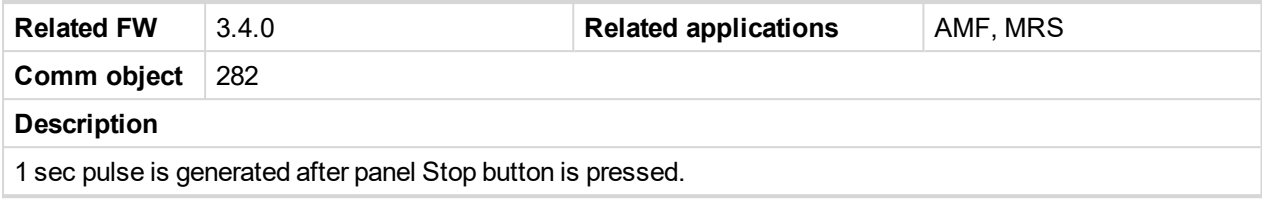

# <span id="page-212-1"></span>6 **[back](#page-196-0) to List of LBO**

### **FltResButtEcho**

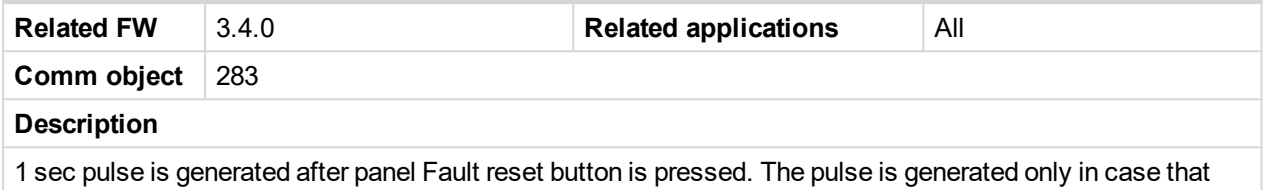

Alarm List screen is displayed on the controller, i.e. in the time of possibility to acknowledge alarms.

# <span id="page-212-2"></span>6 **[back](#page-196-0) to List of LBO**

# **HrnResButtEcho**

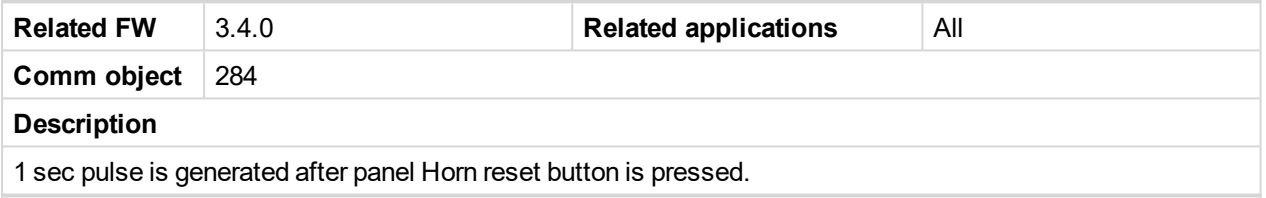

# <span id="page-212-3"></span>6 **[back](#page-196-0) to List of LBO**

### **ClutchButtEcho**

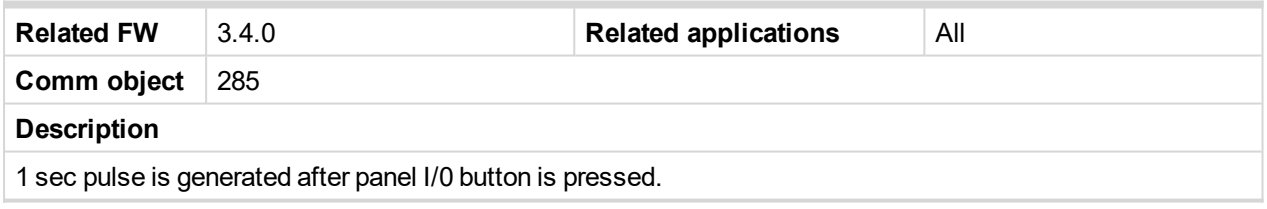

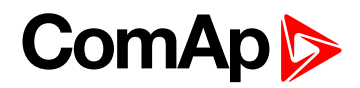

# <span id="page-213-0"></span>**HrnResBtToggle**

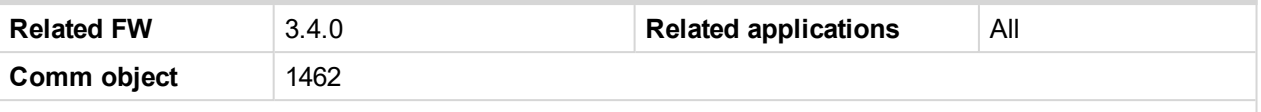

#### **Description**

The first press of **Horn Reset** panel button activates the new **HRNRESBTT[OGGLE](#page-213-0) (PAGE 214)**, the second deactivates it. The function operates in all engine modes and states. Current Horn reset function of panel button **HornReset** is still active.

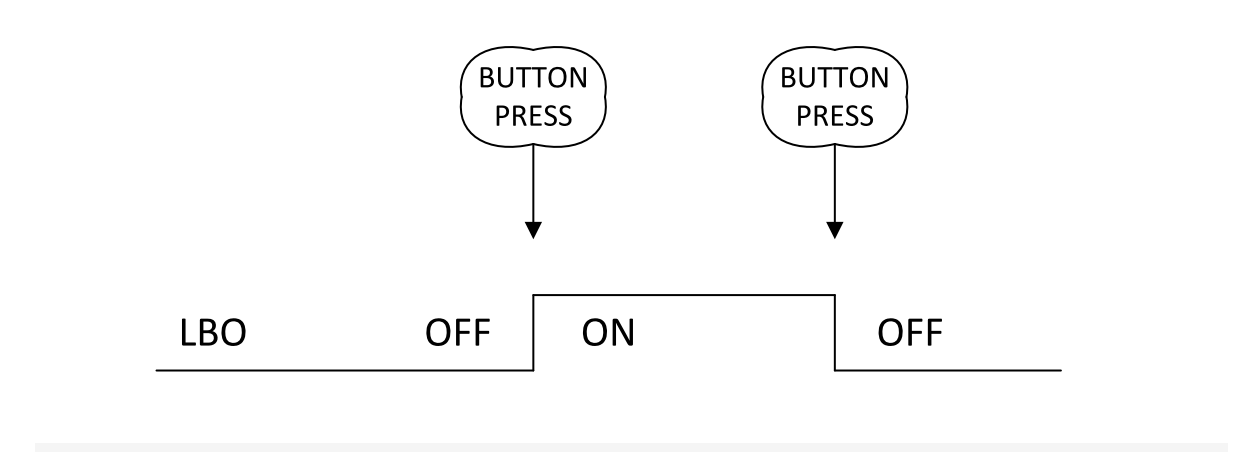

*Note: Horn reset function works for remote access from DriveMonitor, Modbus, Modem, ... as well*

# <span id="page-213-1"></span>6 **[back](#page-196-0) to List of LBO**

### **MalfunctLamp**

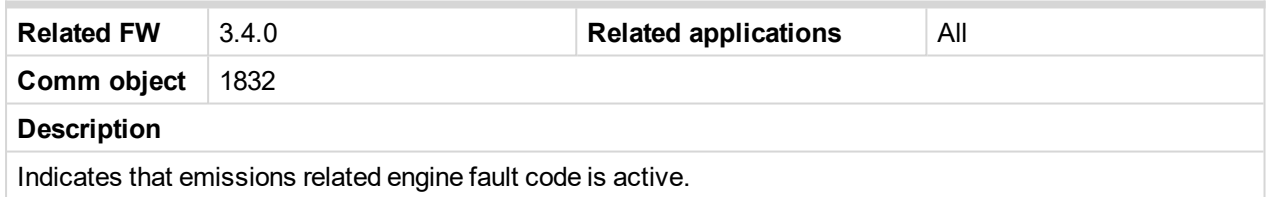

### <span id="page-213-2"></span>6 **[back](#page-196-0) to List of LBO**

# **ActLoadShar**

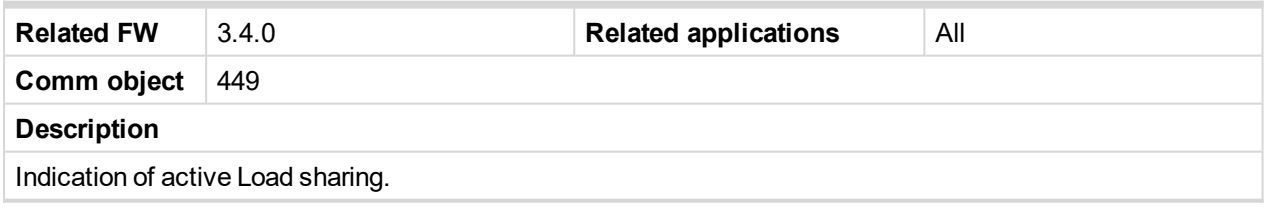

# <span id="page-213-3"></span>6 **[back](#page-196-0) to List of LBO**

# **AirFlaps**

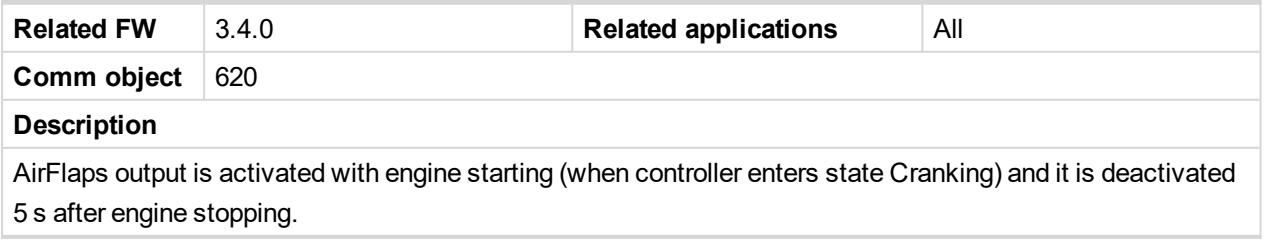

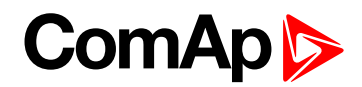

# <span id="page-214-0"></span>**MCU AckButton**

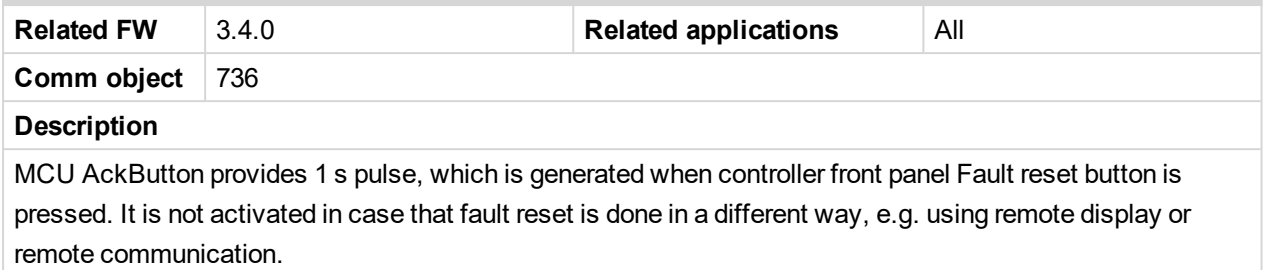

# <span id="page-214-1"></span>6 **[back](#page-196-0) to List of LBO**

# **User Button 1**

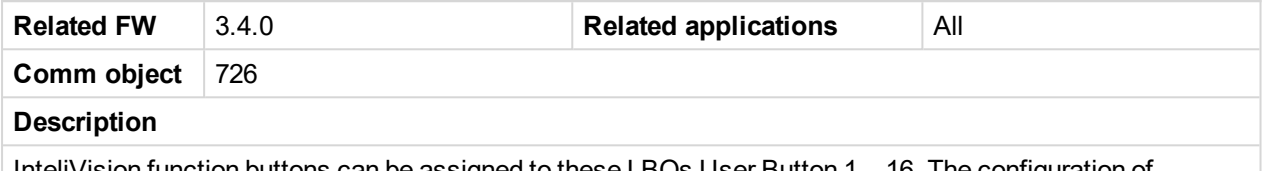

InteliVision function buttons can be assigned to these LBOs User Button 1 .. 16. The configuration of button's functionality is done via ScreenEditor feature in DriveConfig PC application.

#### <span id="page-214-2"></span>6 **[back](#page-196-0) to List of LBO**

# **User Button 2**

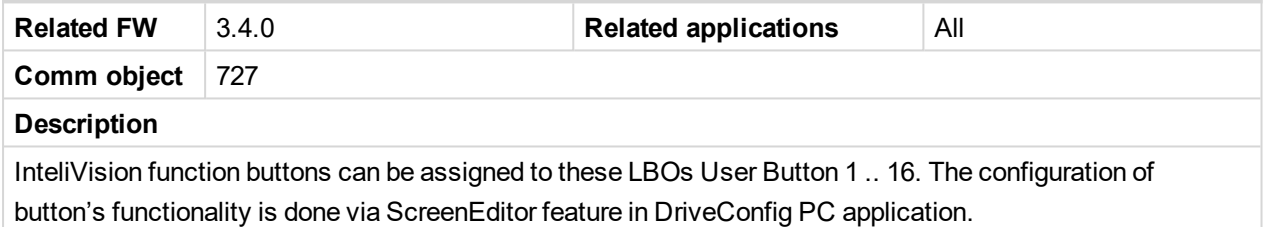

# <span id="page-214-3"></span>6 **[back](#page-196-0) to List of LBO**

# **User Button 3**

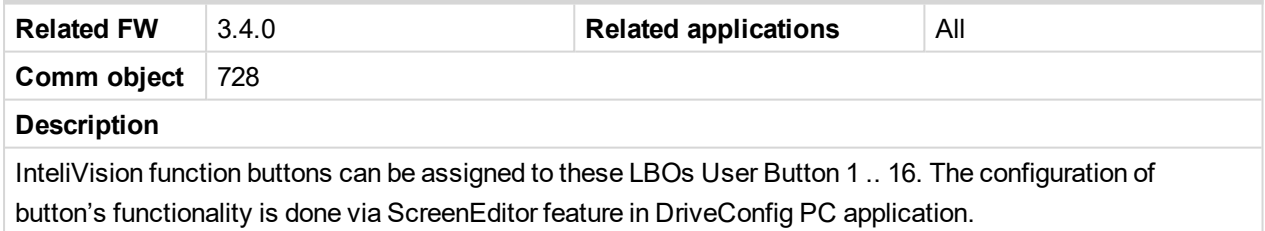

### <span id="page-214-4"></span>6 **[back](#page-196-0) to List of LBO**

# **User Button 4**

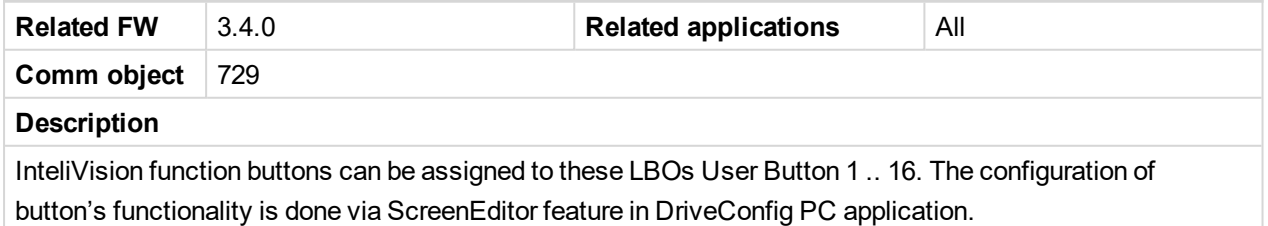

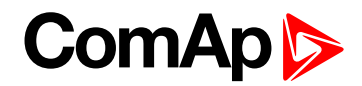

# <span id="page-215-0"></span>**User Button 5**

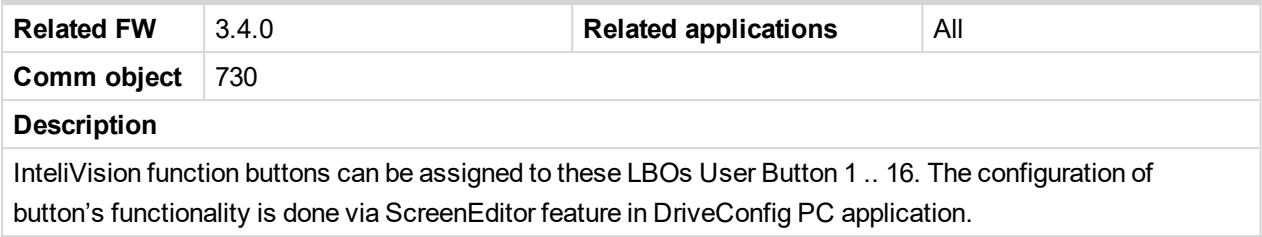

### <span id="page-215-1"></span>6 **[back](#page-196-0) to List of LBO**

# **User Button 6**

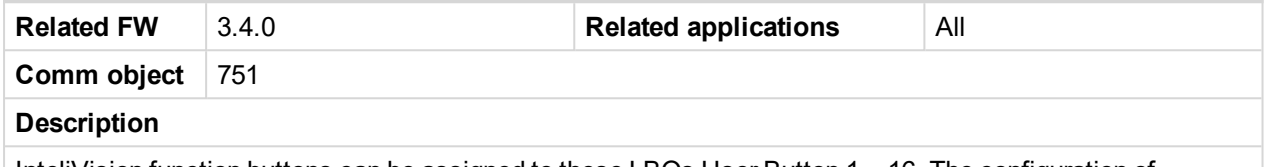

InteliVision function buttons can be assigned to these LBOs User Button 1 .. 16. The configuration of button's functionality is done via ScreenEditor feature in DriveConfig PC application.

#### <span id="page-215-2"></span>6 **[back](#page-196-0) to List of LBO**

# **User Button 7**

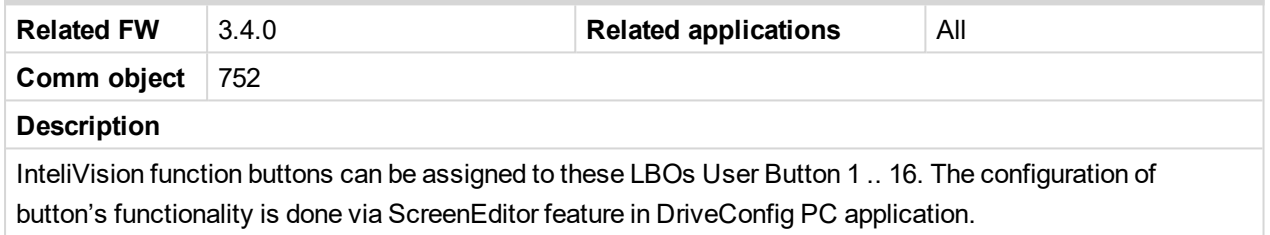

### <span id="page-215-3"></span>6 **[back](#page-196-0) to List of LBO**

# **User Button 8**

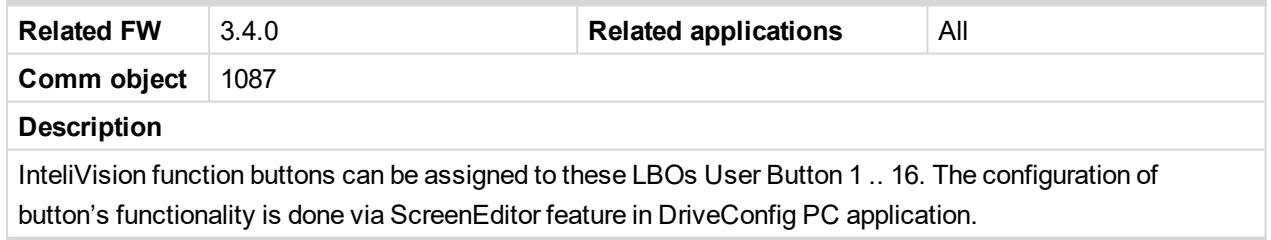

### <span id="page-215-4"></span>6 **[back](#page-196-0) to List of LBO**

# **User Button 9**

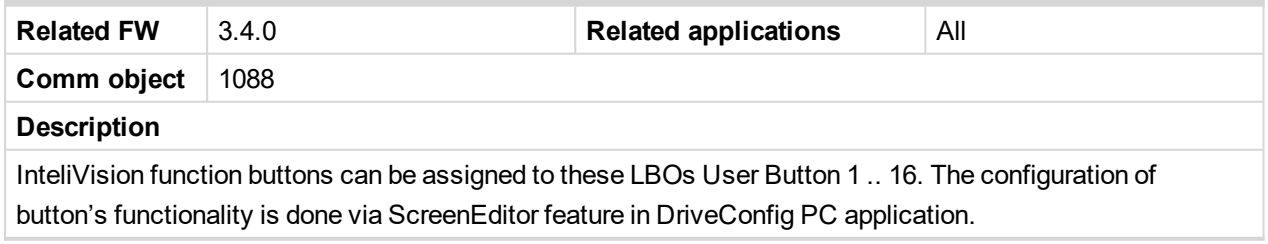
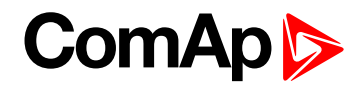

# **User Button 10**

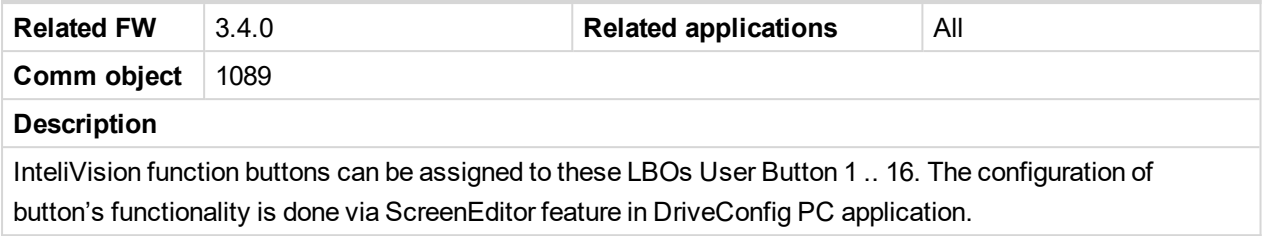

6 **[back](#page-196-0) to List of LBO**

# **User Button 11**

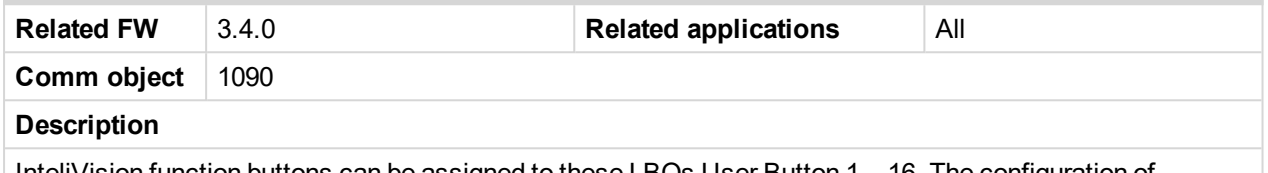

InteliVision function buttons can be assigned to these LBOs User Button 1 .. 16. The configuration of button's functionality is done via ScreenEditor feature in DriveConfig PC application.

#### 6 **[back](#page-196-0) to List of LBO**

# **User Button 12**

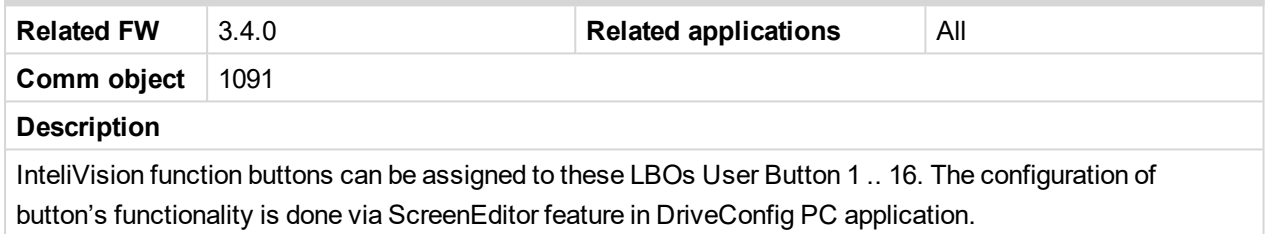

#### 6 **[back](#page-196-0) to List of LBO**

#### **User Button 13**

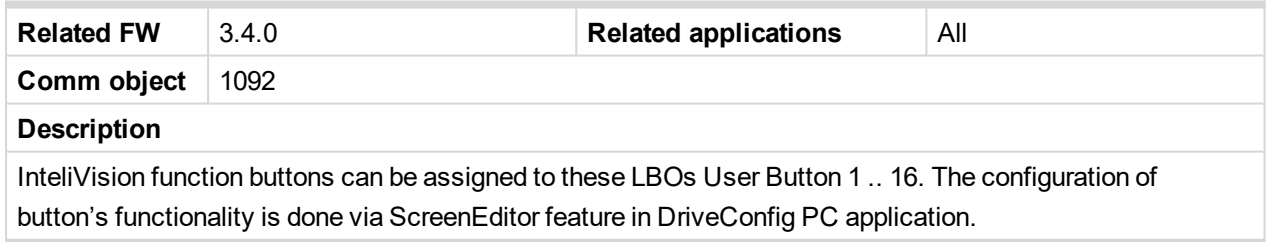

#### 6 **[back](#page-196-0) to List of LBO**

#### **User Button 14**

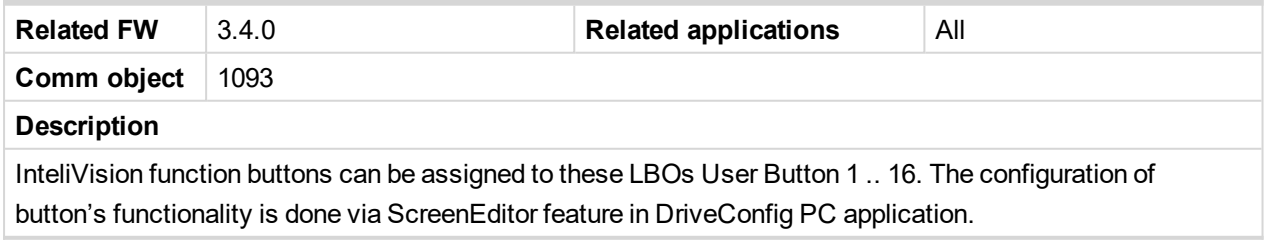

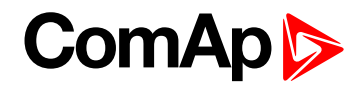

# **User Button 15**

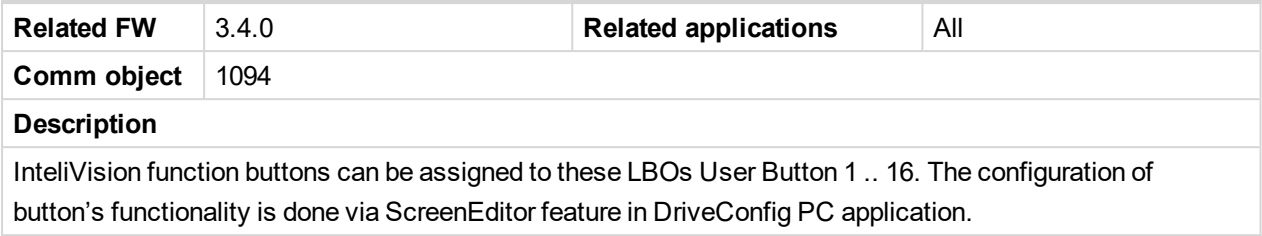

6 **[back](#page-196-0) to List of LBO**

# **User Button 16**

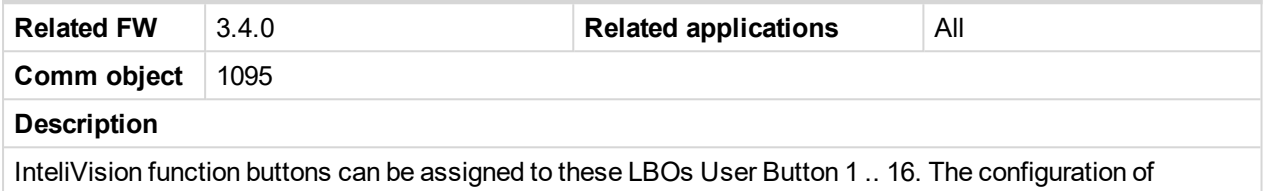

button's functionality is done via ScreenEditor feature in DriveConfig PC application.

#### 6 **[back](#page-196-0) to List of LBO**

# **RegenInhibit**

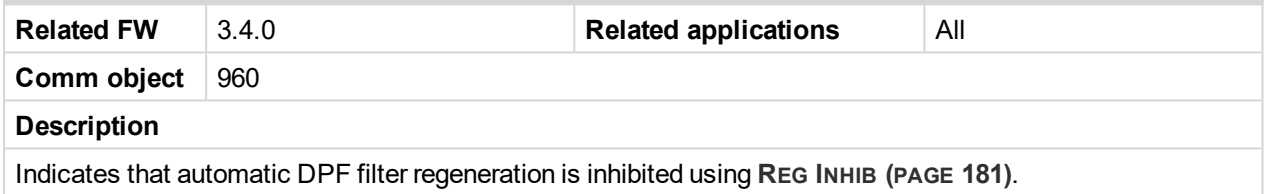

# 6 **[back](#page-196-0) to List of LBO**

# **RegenInhibLamp**

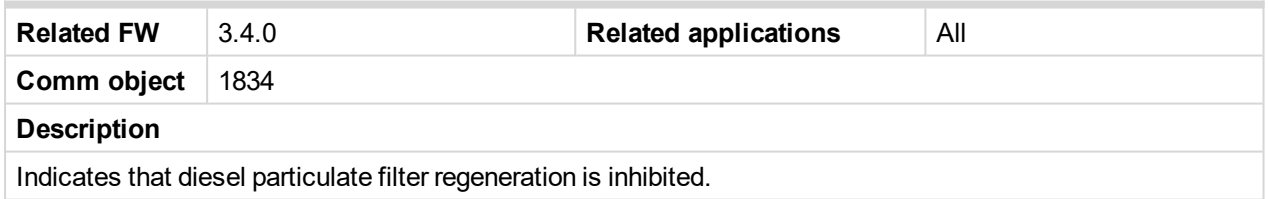

#### 6 **[back](#page-196-0) to List of LBO**

# **RegenForce**

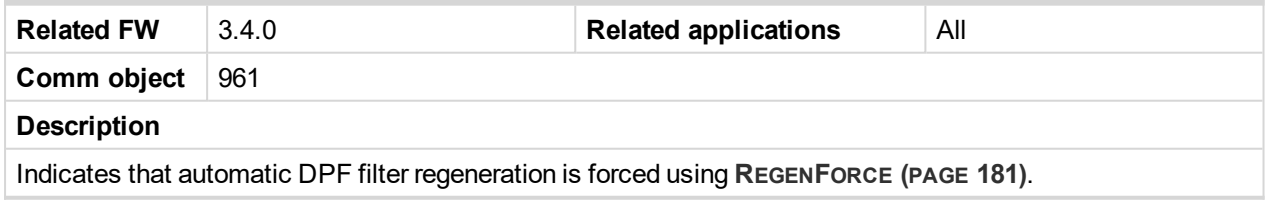

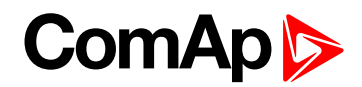

# **WaitToStartLmp**

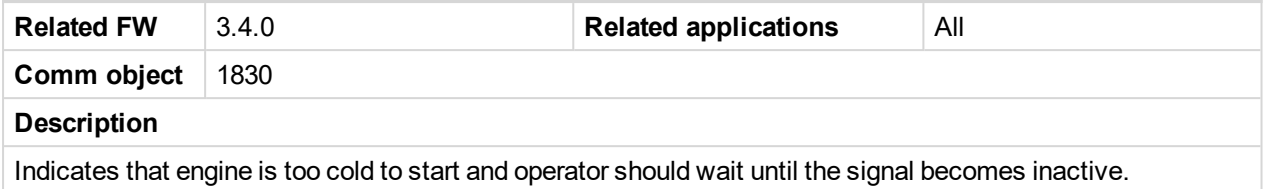

#### 6 **[back](#page-196-0) to List of LBO**

#### **RemoteControl1**

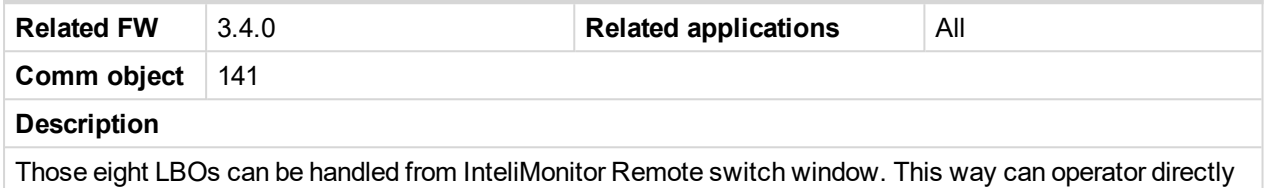

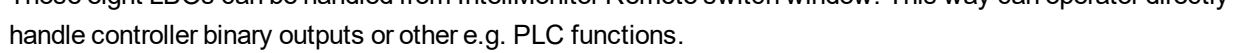

#### 6 **[back](#page-196-0) to List of LBO**

# **RemoteControl2**

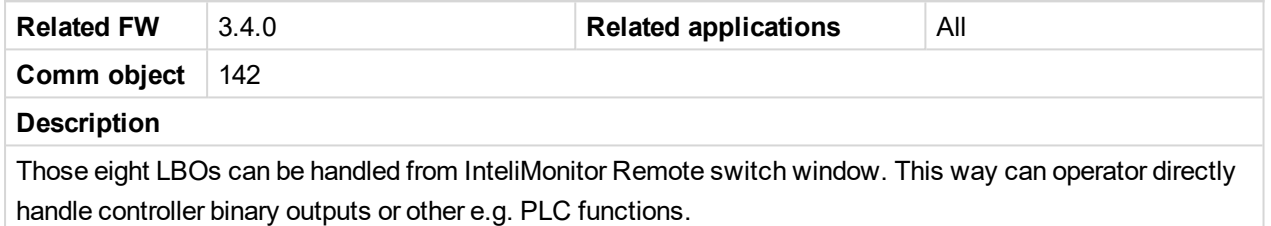

#### 6 **[back](#page-196-0) to List of LBO**

#### **RemoteControl3**

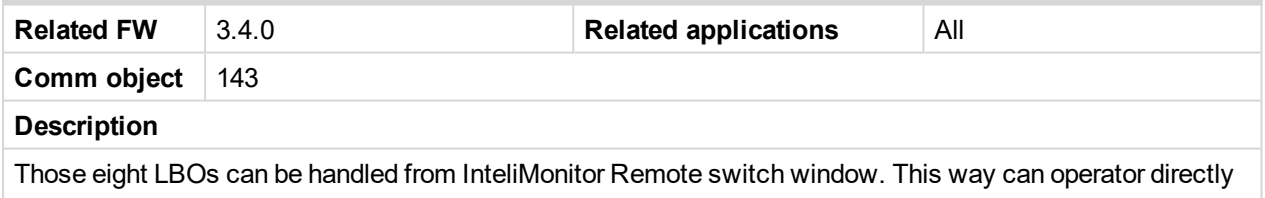

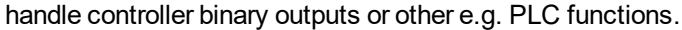

#### 6 **[back](#page-196-0) to List of LBO**

#### **RemoteControl4**

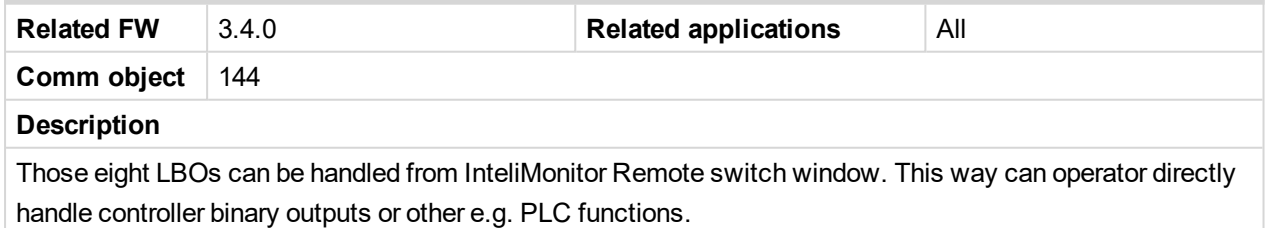

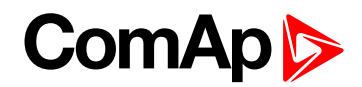

# **RemoteControl5**

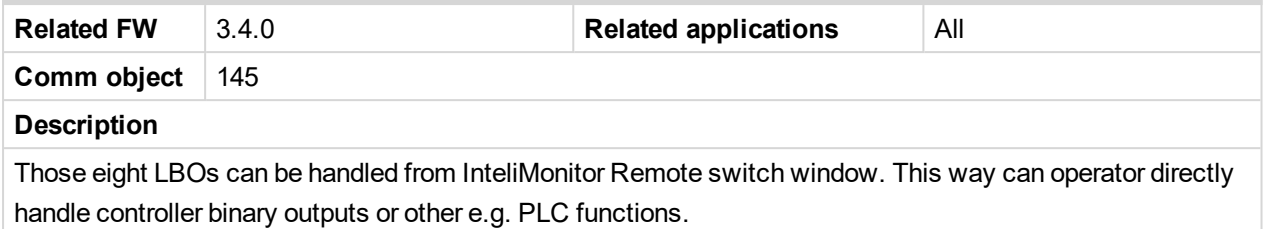

#### 6 **[back](#page-196-0) to List of LBO**

# **RemoteControl6**

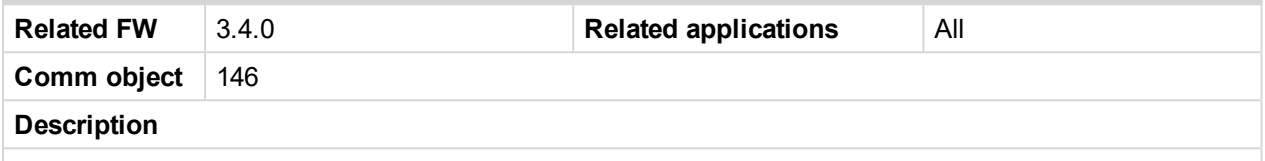

Those eight LBOs can be handled from InteliMonitor Remote switch window. This way can operator directly handle controller binary outputs or other e.g. PLC functions.

#### 6 **[back](#page-196-0) to List of LBO**

## **RemoteControl7**

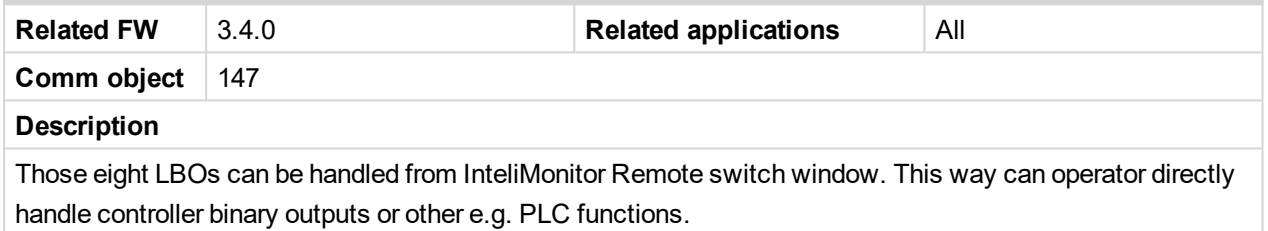

#### 6 **[back](#page-196-0) to List of LBO**

#### **RemoteControl8**

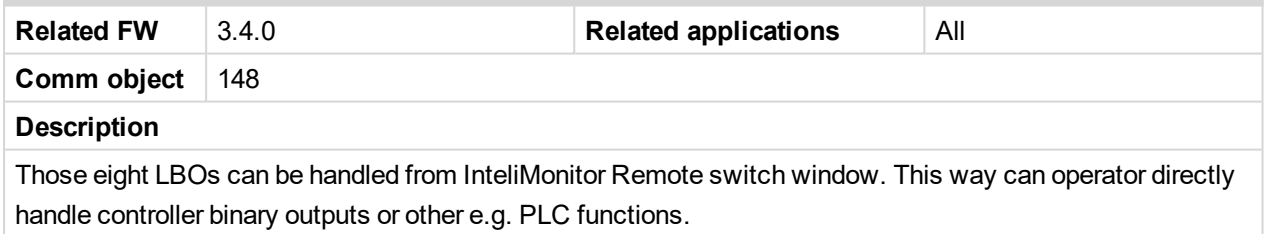

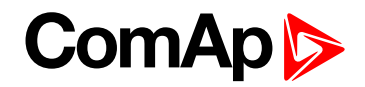

# **Source: RPU unit**

Values of ID-RPU unit are available (visible) only when ID-RPU module is selected. States does not activate Alarms.

Following list contains ID-RPU Shut down inputs state that can be configured to Binary outputs.

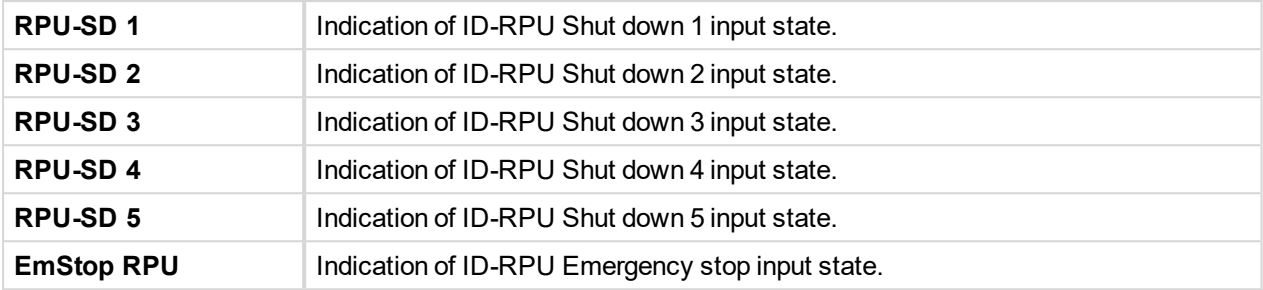

# **FS-Status**

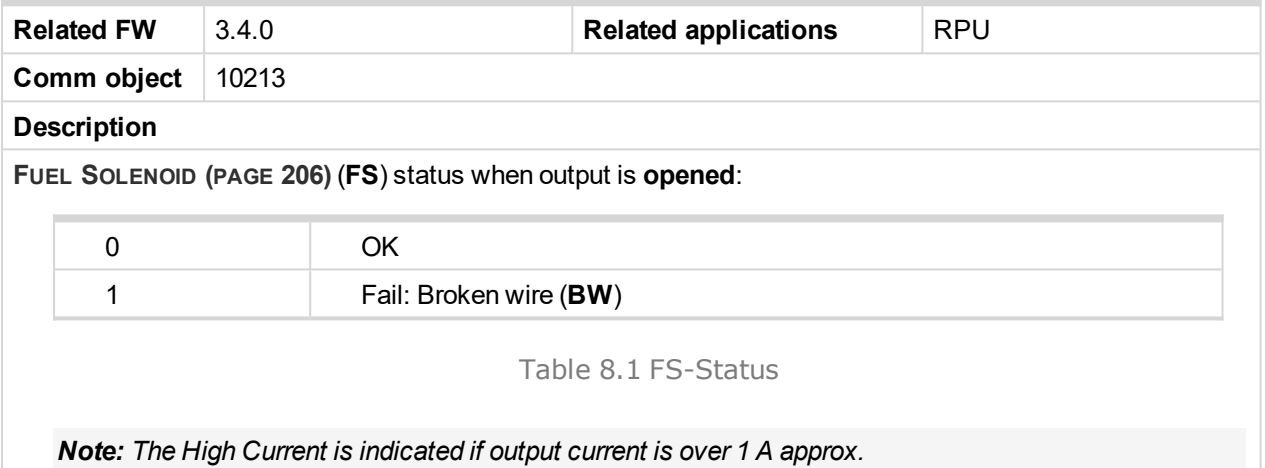

# <span id="page-220-0"></span>6 **[back](#page-196-0) to List of LBO**

# **FS-Load**

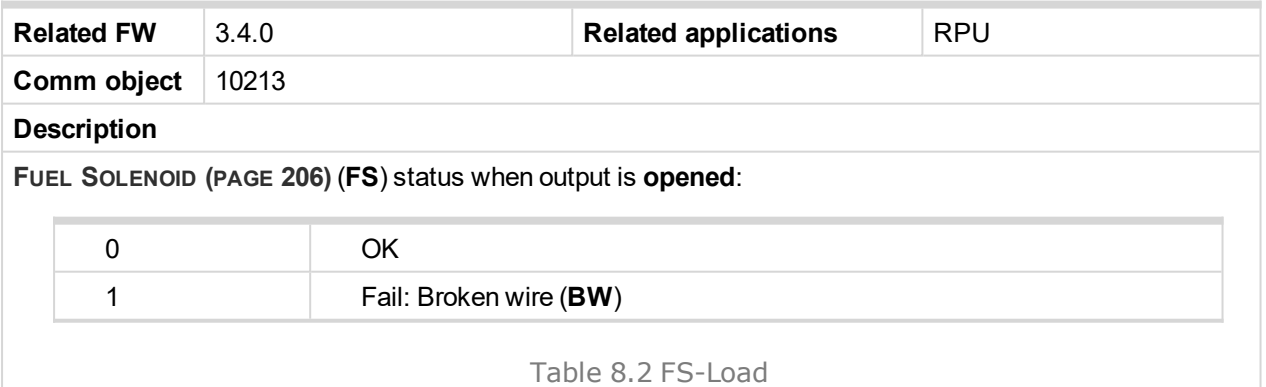

#### <span id="page-220-1"></span>6 **[back](#page-196-0) to List of LBO**

# **SS-Status**

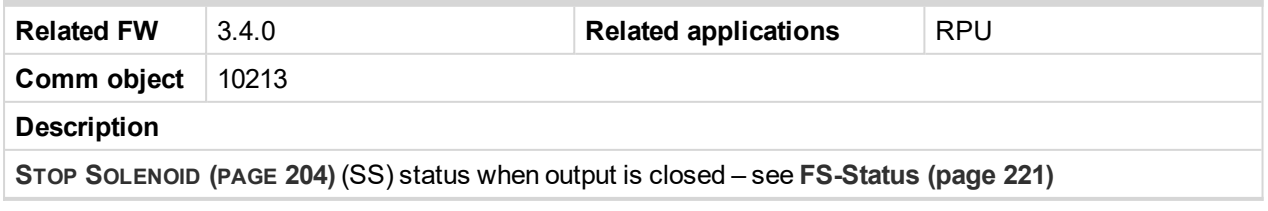

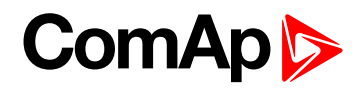

# **SS-Load**

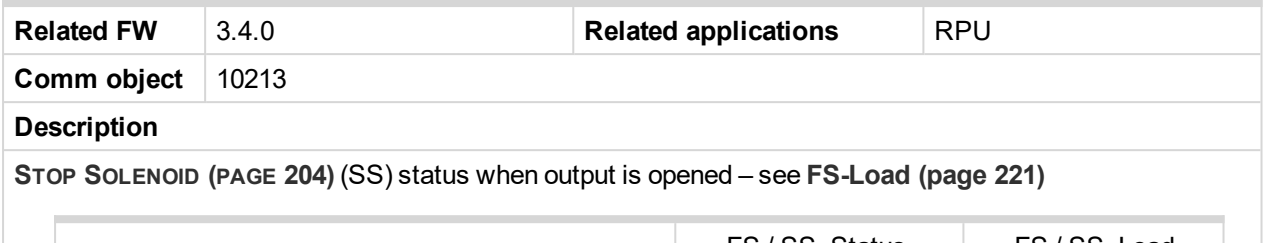

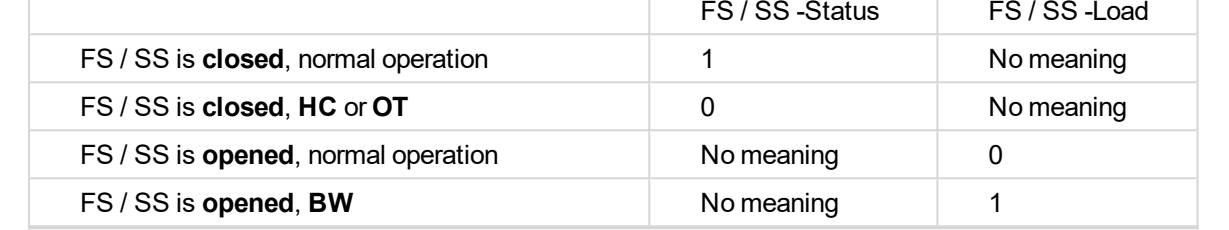

## 6 **[back](#page-196-0) to List of LBO**

# **BinOut Power**

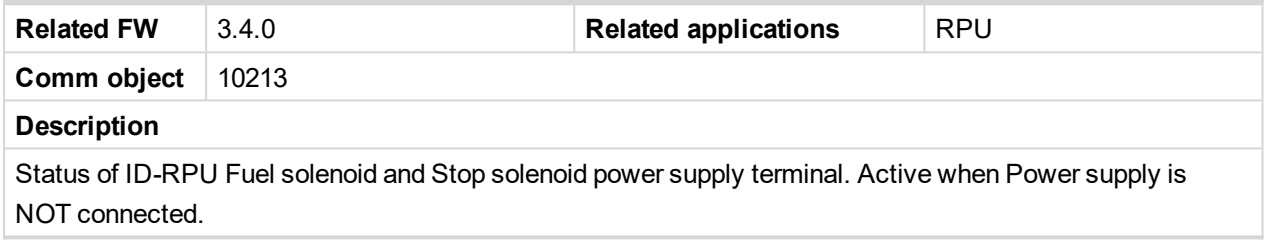

# 6 **[back](#page-196-0) to List of LBO**

# **Battery Fail**

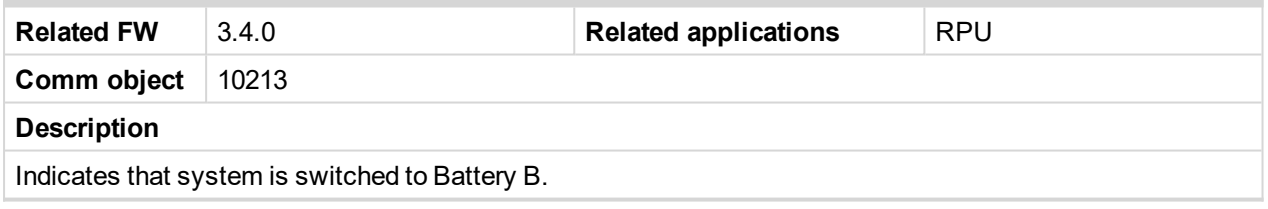

# 6 **[back](#page-196-0) to List of LBO**

# **RPU control**

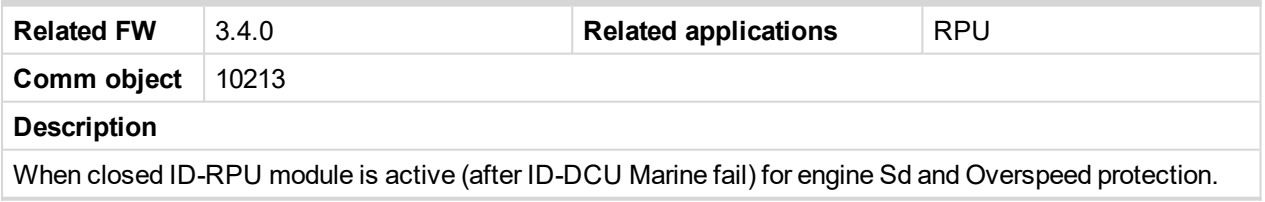

# 6 **[back](#page-196-0) to List of LBO**

# **RPU Watchdog**

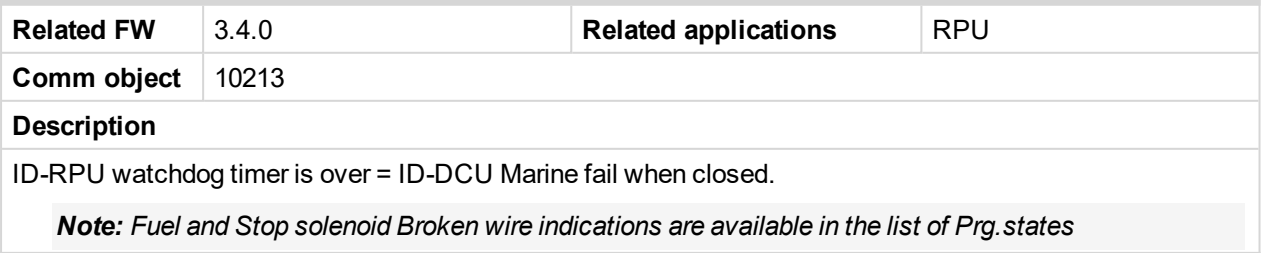

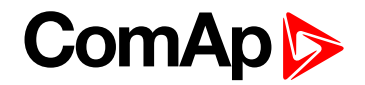

# **Source: Prg.states**

Programmable states (protections) list. Any item from the following list activates Alarm list indication.

## **ECU Comm Error**

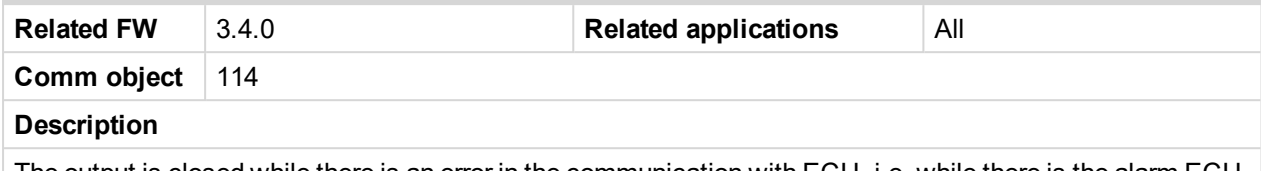

The output is closed while there is an error in the communication with ECU, i.e. while there is the alarm ECU comm error present in the alarm list.

#### 6 **[back](#page-196-0) to List of LBO**

#### **ECU1 Comm Fail**

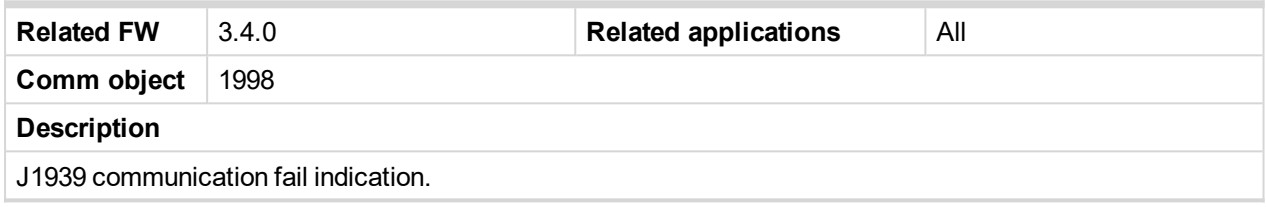

6 **[back](#page-196-0) to List of LBO**

# **ECU2 Comm Fail**

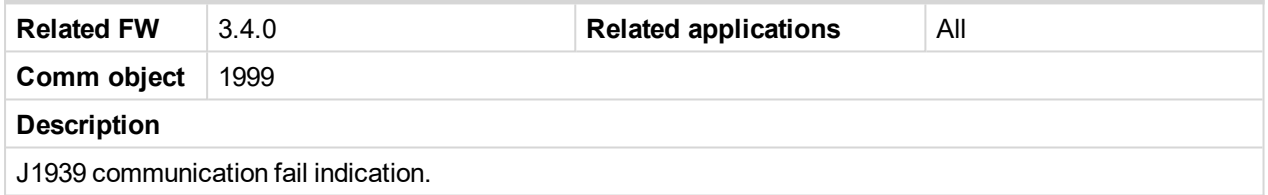

6 **[back](#page-196-0) to List of LBO**

# **ECU3 Comm Fail**

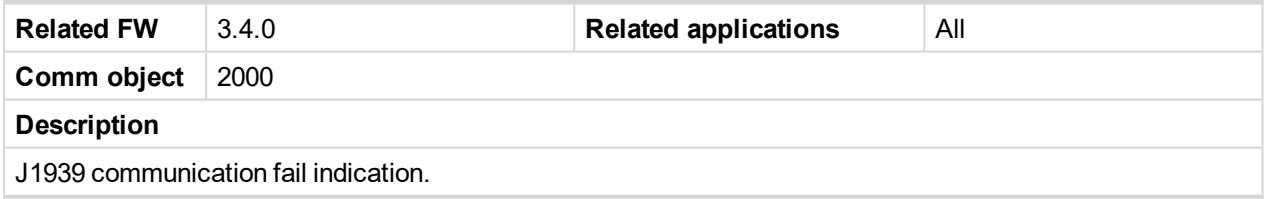

# 6 **[back](#page-196-0) to List of LBO**

# **ECU4 Comm Fail**

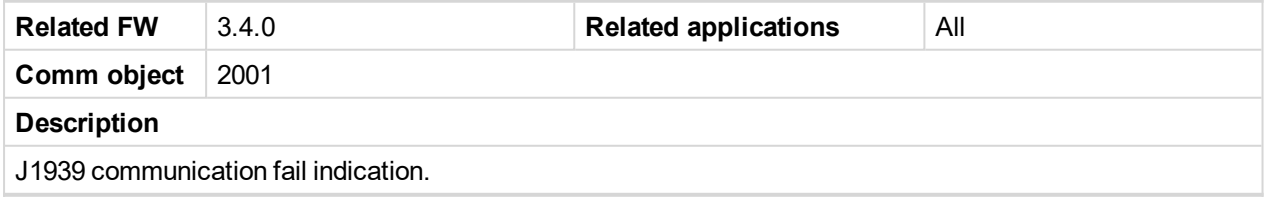

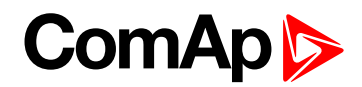

# **ECU5 Comm Fail**

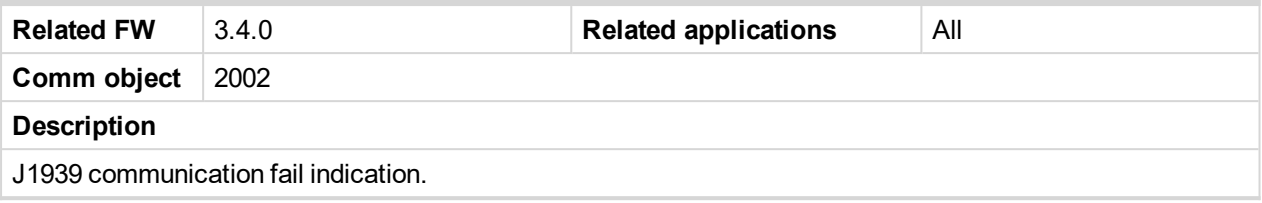

6 **[back](#page-196-0) to List of LBO**

## **ECU6 Comm Fail**

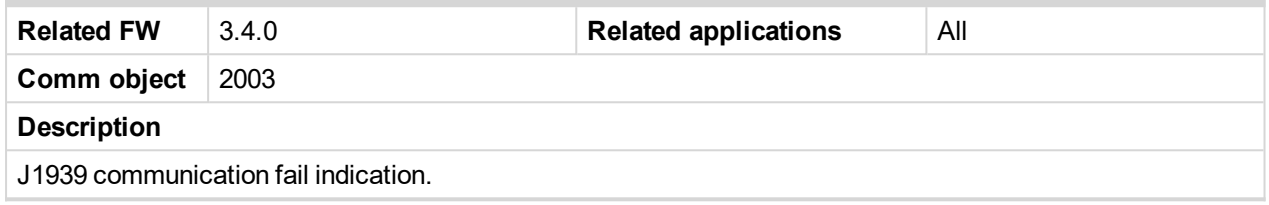

6 **[back](#page-196-0) to List of LBO**

# **ECU7 Comm Fail**

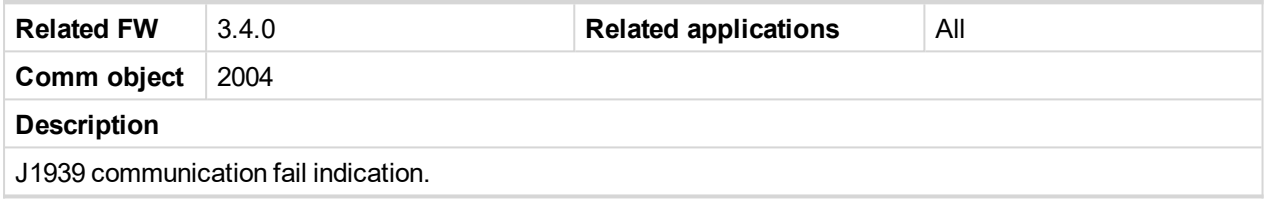

#### 6 **[back](#page-196-0) to List of LBO**

# **ECU8 Comm Fail**

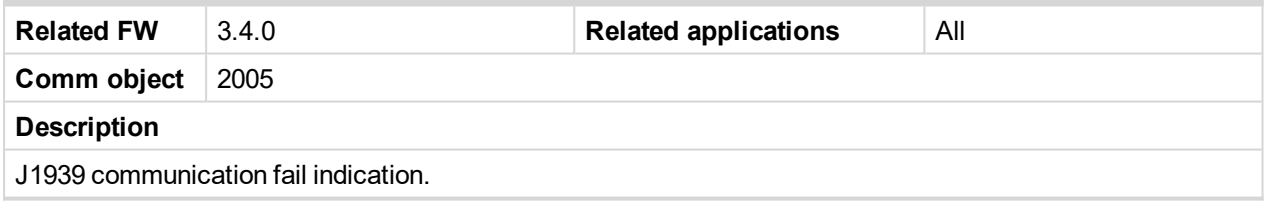

6 **[back](#page-196-0) to List of LBO**

# **ECU10 Comm Fail**

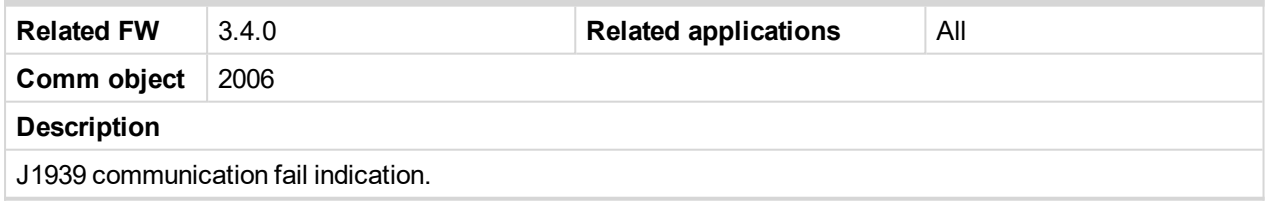

6 **[back](#page-196-0) to List of LBO**

# **CommError 10**

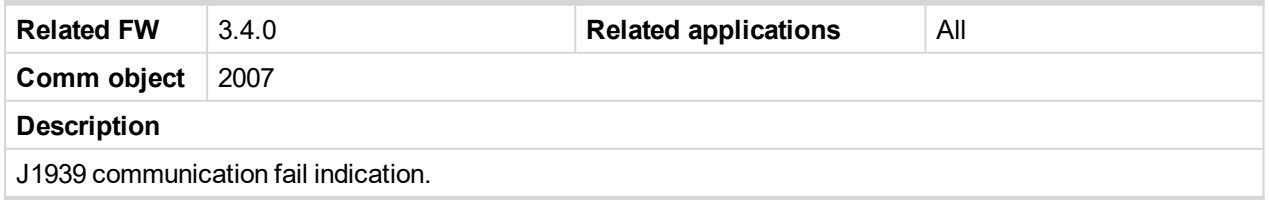

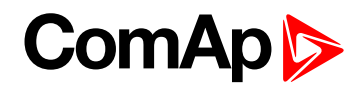

# **ECU11 Comm Fail**

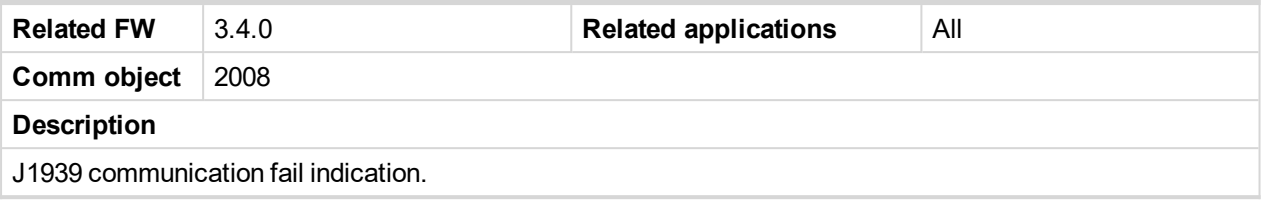

6 **[back](#page-196-0) to List of LBO**

## **ECU12 Comm Fail**

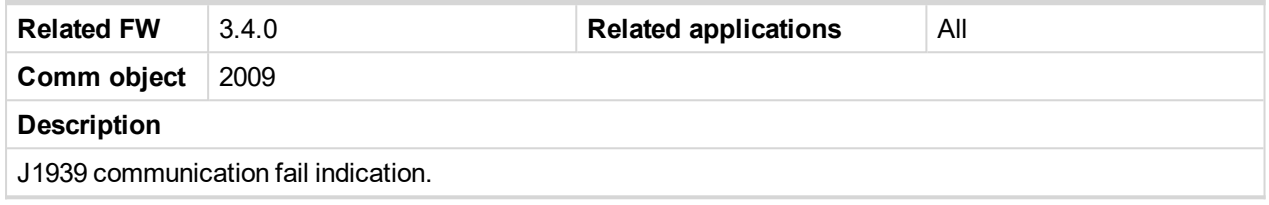

6 **[back](#page-196-0) to List of LBO**

# **ECU13 Comm Fail**

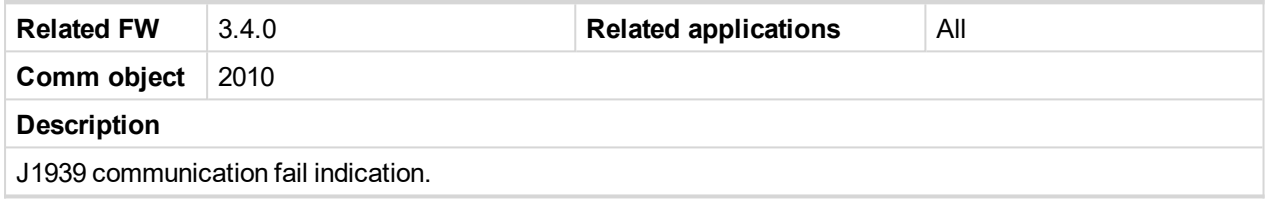

#### 6 **[back](#page-196-0) to List of LBO**

# **ECU14 Comm Fail**

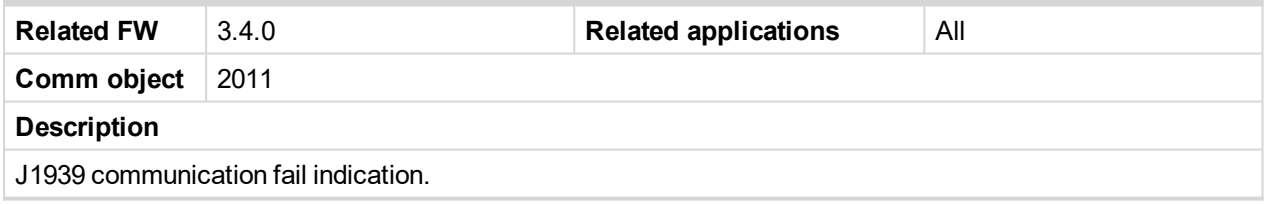

6 **[back](#page-196-0) to List of LBO**

# **ECU15 Comm Fail**

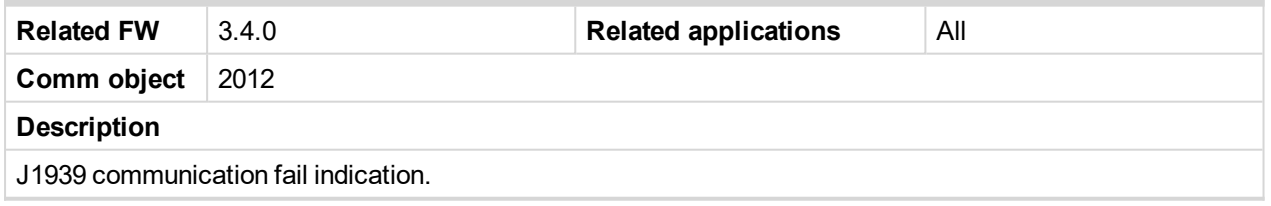

6 **[back](#page-196-0) to List of LBO**

# **ECU16 Comm Fail**

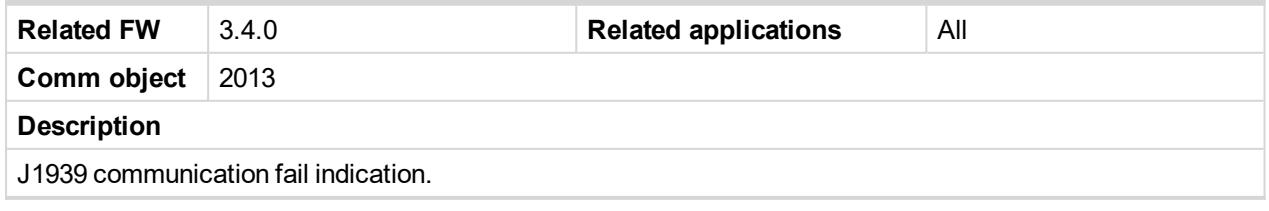

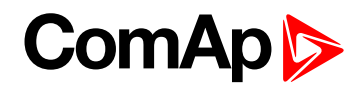

#### **Bw RPU FuelSol**

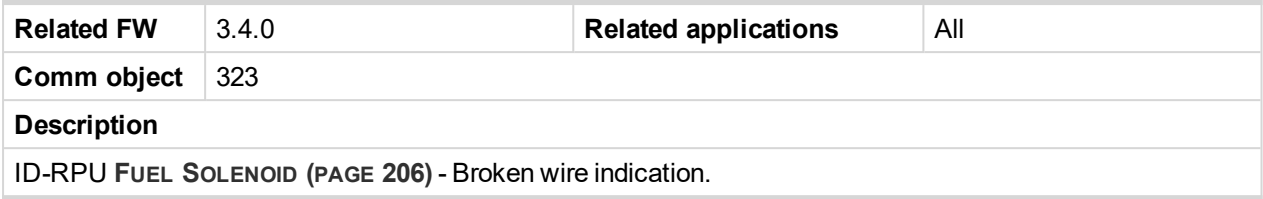

## 6 **[back](#page-196-0) to List of LBO**

# **Bw RPU StopSol**

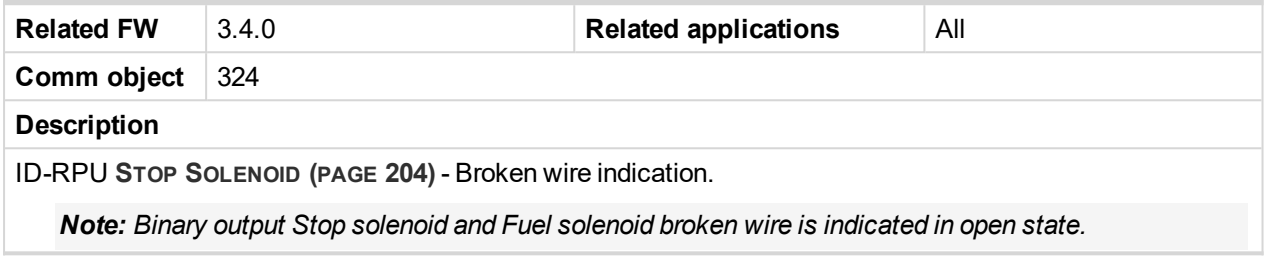

## 6 **[back](#page-196-0) to List of LBO**

## **ECU AlarmList**

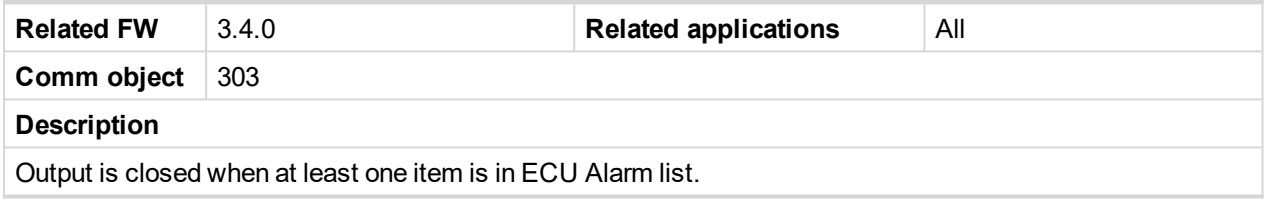

# 6 **[back](#page-196-0) to List of LBO**

# **UnivState 1**

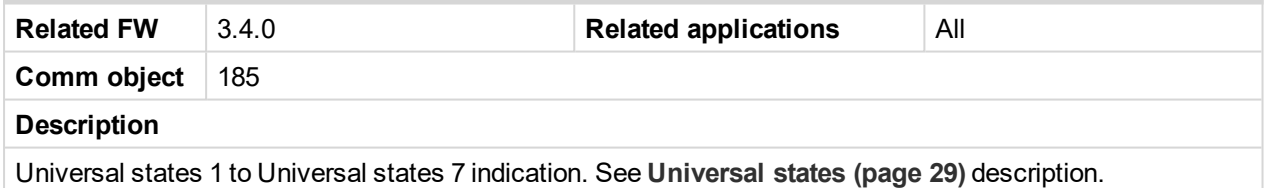

#### 6 **[back](#page-196-0) to List of LBO**

## **UnivState 2**

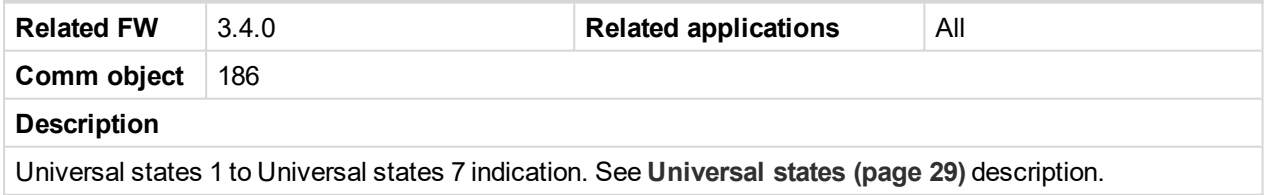

#### 6 **[back](#page-196-0) to List of LBO**

## **UnivState 3**

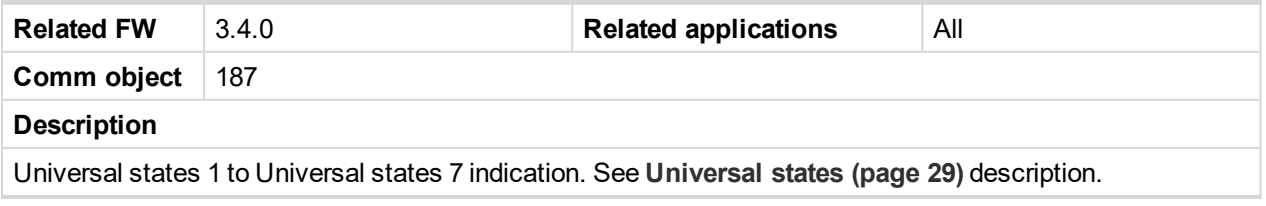

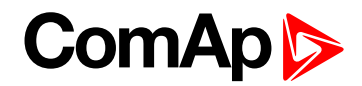

# **UnivState 4**

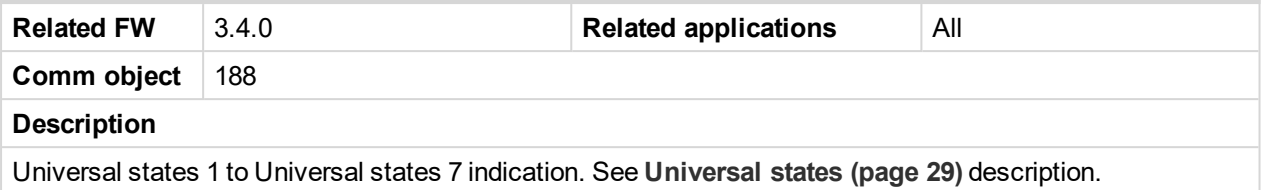

#### 6 **[back](#page-196-0) to List of LBO**

#### **UnivState 5**

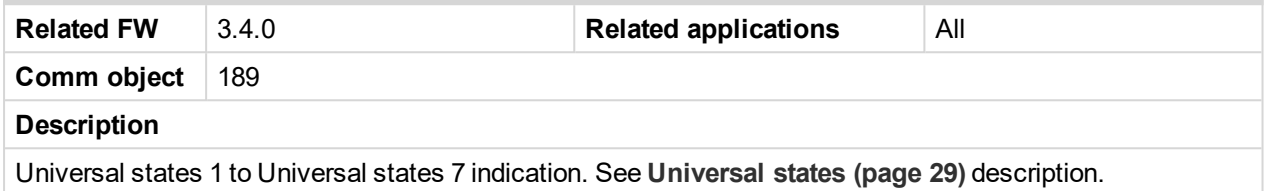

#### 6 **[back](#page-196-0) to List of LBO**

# **UnivState 6**

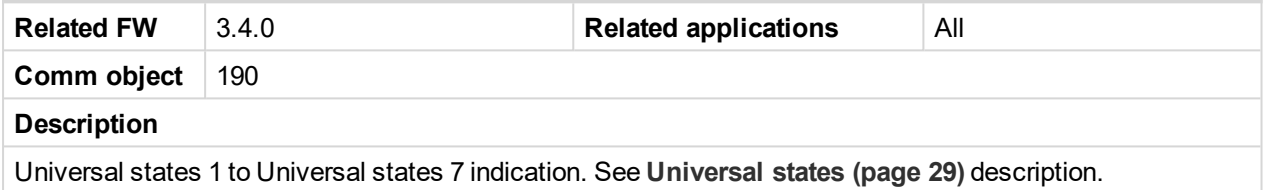

#### 6 **[back](#page-196-0) to List of LBO**

# **UnivState 7**

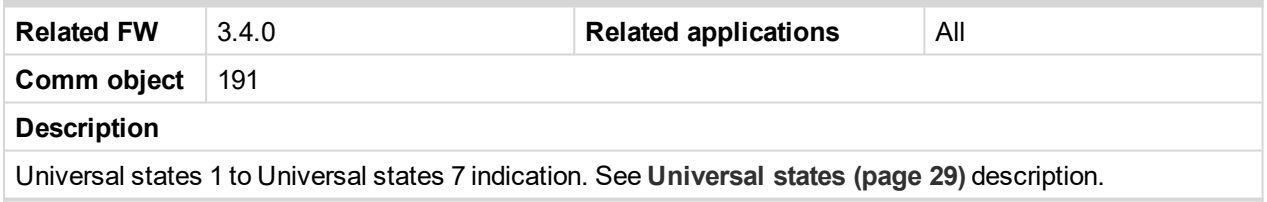

#### 6 **[back](#page-196-0) to List of LBO**

#### **EcuDiagBlocked**

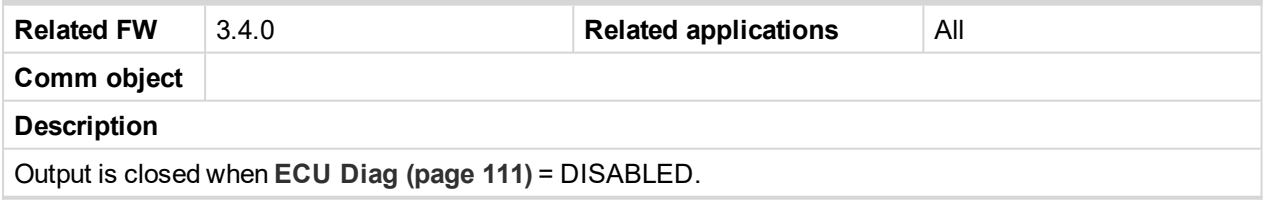

#### 6 **[back](#page-196-0) to List of LBO**

# **PLC Message 1**

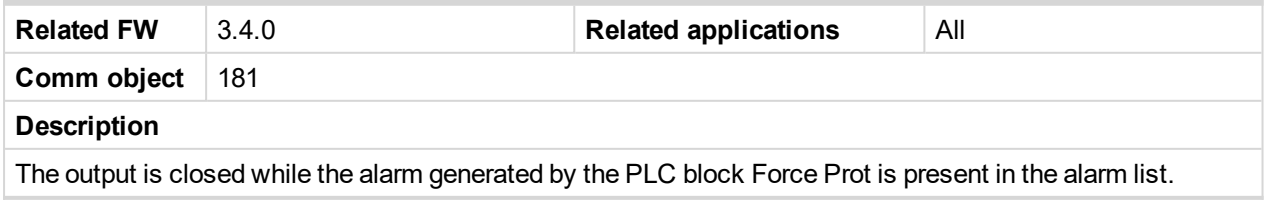

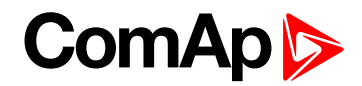

## **PLC Message 2**

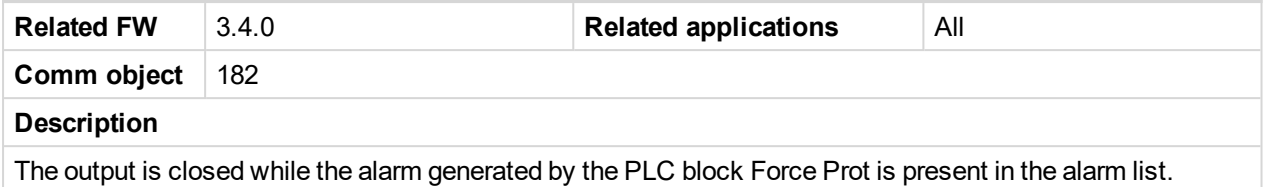

#### 6 **[back](#page-196-0) to List of LBO**

## **PLC Message 3**

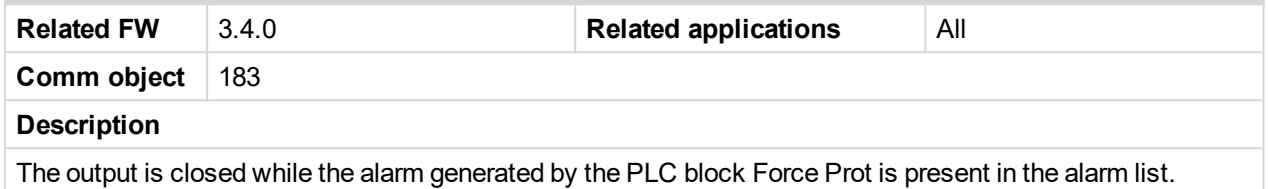

#### 6 **[back](#page-196-0) to List of LBO**

# **PLC Message 4**

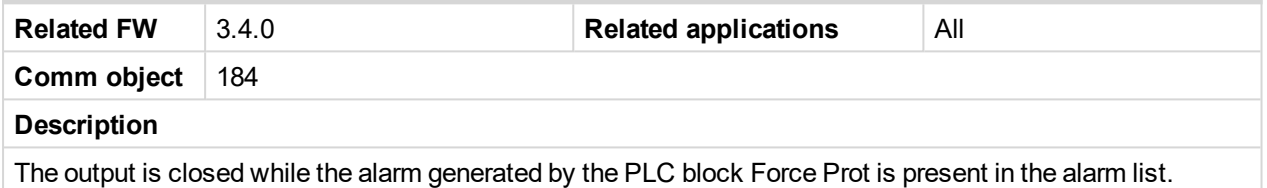

#### 6 **[back](#page-196-0) to List of LBO**

# **PLC Message 5**

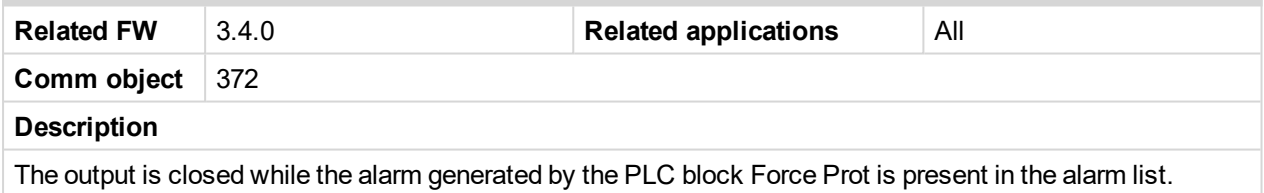

#### 6 **[back](#page-196-0) to List of LBO**

#### **PLC Message 6**

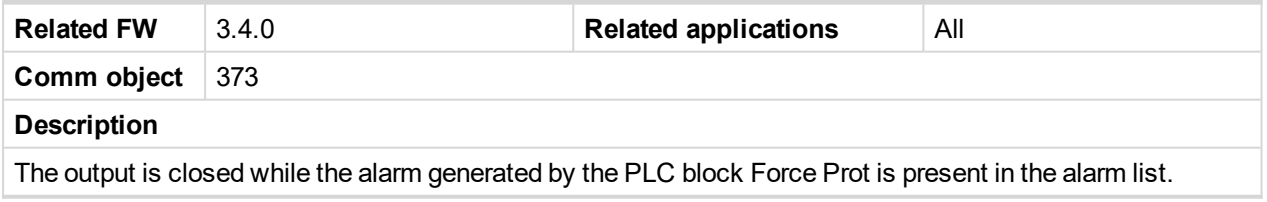

#### 6 **[back](#page-196-0) to List of LBO**

# **PLC Message 7**

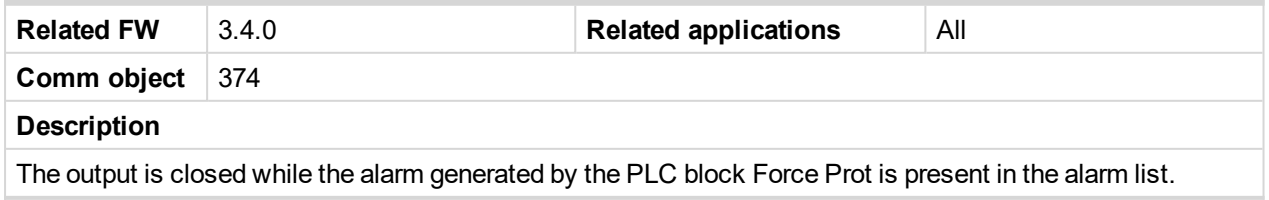

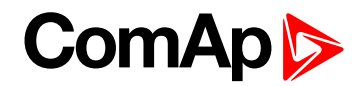

## **PLC Message 8**

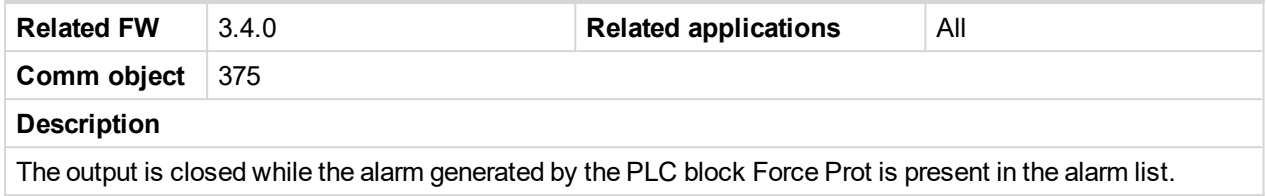

#### 6 **[back](#page-196-0) to List of LBO**

## **PLC Message 9**

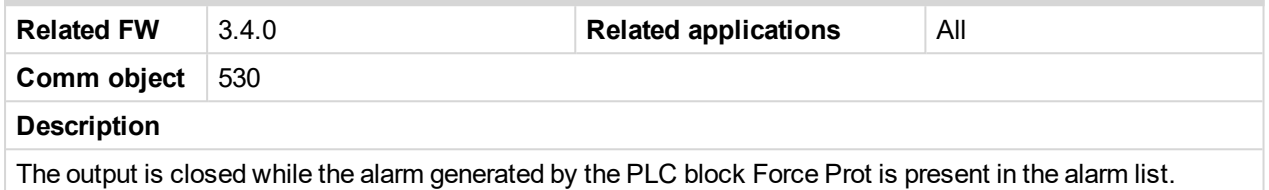

#### 6 **[back](#page-196-0) to List of LBO**

# **PLC Message 10**

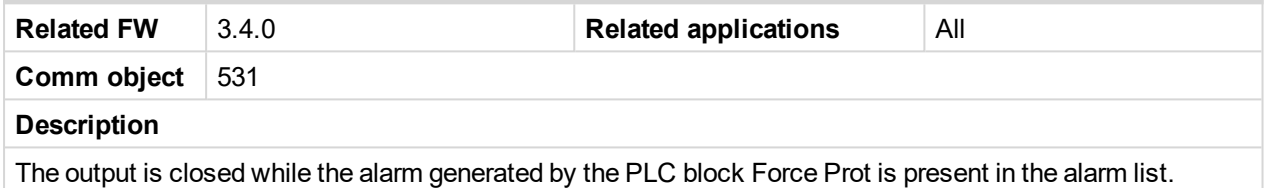

#### 6 **[back](#page-196-0) to List of LBO**

# **PLC Message 11**

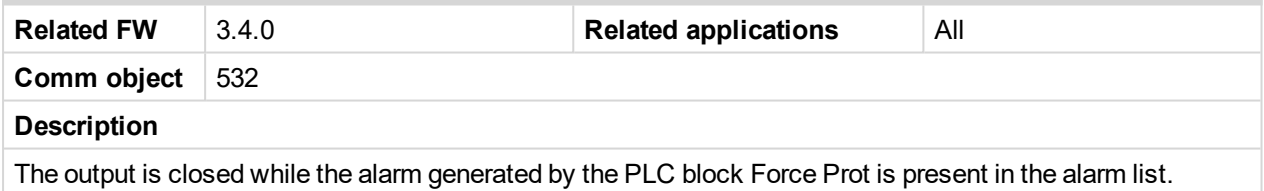

#### 6 **[back](#page-196-0) to List of LBO**

#### **PLC Message 12**

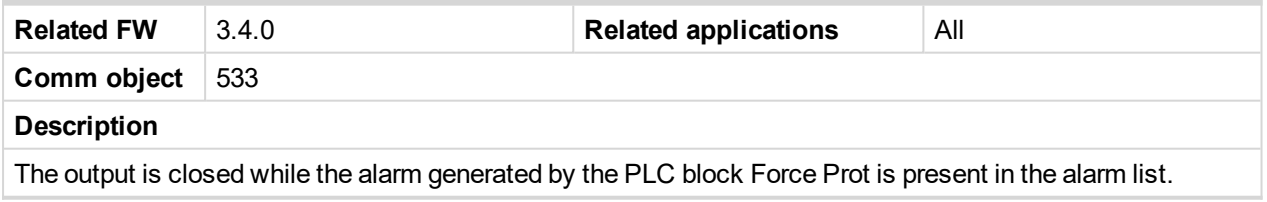

#### 6 **[back](#page-196-0) to List of LBO**

#### **PLC Message 13**

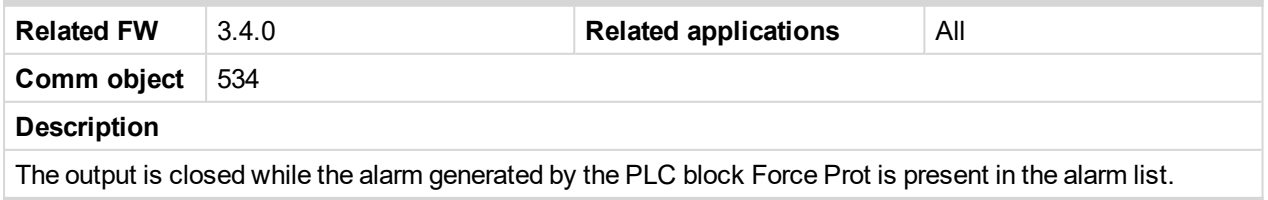

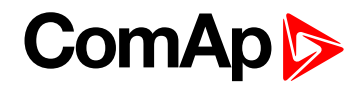

## **PLC Message 14**

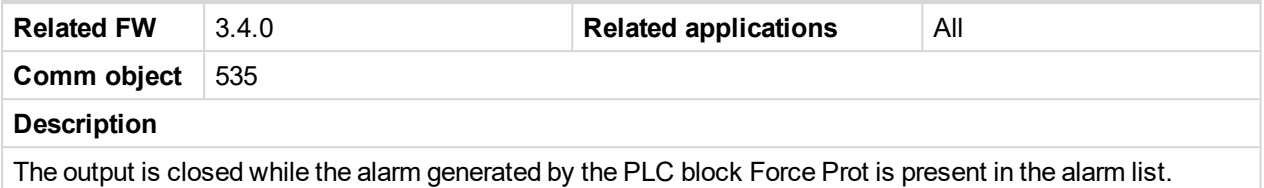

#### 6 **[back](#page-196-0) to List of LBO**

# **PLC Message 15**

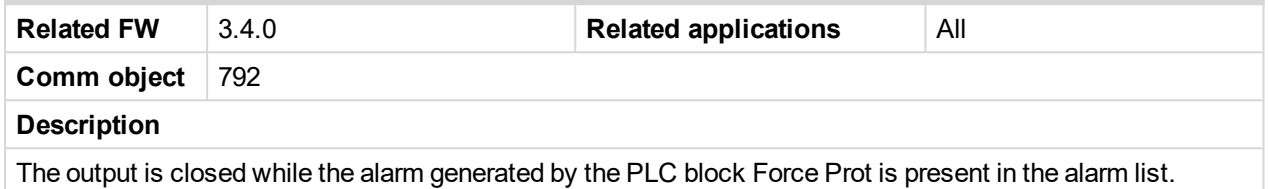

# 6 **[back](#page-196-0) to List of LBO**

# **PLC Message 16**

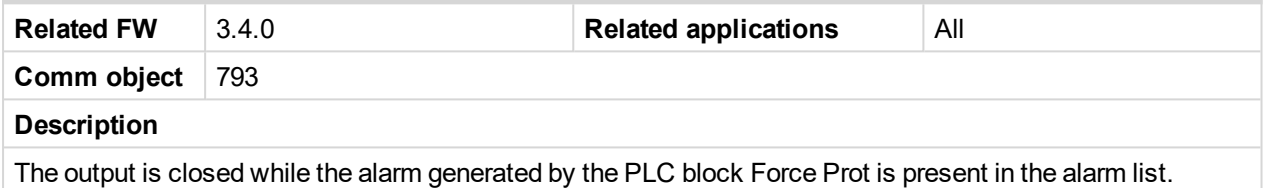

#### 6 **[back](#page-196-0) to List of LBO**

#### **Emergency Stop**

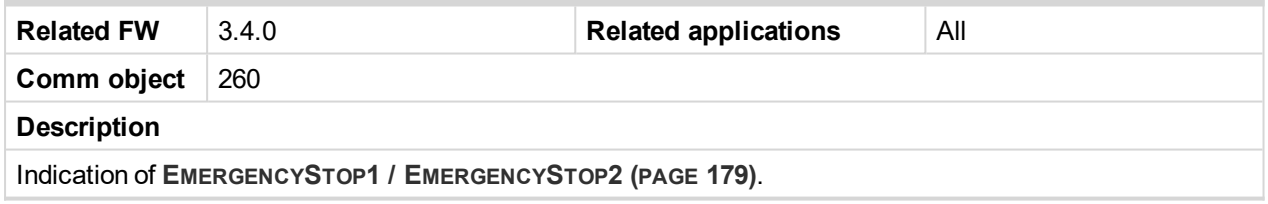

# 6 **[back](#page-196-0) to List of LBO**

#### **Engine RPM**

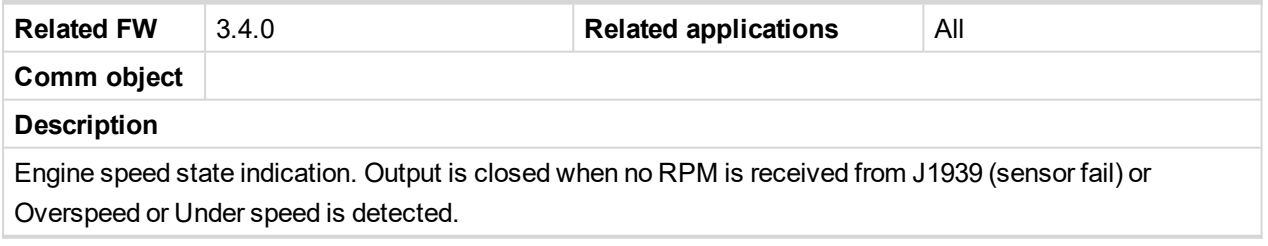

#### 6 **[back](#page-196-0) to List of LBO**

#### **Overload**

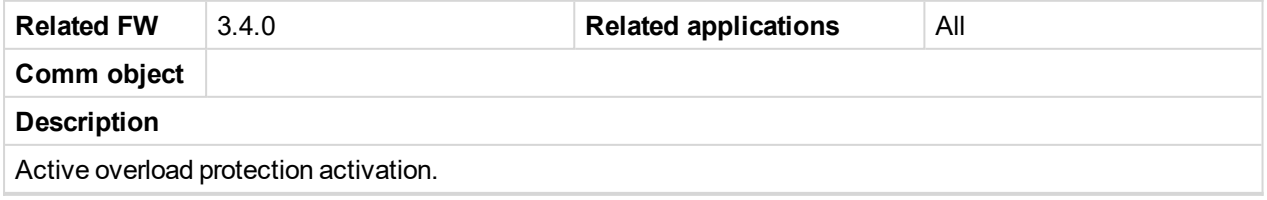

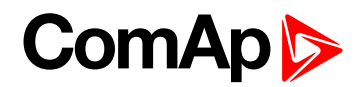

# **OthrCommEr**

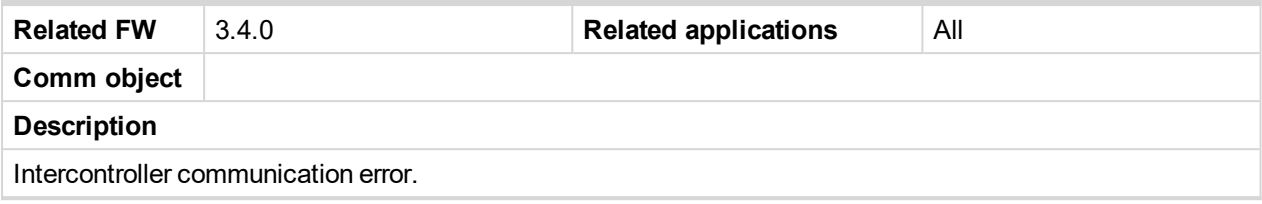

# 6 **[back](#page-196-0) to List of LBO**

# **ChrgAlternFail**

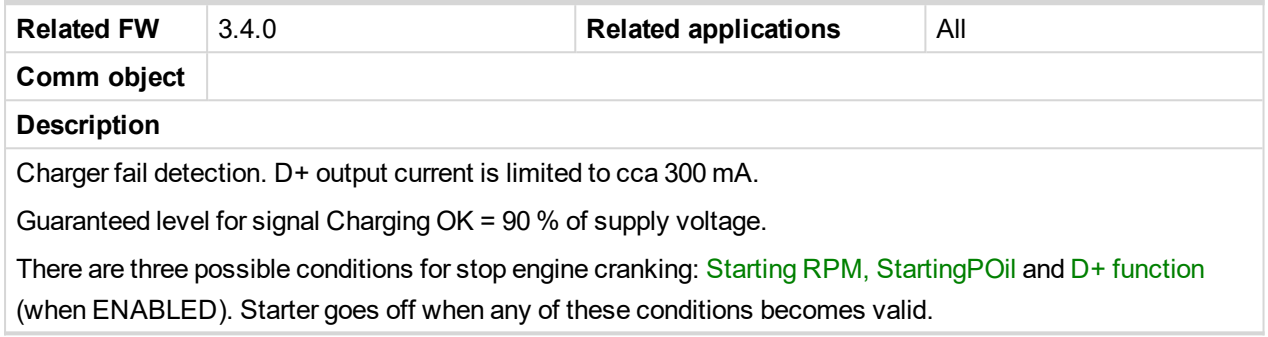

#### 6 **[back](#page-196-0) to List of LBO**

# **Stop Fail**

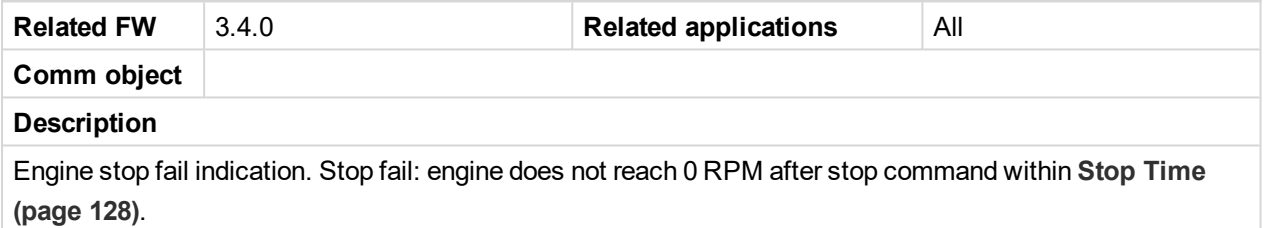

#### 6 **[back](#page-196-0) to List of LBO**

#### **Overspeed**

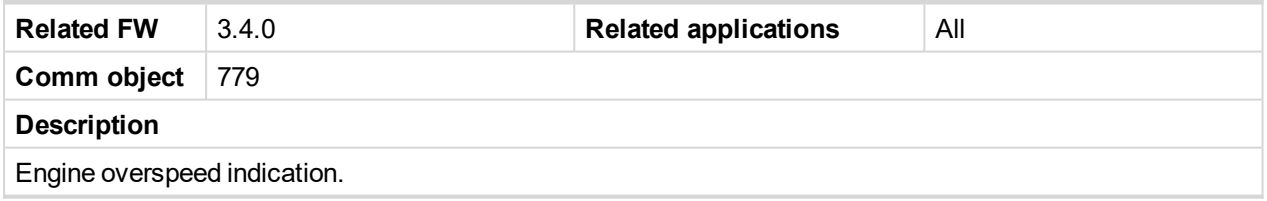

# 6 **[back](#page-196-0) to List of LBO**

# **Underspeed**

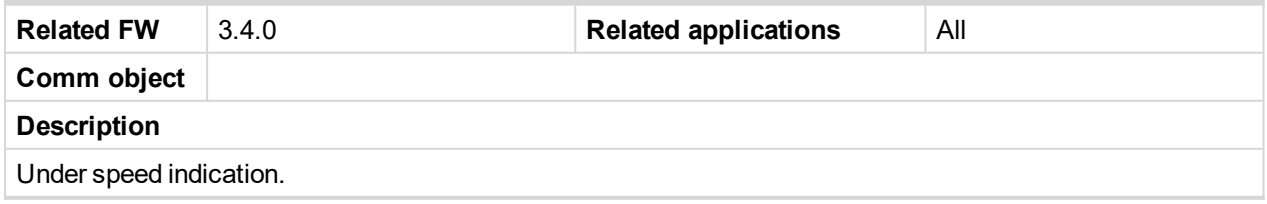

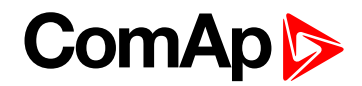

# **Pickup Fail**

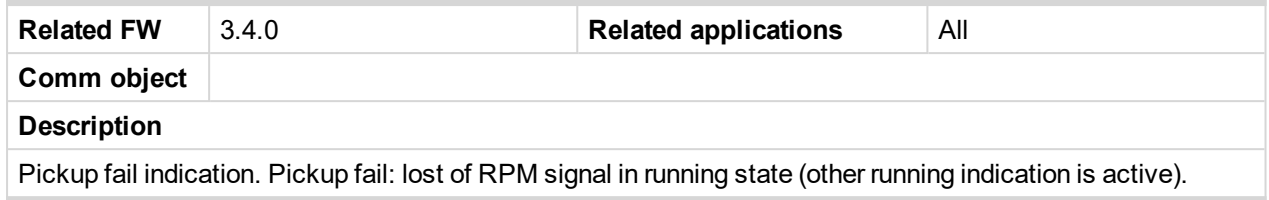

#### 6 **[back](#page-196-0) to List of LBO**

# **Battery Flat**

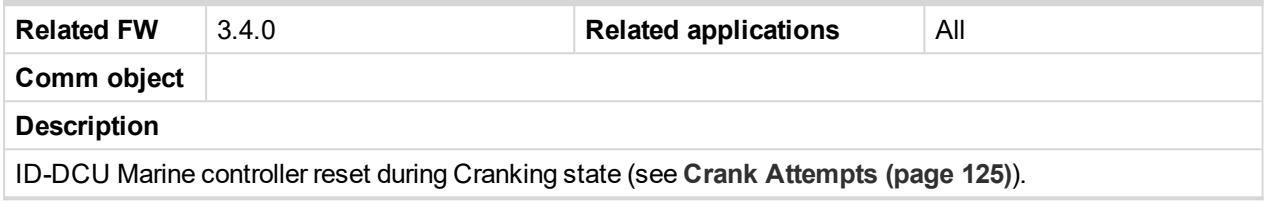

# 6 **[back](#page-196-0) to List of LBO**

# **Battery Volt**

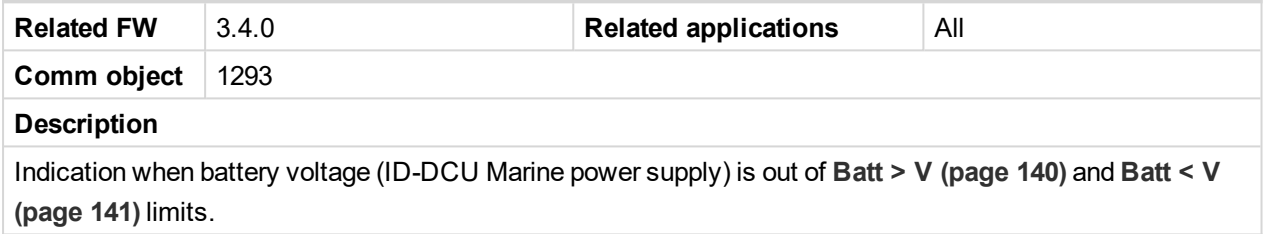

## 6 **[back](#page-196-0) to List of LBO**

## **WrnService Time**

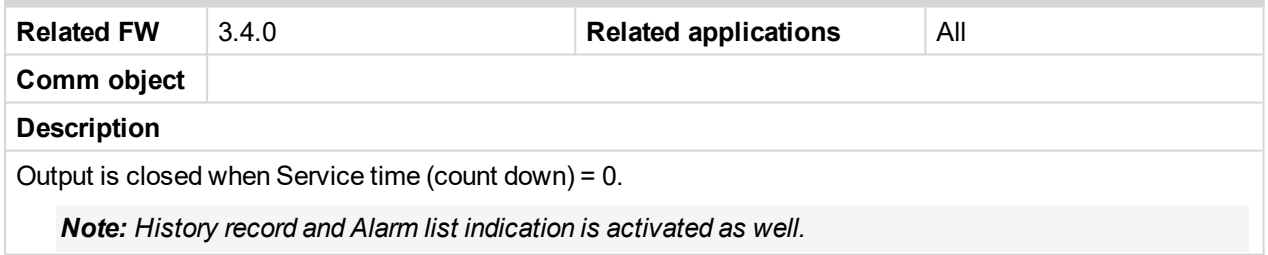

## 6 **[back](#page-196-0) to List of LBO**

#### **Not Lubricated**

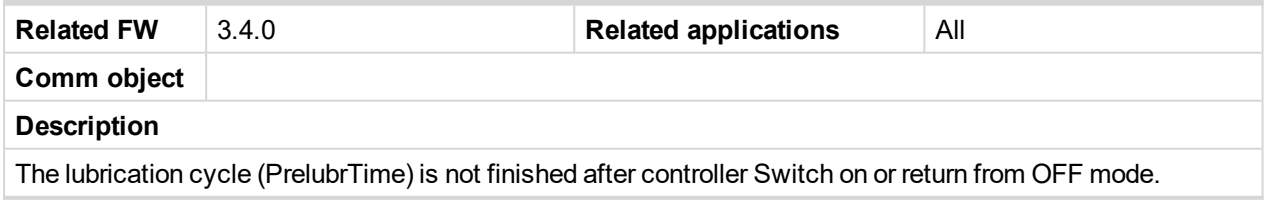

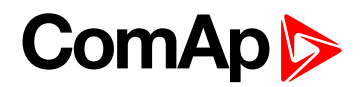

# **Start Fail**

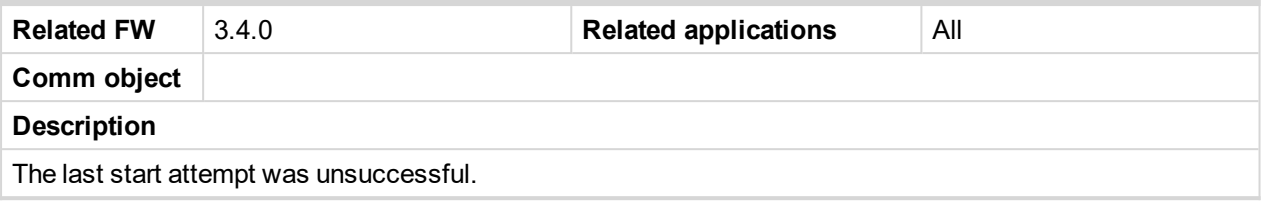

## 6 **[back](#page-196-0) to List of LBO**

#### **OP RPMdep**

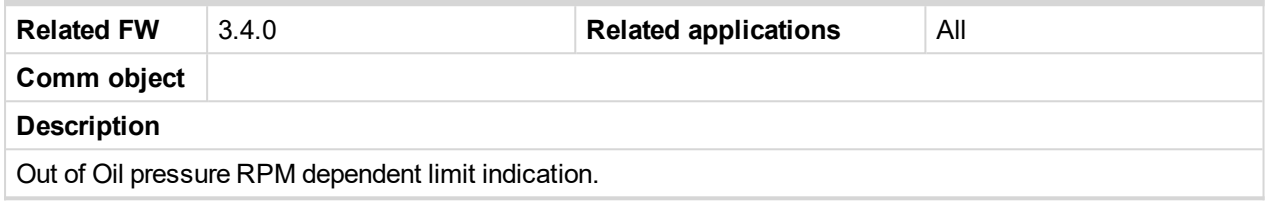

# 6 **[back](#page-196-0) to List of LBO**

# **CP RPMdep**

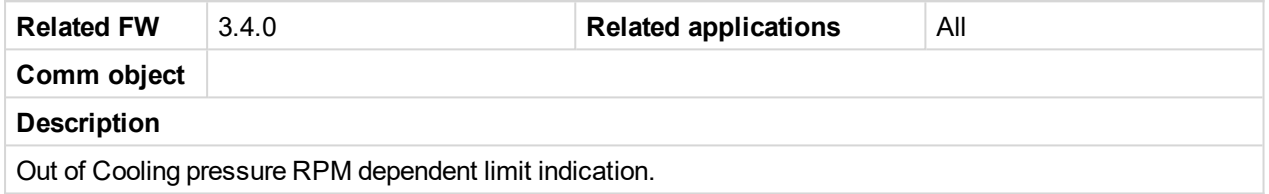

#### 6 **[back](#page-196-0) to List of LBO**

# **Battery A volt**

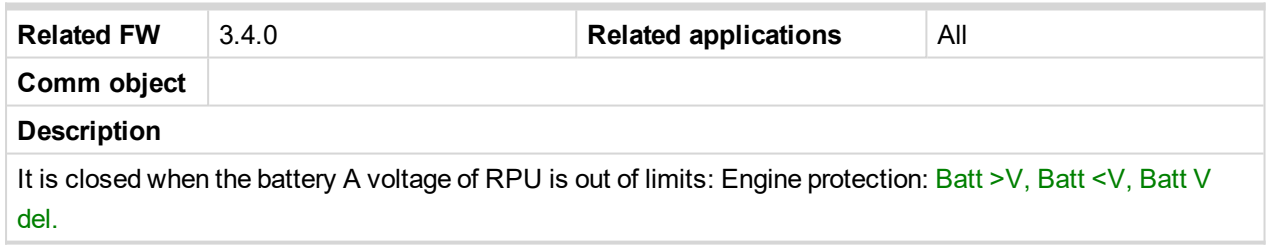

## 6 **[back](#page-196-0) to List of LBO**

# **Battery B volt**

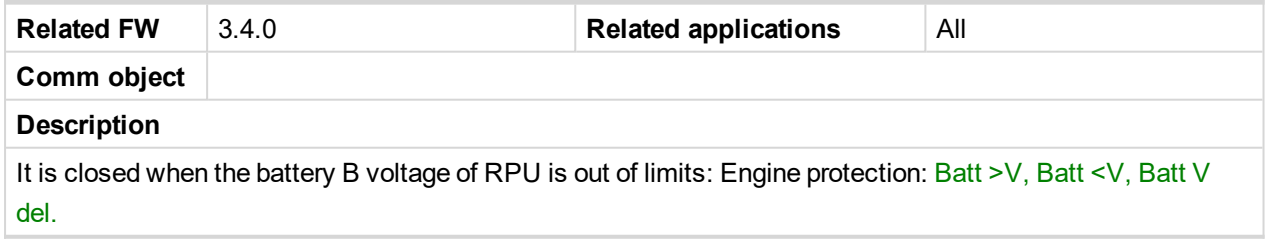

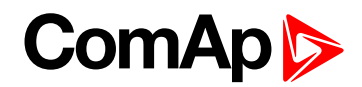

# **SwitchToBatt B**

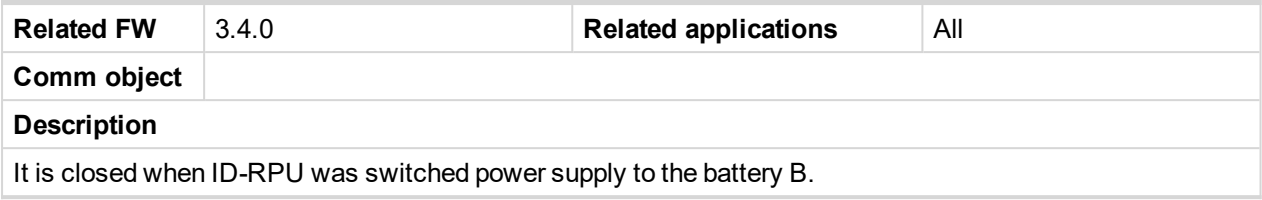

# 6 **[back](#page-196-0) to List of LBO**

# **Start Blocking**

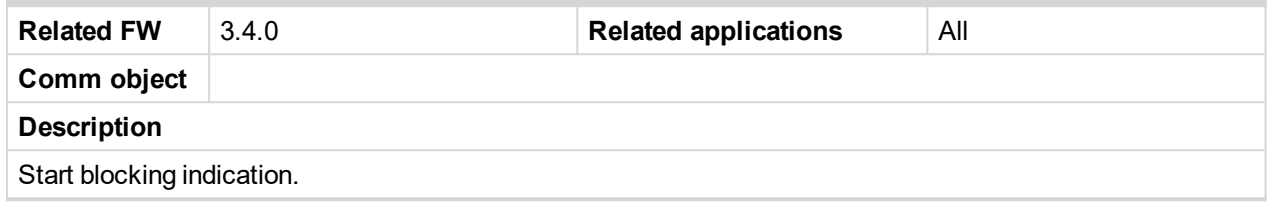

# 6 **[back](#page-196-0) to List of LBO**

# **ClutchBlocking**

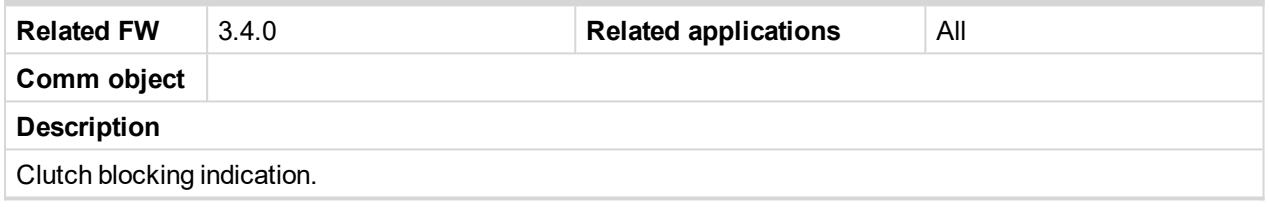

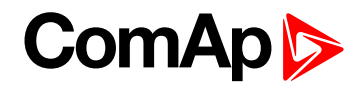

# **Source: Ana protections**

List of Analog inputs protection indication is dynamic. Any protection configured e.g. on Analog input appears in Source: Ana protection Binary output list.

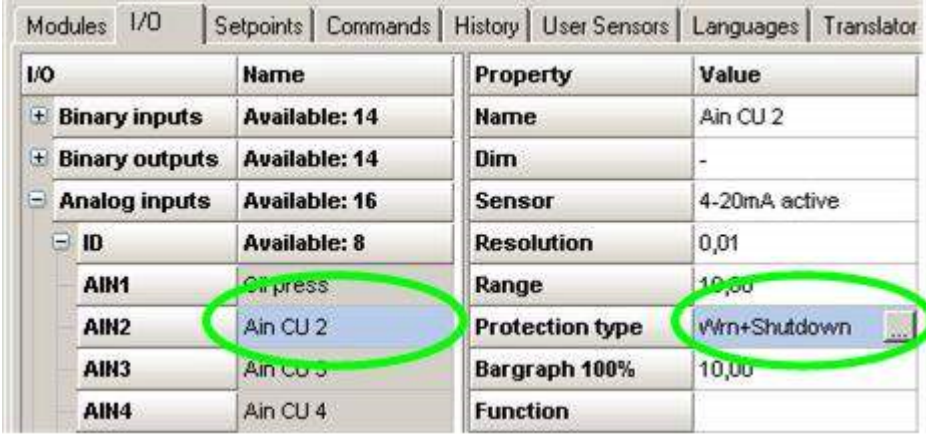

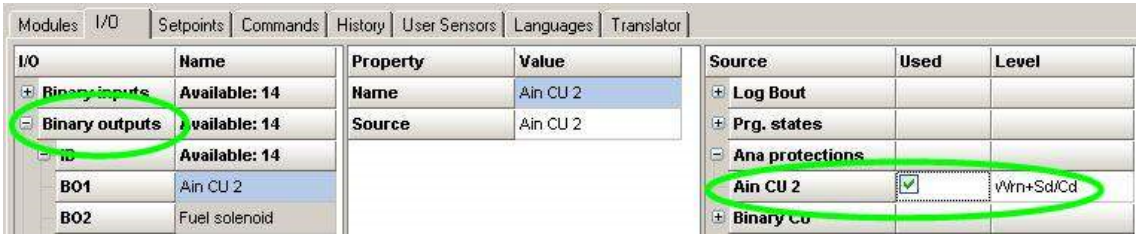

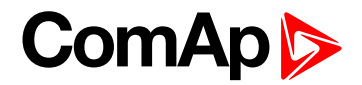

# **Source: Bin protections**

List of Binary inputs protection - indication is dynamic. Any protection configured on Binary input appears in Source: Bin protection.

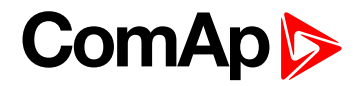

# **Source: Binary Inputs CU**

Binary CU list contains all ID-DCU Marine binary inputs that can be configured to Binary outputs. This source contains binary inputs physical states (no protection activity).

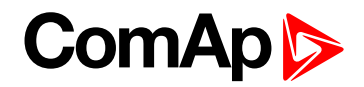

# **Source: RPU unit**

Values of ID-RPU unit are available (visible) only when ID-RPU module is selected. States does not activate Alarms.

Following list contains ID-RPU Shut down inputs state that can be configured to Binary outputs.

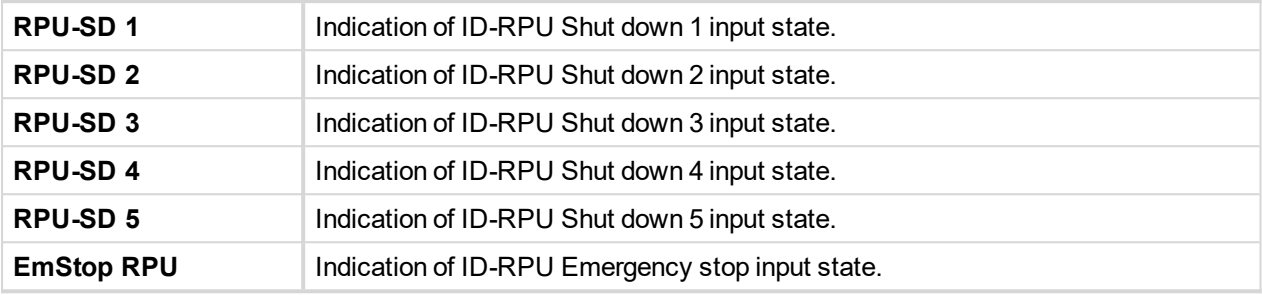

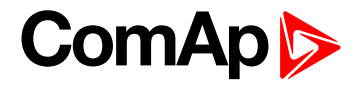

# **Source: Binary Inputs**

List (depend on modules configuration) contains all Extension modules binary inputs that can be configured to any Binary outputs. This source contains binary inputs physical states (no protection activity).

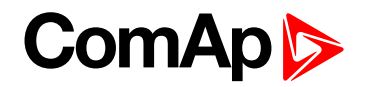

# **Source: J1939**

Following list contains all binary values received from J1939 that can be configured to Binary outputs. This list depends on selected ESF file. For more detail see corresponding engine specification.

## **Running**

Engine running state indication.

**Overspeed**

Engine overspeed indication.

**OilPress**

Oil pressure out of limit indication.

**OilTemp**

Oil temperature out of limit indication.

#### **CoolantTemp**

Coolant temperature out of limit indication.

**Coolant Level**

Coolant level out of limit indication.

## **Running**

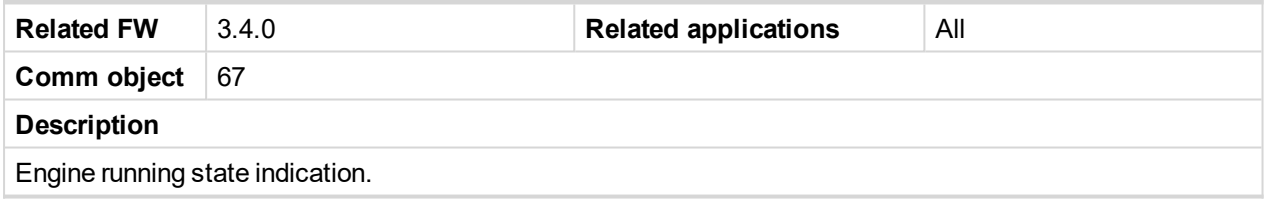

# 6 **[back](#page-196-0) to List of LBO**

#### **Overspeed**

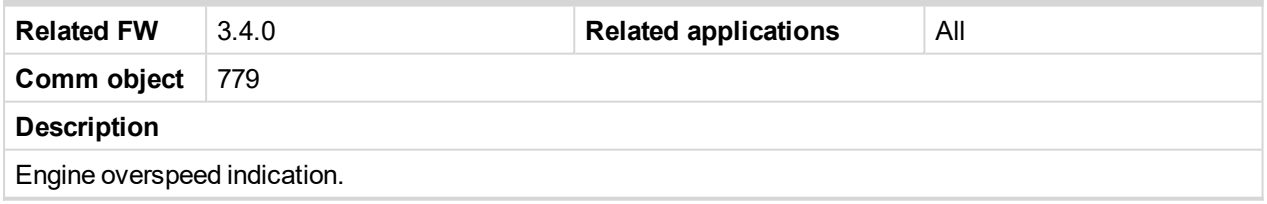

#### 6 **[back](#page-196-0) to List of LBO**

#### **OilPress**

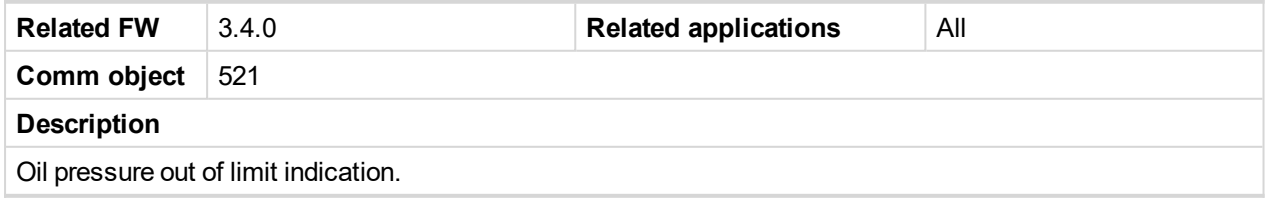

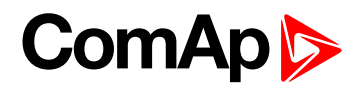

# **OilTemp**

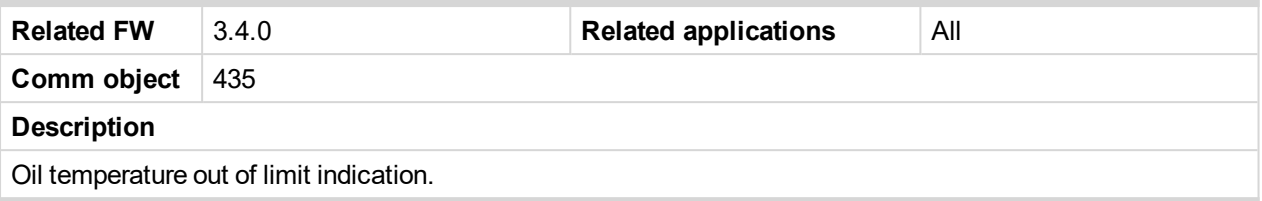

6 **[back](#page-196-0) to List of LBO**

## **CoolantLevel**

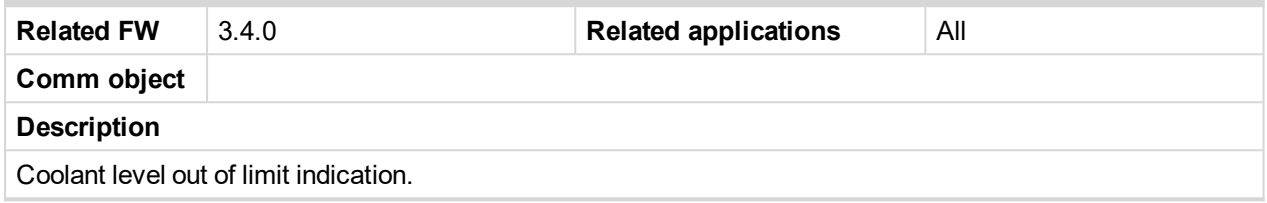

# **ComAp**

# **Binary output to J1939 configuration: Source-Value**

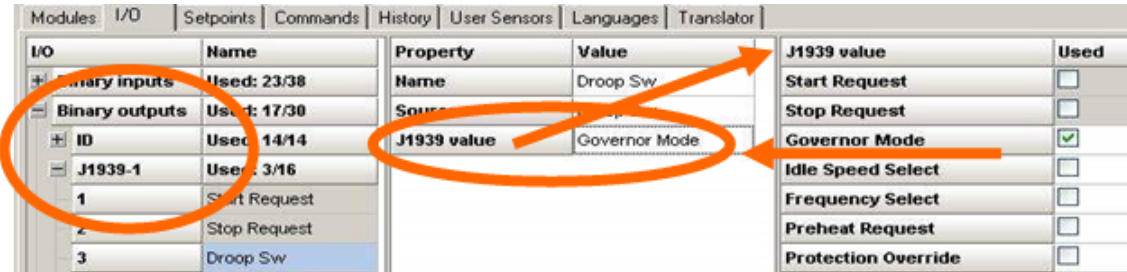

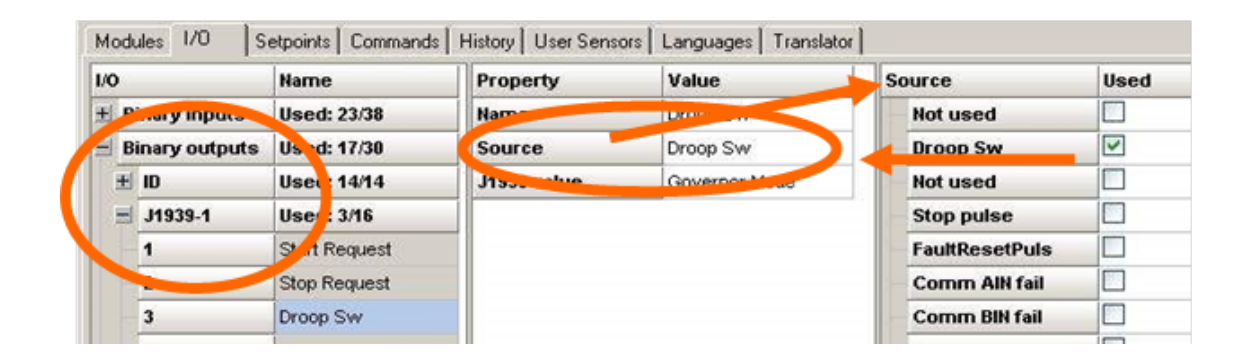

# <span id="page-241-0"></span>**8.1.5 Analog Inputs**

# **List of LAI**

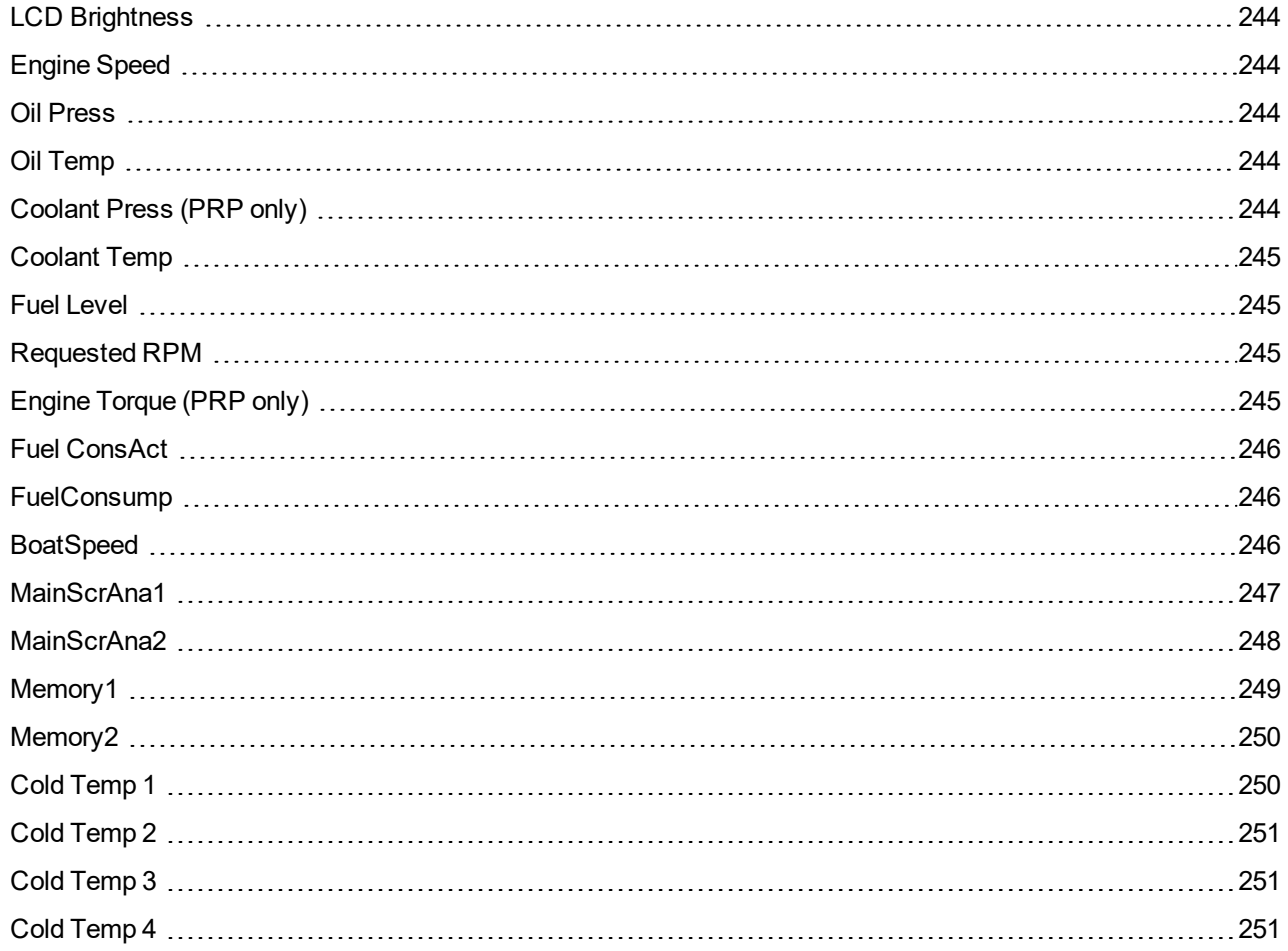

# **ComAp**

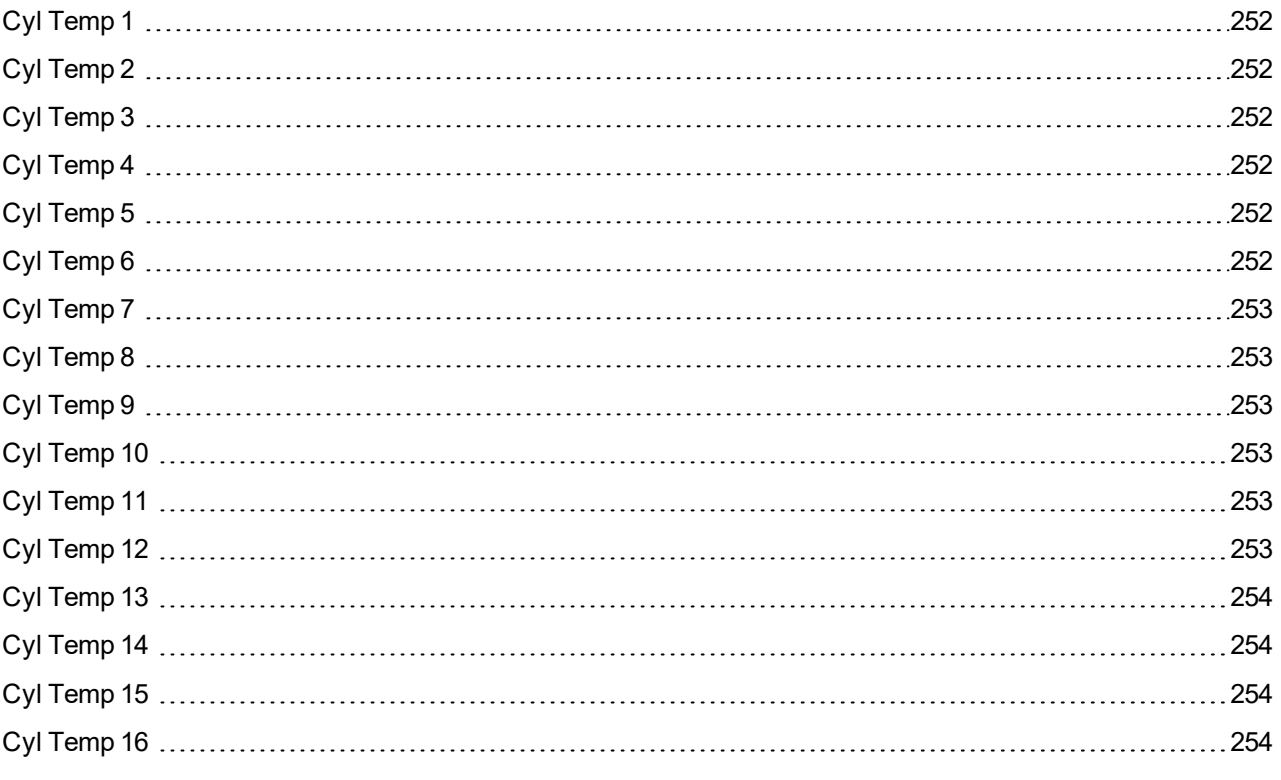

6 **back to [Controller](#page-102-0) objects**

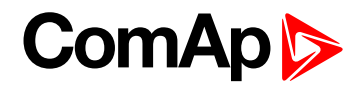

# <span id="page-243-0"></span>**LCD Brightness**

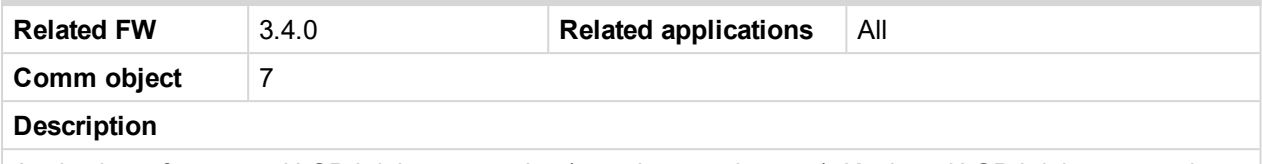

Analog input for external LCD brightness setting (e.g. via potentiometer). Keyboard LCD brightness setting does not work when input is configured. Expected value is in the range 0 to 100 %.

<span id="page-243-1"></span>6 **[back](#page-241-0) to List of LAI**

# **Engine Speed**

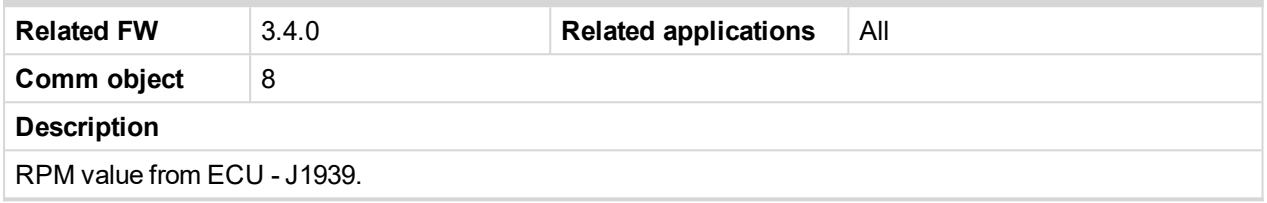

#### <span id="page-243-2"></span>6 **[back](#page-241-0) to List of LAI**

## **Oil Press**

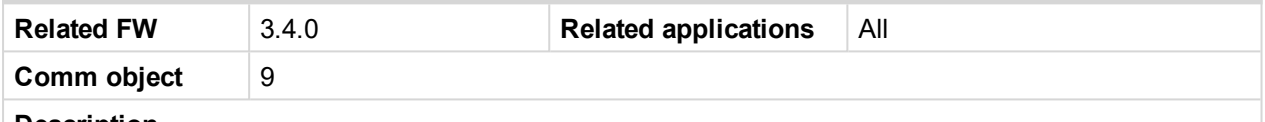

#### **Description**

Engine oil pressure, which is displayed at the first controller screen.

Note: Configure OIL PRESS (PAGE [244\)](#page-243-2) (LAI card in DriveConfig) to display the value at the first *controller screen.*

# <span id="page-243-3"></span>6 **[back](#page-241-0) to List of LAI**

#### **Oil Temp**

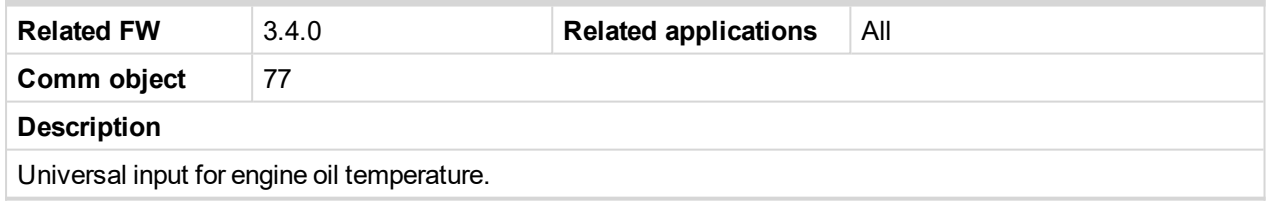

<span id="page-243-4"></span>6 **[back](#page-241-0) to List of LAI**

# **Coolant Press (PRP only)**

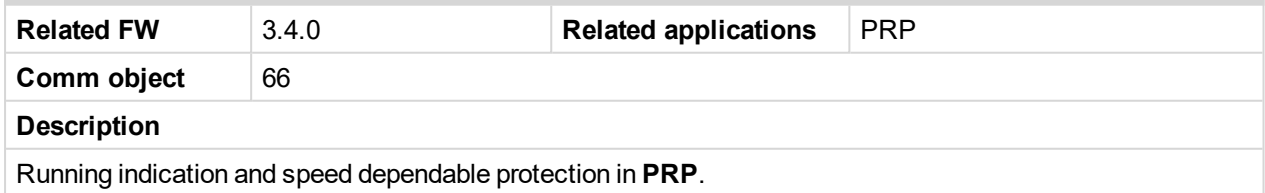

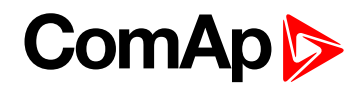

# <span id="page-244-0"></span>**Coolant Temp**

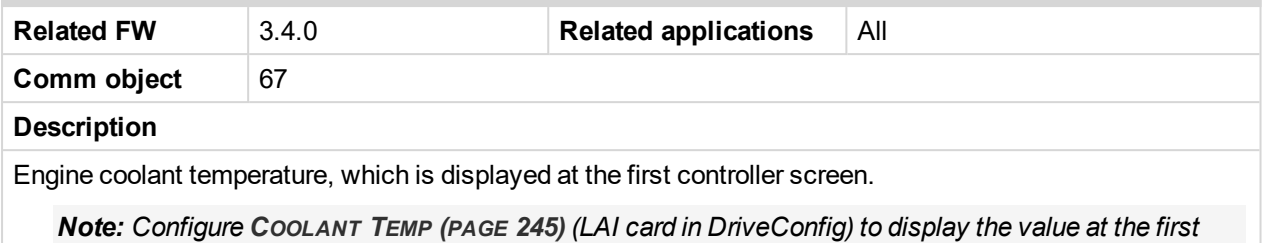

*controller screen.*

# <span id="page-244-1"></span>6 **[back](#page-241-0) to List of LAI**

# **Fuel Level**

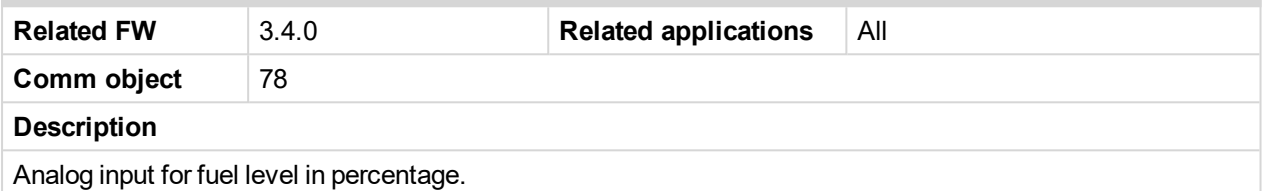

<span id="page-244-2"></span>6 **[back](#page-241-0) to List of LAI**

# **Requested RPM**

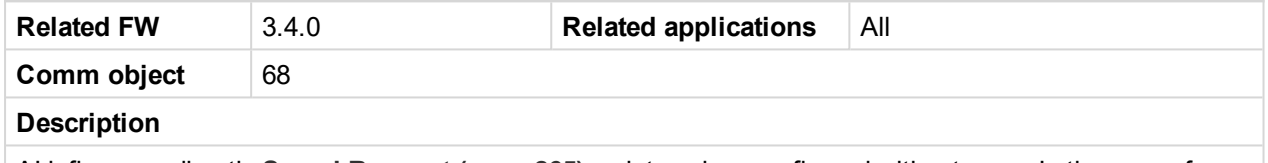

AI influences directly **Speed [Request](#page-264-0) (page 265)** register when configured without ramp. In the case of sensor fail (out of range) is Speed request = 0.0 % for PRP and 50.0 % (=Nominal RPM) for AUX. There is expected range of values 0.0 … 100.0 % for this Logical Analog input.

See **Speed [Request](#page-264-0) (page 265)** charts for **[\(page](#page-265-0) 266)** and **[\(page](#page-265-1) 266)** modes.

<span id="page-244-3"></span>6 **[back](#page-241-0) to List of LAI**

# **Engine Torque (PRP only)**

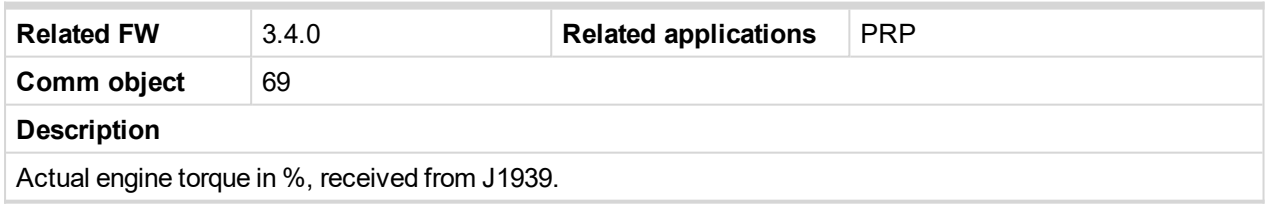

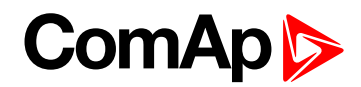

# <span id="page-245-0"></span>**Fuel ConsAct**

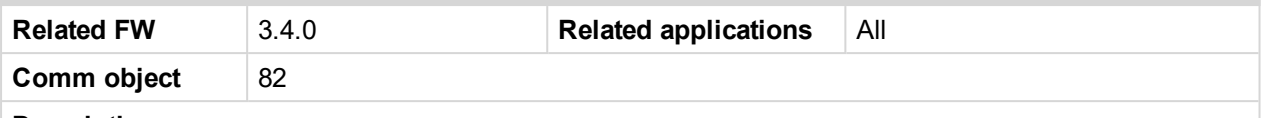

#### **Description**

There are two cumulative Statistics registers - values TripCons and DayCons. Those statistic values increment value based on sampling of **FUEL CONSACT (PAGE [246\)](#page-245-0)**. LAI can be sourced from ECU Fuel Rate [ I/h ] or separate Actual Fuel consumption sensor connected to physical Analog input.

Both statistics values is possible to modify in InteliMonitor – Set Statistics command or clear by **C[LEAR](#page-190-0) DAYCONS (PAGE [191\)](#page-190-0)** or **CLEAR TRIPCONS (PAGE [192\)](#page-191-0)**s.

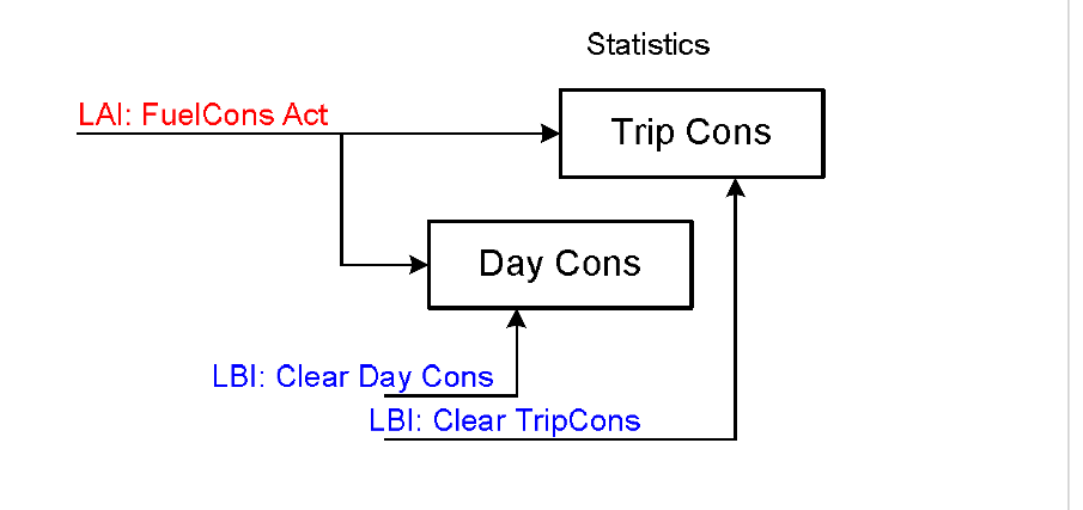

#### <span id="page-245-1"></span>6 **[back](#page-241-0) to List of LAI**

#### **FuelConsump**

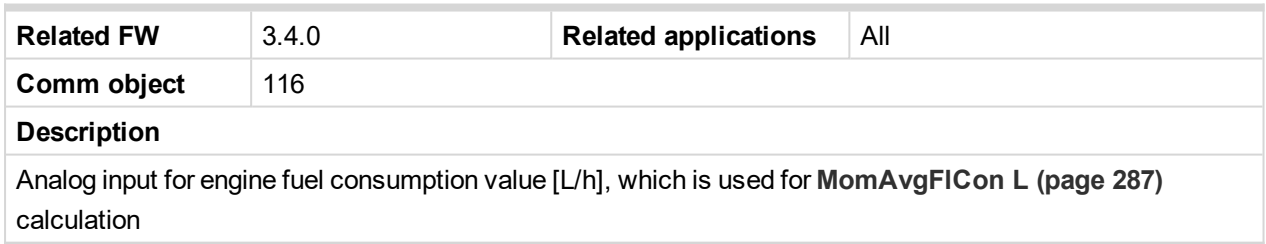

#### <span id="page-245-2"></span>6 **[back](#page-241-0) to List of LAI**

#### **BoatSpeed**

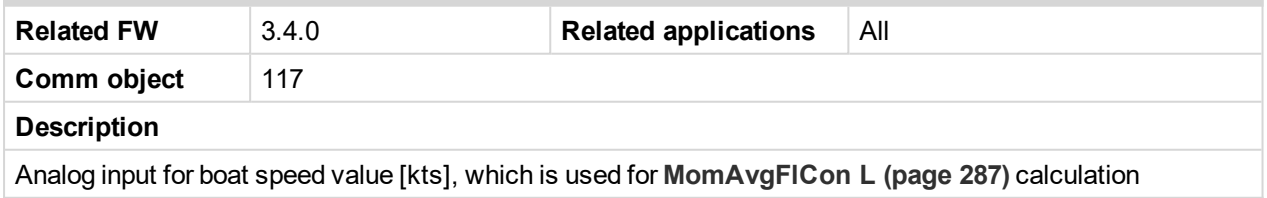

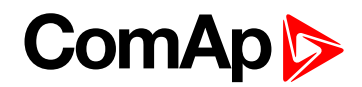

# <span id="page-246-0"></span>**MainScrAna1**

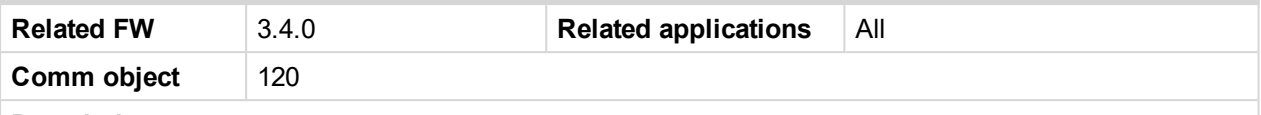

#### **Description**

Logical Analog Inputs MainScrAna1 or MainScrAna2 enables to redirect any Analog input value on the ID-DCU Marine main screen on "OilPress" and "CoolTemp" position.

*Note: Default names "OilPress" and "CoolTemp" will not change when the Logical Analog Inputs MainScrAna1 or MainScrAna2 are connected to other source values and has to be changed by translator.*

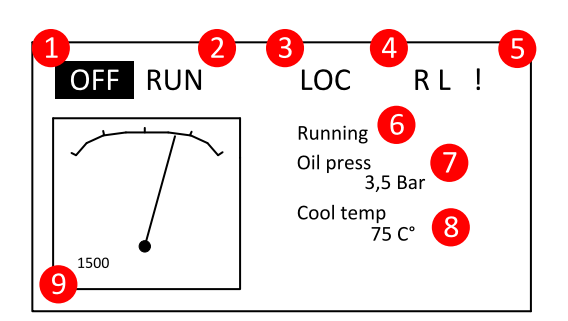

- 1. Default configuration
	- ▶ ID / AIN Function = Oil Press; MainScrAna1
	- ▶ ID / AIN2 Function = Coolant Temp; MainScrAna2
- 2. To display e.g. value from AIN3 "AirTemp1" instead "OilPress" (the first position) and AIN4 "AirTemp2" instead "CoolTemp" value:
	- a. Select AIN3 Property Function = MainScrAna1
	- b. Select AIN4 Property Function = MainScrAna2
	- c. Create new language (in DriveConfig Languages) based on English
	- d. Rename (in DriveConfig Translator / Other texts) text "OilPress" to "AirTemp1" in the newly created language
	- e. Rename (in DriveConfig Translator / Other texts) text "CoolTemp" (no space between) to "AirTemp2" in the newly created language
	- f. Switch the ID-DCU Marine controller into newly created and modificated language (Enter + Page, Page, select the new language by up/down arrows, Enter)

*Note: Translate text "OilPress" and "CoolTemp" - no space between words because of similar texts (e.g. Coolant Temp, etc. are located on other screens).*

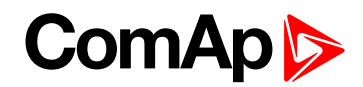

# <span id="page-247-0"></span>**MainScrAna2**

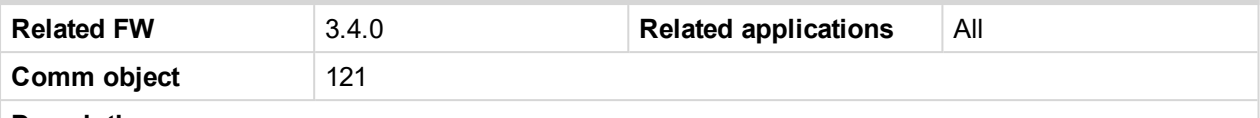

#### **Description**

Logical Analog Inputs MainScrAna1 or MainScrAna2 enables to redirect any Analog input value on the ID-DCU Marine main screen on "OilPress" and "CoolTemp" position.

*Note: Default names "OilPress" and "CoolTemp" do not change when the Logical Analog Inputs MainScrAna1 or MainScrAna2 are connected to other source values and has to be changed by translator.*

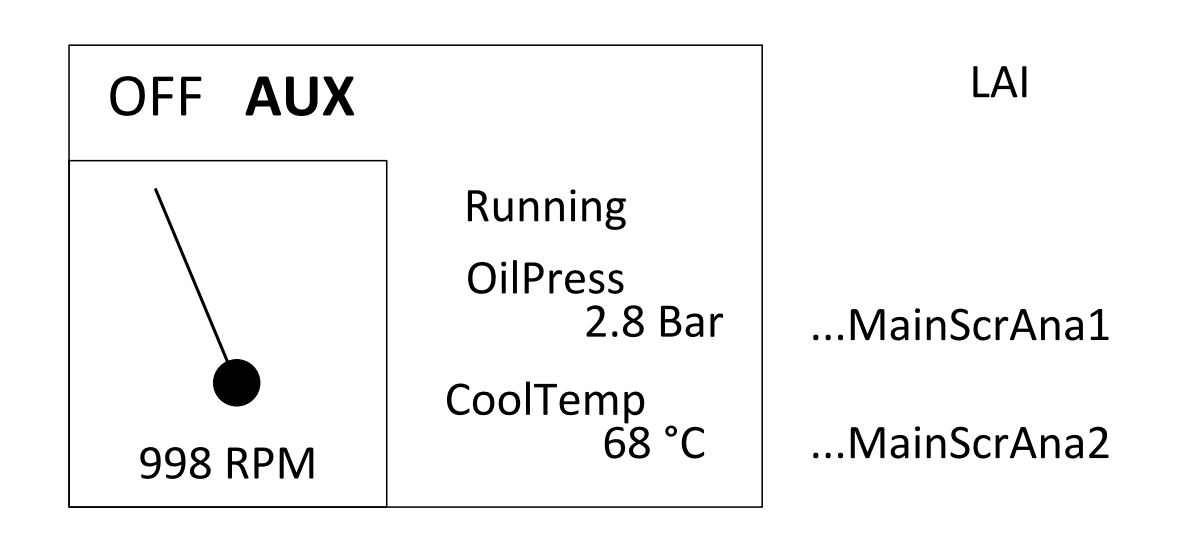

- 1. Default configuration
	- ▶ ID / AIN Function = Oil Press; MainScrAna1
	- ▶ ID / AIN2 Function = Coolant Temp; MainScrAna2
- 2. To display e.g. value from AIN3 "AirTemp1" instead "OilPress" (the first position) and AIN4 "AirTemp2" instead "CoolTemp" value:
	- a. Select AIN3 Property Function = MainScrAna1
	- b. Select AIN4 Property Function = MainScrAna2
	- c. Create new language (in DriveConfig Languages) based on English
	- d. Rename (in DriveConfig Translator / Other texts) text "OilPress" to "AirTemp1" in the newly created language
	- e. Rename (in DriveConfig Translator / Other texts) text "CoolTemp" (no space between) to "AirTemp2" in the newly created language
	- f. Switch the ID-DCU Marine controller into newly created and modificated language (Enter + Page, Page, select the new language by up/down arrows, Enter)

*Note: Translate text "OilPress" and "CoolTemp" - no space between words because of similar texts (e.g. Coolant Temp, etc. are located on other screens).*

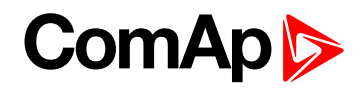

# <span id="page-248-0"></span>**Memory1**

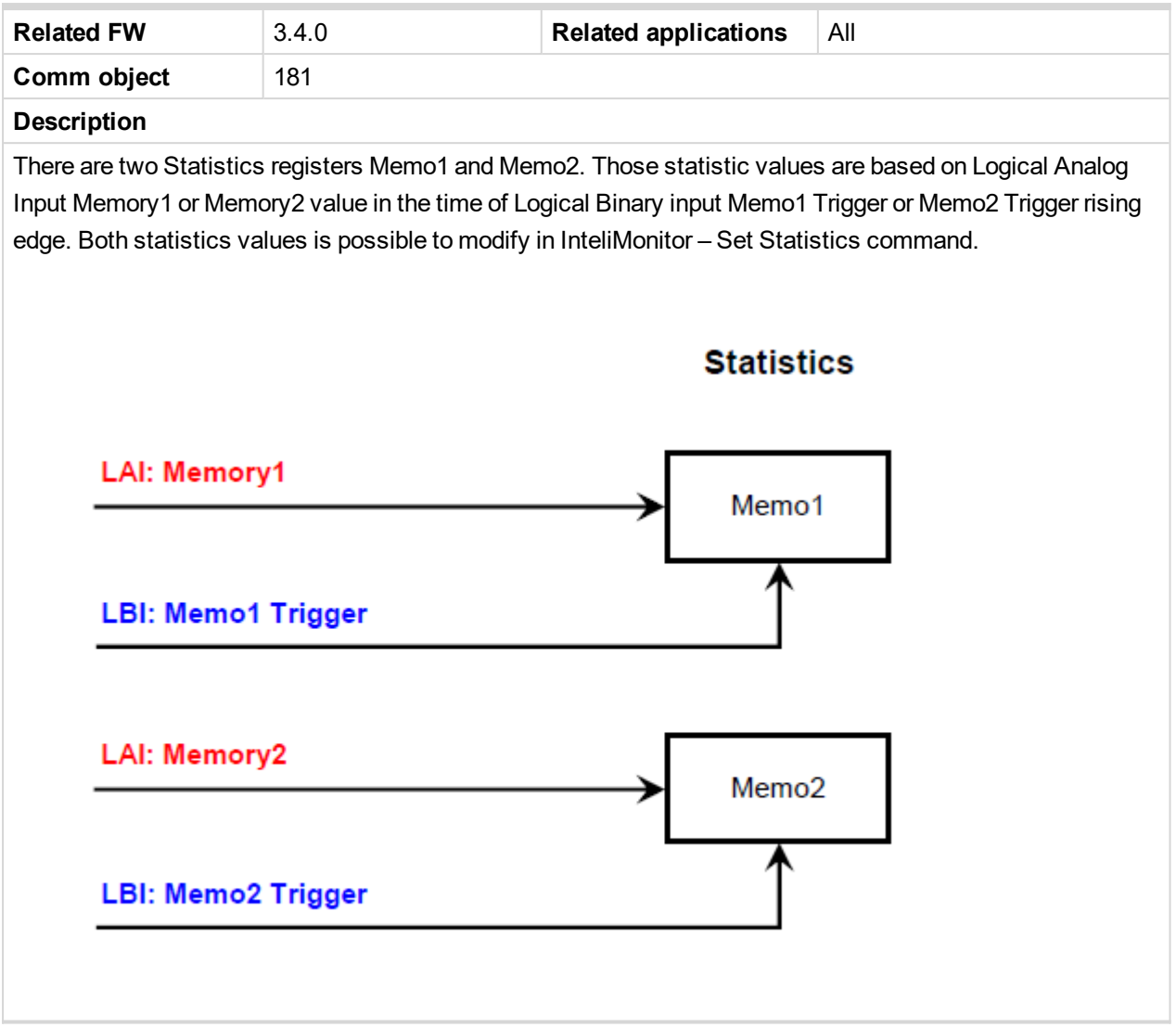

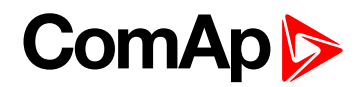

# <span id="page-249-0"></span>**Memory2**

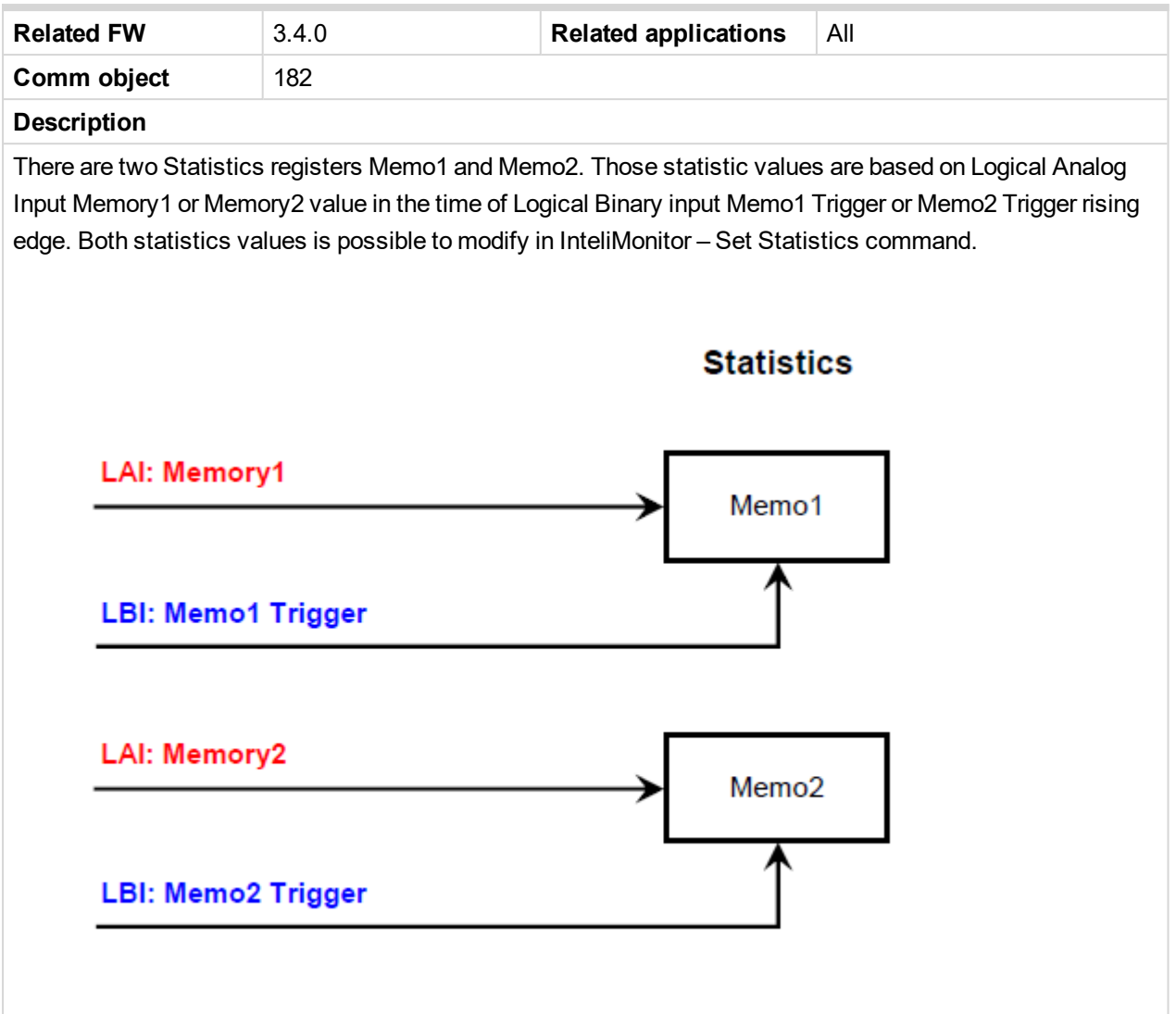

#### <span id="page-249-1"></span>6 **[back](#page-241-0) to List of LAI**

#### **Cold Temp 1**

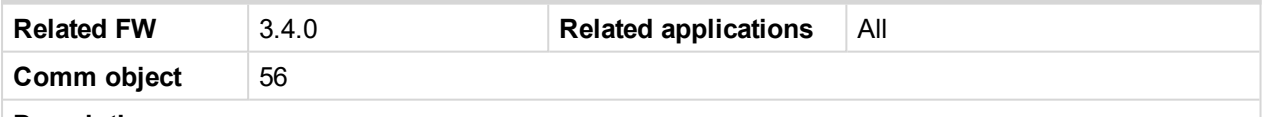

#### **Description**

If there is an additional terminal board between a thermocouple sensor and the IS-AIN8 (TC) module and there is a significant temperature difference between this terminal board and the module, it is necessary to measure the temperature at this terminal board and use this temperature for the thermocouple compensation instead of the internal temperature of the module.

**Cold Temp 1** Logical Analog input is intended for measurement of this thermocouple compensation temperature for the IS-AIN8 (TC) module with index #1, **Cold Temp 2** corresponds to IS-AIN8 (TC) module with index #2 etc.

*Note: Thermocouples without internal compensation "Thermo(nc)..." must be used for this case.*

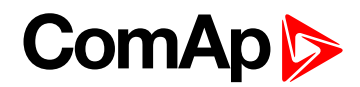

# <span id="page-250-0"></span>**Cold Temp 2**

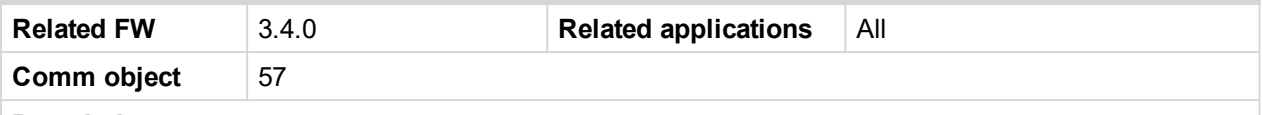

#### **Description**

If there is an additional terminal board between a thermocouple sensor and the IS-AIN8 (TC) module and there is a significant temperature difference between this terminal board and the module, it is necessary to measure the temperature at this terminal board and use this temperature for the thermocouple compensation instead of the internal temperature of the module.

**Cold Temp 1** Logical Analog input is intended for measurement of this thermocouple compensation temperature for the IS-AIN8 (TC) module with index #1, **Cold Temp 2** corresponds to IS-AIN8 (TC) module with index #2 etc.

*Note: Thermocouples without internal compensation "Thermo(nc)..." must be used for this case.*

#### <span id="page-250-1"></span>6 **[back](#page-241-0) to List of LAI**

## **Cold Temp 3**

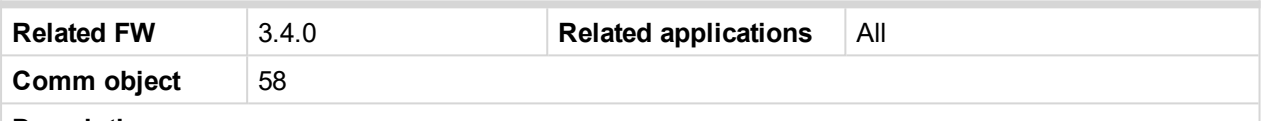

#### **Description**

If there is an additional terminal board between a thermocouple sensor and the IS-AIN8 (TC) module and there is a significant temperature difference between this terminal board and the module, it is necessary to measure the temperature at this terminal board and use this temperature for the thermocouple compensation instead of the internal temperature of the module.

**Cold Temp 1** Logical Analog input is intended for measurement of this thermocouple compensation temperature for the IS-AIN8 (TC) module with index #1, **Cold Temp 2** corresponds to IS-AIN8 (TC) module with index #2 etc.

*Note: Thermocouples without internal compensation "Thermo(nc)..." must be used for this case.*

<span id="page-250-2"></span>6 **[back](#page-241-0) to List of LAI**

# **Cold Temp 4**

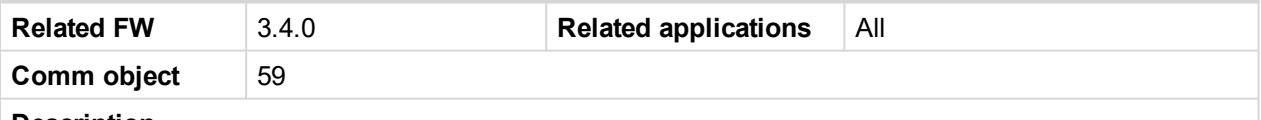

**Description**

If there is an additional terminal board between a thermocouple sensor and the IS-AIN8 (TC) module and there is a significant temperature difference between this terminal board and the module, it is necessary to measure the temperature at this terminal board and use this temperature for the thermocouple compensation instead of the internal temperature of the module.

**Cold Temp 1** Logical Analog input is intended for measurement of this thermocouple compensation temperature for the IS-AIN8 (TC) module with index #1, **Cold Temp 2** corresponds to IS-AIN8 (TC) module with index #2 etc.

*Note: Thermocouples without internal compensation "Thermo(nc)..." must be used for this case.*

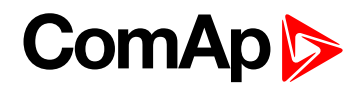

# <span id="page-251-0"></span>**Cyl Temp 1**

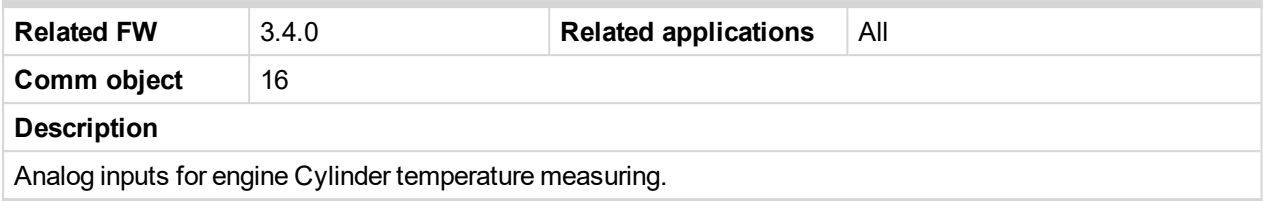

## <span id="page-251-1"></span>6 **[back](#page-241-0) to List of LAI**

# **Cyl Temp 2**

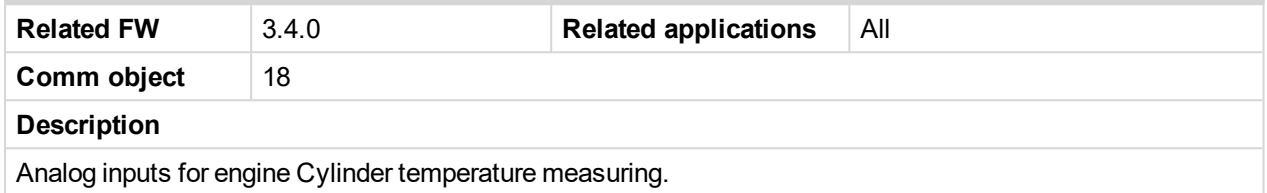

# <span id="page-251-2"></span>6 **[back](#page-241-0) to List of LAI**

# **Cyl Temp 3**

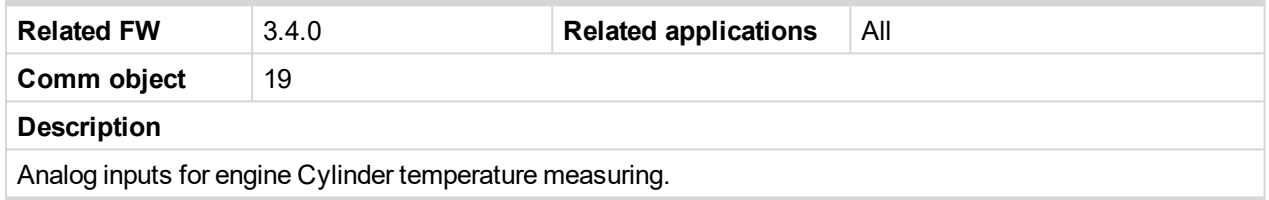

## <span id="page-251-3"></span>6 **[back](#page-241-0) to List of LAI**

# **Cyl Temp 4**

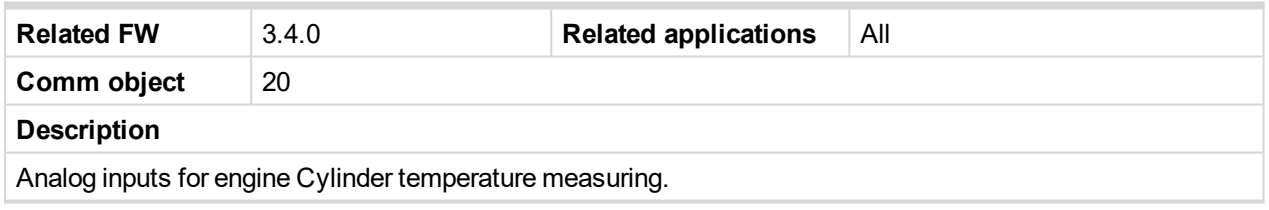

# <span id="page-251-4"></span>6 **[back](#page-241-0) to List of LAI**

# **Cyl Temp 5**

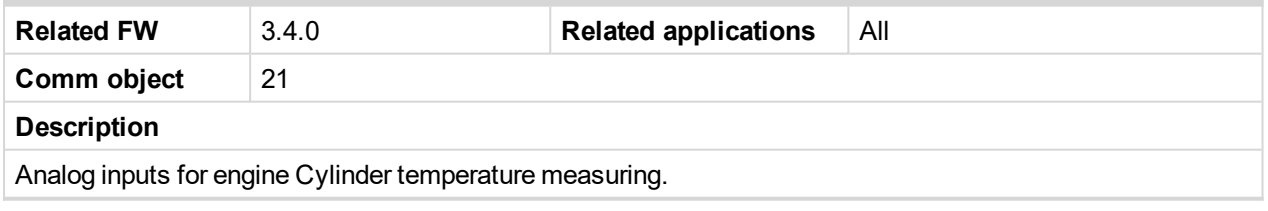

# <span id="page-251-5"></span>6 **[back](#page-241-0) to List of LAI**

# **Cyl Temp 6**

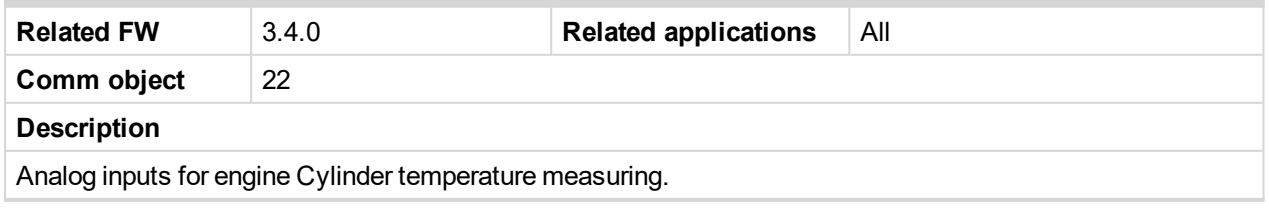
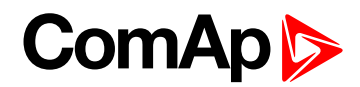

## **Cyl Temp 7**

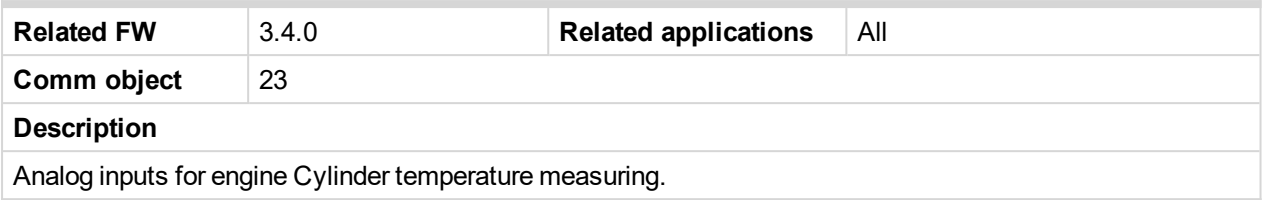

#### 6 **[back](#page-241-0) to List of LAI**

## **Cyl Temp 8**

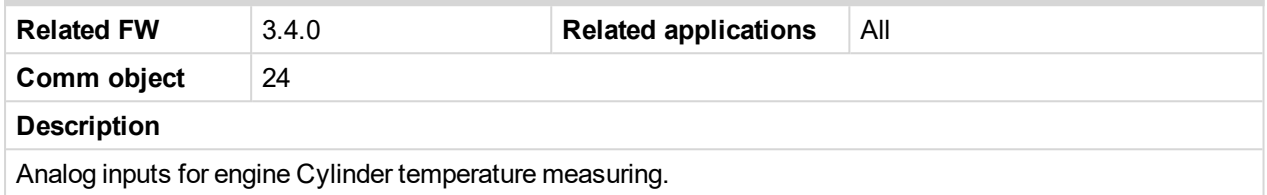

## 6 **[back](#page-241-0) to List of LAI**

## **Cyl Temp 9**

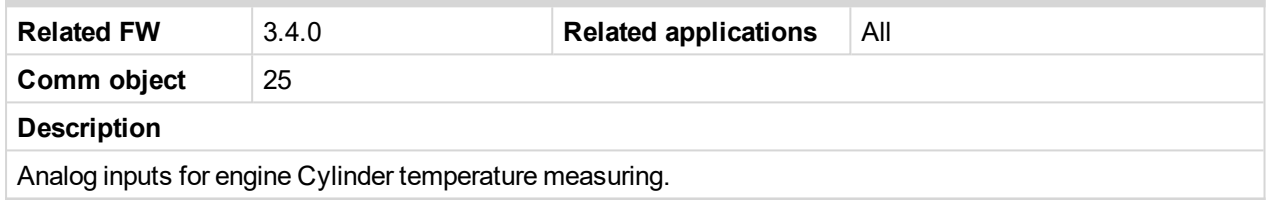

#### 6 **[back](#page-241-0) to List of LAI**

## **Cyl Temp 10**

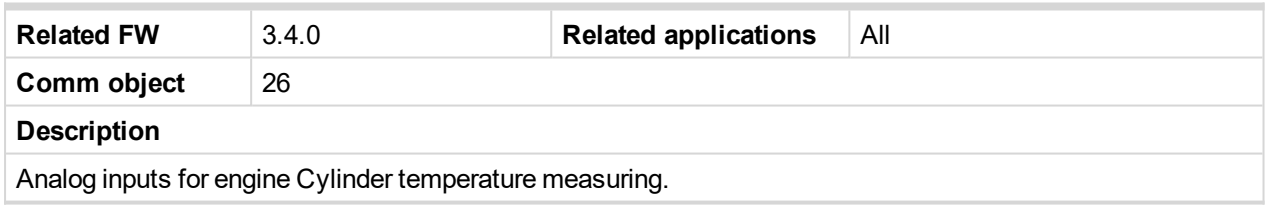

## 6 **[back](#page-241-0) to List of LAI**

## **Cyl Temp 11**

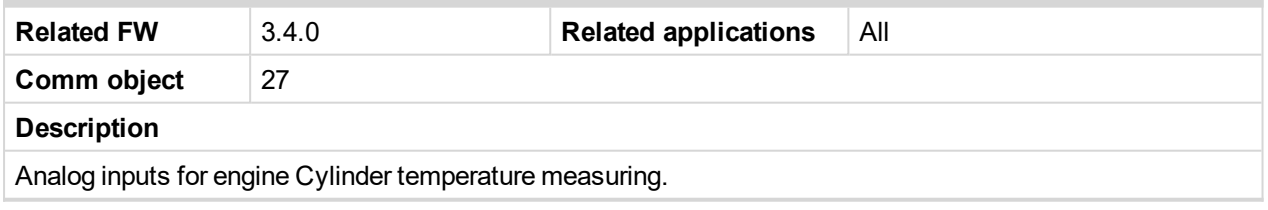

#### 6 **[back](#page-241-0) to List of LAI**

## **Cyl Temp 12**

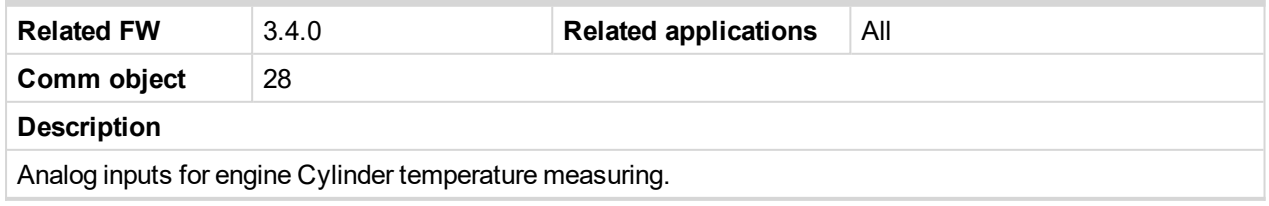

6 **[back](#page-241-0) to List of LAI**

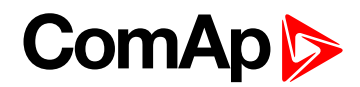

## **Cyl Temp 13**

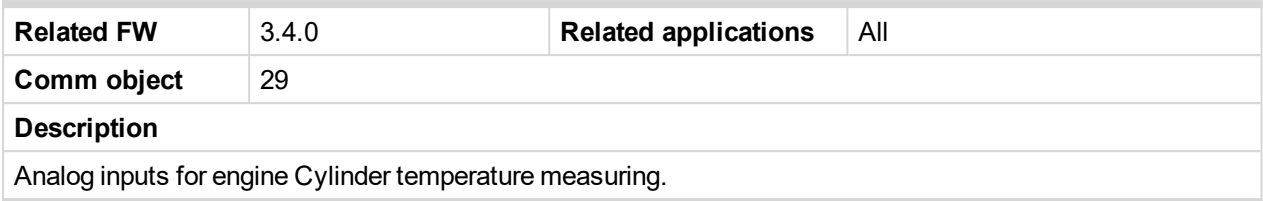

#### 6 **[back](#page-241-0) to List of LAI**

## **Cyl Temp 14**

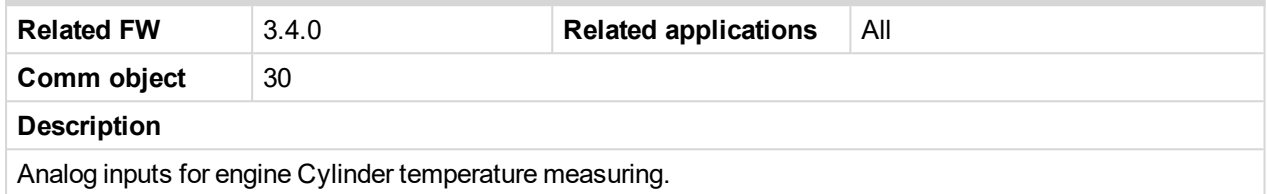

## 6 **[back](#page-241-0) to List of LAI**

## **Cyl Temp 15**

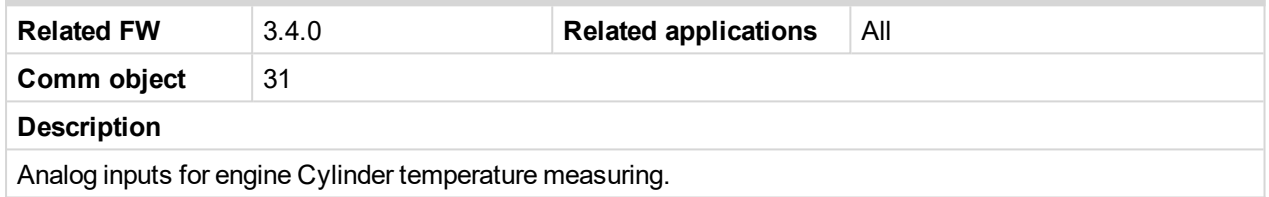

#### <span id="page-253-0"></span>6 **[back](#page-241-0) to List of LAI**

## **Cyl Temp 16**

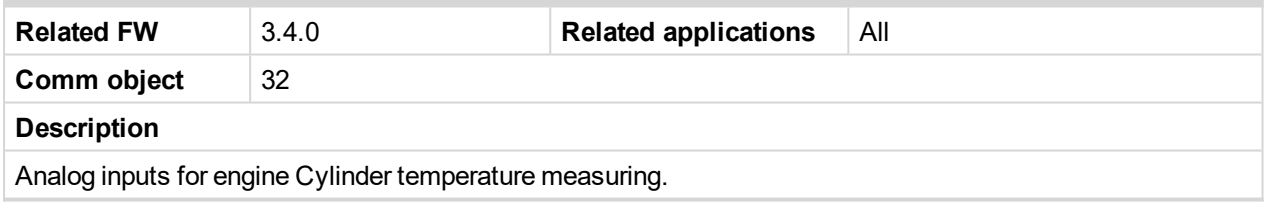

6 **[back](#page-241-0) to List of LAI**

# **ComAp**

# **Analog inputs from J1939 configuration**

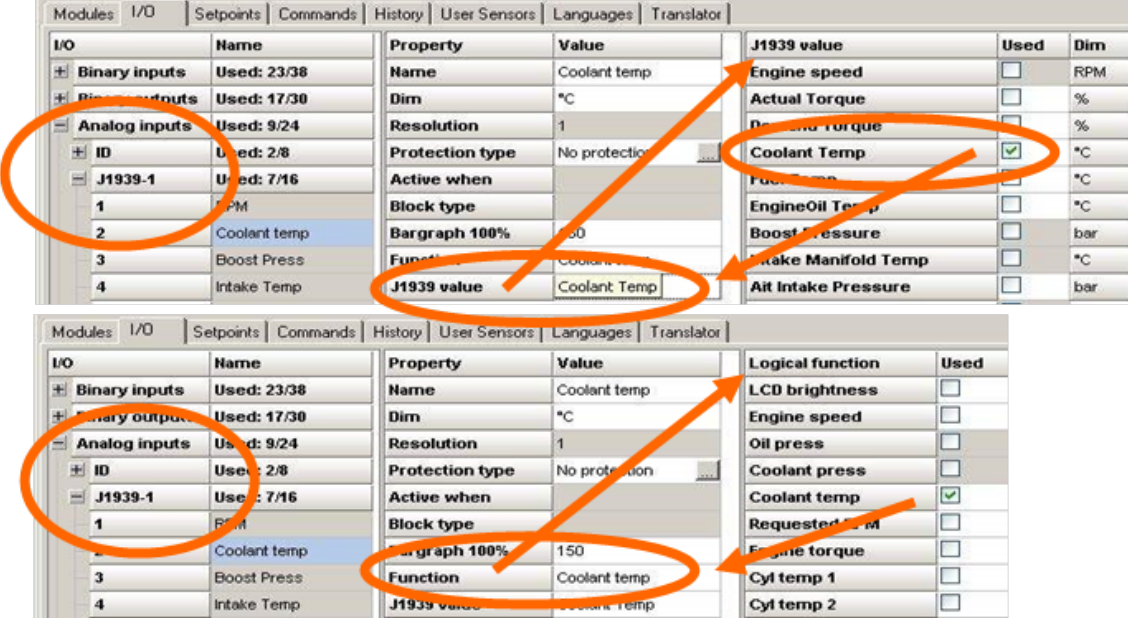

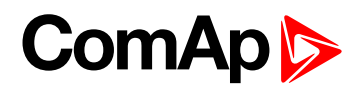

## **Analog inputs protection**

#### **Three level protection configuration**

- 1. Switch to I-O , analog inputs, e.g. ID-AIN8
- 2. Switch to Expert mode

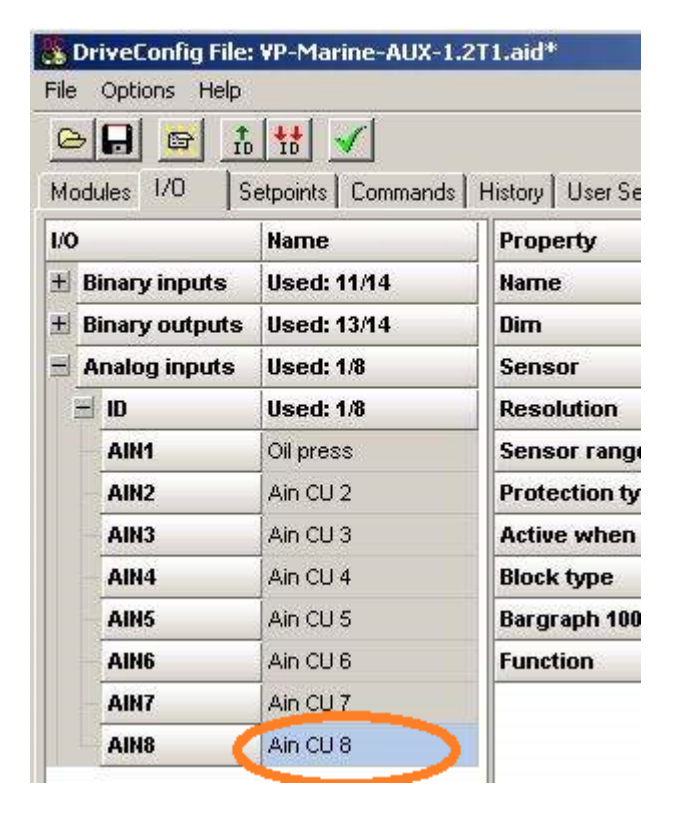

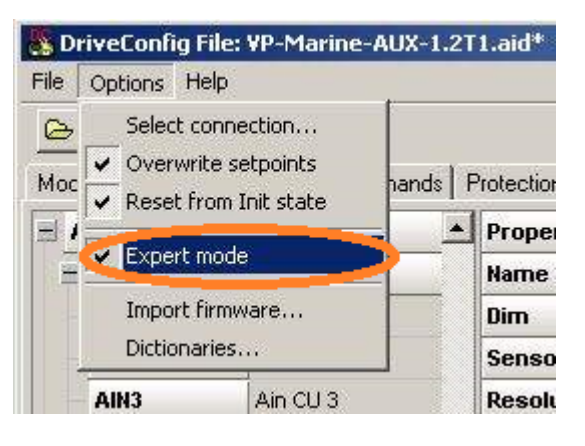

3. Configure standard two level protection

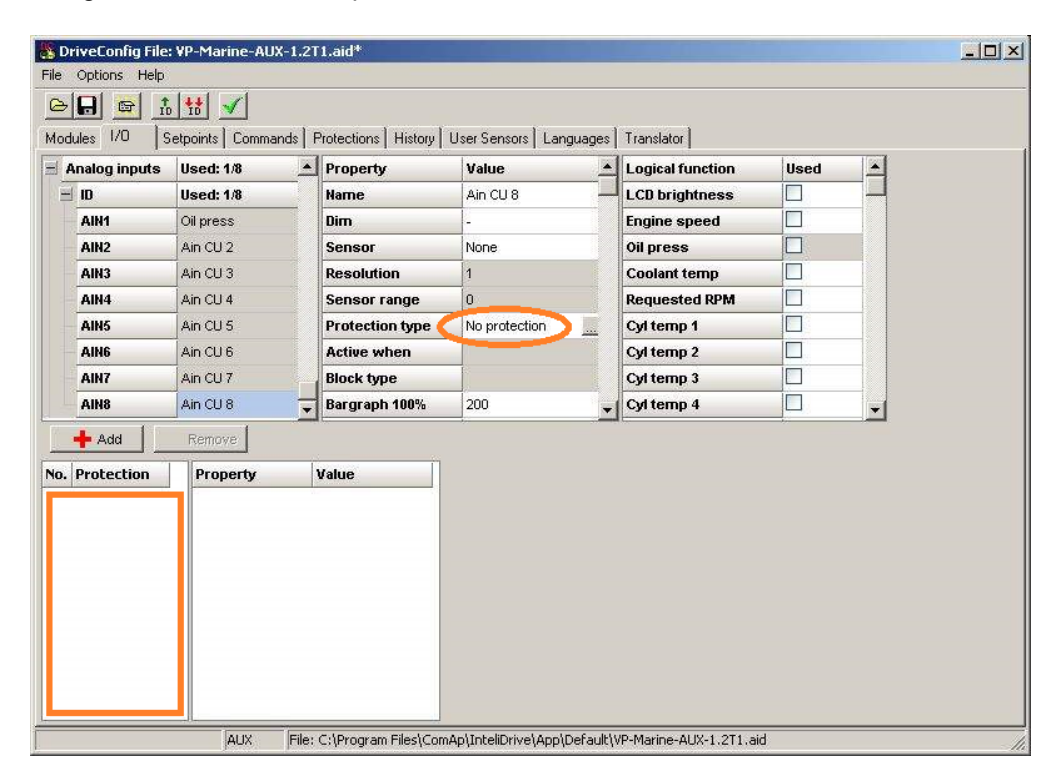

Expert field is now empty. This field is visible in Expert mode only.

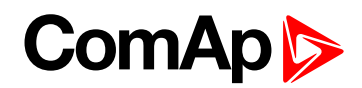

Standard two level protection (ID-AIN8) example:

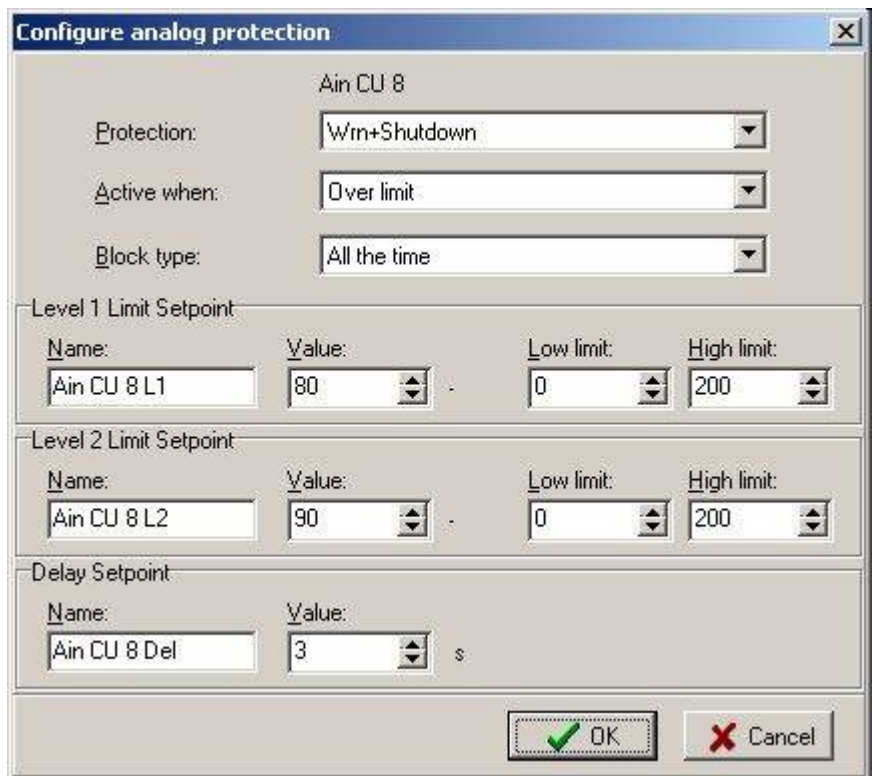

4. Above step configured protection are now visible in Expert field and corresponding limits as well.

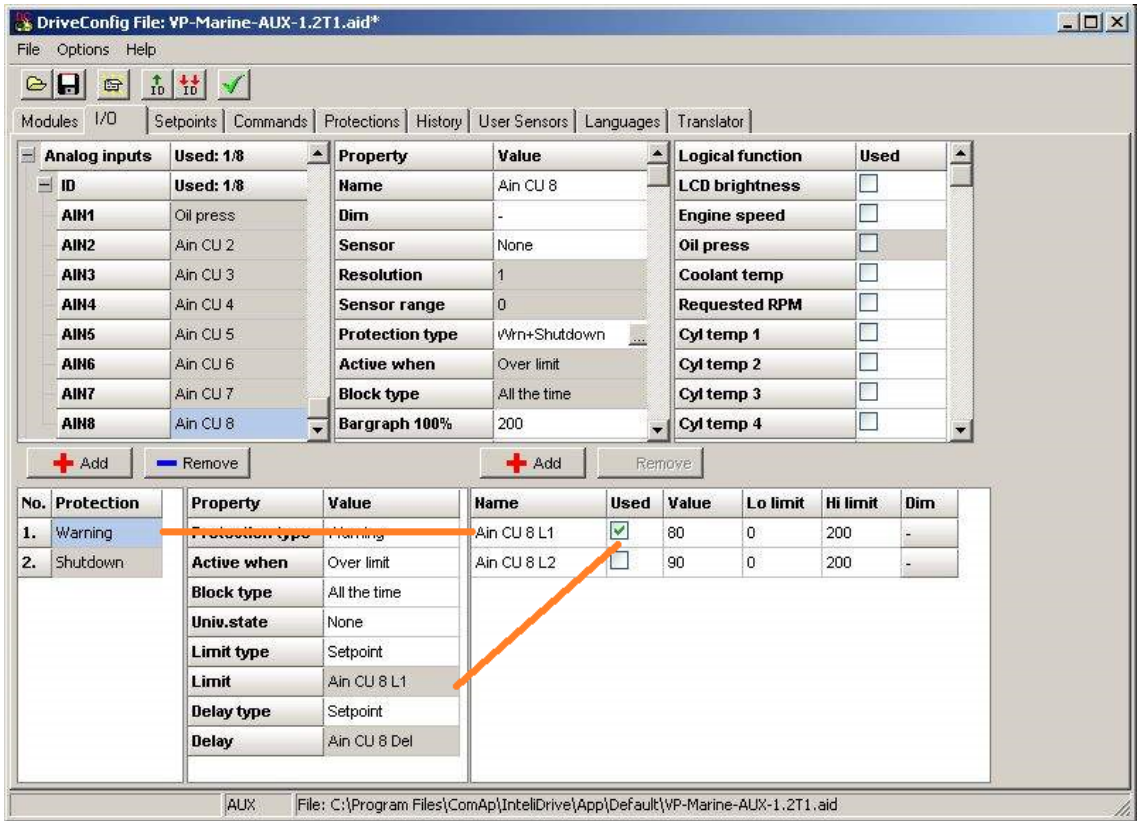

5. Add the third protection: "+" button, and edit Property (e.g. Wrn, Under, ….) Any protection limit/delay can be set to Constant (then value is fixed, specified in line below) and can not be changed by customer (not included in setpoint list) … or …

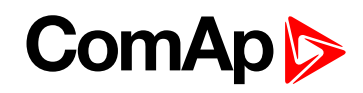

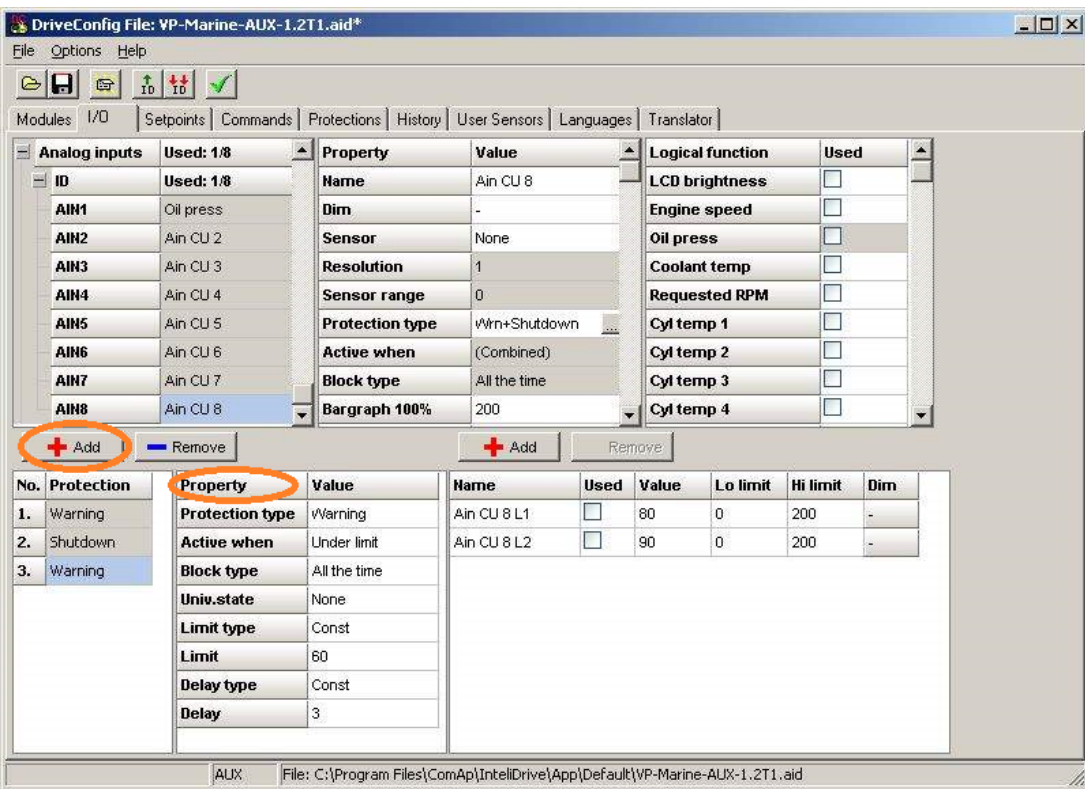

In example above there is Wrn limit type set to Const = 60.

There is visible setpoint corresponding to Wrn, Over protection. It is possible to change limit name, value and limits.

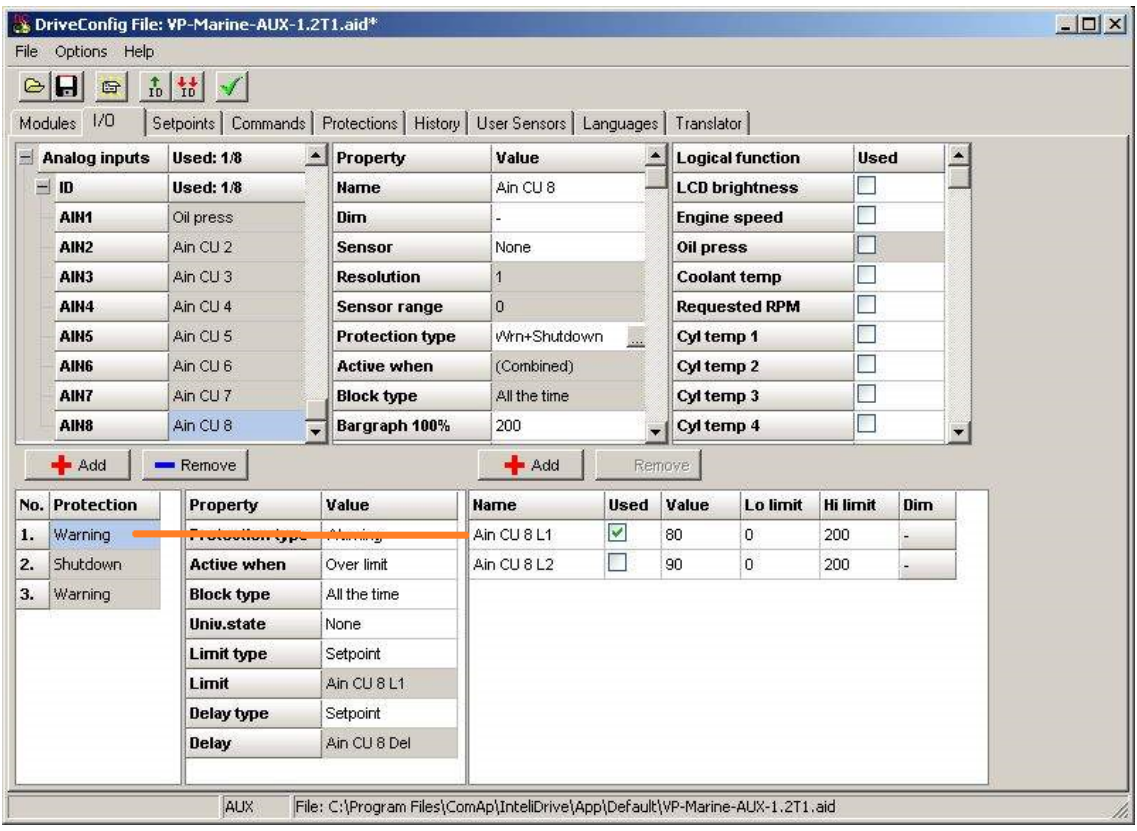

# **ComAp**

Use "+" button to add new limit for the third (Wrn, Under) protection. Name "Limit3" can be changed. Limit and Delay type must be in this case set to "Setpoint"

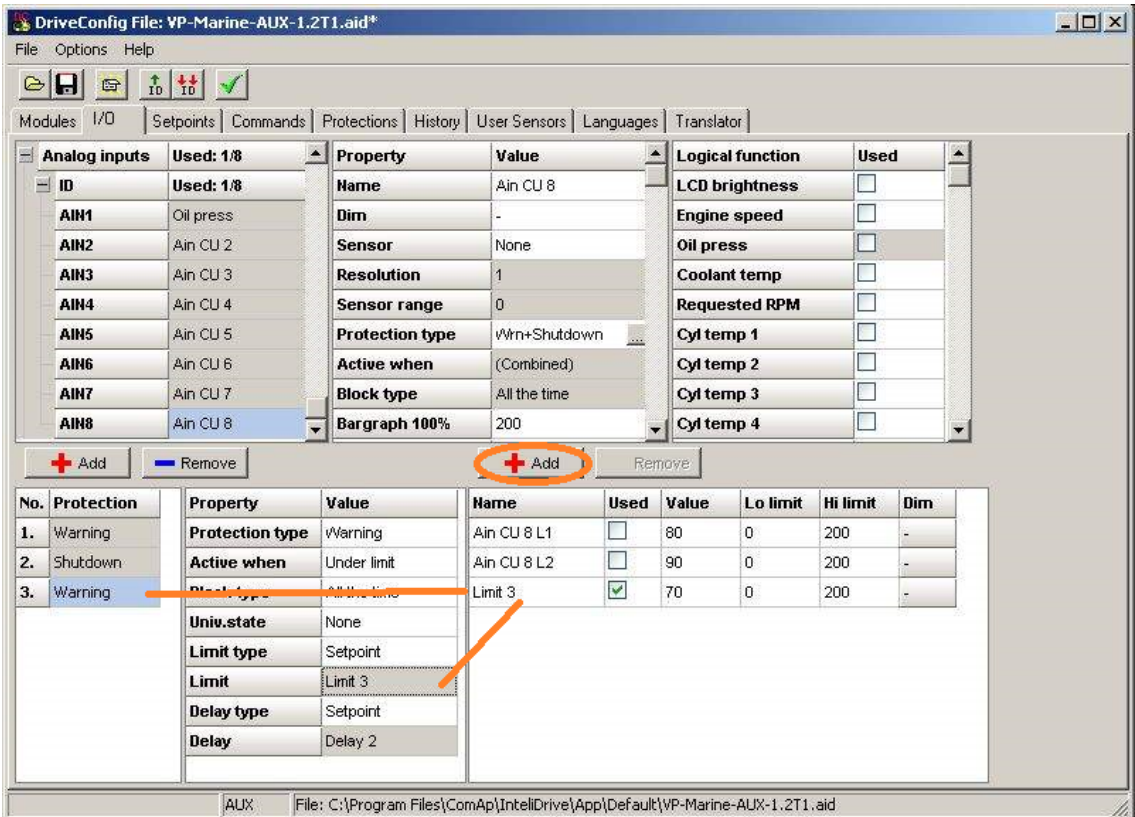

Use "+" button to add Delay setpoint and set/change name value and limits.

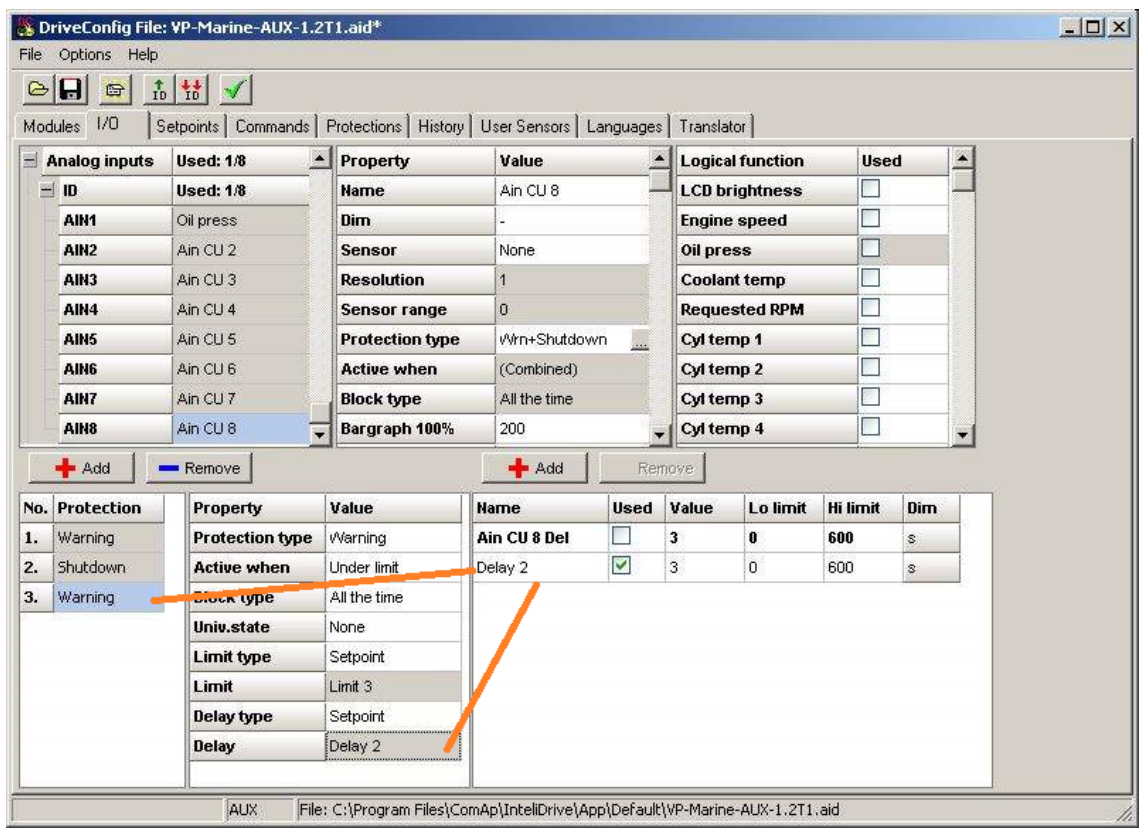

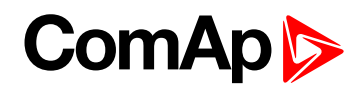

**How to indicate AIN8 protection on BO?**

1. Select free universal state for selected protection

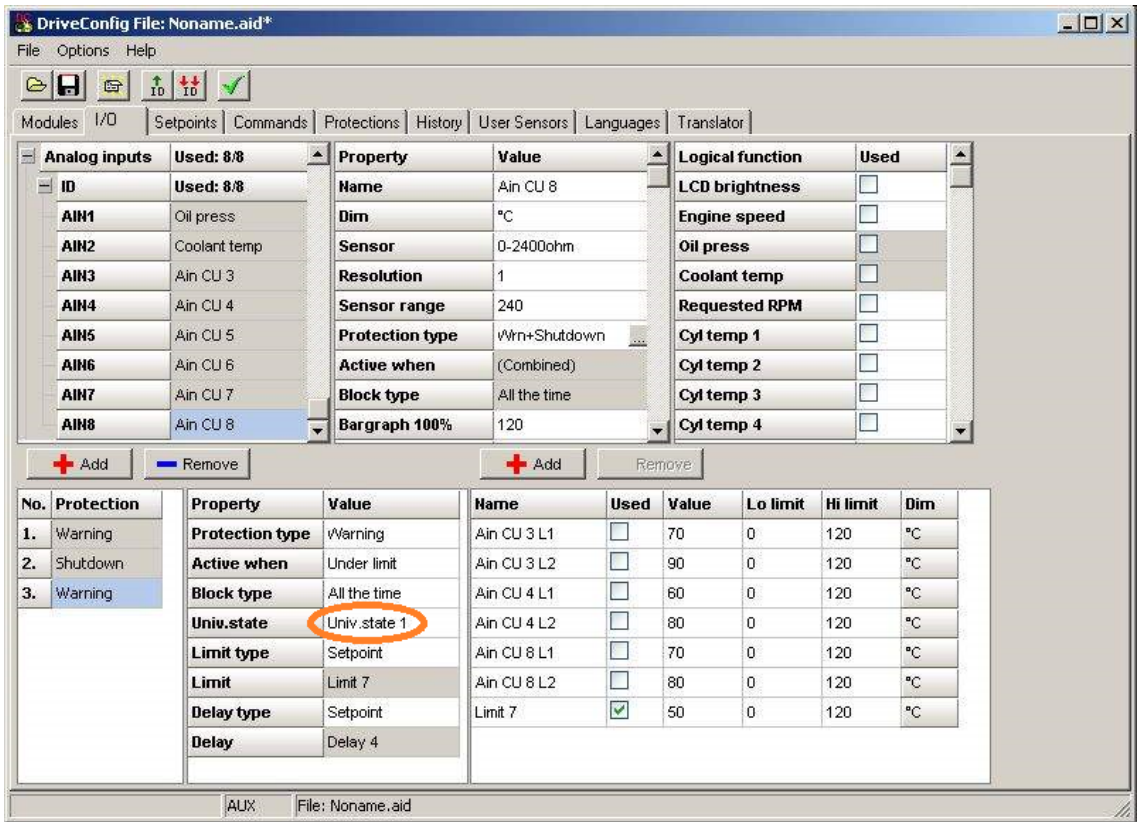

*Note: Configure this UnivState to some Binary output and modify Bin output Name.*

## **Oil pressure and Water temperature on the first ID controller screen indication**

1. Reading from ID-DCU Marine analog inputs

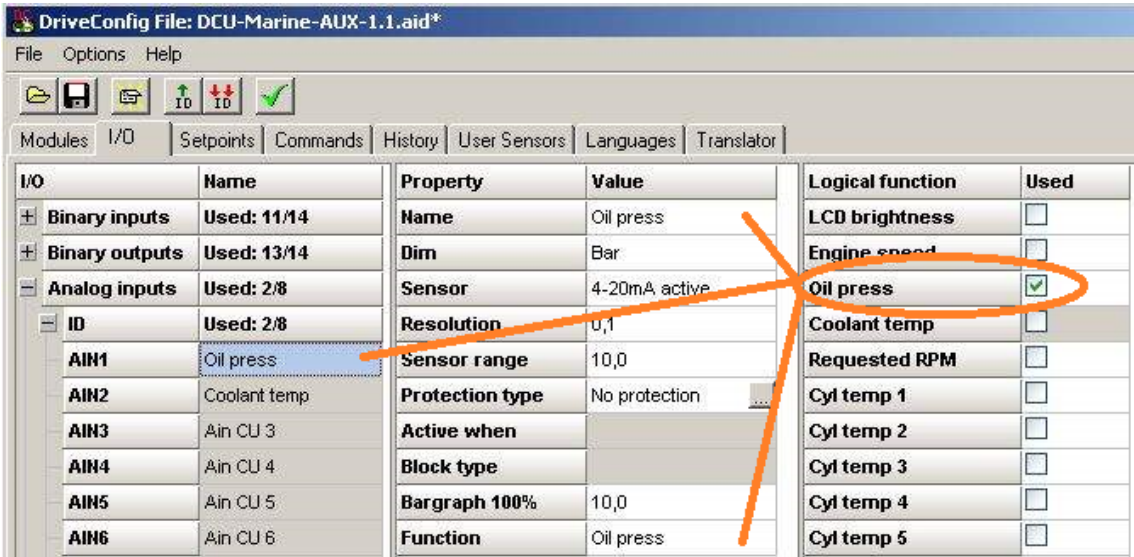

# **ComAp**

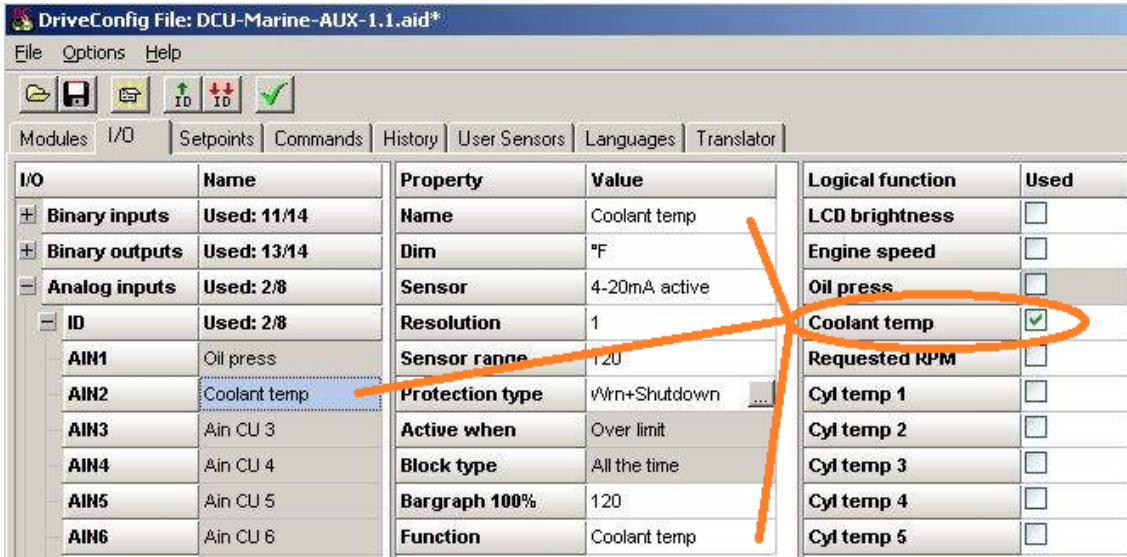

## 2. Reading from J1939

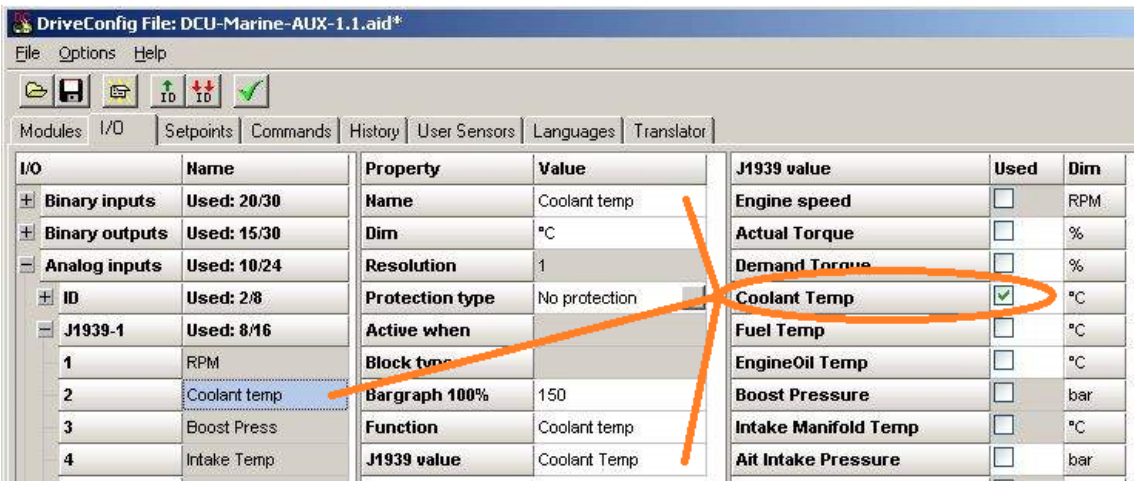

logical function

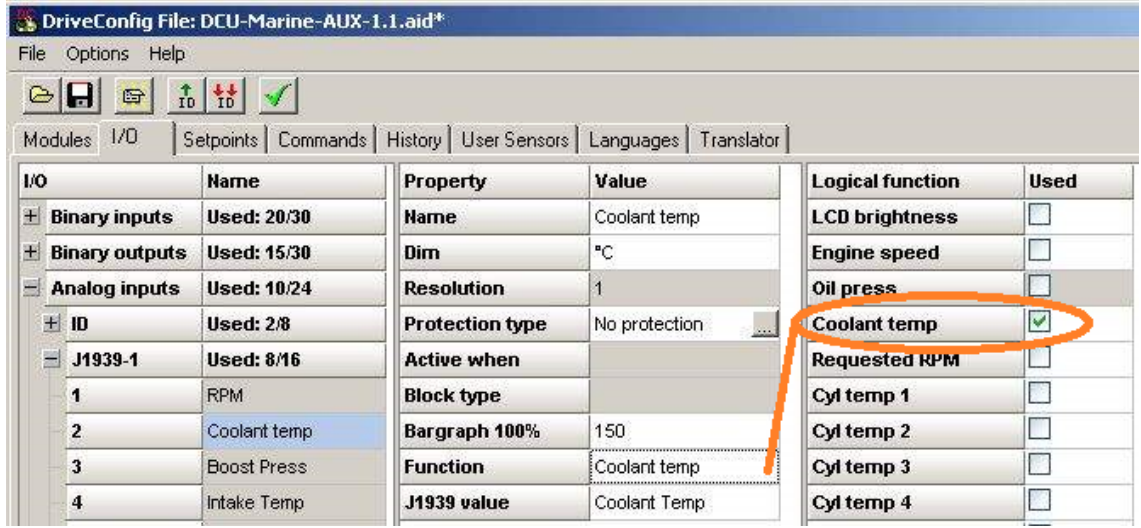

Please note that Protections can be configured as well.

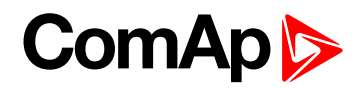

#### **Protection types**

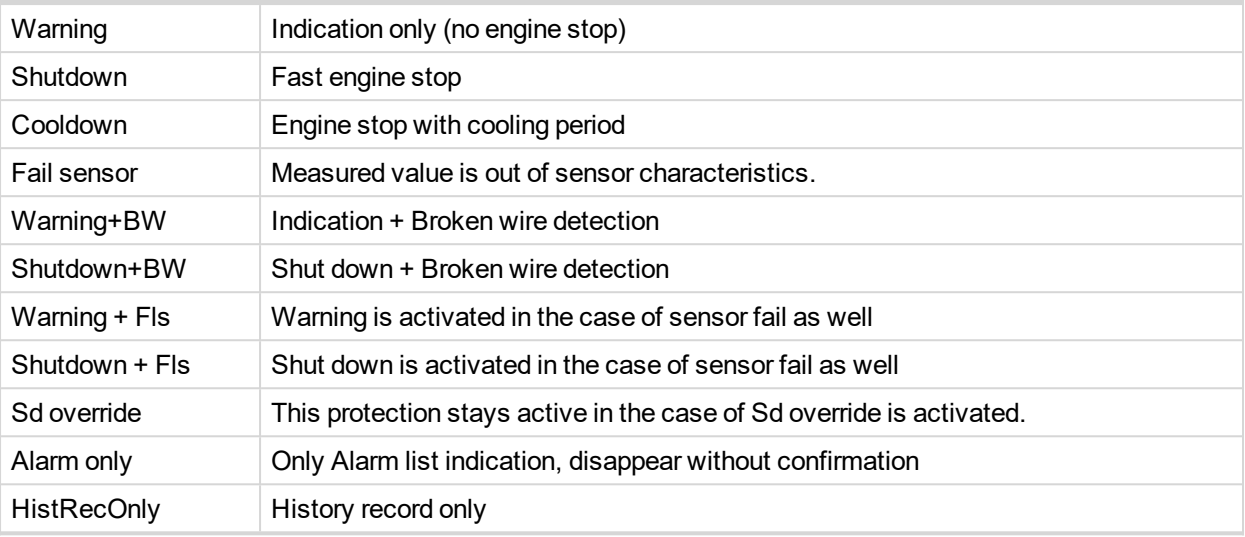

# **8.1.6 Values**

#### **What values are:**

Values (or quantities) are analog or binary data objects, measured or computed by the controller, that are intended for reading from the controller screen, PC, MODBUS, etc. Values are organized into groups according to their meaning.

## **List of value groups**

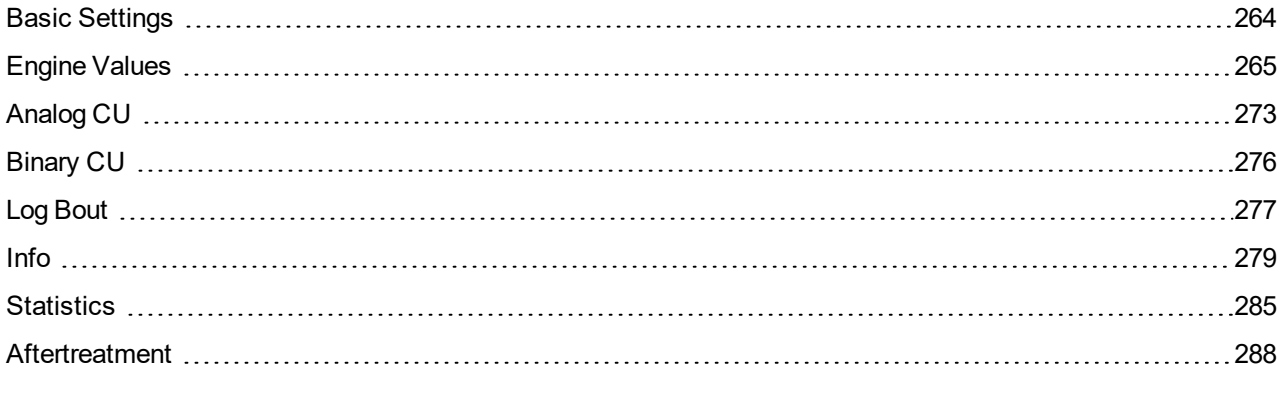

For full list of values go to the chapter **List of [values](#page-262-0) (page 263)**.

## <span id="page-262-0"></span>**List of values**

**Group of values: Basic settings**  $Engine$  RPM  $\ldots$  $\ldots$  $264$ [EngRPMfiltered](#page-263-2) ..........[264](#page-263-2) [Mode](#page-263-3) Loc ................... [264](#page-263-3)

# **Group of values:**

## **Engine**

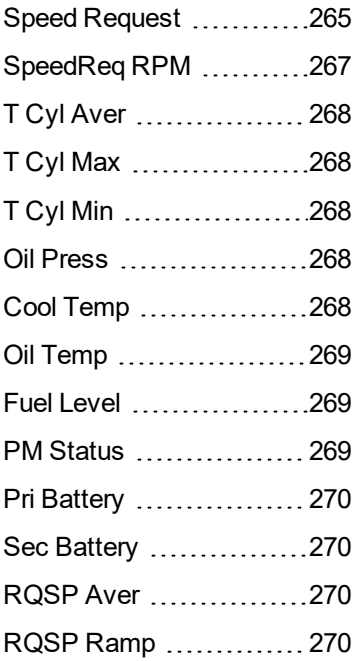

## **Group of values:**

## **Analog CU**

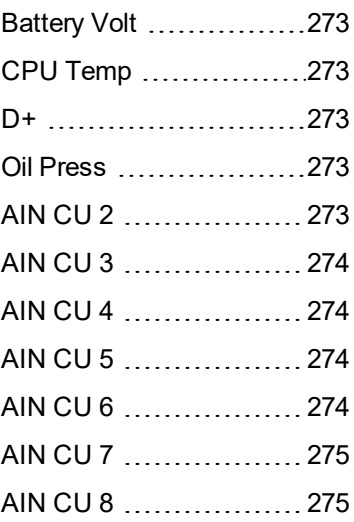

**Group of values: Binary CU** ID [BIN](#page-275-1) ............................[276](#page-275-1) ID [BOUT](#page-275-2) ....................[276](#page-275-2) [LogBout](#page-276-1) 4 ..................[277](#page-276-1)

**Group of values: Log Bout** [LogBout1](#page-276-2) [277](#page-276-2)

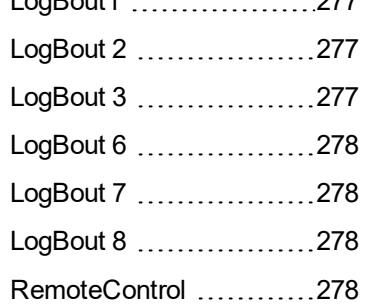

## **Group of values: Info**

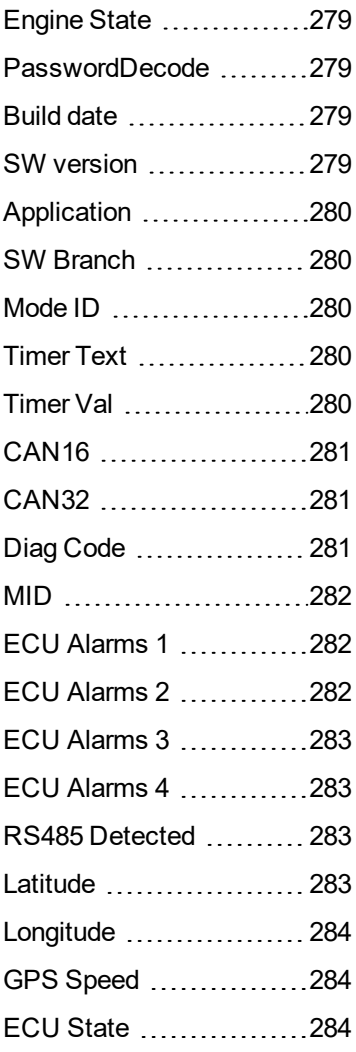

**ComAp** 

**Group of values: Statistics**

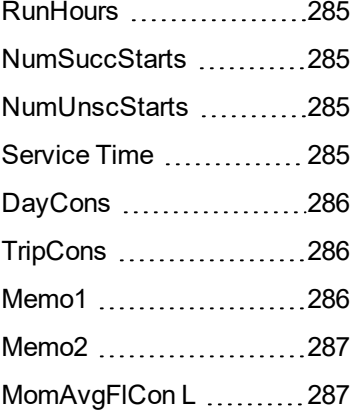

#### **Group of values:**

**Aftertreatment**

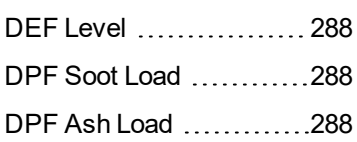

#### 6 **back to [Controller](#page-102-0) [objects](#page-102-0)**

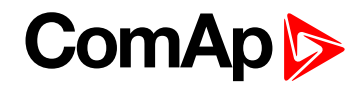

# <span id="page-263-1"></span><span id="page-263-0"></span>**Basic Settings**

## **Engine RPM**

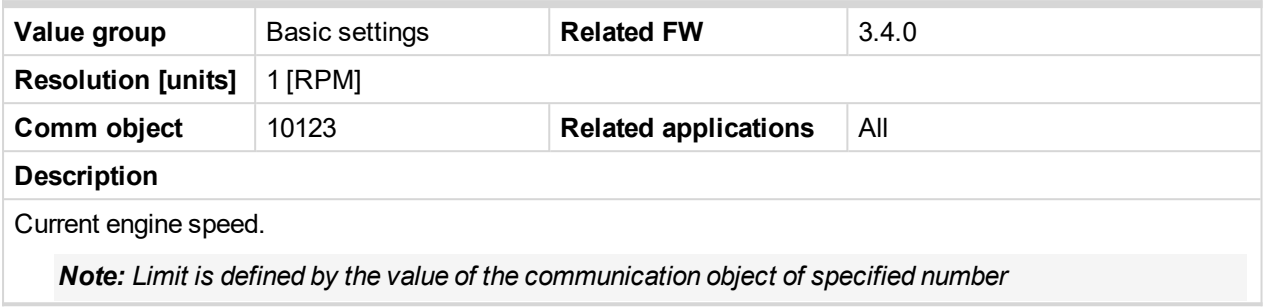

## <span id="page-263-2"></span>6 **back to List of [values](#page-262-0)**

## **EngRPMfiltered**

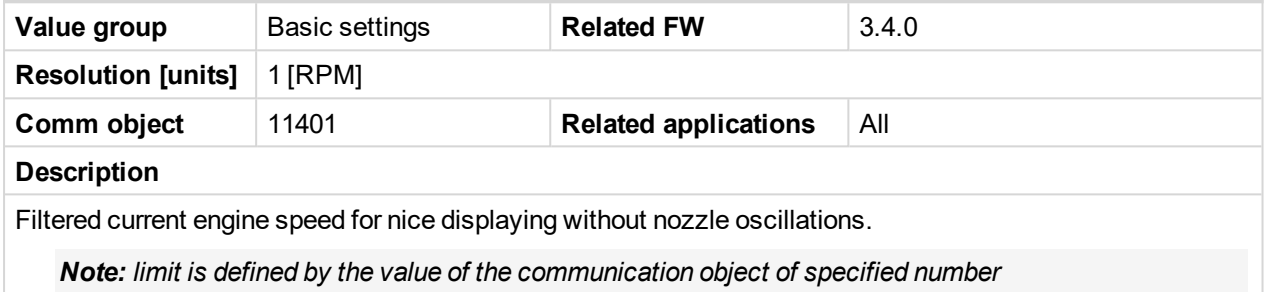

## <span id="page-263-3"></span>6 **back to List of [values](#page-262-0)**

## **Mode Loc**

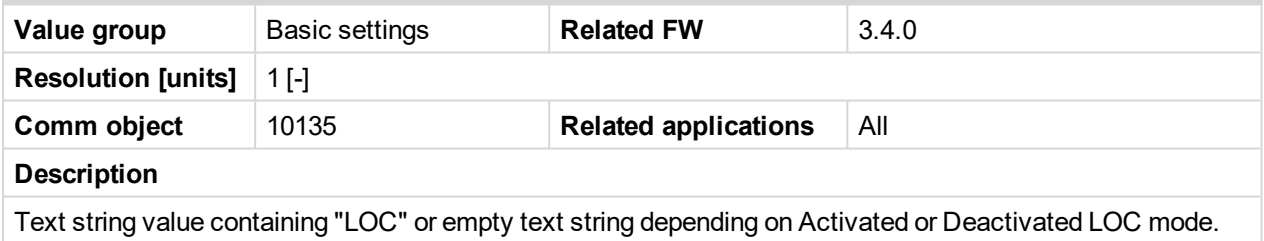

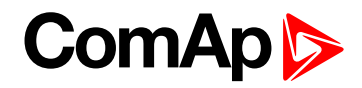

# <span id="page-264-1"></span><span id="page-264-0"></span>**Engine Values**

# **Speed Request**

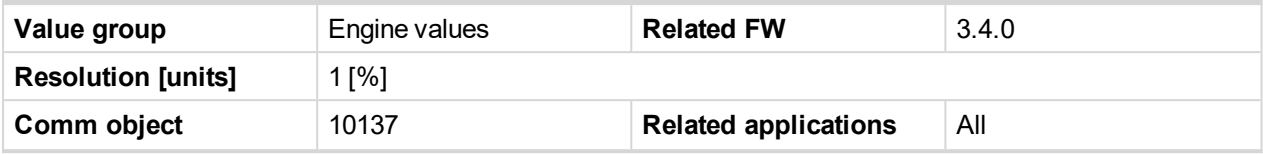

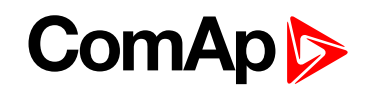

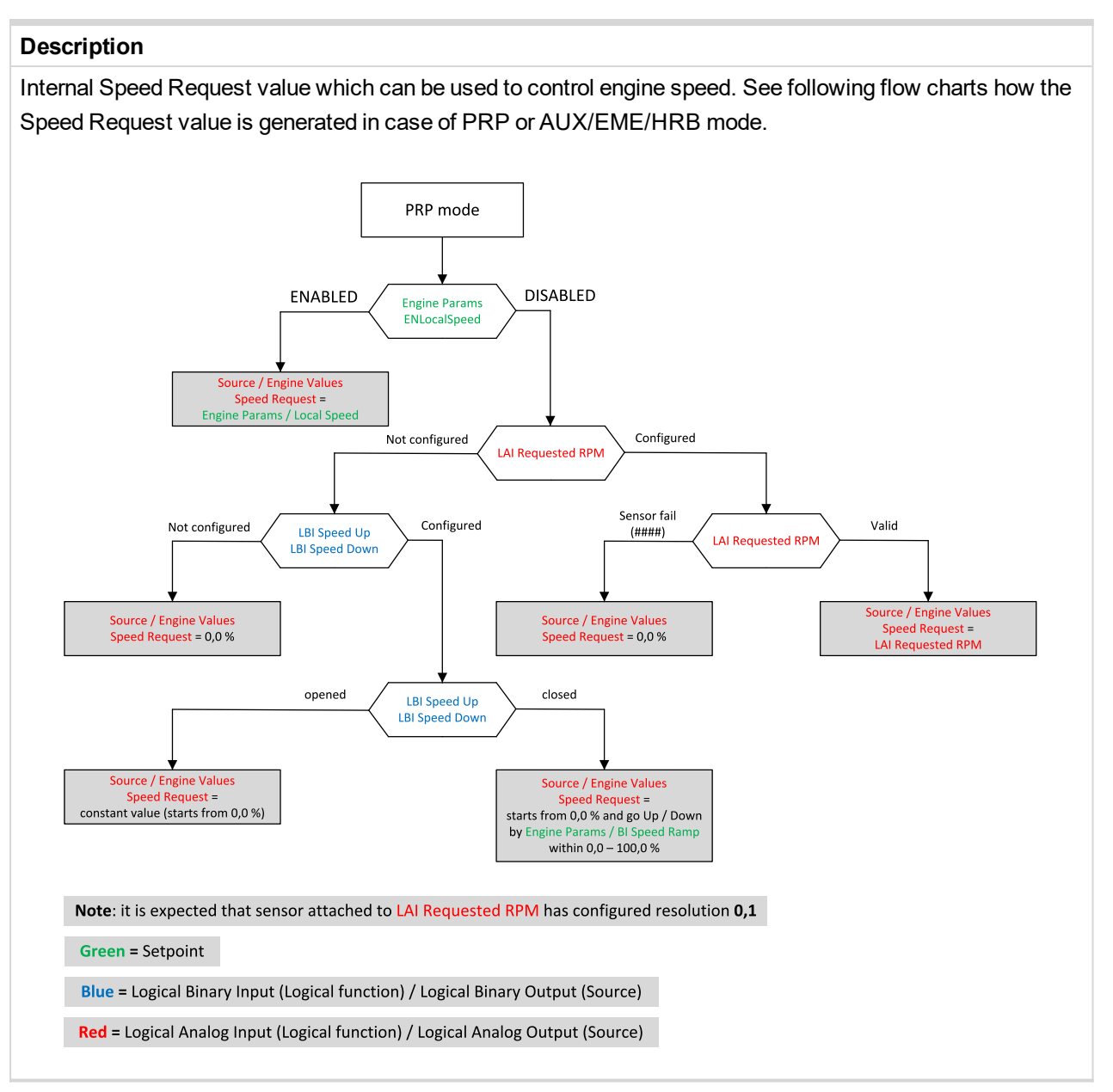

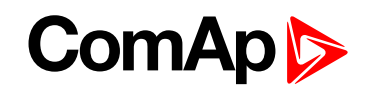

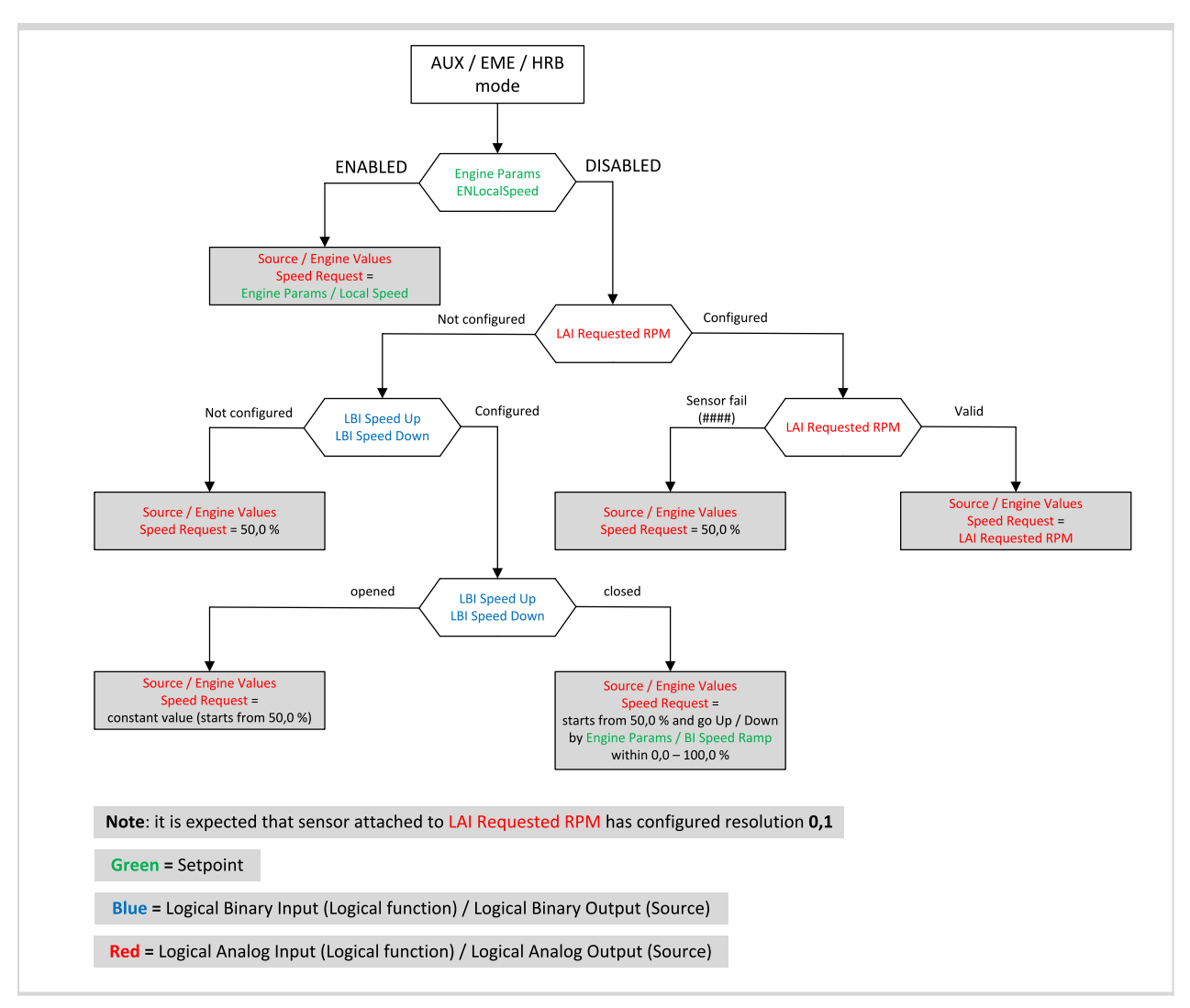

<span id="page-266-0"></span>6 **back to List of [values](#page-262-0)**

## **SpeedReq RPM**

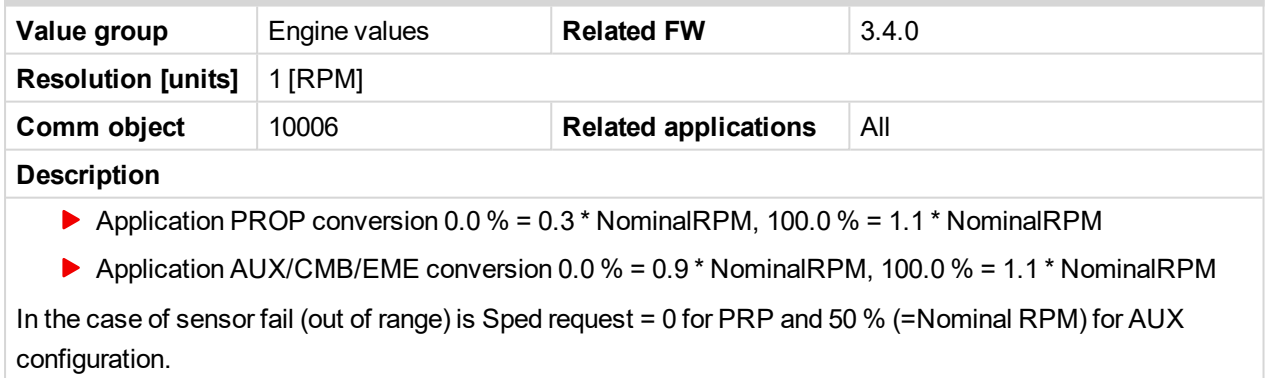

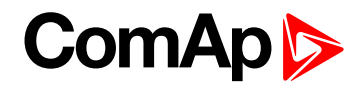

## <span id="page-267-0"></span>**T Cyl Aver**

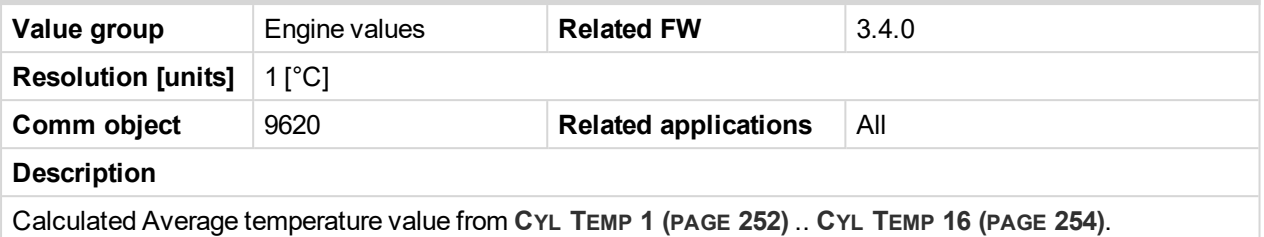

#### <span id="page-267-1"></span>6 **back to List of [values](#page-262-0)**

## **T Cyl Max**

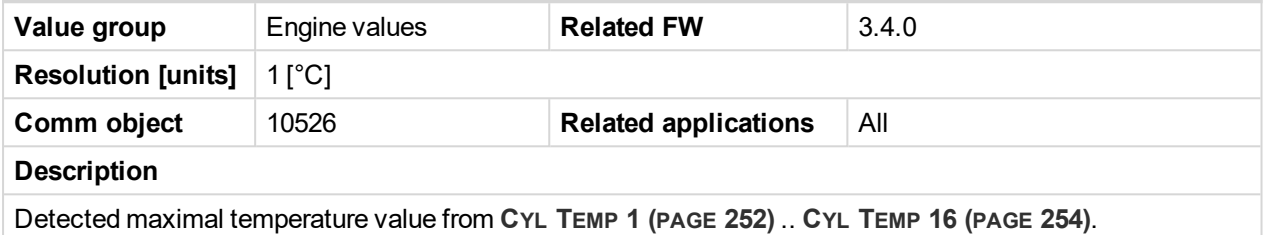

<span id="page-267-2"></span>6 **back to List of [values](#page-262-0)**

## **T Cyl Min**

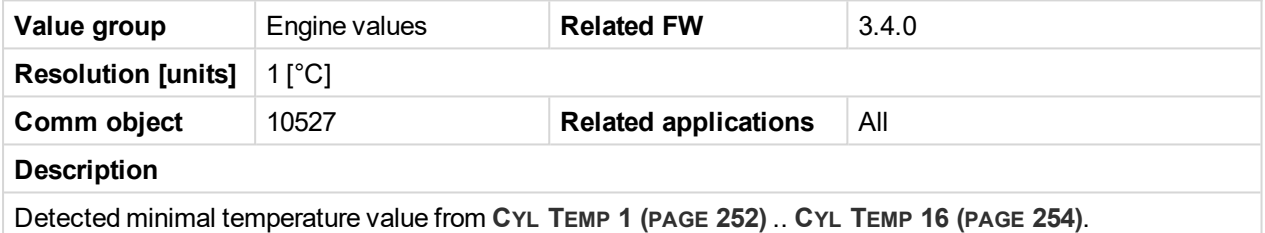

<span id="page-267-3"></span>6 **back to List of [values](#page-262-0)**

## **Oil Press**

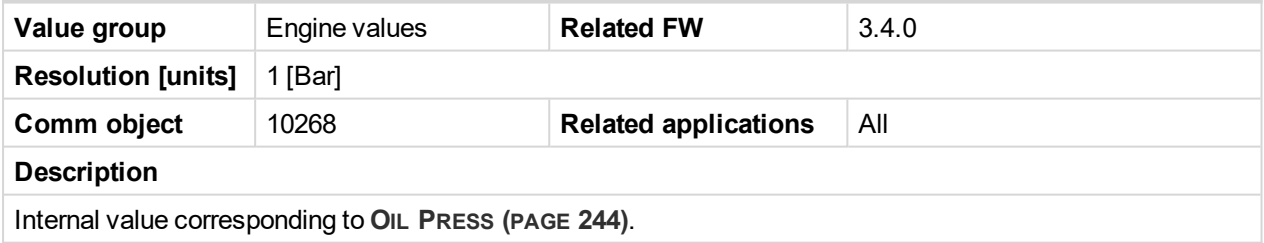

<span id="page-267-4"></span>6 **back to List of [values](#page-262-0)**

## **Cool Temp**

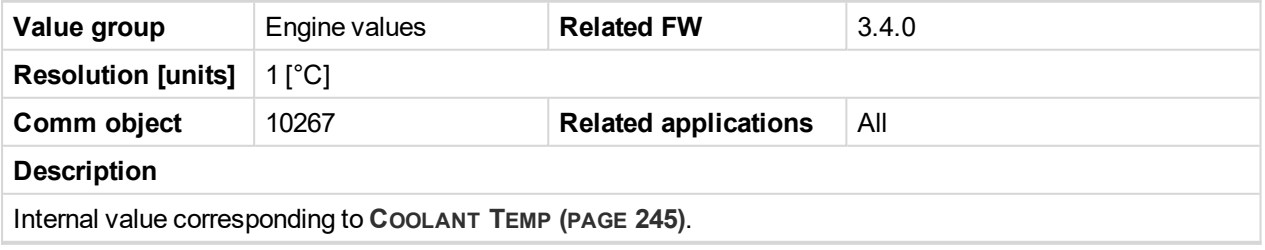

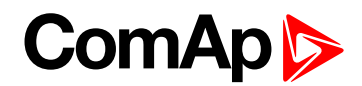

## <span id="page-268-0"></span>**Oil Temp**

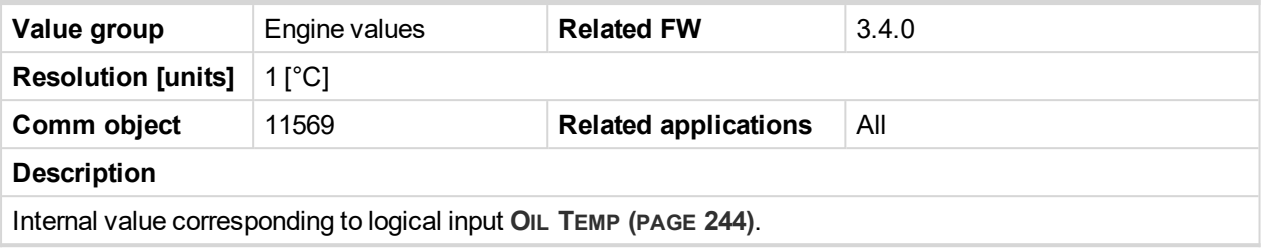

#### <span id="page-268-1"></span>6 **back to List of [values](#page-262-0)**

#### **Fuel Level**

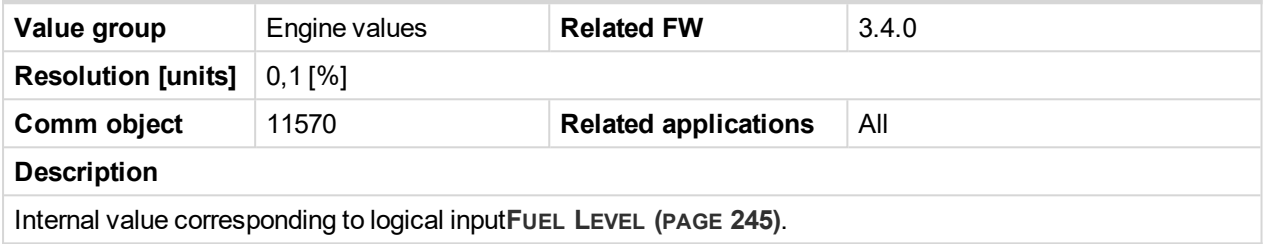

<span id="page-268-2"></span>6 **back to List of [values](#page-262-0)**

## **PM Status**

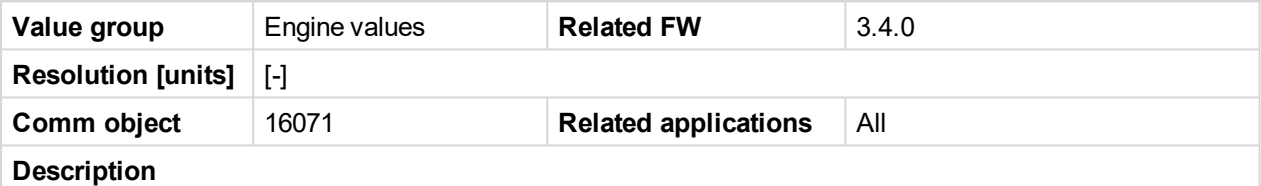

A value belonging to a particular Volvo Penta device - Power Module. Communication over the J1587 interface.

#### Data message PID 150 - **PTO Engagement Control Status**

Identifies the current state of the input and output functions used to control the engagement of PTO devices.

- **PrimBatActive binary status**
- $\blacktriangleright$  SecBatActive binary status
- D12ExhTemp binary status
- ▶ D12SeaWatPres binary status
- EMSSupply10A binary status
- ▶ ExtraSupply7A binary status
- ▶ 30Supply7A binary status

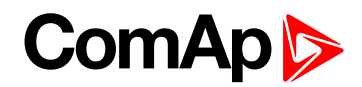

## <span id="page-269-0"></span>**Pri Battery**

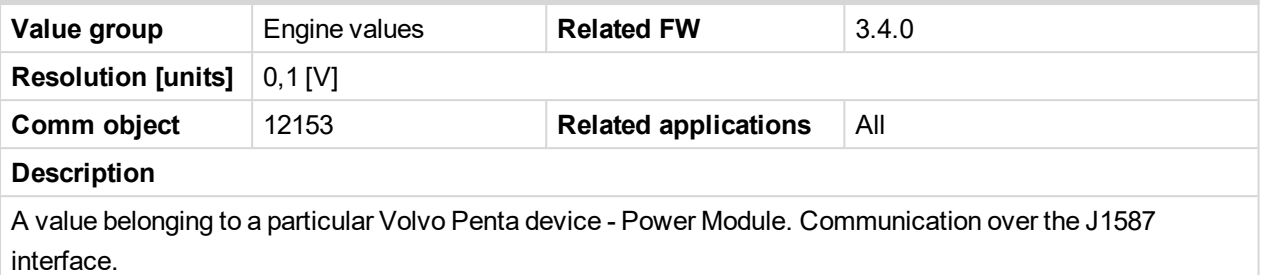

#### Data message PID 168 **Battery Potential (Voltage)**

Measured electrical potential of the primary battery.

#### <span id="page-269-1"></span>6 **back to List of [values](#page-262-0)**

#### **Sec Battery**

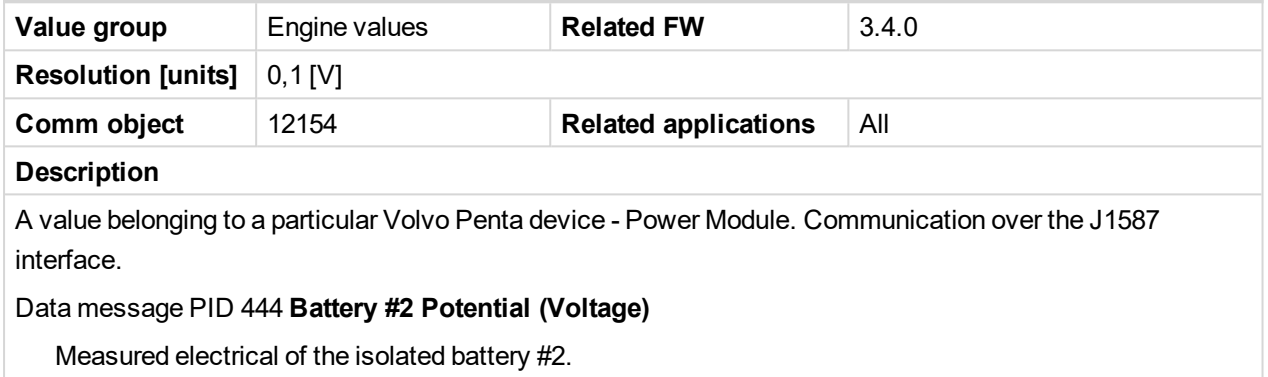

## 6 **back to List of [values](#page-262-0)**

## <span id="page-269-2"></span>**Loadsharing**

## **RQSP Aver**

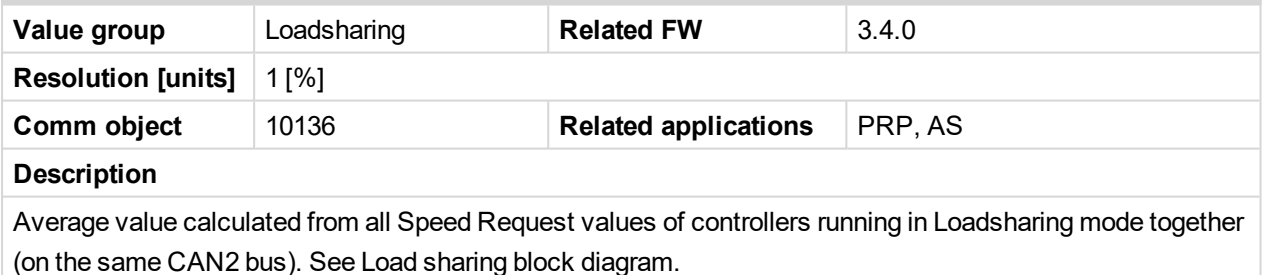

#### <span id="page-269-3"></span>6 **back to List of [values](#page-262-0)**

#### **RQSP Ramp**

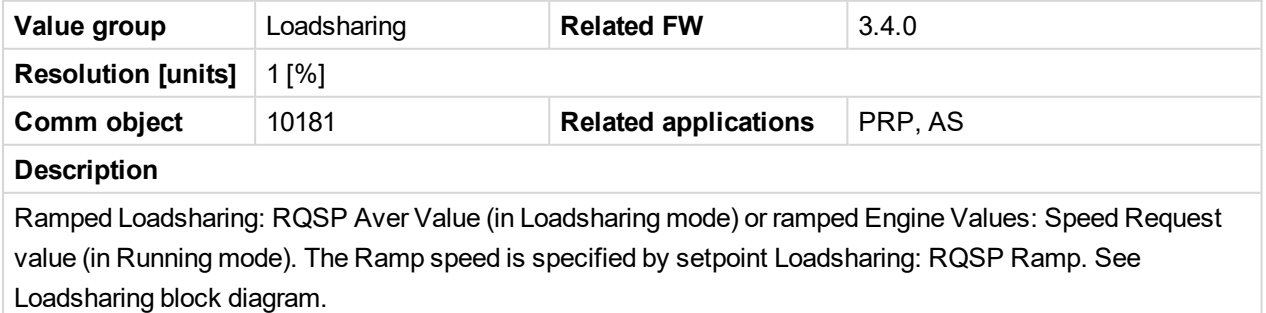

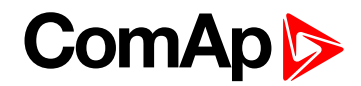

## **ThrottlePos**

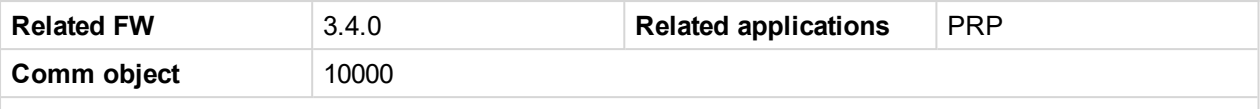

#### **Description**

Output Value of Loadsharing functional block inside ID-DCU Marine controller. It is **[RQSP](#page-269-3) Ramp (page [270\)](#page-269-3)** influenced by loadsharing variation signal (this signal can increase / decrease the RQSP Ramp value by ±1.5 %). The ThrottlePos value is intended to send as required speed to an engine. Load sharing block diagram.

See following chart describing ThrottlePos value in Running and Loadsharing state.

*Note: The regulation speed of loadsharing variation signal (max 1.5 %) is given by PI loop parameters Load Gain [\(page](#page-149-0) 150) and Load Int [\(page](#page-149-1) 150). The Loadsharing: ThrottlePos value is influenced by ramping specified by Loadsharing: RQSP Ramp setpoint.*

*Note: The Loadsharing state can be activated from Running state and if both following conditions are met:*

- *Actual Engine speed is in range specified by setpoints [ClutchMinSpeed](#page-150-0) (page 151) and [ClutchMaxSpeed](#page-150-1) (page 151)*
- *REM C[LUTCH](#page-182-0) (PAGE 183) is active (or I/0 front panel button is pressed)*

*There is loadsharing activation delay specified by setpoint Loadsharing: Clutch Del to postpone loadsharing regulation after transient events after engine mechanical connection to gear-box.*

*Note: It is essential requirement to configure engine load information (ECU value "actual load", physical* analog input reading actuator position feedback or boost pressure etc.) into ENGINE TORQUE [\(PRP](#page-244-2) ONLY) *(PAGE [245\)](#page-244-2) for loadsharing functionality.*

*Note: All ID-DCU Marine controllers working in the same loadsharing group have to be interconnected on CAN2 bus, controllers must have different controller addresses.*

*Note: Loadsharing state - the Loadsharing: Back Up Speed value is taken into account instead of [Speed](#page-264-1)* [Request](#page-264-1) (page 265) if the R[EQUESTED](#page-244-3) RPM (PAGE 245) indicates Sensor Fail (#####) and B[ACK](#page-181-0) UP *SPEED1 (PAGE [182\)](#page-181-0) is active.*

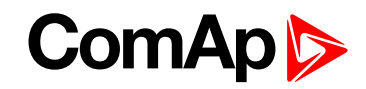

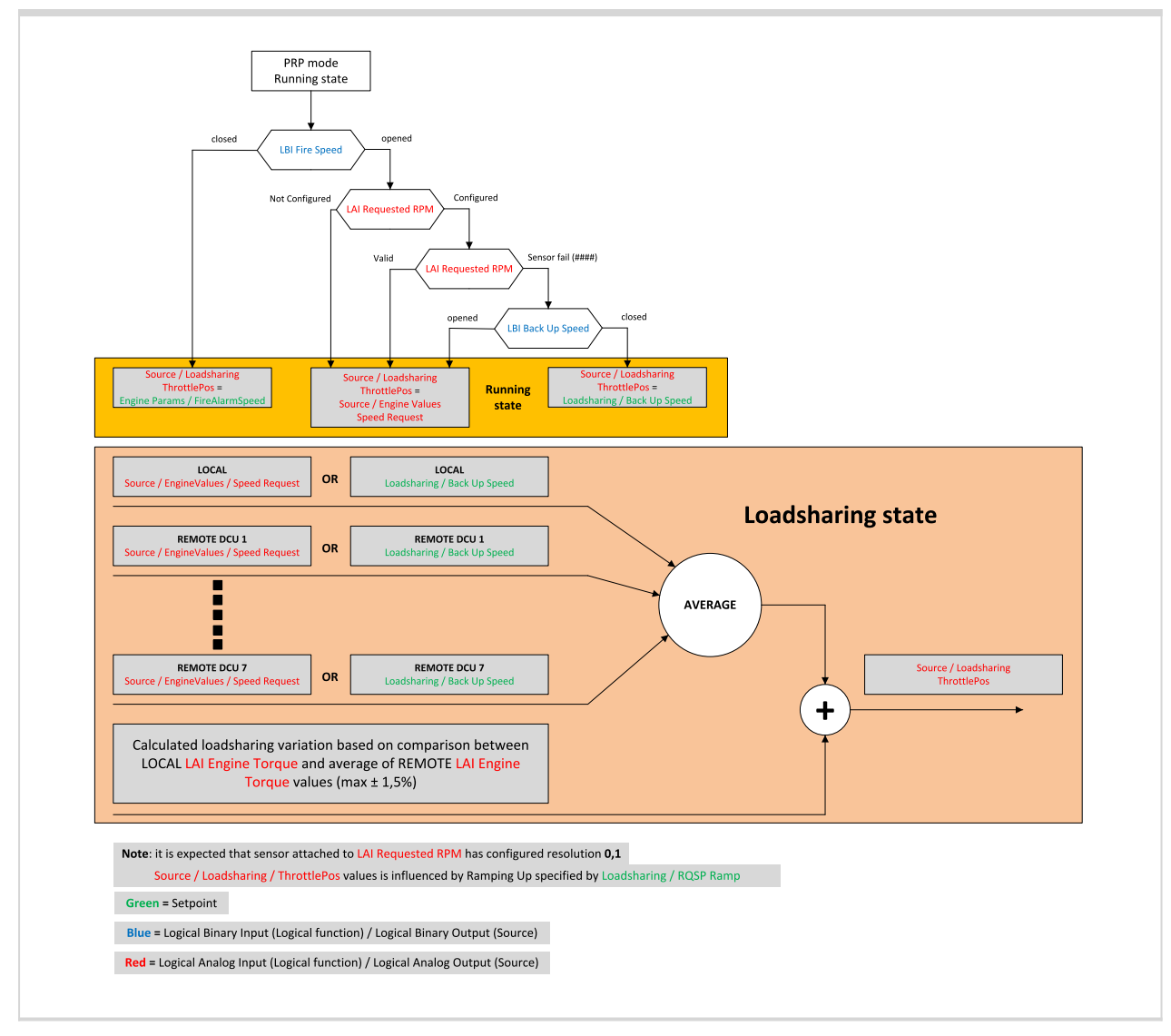

6 **back to List of [setpoints](#page-104-0)**

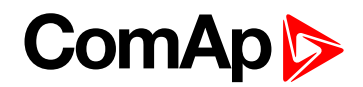

# <span id="page-272-1"></span><span id="page-272-0"></span>**Analog CU**

## **Battery Volt**

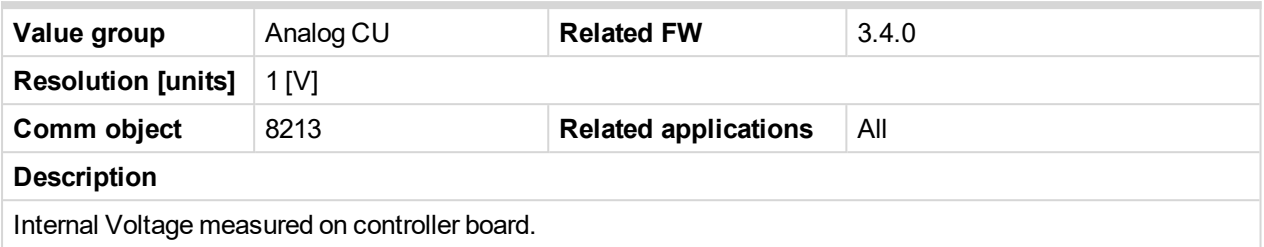

#### <span id="page-272-2"></span>6 **back to List of [values](#page-262-0)**

## **CPU Temp**

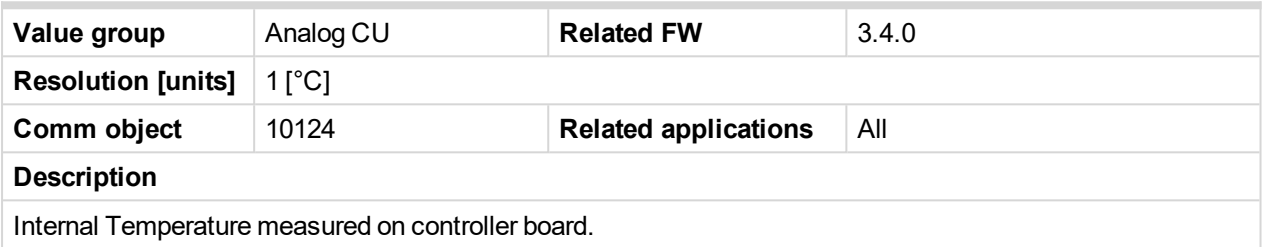

#### <span id="page-272-3"></span>6 **back to List of [values](#page-262-0)**

## **D+**

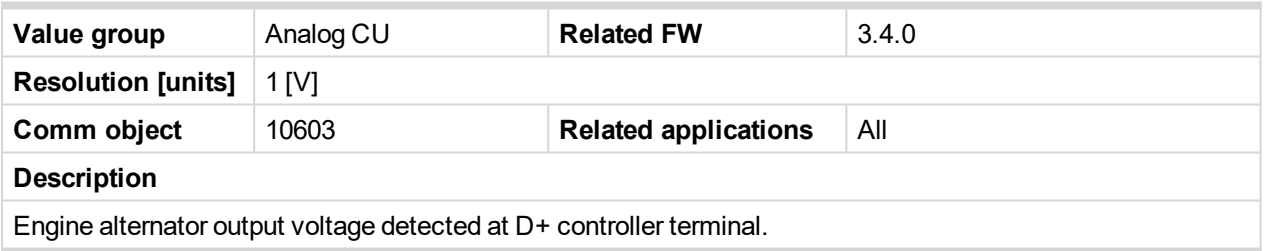

<span id="page-272-4"></span>6 **back to List of [values](#page-262-0)**

## **Oil Press**

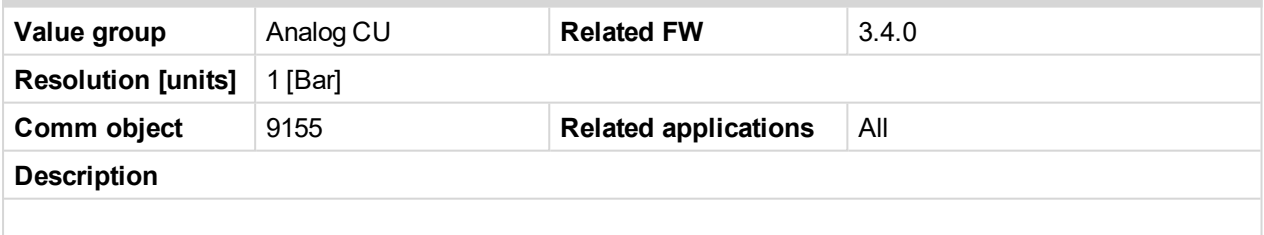

## <span id="page-272-5"></span>6 **back to List of [values](#page-262-0)**

## **AIN CU 2**

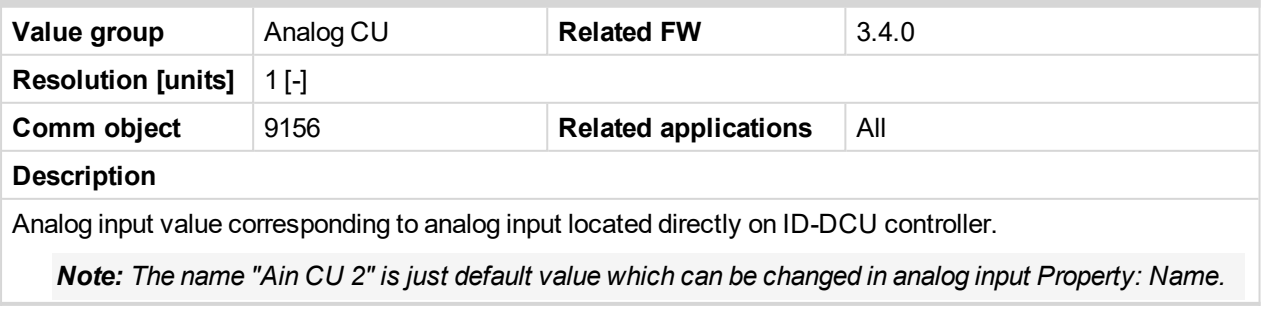

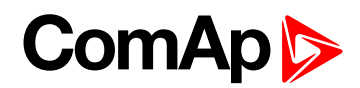

## <span id="page-273-0"></span>**AIN CU 3**

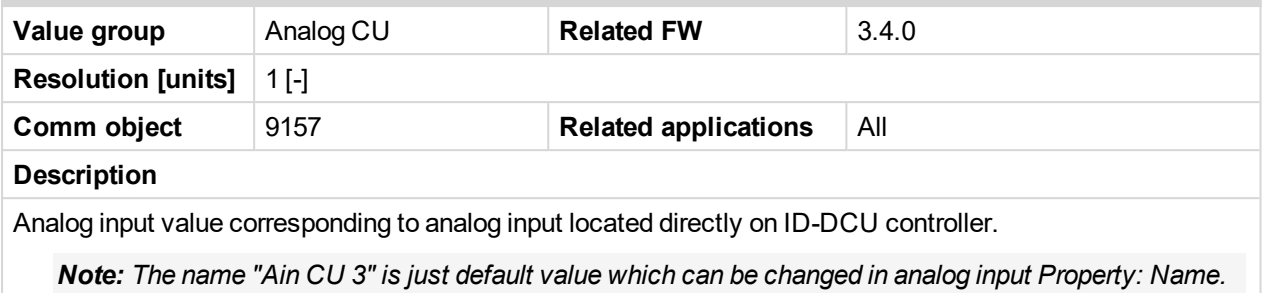

<span id="page-273-1"></span>6 **back to List of [values](#page-262-0)**

### **AIN CU 4**

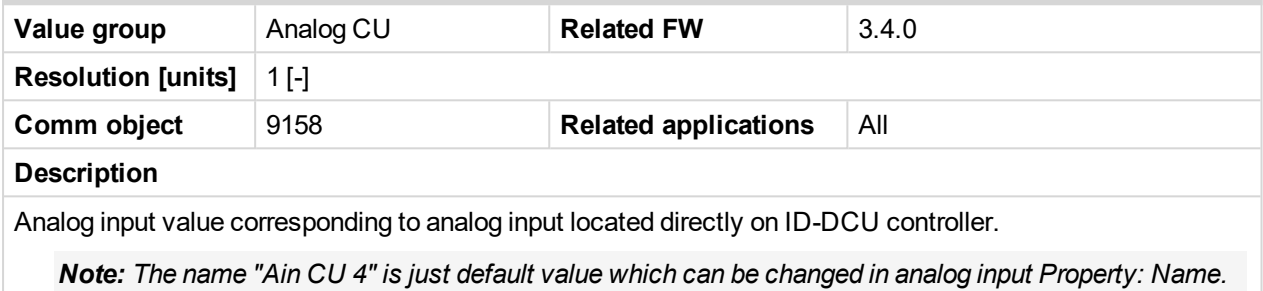

<span id="page-273-2"></span>6 **back to List of [values](#page-262-0)**

## **AIN CU 5**

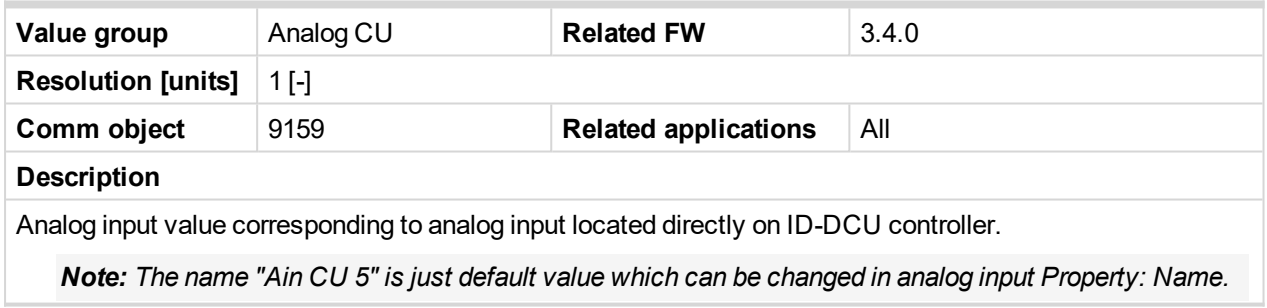

<span id="page-273-3"></span>6 **back to List of [values](#page-262-0)**

## **AIN CU 6**

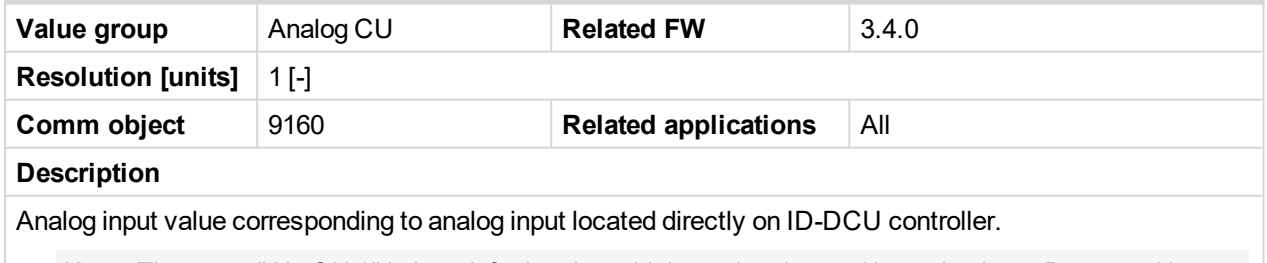

Note: The name "Ain CU 6" is just default value which can be changed in analog input Property: Name.

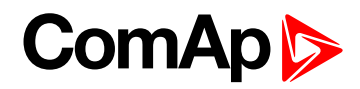

## <span id="page-274-0"></span>**AIN CU 7**

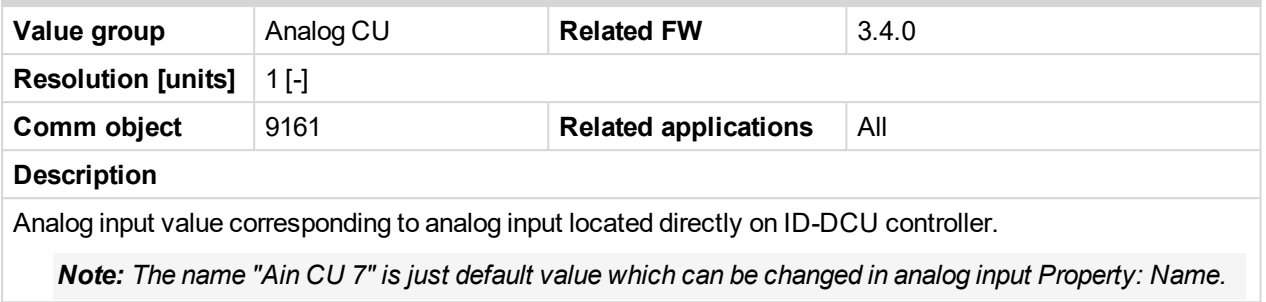

<span id="page-274-1"></span>6 **back to List of [values](#page-262-0)**

## **AIN CU 8**

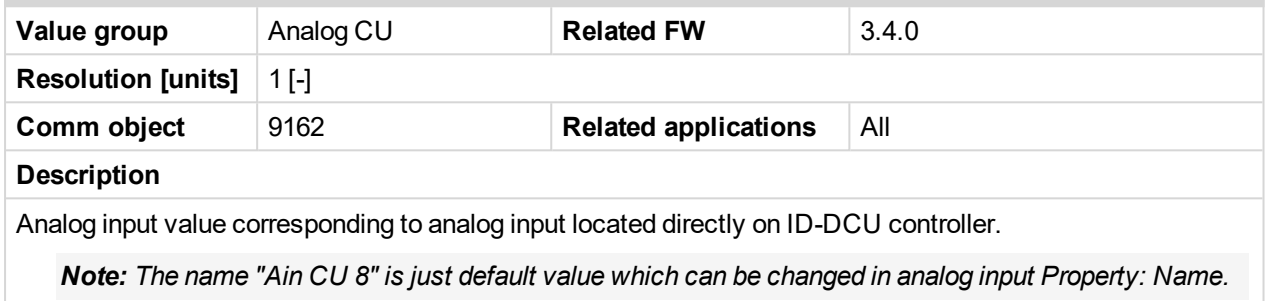

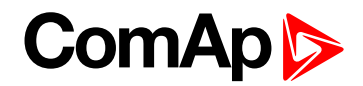

# <span id="page-275-1"></span><span id="page-275-0"></span>**Binary CU**

## **ID BIN**

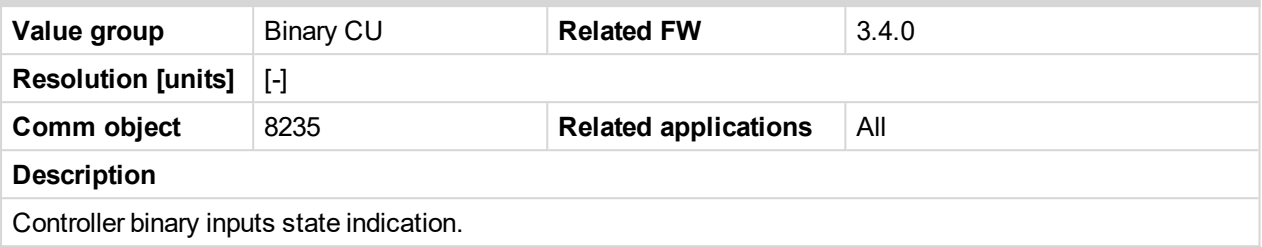

<span id="page-275-2"></span>6 **back to List of [values](#page-262-0)**

## **ID BOUT**

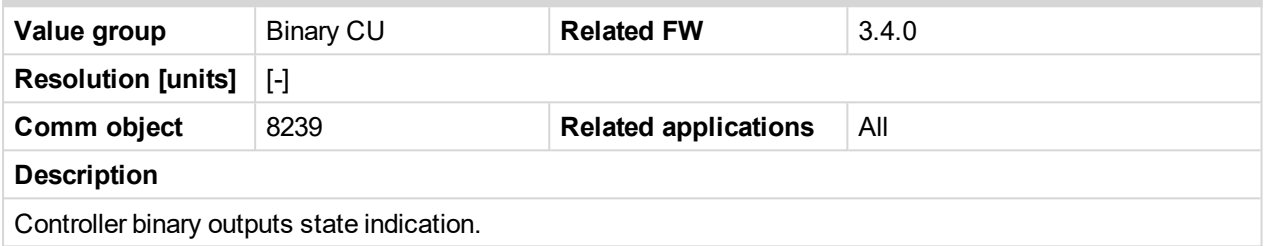

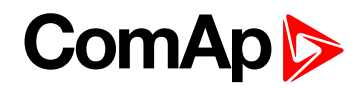

# <span id="page-276-2"></span><span id="page-276-0"></span>**Log Bout**

## **LogBout1**

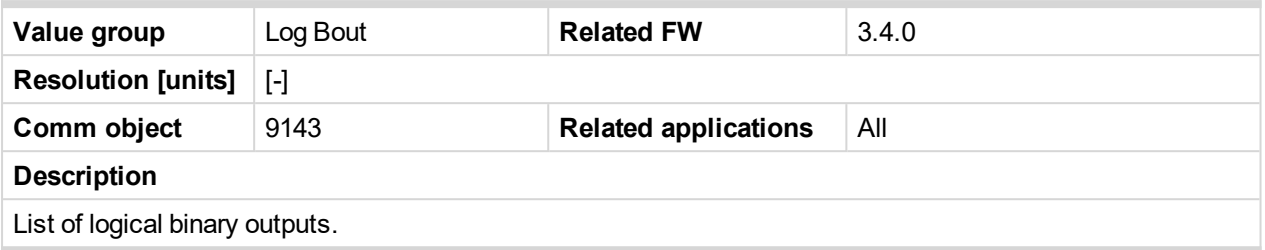

<span id="page-276-3"></span>6 **back to List of [values](#page-262-0)**

## **LogBout 2**

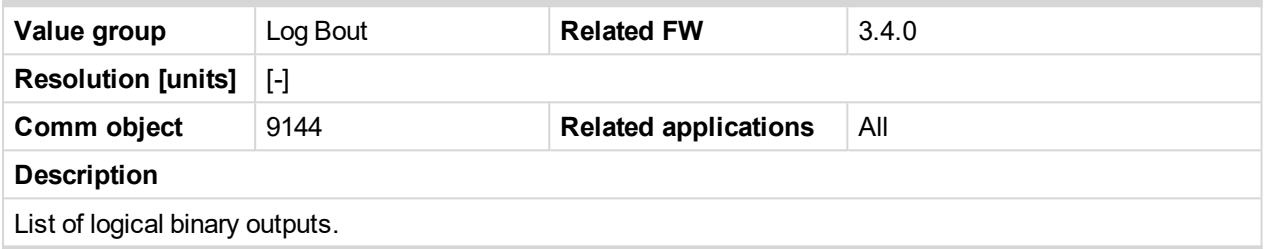

<span id="page-276-4"></span>6 **back to List of [values](#page-262-0)**

## **LogBout 3**

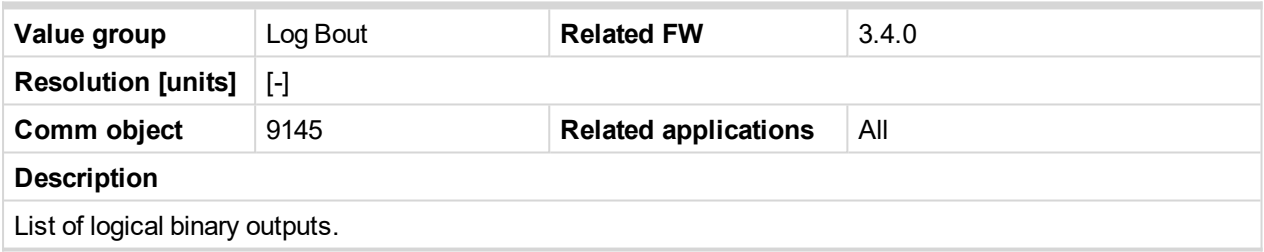

<span id="page-276-1"></span>6 **back to List of [values](#page-262-0)**

## **LogBout 4**

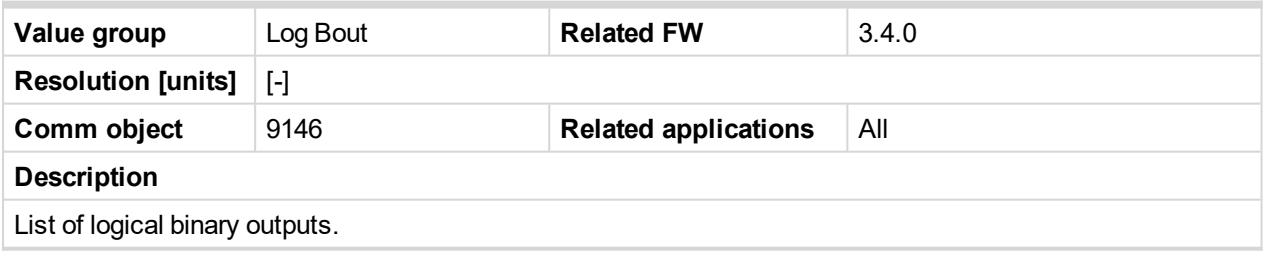

6 **back to List of [values](#page-262-0)**

## **LogBout 5**

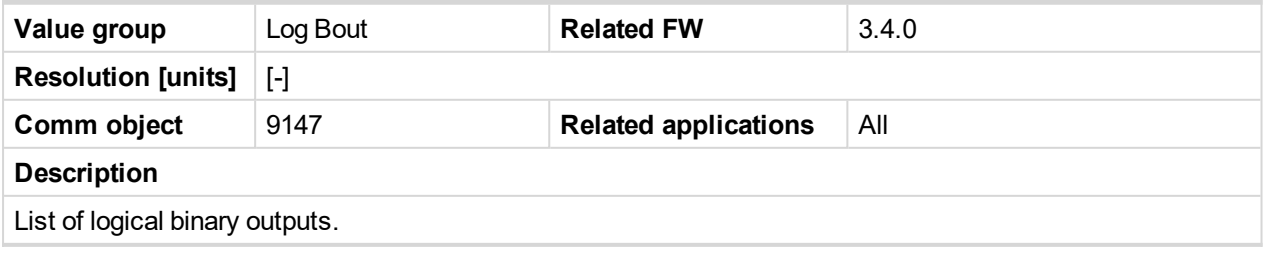

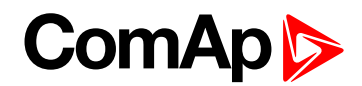

## <span id="page-277-0"></span>**LogBout 6**

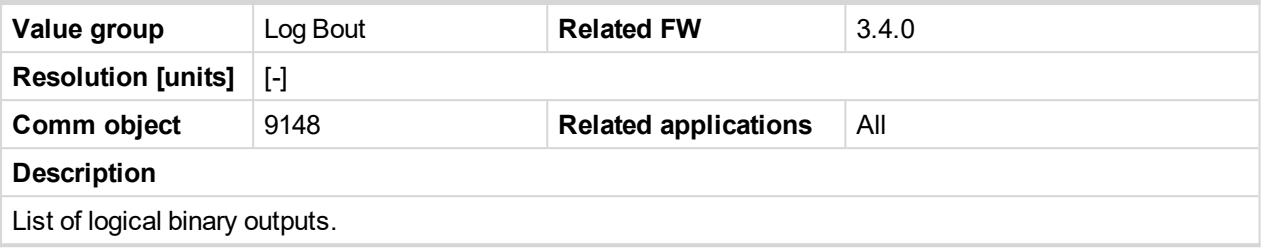

## <span id="page-277-1"></span>6 **back to List of [values](#page-262-0)**

## **LogBout 7**

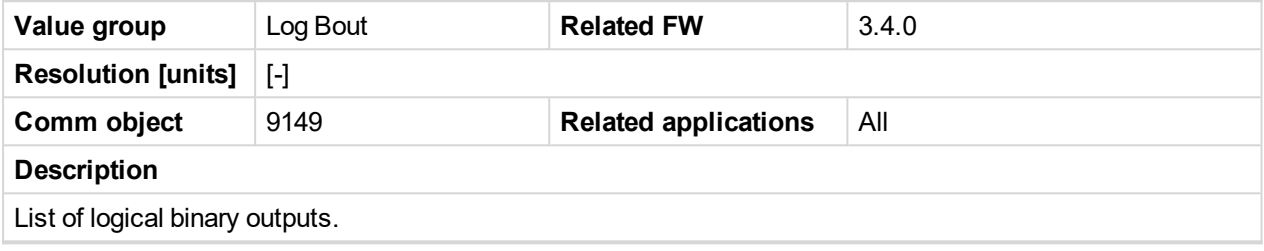

<span id="page-277-2"></span>6 **back to List of [values](#page-262-0)**

## **LogBout 8**

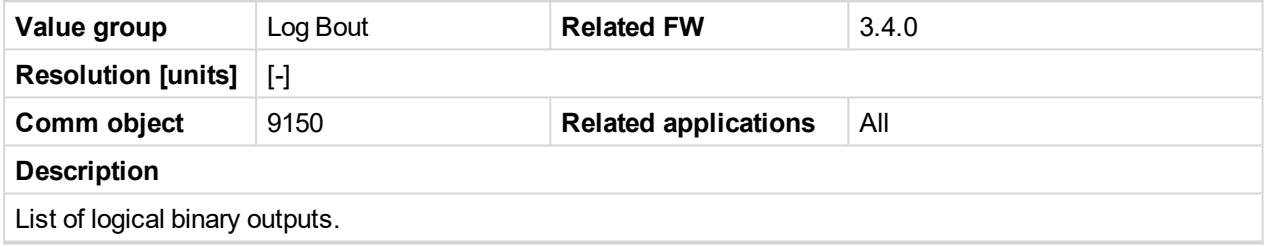

<span id="page-277-3"></span>6 **back to List of [values](#page-262-0)**

## **RemoteControl**

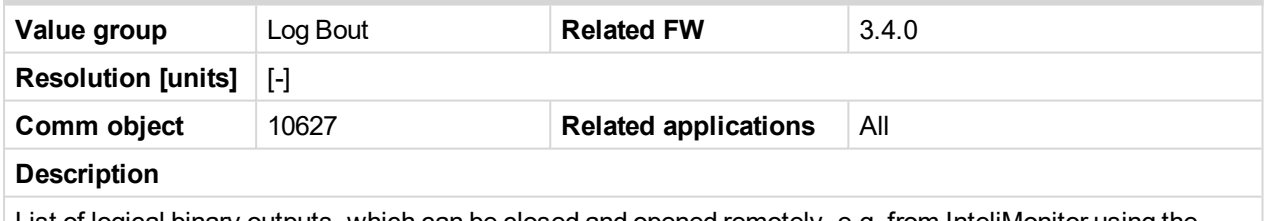

List of logical binary outputs, which can be closed and opened remotely, e.g. from InteliMonitor using the "Remote switches" tool or using Modbus communication.

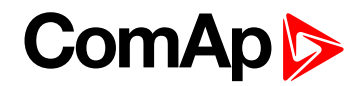

# <span id="page-278-1"></span><span id="page-278-0"></span>**Info**

## **Engine State**

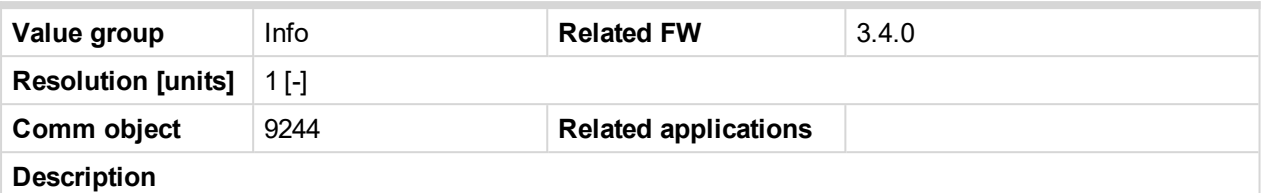

Code of the current state of the engine control. The text representation of each code can be obtained following way:

- 1. Open the archive in DriveConfig and use the function File -> Generate Cfg Image -> Comm. objects to create a list of all communication objects.
- 2. Open the file, find the row containing "Engine State" value and look for the column "Type". The column "Type" contains reference to a list of codes and their representations located in the bottom part of the file.

#### <span id="page-278-2"></span>6 **back to List of [values](#page-262-0)**

#### **PasswordDecode**

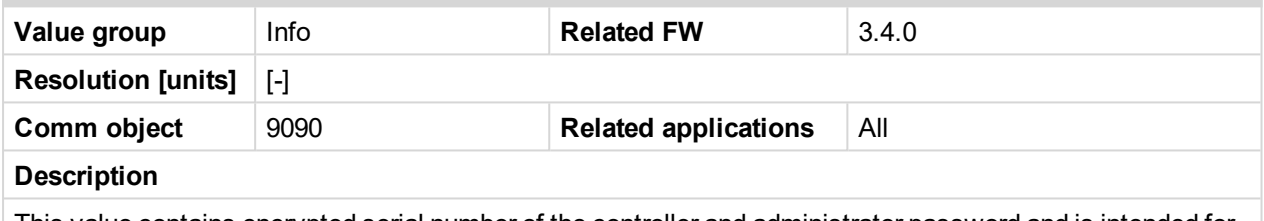

This value contains encrypted serial number of the controller and administrator password and is intended for retrieving of the lost password. Send this number together with controller serial number to your distributor if you need to retrieve your password.

#### <span id="page-278-3"></span>6 **back to List of [values](#page-262-0)**

## **Build date**

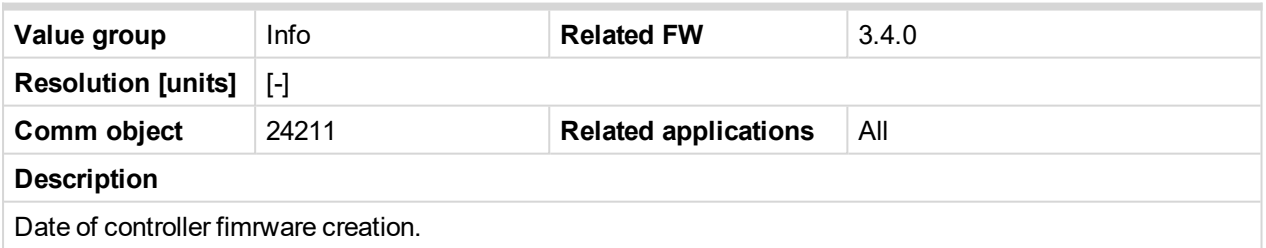

<span id="page-278-4"></span>6 **back to List of [values](#page-262-0)**

#### **SW version**

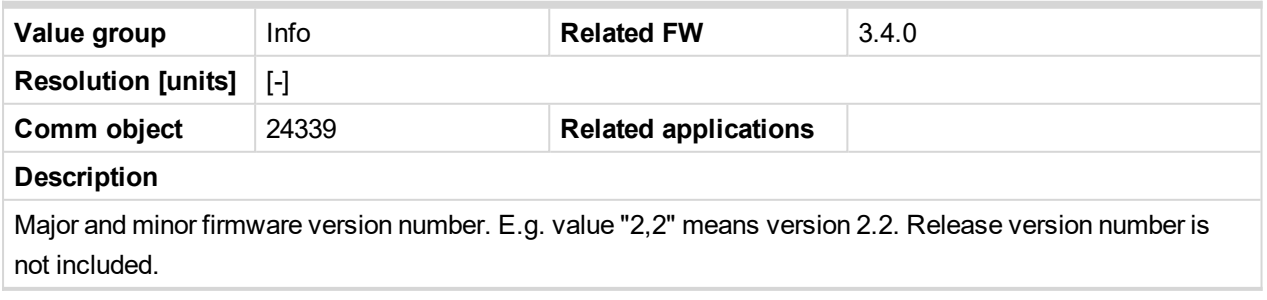

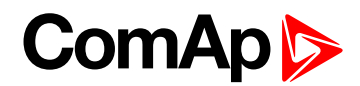

## <span id="page-279-0"></span>**Application**

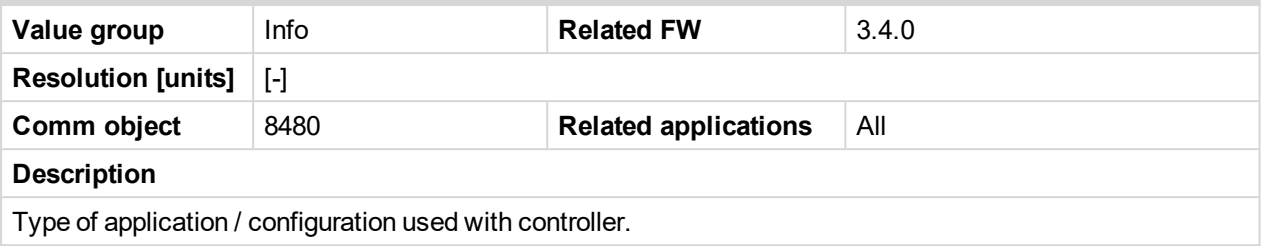

#### <span id="page-279-1"></span>6 **back to List of [values](#page-262-0)**

#### **SW Branch**

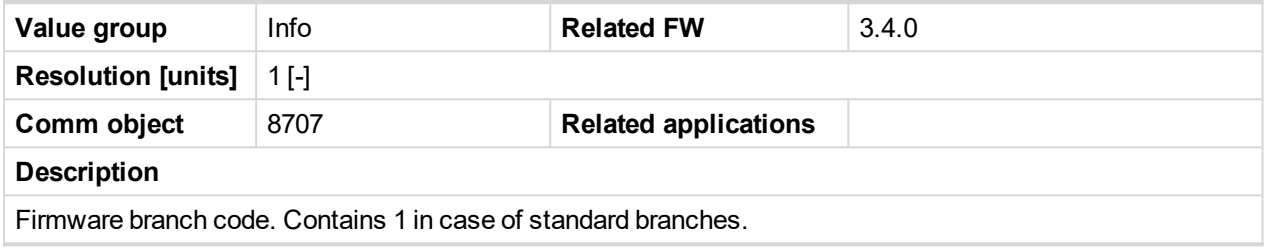

<span id="page-279-2"></span>6 **back to List of [values](#page-262-0)**

#### **Mode ID**

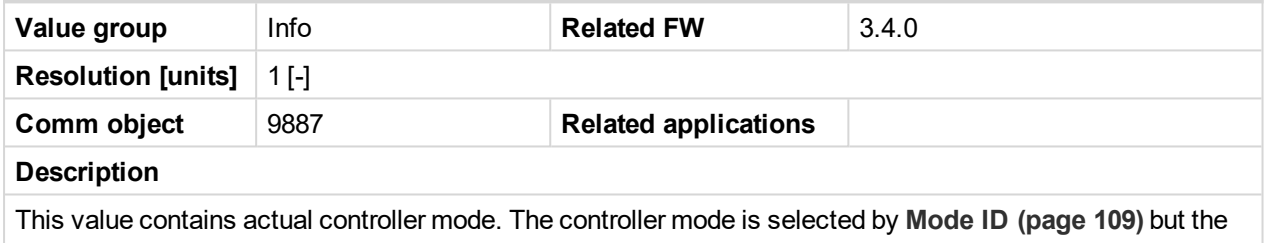

setpoint can be overridden by **R[EMOTE](#page-176-0) OFF (PAGE 177)**.

#### <span id="page-279-3"></span>6 **back to List of [values](#page-262-0)**

## **Timer Text**

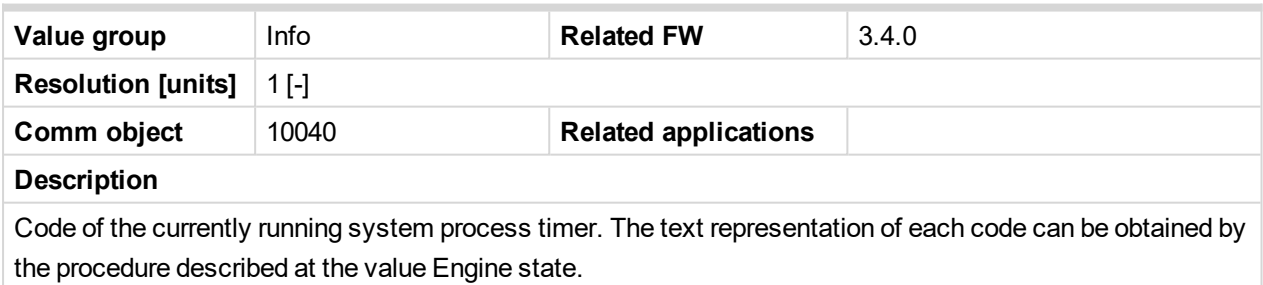

#### <span id="page-279-4"></span>6 **back to List of [values](#page-262-0)**

#### **Timer Val**

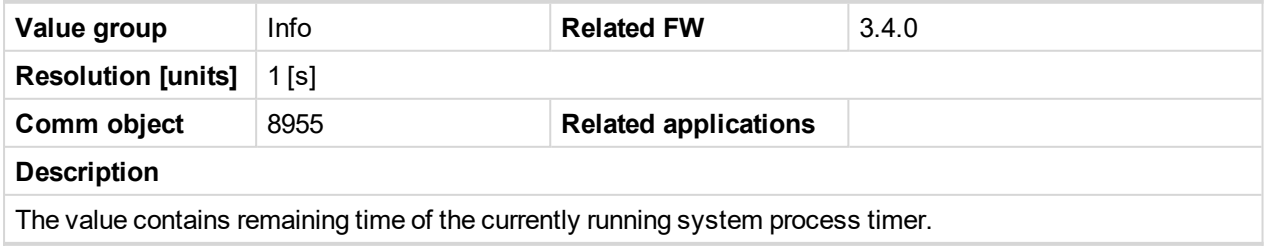

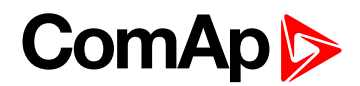

## <span id="page-280-0"></span>**CAN16**

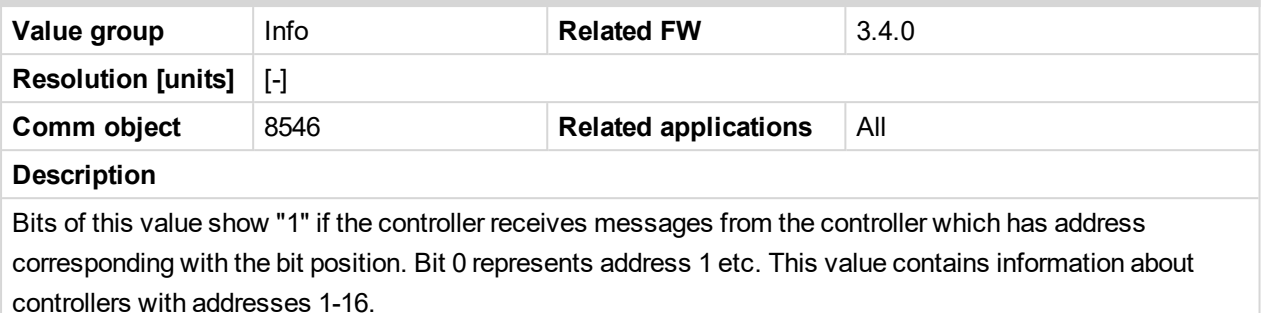

*Note: The bit which corresponds to the own controller is always set to "1".*

#### <span id="page-280-1"></span>6 **back to List of values**

#### **CAN32**

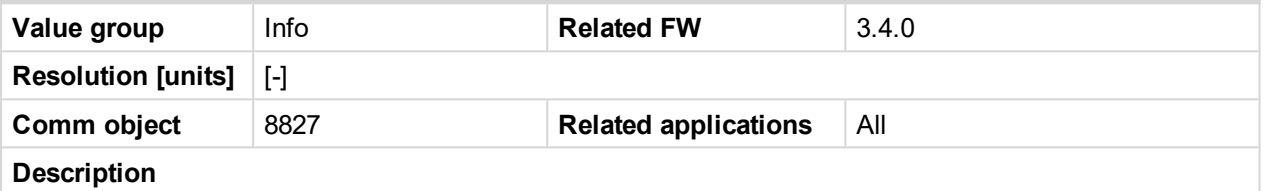

Bits of this value show "1" if the controller receives messages from the controller which has address corresponding with the bit position. Bit 0 represents address 17 etc. This value contains information about controllers with addresses 17-32.

*Note: The bit which corresponds to the own controller is always set to "1".*

#### <span id="page-280-2"></span>6 **back to List of values**

#### **Diag Code**

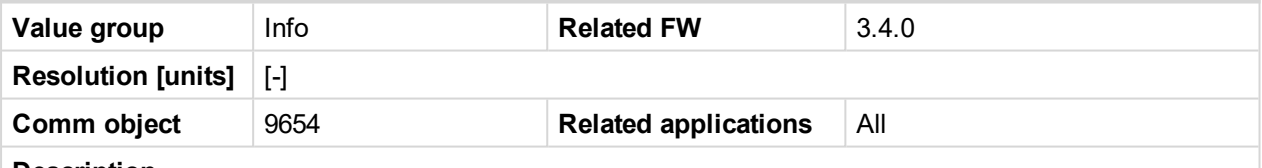

#### **Description**

Displays the source (protocol) of the currently received DTC error message. Diag Code is currently used only for information in History. After writing to History Diag Code is reset back to **####.** 

List of possible values:

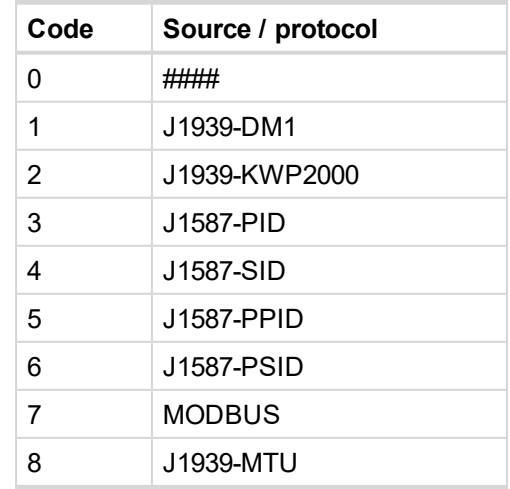

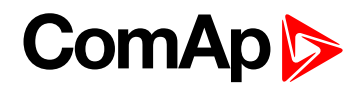

#### <span id="page-281-0"></span>**MID**

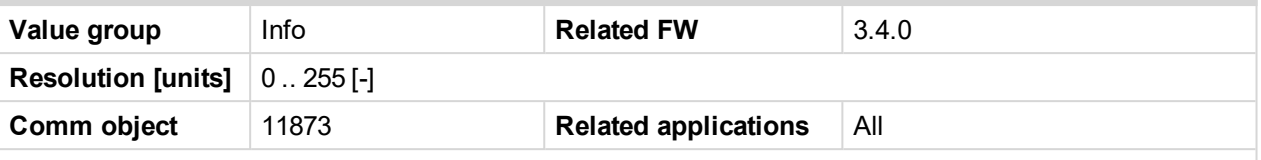

**Description**

The address of the Electronic control Unit (ECU) from which the DTC error message came. Applies to the J1587 protocol in connection with the Volvo Penta systems.

Related to the **Diag Code [\(page](#page-280-2) 281)**.

Typical addresses are:

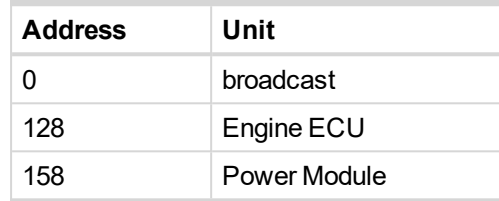

#### <span id="page-281-1"></span>6 **back to List of values**

#### **ECU Alarms 1**

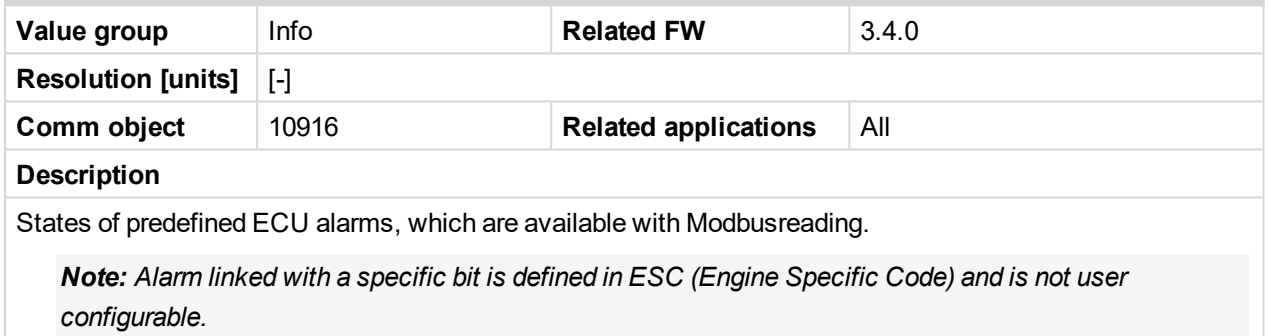

#### <span id="page-281-2"></span>6 **back to List of [values](#page-262-0)**

#### **ECU Alarms 2**

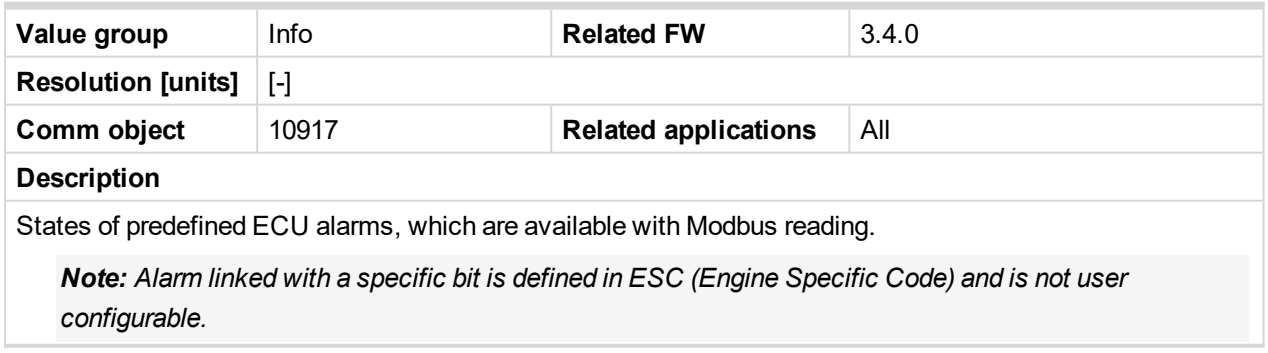

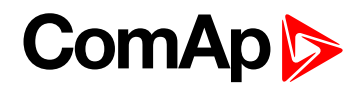

## <span id="page-282-0"></span>**ECU Alarms 3**

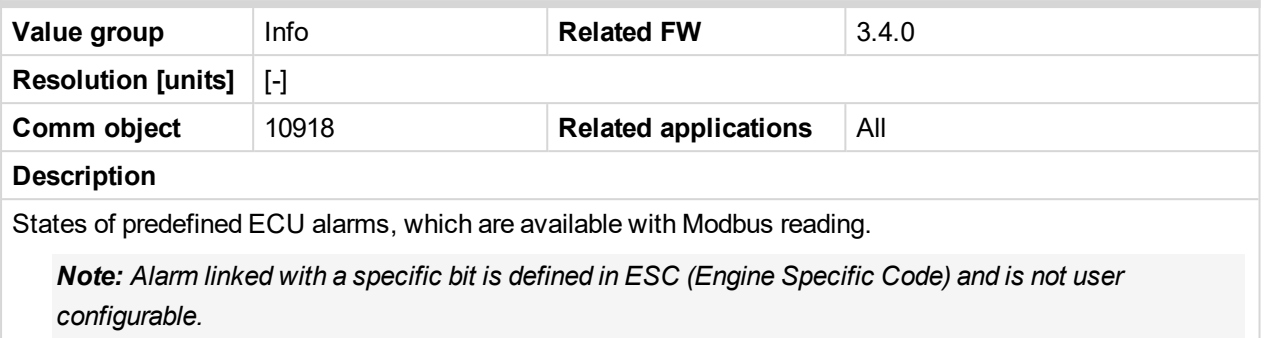

#### <span id="page-282-1"></span>6 **back to List of [values](#page-262-0)**

#### **ECU Alarms 4**

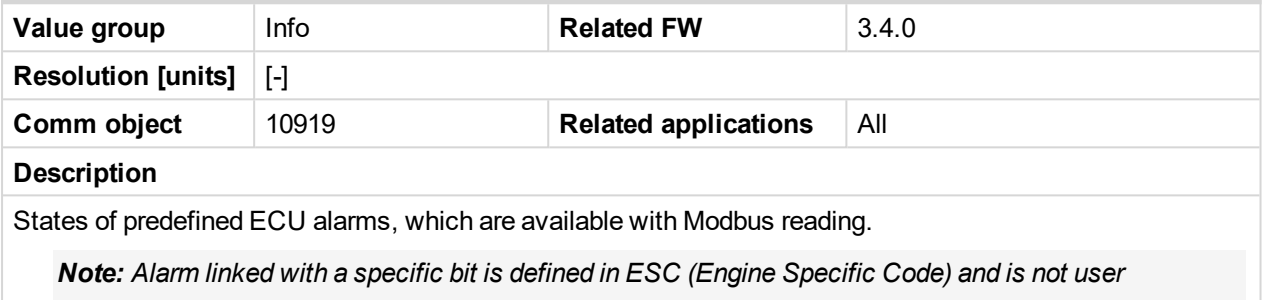

*configurable.*

#### <span id="page-282-2"></span>6 **back to List of [values](#page-262-0)**

#### **RS485 Detected**

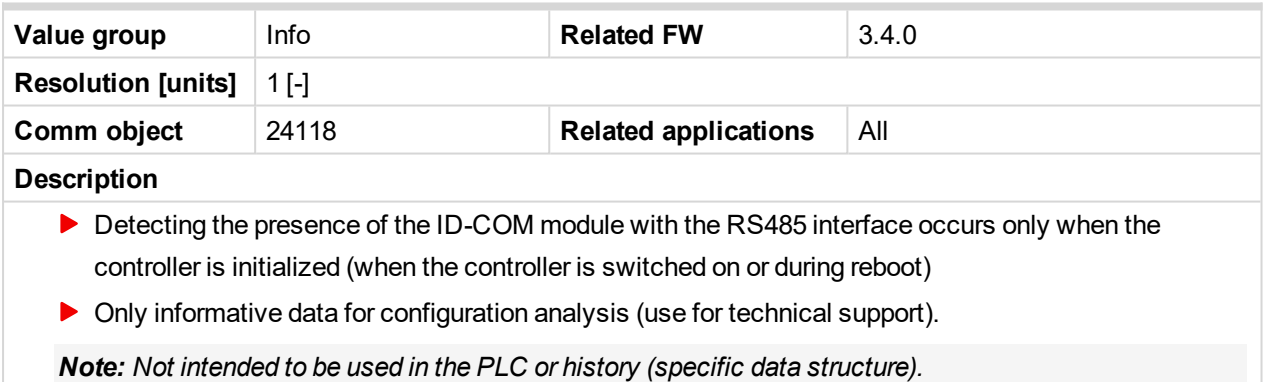

#### <span id="page-282-3"></span>6 **back to List of [values](#page-262-0)**

#### **Latitude**

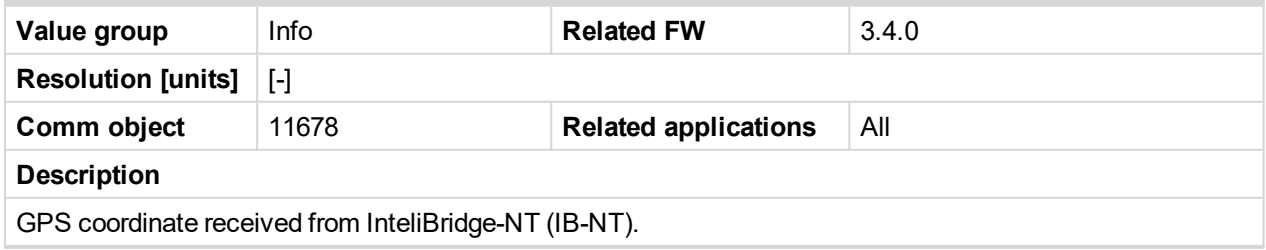

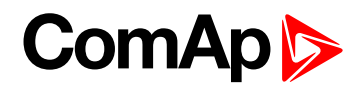

## <span id="page-283-0"></span>**Longitude**

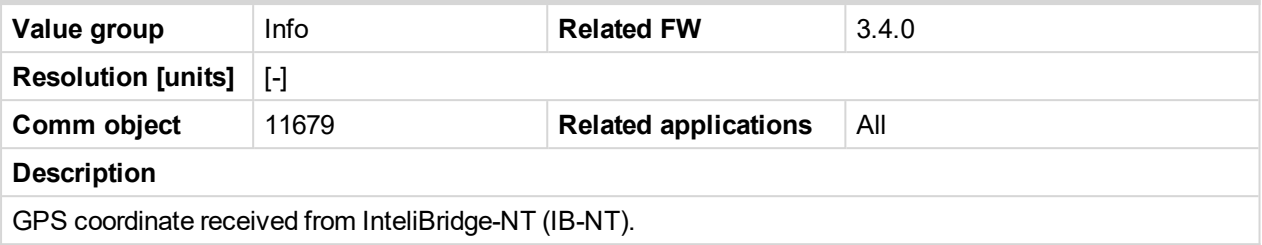

## <span id="page-283-1"></span>6 **back to List of [values](#page-262-0)**

# **GPS Speed**

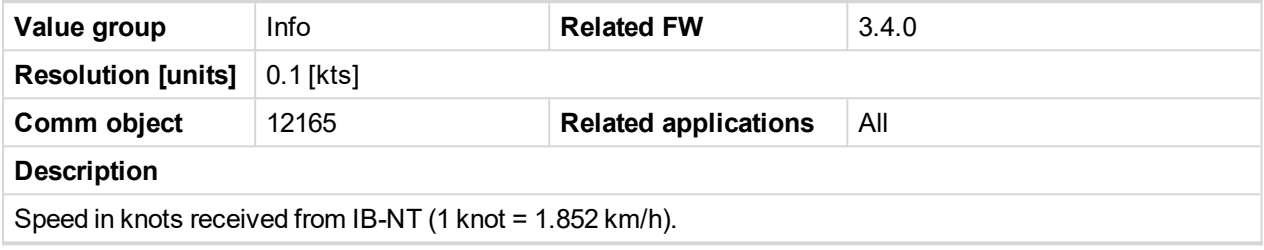

<span id="page-283-2"></span>6 **back to List of [values](#page-262-0)**

## **ECU State**

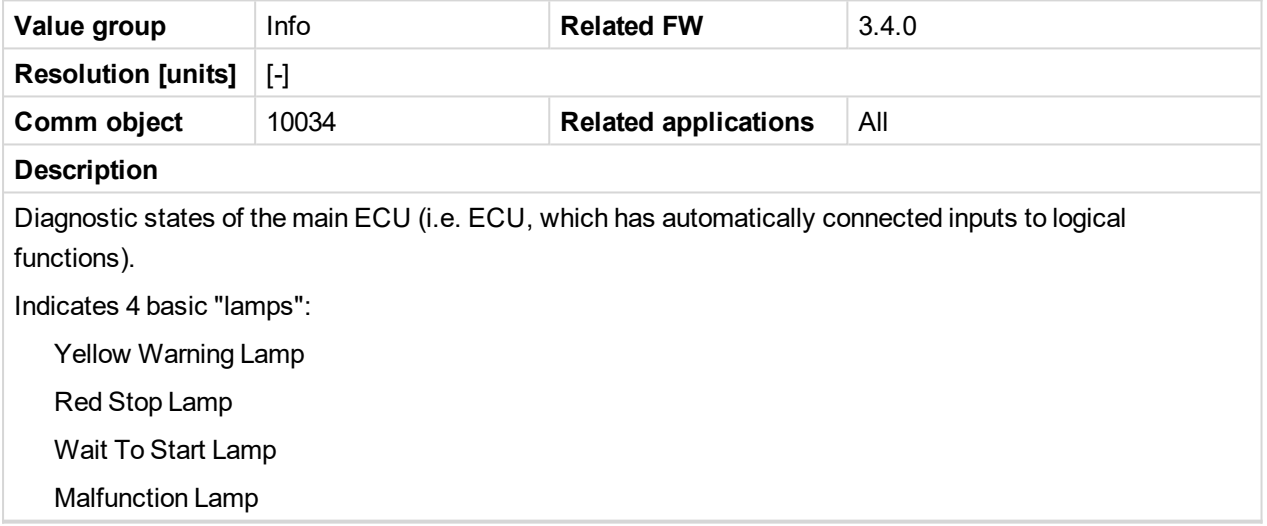

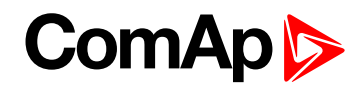

## <span id="page-284-1"></span><span id="page-284-0"></span>**Statistics**

## **RunHours**

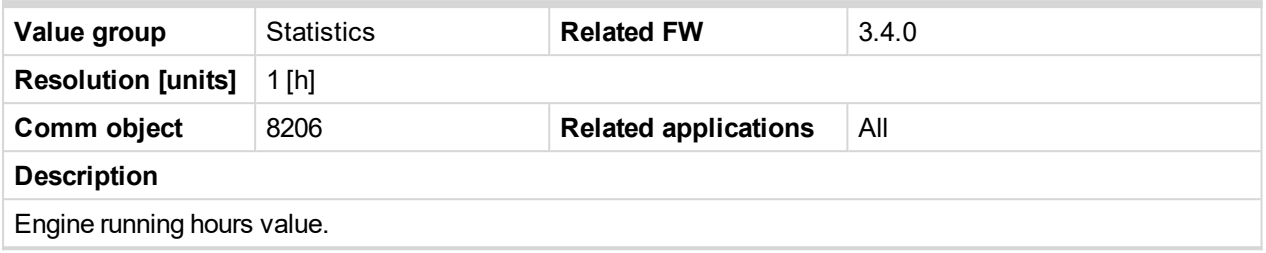

<span id="page-284-2"></span>6 **back to List of [values](#page-262-0)**

#### **NumSuccStarts**

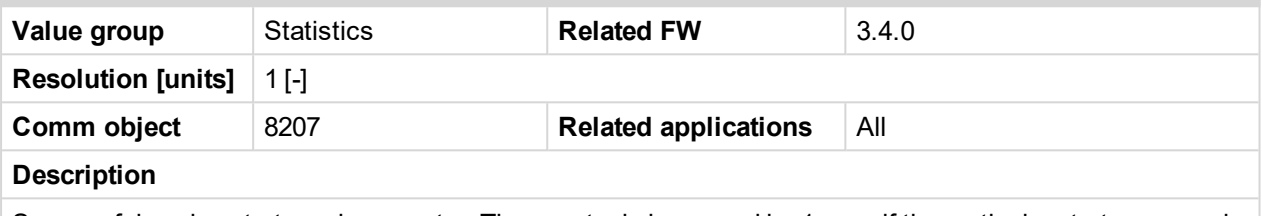

Successful engine start number counter. The counter is increased by 1 even if the particular start command will take more than one attempt.

*Note: The counter can be readjusted / reset from InteliMonitor menu Monitor -> Set statistics.*

#### <span id="page-284-3"></span>6 **back to List of [values](#page-262-0)**

#### **NumUnscStarts**

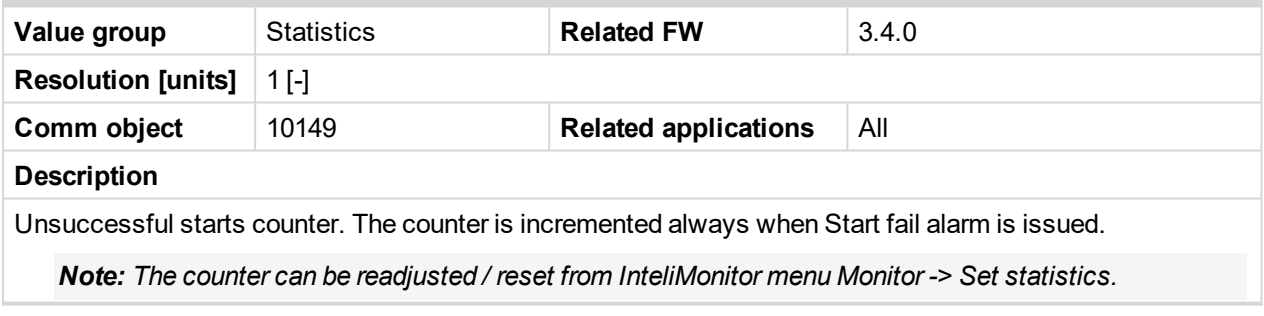

#### <span id="page-284-4"></span>6 **back to List of [values](#page-262-0)**

## **Service Time**

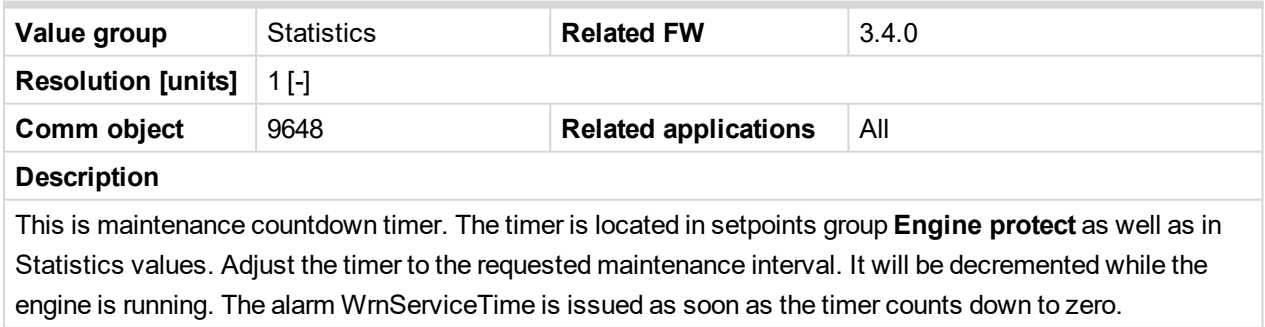

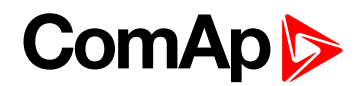

## <span id="page-285-0"></span>**DayCons**

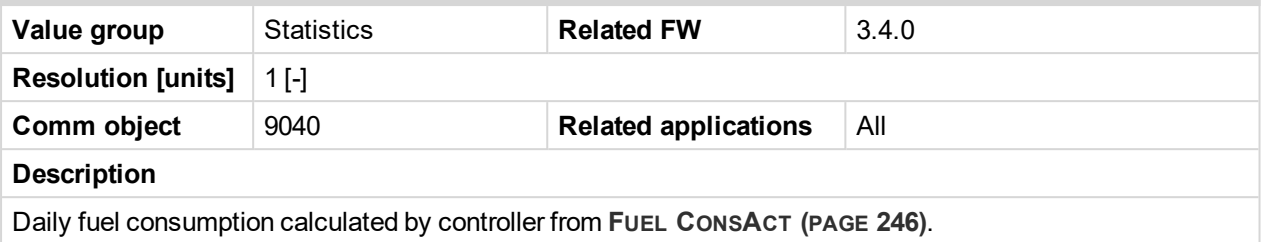

#### <span id="page-285-1"></span>6 **back to List of [values](#page-262-0)**

#### **TripCons**

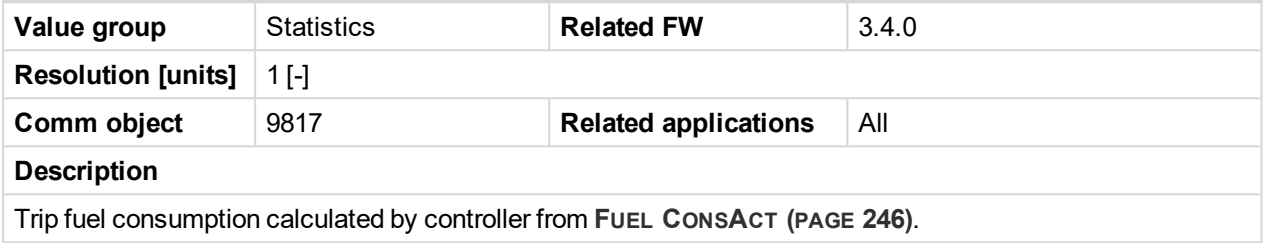

<span id="page-285-2"></span>6 **back to List of [values](#page-262-0)**

#### **Memo1**

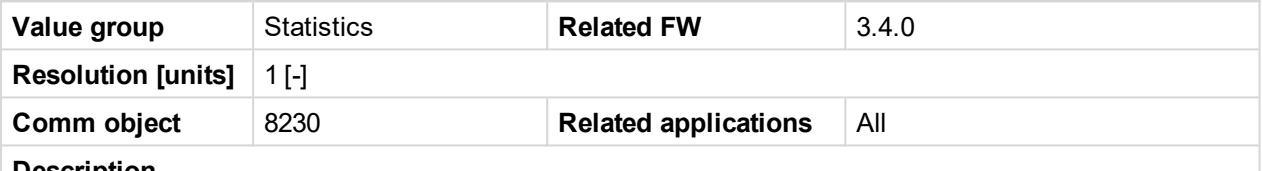

#### **Description**

There are two Statistics registers Memo1 and Memo2. Those statistic values are based on Logical Analog Input Memory1 or Memory2 value in the time of Logical Binary input **Memo1 Trigger** or **Memo2 Trigger** rising edge. Both statistics values is possible to modify in InteliMonitor – Set Statistics command.

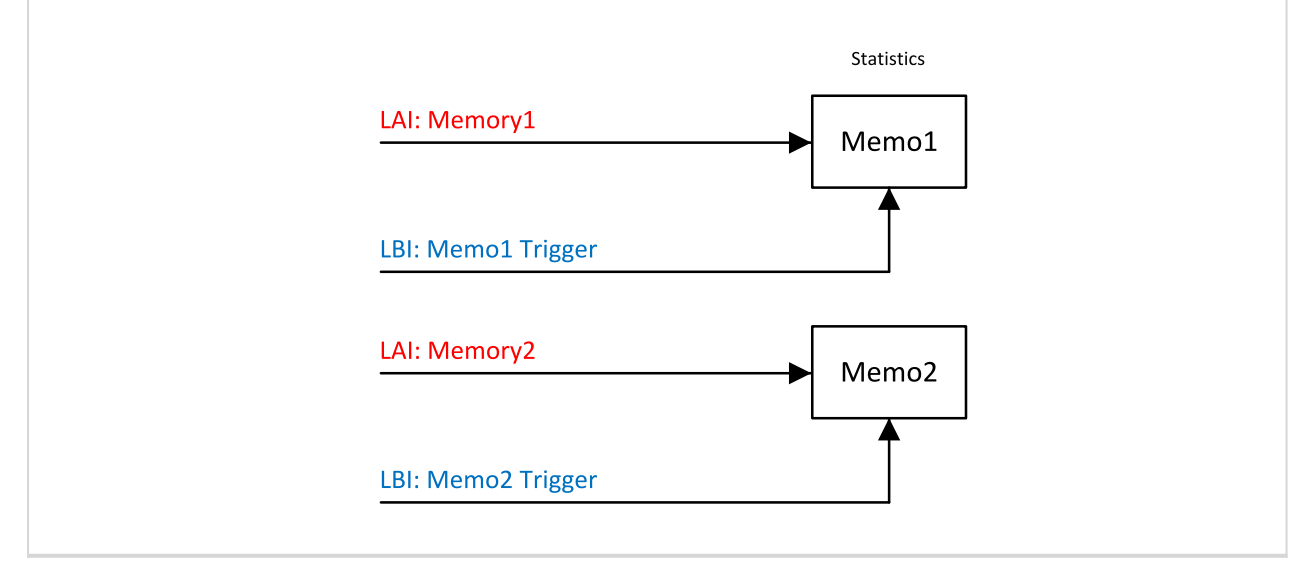

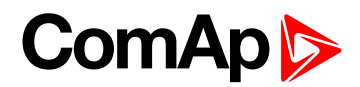

## <span id="page-286-0"></span>**Memo2**

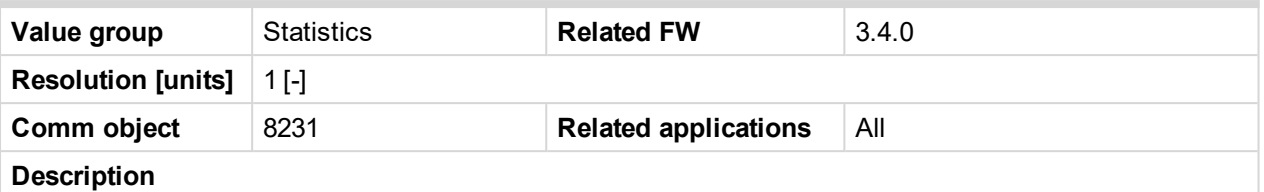

There are two Statistics registers Memo1 and Memo2. Those statistic values are based on Logical Analog Input Memory1 or Memory2 value in the time of Logical Binary input **Memo1 Trigger** or **Memo2 Trigger** rising edge. Both statistics values is possible to modify in InteliMonitor – Set Statistics command.

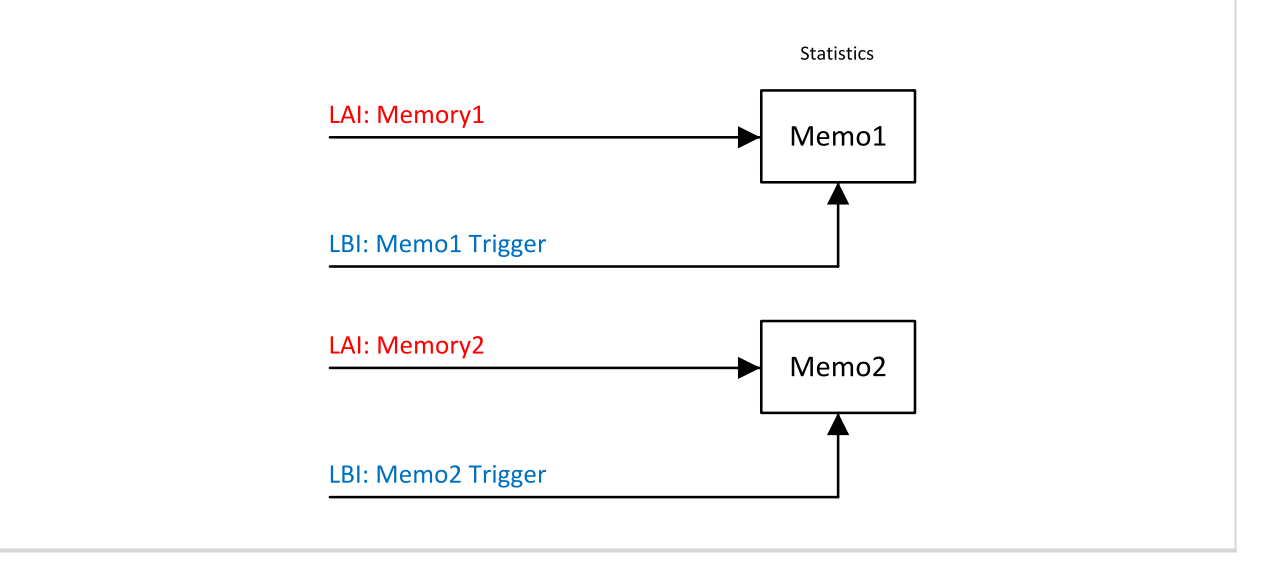

#### <span id="page-286-1"></span>6 **back to List of [values](#page-262-0)**

#### **MomAvgFlCon L**

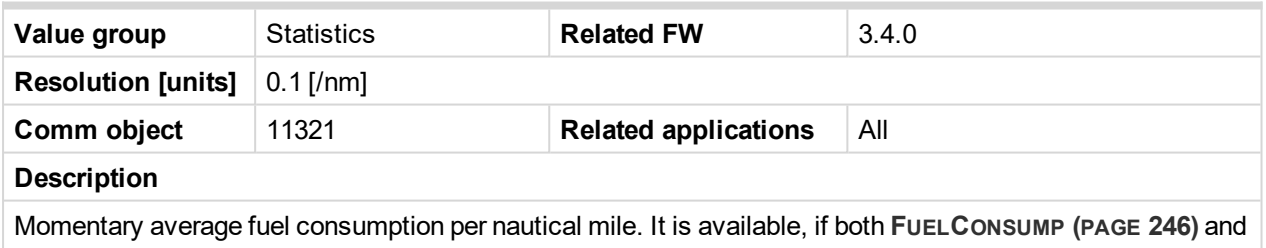

**BOATSPEED (PAGE [246\)](#page-245-2)** are configured.

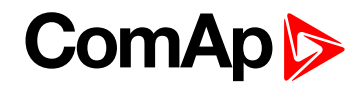

## <span id="page-287-1"></span><span id="page-287-0"></span>**Aftertreatment**

## **DEF Level**

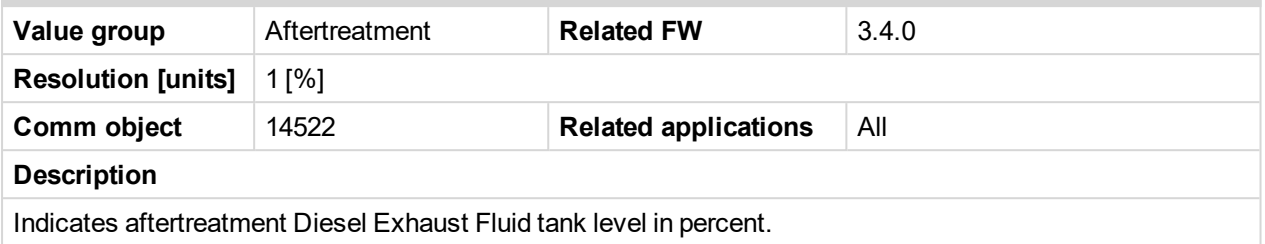

#### <span id="page-287-2"></span>6 **back to List of [values](#page-262-0)**

## **DPF Soot Load**

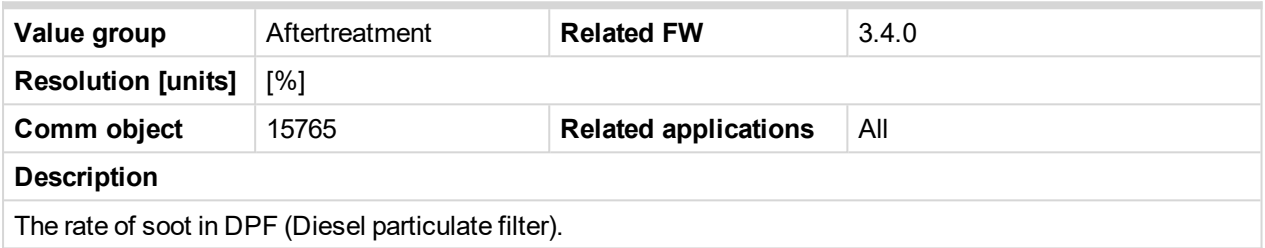

#### <span id="page-287-3"></span>6 **back to List of [values](#page-262-0)**

## **DPF Ash Load**

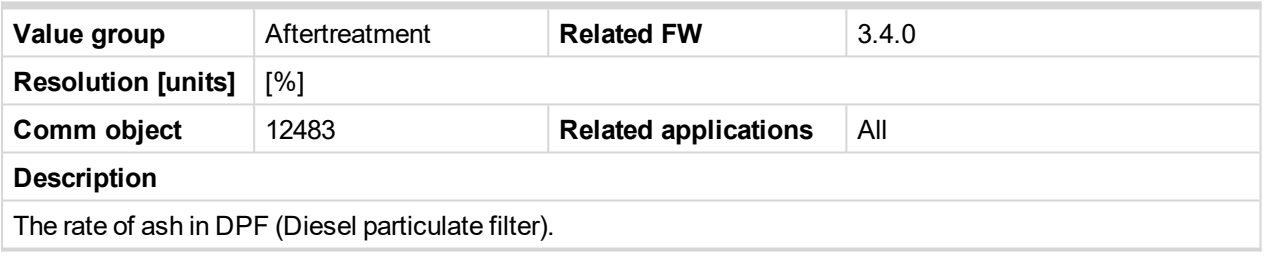
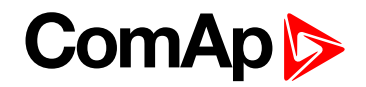

## **Analog output (values) configuration**

Any of values from the Source list can be configured to any physical or ECU / J1939 (virtual) Analog output.

#### **Analog outputs availability**

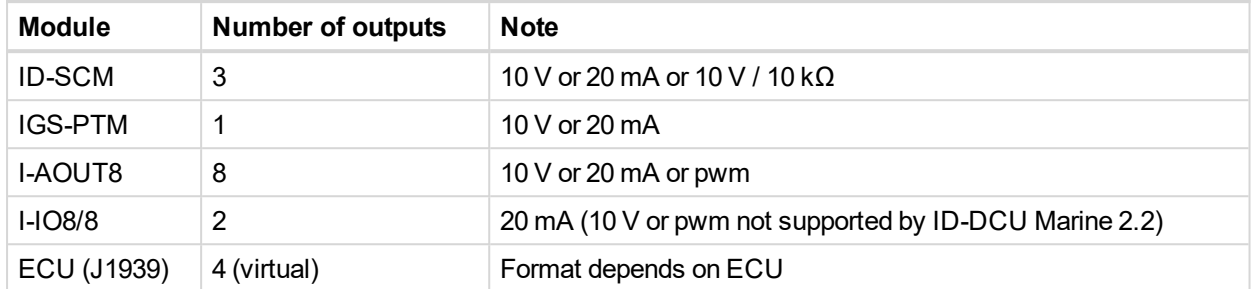

#### **Analog output configuration**

It is possible to convert Source analog value by linear interpolation (conversion). The conversion is given by definition of two points, Low and High one.

Following is example of transfer characteristics  $0 - 100$  % to  $0 - 20$  mA.

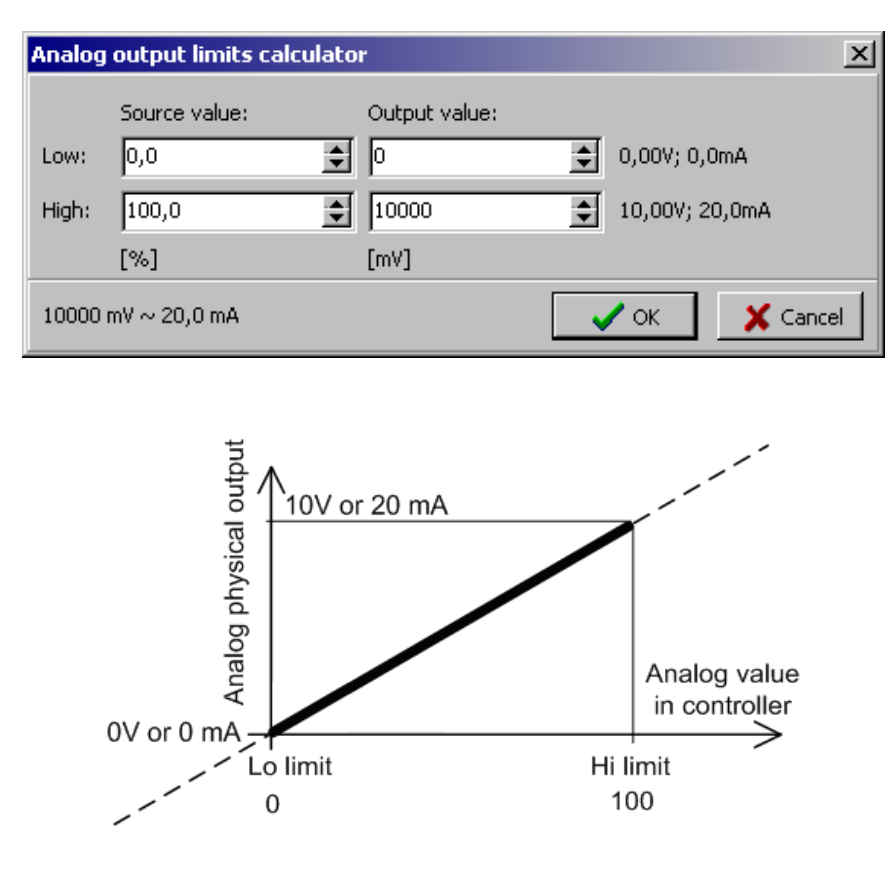

Following are examples of transfer characteristics 0 – 100 % to 4 – 20 mA. The first case is transfer characteristics -25 – 100 % to  $0 - 20$  mA, it contains the needed conversion to  $4 - 20$  mA.

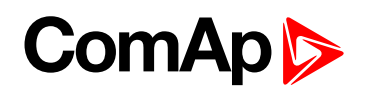

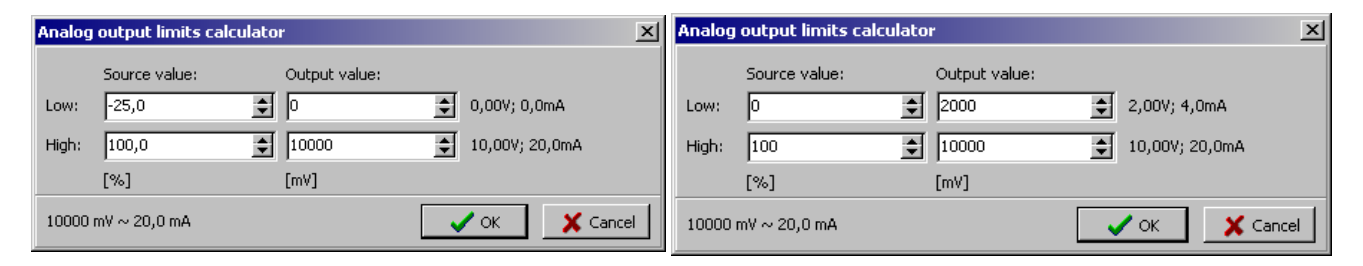

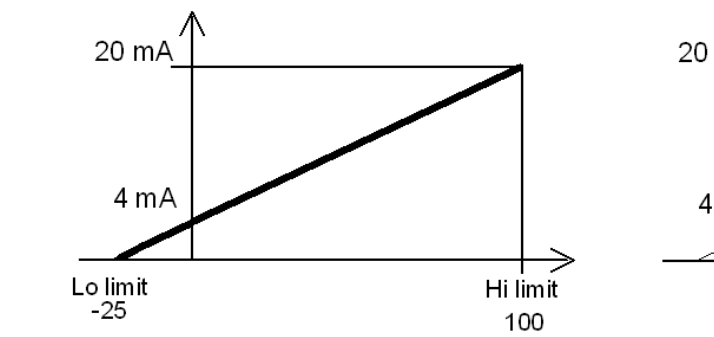

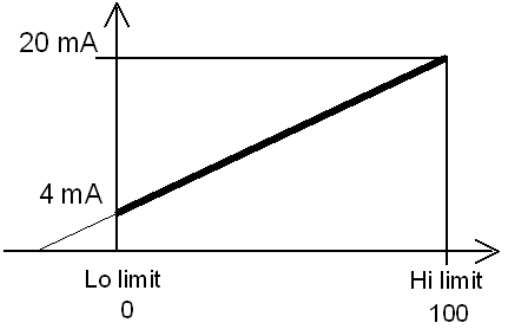

**back to [Appendix](#page-101-0)**

**back to Table of [contents](#page-1-0)**

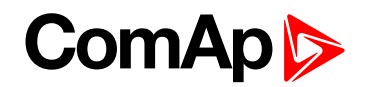

# <span id="page-290-1"></span>**8.2 Extensional modules**

More technical details, wiring and settings about extensional modules can be found in Accessory Modules for IG-NT, IS-NT and ID-DCU.

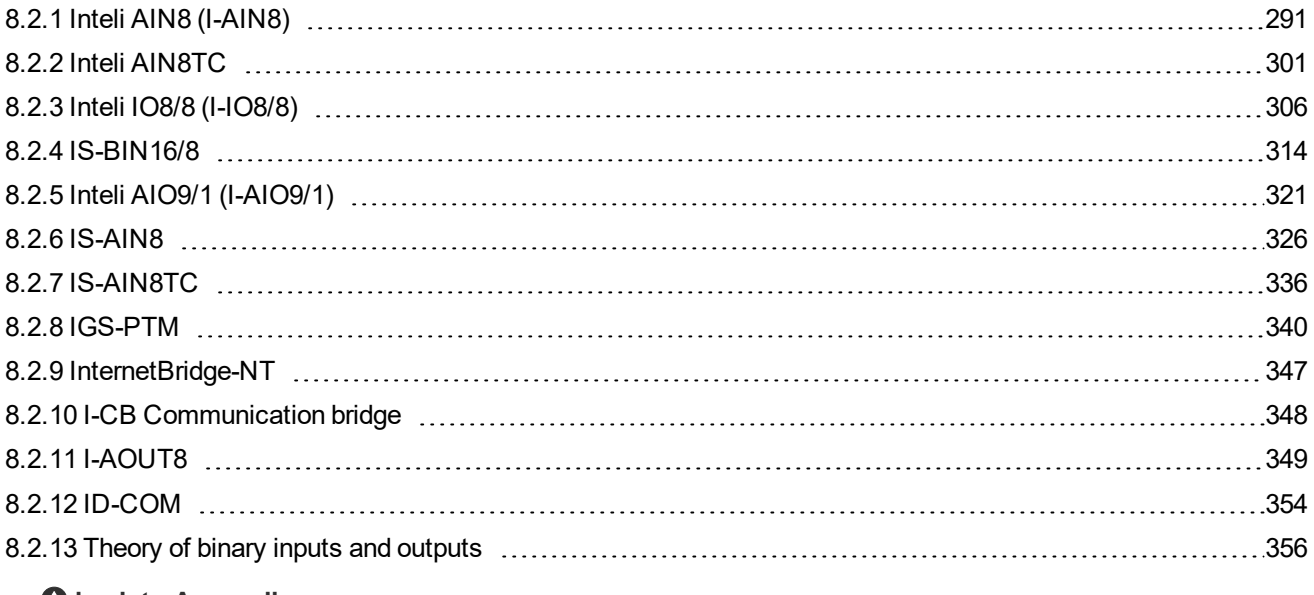

<span id="page-290-0"></span>6 **back to [Appendix](#page-101-0)**

## **8.2.1 Inteli AIN8 (I-AIN8)**

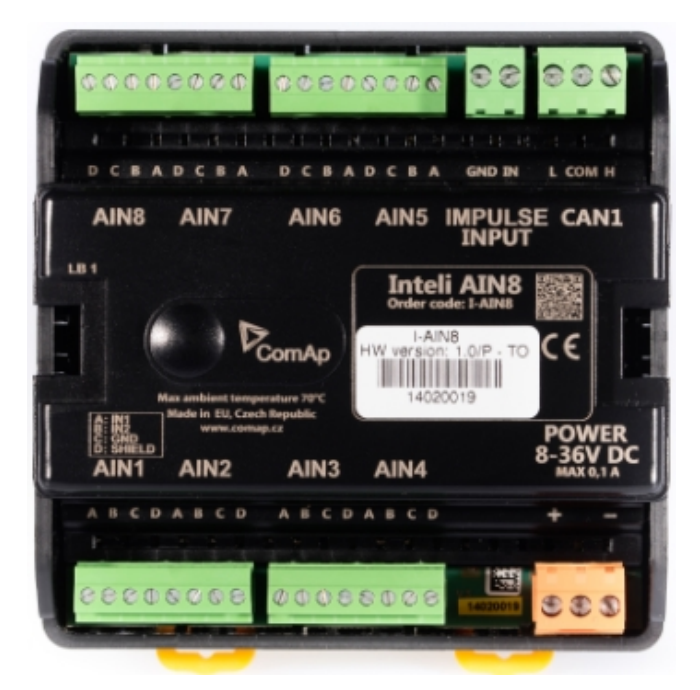

## **Description**

Inteli AIN8 module is extension module equipped with analog inputs and impulse input. The module can be used for ID-DCU, InteliMains-NT, InteliGen-NT and InteliSys-NT controllers.

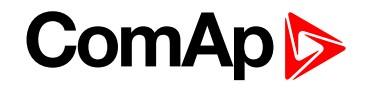

This module is compatible with MTU ECU-7 at communication speed 125 kbps when uploaded with firmware 1.2.0 and higher.

The detection of communication speed is indicated by fast flashing of status LED. Once the speed is detected the module remains set for the speed even when the communication is lost. Renewal of communication speed detection is done by reset of the module.

## **Available inputs/outputs**

#### **Analog inputs**

- $\triangleright$  8 channels
- ▶ Can be configured as
	- Resistor three wire input
	- Current input
	- Voltage input

#### **Impulse input**

- $\blacktriangleright$  1 channel
- ▶ Can be configured as
	- Impulse
	- **•** Impulse/time
	- RPM

All inputs can be configured to any logical function or protection.

It is possible to connect up to 10 modules to the InteliGen-NT, InteliSys-NT or InteliMains-NT controllers or up to 4 modules to the ID-DCU.

Inteli AIN8 module is connected to controller CAN1 bus.

### **Supported sensors**

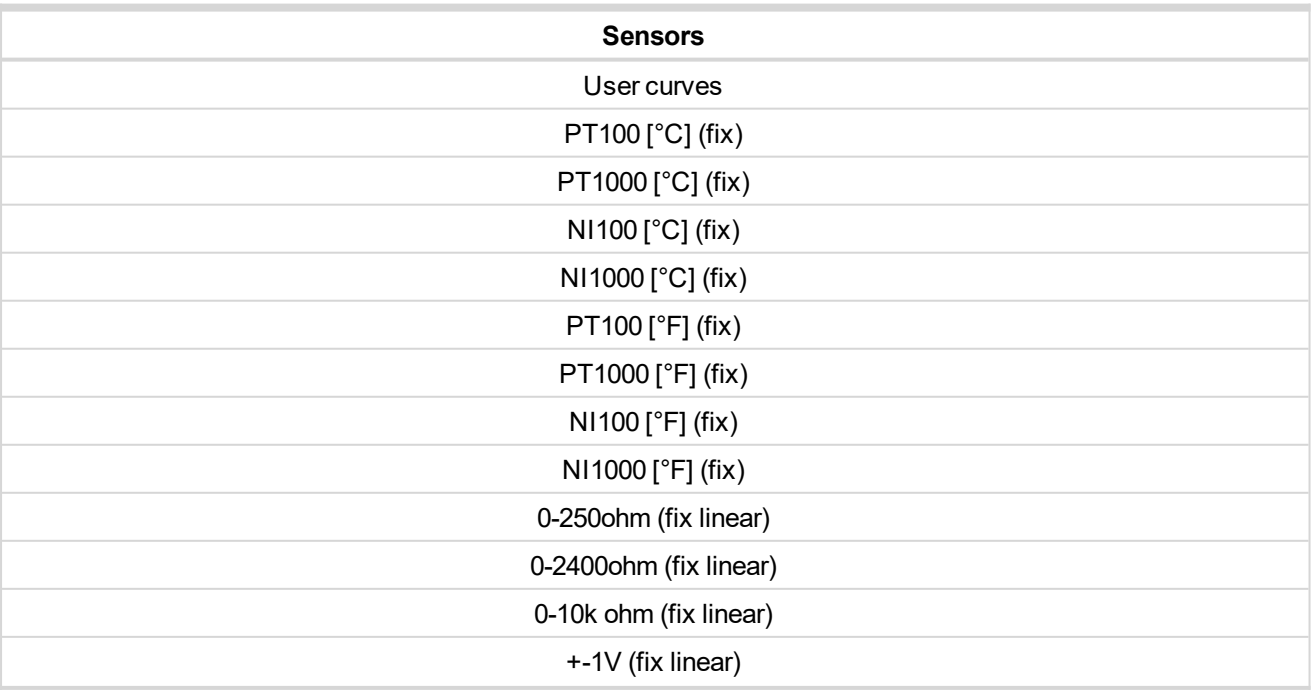

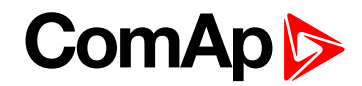

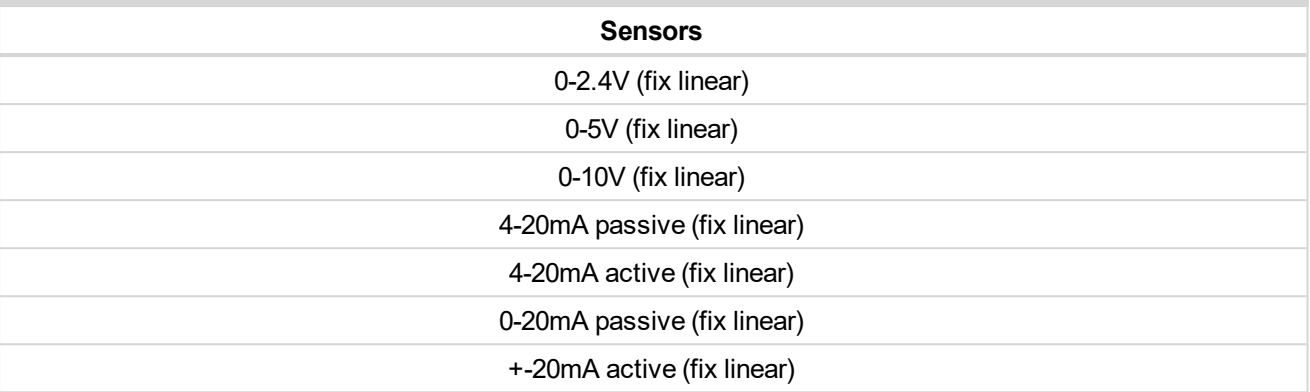

## **Dimensions**

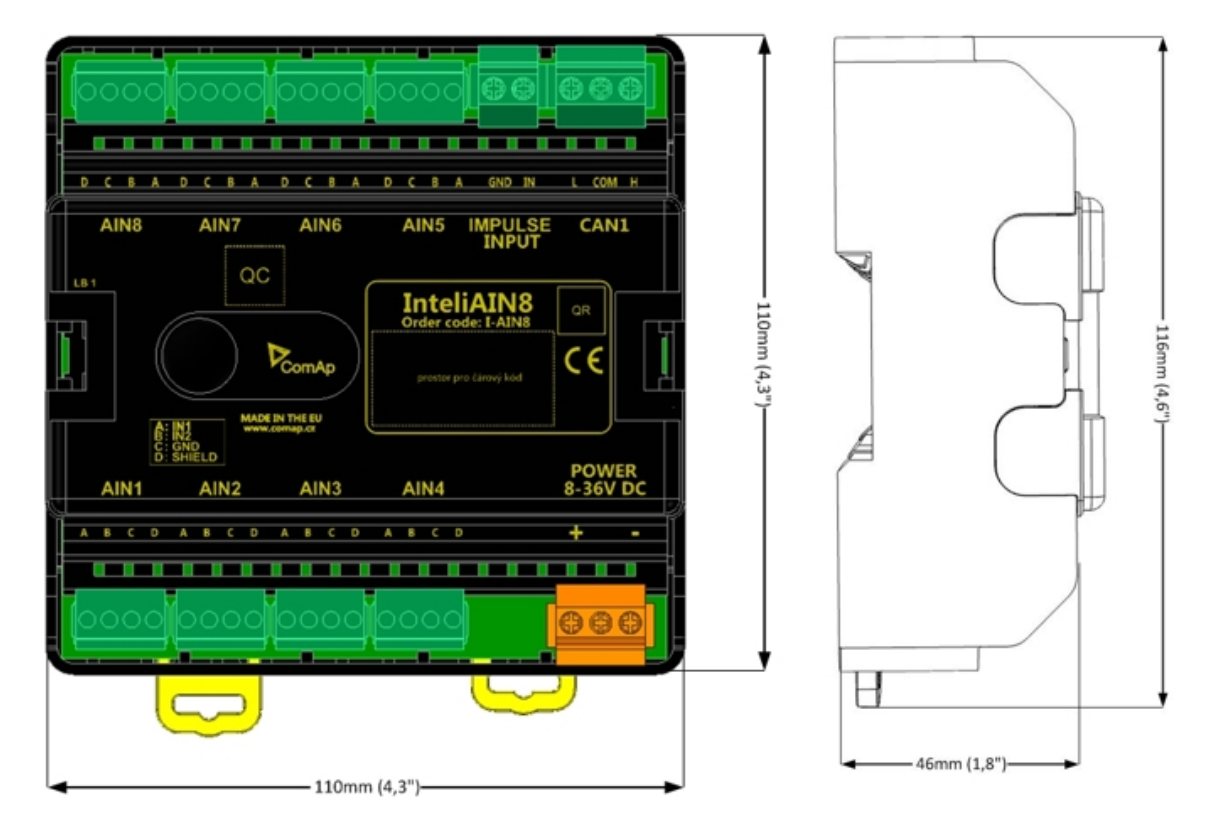

Unit is 35 mm DIN rail mounted.

# **ComAp**

## **Terminals**

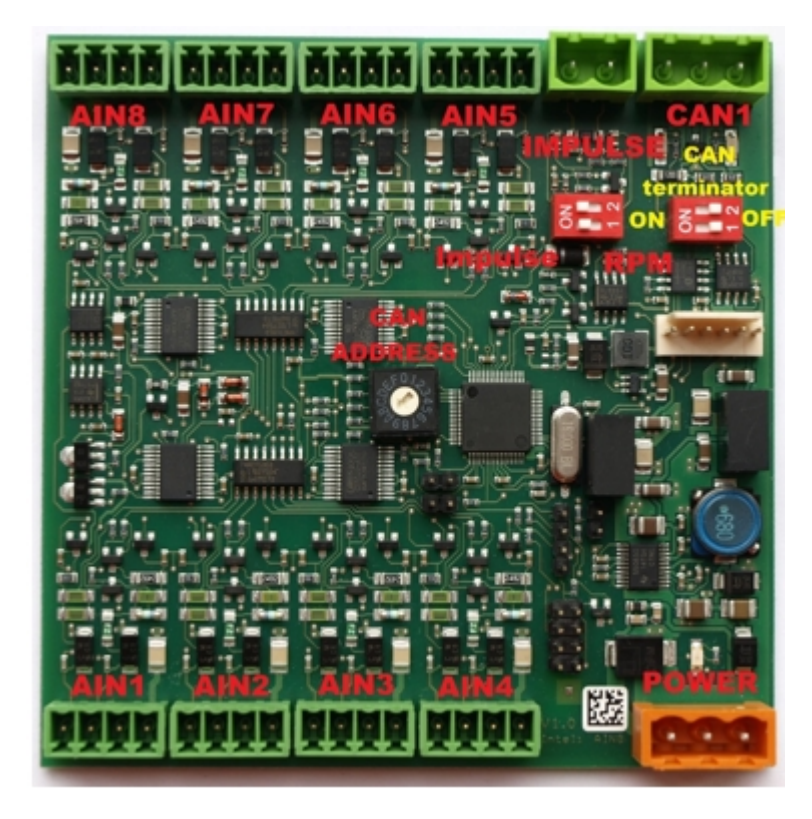

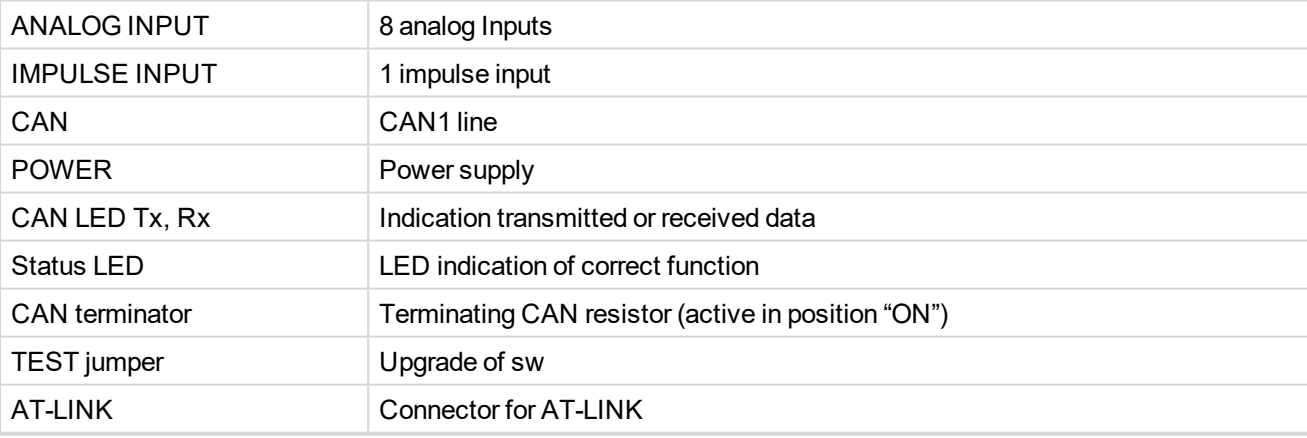

## **Address and DIP switch setting**

#### **Address configuration**

DIP switch determinates CAN address for analog inputs and impulse input too.

#### **Programming Firmware**

Firmware upgrade is via AT-link (TTL). For programming it is necessary to close jumper TEST.

For programming use FlashProg PC tool version 4.2 or higher.

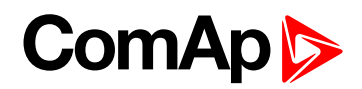

## **LED indication**

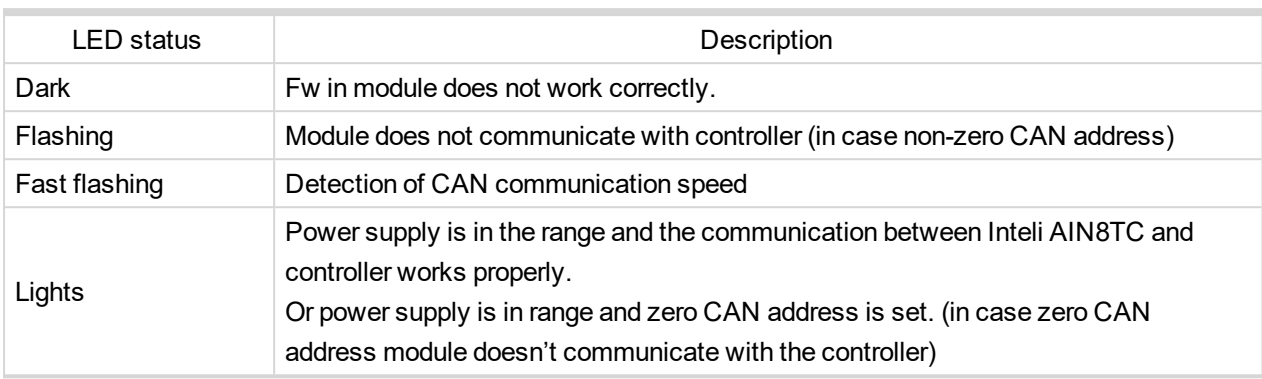

#### **LED at power connector – status LED**

## **Impulse input configuration**

(This input is supported in sw IGS-NT3.0 and higher)

(InteliGen-NT and InteliSys-NT support 1 impulse input (type Impulse or Impulse/time or Impulse+Impulse/time) and 1 RPM input or 2 RPM inputs)

After adding Inteli AIN8 module to configuration in GenConfig/ card Modules, you choose type of impulse input:

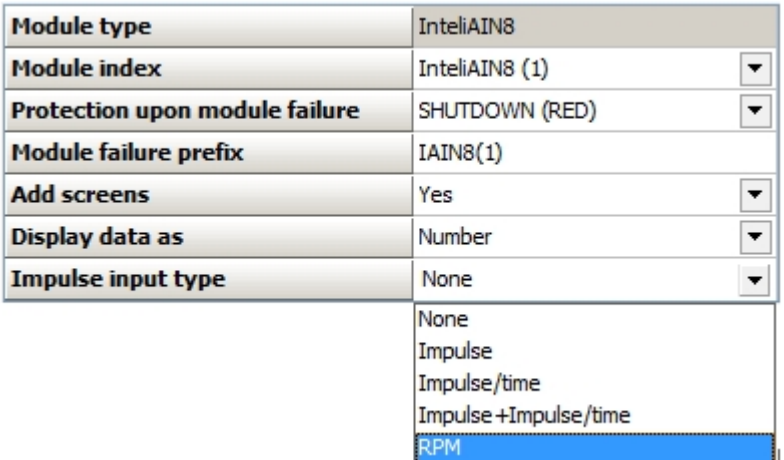

After selection you configure input - in card "I/O", group "Impulse input"

**RPM**

In this case you can set name of this input and set the number of gear teeth.

Value of RPM is placed in value group: "RPM & Imp/time"

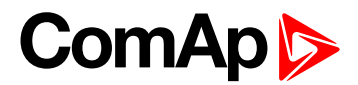

#### **Impulse**

This setting is designed for reading of pulses from electricity meter or flow meter.

Configuration:

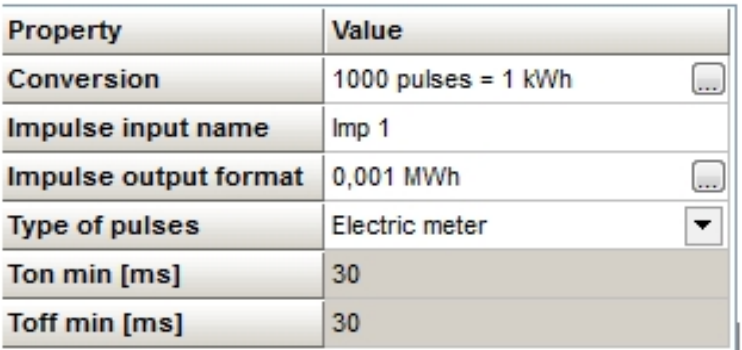

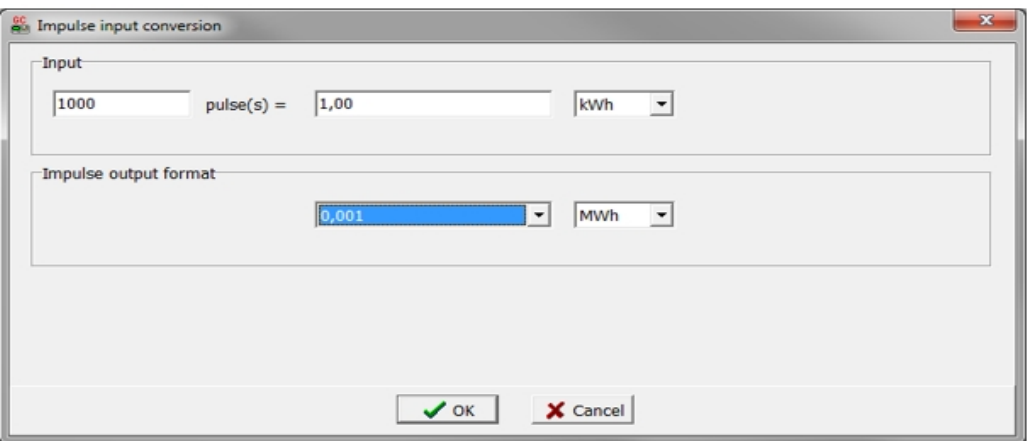

#### **Example**

We have electric meter, which gives 1000 pulses/ 1kWh.

Value, which is saved to statistic will be calculate to three decimal places and will be in MWh value. In case electricity meter is used, the valid pulse from eletricity meter is defined by norm DIN 43864 and norm IEC 62053-31 – for equipment class A. In these norms the valid pulses are defined with these parameters: minimal Ton≥30ms, min Toff≥30ms.

In case flow meters you can use Ton≥10ms, min Toff≥10ms, or you can use option "Custom meter" where you can define any Ton and Toff.

Value is placed in value groupe: "Statistic" This type of impulse input is designed for measurement of total electricity consumption – in this case.

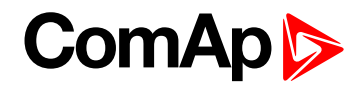

#### **Internal counter for this value**

#### **Example:**

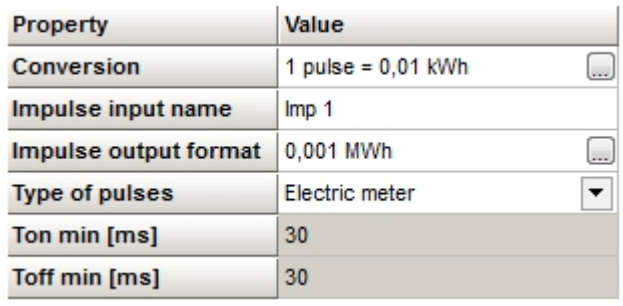

Counter value for counting of value from input is with range **4 294 967 295**.

So, 100 pulses=0.01kWh => range is 4 294 967 2.95 kWh.

Output value is in MWh, so range is 4 294 9.67 295 MWh. [kWh ->MWh]

If counter value achieves this number (4 294 9.67 295 MWh), then it is cleared and count from 0 value again.

#### **Impulse/time**

This option counts pulses for any period and value says, how many pulses came in last defined period.

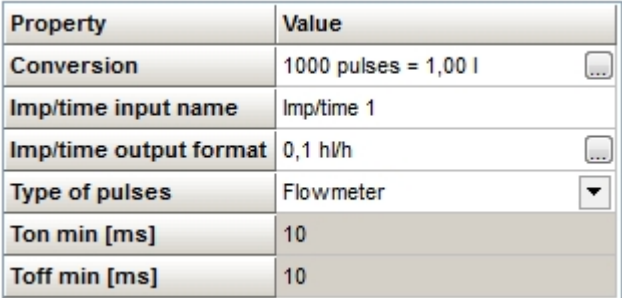

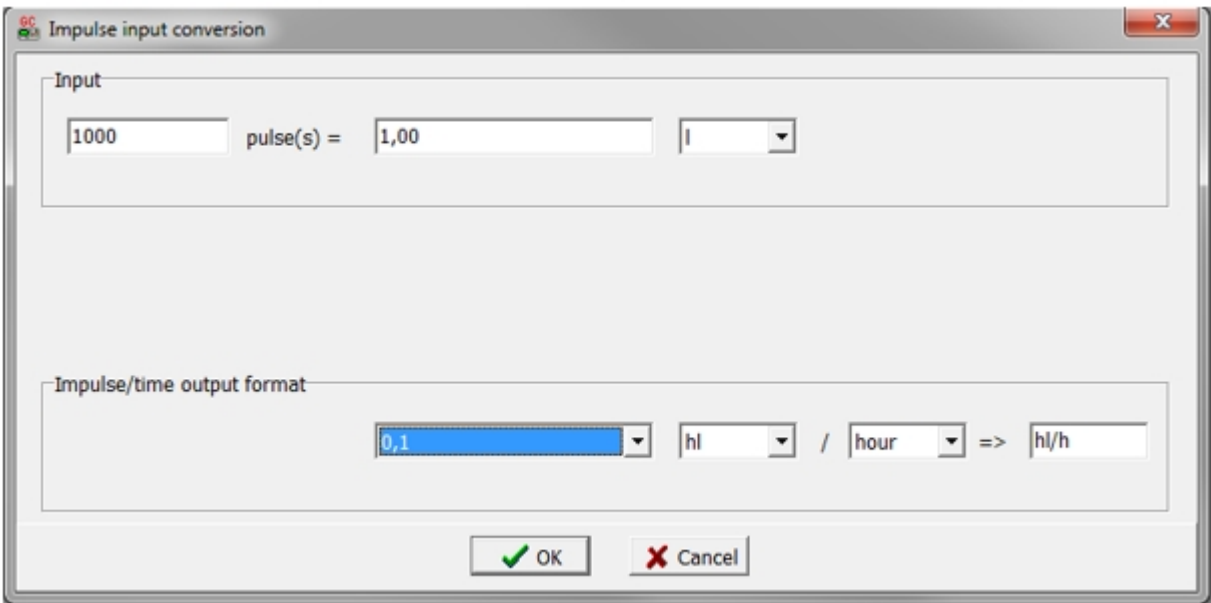

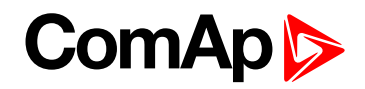

#### **Example**

We connected output from the flow meter to the impulse input and we want to measure volume of cooling water. Flow meter gives 1000 pulses per 1 litre.

Our resulting value will be calculated to one decimal place and will be in hectoliters.

This value is placed in group value "RPM & Imp/time".

The value shows the flow of the cooling water in the last hour. Value is perpetually recounted.

#### **Impulse+Impulse/time**

In this option you can choose the combination of Impuls and Impuls/Time inputs.

There are two value – total number of "pulses" and number of "pulses" per last period.

Description of both you can see higher.

#### **Wiring**

The following diagrams show the correct connection of sensors.

#### **Terminator**

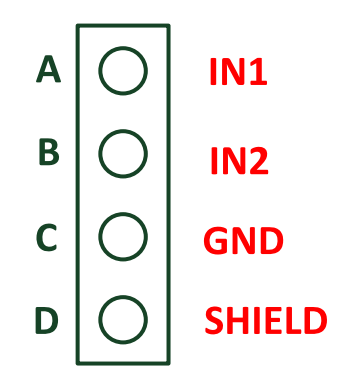

**Measuring resistance**

 $\triangleright$  3 – wire measurement

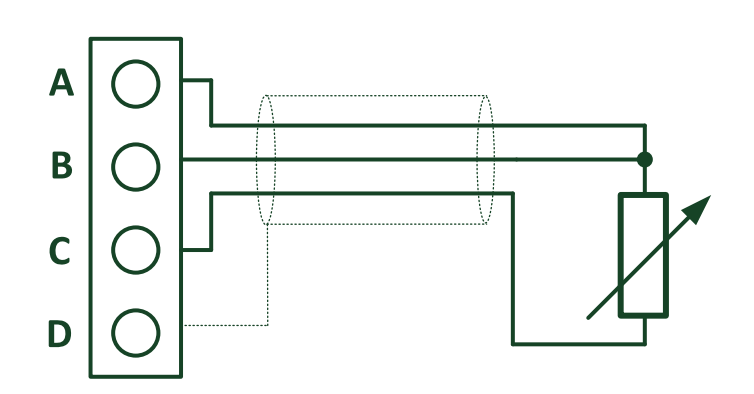

Ranges: Pt100, Pt1000, Ni100, Ni1000, 0 – 250Ω, 0 – 2400Ω, 0 – 10kΩ

 $\triangleright$  2 – wire measurement

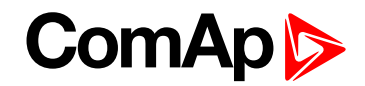

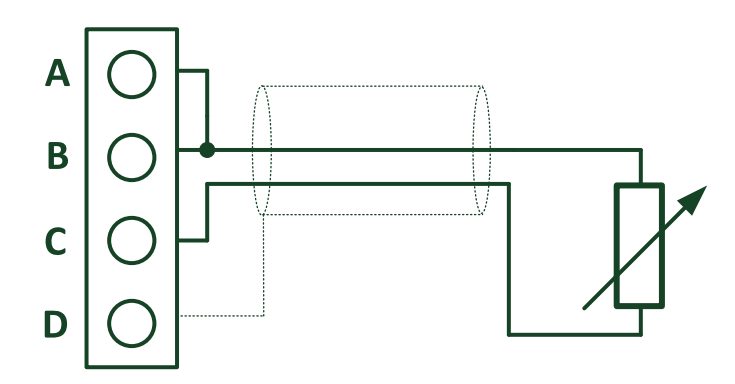

Ranges: Pt100, Pt1000, Ni100, Ni1000, 0 – 250Ω, 0 – 2400Ω, 0 – 10kΩ

**Measuring current**

▶ Active sensor

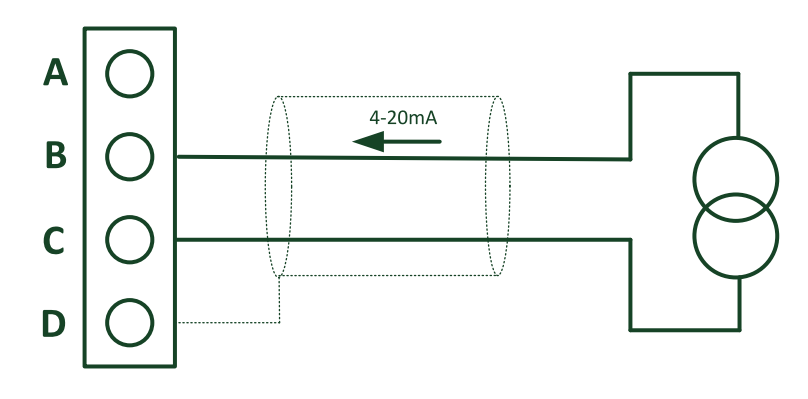

Ranges: ±20mA, 4 – 20mA

 $\blacktriangleright$  Passive sensor

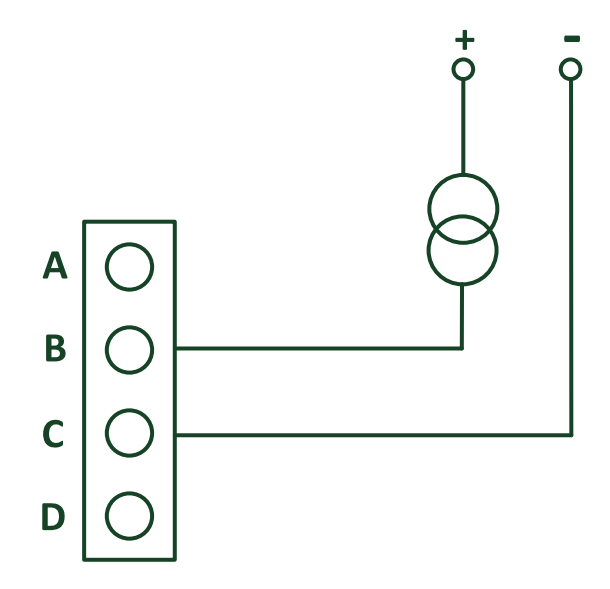

Ranges: 0 – 20mA, 4 – 20mA

Note: In case of power supply of sensor from the same source like power supply of Inteli AIN8 module *galvanic separation is lost.*

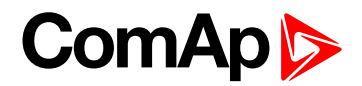

#### **Measuring voltage**

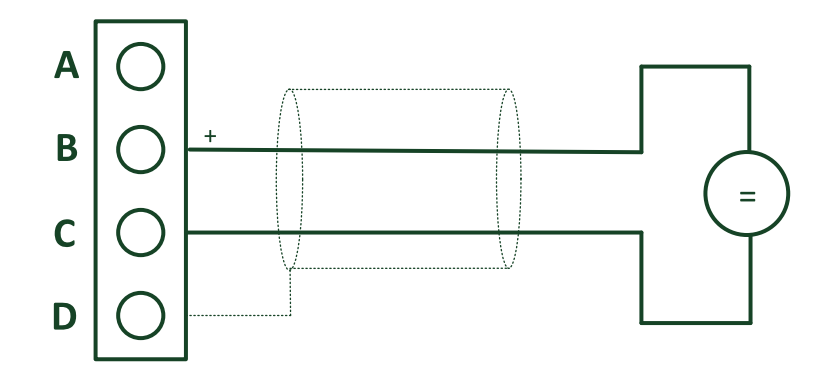

Ranges: ±1 V, 0 – 2,5 V, 0 – 5 V, 0 – 10 V

**Impulse input**

- $\blacktriangleright$  1 channel
- ▶ Can be configured as
	- **•** Impulse
	- **•** Impulse/time
	- RPM

All inputs can be configured to any logical function or protection.

It is possible to connect up to 10 modules to the InteliGen-NT, InteliSys-NT or InteliMains-NT controllers or up to 4 modules to the ID-DCU.

Inteli AIN8 module is connected to controller CAN1 bus.

## **Technical data**

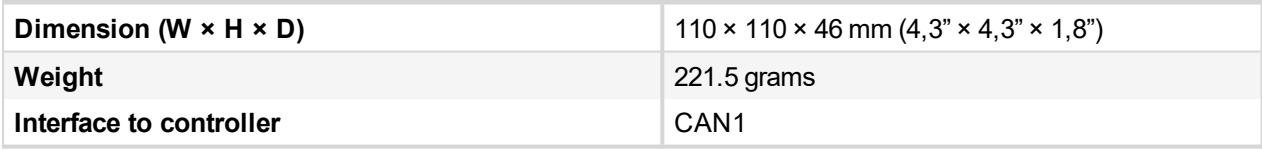

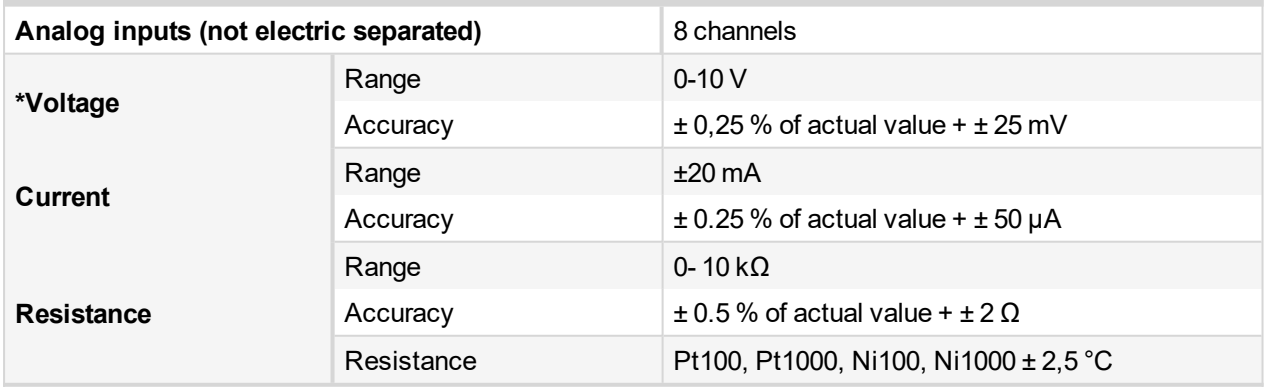

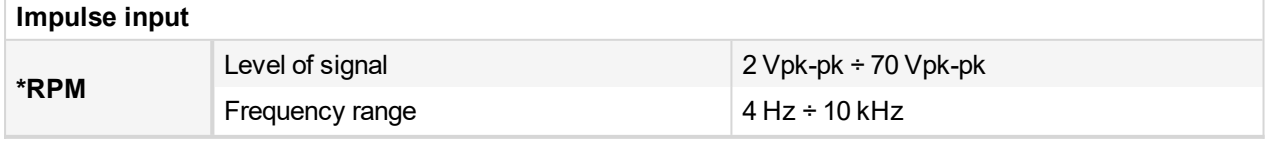

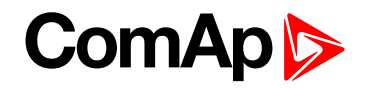

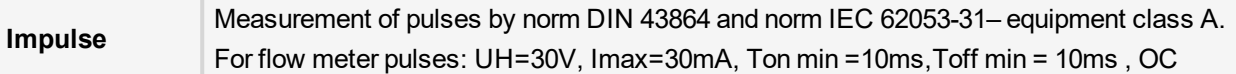

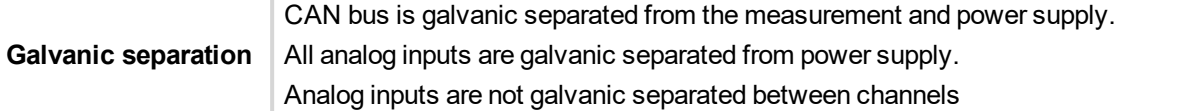

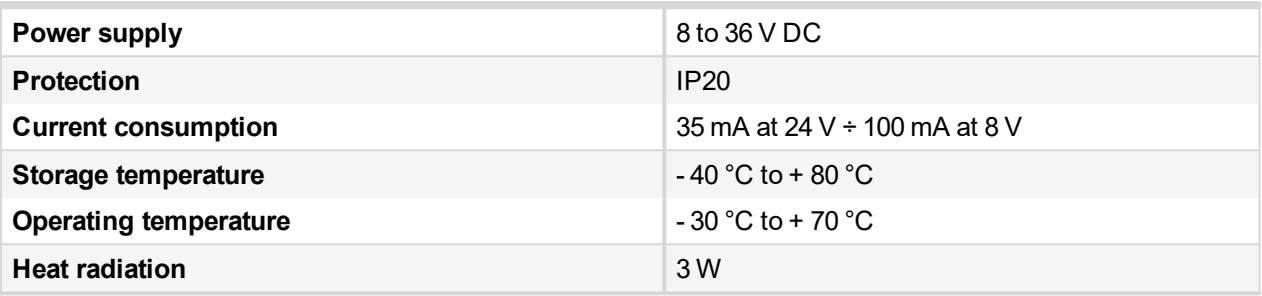

\*RPM input – required level of signal for correct sensing

- Minimum input voltage 2 Vpk-pk (from 4 Hz to 4 kHz)
- Minimum input voltage 6 Vpk-pk (from 4 kHz to 10 kHz)

\*Voltage measurement circuit was designed for lambda probe, for measurement thermocouples please use Inteli AIN8TC.

*The product is fully supported in fw IGS-NT 3.0 or higher and in IGS-NT-branches based on this fw.*

<span id="page-300-0"></span>6 **back to [Extensional](#page-290-1) modules**

## **8.2.2 Inteli AIN8TC**

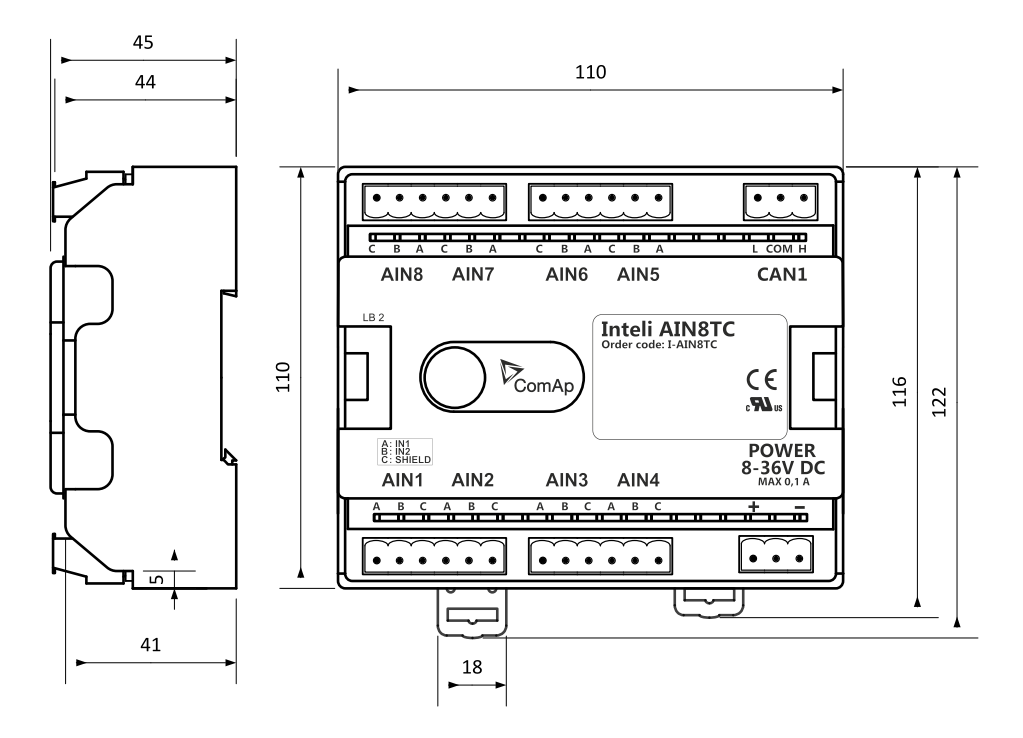

Image 8.3 Dimensions of Inteli AIN8TC

Inteli AIN8TC unit can be mounted on **DIN rail (35 mm)**. All dimensions are in mm.

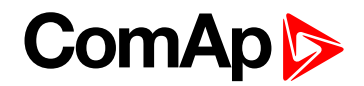

## **Available inputs**

#### **Analog inputs**

- $\triangleright$  8 channels
- **Can be configured as thermocouple sensors only**

All inputs can be configured to any logical function or protection.

It is possible to connect up to 10 modules to the InteliGen-NT, InteliSys-NT or InteliMains-NT controllers or up to 4 modules to the ID-DCU.

Inteli AIN8TC module is connected to controller CAN1 bus.

## **Supported sensors**

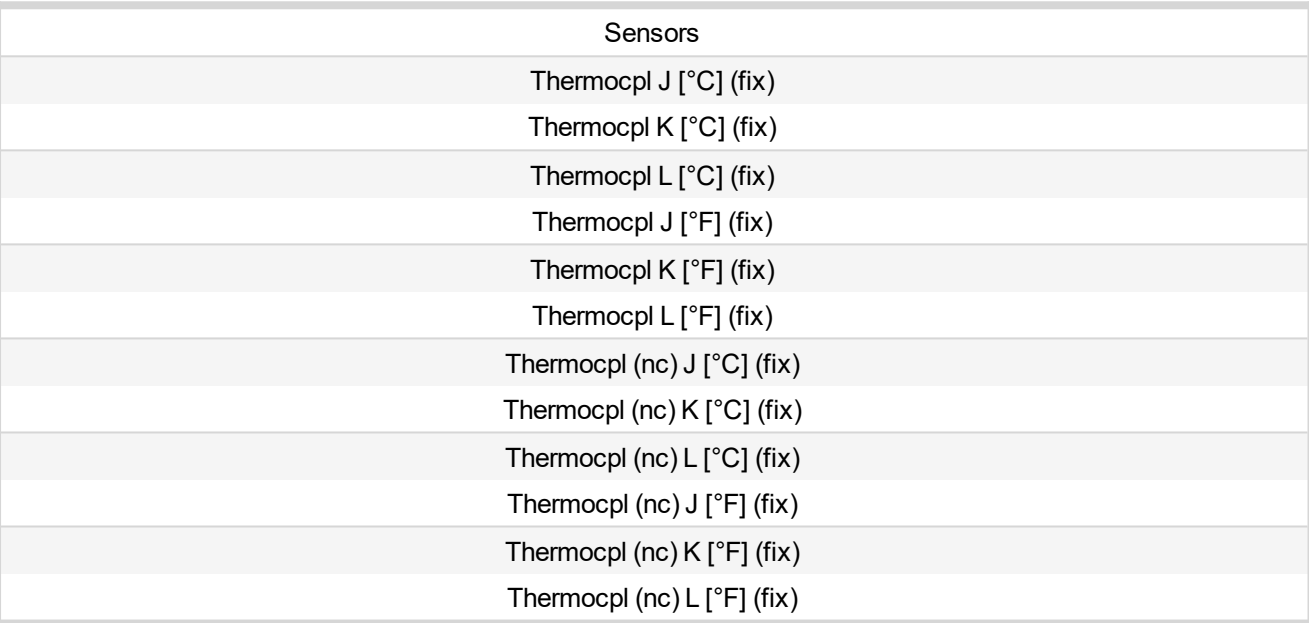

*Note: "nc" means" not cold junction compensation (by external sensor).In this case is used internal temperature sensor on the PCB*

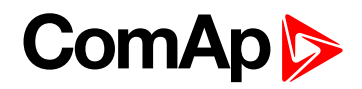

### **Dimensions**

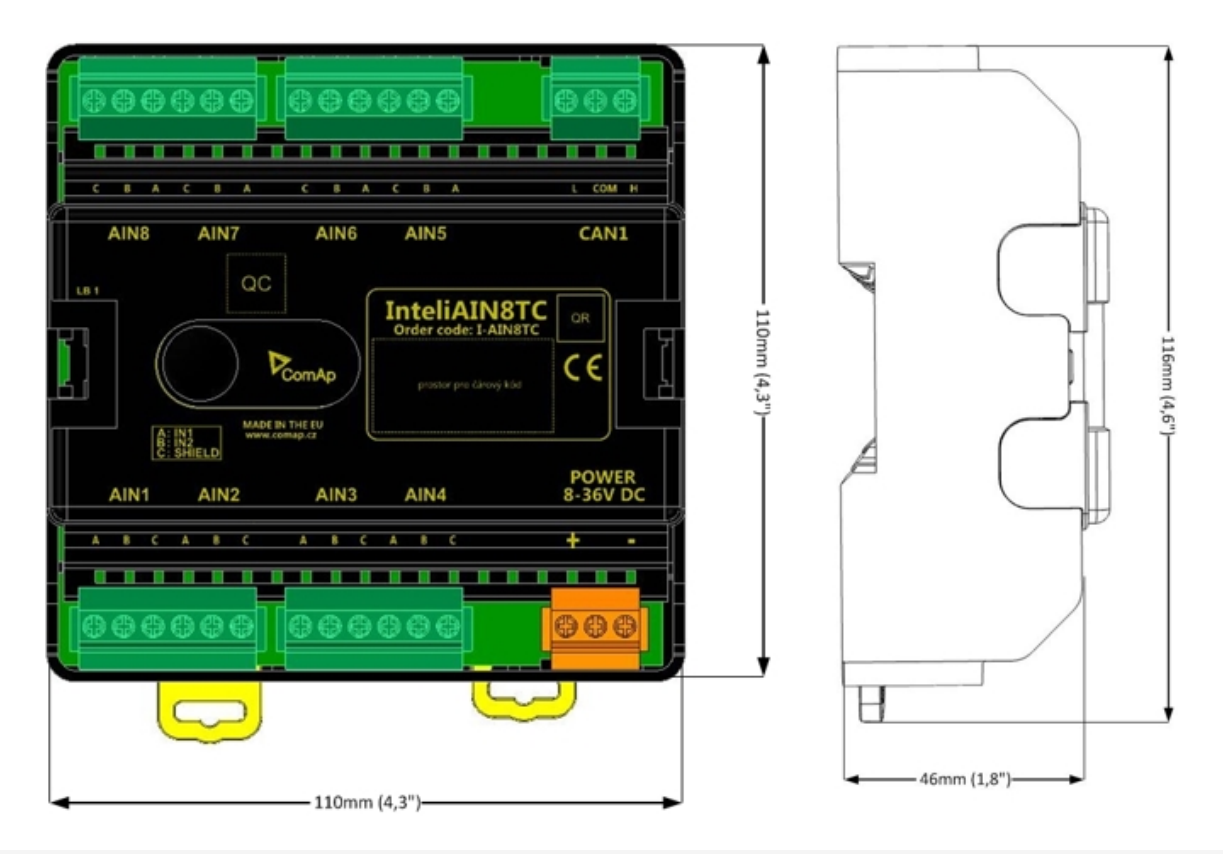

*Note: Unit is 35 mm DIN rail mounted.*

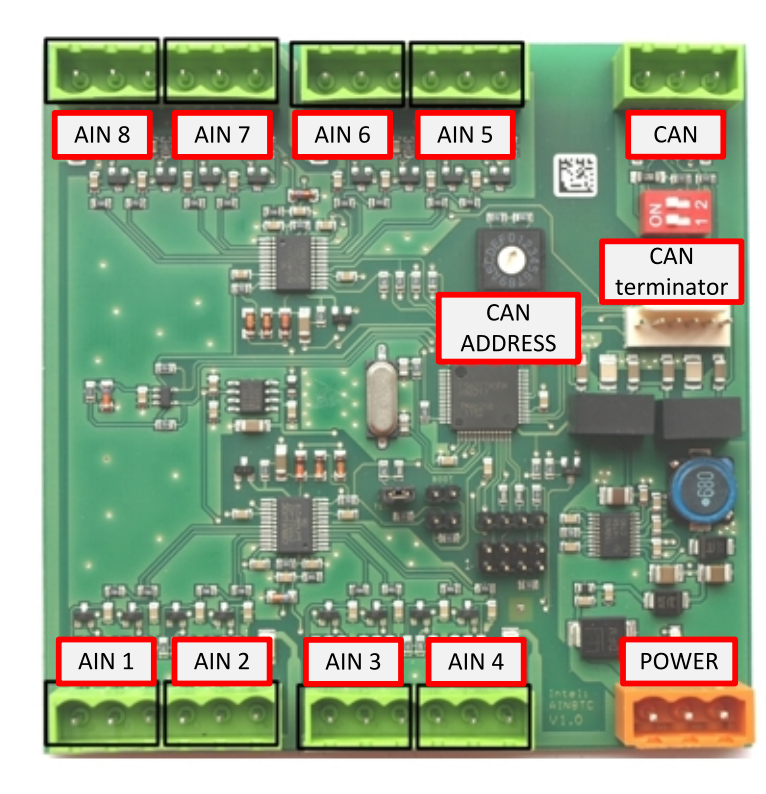

## **Terminals**

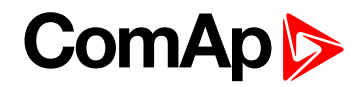

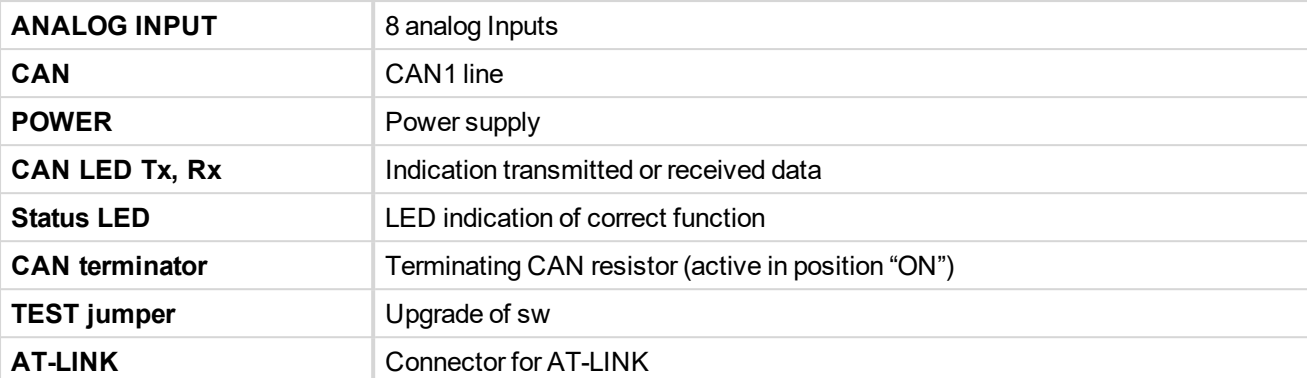

## **Address and DIP switch setting**

#### **Address configuration**

DIP switch determinates CAN address for analog inputs.

#### **Programming firmware**

Firmware is upgraded via AT-link (TTL). For programming it is necessary to close jumper TEST.

For programming FlashProg PC tool version 4.2 or higher must be used.

## **LED indication**

#### **LED at power connector – status LED**

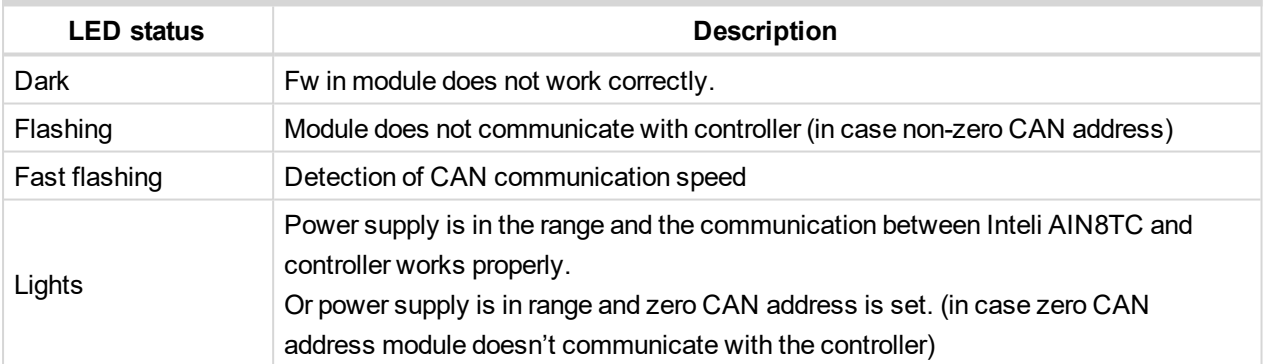

## **Wiring**

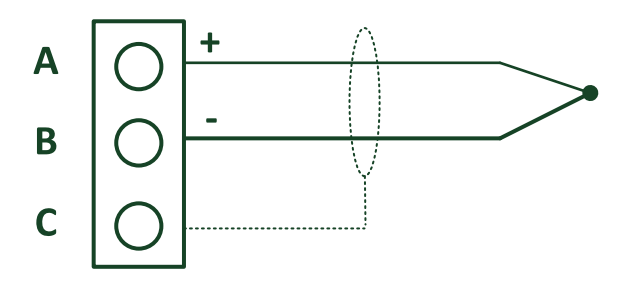

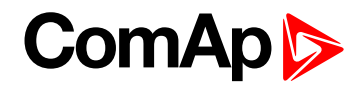

#### **Terminator**

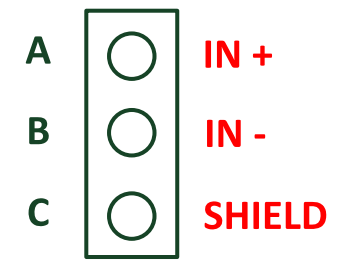

## **Cold Junction Compensation (CJC) settings**

Please have a look at Cold junction compensation in **Cold Junction [Compensation](#page-331-0) (CJC) (page 332)** chapter.

## **Technical data**

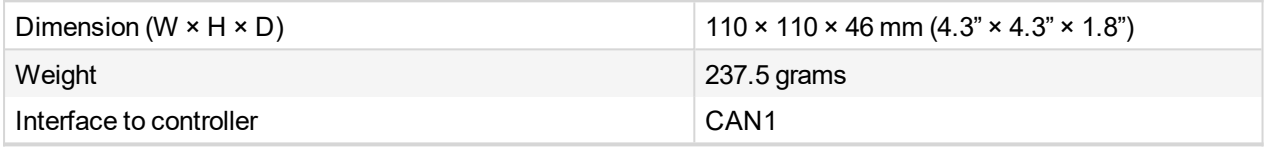

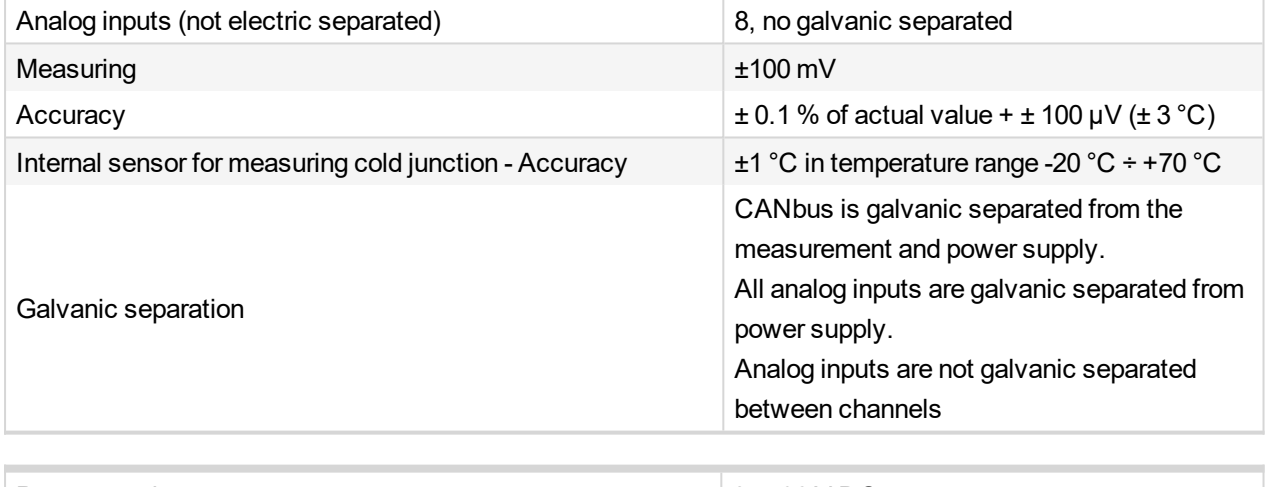

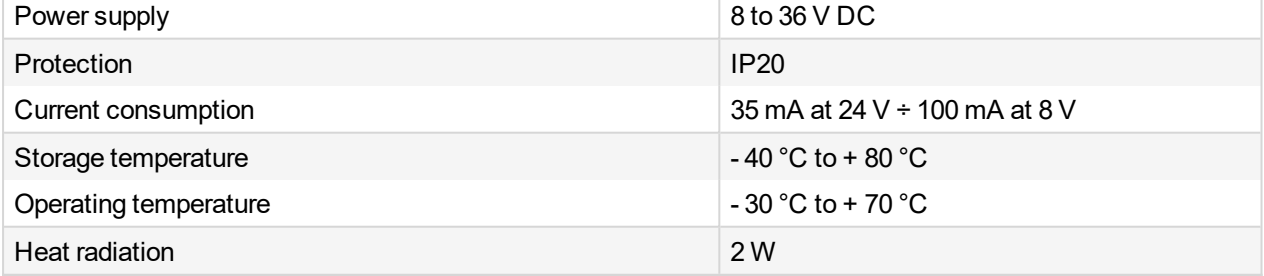

Thermocouples galvanically separated and galvanically non-separated are supported.

6 **back to [Extensional](#page-290-1) modules**

# **ComAp**

## <span id="page-305-0"></span>**8.2.3 Inteli IO8/8 (I-IO8/8)**

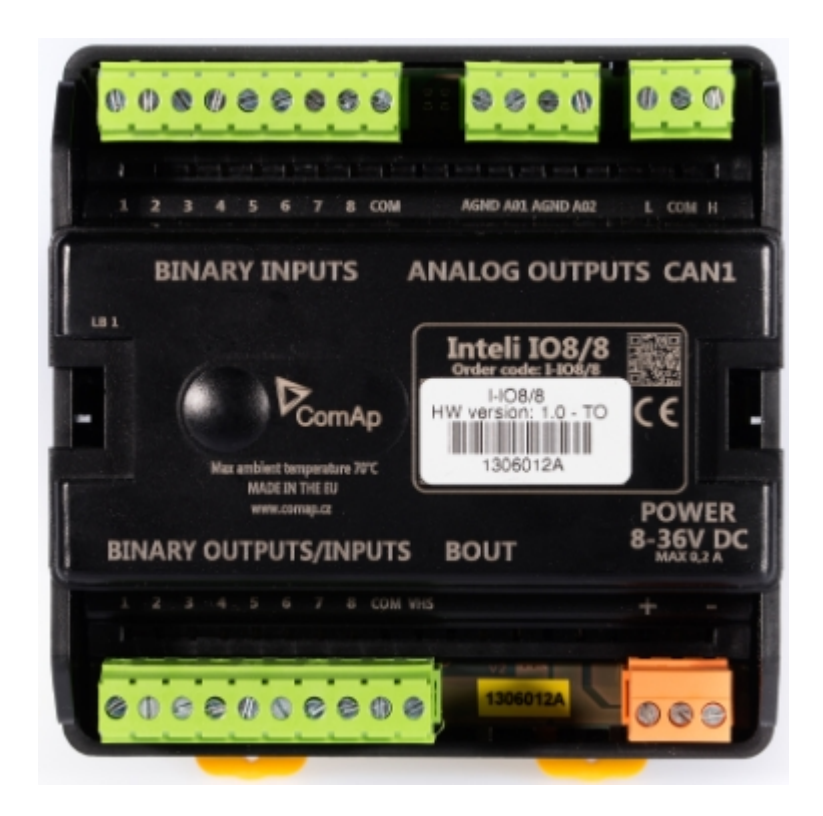

## **Description**

Inteli IO8/8 module is an extension module equipped with binary inputs, binary outputs and analog outputs.

The module can be used for ID-DCU, InteliMains-NT, InteliGen-NT and InteliSys-NT controllers.

"Inteli IO8/8" is the name of the module, but it is possible to configure the module (by internal switch) to two configurations:

- Inteli IO8/8 (8 binary inputs, 8 binary outputs and 2 analog outputs)
- Inteli IO16/0 (16 binary inputs, 0 binary outputs and 2 analog outputs)

This module is compatible with MTU ECU-7 at communication speed 125 kbps when uploaded with firmware 1.1.0 and higher.

The detection of communication speed is indicated by fast flashing of status LED. Once the speed is detected the module remains set for the speed even when the communication is lost. Renewal of communication speed detection is done by reset of the module.

## **Available inputs/outputs**

#### **Binary inputs**

- $\triangleright$  8 channels
- Can be configured as:
	- $\bullet$  Pull up
	- Pull down

All 8 inputs are configured to one type together.

# **ComAp 6**

#### **Binary outputs**

- $\triangleright$  8 channels
- Can be configured as:
	- $\bullet$  High side switch
	- Low side switch

Always all 8 inputs are configured to one type (HSS/LSS) together.

All 8 outputs can be modified to inputs by switch on the PCB (IO 8/8 to IO 16/0).

New function "output state check" can be switched on for all 8 binary outputs.

*Note: Theory of binary inputs and [outputs](#page-355-0) (page 356) (Pull Up,Pull Down, High side switch, Low side switch)*

**"Output state check"** function evaluates in real time the state of binary outputs and adjusted (required) state. In case of failure (different state of required state and real state) history record and alarm are issued (type of the alarm is set by "Protection upon module failure" - (no alarm/warning/SD)).

This function is designed for short-circuit or other failure, which causes change of set state of binary output.

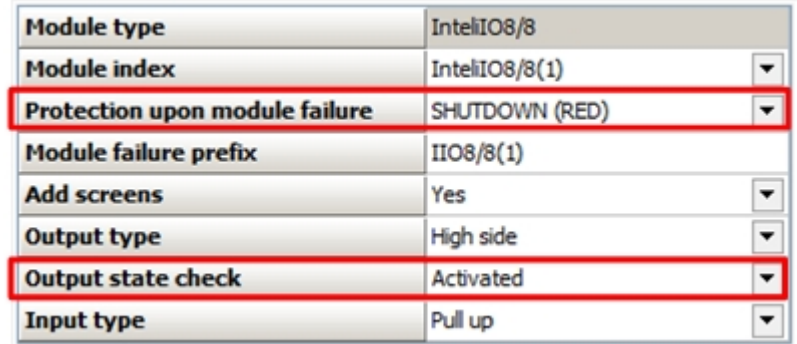

#### **Analog outputs**

- $\blacktriangleright$  2 channels
- Can be configured as:
	- Voltage 0-10V
	- Current 0-20mA
	- PWM (level 5V, with adjustable frequency from 200Hz to 2400Hz, with step 1Hz)

All inputs/outputs can be configured to any logical function or protection.

It is possible to connect up to 12 modules (in configuration 8inputs/8outputs) to the InteliGen-NT, InteliSys-NT or InteliMains-NT controllers or up to 4 modules to the ID-DCU.

Inteli IO8/8 module is connected to controller CAN1 bus.

## **Default configuration of module**

If the software of the controller supports this module, then you can configure inputs/output to all options.

In case that the software of the controller doesn't support this module, you can add this module to the configuration by generic extension (as group of 8 signals).

In this case you cannot define the type of Inputs/outputs, all inputs/outputs are configured as:

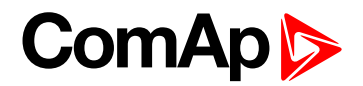

- Binary inputs pull up
- $\blacktriangleright$  Binary outputs low side
- Analog output current, range 0-20mA

## **Dimensions**

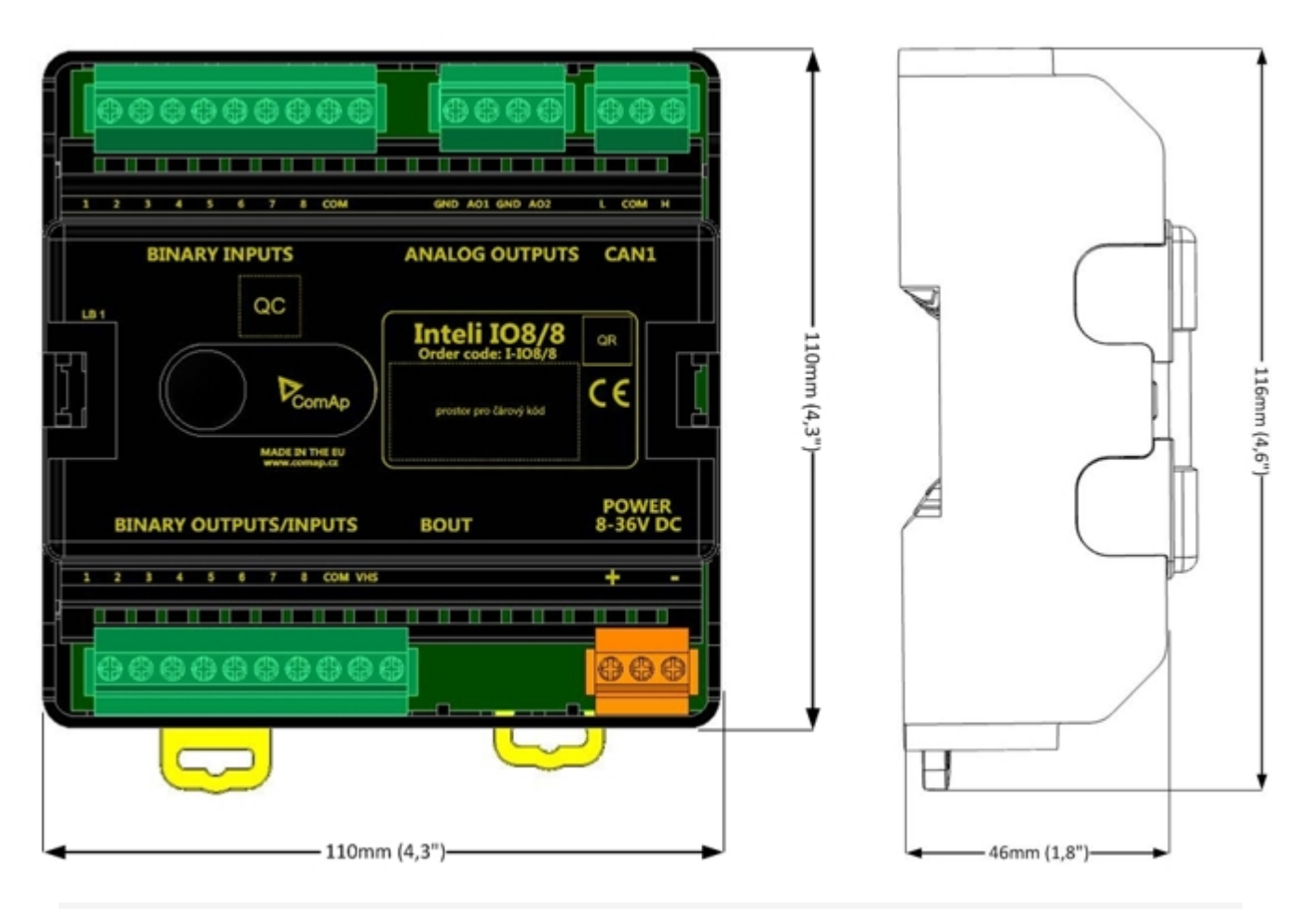

*Note: Unit is 35 mm DIN rail mounted.*

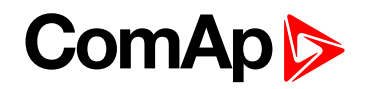

## **Terminals**

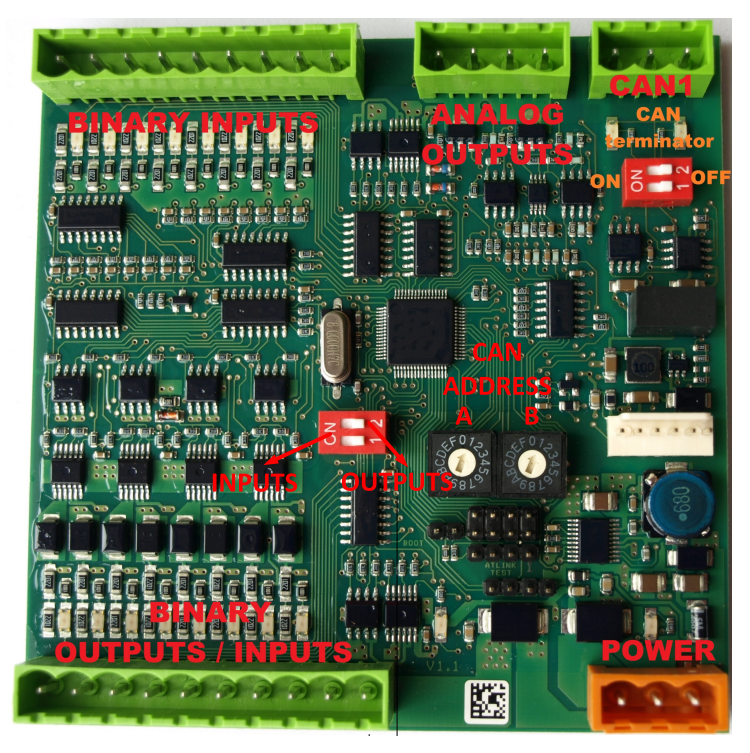

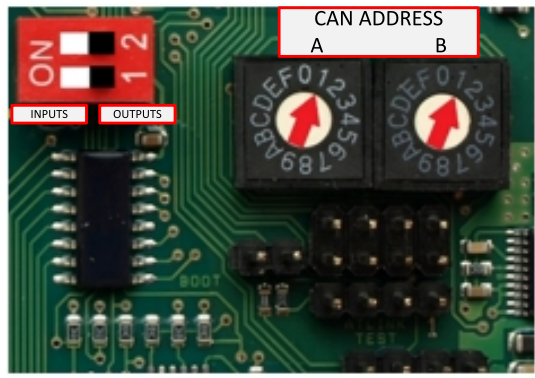

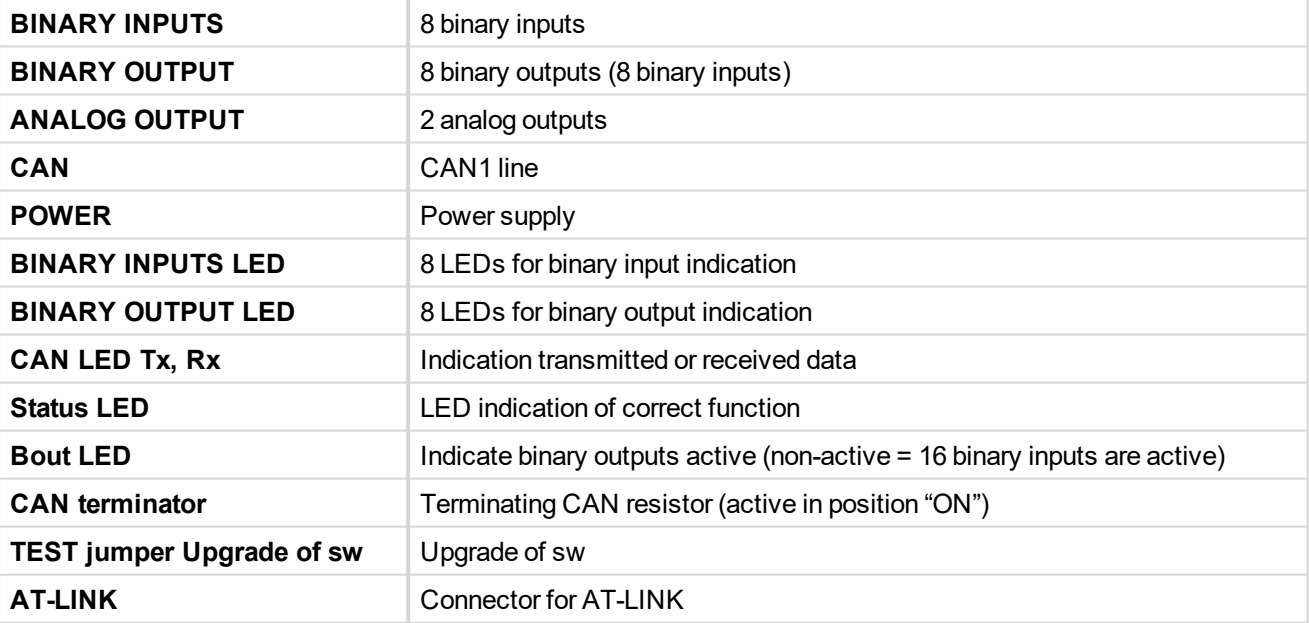

## **Address and DIP switches setting**

#### **Configuration as Inteli IO8/8**

CAN address for binary inputs is determined by DIP switch A, CAN address for binary output and analog outputs is determined by DIP switch B.

#### **Configuration as Inteli IO16/0**

CAN address for binary inputs is determinated by DIP switch A, first group of 8 input has address A, second group of 8 inputs has address A+1. CAN address of analog outputs is set by DIP switch B.

# **ComAp**

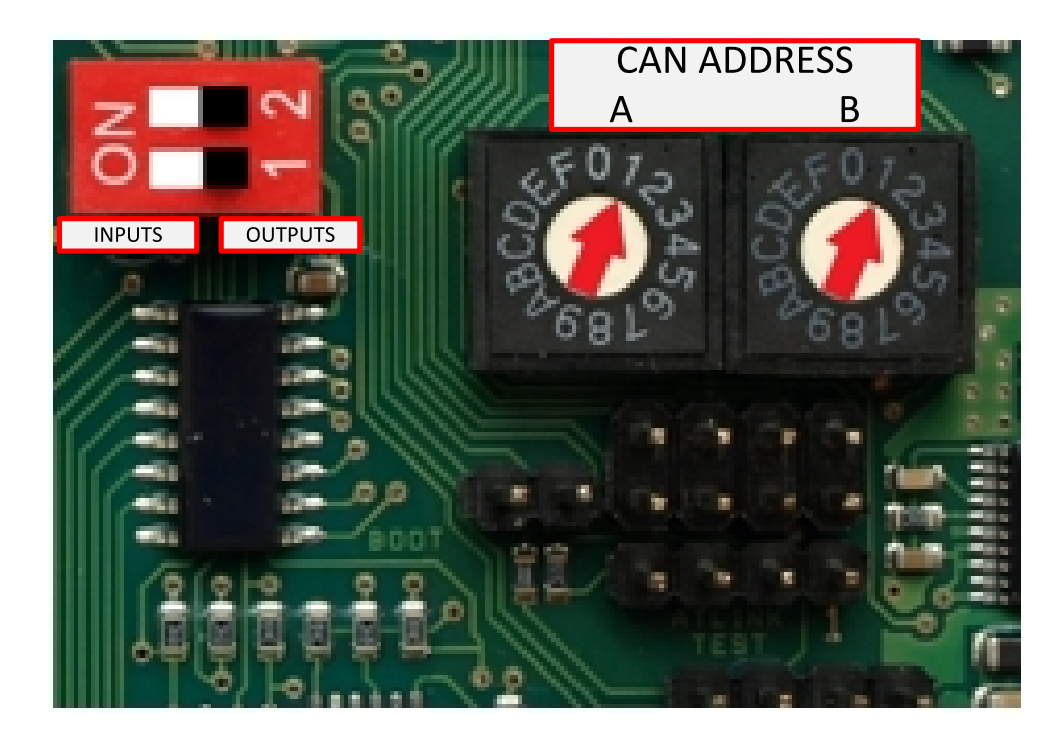

In case of setting the CAN address to zero, the appropriate group of signals is deactivated.

#### **Programming Firmware**

Firmware upgrade is via AT-link (TTL). For programming is necessary to close jumper TEST. For programming FlashProg PC tool version 4.2 or higher must be used.

### **LED indication**

#### **Binary input**

Each binary input has LED which indicates input signal. LED is shining when input signal is set, and LED is dark while input signal has other state.

#### **Binary output**

Each binary output has LED which indicates output signal. Binary output LED is shining when binary output is set.

#### **Binary output status LED**

When this LED is shining, then module is configured as 8 binary inputs and 8 binary outputs.

When this LED is dark, then the module is configured as 16 binary inputs.

#### **LED at power connector – status LED**

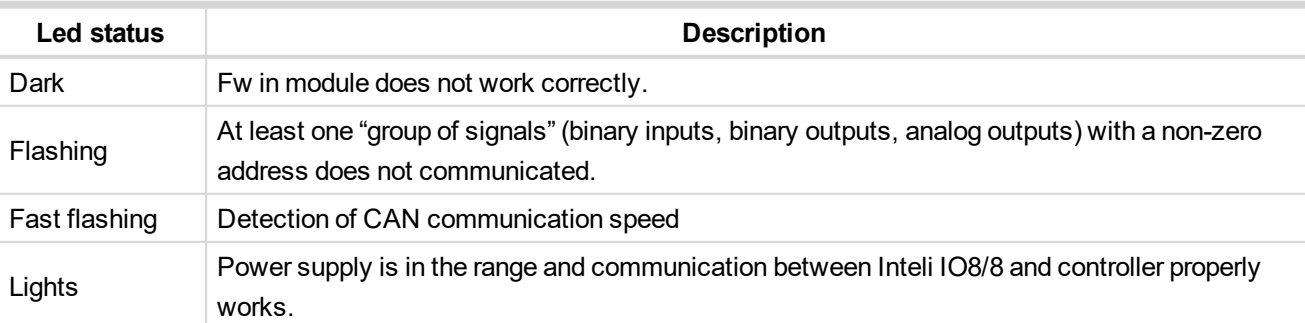

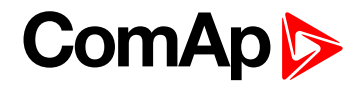

## **Wiring**

**Binary inputs**

 $\blacktriangleright$  Pull up

Two options of wiring

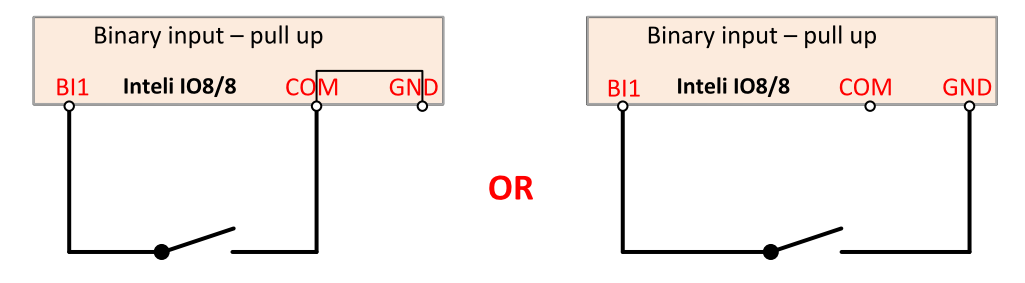

There are two options of wiring. On left side you can see case when binary input is connected between pins BI1 and COM (COM is connected internally to the GND).

On right side is case of wiring between pins BI1 and GND. Both ways are correct.

 $\blacktriangleright$  Pull down

Two options of wiring

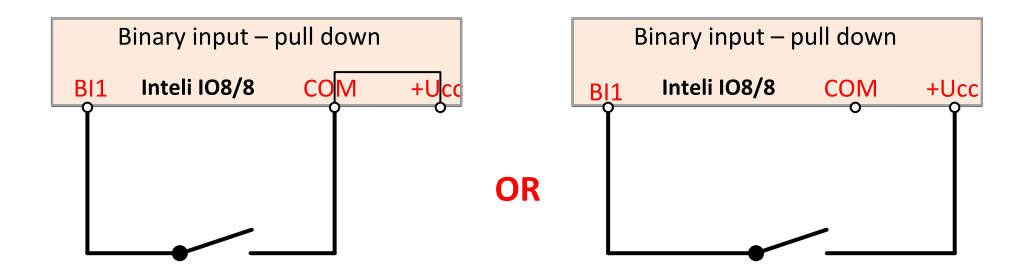

There are two options of wiring. On left side you can see case when binary input is connected between pins BI1 and COM (COM is connected internally to the +Ucc).

On right side is case of wiring between pins BI1 and +Ucc. Both ways are correct.

**IMPORTANT: Do not connect COM pin to power (GND or Ucc). Otherwise the module will be damaged.**

**Binary outputs**

 $\blacktriangleright$  High side

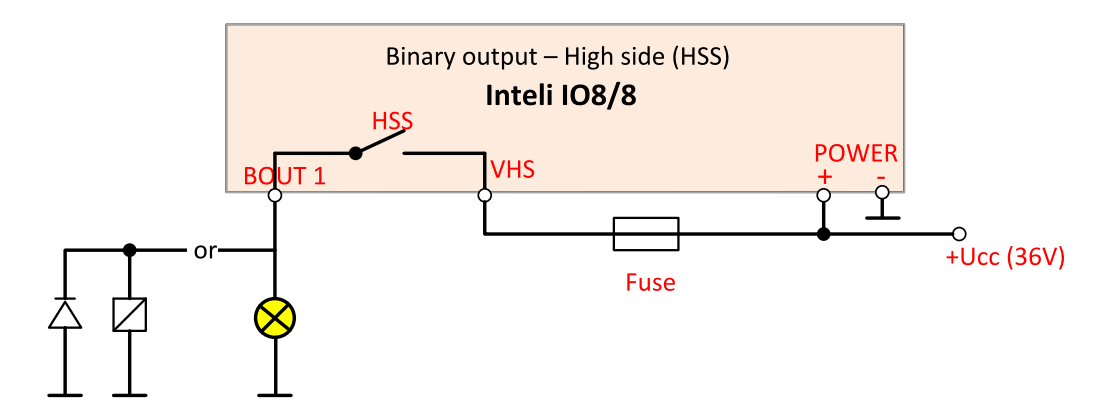

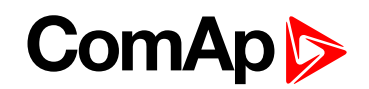

When High side setting of outputs is chosen - binary output must be connected to the plus potencial (+ Ucc) of power supply connect directly to terminal VHS (voltage High side). Maximal current of each binary output is 500mA.

Size of fuse depends on load.

**Low side** 

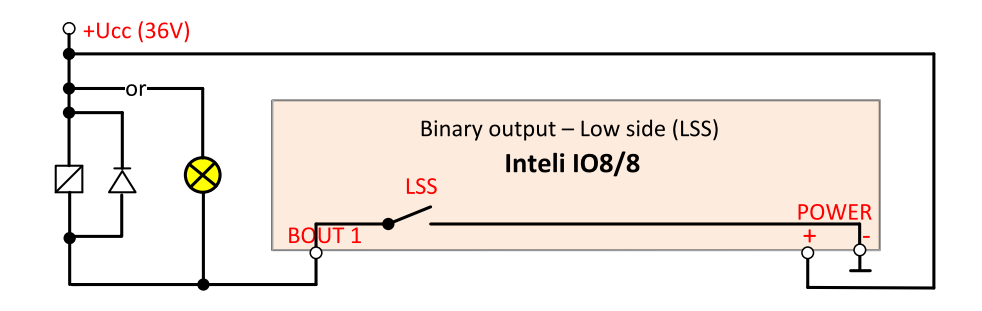

**Analog outputs**

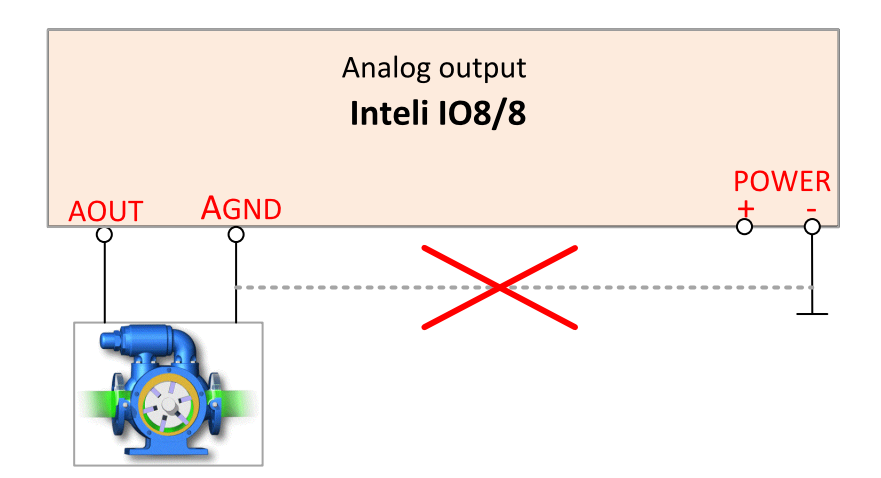

Terminator for analog output has special analog ground (AGND), which must not be connected to the GND. **Limit of analog ground (AGND) is 100mA.**

## **Technical data**

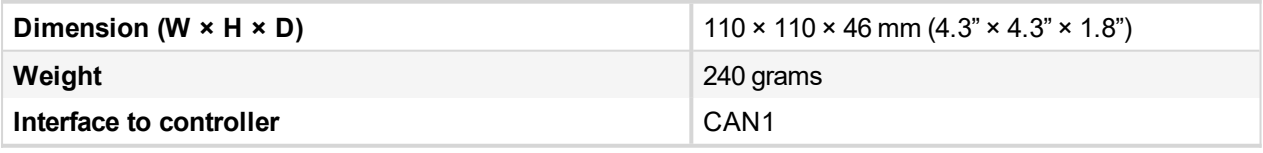

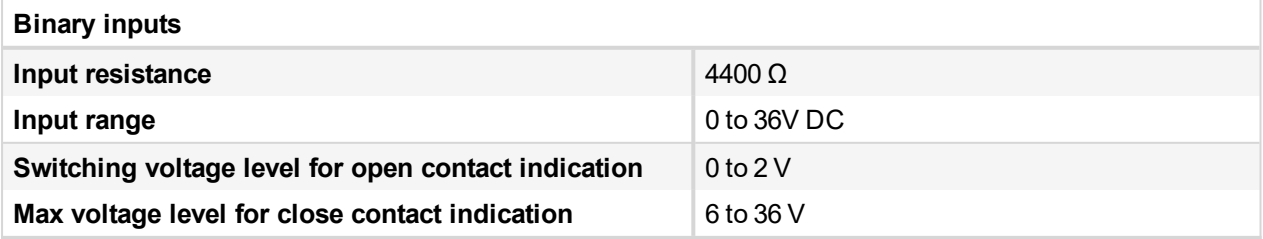

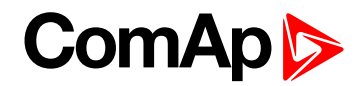

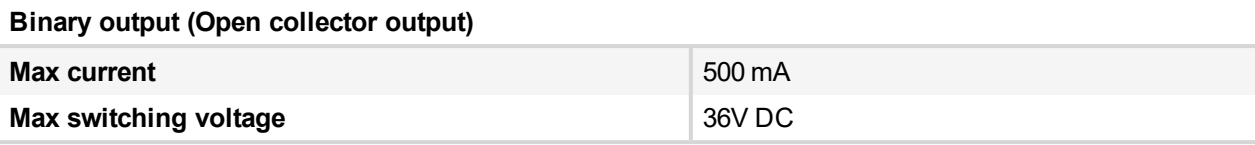

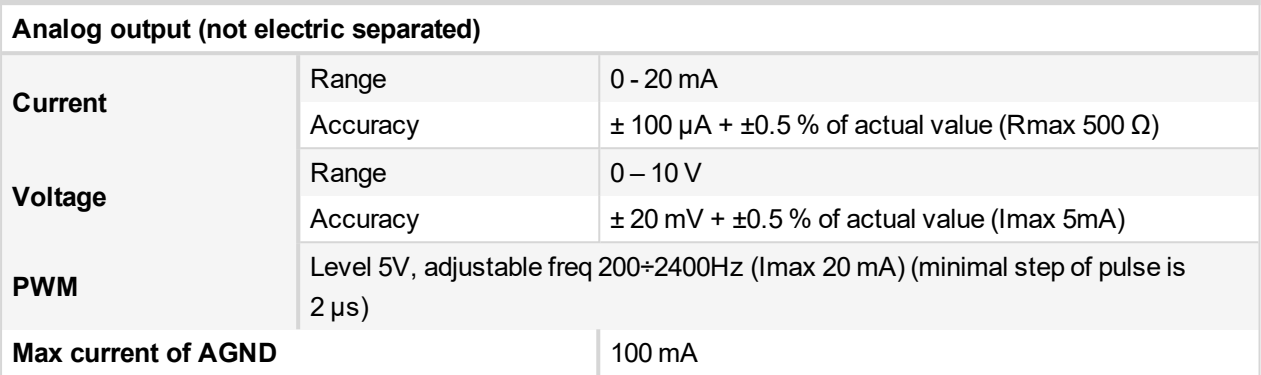

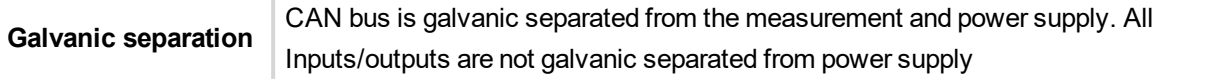

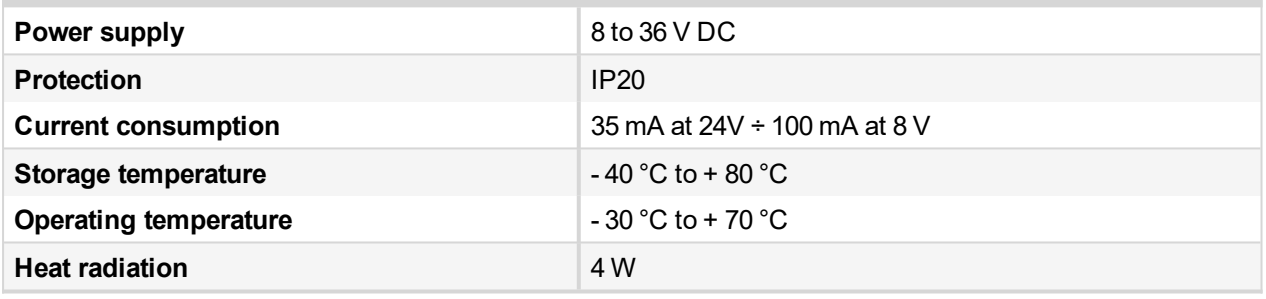

*The product is fully supported in fw IGS-NT 3.0 or higher and in IGS-NT-branches based on this fw.*

6 **back to [Extensional](#page-290-1) modules**

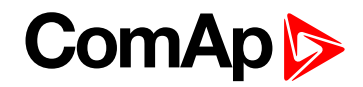

## <span id="page-313-0"></span>**8.2.4 IS-BIN16/8**

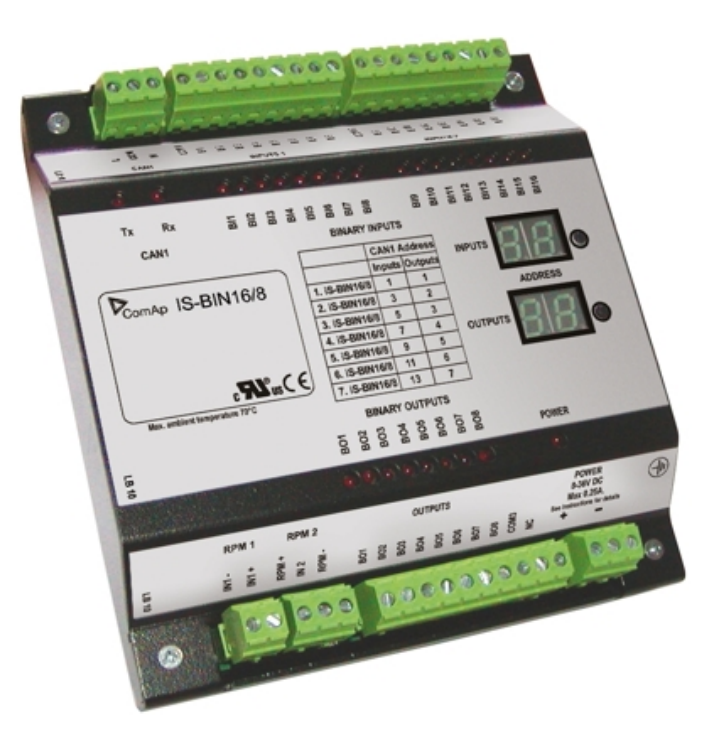

### **Description**

IS-BIN16/8 is an extension module with 16 binary inputs (galvanic separated) and 8 binary output (galvanic separated), 2 pulse inputs (frequency measurement or pulse counting). All I/O can be configured to any logical function or protection. It is possible to connect up to 6 IS-BIN16/8 external units to one controller. External modules IS-BIN16/8 is connected to controller CAN1 bus. To operate external modules:

- ▶ Connect all external modules to CAN1 bus line
- ▶ On each module adjust I/O CAN1 address in the range of 1 to 7 for IS-BIN16/8 output, 1,3,5,7,9,11,13 for IS-BIN18/8 inputs
- In case of use generic module in configuration you can set CAN address from  $1 12$
- In case of set 0 CAN address inputs/ outputs are deactivated
- $\blacktriangleright$  Input output address is displayed on the front panel LCD's
- ▶ Use PC configuration tool to configure controller according external modules setting

IS-BIN16/8 module has two separate CAN1 addresses for binary inputs Group 1, Group 2 and binary output Group (total three addresses). The CAN1 address for BI Group 1 and for BO Group 2 can be adjusted on the IS-BIN16/8. The address for BI Group 2 is set automatically to the address following BI Group 1.

*Note: CAN address 0 disables corresponding CAN message (Group data are not send).*

# **ComAp**

## **Dimensions**

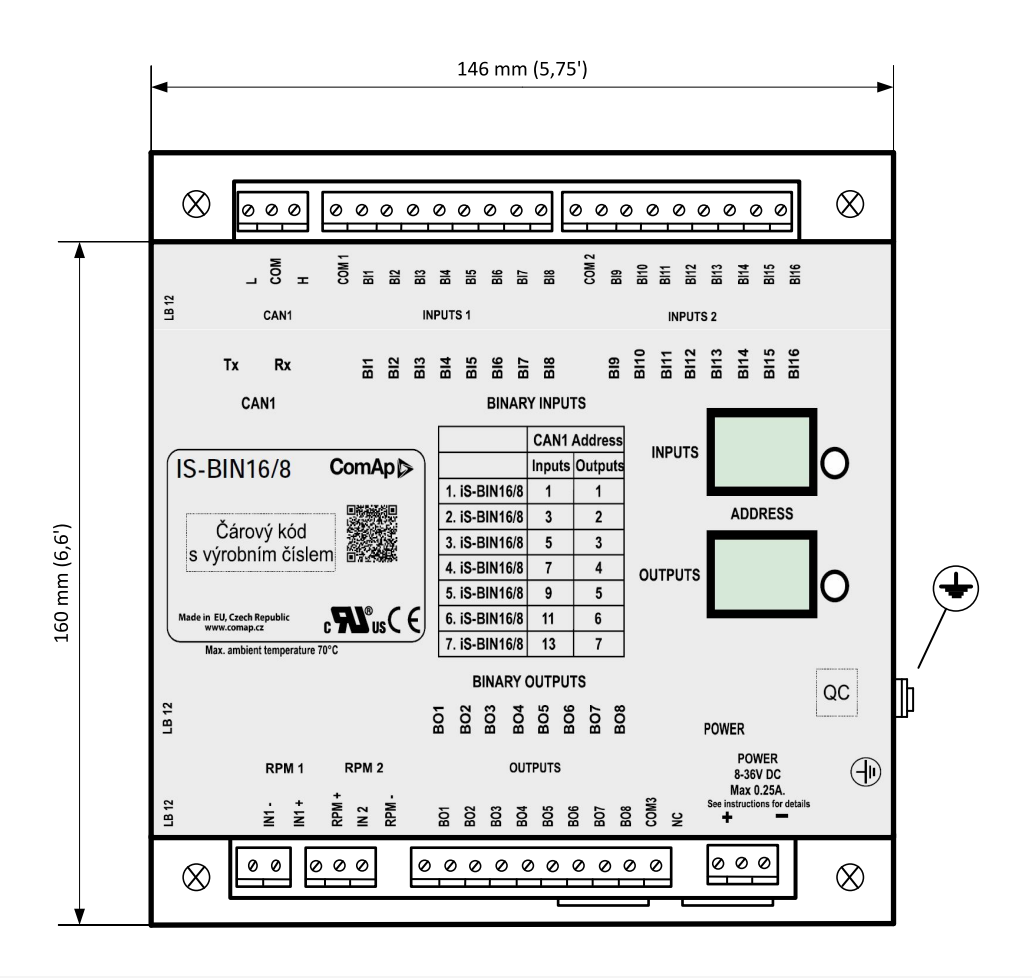

*Note: Unit is 35 mm DIN rail mounted.*

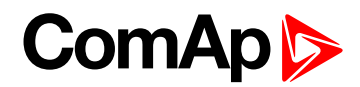

## **Connectors**

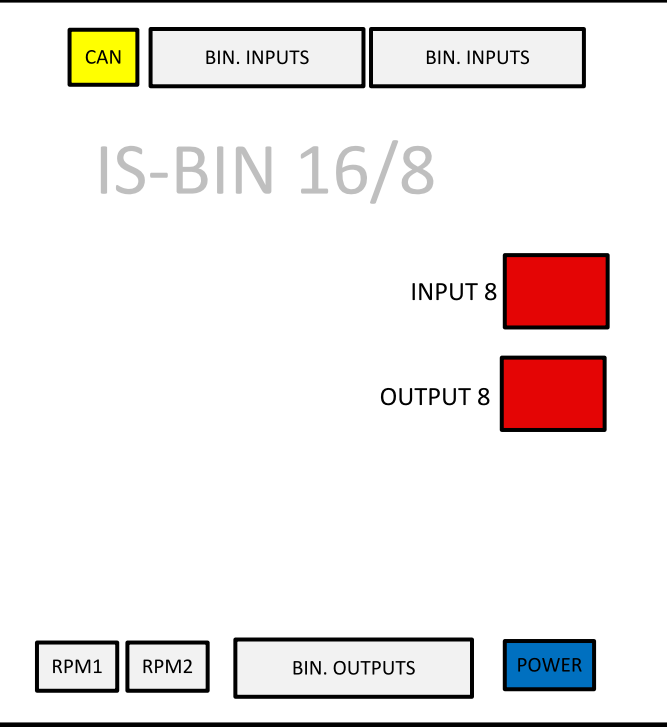

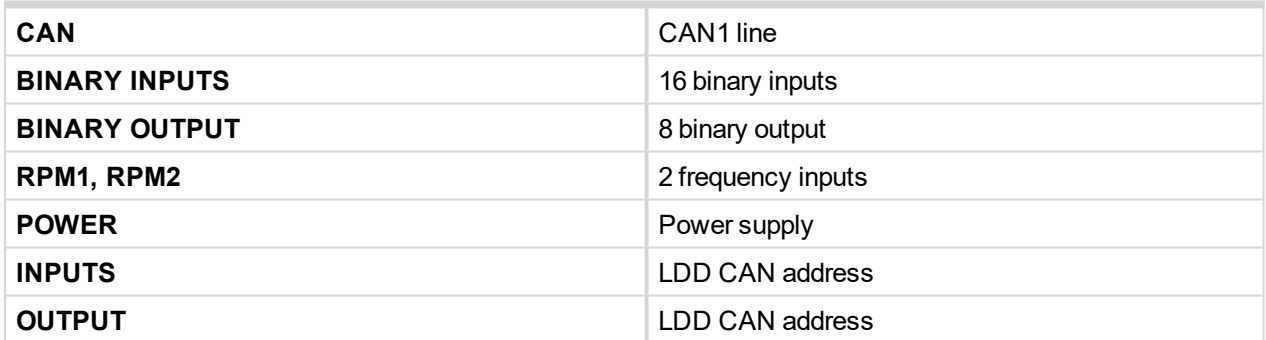

## **Address and jumpers settings**

CAN 1 address is setting by following procedure:

- Press Address buttons (for INPUTS address and OUTPUT address) during IS-BIN8 power supply on to switch to addressing mode.
- **Then repeatedly press or keep pressed address button to adjust required address according to** CONTROLLER configuration.
- After setting requested address, release the buttons and wait until the digits blink it indicates write the changed address to EEPROM memory.

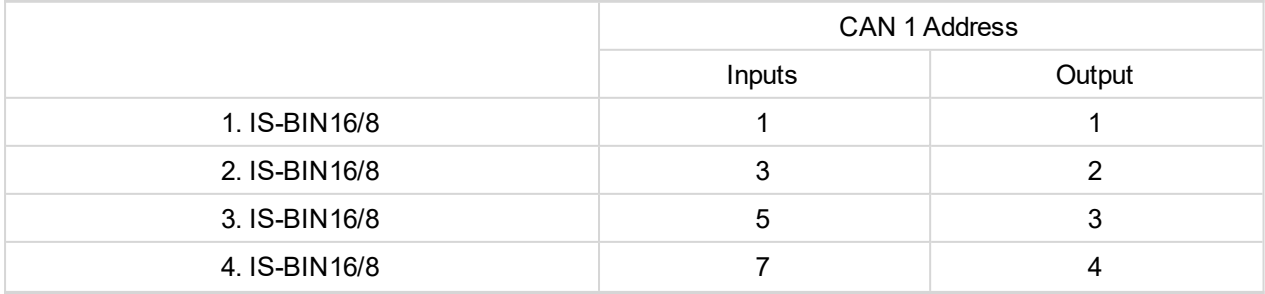

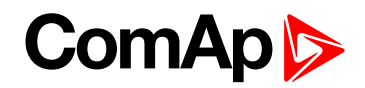

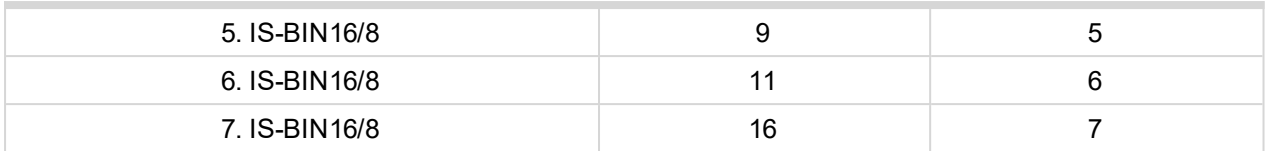

Table 8.3 Table of recommended CAN1 address setting

#### **SW version check**

Let suppose IS-AIN8 of SW version 1.4. Shortly press address button. Following sequence appears on the display: number "1", one second pause, number "4", two second pause, number "1", one second pause, number "4", two second pause and finally IS-AIN8 actual address.

Error message (e.g. SD BOUT2) appears on Controller screen when Binary input or output Address x is configured but corresponding unit is not recognized (no message is received from CAN bus). Check IS configuration and corresponding external IS-AIN, IS-BIN unit address setting.

## **LED indication**

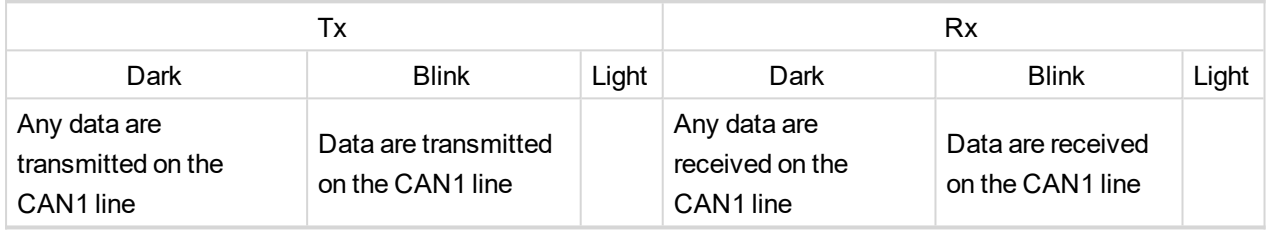

Table 8.4 Tx / Rx LED status

## **Wiring**

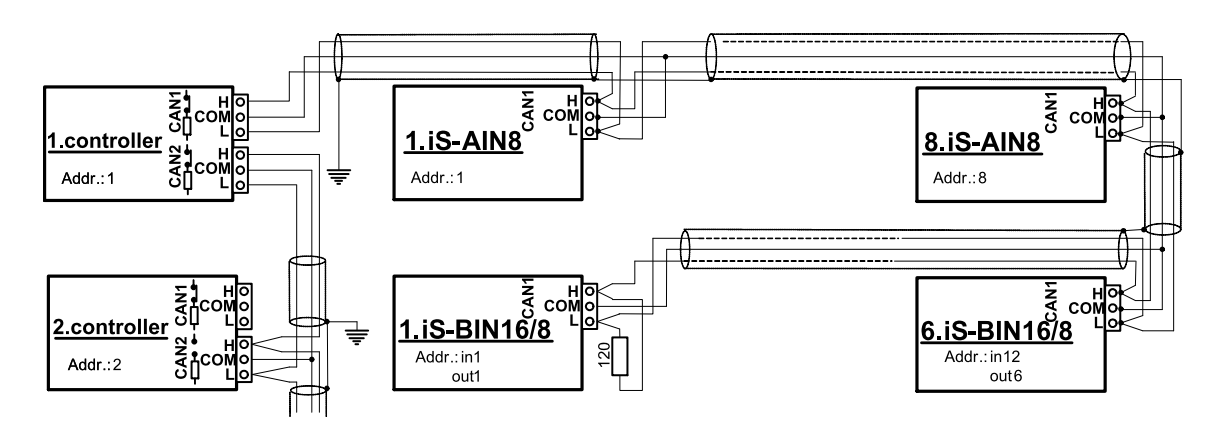

Image 8.4 CAN bus line has to be terminated by 120 ohm resistors on the both ends.

*Note: CAN bus line has to be terminated by 120 ohm resistors on the both ends.*

*For longer distances is recommended to connect CAN COM terminals between all controllers and cable shielding to the ground in one point!*

*Recommended CAN bus data cables see in Chapter Technical data.*

External units can be connected on the CAN bus line in any order, but line arrangement (no tails no star) is *necessary-*

*Recommended CAN bus data cables see in Chapter Technical data.*

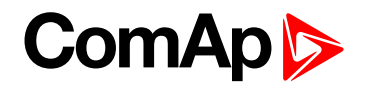

#### **Binary inputs**

There are two groups of eight Binary inputs BI1 to BI8 and BI9 to BI16. Each group has a separate Common terminal COM1 and COM2. The Common terminal can be connected to positive or negative pole – see following drawing. Binary inputs are galvanically separated from IS-BIN16/8 power supply.

*Note: Theory of binary inputs and [outputs](#page-355-0) (page 356) (Pull Up,Pull Down, High side switch, Low side switch)*

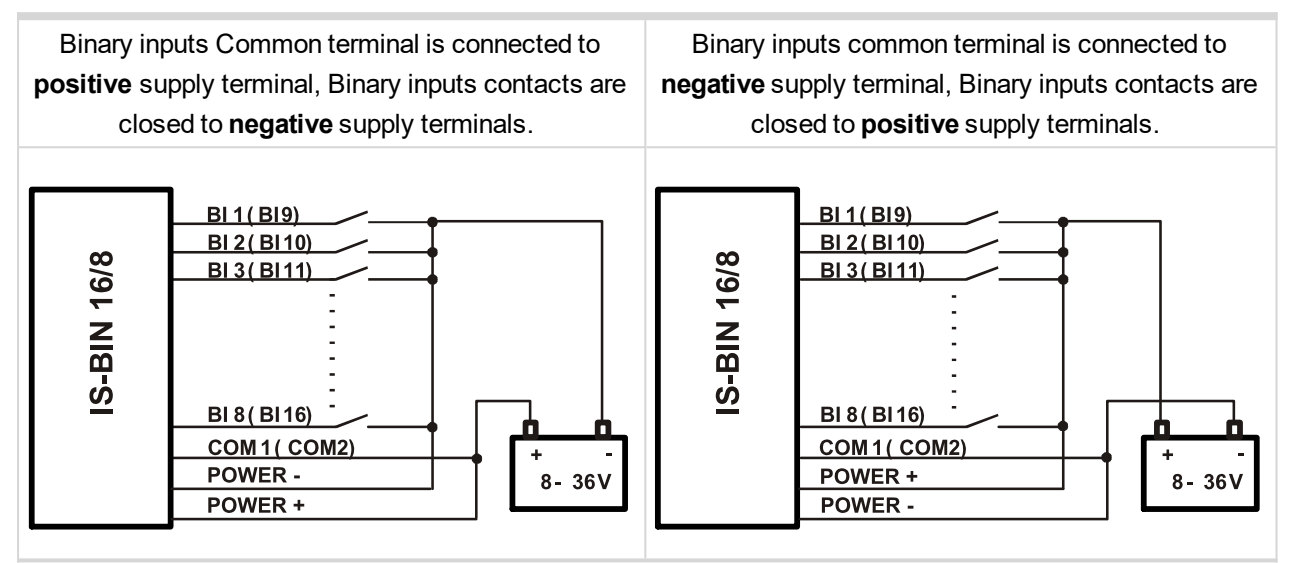

Input voltage range for opened contact is from 8 VDC to Power supply VDC. Input voltage range for closed contact is from 0 to 2 VDC. Voltage level is defined between Binary input and Binary input COM terminal and does not depend on "positive" or "negative" connection.

Impulse inputs do not work with IGS-NT controller.

#### **Binary output**

The Common terminal can be connected to positive or negative pole (HW3.0 only) – see following drawing. Binary outputs are galvanic separated from IS-BIN16/8 power supply (have a look at technical data). The maximum load values are 0.5 A / 36V for one output.

Binary output common terminal is connected to **negative** supply terminal, Binary output contacts are closed to

**positive** supply terminals.

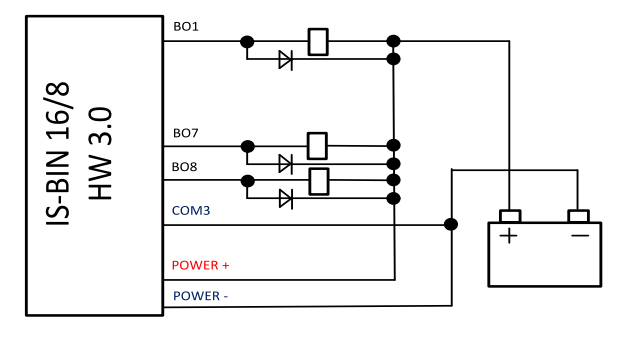

Binary output common terminal is connected to **positive** supply terminal, Binary output contacts are closed to **negative** supply terminals.

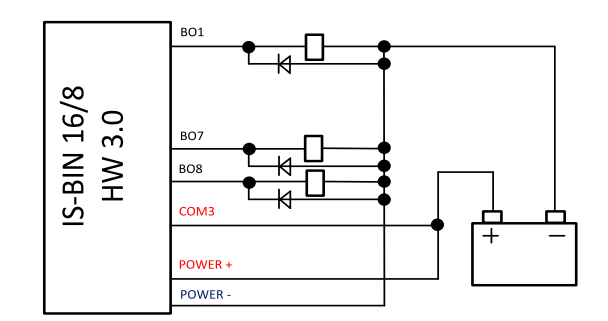

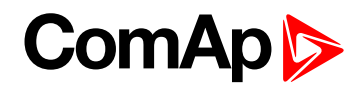

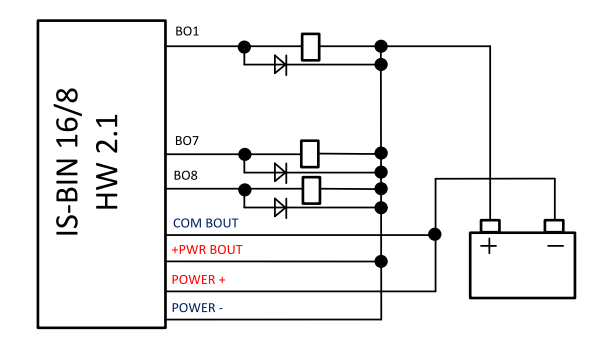

## **Power supply fusing**

A (2) respectively (1) amp fuse should be connected in-line with the power to the controller and modules, these items should never bee connected directly to the starting battery.

Take care for proper controller, extension units and relays power supply fusing. Fuse value and type depends on number of connected devices and wire length.

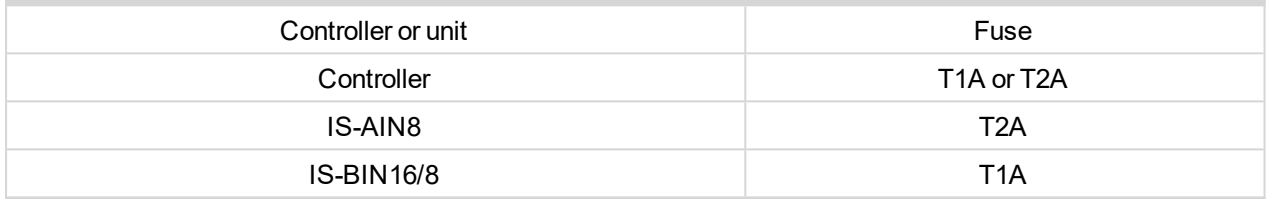

Table 8.5 Recommended fuse (not fast) types

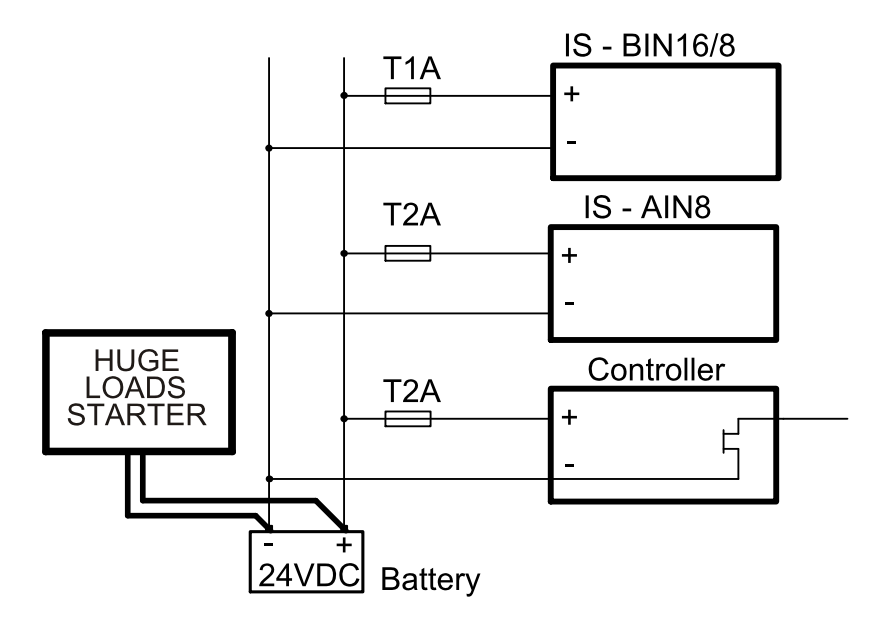

For more extension units use separate fusing according to the table above.

Controller power supply should never be connected to starter terminals.

## **Technical data**

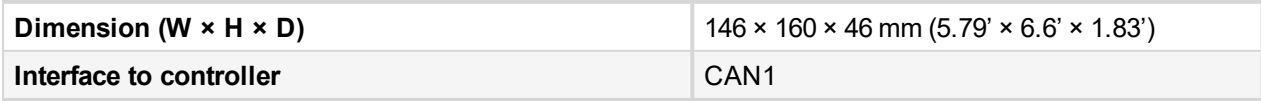

# **ComAp**

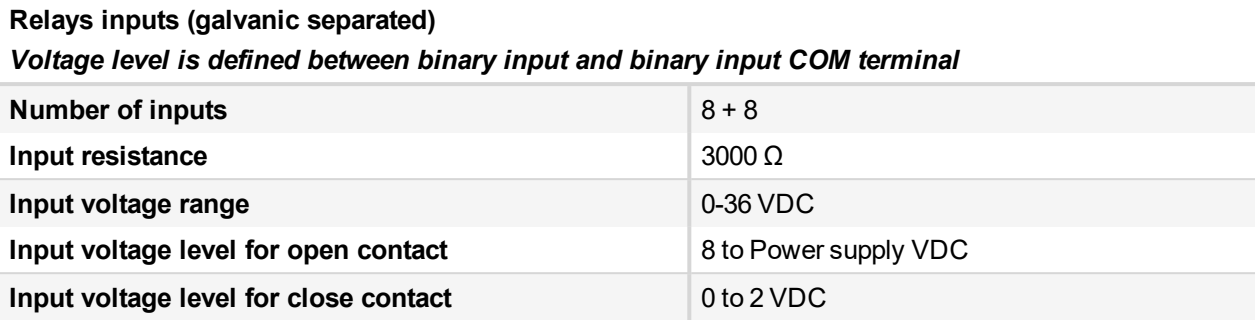

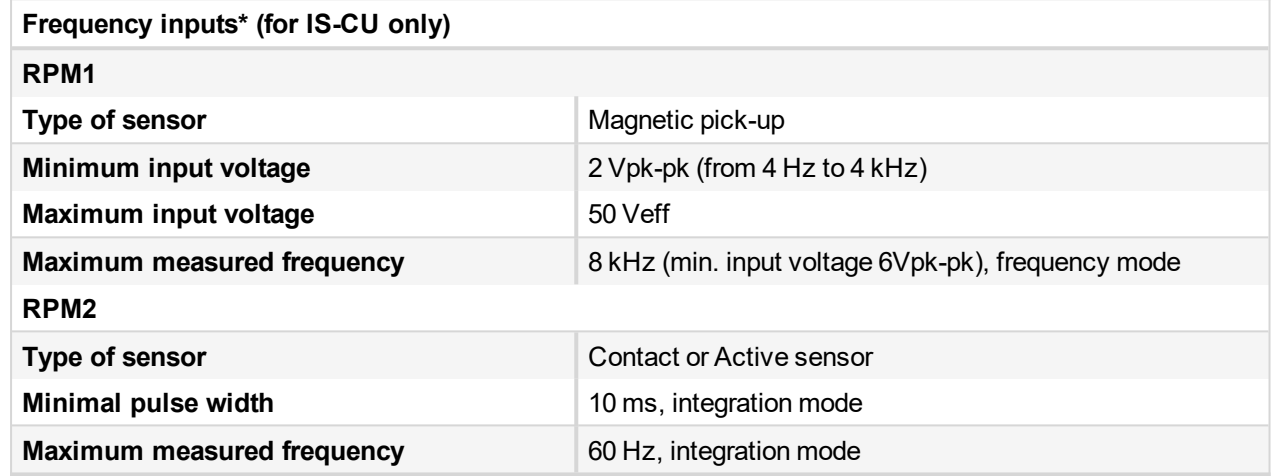

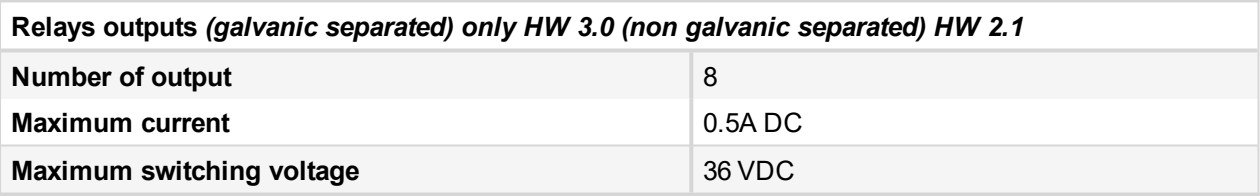

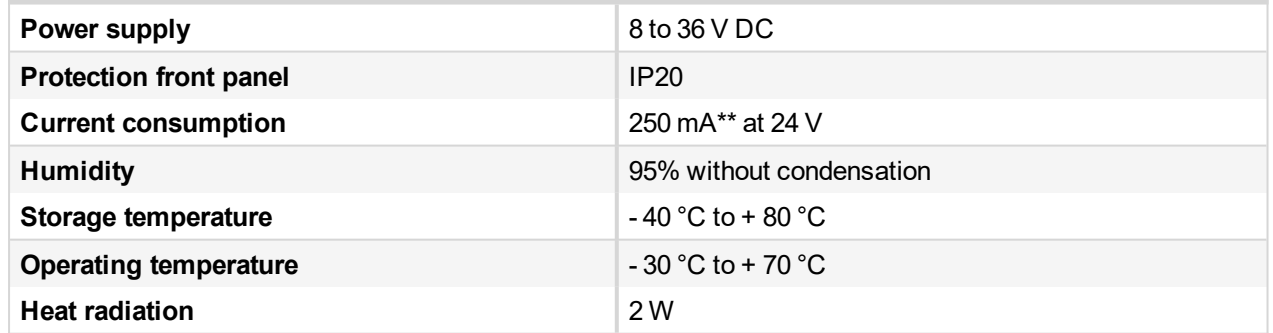

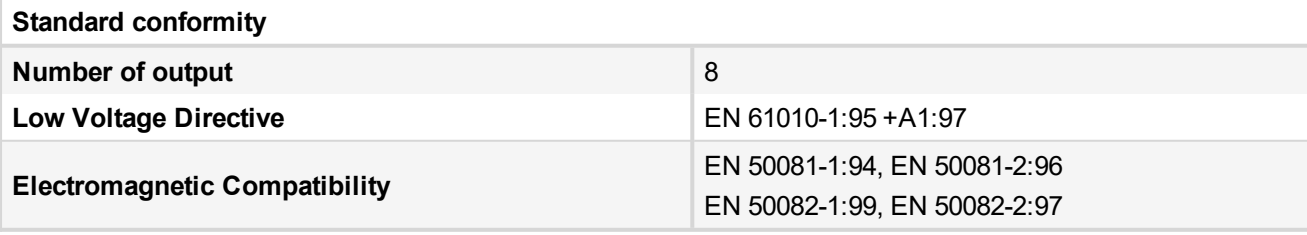

\*RPM1, RPM2 are available in IS-CU only \*\*During powering up current can be up to 1.5A

6 **back to [Extensional](#page-290-1) modules**

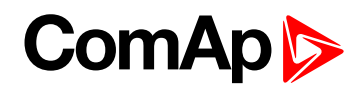

## <span id="page-320-0"></span>**8.2.5 Inteli AIO9/1 (I-AIO9/1)**

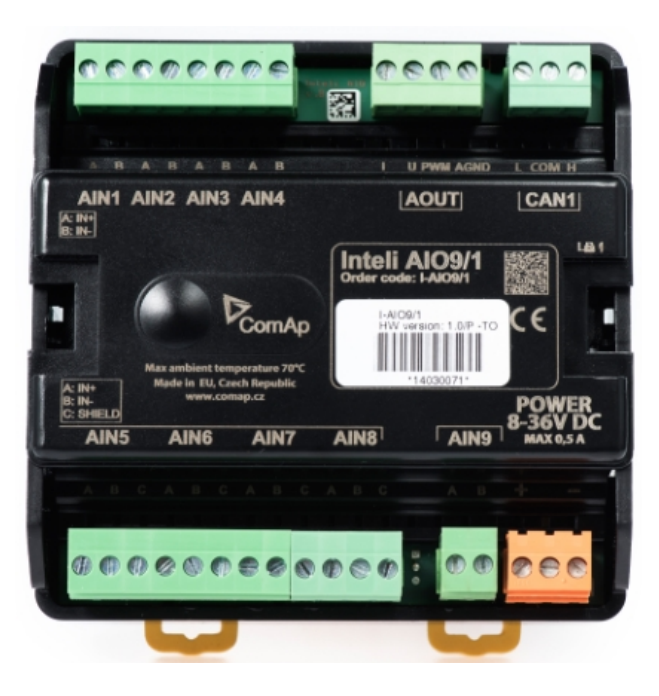

### **Description**

Inteli AIO9/1 module is extension module equipped with analog inputs and outputs – designed for DC measurement.

The module can be used for ID-DCU, InteliMains-NT, InteliGen-NT and InteliSys-NT controllers.

This module is compatible with MTU ECU-7 at communication speed 125 kbps when uploaded with firmware 1.2.0 and higher.

The detection of communication speed is indicated by fast flashing of status LED. Once the speed is detected the module remains set for the speed even when the communication is lost. Renewal of communication speed detection is done by reset of the module.

## **Available inputs/outputs**

#### **Analog inputs**

- $\triangleright$  4 channels AIN1 AIN4 can be configured as:
	- Sensor ±65V (it is determinated for measurement of battery voltage)
- $\blacktriangleright$  4 channels AIN5 AIN8 can be configured as:
	- Thermocouples type  $J$ , K or L (in  $°C$  or  $°F$ )
	- Sensor ±75mV DC (for connecting current shunts)
- ▶ 1 channel AIN9 can be configured as:
	- RTD (Pt1000, Ni1000)
	- Common resistance 0-2400Ω

# **ComAp**

#### **Analog outputs**

- ▶ 1 channel AOUT1. Type of output:
	- 0-10V DC
	- $0-20mA$
	- PWM (5V, freq 2,4Hz  $\div$ 2,4kHz)
- Analog output has 4-pins connector GND and one pin for each type of output.

All analog inputs can be configured to any logical function or protection.

It is possible to connect up to 5 modules to the InteliGen-NT, InteliSys-NT or InteliMains-NT controllers. In case of connection Inteli AIO9/1 module to ID-DCU controller – number of module depends on using fw. Inteli AIO9/1 module is designed for connecting to controller CAN1 bus.

## **Supported sensors**

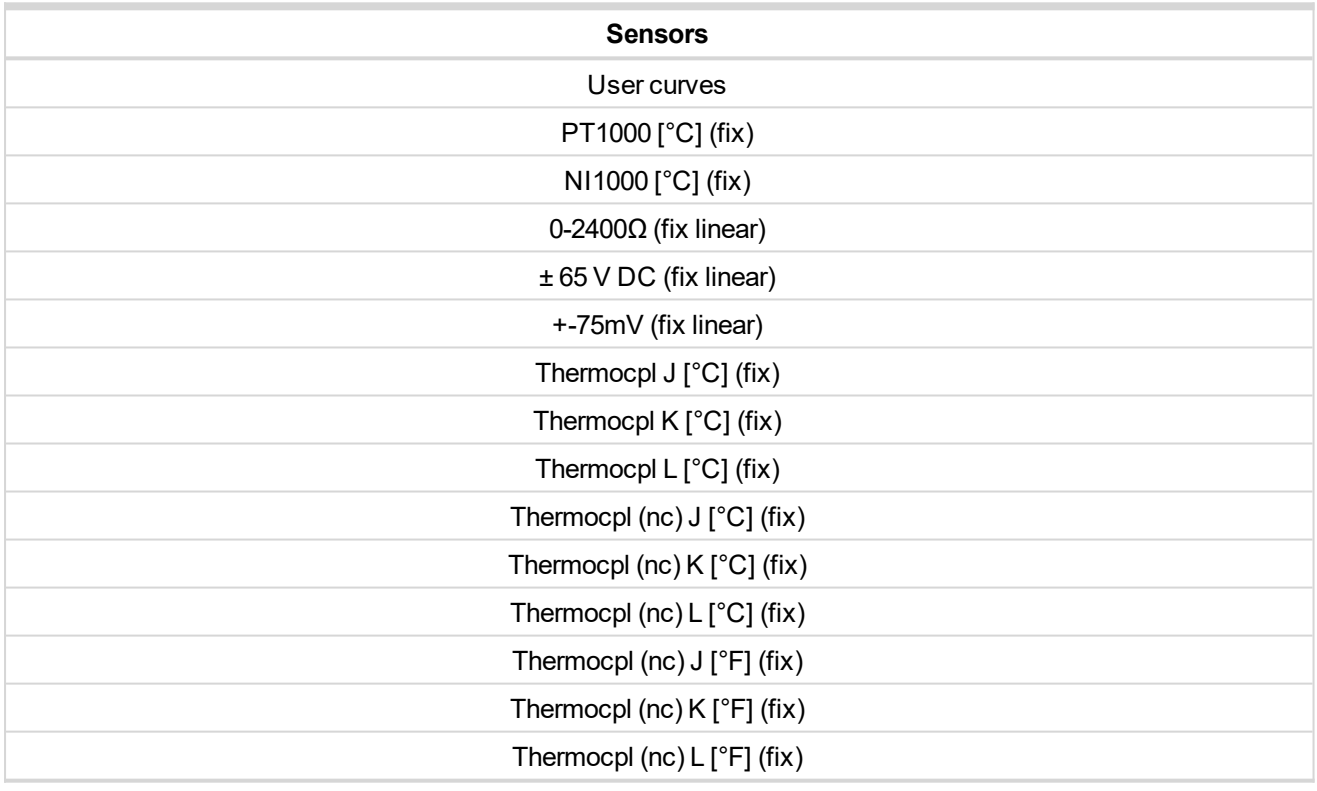

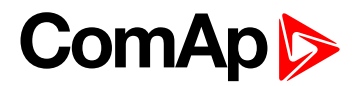

## **Dimensions**

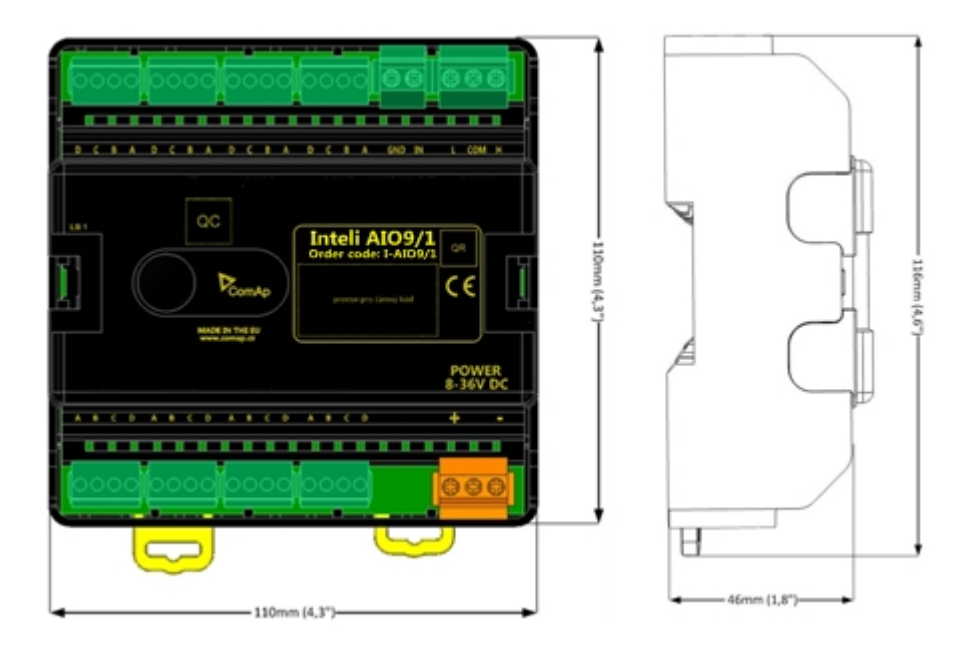

Unit is 35 mm DIN rail mounted.

## **Terminals**

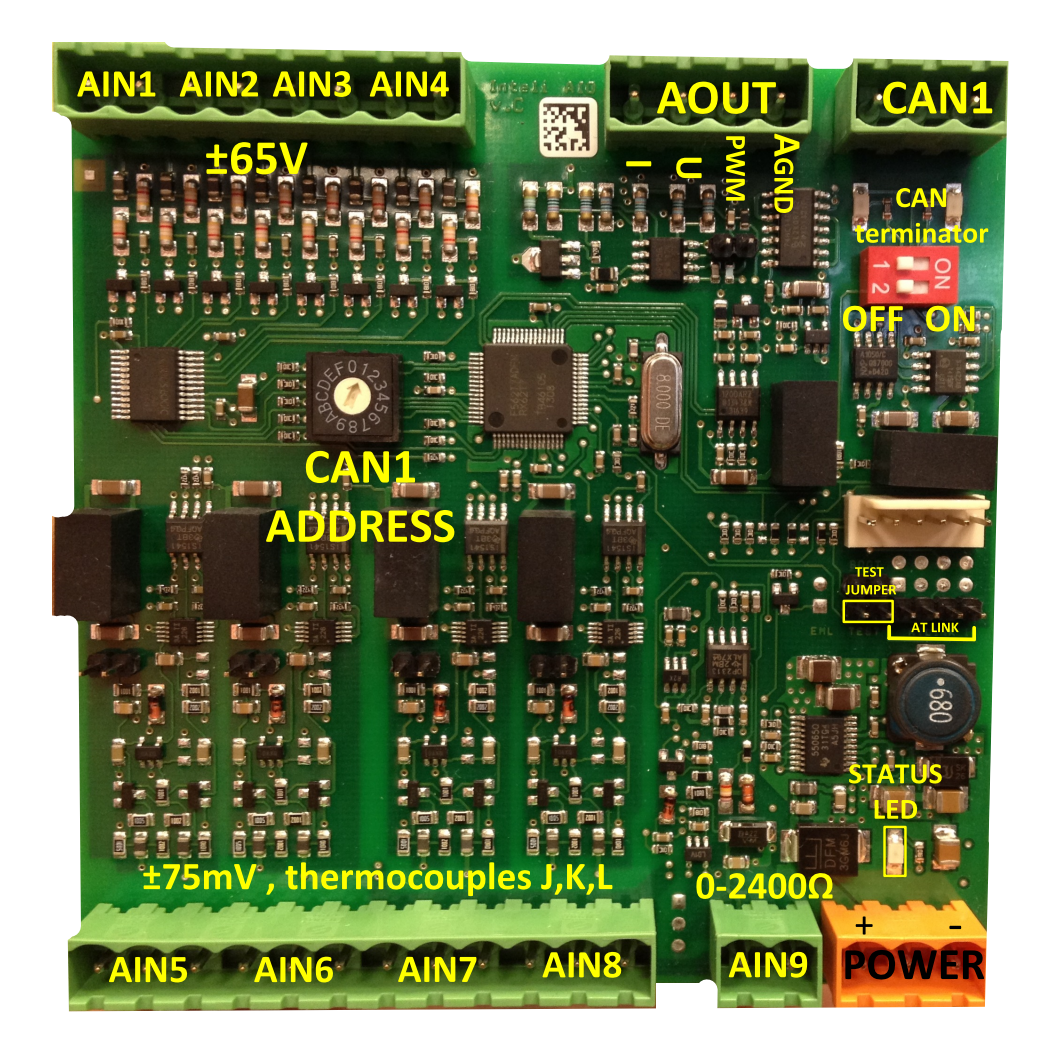

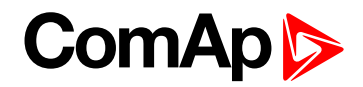

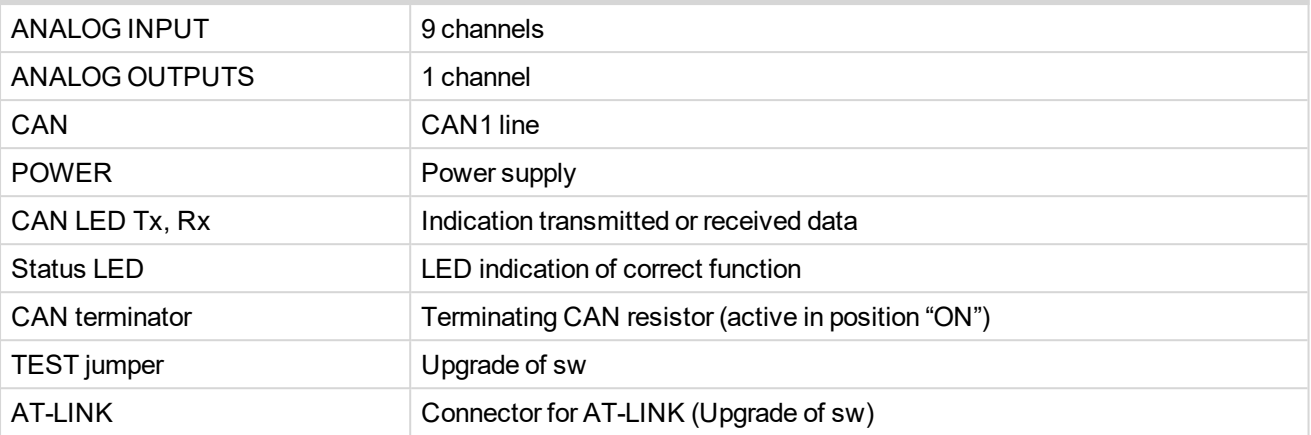

## **LED indication**

**LED at power connector – status LED**

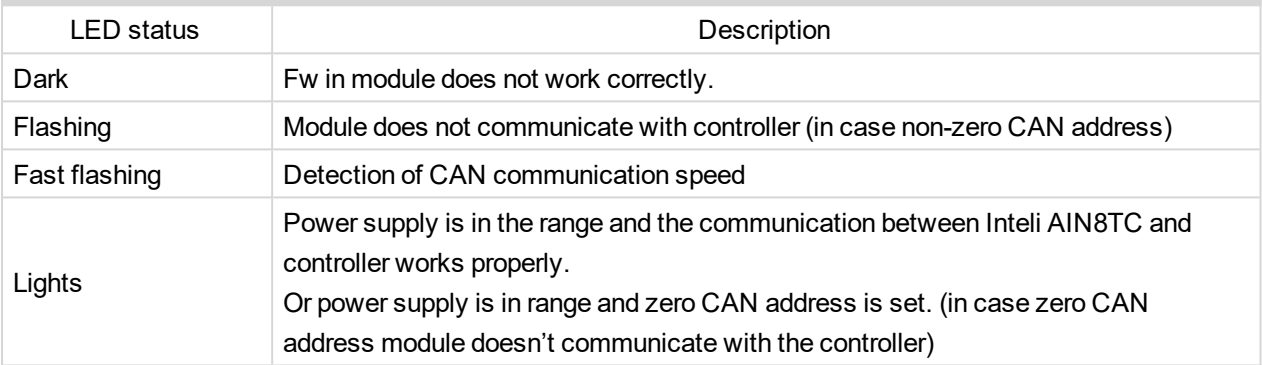

## **Wiring**

The following diagrams show the correct connection of sensors.

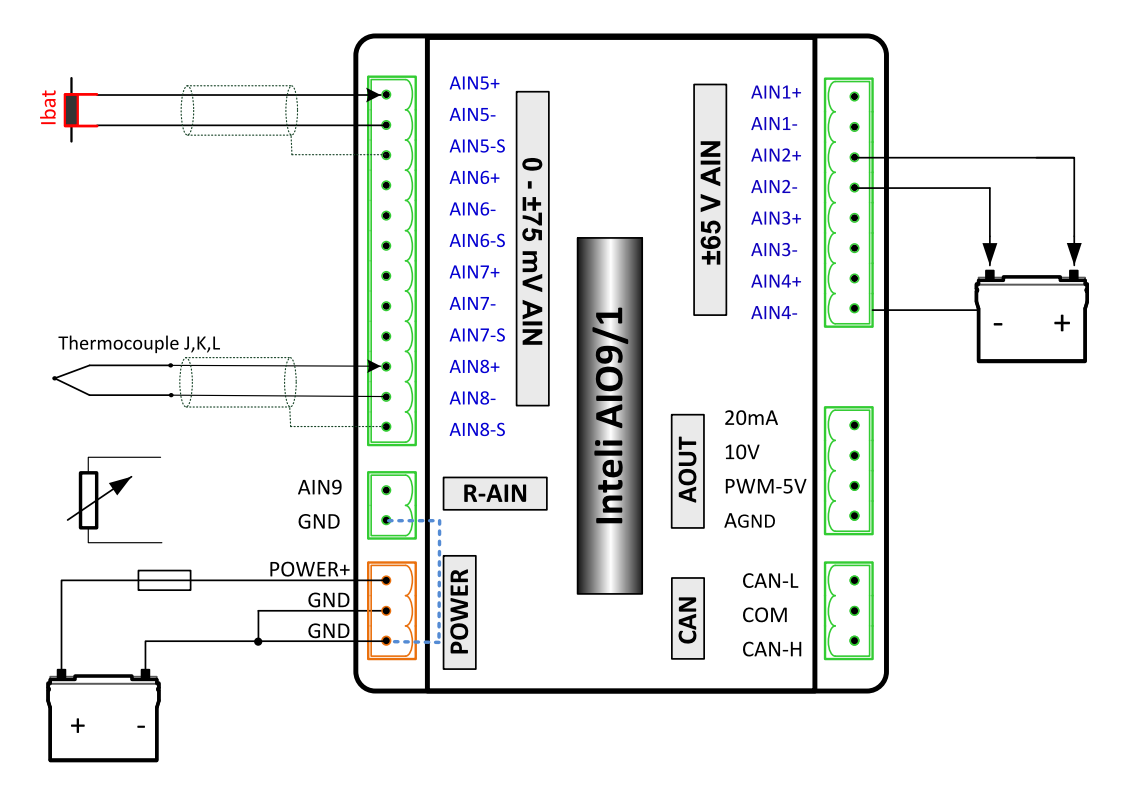
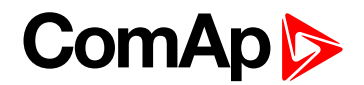

#### **Measuring resistance – AIN9**

#### $\triangleright$  2 – wire measurement

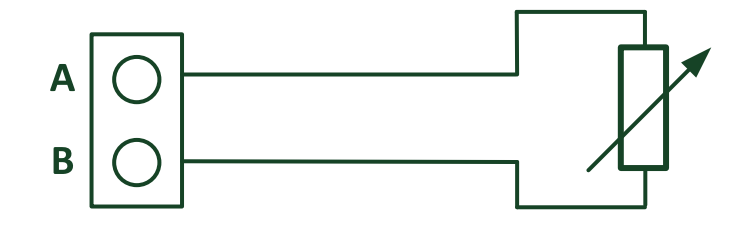

Ranges: Pt1000, Ni1000, 0 – 2400 Ω.

Analog input 9 is determined for measuring resistance only.

#### **Technical data**

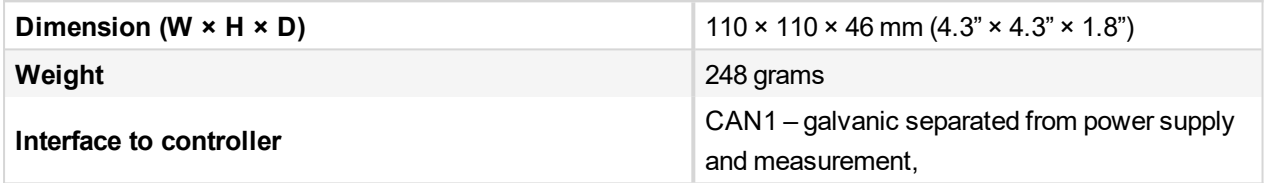

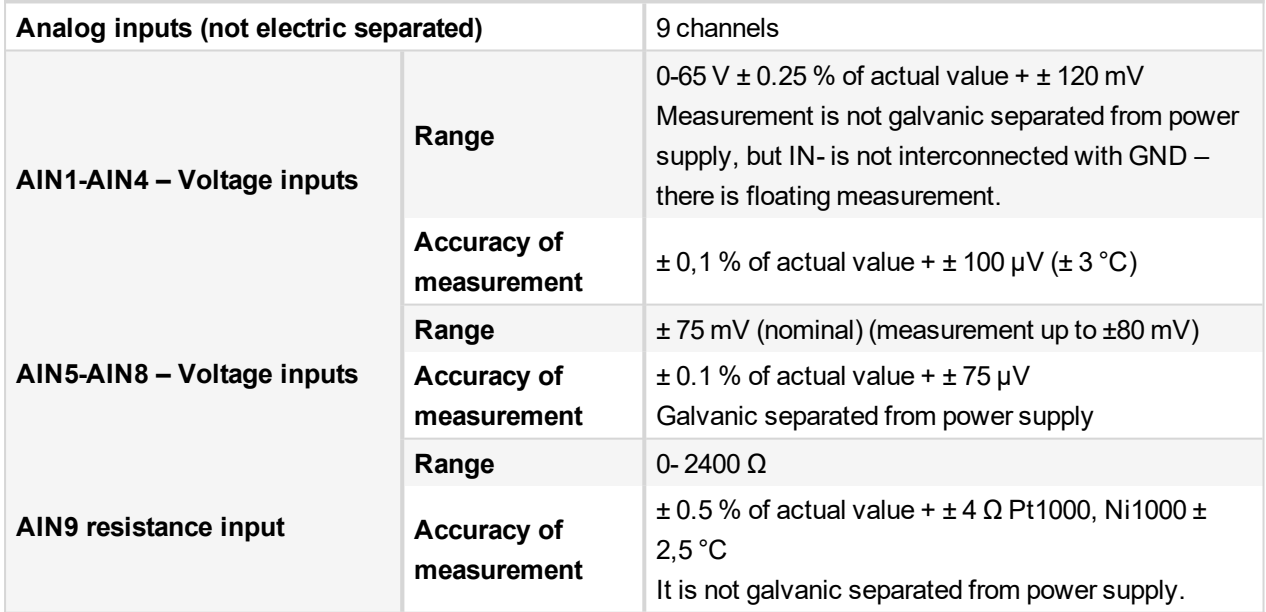

#### **Analog output**

I 0-20mA /500Rmax. ± 1 % of actual value + ± 200 uA

U 0-10V  $\pm$  0.5 % of actual value +  $\pm$  50 mV

PWM – 5 V, 200 Hz-2.4kHz 15 mA max.

Galvanic separated from power supply

**Galvanic separation** CAN bus is galvanic separated from the measurement and power supply

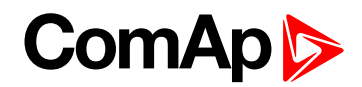

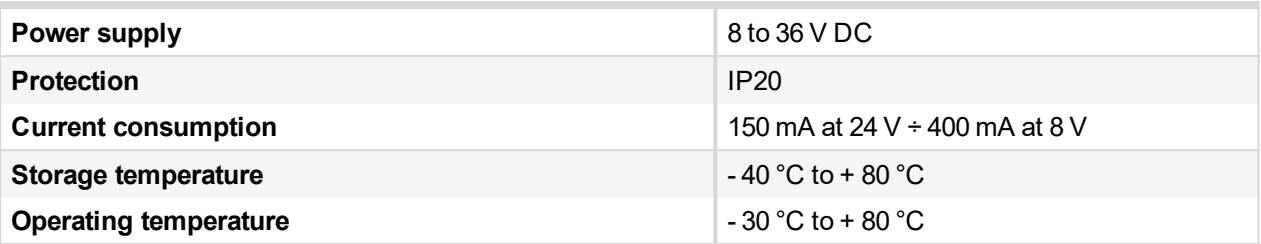

*The product is fully supported in fw IGS-NT 3.1.1 or higher.*

*Information about support this module in IGS-NT fw branches and ID-DCU – please read New Feature Lists.*

6 **back to [Extensional](#page-290-0) modules**

## **8.2.6 IS-AIN8**

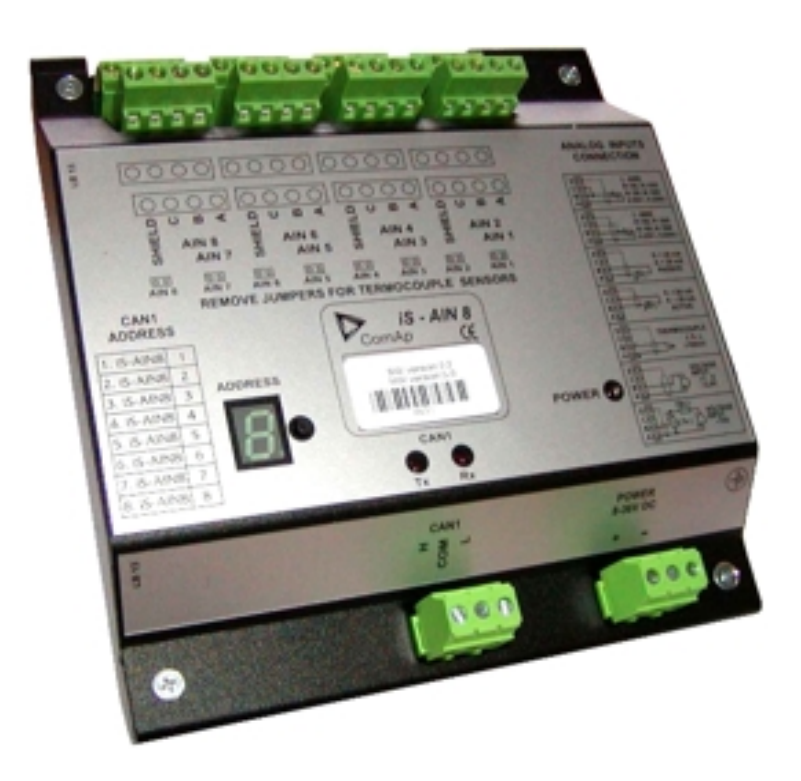

#### **Description**

IS-AIN8 is input extension module equipped with 8 analog inputs. The module can be used for ID, IGS-NT controller. IS-AIN8 can be configured to:

- $\blacktriangleright$  Resistor two wire input
- $\blacktriangleright$  Resistor three wire input
- ▶ Current input
- **Thermocouple input**
- ▶ Voltage input

All inputs can be configured to any logical function or protection. It is possible to connect up to 10 IS-AIN8 (with IGS-NT) or up to 4 (with ID) external units to one controller. IS-AIN8 is connected to controller CAN1 bus.

This module is compatible with MTU ECU-7 at communication speed 125 kbps when uploaded with firmware 1.2.0 and higher.

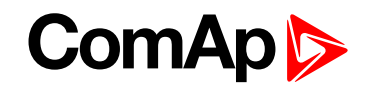

The detection of communication speed is indicated by fast flashing of status LED. Once the speed is detected the module remains set for the speed even when the communication is lost. Renewal of communication speed detection is done by reset of the module.

#### **Dimensions**

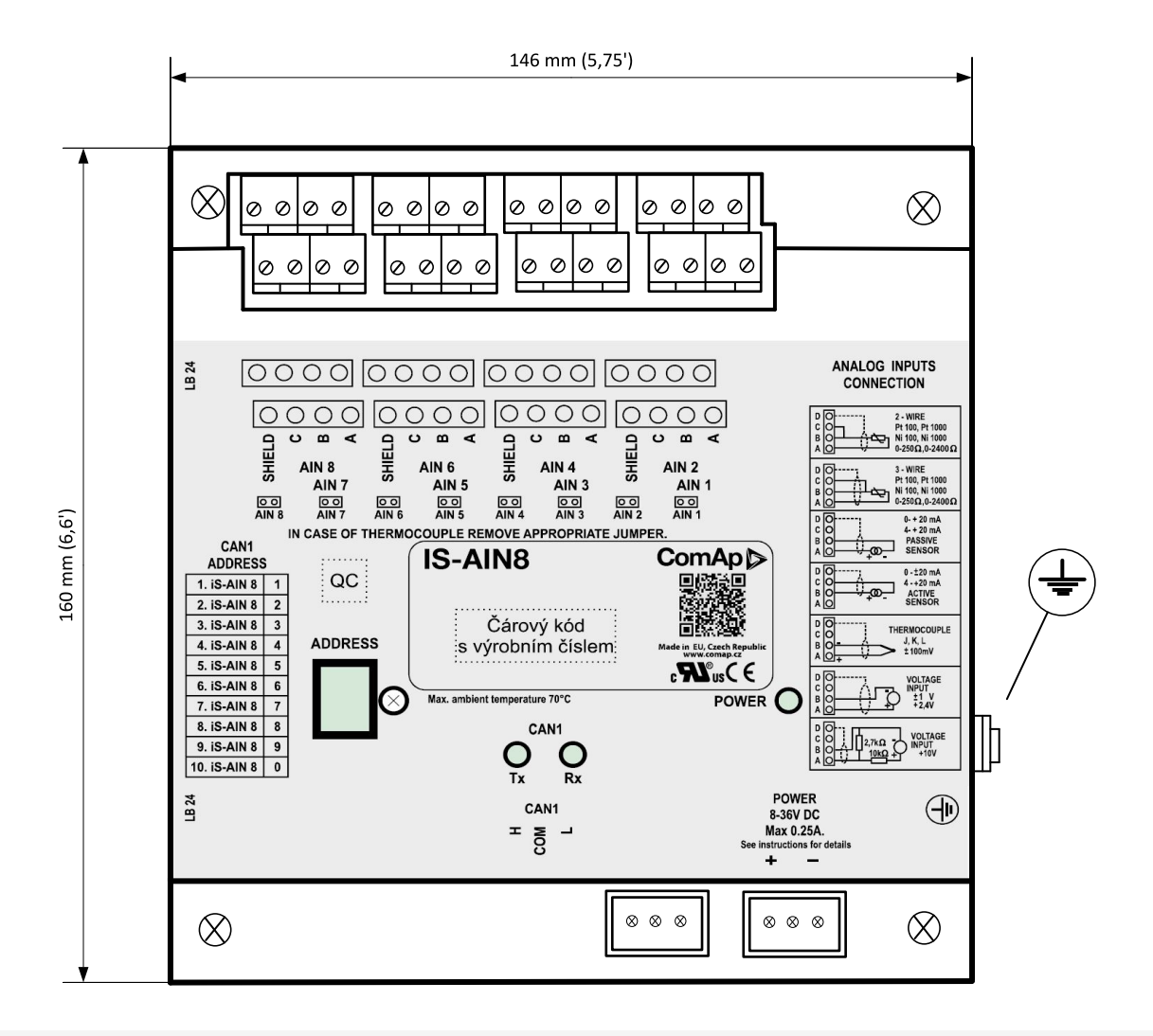

*Note: Unit is 35 mm DIN rail mounted.*

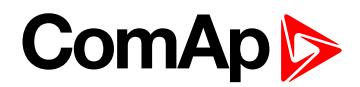

#### **Connectors**

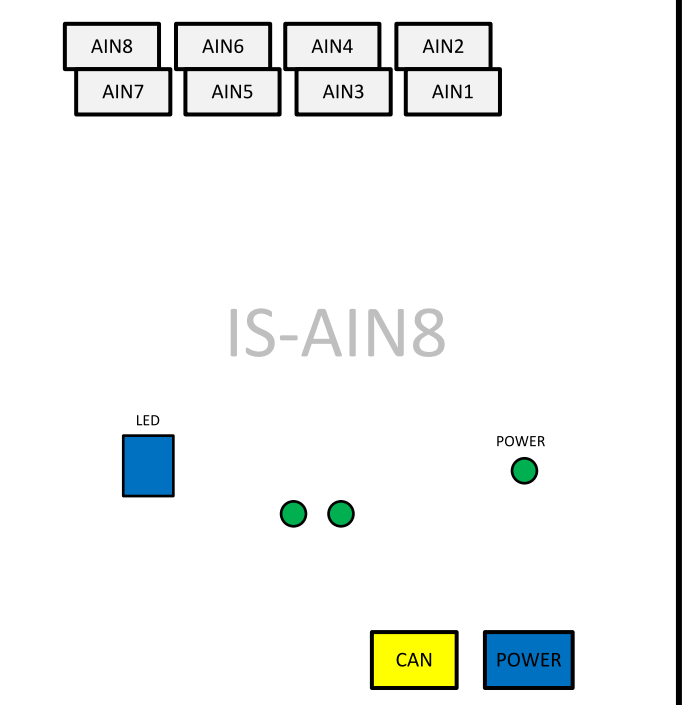

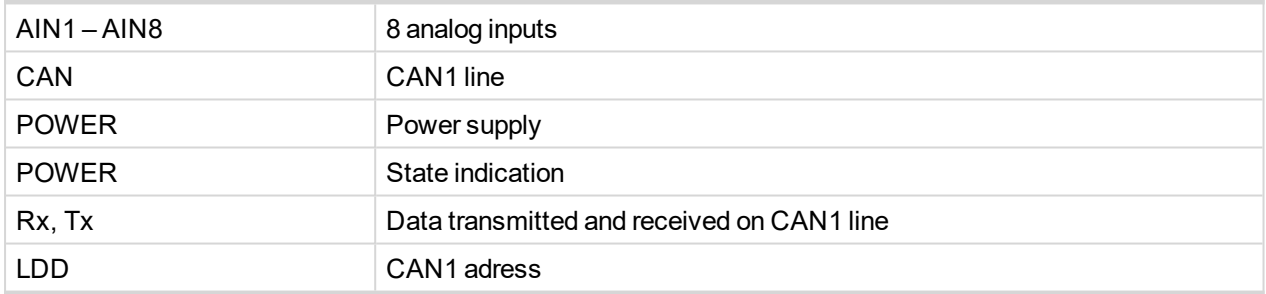

#### **Address and jumper settings**

CAN 1 address is set by following procedure:

- 1. Press Address button during IS-AIN8 power supply on to switch to addressing mode.
- 2. Then repeatedly press or keep pressed address button to adjust required address according to controller configuration.
- 3. After setting requested address, release the buttons and wait until the digits blink it indicates writing of the change address to EEPROM memory.

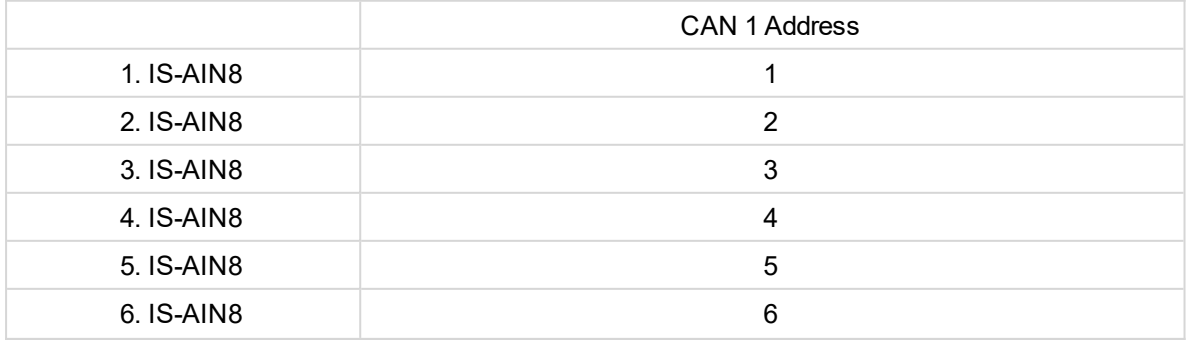

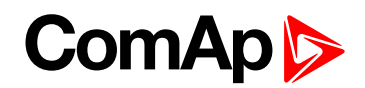

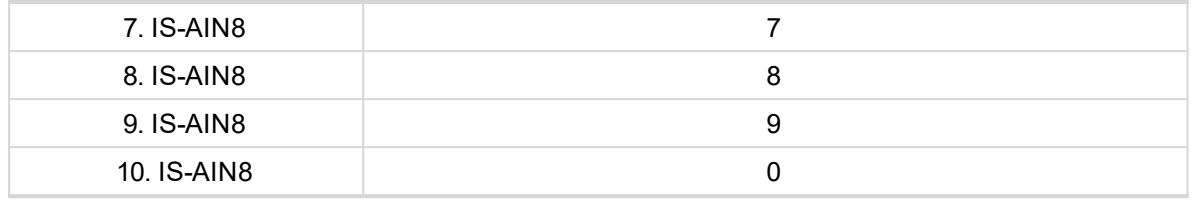

Table 8.6 Table of recommended CAN1 address setting

#### **SW version check**

Let suppose IS-AIN8 of SW version 1.4. Shortly press address button. Following sequence appears on the display: number "1", one second pause, number "4", two second pause, number "1", one second pause, number "4", two second pause and finally IS-AIN8 actual address. Error message (e.g. SD BOUT2) appears on Controller screen when Binary input or output Address x is configured but corresponding unit is not recognized (no message is received from CAN bus). Check IS configuration and corresponding external IS-AIN8, IS-BIN8/16 unit address setting.

## **LED indication**

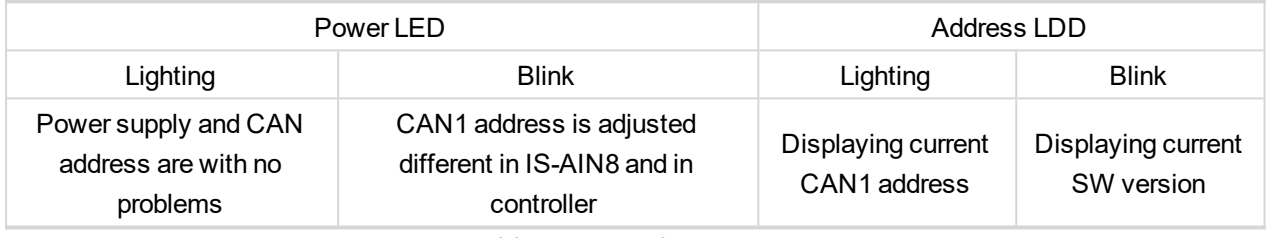

Table 8.7 LED / LDD status

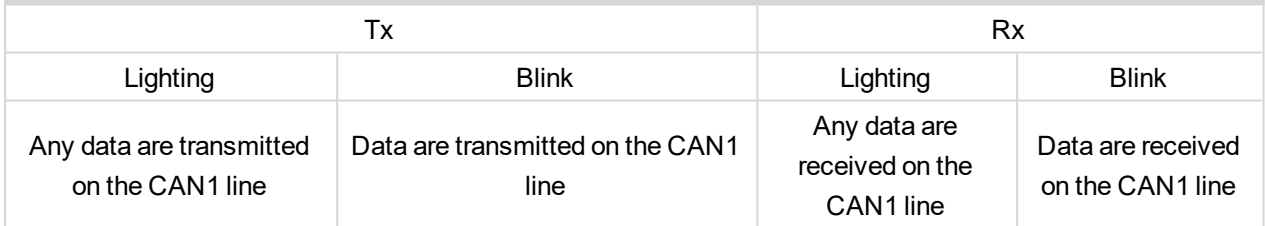

Table 8.8 Tx/Rx LED status

## **Wiring**

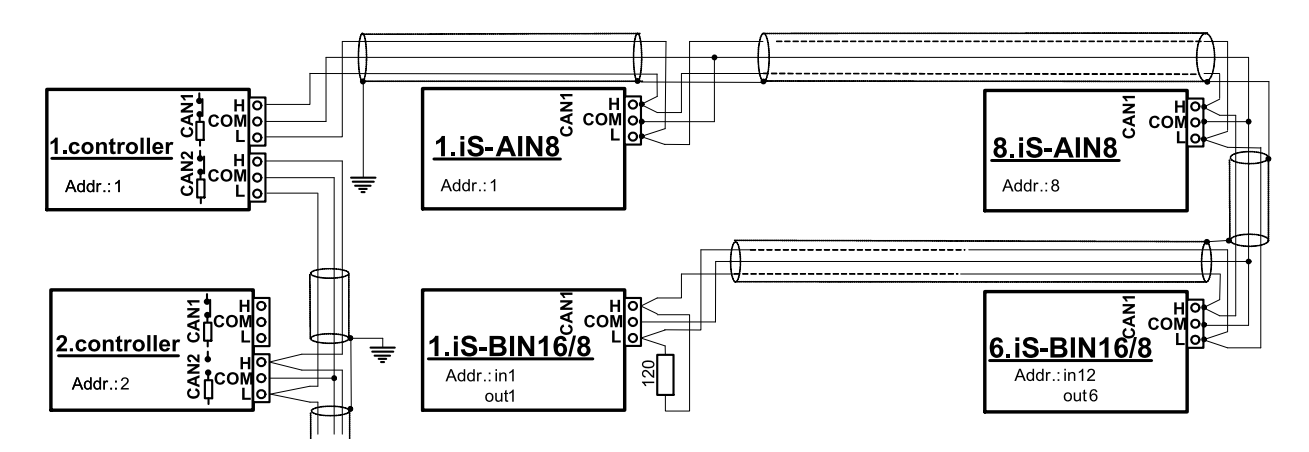

*Note: CAN bus line has to be terminated by 120 Ω resistors on the both ends. For longer distances is recommended to connect CAN COM terminals between all controllers and cable* shielding to the ground in one point! External units can be connected on the CAN bus line in any order, but *line arrangement (no tails no star) is necessary.*

*Recommended CAN bus data cables see in Chapter Technical data. IG-MU and IG-IB units are connected to CONTROLLER CAN2 bus.*

Select sensor characteristic from the list or define user sensor characteristic in PC configuration tool.

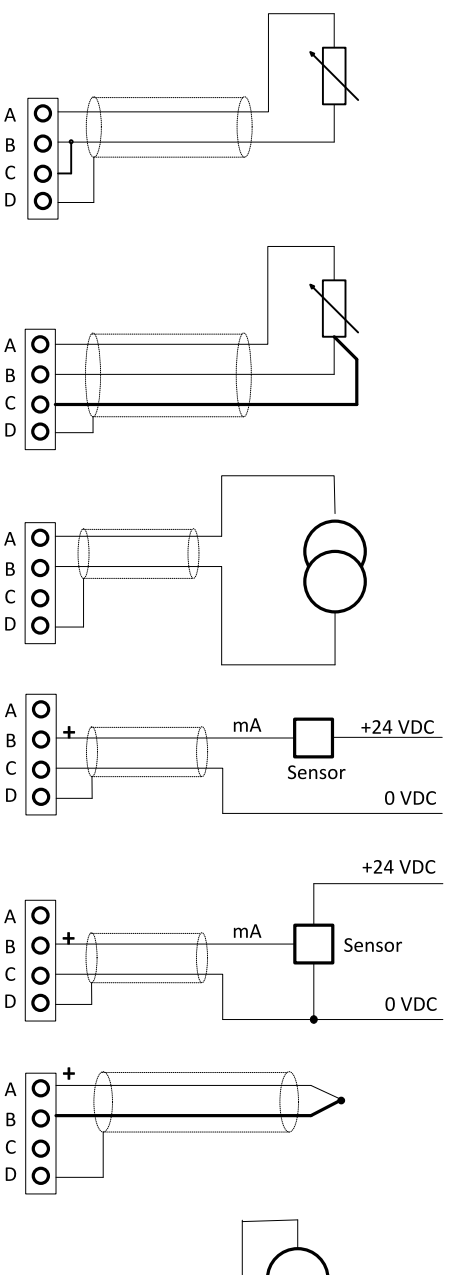

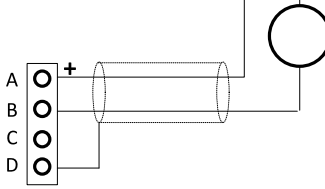

- $\blacktriangleright$  Resistor sensor input two wire connection.
- Range 0 to 2400  $\Omega$ .
- Pt100, Pt1000, Ni100, Ni1000
- $\blacktriangleright$  D terminal is shielding
- Resistor sensor input three wire connection.
- Range 0 to 2400 Ω.
- $\blacktriangleright$  Pt100, Pt1000, Ni100, Ni1000 recomended.
- D terminal is shielding
- Passive current sensor (current source is in IS-AIN8)
- Range 0 to  $+20$  mA or 4 to  $+0$  mA
- $\triangleright$  D terminal is shielding
- Active current sensor (current source is in sensor)
- Range –20mA to +20 mA or 4 to +20 mA
- D terminal is shielding
- $\blacktriangleright$  Thermocouple J, K, L D terminal is shielding
- From IS-AIN8 hardware version 5.1 can be B terminal grounded to frame
- Voltage input
- Range 0 to + 2500 mV.
- Voltage range is 0 to ±1000 mV.
- $\triangleright$  D terminal is shielding

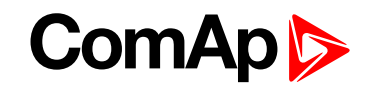

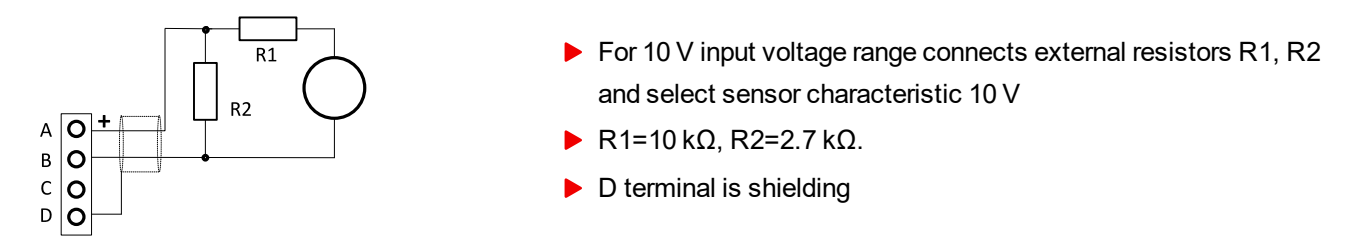

*Note: If the thermocouples are connected to IS-AIN8, appropriate jumpers must be removed (see rear sticker). (jumpers are placed under the cover)*

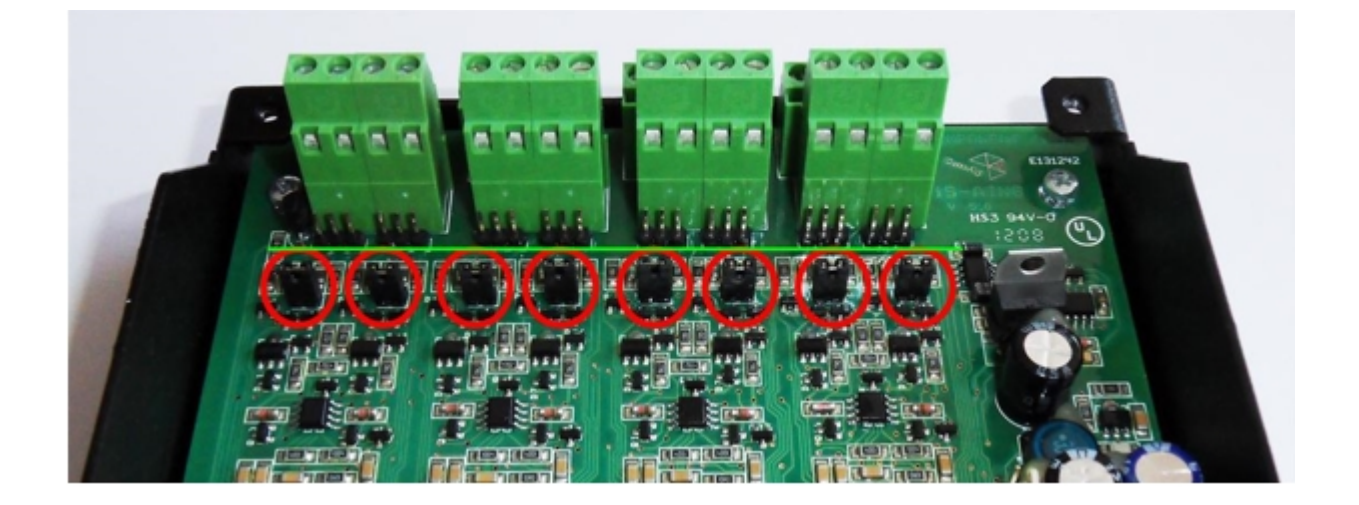

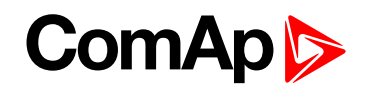

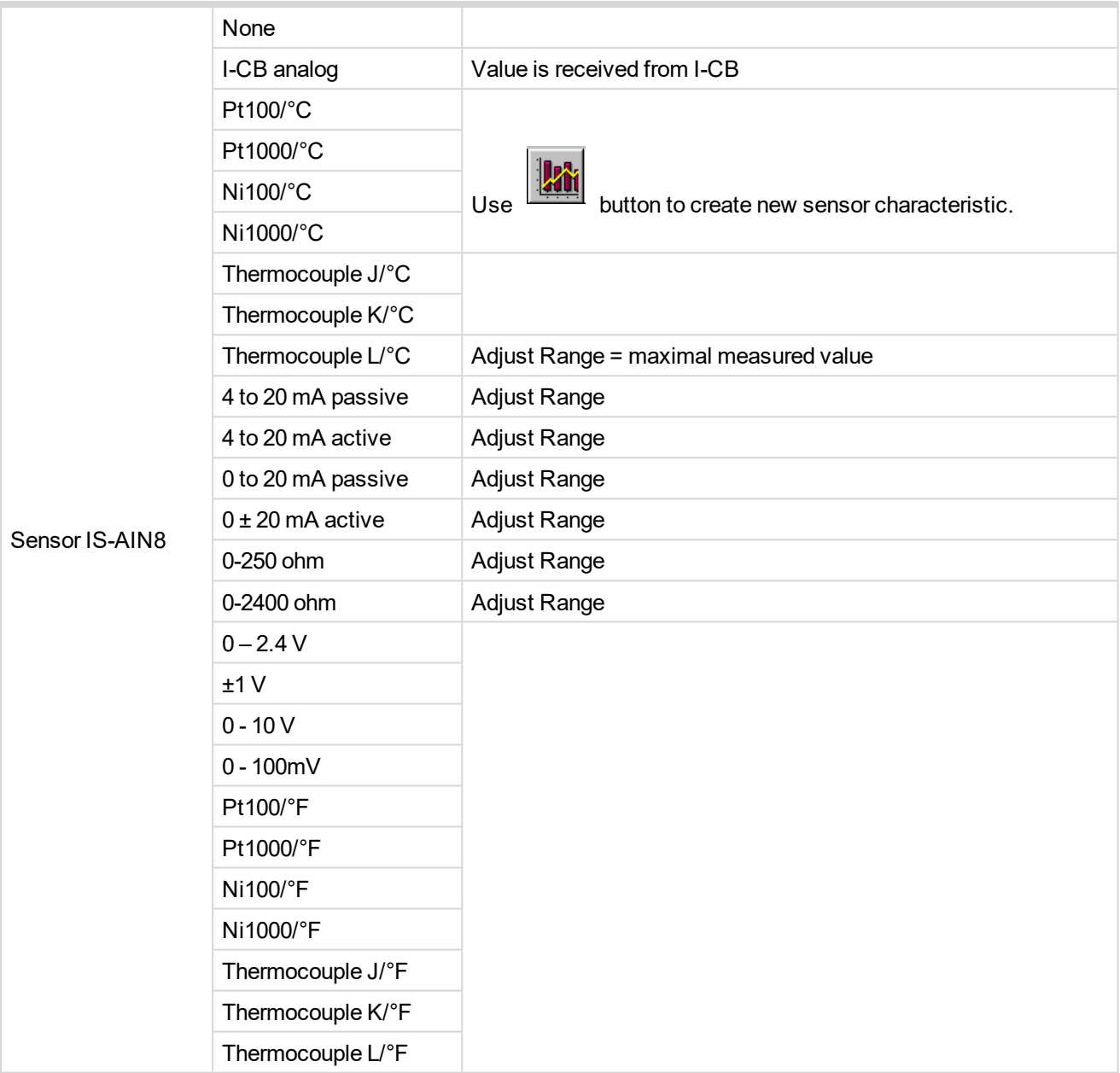

## <span id="page-331-0"></span>**Cold Junction Compensation (CJC)**

Cold junction compensation is also called reference junction compensation. When measuring temperature using thermocouples, the reference terminal may not be held at 0°C, but at the surrounding temperature of T1°C instead. Without any compensation, the thermocouple output will be changed (reduced) by T1°C. This is compensated by adding potential difference to the IS-AIN8 corresponding to T1°C.

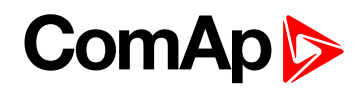

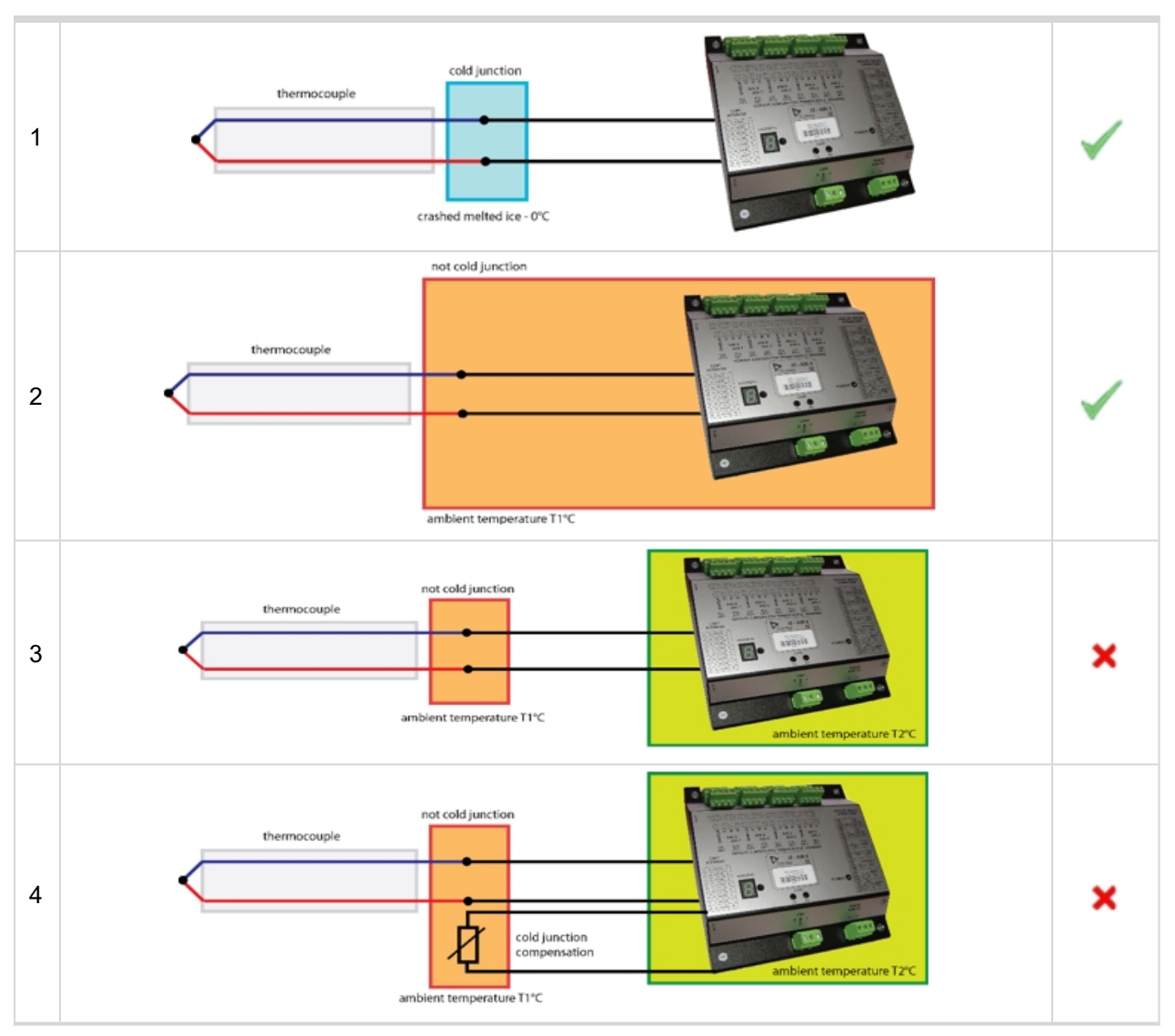

- **Example 1** shows the correct temperature measurement. The 3rd metal (the cable between IS-AIN8 and thermocouple) is connected in cold bath which temperature is 0°C. This is very difficult to provide in real application.
- **Example 2** shows the correct temperature measurement. The 3rd metal (the cable between IS-AIN8 and thermocouple) is connected in ambient environment which temperature is not 0°C, but T1°C. Resultant temperature is correct, because is compensated by internal IS-AIN8 temperature sensor. The temperature of IS-AIN8 and junction is the same T-T1+T1 (reduced and compensated by T1).
- **Example 3** shows the incorrect temperature measurement. The 3rd metal (the cable between IS-AIN8 and thermocouple) is connected in ambient environment which temperature is not 0°C, but T1°C. Resultant temperature is T-T1 (reduced by T1). Internal IS-AIN8 compensation should not by used because measures T2 temperature, not T1!
- **Example 4** shows the correct temperature measurement. The 3rd metal (the cable between IS-AIN8 and thermocouple) is connected in ambient environment which temperature is not 0°C, but T1°C. Resultant temperature is correct, because is compensated by external temperature sensor, T+T1 (reduced and compensated by T1).

## **Cold Junction Compensation (CJC) settings**

**Example 1** is not a practical in regard of ice bath. In this case should any of not compensated (nc) sensors for analog input be selected base on used thermocouple.

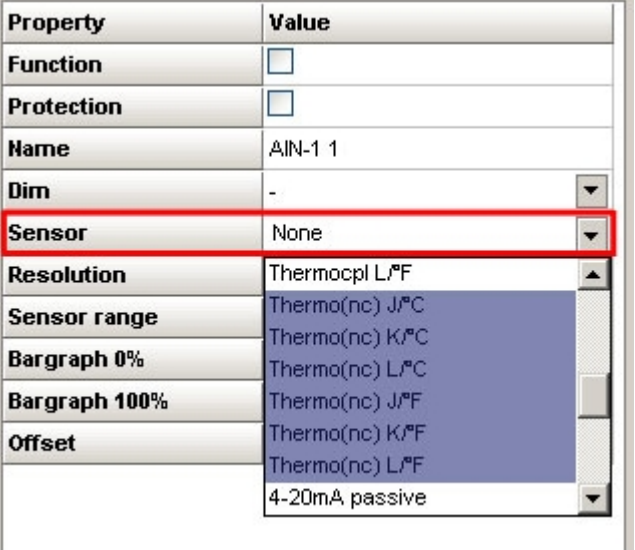

**Example 2** is a standard wiring between thermocouple sensor and IS-AIN8. IS-AIN8 is placed in the same ambient temperature as thermocouple terminal; it means IS-AIN8's internal temperature sensor measures the same temperature as is on thermocouple terminal. In this case, could junction compensation is done by IS-AIN8 itself. Any of standard (compensated) sensors should be selected.

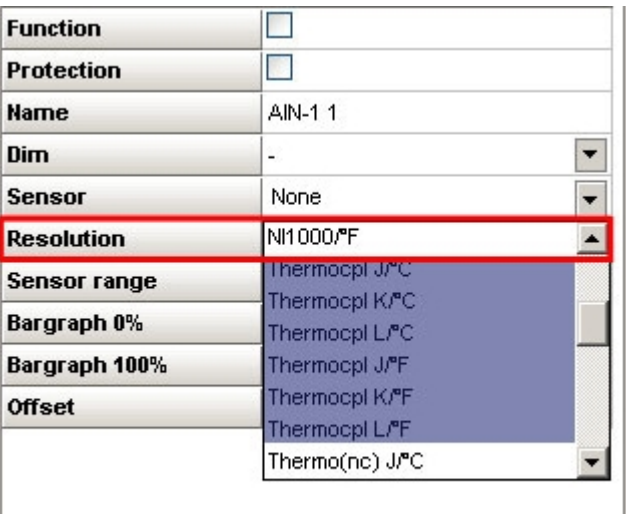

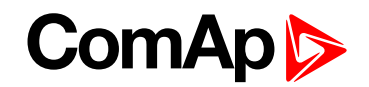

- **Example 3** is a standard wiring between thermocouple sensor and IS-AIN8. Regardless selected type of sensor the resultant temperature will be incorrect
	- Not compensated sensor temperature T1 is not calculated
	- Compensated sensor IS-AIN8 measures different T2 temperature, not T1
- **Example 4** External temperature T1sensor is included. Resultant temperature is correct if
	- Any of **not compensated sensors** (nc) is selected
	- External sensor **has a function Cold Temp 1**

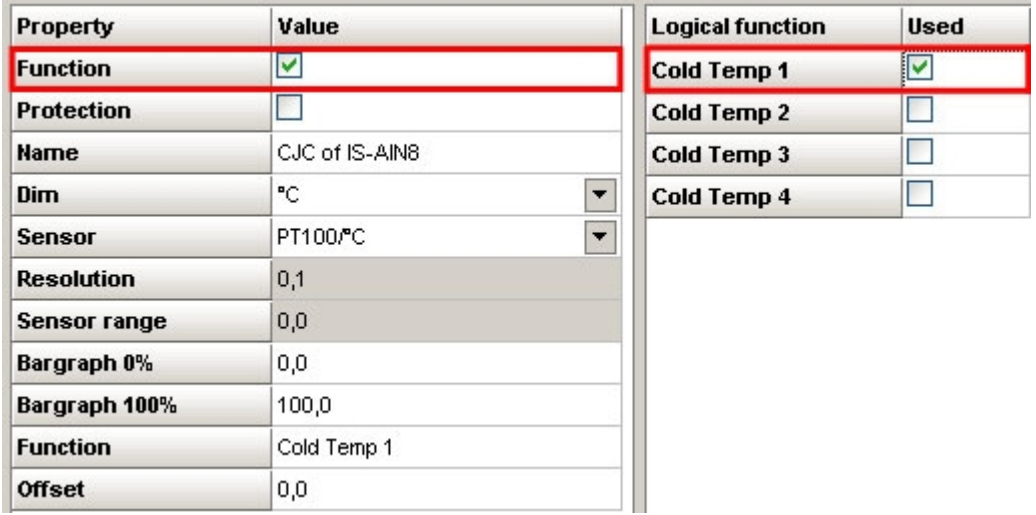

*Note: LAI (logical analog input) Cold Temp 1 compensates every of 8 thermocouples inputs of IS-AIN8 on address 1IS-AIN8 on address 2 – 10 is not compensated by this LAI Cold Temp1.*

- *Any of non thermocouple configured input is not compensated anyway*
- *Any of non thermocouple input with sensor adjusted as compensated is not compensated by external compensation (IS-AIN8 compensates it itself)*
- *IS-AIN8 on address 2 – 10 is not compensated by this LAI Cold Temp1.*

*LAI Cold Temp 2 compensates every of 8 thermocouples inputs of IS-AIN8 on address 2, etc.*

*Up to 32 (Cold Temp 1-4 times 8 analog input of IS-AIN8) may by compensated by external sensor.*

*Even only one external sensor may be configured for more than one LAI Cold Temp.*

6 **back to [Extensional](#page-290-0) modules**

#### **Technical data**

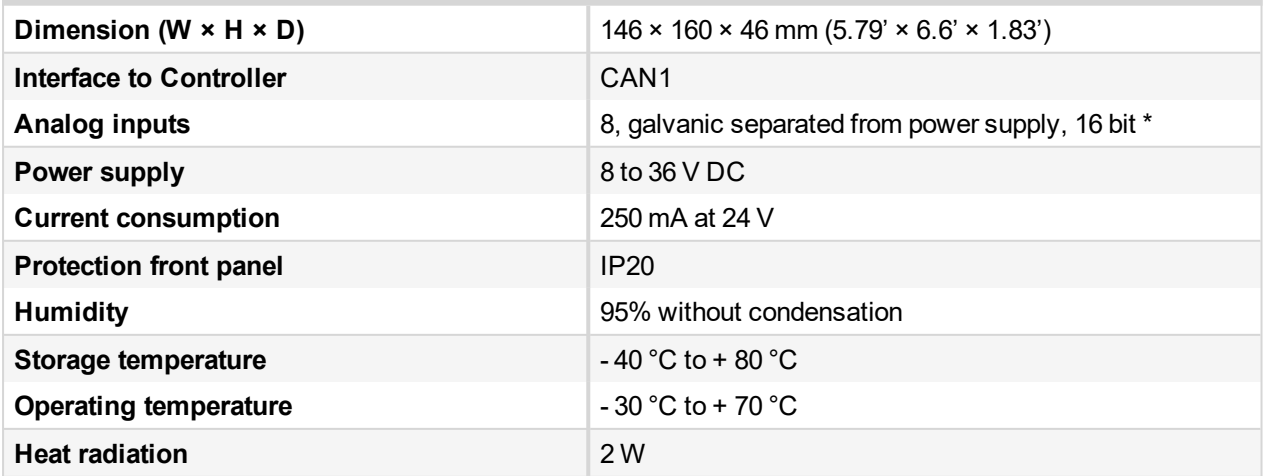

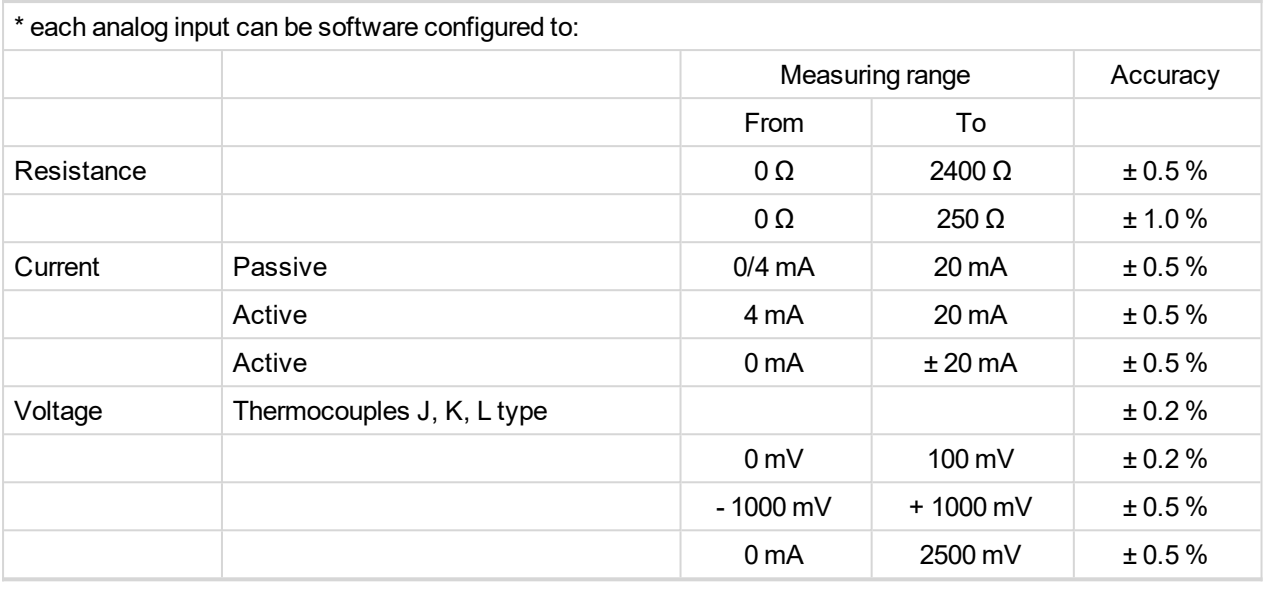

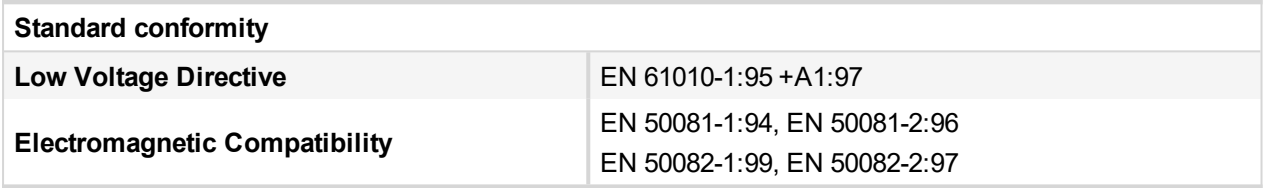

6 **back to [Extensional](#page-290-0) modules**

# **8.2.7 IS-AIN8TC**

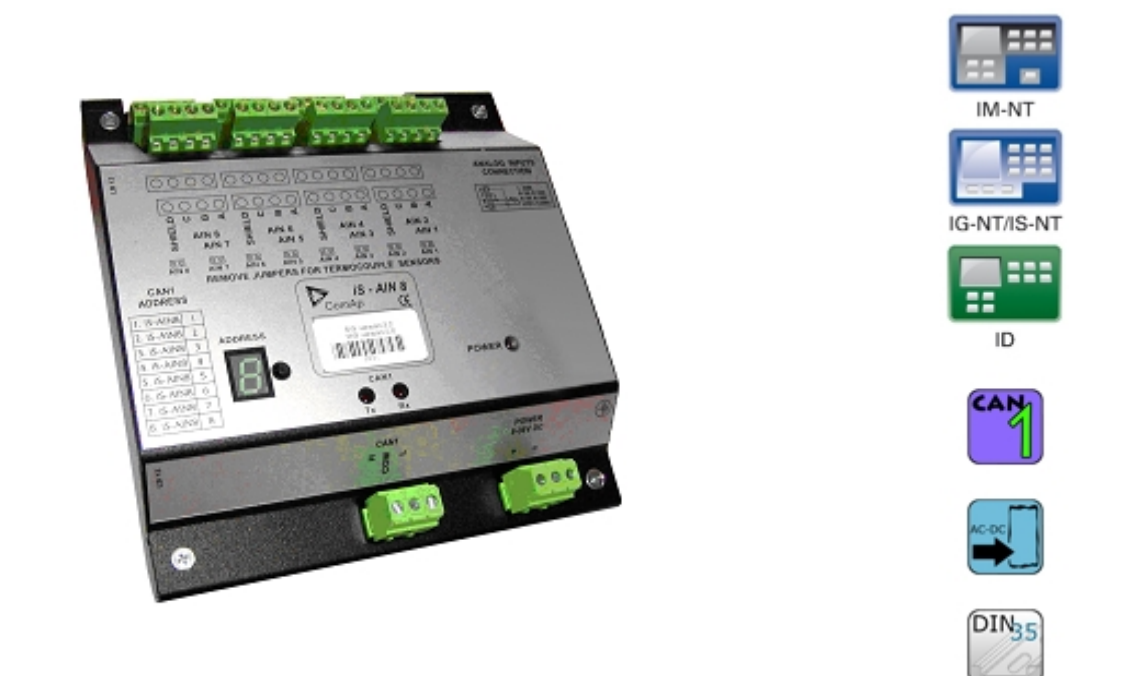

## **Description**

IS-AIN8 is input extension module equipped with 8 analog inputs dedicated for thermocouple sensors only. The module can be used for ID, IGS-NT controller. IS-AIN8TC can be configured to:

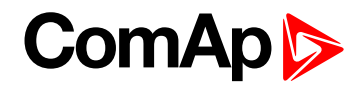

#### **Thermocouple input**

All inputs can be configured to any logical function or protection. It is possible to connect up to 10 IS-AIN8TC (with IGS-NT) or up to 4 (with ID) external units to one controller. IS-AIN8TC is connected to controller CAN1 bus.

#### **Dimensions**

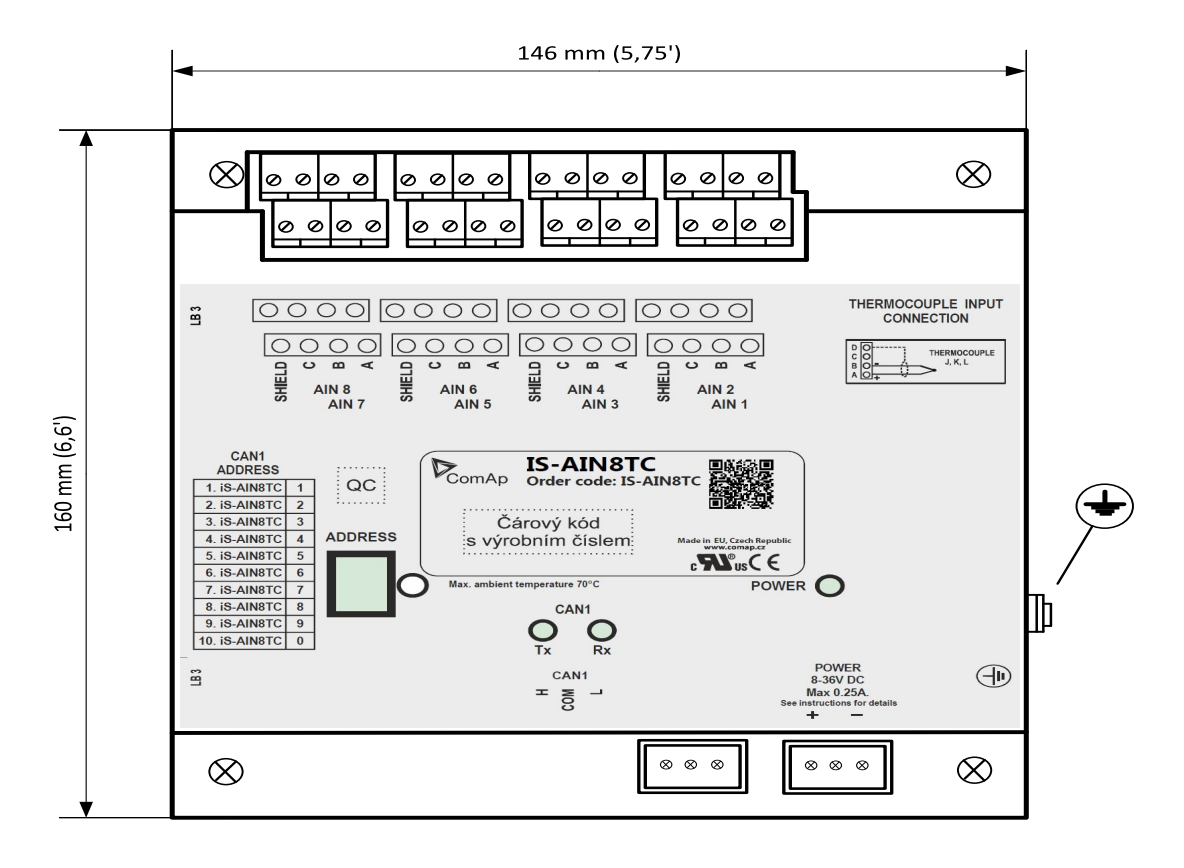

Unit is 35 mm DIN rail mounted.

#### **Connectors**

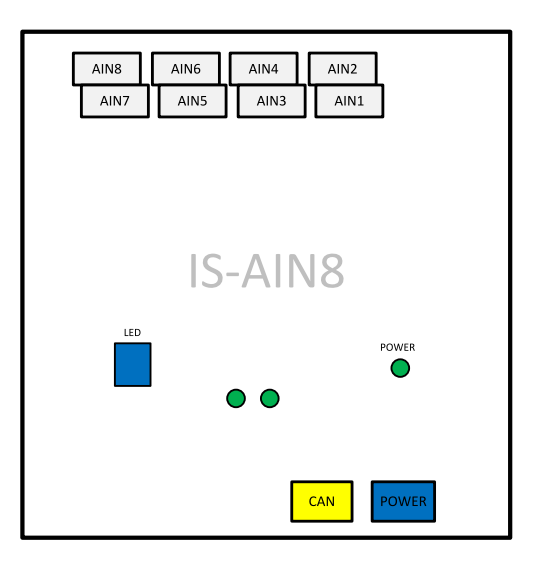

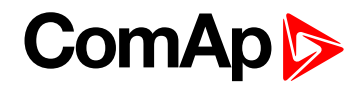

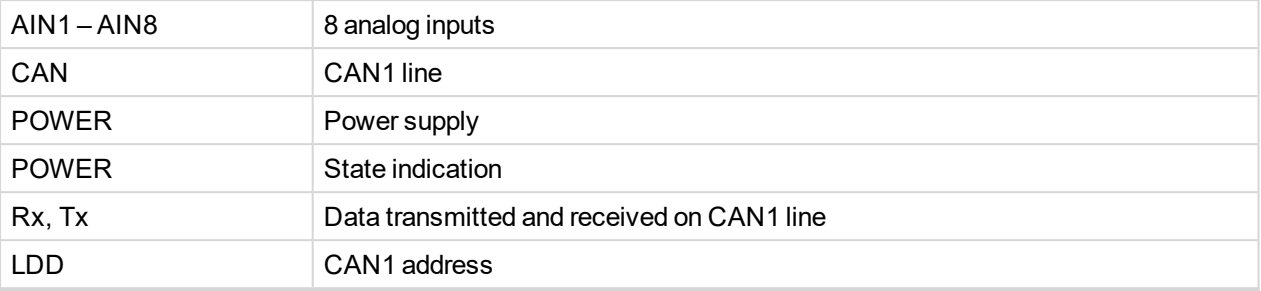

## **Address and jumper settings**

CAN1 address is set by following procedure:

- 1. Press Address button during IS-AIN8TC power supply on to switch to addressing mode.
- 2. Then repeatedly press or keep pressed address button to adjust required address according to controller configuration.
- 3. After setting requested address, release the buttons and wait until the digits blink it indicates writing of the change address to EEPROM memory.

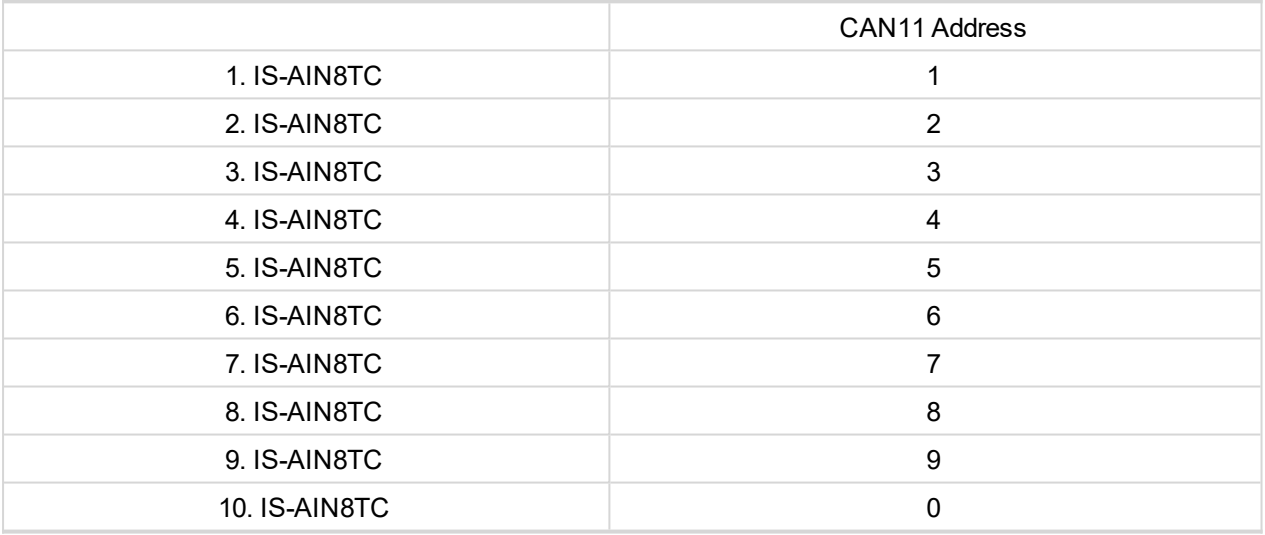

Table 8.9 Table of recommended CAN1 address setting

#### **SW version check**

Shortly press address button. Following sequence appears on the display: number "1", one second pause, number "4", two second pause, number "1", one second pause, number "4", two second pause and finally IS-AIN8TC actual address.

Error message (e.g. SD BOUT2) appears on Controller screen when Binary input or output Address x is configured but corresponding unit is not recognized (no message is received from CAN bus). Check IS configuration and corresponding external IS-AIN8TC, IS-BIN8/16 unit address setting.

## **LED indication**

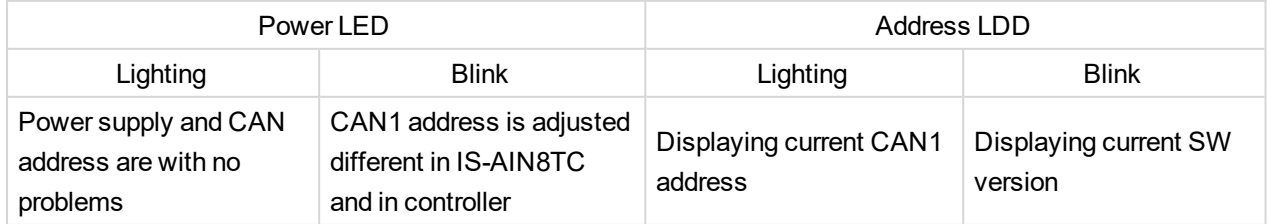

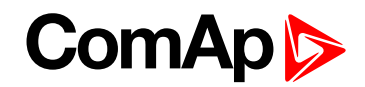

#### Table 8.10 LED/LDD status

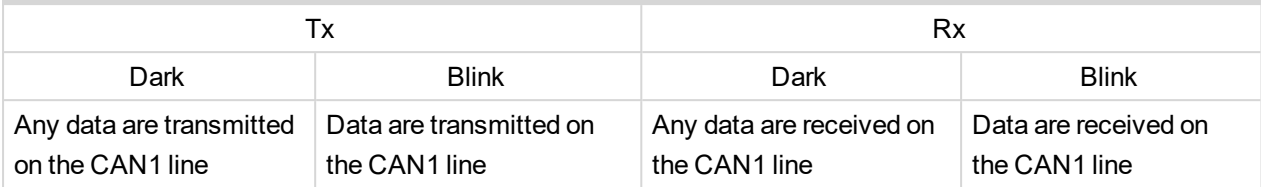

Table 8.11 Tx/Rx LED status

## **Wiring**

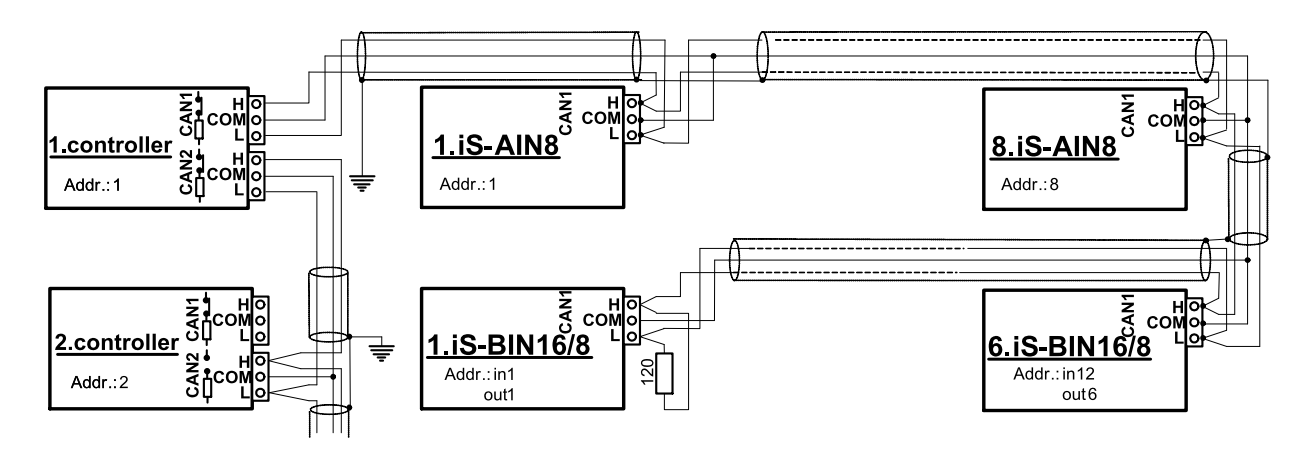

*Note: CAN bus line has to be terminated by 120 ohm resistors on the both ends.*

*For longer distances is recommended to connect CAN COM terminals between all controllers and cable shielding to the ground in one point!*

External units can be connected on the CAN bus line in any order, but line arrangement (no tails no star) is *necessary.*

*Recommended CAN bus data cables see in Chapter Technical data. IG-MU and IG-IB units are connected to CONTROLLER CAN2 bus.*

Select sensor characteristic from the list or define user sensor characteristic in PC configuration tool.

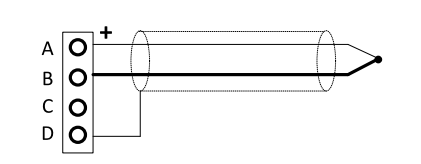

Thermocouple J, K, L, D terminal is shielding

## **Cold Junction Compensation (CJC) settings**

Please have a look at **Cold Junction [Compensation](#page-331-0) (CJC) (page 332)** IS-AIN8 chapter.

## **Technical data**

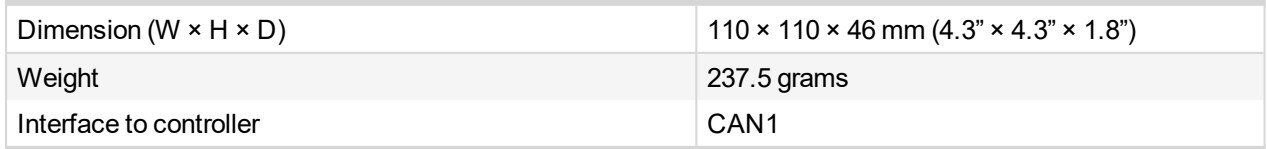

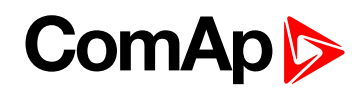

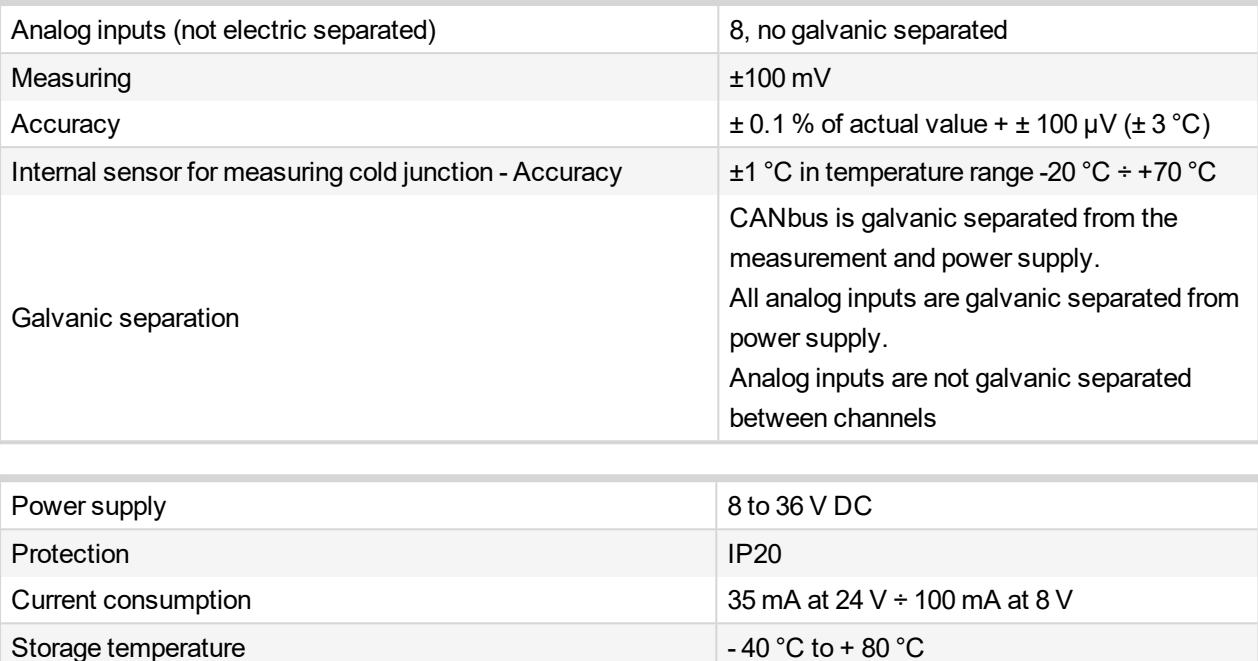

Storage temperature  $-40 \degree C$  to +80  $\degree C$ Operating temperature  $\vert$  - 30 °C to + 70 °C Heat radiation **2 W** 2 W

6 **back to Modules**

## **8.2.8 IGS-PTM**

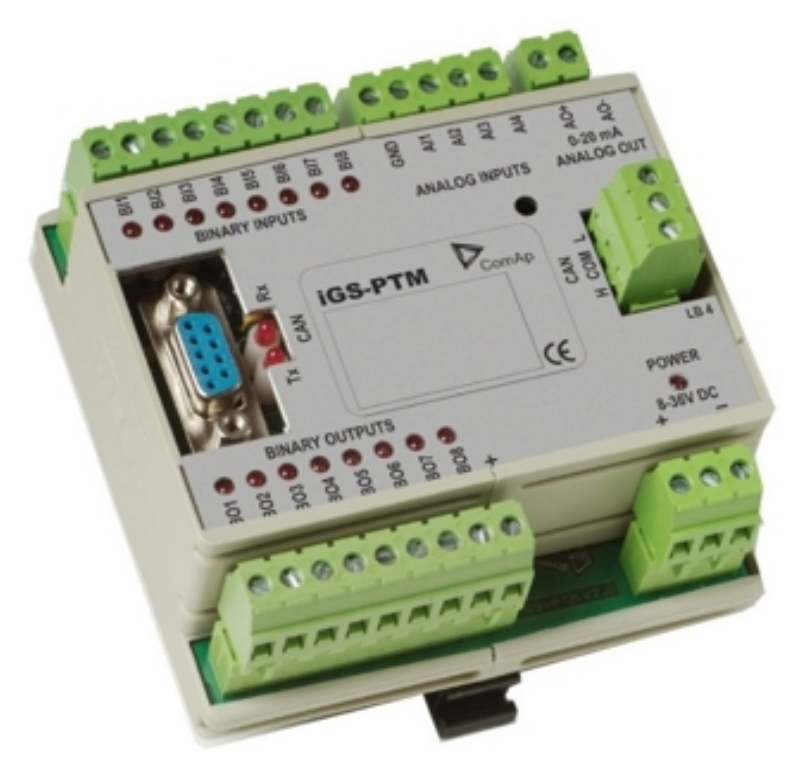

# **Description**

IGS-PTM is modification of standard IG-IOM module with four analog inputs, which can be configured for range:

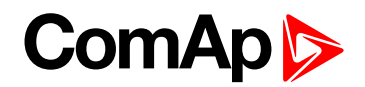

- $\triangleright$  0 250  $\Omega$  (suitable for Pt100, Ni100)
- $\triangleright$  0 100 mV
- $0/4 20$  mA

This module is compatible with MTU ECU-7 at communication speed 125 kbps when uploaded with firmware 11.0.0 and higher.

The detection of communication speed is indicated by fast flashing of status LED. Once the speed is detected the module remains set for the speed even when the communication is lost. Renewal of communication speed detection is done by reset of the module.

#### **Dimensions**

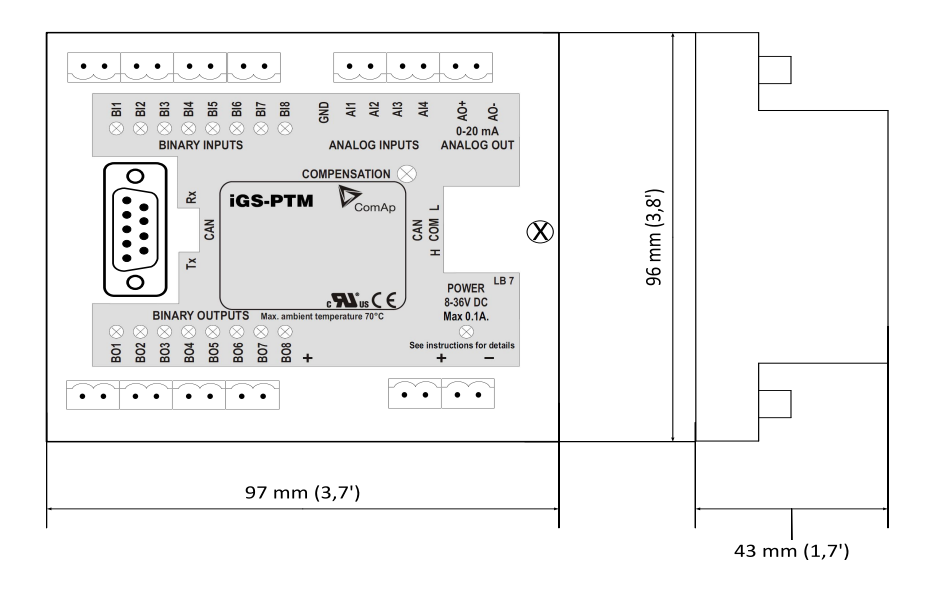

*Note: Unit is 35 mm DIN rail mounted.*

## **Terminals**

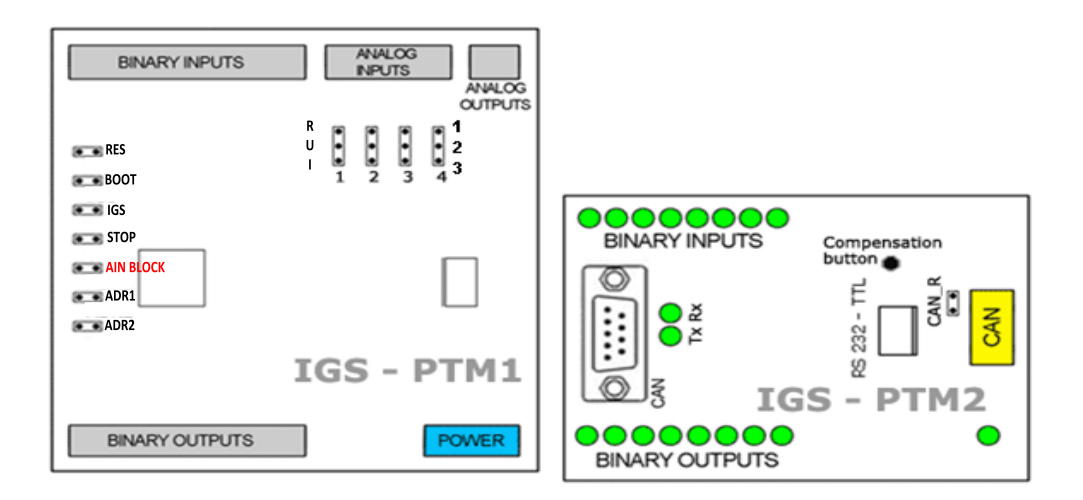

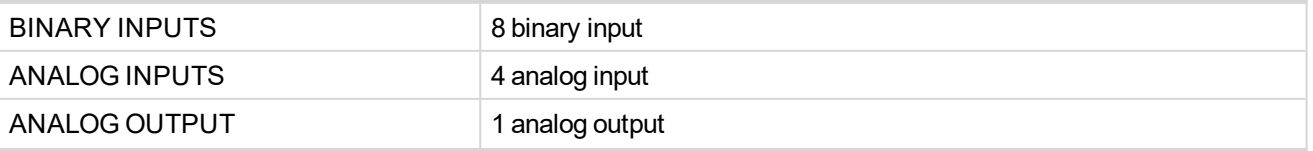

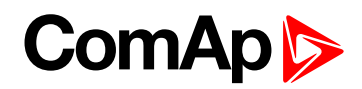

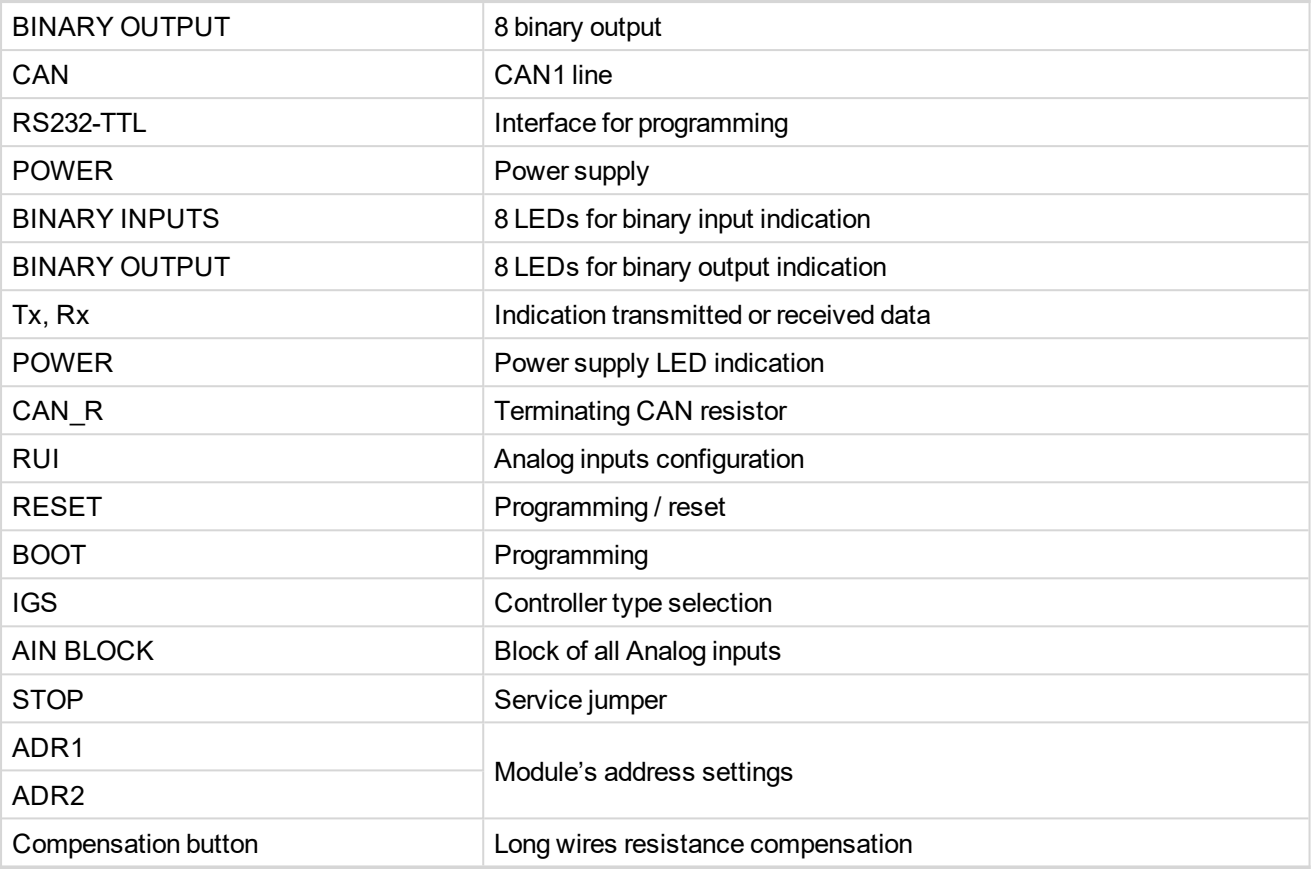

*Note: Configuration jumpers IGS, ADR1, ADR2 are OPEN by default. CAN\_R jumper is CLOSE by default (IG-IOM mode). Analog inputs are configured for resistance measurement by default.*

## **Address and jumpers setting**

#### **Controller type selection**

The type of controller to be used with IGS-PTM must be selected via jumper labeled IGS accessible at the lower PCB.

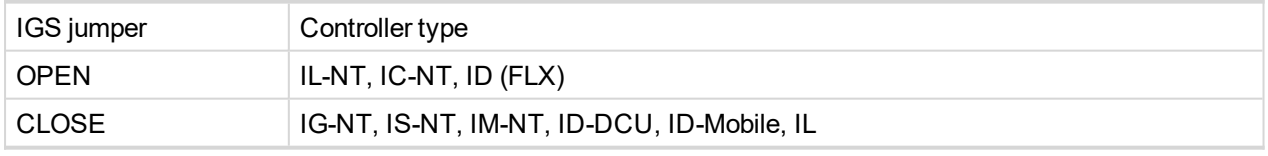

Table 8.12 IGS jumper description

#### **Address configuration**

If IGS-NT controller type is selected (by IGS jumper), address of IGS-PTM could be modified via jumpers labeled ADR1 and ADR2.

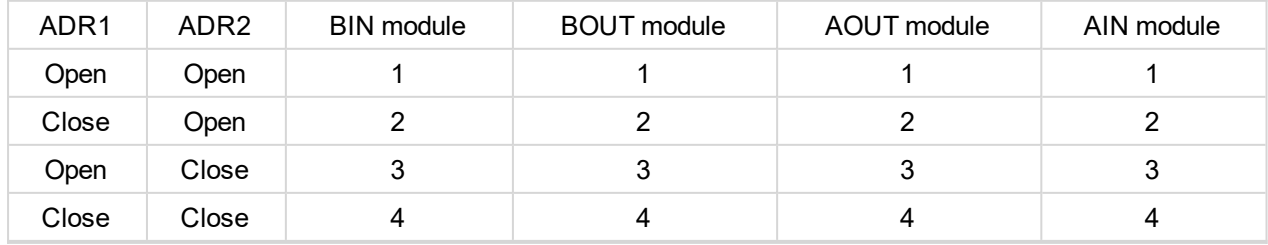

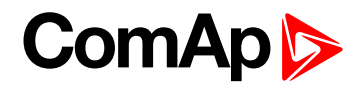

## **Analog inputs hardware configuration**

Analog inputs can be configured for:

- ▶ Resistance measurement
- Current measurement
- ▶ Voltage measurement

The type of analog inputs is configured via jumpers RUI located on lower PCB.

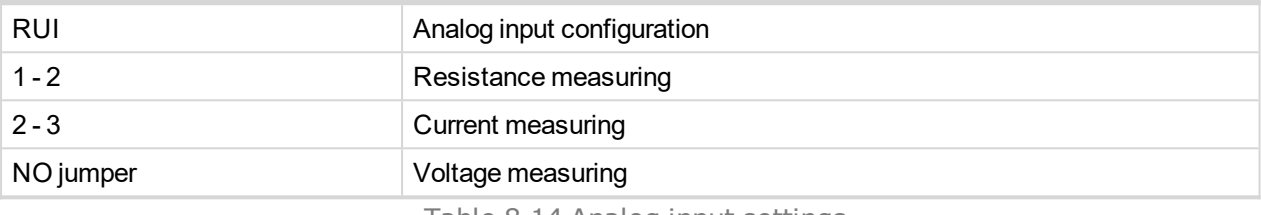

Table 8.14 Analog input settings

#### **Programming firmware**

Firmware upgrade is via AT-link (TTL). For programming is necessary to close jumper BOOT. RESET jumper is used to reset the device. Close jumper to reset the device. For programming is used FlashProg PC tool.

#### **LED indication**

#### **Binary inputs**

Each binary input has LED which indicates input signal. LED is shining when input signal is set, and LED is dark while input signal has other state.

#### **Binary output**

Binary output LED shining when binary output is set.

#### **Power**

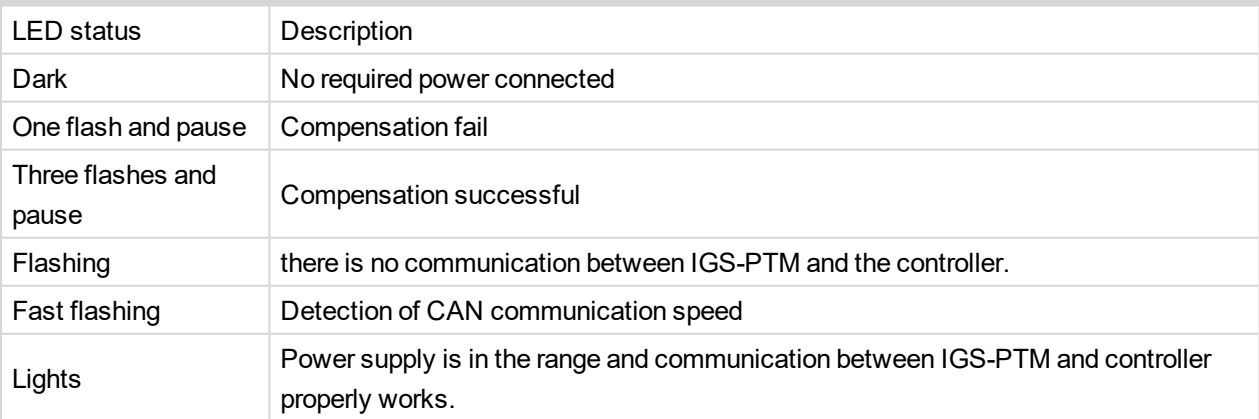

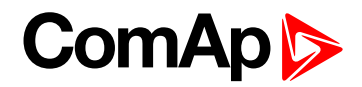

## **Wiring**

#### **Analog inputs connection**

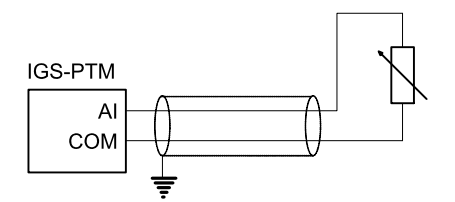

Image 8.5 Two wire resistor sensor

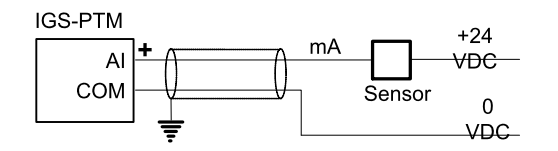

Image 8.6 Two wire current sensor.

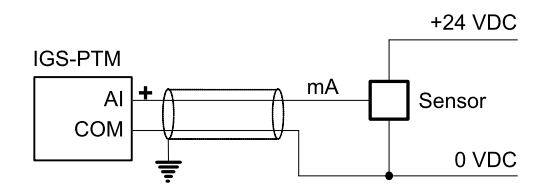

Image 8.7 Three wire current sensor.

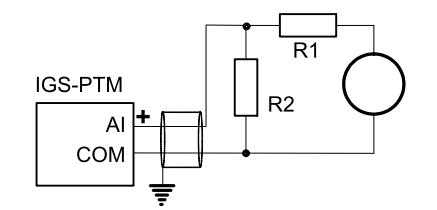

Image 8.8 Extension of voltage measuring range.

#### *Note: It is not necessary to connect analog inputs COM terminal to negative power supply.*

**Long wires resistance compensation**

Process of compensation:

- 1. Short all wires to analog sensors at the end (replace sensors with shorting links).
- 2. Hold the compensation button on IGS-PTM through the hole in upper cover when switching IGS-PTM on.
- 3. Result of compensation will be shown in 2 seconds by flashing of POWER LED.
	- ▶ One flash and pause compensation fail.
	- Three flashes and pause compensation success.
- 4. Measured lead's resistance is stored in EEPROM memory (separate value for each input) and is subtracted from measured value when resistance measuring.

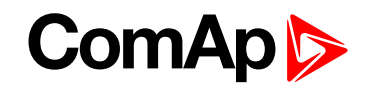

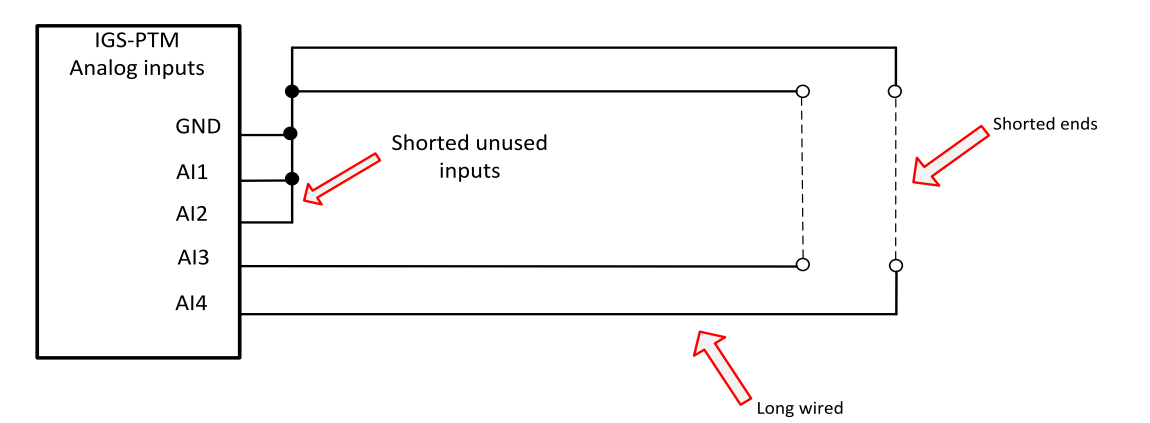

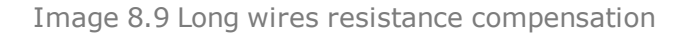

*Note: Maximum resistance of two leads (from IGS-PTM to sensor and back) can be 20*W*. Otherwise the compensation fails. Unused analog inputs must be shorted at the IGS-PTM.*

**Analog inputs connection**

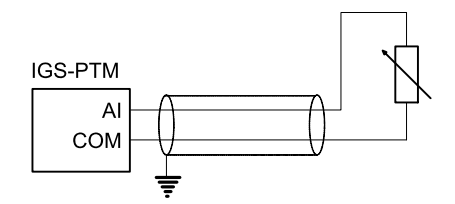

Image 8.10 Two wire resistor sensor

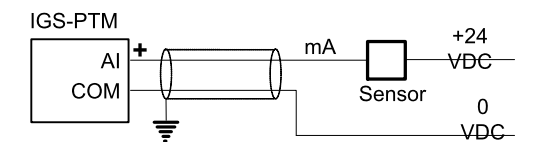

Image 8.11 Two wire current sensor.

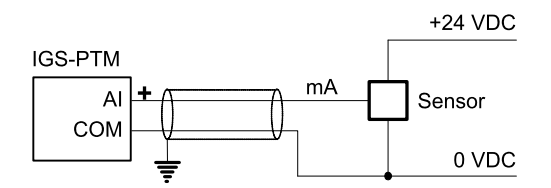

Image 8.12 Three wire current sensor.

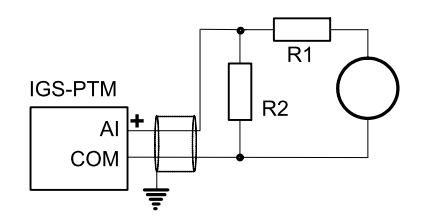

Image 8.13 Extension of voltage measuring range.

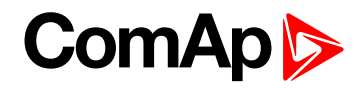

*Note: It is not necessary to connect analog inputs COM terminal to negative power supply.*

## **Technical data**

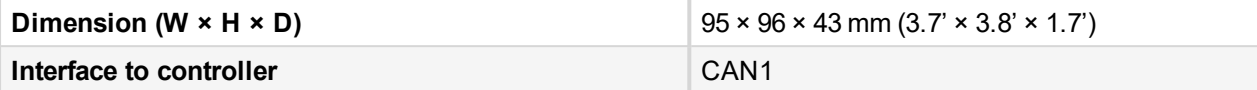

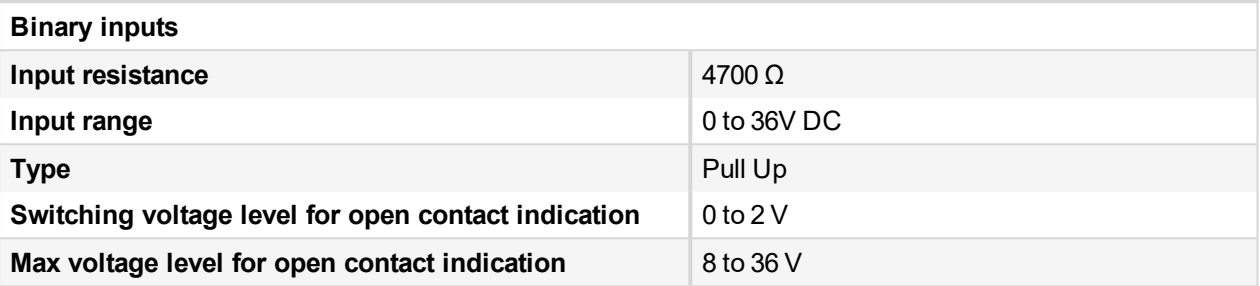

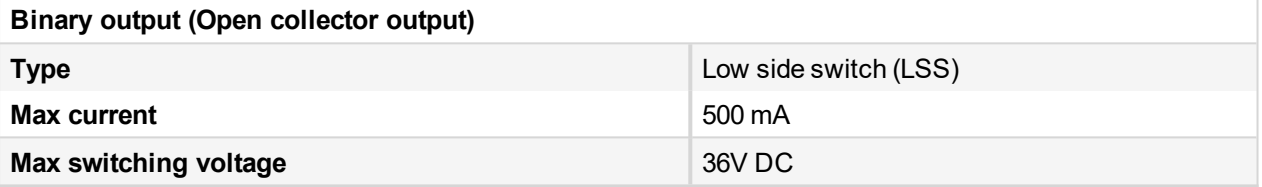

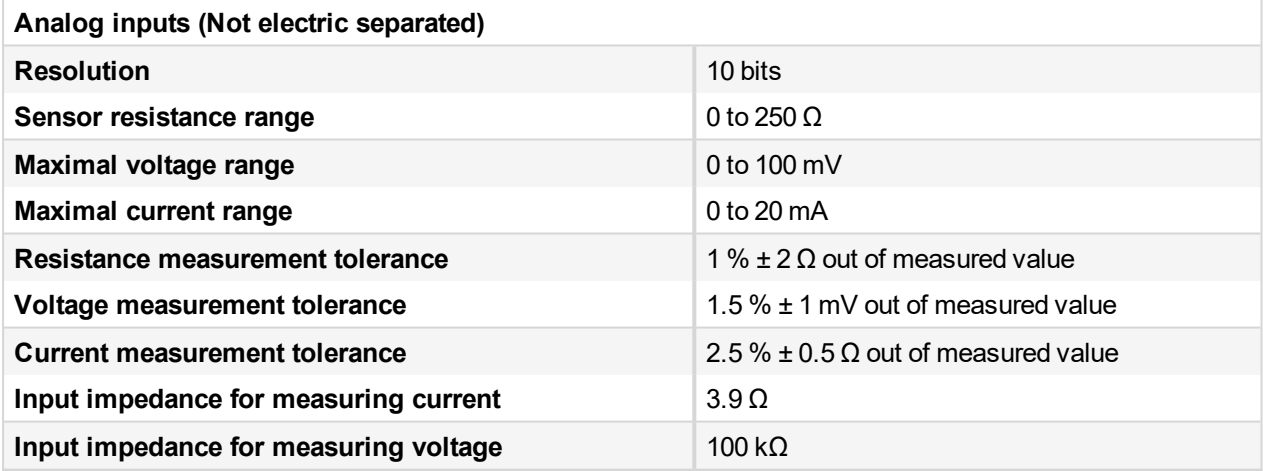

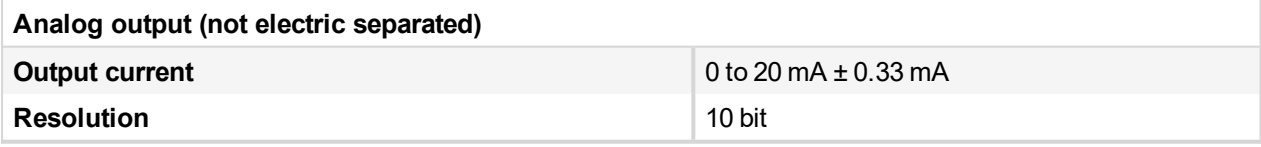

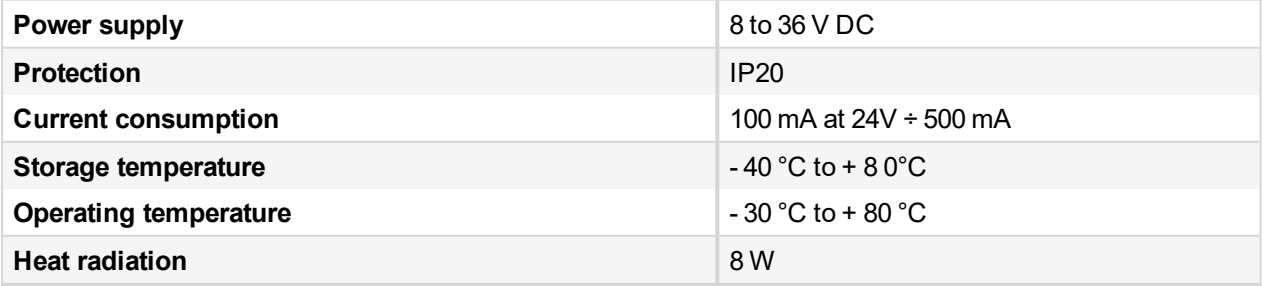

6 **back to [Extensional](#page-290-0) modules**

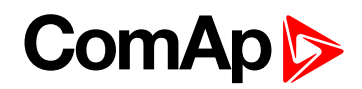

## **8.2.9 InternetBridge-NT**

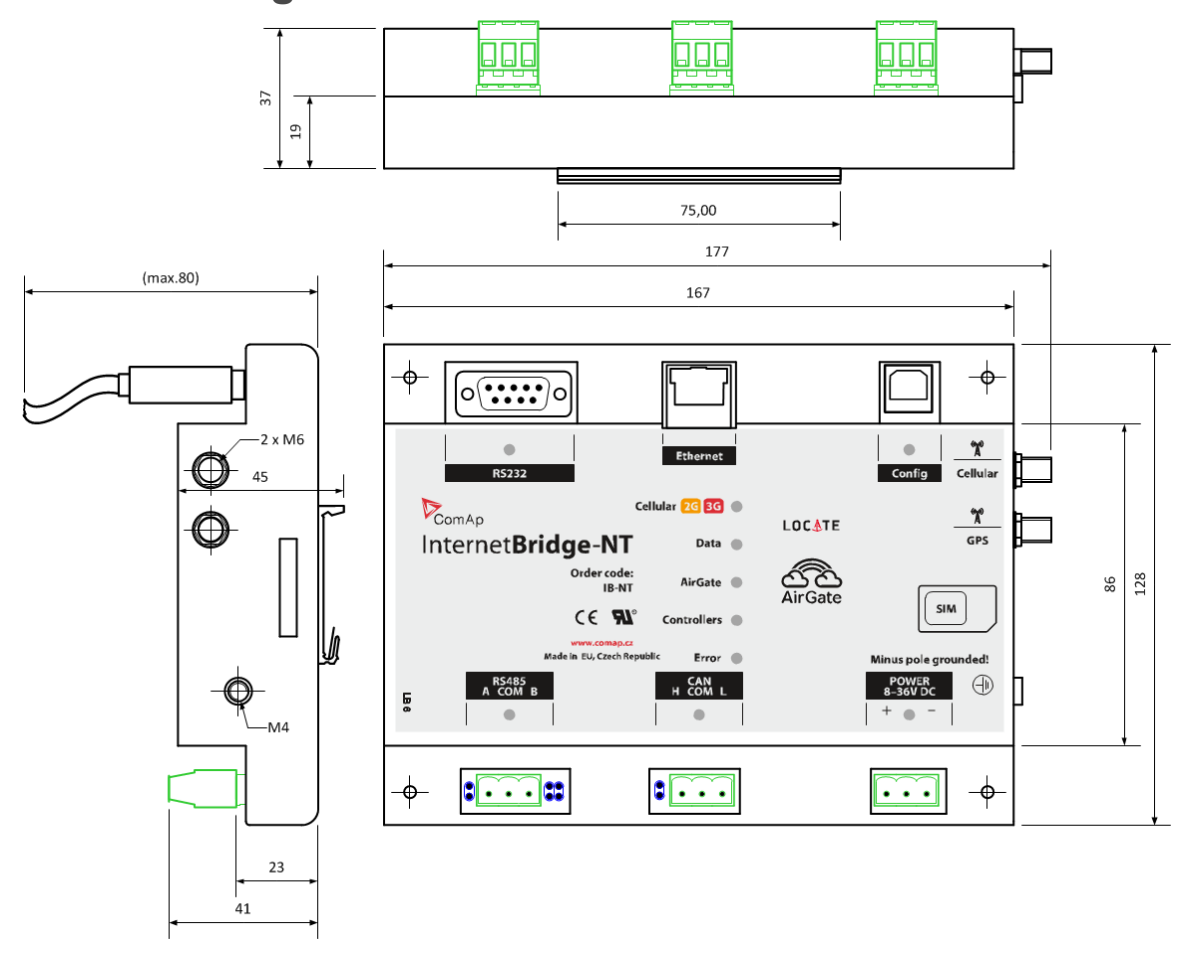

Image 8.14 Dimensions of IB-NT

For more information about IB-NT, please see [InternetBridge-NT](https://www.comap-control.com/support/download-center/documentation/man/internetbridge-nt-3-3-0-global-guide-pdf?lang=en-GB) Global Guide

Note: Connect ID DCU HW 2.0 and newer + ID-COM with RS485 connected to IB-NT over RS485 works fine. But: only one couple of balancing resistors has to be added on the whole RS485 line, and setpoint in ID-DCU *CommSet called RS485 [TermCSpd](#page-120-0) (page 121) has to be set to 57600 bps.*

# **8.2.10 I-CB Communication bridge**

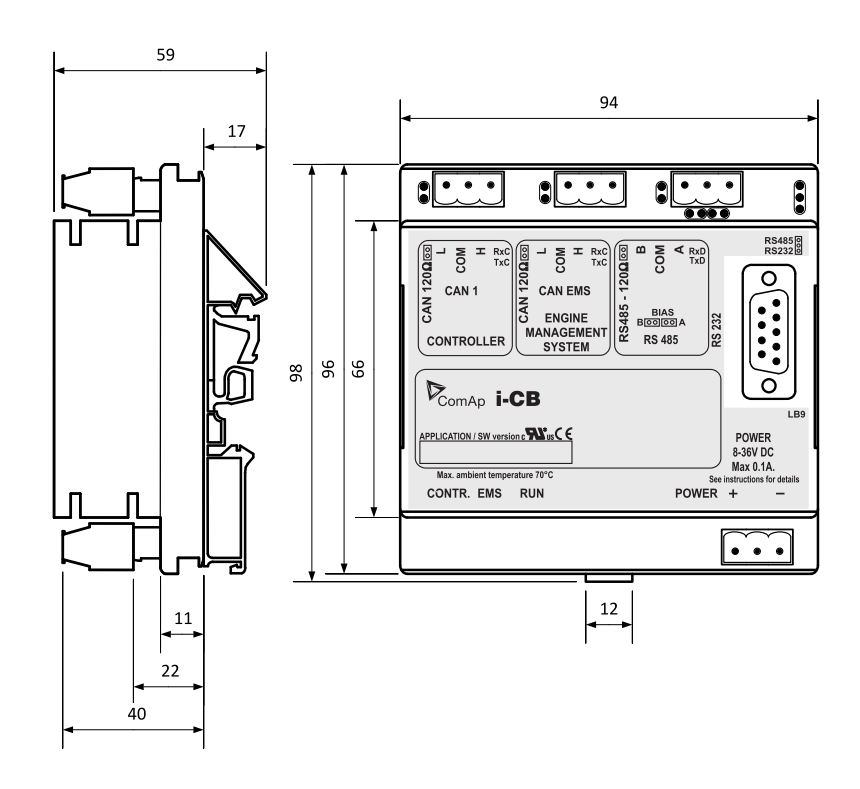

Image 8.15 Dimensions of I-CB

All dimensions are in mm.

I-CB unit can be mounted on DIN rail (35 mm).

I-CB (Communication bridge) is CAN bus interface between Controller and Engine Control Unit (ECU) that has not standard J1939 communication (MTU, CAT etc.). Engine values (RPM, Oil pressure and other) are received from ECU via CAN and corresponding sensors are not needed on controller. Use ICBEdit software for I-CB configuration (included in installation package).

## **I-CB wiring and configuration**

- 1. Configure I-CB using I-CBEdit software. Configured I-CB behaves like fictive IS-AIN and IS-BIN units. I-CB configuration associates selected values (from ECU database) received from Engine Control Unit to selected CAN addressees (fictive IS-AIN, IS-BIN inputs and outputs).
- 2. Configure corresponding controller CAN addresses and tick in PC configuration tool.
- 3. Configure separate inputs and outputs in corresponding Analog, Binary inputs, outputs in PC configuration tool.

## **8.2.11 I-AOUT8**

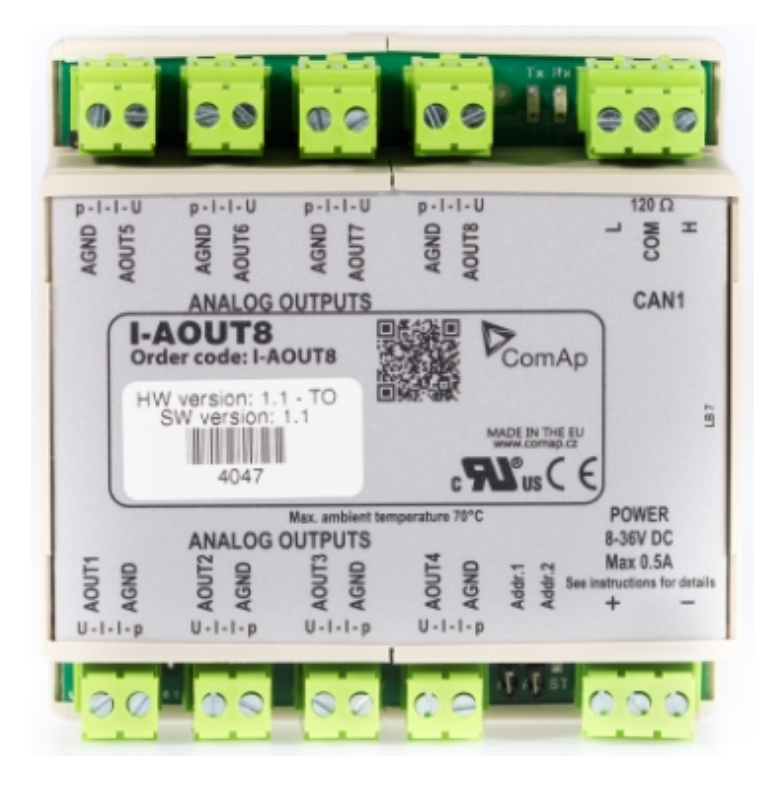

## **Description**

I-AOUT8 is an extension unit with 8 analog outputs. Each analog output can be switched to

- $\triangleright$  0 to 20 mA DC
- $\triangleright$  0 to 10 V DC
- PWM (Pulse With Modulation on 1,2 kHz)

I-AOUT8 module is connected on IGS-NT or ID CAN1 (peripheral) bus. The corresponding module Address 1 to 4 (default 1) must be set on module (by Adr.1 and Adr.2 jumpers) and in controller configuration. Communication fail is indicated in controller Alarm list and by binary output. Use GenConfig PC tool for controller configuration.

It is possible to connect up to four I-AOUT8 units to one controller. CAN1 terminating 120 ohm resistor jumper is connected as default. AGND terminals are on the same potential.

## **General Description**

I-AOUT8 is an extension unit with 8 Analog outputs. Each analog output can be switched by jumper for.

- $\triangleright$  0 to 20 mA
- $\triangleright$  0 to 10 VDC
- PWM (Pulse With Modulation on 1,2 kHz)

I-AOUT8 modules is connected on CAN 1 (peripheral) bus. The corresponding module Address 1 to 4 (default 1) must be set on module (by Adr.1 and Adr.2 jumpers) and in controller configuration. Communication fail is indicated in controller Alarm list and by binary output. Use GenConfig PC tool for controller configuration.

It is possible to connect up to four I-AOUT8 units to one controller.

I-AOUT8 unit can be mounted on DIN rail (35 mm).

CAN 1 terminating 120 Ω resistor jumper is connected in default. AGND terminals are on the same potential.

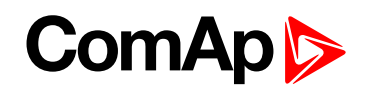

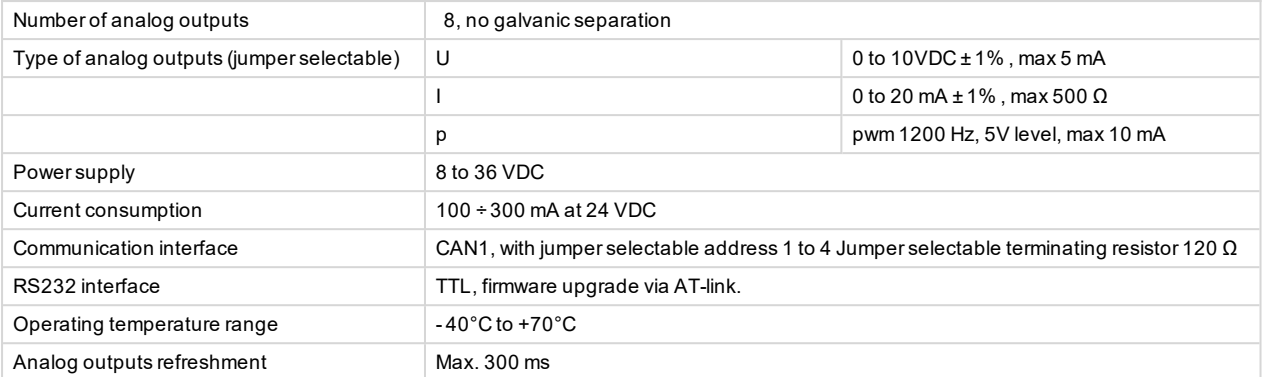

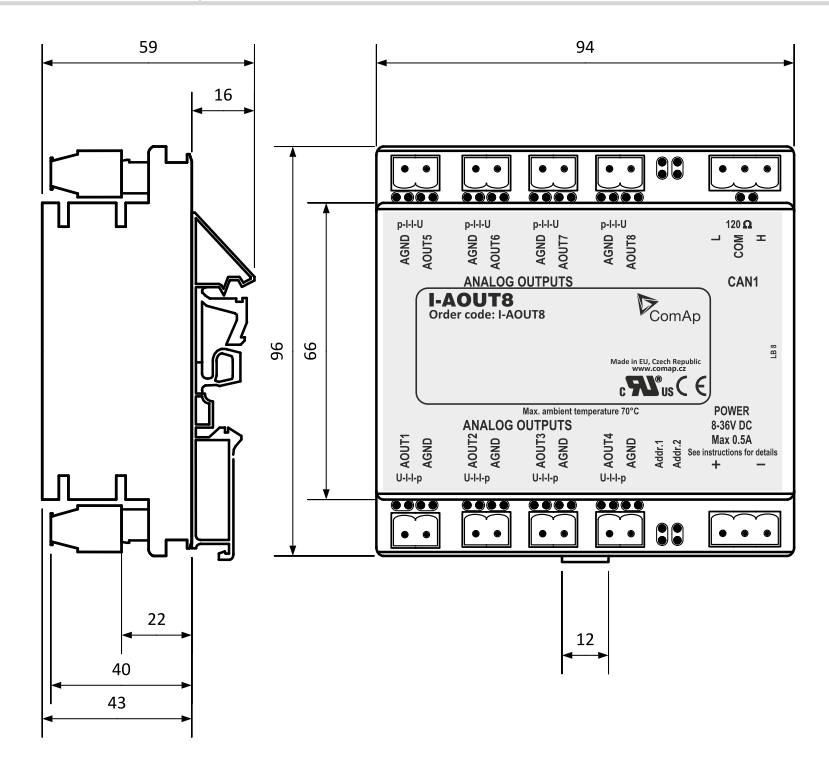

Image 8.16 Dimensions of I-AOUT8

All dimensions are in mm.

I-AOUT8 unit can be mounted on DIN rail (35 mm).

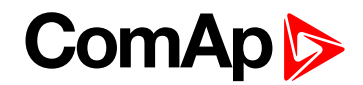

#### **Dimensions**

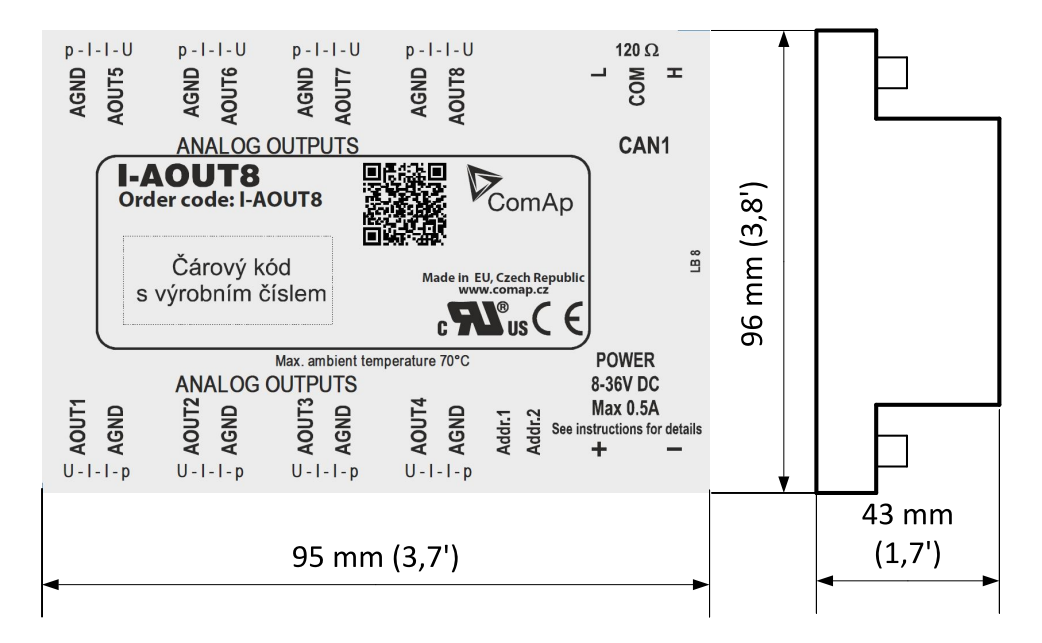

*Note: Unit is 35 mm DIN rail mounted.*

## **Connectors**

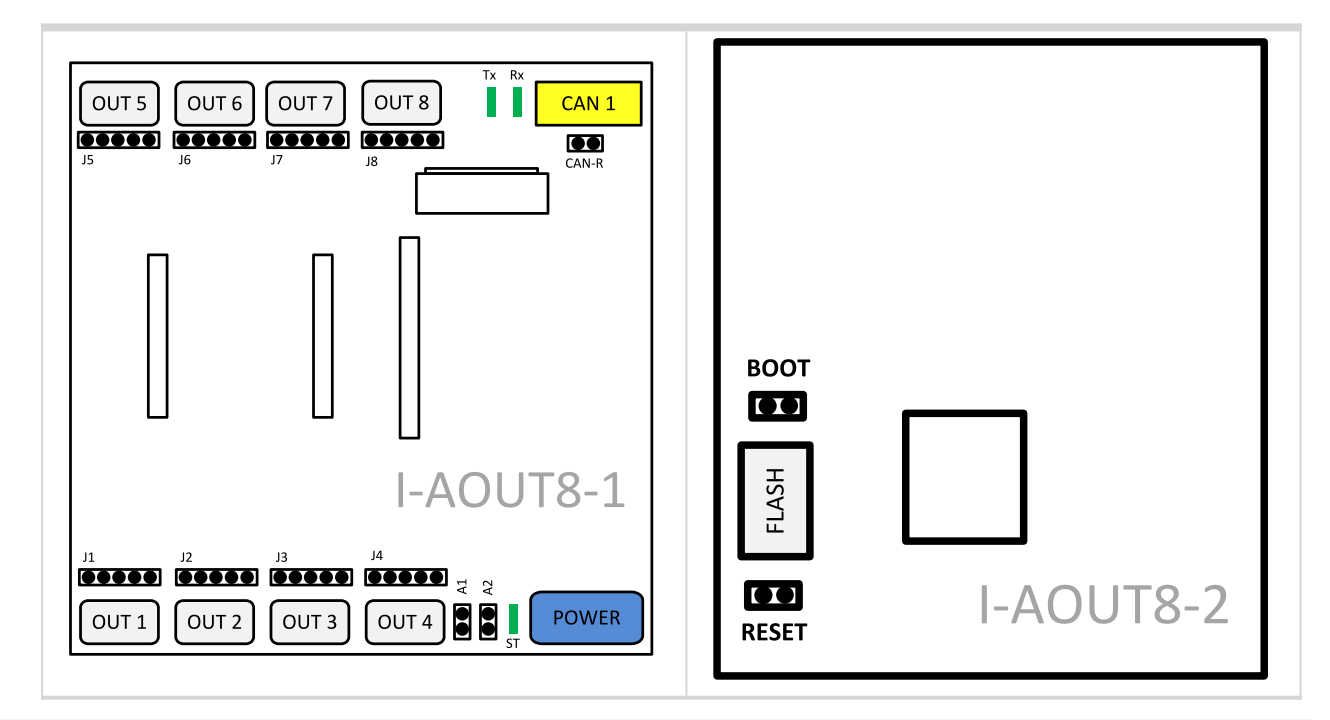

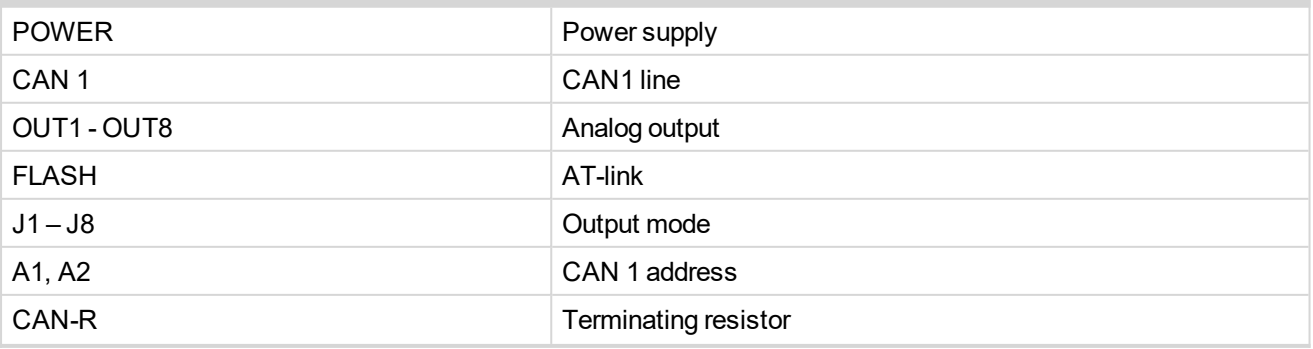

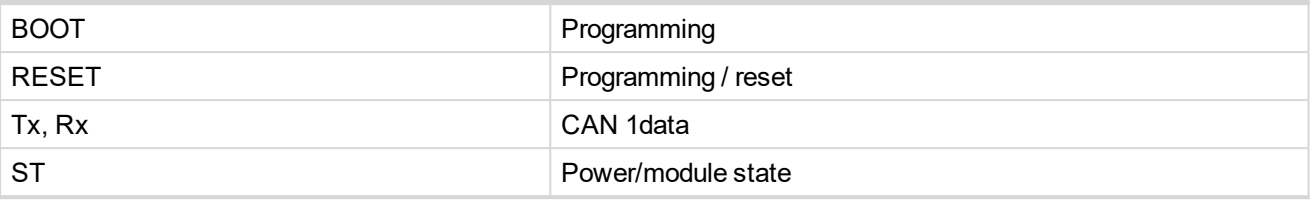

## **Address and jumpers setting**

#### **CAN Address**

The module CAN address is set by jumpers A1 and A2. Set module CAN address correspondingly to configuration according table below.

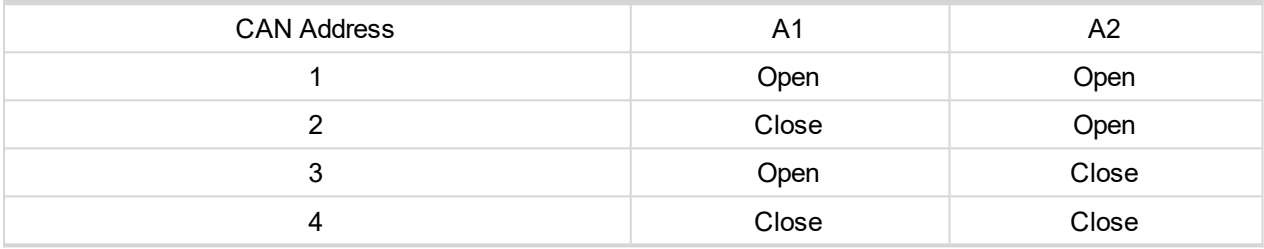

Table 8.15 Setting CAN address

#### **Output mode**

Follow the  $p - l - l - U$  symbols on the module sticker. There are two equivalent positions for current output.

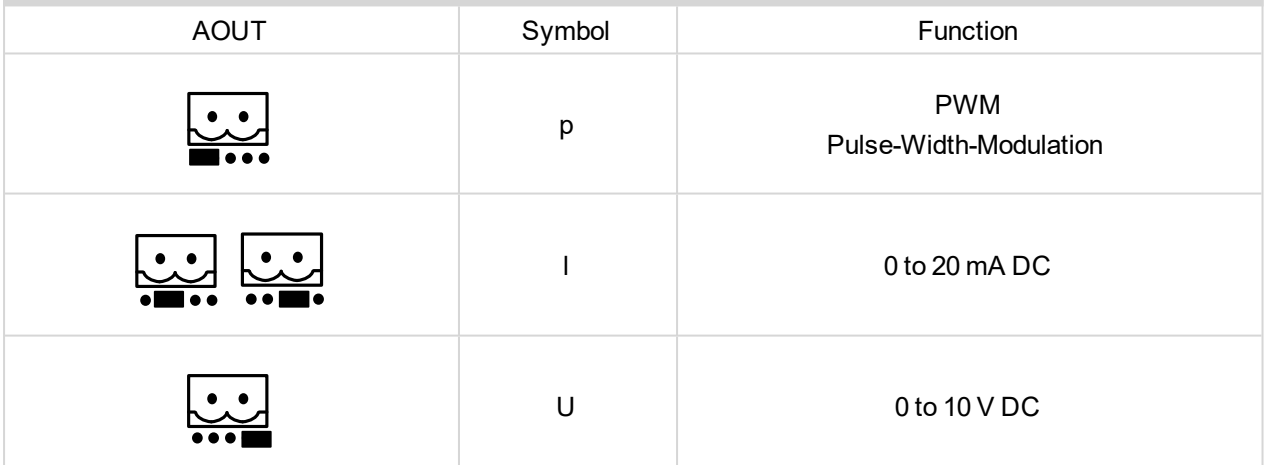

Table 8.16 Setting output mode

#### **Programming firmware**

Firmware upgrade is via AT-link (TTL). For programming it is necessary to close jumper BOOT. RESET jumper is used to reset the device. Close jumper to reset the device. For programming is used FlashProg PC tool.

#### **CAN1 termination**

I-AOUT8 has own CAN terminating resistor (120 ohm). Close jumper CAN-R to connect terminating resistor to CAN bus, open jumper CAN-R disconnecting terminating resistor.

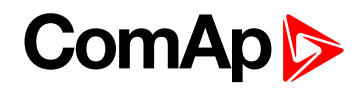

## **Wiring**

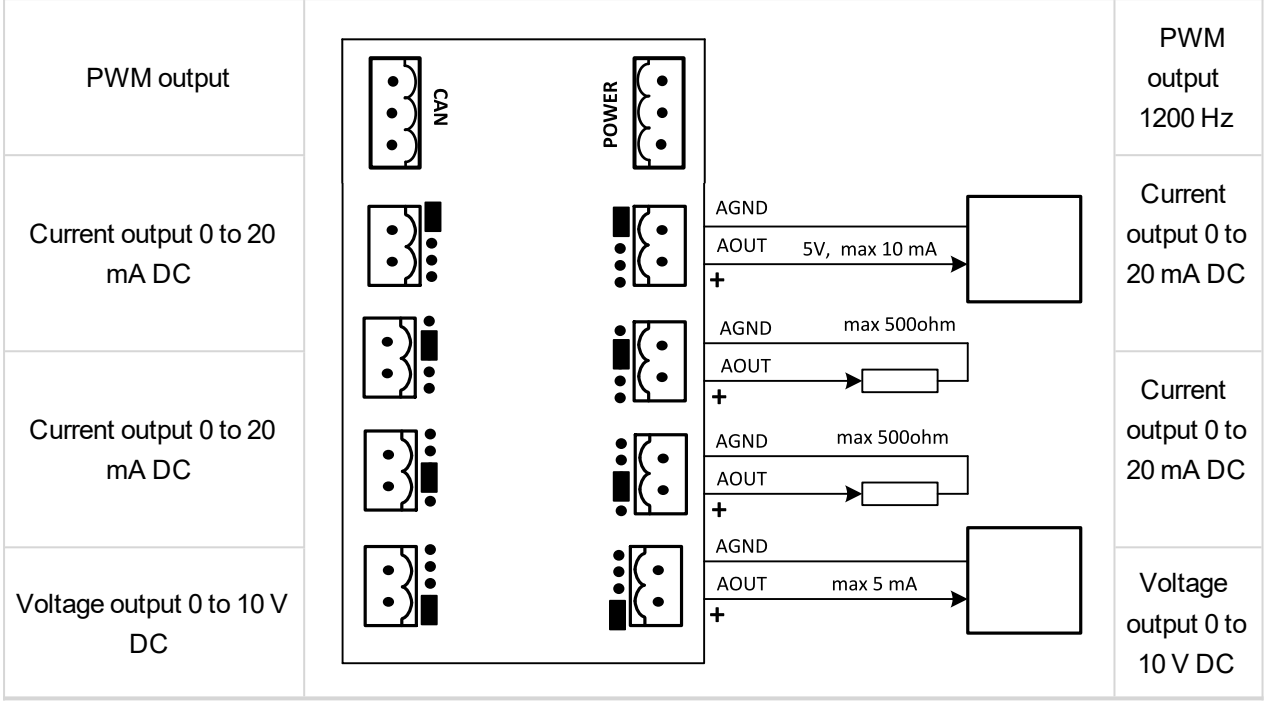

Image 8.17 Possible output modes

## **Technical data**

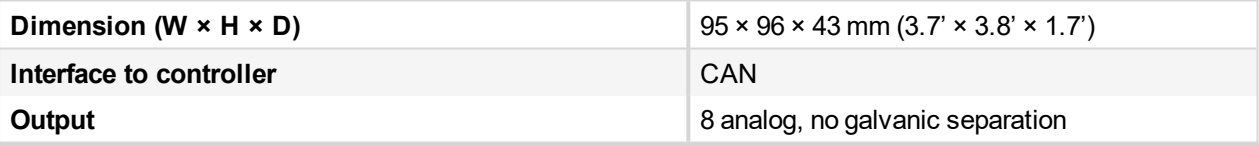

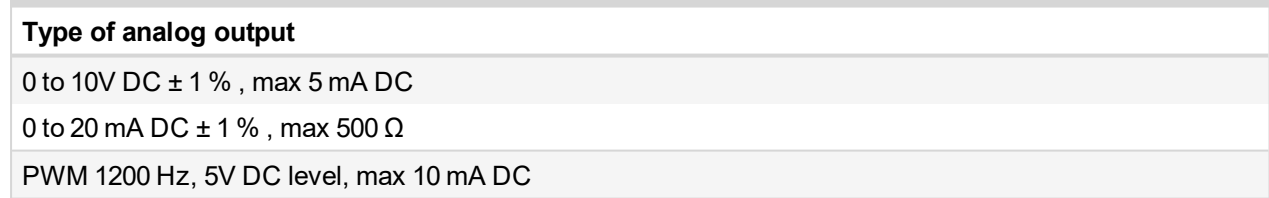

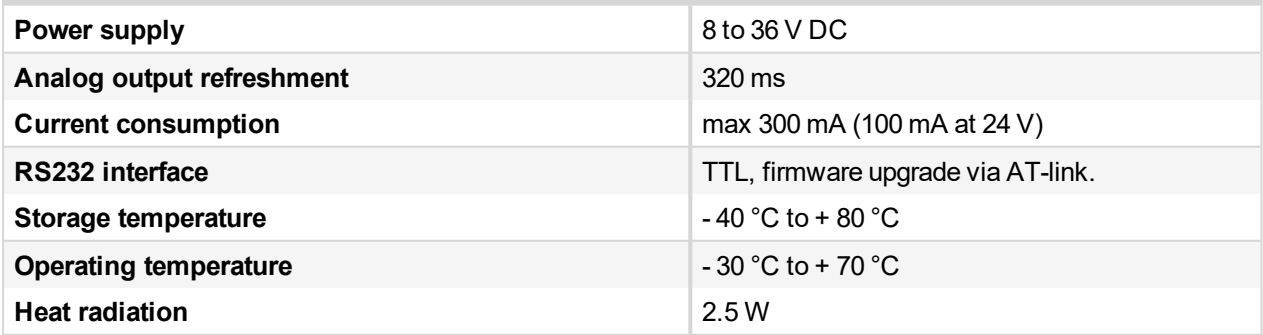

6 **back to [Extensional](#page-290-0) modules**

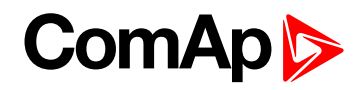

## **8.2.12 ID-COM**

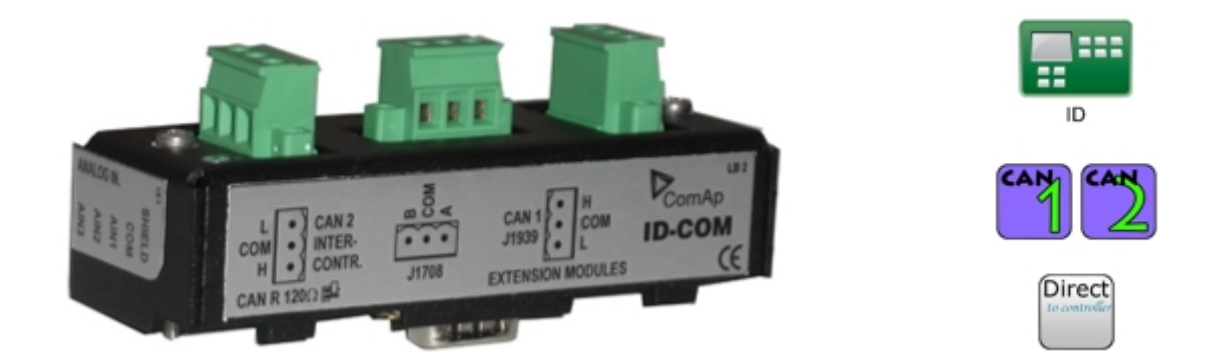

## **Description**

InteliDrive Communication interface for proprietary and/or remote communication. The CAN1 line is used for J1939 (ECU) bus connection or extension modules. The CAN2 line is used for inter-controller communication and remote displays. There are 2 variants of the ID-COM module that differ in the interface in the middle of the module. The standard version includes the RS485 interface for Modbus connection or remote display connection. The special variant then offers the J1708/J1587 for a redundant communication link, especially in conjunction with Volvo Penta engines. ID-COM is mounted directly to ID-DCU box. Heat radiation of this module is 2 W.

## **Dimensions**

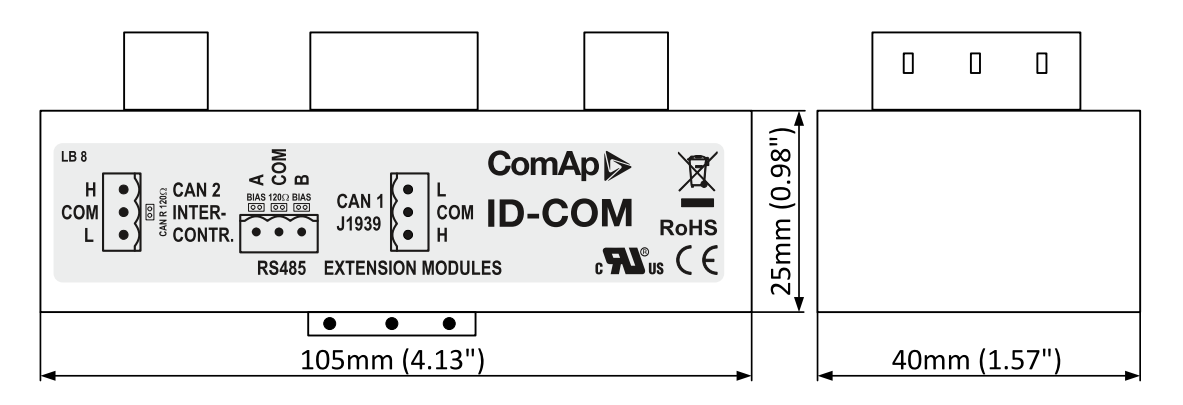

Image 8.18 Dimensions of ID-COM

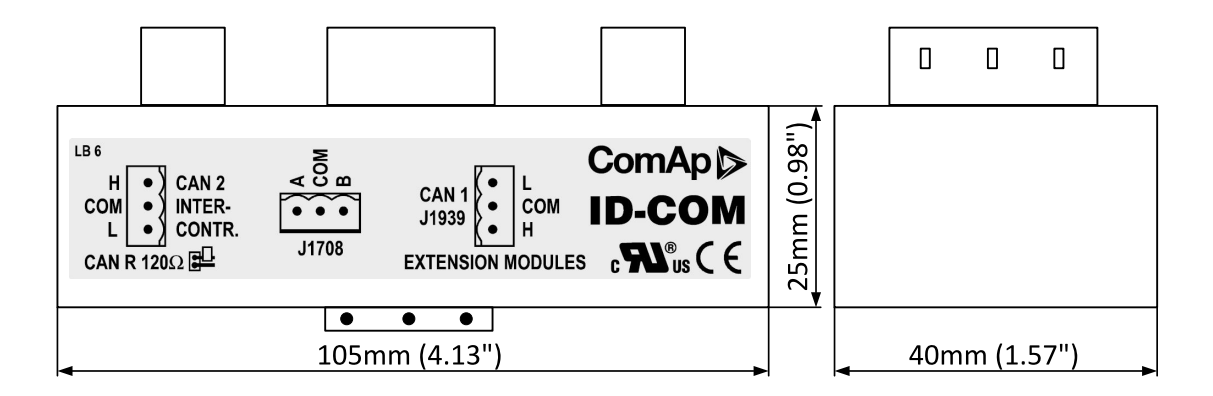

Image 8.19 Dimensions of ID-COM J1708

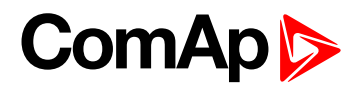

## **Connectors**

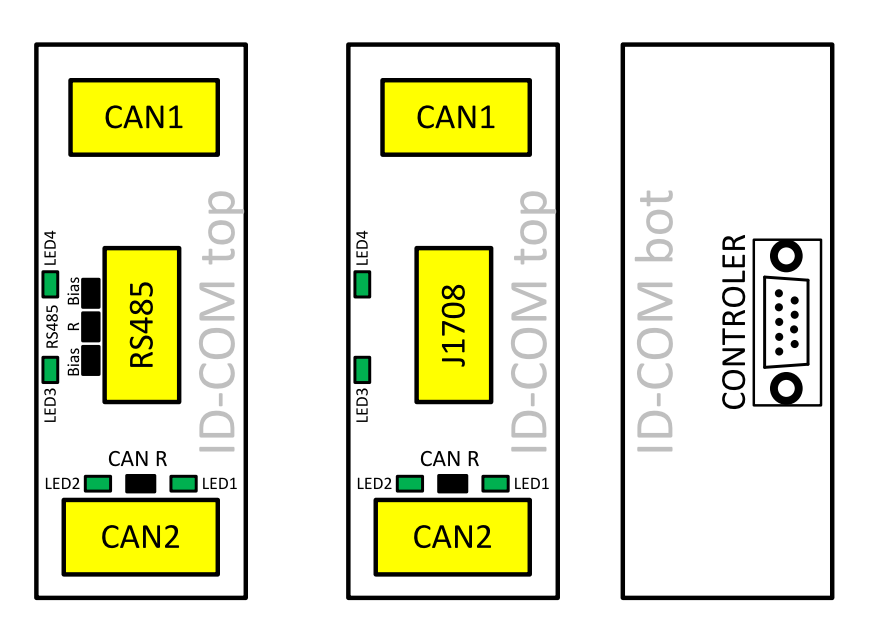

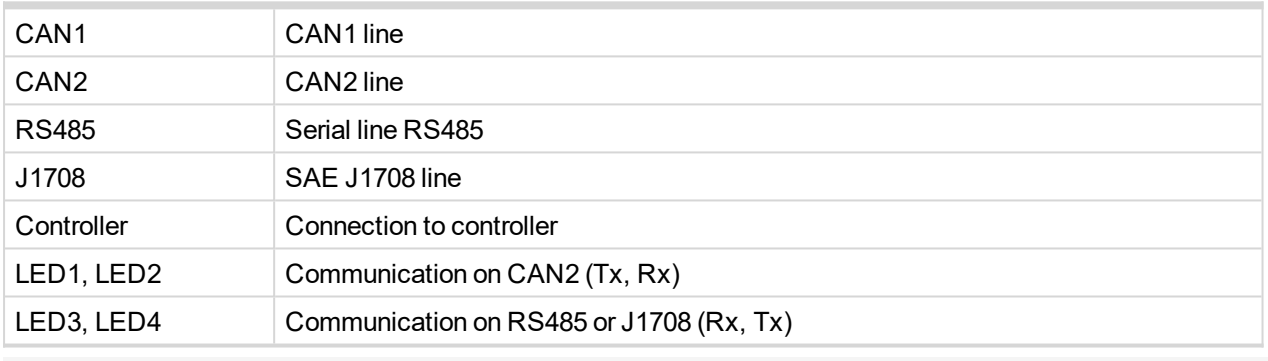

*Note: Maximal torque to tight main screw is 0.25 Nm.*

## **Address and jumper settings**

#### **CAN1 termination**

CAN1 has its own terminating resistor (120 ohm) directly on controllers board (PCB). Close jumper CAN R connecting terminating resistor to CAN bus, open jumper CAN R disconnecting terminating resistor.

#### **RS485 termination**

When point-to-point is connected (eg with display), keep both Bias and termination resistors closed - default jumper settings.

#### **LED indication**

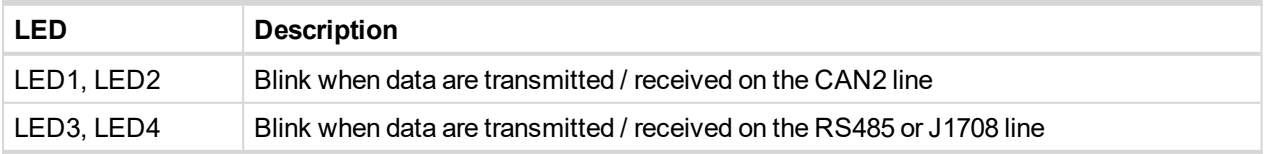

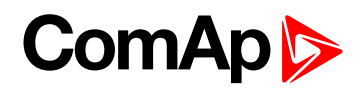

## **Wiring**

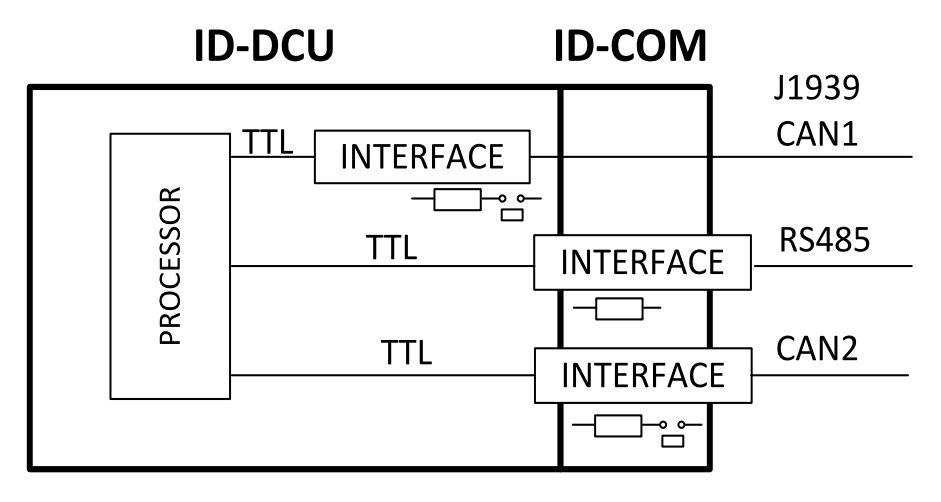

6 **back to [Extensional](#page-290-0) modules**

#### **Technical data**

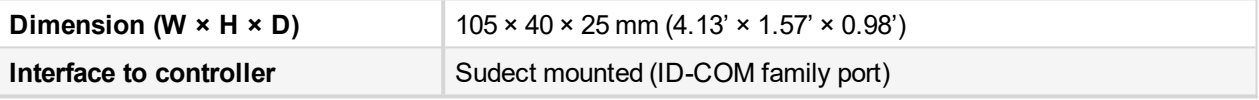

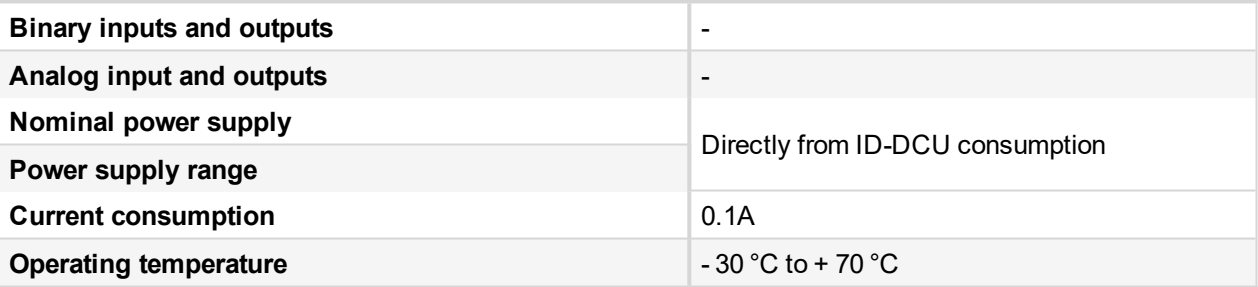

<span id="page-355-0"></span>6 **back to [Extensional](#page-290-0) modules**

# **8.2.13 Theory of binary inputs and outputs**

#### 6 **back to [Extensional](#page-290-0) modules**

## **Binary inputs**

#### **Pull Up**

Principle of internal connection is showed on picture below.

The bulb presents internal state of binary input.

In case of connection terminal "BIN" with terminal "COM" (GND) then the internal state is logical 1.

In case of connection +Ucc polarity to the "BIN" terminal is internal state logical 0.

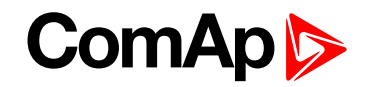

#### **Binary input: Pull Up**

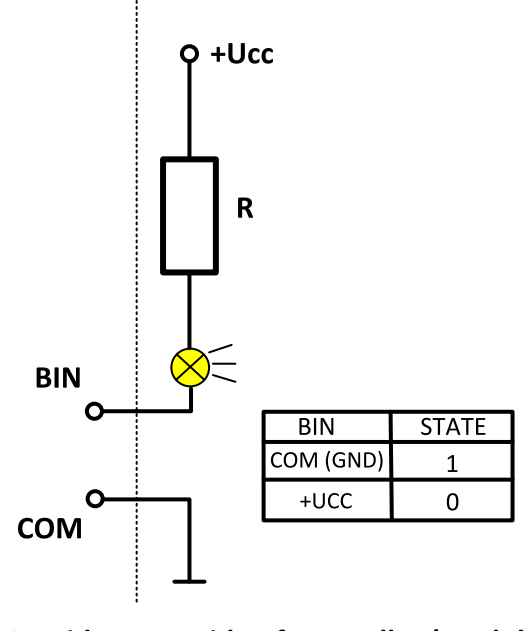

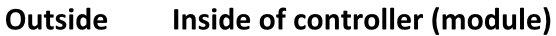

#### **Pull Down**

Principle of internal connection is showed on picture below.

The bulb presents internal state of binary input.

In case of connection terminal "BIN" with terminal "COM" (+Ucc) then the internal state is logical 1.

In case of connection GND to the "BIN" terminal is internal state logical 0.

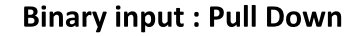

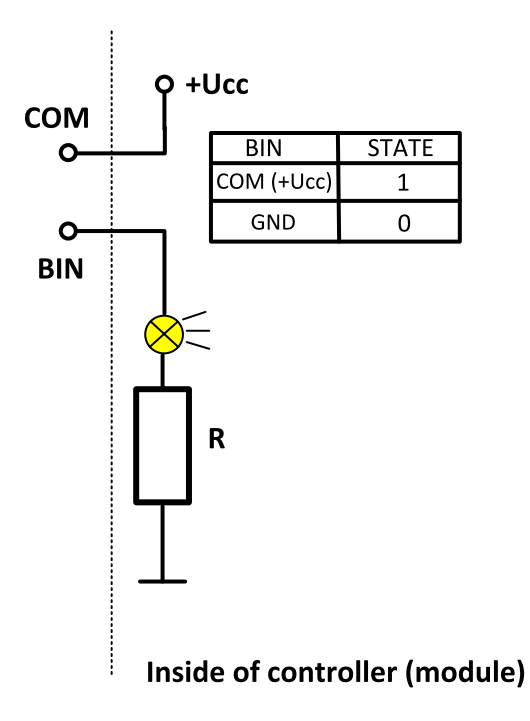

#### 6 **back to Theory of binary inputs and [outputs](#page-355-0)**

## **Binary outputs**

#### **High side switch - HSS**

Principle of internal connection is showed on picture below.

High side switch connection is for case, where load is permanently connected to the ground (GND).

By activating of Binary output (Bout=1) is closed switch which causes connection of load to the VHS (Voltage High side) and +Ucc.

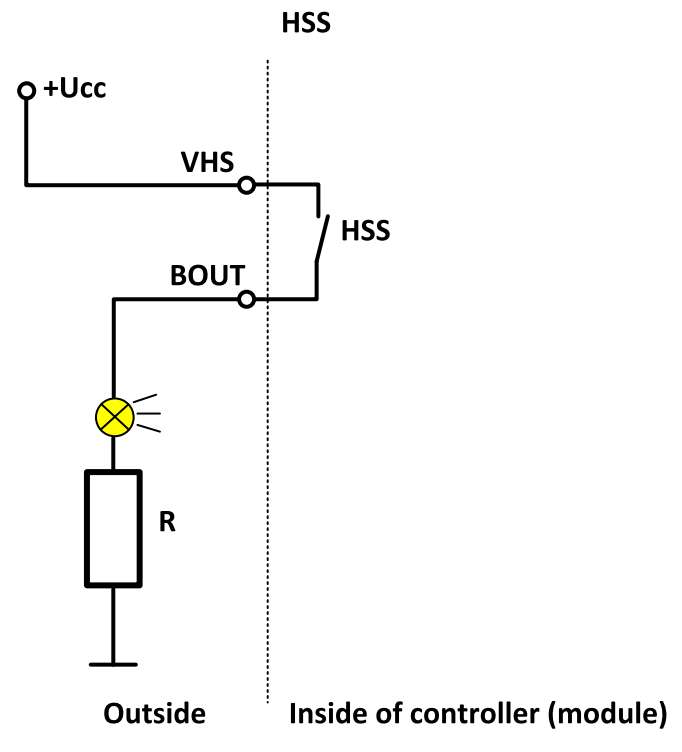

**Binary output: High side switch** 

**Low side switch - LSS**

Principle of internal connection is showed on picture below.

Low side switch connection is for case, where load is permanently connected to the voltage (+Ucc).

By activating of Binary output (Bout=1) is closed switch which causes connection of load to the ground (GND).

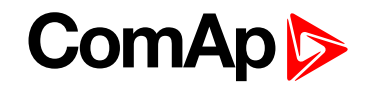

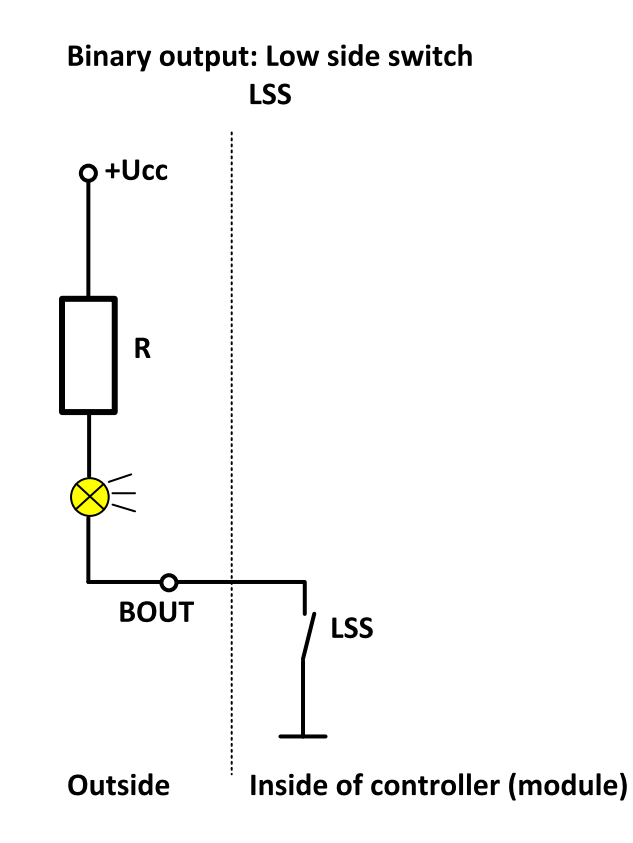

6 **back to Theory of binary inputs and [outputs](#page-355-0)**